Autori su imali za cilj da izdavanjem ove knjige nadomjeste literaturu koja nedostaje za laboratorijske vježbe iz predmeta Poslovna informatika i Upravjački informacioni sistemi na Fakultetu poslovne ekonomije Bijeljina.

Knjiga, zajedno sa postojećim udžbenikom čini jedinstvenu zaokruženu cjelinu. Na taj način je izvršeno kompletiranje materijala za uspješno proučavaje predmeta Poslovna informatika.

Naime, na tržištu je dostupna veoma brojna i solidna literatura o teorijskim postavkama aplikativnog softvera Excel. Međutim, rijetko se koja knjiga može uvrstiti u udžbeničku literaturu sa potpunim tokom edukacije.

To su, uglavnom, obimne knjige izložene na više stotina, čak i oko hiljadu stranica, a uglavnom se odnose na jedan segment problema, koji se obrađuje. Tako je evidentan nedostatak sadržaja za laboratorijske vježbe, naručito u odnosu na koncipiranje nastavnih planova i programa na Fakultetu poslovne ekonomije Bijeljina.

Autori su, uvidjevši tu prazninu, brižljivo razradili orginalne zadatke sa poslijednjih ispitnih rokova, te selektovali i elaborilali materijal sa dosadašnjih laboratorijskih vježbi. Na osnovu toga su studentima i ostaloj stručnoj javnosti ponudili jedan ovakav nastavni sadržaj.

Na relativno skromnom broju stranica izložena je jedna konzistentna cjelina pogodna za edukaciju u obrazovnim ustanovama.

Nadamo se da će ova kniga biti od koristi ima onima, koji stalno ili povremeno koriste I. Smatramo da je Excel danas glavni alat log ekonomistu. za je

Iz predgovora

**UDK: 004.42EXCEL COBISS.RS-ID: 8714776** ISBN 978-99955-45-30-7

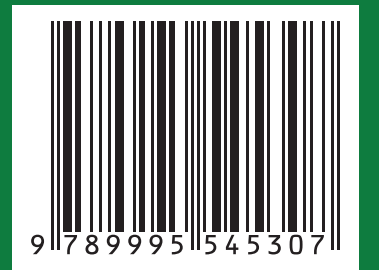

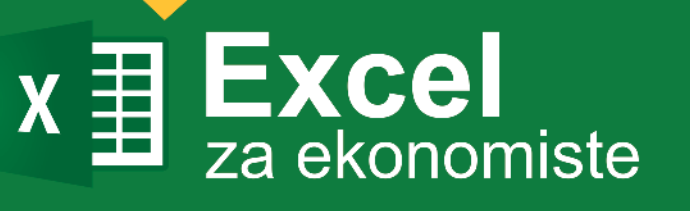

Excel za ekonomiste

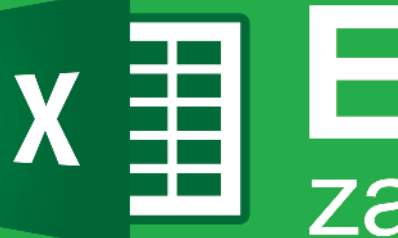

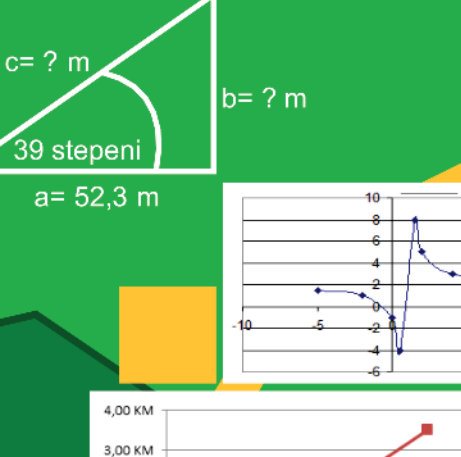

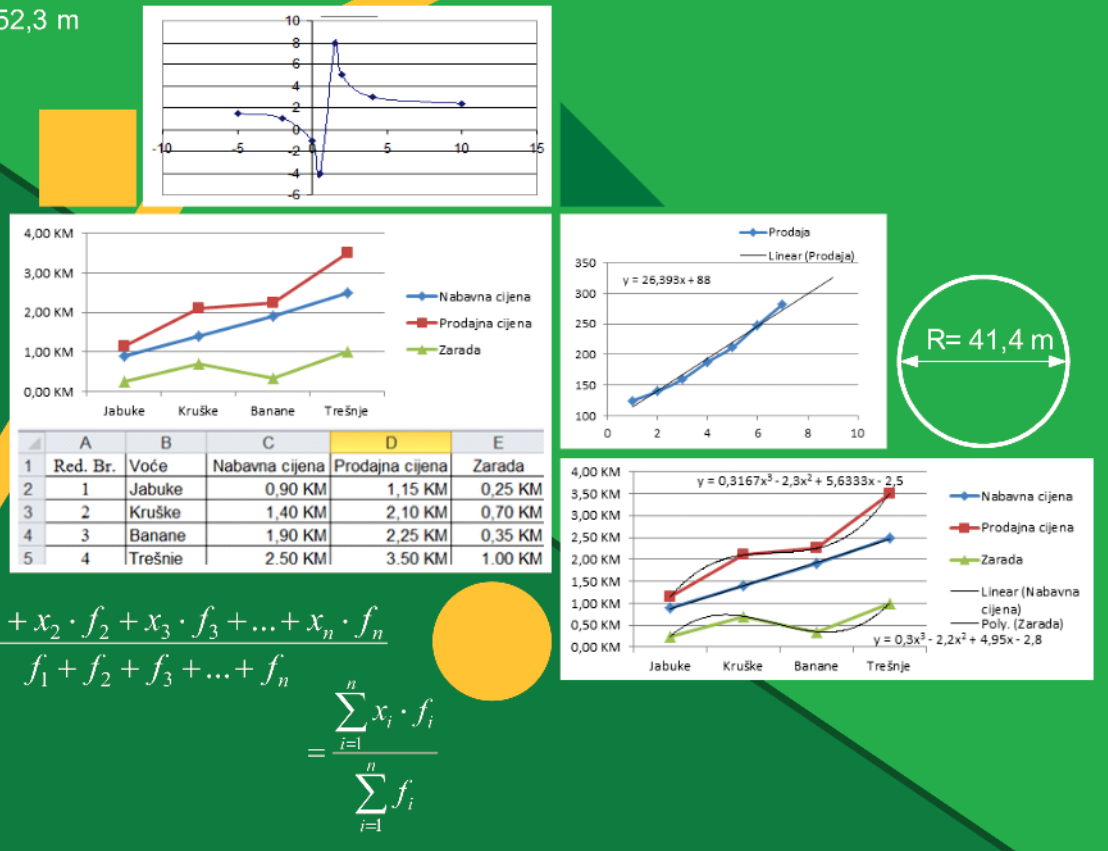

 $PASV = \frac{x_1 \cdot f_1 + x_2 \cdot f_2 + x_3 \cdot f_3 + \dots + x_n \cdot f_n}{f_1 + f_2 + f_3 + \dots + f_n}$ 

Dr Srđan Damjanović Dr Predrag Katanić Dr Branko Krsmanović

# $x \ncong$  Excel

FAKULTET POSLOVNE EKONOMIJE BIJELJINA, 2020.

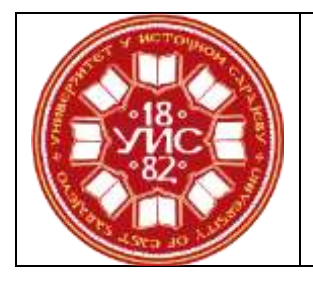

# **UNIVERZITET U ISTOČNOM SARAJEVU**

# **FAKULTET POSLOVNE EKONOMIJE BIJELJINA**

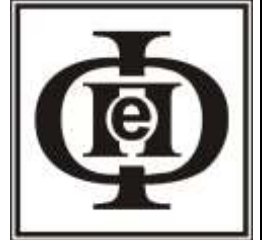

Srđan Damjanović Predrag Katanić Branko Krsmanović

# EXCEL ZA EKONOMISTE

BIJELJINA, 2O20.

#### EXCEL ZA EKONOMISTE

Autori: Prof. dr Srđan Damjanović Prof. dr Predrag Katanić Prof. dr Branko Krsmanović

Recenzenti: Prof. dr Rade Stankić Prof. dr Rajko Radović

## Izdavač: UNIVERZITET U ISTOČNOM SARAJEVU FAKULTET POSLOVNE EKONOMIJE BIJELJINA

Odgovorno lice za izdavača: Doc. dr Vesna Petrović

> Odgovorni urednik: Vanja Đurić, dipl. ek.

Lektor i korektor: Dr Suzana Marković

Likovni urednik: Vanja Đurić, dipl. ek.

> Štampa: Leader d.o.o. Bijeljina

Za štampariju: Mladen Dokić

Tiraž: 200 primjeraka

Godina izdanja: 2020.

ISBN: 978-99955-45-30-7

#### UDK: 004.42EXCEL

#### COBISS.RS-ID 8714776

Posveta

*Ovu knjigu posvećujem sestri Snježani i zetu Staniši Čović.*

 *Srđan Damjanović*

# SADRŽAJ

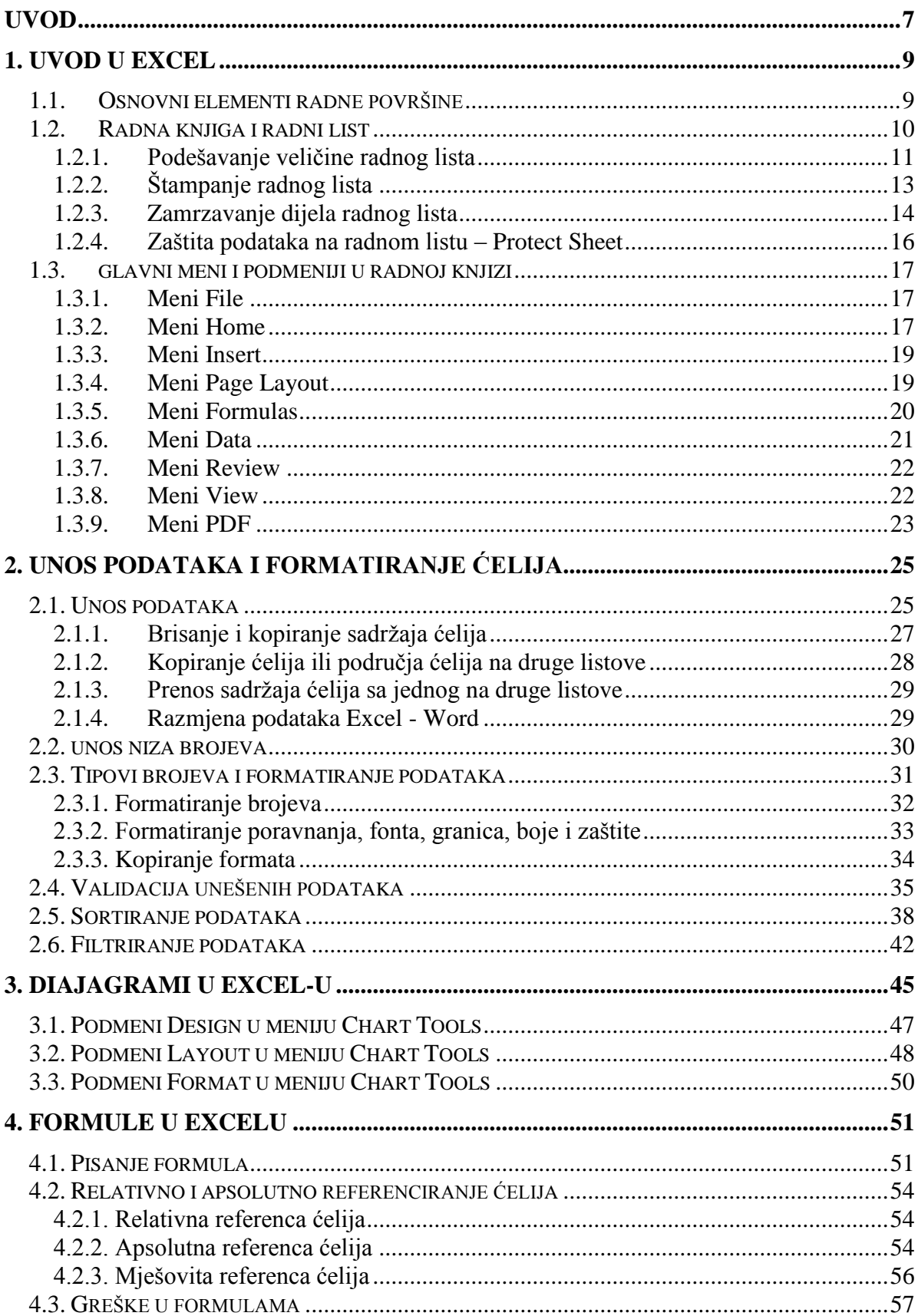

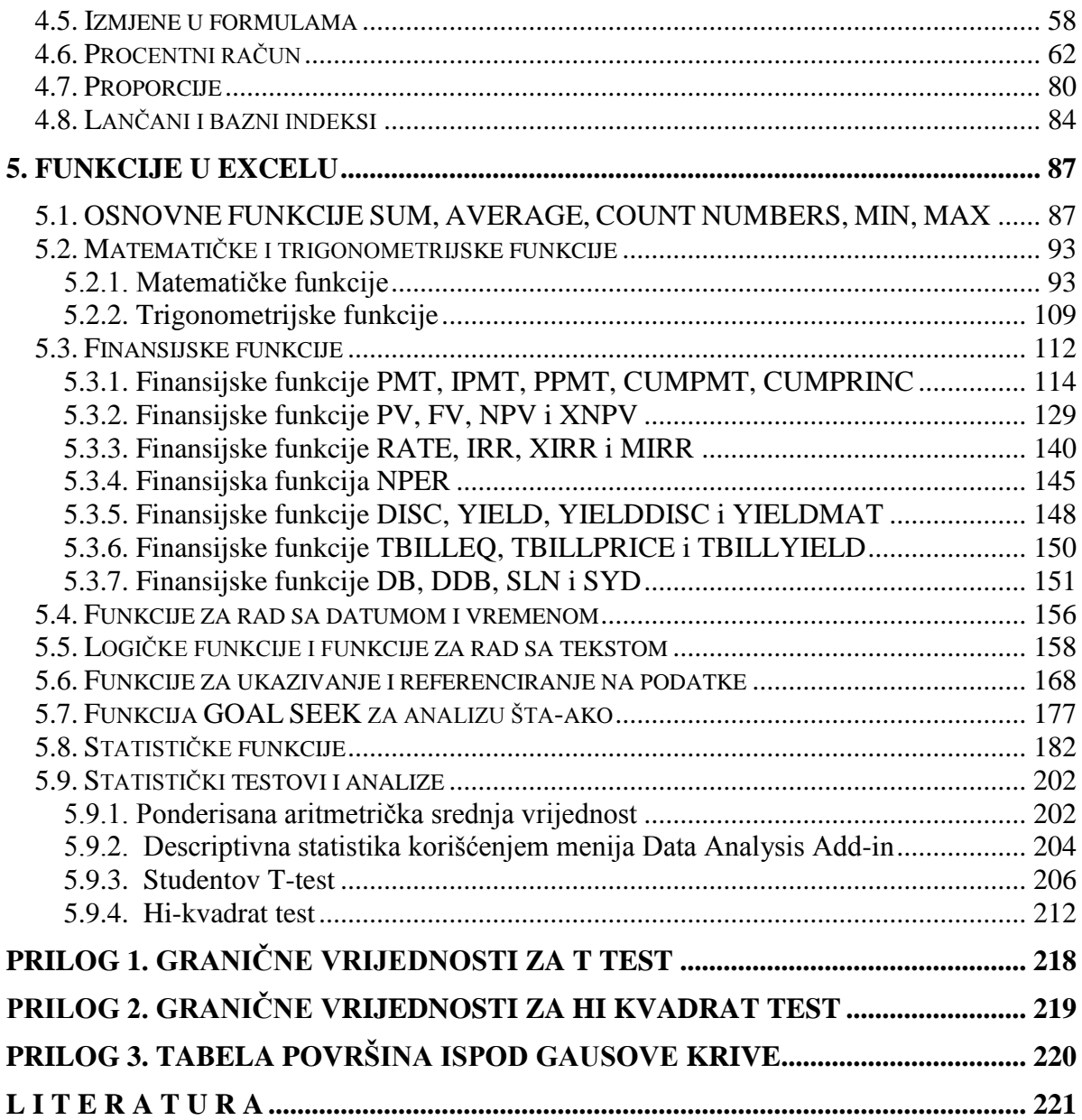

# <span id="page-7-0"></span>**UVOD**

 $\overline{a}$ 

Radni dan jednog ekonomiste danas je gotovo nezamisliv bez korišćenja *Excel* aplikacije. Pored ekonomista *Excel* u svom svakodnevnom radu koriste i mnoge druge profesije. Željeli smo da kroz ovu knjigu pokažemo osnovne korake prilikom upoznavanja sa *Excel* aplikacijom. Kroz veliki broj praktičnih zadataka prikazali smo i neke dodatne mogućnosti, koje *Excel* pruža, a koje do sada studenti ali i mnogi diplomirani ekonomisti nisu koristili.

Autori su imali za cilj da izdavanjem ove knjige nadomjeste literaturu, koja nedostaje za praktične vježbe na računarima iz predmeta Poslovna informatika i Upravjački informacioni sistemi na Fakultetu poslovne ekonomije u Bijeljini na osnovnim studijima. Knjiga, zajedno sa postojećim udžbenikom<sup>1</sup> iz Poslovne informatike i udžbenikom<sup>2</sup> iz Upravljačkih informacionih sistema čini jedinstvenu zaokruženu cjelinu. Na taj način je izvršeno kompletiranje materijala za uspješno proučavaje predmeta Poslovna informatika i Upravjački informacioni sistemi. Dio knjige u kome su obrađene statističke funkcije i statistički testovi i analize namjenjen je studentima master studija prilikom proučavanja predmeta Metodologija naučnoistraživačkog rada. Naime, na tržištu je dostupna veoma brojna i solidna literatura o teorijskim postavkama aplikativnog softvera *Excel*. Međutim, rijetko se koja knjiga može uvrstiti u udžbeničku literaturu sa potpunim tokom edukacije *Excel* aplikacije. Na tržištu su prisutne obimne knjige izložene na više stotina, čak i oko hiljadu stranica, a uglavnom se odnose na jedan segment problema *Excel* aplikacije, koji se obrađuje. Većina tih knjiga je na engleskom jeziku. Mi smo uočili evidentan nedostatak sadržaja za praktične laboratorijske vježbe, naručito u odnosu na postojeće nastavne planove i programe pojedinih predmeta na Fakultetu poslovne ekonomije u Bijeljini. Autori su, uvidjevši te nedostatke, brižljivo obradili zadatke sa poslijednjih ispitnih rokova, te odabrali i opisali zadatke sa dosadašnjih praktičnih vježbi. Na osnovu toga su studentima i ostaloj stručnoj javnosti ponudili jedan ovakav nastavni sadržaj. Na relativno skromnom broju stranica izložena je jedna konzistentna cjelina pogodna za edukaciju u obrazovnim ustanovama. Knjiga je posebno aktuelna za studente i čitoce koji se samostalno bave učenjem rada na računaru, odnosno onim studentima koji ne posjeduju mogućnost redovnog prisustvovanja praktičnim vježbama na fakultetu, jer mogu iste da obavljaju i kod kuće. Metodika nastave ukazuje da se *Excel* aplikacija uči i primjenjuje ako se, uz solidnu teorijsku osnovu, na računaru provježba što veći broj primjera. Ponuđeni zadaci su, zbog konciznosti izlaganja, djelimično uprošćeni, ali se lako mogu brzo i efikasno ugraditi u velike i složene profesionalne aplikacije. Obrađeni primjeri su raznovrsni i brižljivo birani, kako bi čitaoci mogli da upoznaju višestruke primjene obrađenih zadataka u praksi ne samo za diplomirane ekonomiste već i za sve one koji se u svom svakodnevnom poslu bave raznim tabelarnim izračunavanjima i grafičkim prikazom podataka.

Knjiga je u osnovi podijeljena na pet poglavlja.

U prvom poglavlju su dati osnovni elementi za početak rada sa *Excel* programom. Opisano je podešavanje radne knjige i radnih listova. Predstavljen je glavni meni, podmeniji i opisano značenje i funkcije većine komandi u njima.

Unos podataka i formatiranje ćelija je predstavljeno u drugom poglavlju. Ukratko su opisani razni načini kopiranja sadržaja ćelija, unutar radnog lista između radnih listova, ali i između *Excel*-a i *Word*-a. Za rad sa *Excel*-om je posebno bitno formatiranje ćelija. Opisana je metoda automatske validacije unešenih podataka, kako bi se otkrile greške prilikom unosa. Od

<sup>&</sup>lt;sup>1</sup> R. Stankić, B. Krsmanović, Poslovna Informatika sa prektikumom, Fakultet spoljne trgovine Bijeljina, 2005. godine

<sup>2</sup> R. Stankić, B. Krsmanović, Upravljački informacioni sistemi, Fakultet spoljne trgovine Bijeljina, 2009. godine

velike koristi za svakog korisnika *Excel*-a je sortiranje i filtriranje velike količine podataka, što je opisano kroz niz praktičnih primjera.

U trećem poglavlju opisane su vrste dijagrama koje postoje u *Excel*-u, kao i način njihovog pravljenja.

Pisanje formula u *Excel*-u opisana je u četvrtom poglavlju. Zbog olakšanog kopiranja formula opisano je apsolutno i relativno referenciranje ćelija. Predstavljene su greške, koje mogu nastati prilikom pisanja formula. Posebno želimo istaći dio u kome je kroz veliki broj riješenih zadataka opisan procentni račun i proporcije. Za ekonomiste su takođe vrlo bitni i lančani i bazni ideksi, koji opisuje porast ili opadanje niza podataka, koji predstavljaju neku pojavu. Indeksi su takođe predstavljeni kroz više riješenih praktičnih zadataka.

U petom poglavlju predstavljene su gotove funkcije, koje postoje u *Excel*-u. *Excel* ima veliki broj gotovih funkcija, a one najčešće korišćene funkcije u poslovnim informacionim sistemima opisane su u ovom poglavlju, kroz riješene praktične primjere. Za svaki zadatak prikazan je kompletan postupak rješavanja postavljenog problema, kao i upotrebljene formule. Jedan dio zadataka u ovom poglavlju je preuzet iz knjige "Zbirka zadataka iz poslovne informatike"<sup>3</sup> (strana 104 do strana 172 ). Prvo smo predstavili osnovne funkcije, koje najčešće koristi najveći broj korisnika *Excel* programa. Zatim smo predstavili matematičke i trigonometrijske funkci, a opisani praktični primjeri su namjenjeni i za šire čitaoce, a ne samo za ekonomiste. Za ekonomiste su najbitnije finansijske funkcije, koje smo i najdetaljnije opisali od svih funkcija. Takođe smo opisali funkcije za rad sa datumima i vremenom, logičke funkcije, funkcije za rad sa tekstom. Za analizu i povezivanje velikog broja unesenih podataka ekonomistima su posebno interesantne funkcije za referenciranje i ukazivanje na unesene podatke. Predviđanje budućih, a na osnovu postojećih vrijednosti, smo opisali kroz analize tipa šta-ako. Uspješna analiza unesenih podataka je nezamisliva bez raznih statističkih analiza, koje smo takođe opisali u ovom poglavlju. Posebno ističemo praktične primjere analize podataka pomoću Studentovog t-testa i hi-kvadrat teksta.

Uočene greške u knjizi, sugestije i pitanja mogu se slati na adresu srdamjan@yahoo.com.

 $\overline{a}$ 

*<sup>3</sup>* Srđan Damjanović, Predrag Katanić, Borislav Drakul, *Zbirka zadataka iz poslovne informatike*, Fakultet spoljne trgovine, Bijeljina, 2008.

## <span id="page-9-0"></span>**1. UVOD U EXCEL**

*Excel* je aplikativni softver, koji je dio Microsoftovog programskog paketa *MS Office*. Namjenjen za izradu radnih tabela, u okviru kojih se podaci (numerički i tekstualni) na efikasan način mogu obrađivati. Radni list koji izgleda kao tabela je osnov za rješavanje specifičnih zadataka (matematička izračunavanja, finansijski izveštaji, statistička obrada podataka i dr.). Pomoću *Excel*-a se mogu kreirati razni dijagrami, koji na pregledan način daju relativni odnos između više povezanih podataka.

## <span id="page-9-1"></span>**1.1. OSNOVNI ELEMENTI RADNE POVRŠINE**

Kada se pokrene *Excel*, otvara se prazan dokument (radna knjiga) pod nazivom *Book1,* koji ima tri prazna radna lista *Sheet1, Sheet2 i Sheet3*. Najvažniji elementi *Excel* radnog okruženja predstavlјeni su na slici 1.1.

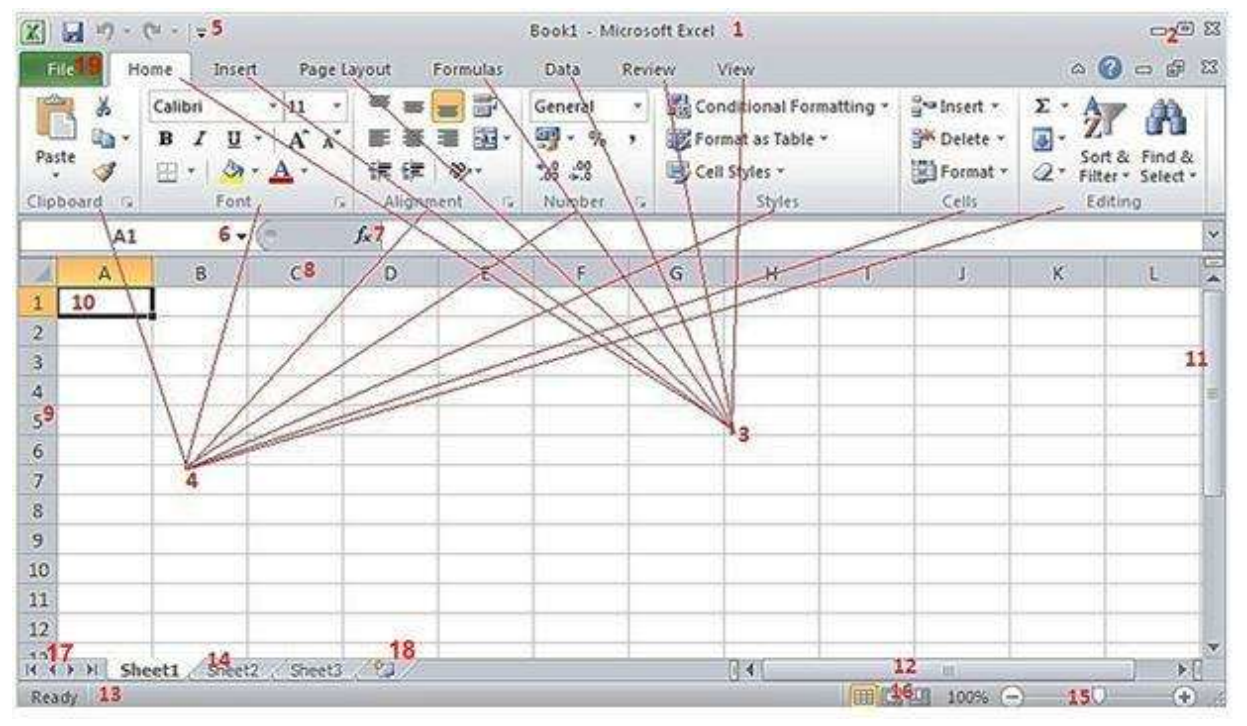

*Slika 1.1. Početno radno okruženje Excel-a*

Osnovni elementi radne površine *Excel*-a sa slike 1.1. su:

- **1)** Naslovna linija sadrži ime dokumenta i ime programa (Book1 Microsoft Excel);
- **2)** Dugmad za promjenu veličine i zatvaranje prozora (u prvom redu su dugmad za promjenu veličine i zatvaranje kompletnog *Excel* programa, koji može istovremeno da ima otvoreno više dokumenata, a u drugom redu su dugmad za promjenu veličine i zatvaranje samo trenutno vidljivog dokumenta);
- **3)** Izbor glavnih menija sa pripadajućim ikonicama (Home, Insert, Page Layout, Formulas, Data, Review, View, PDF i Team)
- **4)** Ikonice (komande) dostupne u izabranom meniju grupisane kroz podmenije;
- **5)** Ikonice (komande) sa brzim pristupom, koje su uvijek vidljive bez obzira na izabrani meni i koje se po želji mogu dopunjavati;
- **6)** Padajuća lista sa imenom trenutno aktivne ćelije ili grupe ćelija, odnosno prostor za pisanje novog imena trenutno aktivnoj ćeliji;
- **7)** Prostor za unos sadržaja u ćelije, pisanje formula ili izbor gotovih funkcija;
- **8)** Oznake kolona radnog lista (slova A, B, C, ...);
- **9)** Oznake redova radnog lista (brojevi 1, 2, 3, ...);
- **10)** Ćelija (selektovana ćelija je A1, a sadržaj ćelije je 10);
- **11)** Vertikalna skrol traka za kretanje kroz dokument gore-dole;
- **12)** Horizontalna skrol traka za kretanje kroz dokument lijevo desno;
- **13)** Statusna linija sadrži veliki broj podataka o trenutno aktivnom dokumentu;
- **14)** Meni sa imenima radnih listova (ime trenutno aktivnog radnog lista je svjetlije boje, a svi ostali radni listovi su tamnije boje);
- **15)** Zumiranje aktivnog radnog lista;
- **16)** Promjena prikaza radnog lista;
- **17)** Pomjeranje menija sa izborom imena radnih listova lijevo desno (korisno kada dokument ima više radnih listova, tako da na ekranu nisu vidljiva sva imena);
- **18)** Meni za dodavanje novog radnog lista;
- **19)** Glavni meni (File) sa podmenijima (Save, Save As, Open, Close, Info, Recent, New, Print, Save&Send, Help, Options i Exit).

#### <span id="page-10-0"></span>**1.2. RADNA KNJIGA I RADNI LIST**

Dokument u *Excel*-u se naziva radna knjiga (*Workbook*), koja se sastoji od radnih listova (*Worksheets*). Jedna radna knjiga može da ima više radnih listova, kojih u jednom dokumentu može da ima maksimalno 256. Svaki radni list mora imati jedinstveno ime unutar jedne radne knjige. Radni list se prepoznaje po mrežastoj strukturi, koja liči na veliku tabelu. Radni list sadrži 16.384 kolone i 1.048.576 redova. Kolone radnog lista se imenuju slovima engleskog alfabeta (A, B, ... Z, AA, AB, ....IT, IU, IV, ...), a redovi se numerišu brojevima od 1 do 1.048.576. Presjek kolone i reda nazivamo ćelija i to je prostor za upis podataka. Svaka ćelija se označava kombinacijom slova kolone i broja reda u čijem se presjeku nalazi ta ćelija. Na primjer, ćelija u presjeku kolone E i 3 reda ima oznaku E3. U ćelije na radnom listu upisujemo različite podatke: brojeve, tekst, datume i formule. Podatak se može upisivati samo u aktivnu ćeliju, koja je oivičena pravougaonikom sa podebljanim linijama. Ćelija se aktivira pomoću pokazivača u obliku debelog bijelog krsta, a istovremeno se može aktivirati i više susjednih ćelija u više redova i više kolona. Klikom na izabranu ćeliju ta ćelija postaje aktivna.

Pri otvaranju novog *Excel* dokumenta inicijalno obično postoje samo tri prazna radna lista sa imenima *Sheet1, Sheet2 i Sheet3.* U toku rada mogu se po želji dodavati novi i brisati postojeći radni listovi, ali i mijenjati njihov međusobni redoslijed u istom dokumentu. Novi radni list se može dodati na više načina. Najlakši način je da se klikne na ikonicu novog jezička desno od jezičaka postojećih radnih listova, kao na slici 1.2. Isti efekat se postiže, kada se na tastaturi istovremeno pritisne kombinaciji tipki *Shift + F11*. Novi radni list se pojavlјuje desno od trenutno aktivnog pod imenom *SheetX*, gdje je **X** automatski slјedeći slobodni redni broj radnog lista. Ako se prije unosa novog radnog lista označi više postojećih radnih listova (klikom miša na jezičke, držeći tipku *Shift*), u radnu svesku se na kraju unosi isti broj novih radnih listova.

 Treći način za dodavanje novog radnog lista u *Excel* dokument je da se uradi desni klik miša na ime radnog lista, nakon čega se otvara padajući meni sa slike 1.3. Potrebno je izabrati opciju *Insert* i dobija se takođe novi radni list.

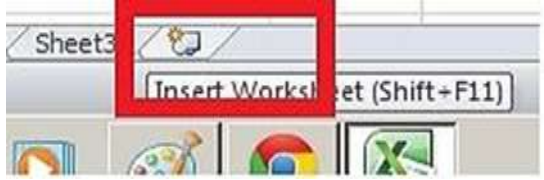

*Slika 1.2. Dodavanje novog radnog lista*

Prije početka unosa podataka u radni list, poželjno je dati ime svakom radnom listu, kako bi mogli lakše da se snalazimo u radnoj knjizi. To se najlakše može uraditi desnim klikom miša na ime radnog lista, nakon čega se otvara padajući meni sa slike 1.3. Potrebno je izabrati opciju *Rename* i zatim otkucati željeno ime. Prilikom davanja imena radnog lista poželjno je da ime bude jedna riječ i da se koriste samo slova engleskog alfabeta i brojevi. Ne preporučuje se da ime u sebi sadrži razmak (tipa *Space*), jer to može da pravi problem prilikom pisanja formula za povezivanje radnih listova. Takođe se ne preporučuje da imena sadrže naša latinična slova (š, đ, č, ć, ž), kao ni naša ćirilićna slova. *Excel* ne dozvoljava da u jednoj radnoj svesci budu dva radna lista sa istim imenom.

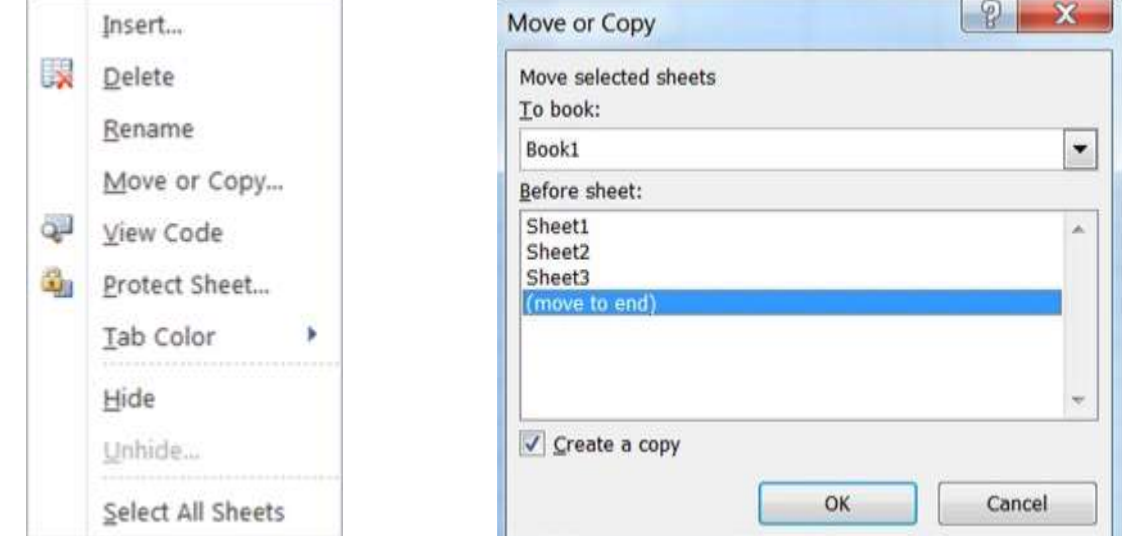

*Slika 1.3. Meni za radni list Slika 1.4. Kopiranje radnog lista*

Kopiranje radnih listova u *Excel*-u se često koristi. Obično se jedan proračun uradi kao šablon za jedan mjesec na jednom radnom listu, a onda se isti proračun iskopira za ostalih 11 mjeseci na novih 11 listova. Na taj način imamo dokument sa podacima za čitavu godinu. Kopiranje radnog lista, koji je trenutno aktivan, vrši se izabirom opcija *Move or Copy* u padajućem meniju sa slike 1.3, nakon čega se pojavljuje prozor sa slike 1.4. U padajućoj listi pod nazivom *To Book:* inicijalno stoji naziv dokumenta (radne knjige) u kome se nalazi radni list koji želimo da kopiramo. To znači da želimo da postojeći radni list iskopiramo u okviru istog dokumenta. Međutim, u padajućem meniju *To book:* može se izabrati i drugi *Excel* dokument, u koji želimo da iskopiramo postojeći radni list, ali tada i taj dokument mora biti istovremeno otvoren na računaru. U sljedećem prozoru pod nazivom *Before sheet:* bira se ispred kojeg postojećeg radnog lista će biti postavljena kopija. Potrebno je na kraju čekirati i *ChekBox* pod nazivom *Create a Copy*, ako želimo da uradimo kopiju radnog lista. Ako se ne uradi čekiranje onda će doći samo do promjene međusobnog rasporeda radnih listova u istom dokumentu ili potpuni prenos u drugi izabrani dokument.

Brisanje neželjenog radnog lista vrši se izborom komande *Delete* u meniju sa slike 1.3.

#### <span id="page-11-0"></span>**1.2.1. Podešavanje veličine radnog lista**

Prije unosa podataka na radni list trebalo bi prvo podesiti oblik i veličinu radnog lista, jer često imamo potrebu da sadržaj radnih listova štampamo na papiru. To se radi preko glavnog menija *Page Layout* i njegovog podmenija *Page Setup* preko ikonica ili preko prozora prikazanog na slici 1.5. Do ovog prozora se dolazi klikom na kvadratić sa strelicom, koji se nalazi u donjem desnom uglu podmenija *Page Setup*. Prozor sa slike 1.5. ima sljedeće menije: *Page, Margins, Header/Footer* i *Sheet*. U meniju *Page* podešava se orijentacija papira,

skaliranje sadržaja radnog lista prema veličini papira i veličina papira. Orijentacija papira može biti vertikalana (*Portrait*) ili horizontalna (*Landscape*). Skaliranje predstavlja prilagođavanje sadržaja radnog lista veličini papira preko opcije *Adjust to*:. Kada je ova vrijednost 100% onda će sadržaj radnog lista biti normalno odštampan na papiru. Međutim, kada se cjelokupni sadržaj radnog lista ne može prikazati na jednom papiru, tada se smanjuje ovaj broj da bi postigli da cijeli željeni sadržaj prikažemo na jednom papiru (samo što će tada srazmjerno biti i manja slova prilikom štampanja). Pošto je kod nas u upotrebi uglavnom standardna veličina papira A4, onda je potrebno parametar *Paper size:* izabrati da bude A4.

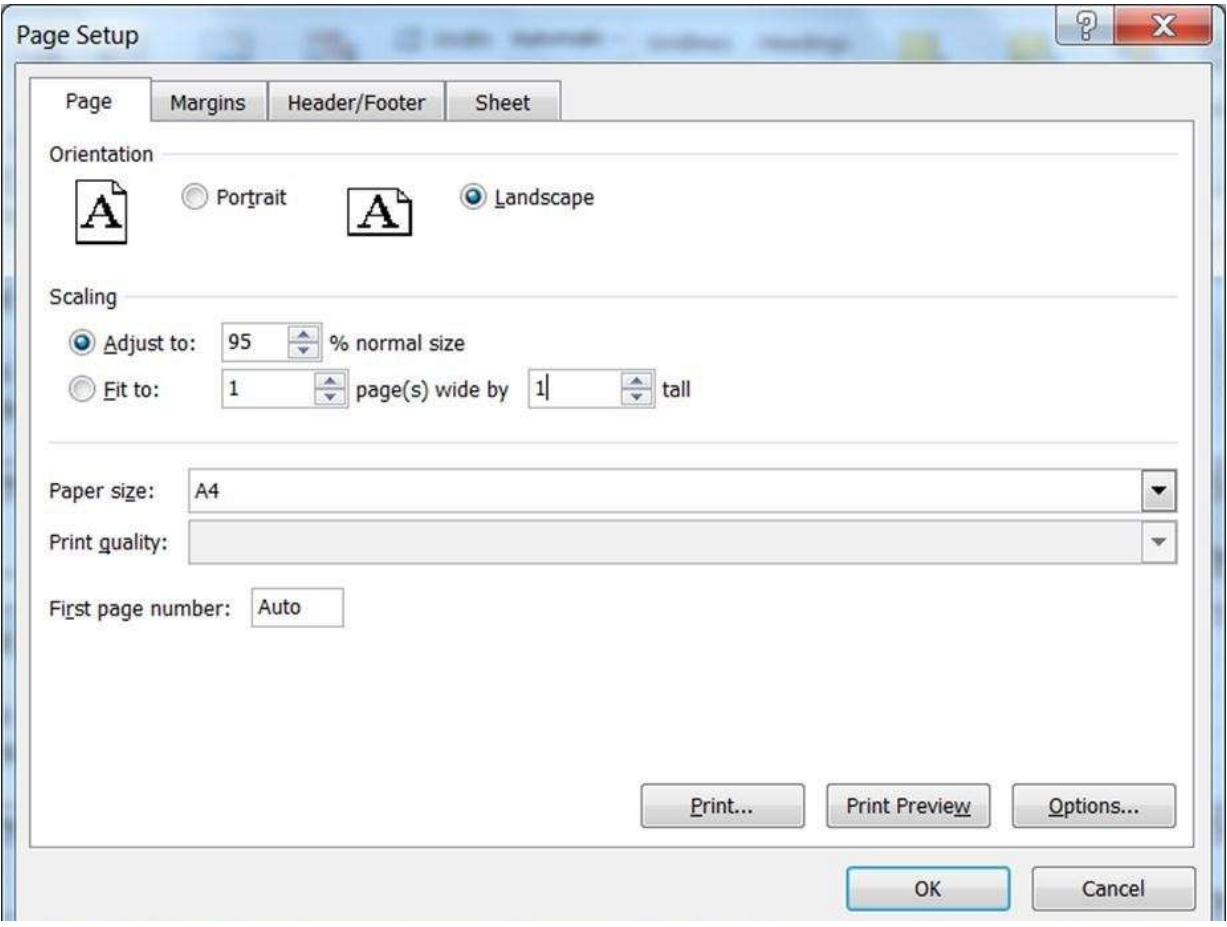

*Slika 1.5. Podešavanje veličine radnog lista*

U meniju *Margins* podešavaju se margine prilikom štampanja dokumenta na papiru i to gornja (*Top*), donja (*Bottom*), lijeva (*Left*) i desna (*Right*), kao i visina zaglavlja koje se ponavlja na vrhu lista (*Header*) i na dnu lista (*Footer*).

U meniju *Header/Footer* unosi se tekst zaglavlja, koji se ponavlja na vrhu lista (*Header*) i na dnu lista (*Footer*).

U meniju *Sheet* najbitnije je podesiti redoslijed pojavljivanja stranica prilikom štampe, kada se sadržaj radnog lista nalazi na više stranica. Ovo se bira preko opcionih dugmadi u polju *Page order*, kao što je prikazano na slici 1.6. (odozgo na dole) ili slici 1.7. (lijevo pa desno).

Page order

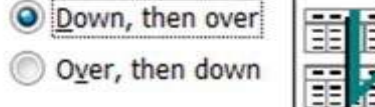

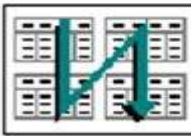

*Slika 1.6. Redoslijed radnih listova Slika 1.7. Redoslijed radnih listova*

Page order

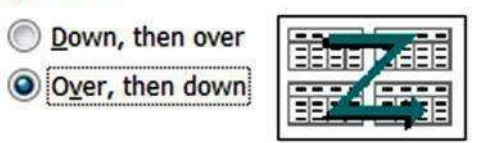

U meniju *Sheet* preko opcije *Print area* može se izabrati određena oblast ćelija, koja se želi štampati, tako da sve druge ćelije sa te stranice neće biti odštampane na štampaču, iako su u njih unesene neke vrijednosti.

#### <span id="page-13-0"></span>**1.2.2. Štampanje radnog lista**

Kod štampanja, kao i u *Word*-u i u *Excel*-u ima opcija *File Print,* koja omogućuje da se prikaže izgled dokumenta, prije štampanja na štampaču *(Slika 1.8.)*. U primjeru sa slike radni list ima pet stranica za štampu. Preko opcije *Copies:* biramo broj kopija. Preko opcije *Pages:* poželjno je izabrati brojeve od kojeg do kojeg lista želimo da štampamo podatke (u primjeru sa slike od 1 do 3 lista). Ako se ovo ne uradi, može doći do nepotrebnog štampanja velike količine podataka. Dodatno podešavanje izgleda dokumenta prije štampe vrši se preko opcije *Page Setup*, nakon čega se otvara prozor prikazan na slici 1.5. koji smo već opisali.

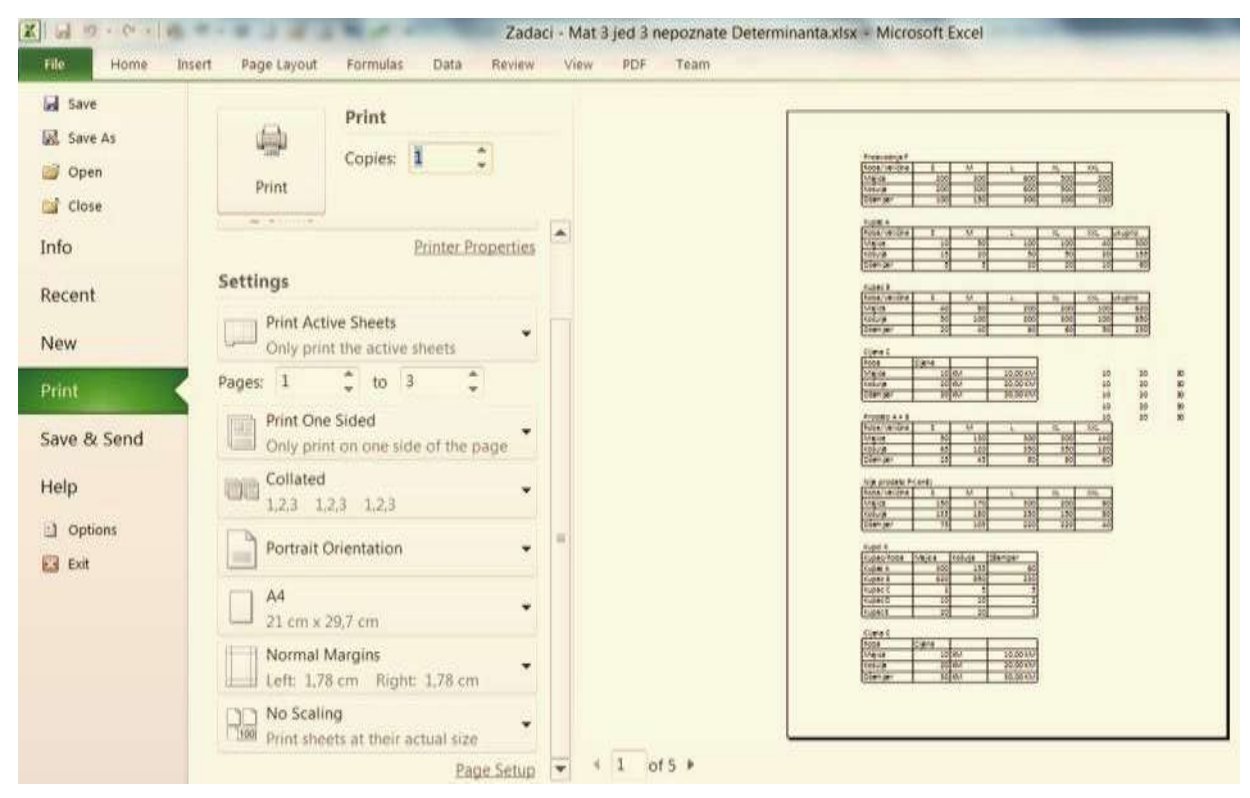

*Slika 1.8. Štampanje radnog lista*

Da bi se prije štampe pregledale podrazumijevane opcije preloma stranice, koje program ima, potrebno je ući u drugi režim pogleda radnog lista komandom *Page Break Preview* u meniju *View Workbook Views*. Tada će radni list biti zumiran na sitniji ispis, a na radnom listu će se pojaviti plave linije, koje određuju ivice budućih stranica kao na slici 1.9. U pozadini sadržaja, vide se sivi tekstovi *Page 1, Page 2, Page 3, Page 4* i *Page 5* već u zavisnosti od količine zatečenih podataka na radnom listu. Selektovani radni list je i dalјe aktivan i možete dalje da radite na njemu. Ukoliko želite, mogu se mišem povući u bilo kom smjeru plave linije preloma stranica i na taj način se mogu mijenjati granice stranica za štampu. Tipičan problem, koji se često dešava u praksi, je da jedna kolona koja ostaje "siroče" u štampi odnosno da se samo ona štampa na drugom papiru. Taj problem ćete brzo riješiti povlačenjem vertikalne plave linije udesno. U tom slučaju, sadržaj štampe će se proporcionalno umanjiti tako da cijeli željeni sadržaj stane na jedan list papira. Da bi se vratili u normalni režim rada na radnom listu (bez imena lista u pozadini) u glavnom meniju potrebno je izabrati opciju *View Workbook Views Normal.*

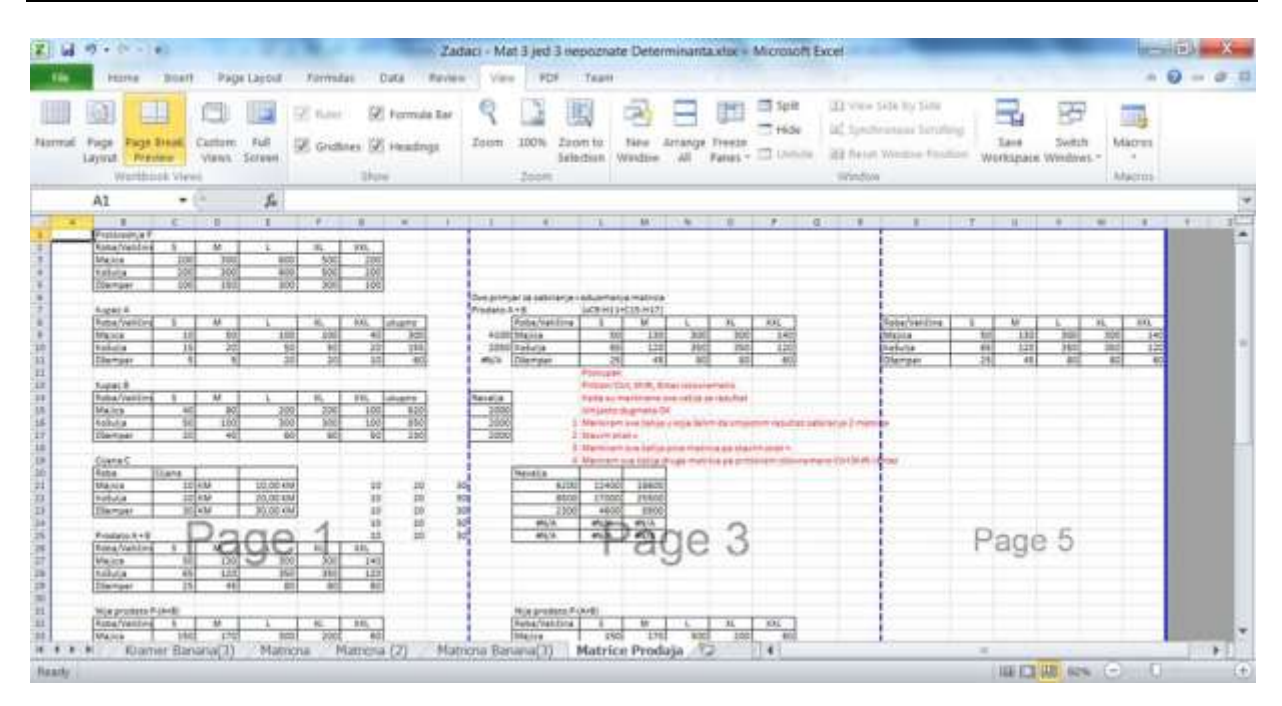

*Slika 1.9. Podešavanje preloma stranice*

Ne morate cijeli radni list uputiti na štampanje, već možete da ograničite štampu na bilo koji opseg podalaka odnosno ćelija. Obilјežite opseg ćelija koji hoćete da odštampate, pa ga pomoću menija *Page Layout Page Setup Print Area Set Print Area* proglasite jedinim aktivnim područjem za štampanje na radnom listu. Kada se sada izabere komanda *Print* biće odštampan samo izabrani opseg ćelija.

Ako želimo da odštampamo samo dijagram sa nekog radnog lista bez podataka na osnovu kojih je dijagram odštampan, onda je potrebno prvo selektovati samo dijagram, poslije toga izabrati komandu *Print.* Biće odštampan samo dijagram, čak i ako se on nalazi na prelomu između dvije stranice radnog lista za štampu.

#### <span id="page-14-0"></span>**1.2.3. Zamrzavanje dijela radnog lista**

Jedan od načina da uporedo vidite krajnje udalјena područja istog radnog lista jeste da zumirate radni list na mali procenat *Zoom Level*, ali će se pri tome pojaviti problem da će slova na radnom listu biti suviše mala i nečitka. Zato koristimo komandu *View → Window → Split* kao što je prikazano na slici 1.10. Na slici 1.11. prikazan je normalni izgled jednog radnog lista, a izgled radnog lista nakon komande *Split* prikazan je na slici 1.12. Komandom *Split* se postavljaju granične linije na sredinu ekrana, dijeleći ga tako na četiri segmenta. Hvatajući mišem presjek ovih linija, podjelu ekrana možete pomijerati na želјeno mjesto. Klikom miša na neki od segmenata ekrana sa vertikalnim ili horizontalnim klizačima može se kretati po njemu.

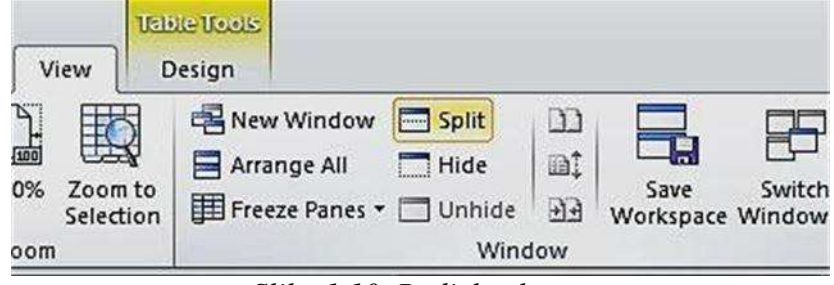

*Slika 1.10. Podjela ekrana*

Drugi način podjele ekrana je da mišem uhvatite marker za podjelu, kratku debelu liniju iznad vertikalnog klizača ili njen par desno od horizontalnog klizača ekrana i povlačeći ga nadole (ulijevo) može se podijeliti radni list na dva ili četiri segmenta.

Sada pri pomijeranju klizača nadole miruju redovi u drugim segmentima, a pri pomijeranju klizača udesno miruju kolone. Za sve vidlјive ćelije se vide njihove oznake kolone i reda. Podjela ekrana na segmente se uklanja ponovnim klikom na *View*  $\rightarrow$  *Window*  $\rightarrow$  *Split.* 

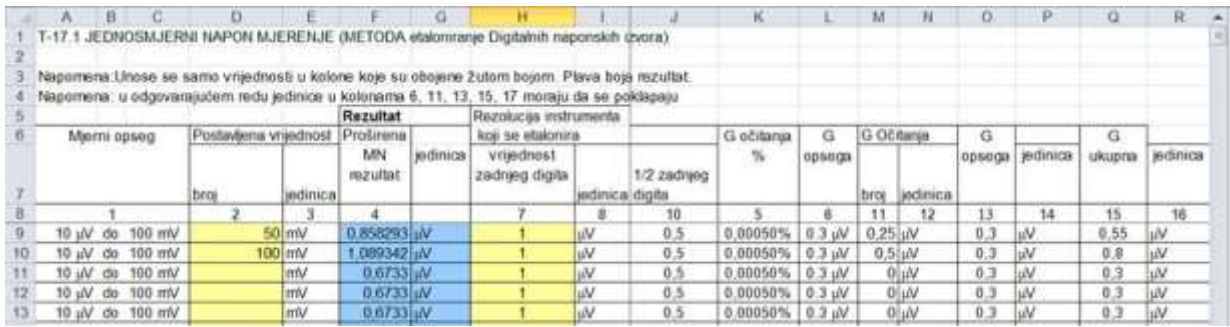

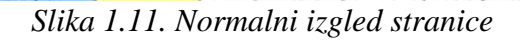

| к                  |                  | M                      | <b>N</b>       | O      | Þ        | a        | R        | s        | AD                       | AE.      | AF                                       | AG               | AH      | W | AJ                          | AK       |
|--------------------|------------------|------------------------|----------------|--------|----------|----------|----------|----------|--------------------------|----------|------------------------------------------|------------------|---------|---|-----------------------------|----------|
| G.očitanja         | G                | G Očitanja             |                | G      |          | G        |          |          |                          |          |                                          |                  |         |   | Proširena                   |          |
| 56                 | орведа           | broj                   | ledinica       | орьеда | jedinica | ukupna   | jedinica | MN tip B | IV10                     | indinica | Srednja<br>vrijednost MN tip A ljedinica | jedinica1 greske | MN Tp A |   | MN tipA<br>TipB<br>nezultat | jedinica |
|                    |                  | 11                     | 12             | 珪      | 14       | 15       | 16       | 17       | $\overline{\mathbf{27}}$ | 28       | 29                                       | 30               |         |   | 31                          | 32       |
| 0.00050%           | $0.3$ uV         | $0.25 \, \mathrm{i} M$ |                | 0.3    | ŵ        | 0.55     | ıM       | 0.42915  |                          | mW       |                                          |                  |         |   | $0,858293 _1N$              |          |
| 0.00050%           | $0.3 \text{ mV}$ | $0.5$ MV               |                | 0.3    | W        | 0.8      | иV       | 0.54467  |                          | mW       |                                          | 6l               |         |   | 1,089342 JW                 |          |
| 0.00050%           | $0.3$ uV         |                        | $O_{14}$ N     | 0.3    | uV.      | 0.3      | μV       | 0.33665  |                          | mV       |                                          | o                |         |   | $0.6733 _1N$                |          |
| 0,00050%           | $0.3 \text{ mV}$ |                        | $0 _1N$        | 0.3    | ŵ        | 0,3      | hΨ       | 0.33665  |                          | mtV      |                                          |                  |         |   | 0.6733   iN                 |          |
| $0.00050\%$ 0.3 eV |                  |                        | 0 W            | 0.3    | uΜ       | 0.3      | lιN      | 0.33665  |                          | mv       |                                          | 0                | o       |   | $0.6733  $ MV               |          |
|                    |                  |                        |                |        |          |          |          |          |                          |          |                                          |                  |         |   |                             |          |
| 1,50000%           | O.               | 30 <sup>1</sup>        |                | 0      | v        | 30       | N        | 33,665   |                          | v        |                                          | o                |         |   | 67,33003 V                  |          |
| 1,50000%           |                  | 75V                    |                | o      | ν        | 75       | ν        | 52.0416  |                          |          |                                          | o.               |         |   | 104.0833 V                  |          |
| 1,50000%           | ō.               |                        | olv            | o      |          | ū        | ν        | 28 8675  |                          | V        |                                          | ō                |         |   | 57,73503 V                  |          |
| 1,50000%           |                  |                        | 0V             | 0      | ν        | $\theta$ | v        | 28.8675  |                          | V.       |                                          |                  |         |   | 57,73503 V                  |          |
| 1,50000%           | O.               |                        | 0V             | ٥      | ν        | ū        | ν        | 28.8675  |                          |          |                                          | o                |         |   | 57,73503 V                  |          |
|                    |                  |                        |                |        |          |          |          |          |                          |          |                                          |                  |         |   |                             |          |
| 5.00000%           | Ů.               | 500 V                  |                | 0      | ٧        | 500      | v        | 290.115  |                          | ٧        |                                          | ö                |         |   | 580 2298 V                  |          |
| 5.00000%           |                  | 1000 V                 |                | ö      | ν        | 1000     | v        | 578,072  |                          | V        |                                          | ōl               |         |   | 1156.143 V                  |          |
| 47 5,00000%        |                  |                        | 0 <sup>N</sup> | o      | ν        | $\Omega$ | w        | 28.8675  |                          | ٧        |                                          | o                |         |   | 57,73503N                   |          |

*Slika 1.12. Podjela ekrana komandom Split*

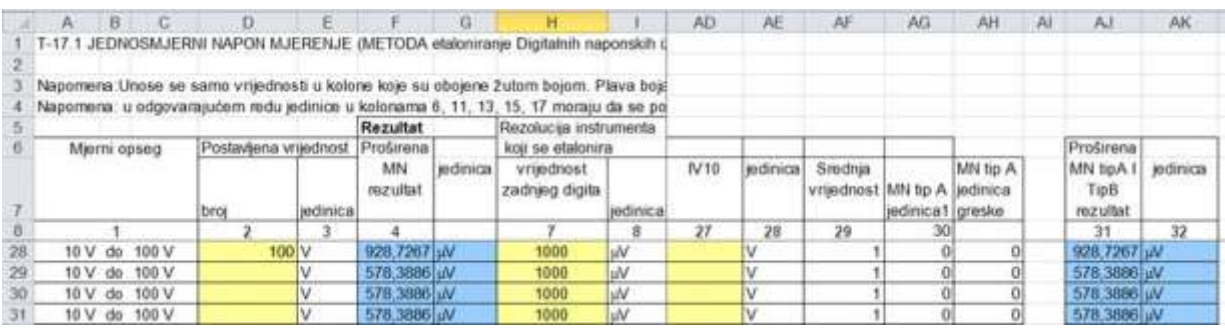

*Slika 1.13. Zamrzavanje redova i kolona*

Ako se radi sa velikom tabelom, čiji se kompletan sadržaj ne može vidjeti u cjelini na ekranu, moguće je "zamrznuti" dio radnog lista, tako da pri pomijeranju klizača gore-dole ili lijevo-desno to područje uvijek ostane vidlјivo. Na slici 1.13. prikazan je modifikovani rani list sa slike 1.11, na kome su zamrznute kolone od "A" do "I" i zamrznuti redovi od "1" do "8". Da bi ovo postigli, potrebno je prvo selektovati ćeliju (u našem primjeru je to ćelija J9), koja će prva biti nezamrznuta (svi redovi iznad nje i sve kolone s njene lijeve strane biće zamrznute). Zatim izabrati komandu *View Window Freeze Panes* i primijetićete da su se pojavile tri

varijante "zamrzavanja": *Freeze Panes*, *Freeze Top Row* i *Freeze First Column*. Komanda *Freeze Panes* koristi se za istovremeno zamrzavanje redova na vrhu i kolona na početku radnog lista. Komanda *Freeze Top Row* koristi se za zamrzavanje redova na vrhu radnog lista. Komanda *Freeze First Column* koristi se za zamrzavanje prvih kolona radnog lista.

Zamrznuti dio radnog lista oslobađate komandom *View*  $\rightarrow$  *Window*  $\rightarrow$  *Unfreeze Panes.* 

#### <span id="page-16-0"></span>**1.2.4. Zaštita podataka na radnom listu – Protect Sheet**

U *Excel*-u se često prave šablon dokumenti, sa raznim formulama za obradu podataka. Korisnici koji koriste ove dokumente mogu nekada slučajno (ali i namjerno) da izmijene formule i tako naprave grešku u dokumentu, a što bi trebalo programski da se spriječi. Autori formula u *Excel* dokumentima nekada žele da učine nevidljivim neke formule, kako obični korisnici ne bi mogli da ih vide. Na taj način autori formula štite svoju intelektualnu svojinu.

Zaštita podataka od izmjene unesene vrijednosti i zaštita od gledanja napravljenih formula na trenutno aktivnom radnom listu vrši se izborom komande *Protect Sheet* u meniju sa slike 1.3. ili izborom ikonice *Protect Sheet* u glavnom meniju *Review* i njegovom pod meniju *Changes*. Izborom komande *Protect Sheet* pojavljuje se prozor sa slike 1.14. Na ovom prozoru se u listi pod nazivom *Allow all users of this worksheet to:* čekiraju opcije zaštite, koje želimo da primijenimo. Zatim je potrebno upisati željeni pasvord za zaštitu ćelija u polju *Password to unprotect sheet:* i kliknuti na dugme *OK*. Nakon toga se pojavljuje prozor za ponovni unos istog pasvorda. Na ovaj način će biti zaštićena izmjena podataka u svim ćelijama na radnom listu. Međutim, više se koristi opcija da su neke ćelije radnog lista zaključane za izmjene, a da se dozvoli izmjena sadržaja u drugim ćelijama. Da bi se ovo uradilo treba prije izbora komande *Protect Sheet* selektovati ćelije, koje želimo da budu zaključane i izabrati opciju *Format Cells*, nakon čega se pojavljuje prozor sa slike 1.15. Na ovom prozoru se bira meni *Protection*, a u okviru njega se čekiraju opcije: *Locked* (za zabranu izmjene podataka u ćeliji) i *Hidden* (za sakrivanje prikaza formule koja se koristila za računanje vrijednosti u ćeliji, dok će dobijena vrijednost biti prikazana), a u zavisnosti od toga koji nivo zaštite se želi postići. Za sve one ćelije kojima želimo da omogućimo izmjenu podataka potrebno je da opcije *Locked* i *Hidden* ne budu čekirane prije upotrebe komande *Protect Sheet*.

Jednom napravljena zaštita radnog lista može se ukloniti izborom ikonice *Unprotect Sheet* u glavnom meniju *Review* i njegovom podmeniju *Changes,* nakon čega treba unijeti isti pasvord sa kojim je izvršena zaštita.

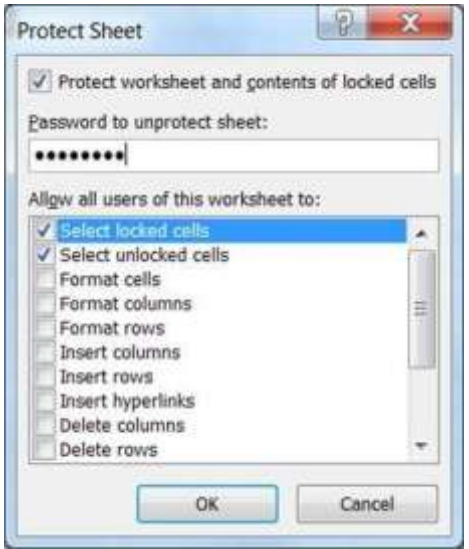

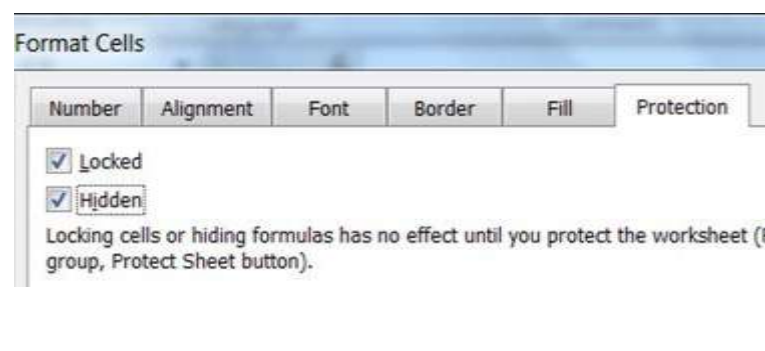

*Slika 1.14. Prozor Protect Sheet Slika 1.15. Zaključavanje i sakrivanje ćelija*

#### <span id="page-17-0"></span>**1.3. GLAVNI MENI I PODMENIJI U RADNOJ KNJIZI**

*Excel* radna knjiga ima glavni meni sa pripadajućim podmenijima i ikonicama kojima odgovaraju određene komande. Glavni meni prikazan je na slici 1.16. i čini ga: *File, Home, Insert, Page Layout, Formulas, Data, Review, View, PDF* i *Team*. Ukratko ćemo opisati podmenije i istaći neke od komandi.

| <b>X</b> H              | $(5 - 1) - 1$  |             |                                                |                                                                       | Book1 - Microsoft Excel |
|-------------------------|----------------|-------------|------------------------------------------------|-----------------------------------------------------------------------|-------------------------|
| File                    | Insert<br>Home | Page Layout | Formulas<br>Data                               | Review<br>PDF<br><b>View</b>                                          | Team                    |
| U                       | Calibri        |             | $\cdot$ 11 $\cdot$ A $\lambda$ = = = $\bullet$ | <sup>二</sup> Wrap Text                                                | General                 |
| • 乌<br>Paste            |                |             |                                                | B I U - 田 - ③ - A - 田 三 三 三 三 字 字 国 Merge & Center - 四 - % ,   28 .29 |                         |
| Clipboard <sub>Ix</sub> | Font           |             | 5                                              | Alignment<br>$\overline{12}$                                          | Number<br>辰             |

*Slika 1.16. Izgled glavnog menija*

#### <span id="page-17-1"></span>**1.3.1. Meni File**

Meni *File* sastoji se od podmenija: *Save, Save As, Open, Close, Info, Recent, New, Print, Save&Send, Help, Options* i *Exit*.

Podmeni *Save* koristi se za snimanje unesenih podataka u postojeću radnu knjigu (dokument) pod istim imenom i na istoj lokaciji.

Podmeni *Save As* koristi se za snimanje unesenih podataka u novu radnu knjigu pod novim imenom, na istoj ili novoj lokaciji.

Podmeni *Open* koristi se za otvaranje radne knjige, koja je ranije napravljena.

Podmeni *Close* koristi se za zatvaranje trenutno aktivne radne knjige, ali i dalje ostaje aktivan *Excel* program.

Podmeni *Info* daje kratak pregled osnovnih podataka o trenutno aktivnoj radnoj knjizi.

Podmeni *Recent* daje listu zadnje korišćenih radnih knjiga.

Podmeni *New* koristi se za otvaranje nove radne knjige, pri čemu na raspolaganju stoji veliki broj gotovih šablona.

Podmeni *Print* koristi se za štampanje trenutno aktivnog radnog lista.

Podmeni *Save&Send* koristi se za spašavanje radne knjige u različitim formatima i tipovima dokumenata.

Podmeni *Help* koristi se kao pomoć u radu sa ovim programom.

Podmeni *Options* sadrži veliki broj podmenija za dodatna podešavanja u radnoj knjizi.

Podmeni *Exit* koristi se za zatvaranje svih trenutno aktivnih radnih knjiga, odnosno potpuno zatvaranje *Excel* program.

#### <span id="page-17-2"></span>**1.3.2. Meni Home**

Meni *Home* sastoji se od podmenija: *Clipboard, Font, Alignment, Number, Styles, Cells* i *Editing*.

Podmeni *Clipboard* ima sličnu funkciju i komande kao u *Word*-u i uglavnom se koristi za kopiranje sadržaja iz jedne u druge ćelije. Ovde želimo posebno da istaknemo komandu *Format Painter* ( $\leq$ ), koja nema svog ekvivalenta na tastaturi. Ovom komandom prenose se svi atributi (osobine) formata podataka iz jedne ćelije u drugu ćeliju ili grupu ćelija. Treba samo označiti polaznu ćeliju, kliknuti na *Format Painter*, a potom odmah označiti ćeliju ili

grupu ćelija (gdje želite da prenesete format ćelije) i ne otpuštati lijevi taster miša. Kada se otpusti taster miša, sve osobine formatiranja polazne ćelije biće primijenjeni nad novim ćelijama. Ako želite da imate mogućnost da više puta uzastopno prenosite format jedne ćelije na druge ćelije, onda je potrebno prvo uraditi dvostruki klik miša na komandu *Format Painter*. Tada ova komanda ostaje aktivna (a pokazivač miša ima izgled četkice) sve dok se ova komanda ne isključi preko tipke ESC na tastaturi. Sve dok je ova komanda aktivna može se neograničen broj puta selektovani format ćelije prenositi na druge ćelije.

Ima i drugi, nešto sporiji način da se osobine formata iz jedne ćelije prenesu u drugu ćeliju preko komande *Paste Special*. Polaznu ćeliju označite za kopiranje i izaberite komandu *Copy*. Označite ćeliju ili grupu ćelija gdje želite da prenesete atribute formata i na ikonici *Paste* odaberite podmeni *Paste Options* odnosno neku od opcija "lijeplјenja"*.* Klikom na *Paste Special* dobijate dijalog sa mogućnošću preciznijih podešavanja.

Podmeni *Font* i *Alignment* se koriste za izbor oblika, veličine i boje fonta, boju i teksturu podloge ćelije, postavlјanje raznih linija oko ćelije, poravnavanje sadržaja u ćeliji na razne načine, mijenjanje ugla ispisa itd. Da bi došli do dodatnih opcija za formatiranje ćelija pogledati sliku 1.17. Klikom na ove strelice u donjem desnom uglu podmenija pojavljuje se prozor *Format Cells,* na kome se mogu uraditi dodatna podešavanja na radnom listu, a koja su detaljnije opisana u poglavlju 1.2.1. Tipovi podataka i način formatiranja ćelija će biti detalnije opisano u narednom poglavlju.

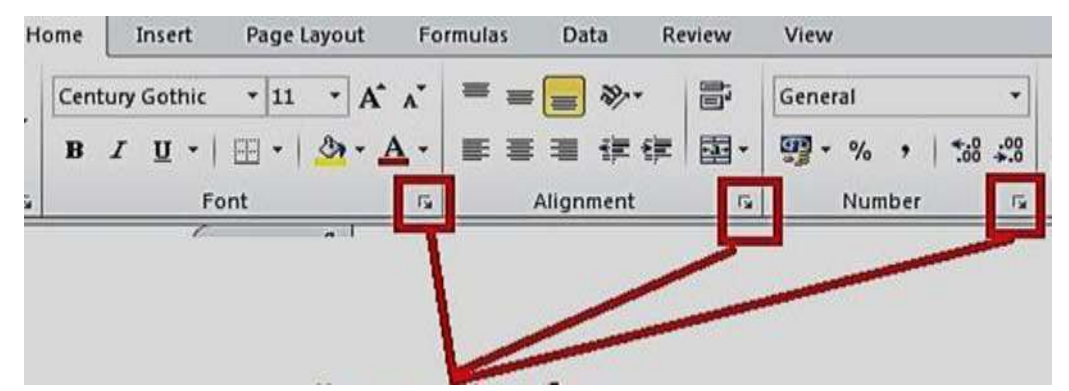

Klikom na ove strelice u donjem desnom uglu podmenija pojavljuje se prozor *Format Cells*

*Slika 1.17. Dolazak do prozora Format Cells*

Podmeni *Namber* se koristi za brzo formatiranje brojnih vrijednosti u ćelijama. Brojnoj vrijednosti se može dodati novčana jedinica, procenat, dodati znak (tačka ili zapeta u zavisnosti od regionalnog podešavanja formatiranja brojeva) za razdvajanje hiljaditih (milionitih, itd.) vrijednosti broja, povećavati ili smanjivati broj decimalnih mjesta.

Podmeni *Styles* se koristi za neke naprednije tehnike formatiranja ćelija preko stilova.

Podmeni *Cells* se koristi za dodavanje novog ili brisanje postojećeg reda ili kolone u odnosu na trenutno aktivnu ćeliju na radnom listu. Sadrži i dodatni podmeni za dodatno formatiranje radnog lista, ali i komandu za formatiranje ćelije.

Podmeni *Editing* u sebi ima podmenije, koji se koriste za sortiranje i filtriranje podataka, pronalaženje i zamijenu određenih podataka. Preko podmenija  $Sum$  (ikonica  $\Sigma$ ) može se brzo doći do najčešće korišćenih funkcija: *Sum, Average, Count Numbers, Max, Min*, ali i do svih ostalih funkcija koje postoje u *Excel*-u preko menija *More Functions*. Preko podmenija *Clear* (ikonica gumica) može se izbrisati sadržaj, formati, komentari i linkovi iz selektovanih ćelija.

#### <span id="page-19-0"></span>**1.3.3. Meni Insert**

Meni *Insert* sastoji se od podmenija: *Tables, Illustrations, Charts, Sparklines, Filter, Links, Text* i *Symbols.*

Podmeni *Tables* se koristi kod naprednih analiza unesenih podataka. Služi za pravljenje pivot tabela i posebnih tabela za naprednu analizu i upravljanje podacima u tabeli.

Podmeni *Illustrations* se koristi za dodavanje gotovih slika i objekata (linija, strelica, pravougaonika, krugova, itd.) na radni list.

Podmeni *Charts* se koristi za pravljenje raznih dijagrama, što će naknadno biti detalnije opisano u poglavlju 3.

Podmeni *Sparklines* se koristi za pravljenje linijskog dijagrama, koji se prikazuje u jednoj ćeliji. Dobijeni dijagram na sebi nema zaglavlja ni brojnih vrijednosti već samo krivu liniju, koja prati ulazne podatke.

Podmeni *Links* se koristi za pravljenje linka u ćeliji, prema ćeliji u drugom *Excel* dokumentu ili ćeliji u drugom radnom listu istog dokumenta.

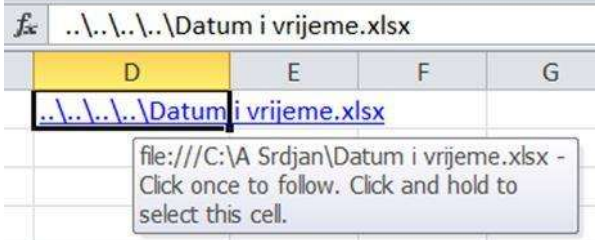

#### *Slika 1.18. Izgled linka*

Na slici 1.18. prikazan je link prema *Excel* dokumentu pod nazivom "Datum i vrijeme", koji je postavljen u ćeliju D1. Postavljanjem miša na ovu ćeliju automatski se izgeneriše kompletna putanja do direktorijuma na kome se dokument nalazi. Klikom na ovaj link automatski se otvara navedeni dokument.

Podmeni *Text* se koristi za pravljenje zaglavlja koja se ponavljaju na vrhu i dnu svakog radnog lista (Header&Footer). Preko ovog podmenija može se na radni list dodati tekst boks i razni dekorativni tekstovi.

Podmeni *Symbols* se koristi za unos simbola i pisanje matematičkih formula, preko odgovarajućih podmenija.

#### <span id="page-19-1"></span>**1.3.4. Meni Page Layout**

Meni *Page Layout* sastoji se od podmenija: *Themes, Page Setup, Scale to Fit, Sheet Options* i *Arange*.

Podmeni *Themes* se koristi za izbor šablona za prikaz radnih listova, kao i za podešavanje raznih dodatnih efekata.

Podmeni *Page Setup* se koristi za podešavanje margina, orijentacije papira, veličine papira, izbor ćelija koje će se štampati (Print Area), pravljenje preloma lista, dodavanje slike u pozadinu radnog lista. Klikom na strelicu, koja se nalazi u donjem desnom uglu ovog podmenija, otvara se prozor *Page Setup* na kome se mogu uraditi dodatna podešavanja na radnom listu, a koja su detaljnije opisana u poglavlju 1.2.1.

Podmeni *Scale to Fit* se koristi za podešavanje veličine radnog lista, koja će se štampati na jednom papiru. Kada komanda *Scale* ima vrijednost 100% onda će sadržaj radnog lista biti normalno odštampan na papiru. Međutim, kada se cjelokupni sadržaj radnog lista ne može prikazati na jednom papiru, tada se smanjuje ovaj broj skaliranja, da bi postigli da cijeli željeni sadržaj prikažemo na jednom papiru (samo što će tada srazmjerno biti i manja slova prilikom štampanja). Promjenom ove vrijednosti pomijeraju se i crtkane linije, koje označavaju granice između ćelija, koje se štampaju na jednom papiru.

Podmeni *Sheet Options* je vrlo bitno podesiti prije unosa podataka kao na slici 1.18.

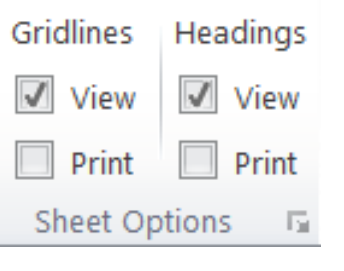

*Slika 1.18. Sheet Options*

Koristi za podešavanje vidljivosti mreže linija, koje razdvajaju ćelije na radnom listu (opcija *Greadlines*), prilikom unosa podataka (opcija *View* je poželjno da bude čekirana) i prilikom štampanja radnog lista (opcija *Print* je poželjno da bude nečekirana, tako da se ova mreža ne vidi prilikom štampe). Opcija *Headings* odnosi se na vidljivost imena kolone ( A, B, C, ...) i vidljivosti imena reda (1, 2, 3, ...) prilikom unosa podataka (opcija *View* je poželjno da bude čekirana) i prilikom štampanja radnog lista (opcija *Print* je poželjno da bude nečekirana).

Podmeni *Arange* se koristi kada na radnom listu imamo više objekata (slika i dijagrama), koji se međusobno preklapaju. Pomoću odgovarajućih komandi biramo koji će objekat biti postavljen naprijed, a koji u njegovoj pozadini.

#### <span id="page-20-0"></span>**1.3.5. Meni Formulas**

Meni *Formulas* sastoji se od podmenija: *Function Library, Defined Names, Formula Auditing* i *Calculation*.

Podmeni *Function Library* koristi se za izbor svih gotovih funkcija, koje već postoje u *Excel*-u, koje su razvrstane po određenim oblastima.

U podmeniju *Formula Auditing* komanda *Show Formulas* se koristi, da u svim ćelijama u kojima postoji neka formula, sve brojne vrijednosti budu zamijenjene sa formulama, pomoću kojih su vršena izračunavanja. Pri tome dolazi do automatskog proširenja širine kolona, da bi se ćelijama mogle prikazati sve formule sa svim argumentima. Ponovnim klikom na komandu *Show Formulas* sve vidljive formule u ćelijama ponovo prelaze u brojne vrijednosti. Komanda *Trace Predecents* se koristi za prikaz strelica, koje pokazuju na sve ćelije, koje se koriste u formuli za selektovanu ćeliju (na slici 1.19. je to ćelija D31). Komanda *Trace Dependents* se koristi za prikaz strelica, koje pokazuju na sve ćelije radnog lista, u kojima se selektovana ćelija koristi u formulama (na slici 1.20. je to ćelija C16).

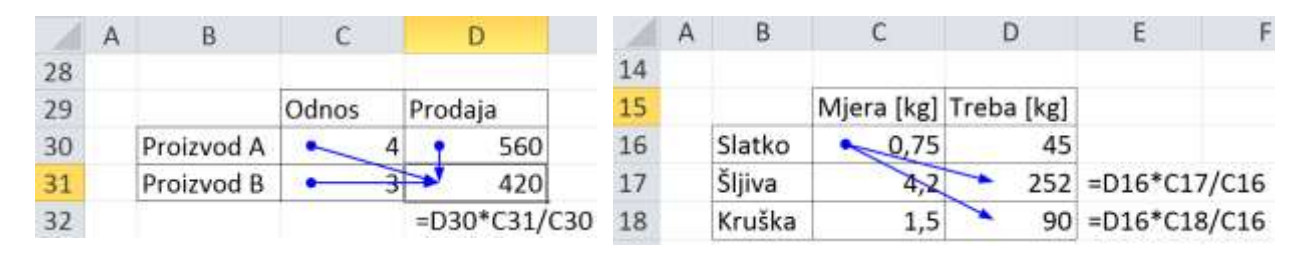

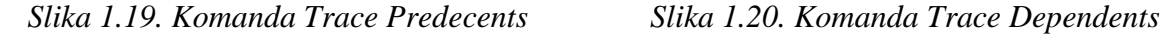

Podmeni *Calculation* koristi se za automatsko (opcija *Automatic* je uglavnom inicijalno podešena u svakom novom dokumentu) izračunavaje rezultata odmah nakon unosa podataka u ćeliju ili ručni izbor (*Manual*) kada se želi naknadno izvršiti izračunavanje unesenih podataka, obično nakon unosa svih željenih podataka.

#### <span id="page-21-0"></span>**1.3.6. Meni Data**

Meni *Data* sastoji se od podmenija: *Get External Data, Conections, Sort&Filter, Data Tools, Outline* i *Analysis*.

Podmeni *Get External Data* koristi se za automatsko preuzimanje podataka iz drugih programa na radni list. Najčešće se radi preuzimanje podataka iz baze podataka koja je napravljena u *Access*-u, ali se mogu preuzimati podaci i iz bilo koje druge baze podataka. Prvo je potrebno izabrati bazu podataka, a zatim tabelu iz te baze nakon čega se mogu preuzeti podaci iz svih kolona izabrane tabele. Ovo je moguće, jer su radni listovi u *Excel*-u organizovani kao tabela sa striktno definisanim kolonama i redovima. Podaci se mogu preuzimati i iz nekih tekstualnih fajlova, ali to je puno komplikovanije ako ti podaci nisu organizovani u vidu tabela.

Podmeni *Conections* koristi se za dodavanje novih ili uklanjanje već postojećih veza prema *Excel*-u, kao i za ponovno preuzimanje podataka (komandom *Refresh*), ako je došlo do promjene podataka u programima sa kojima se *Excel* povezao.

Podmeni *Sort&Filter* koristi se za sortiranje podataka (slova, brojeva, datuma, boja ćelija, boja fonta i ikonica u ćelijama), nakon čega se mijenja raspored podataka u selektovanim ćelijama. Ćelije sa slovima se sortiraju po abecednom redu. Ćelije sa brojevima se sortiraju po rastućim ili opadajućim vrijednostima brojeva. Ćelije sa datumima se sortiraju po rastućim ili opadajućim datumima. Sortiranje ćelija prema boji pozadine ili boji fonta se vrši prema unaprijed definisanom rasporedu boja. Sortiranje se može raditi istovremeno za više kolona, a to će detalnije biti opisano kasnije u poglavlju 2.5.

U ovom podmeniju se može izabrati i komanda za filtriranje podataka. Filtriranje je brz i jednostavan način za pronalaženje željenih podataka, a zatim i dalji rad sa preostalim podacima (podskupom) u tabeli. Filtrirani opseg ćelija prikazuje samo one redove tabele, koji zadovoljavaju postavljeni logički kriterijum za tu kolonu. Za razliku od sortiranja, filtriranje ne mijenja raspored vrijednosti u kolonama, već privremeno samo sakriva neke redove na radnom listu. Filtriranje podataka će detaljnije biti opisano kasnije u poglavlju 2.6.

U podmeniju *Data Tools* posebno su interesantne komande u meniju *Data Validation* i *What-If Analysis*. U meniju *Data Validatio* preko istoimene komande mogu se definisati razna ograničenja nad jednom ili grupom ćelija. Postavljanjem željenih raznih ograničenja, može se spriječiti unos pogrešnih podataka. Komandom *Circle Invalid Data* automatski se crvenom bojom zaokruže podaci u svim ćelijama, koji ne zadovoljavaju ranije definisana ograničenja. U meniju *What-If Analysis* preko komande *Gool Seek* može se raditi analiza ŠTA-AKO. Analiza ŠTA-AKO omogućuje da *Excel* mijenja ulaznu vrijednost neke gotove funkcije ali i proizvoljno napisane formule, da bi dobili željeni rezultat. Preko komande *Scenario Manager* može se napraviti više različitih scenarija za promjenu ulazne vrijednosti neke funkcije, pa se onda izabere onaj koji nam najviše odgovara. Ove komande će detaljnije kroz praktične primjere biti opisane u poglavlju 5.7.

Podmeni *Outline* koristi se za grupisanje podataka po redovima i kolonama, a zatim i za razna izračunavanja nad grupisanim podacima. Najčešće se koristi komanda *Subtotal* za računanje zbira grupisanih podataka.

Za statističku obradu podataka koristi se podmeni *Analysis.* Unutar ovog podmenija mogu se izabrati komande koje rade: korelaciju, deskriptivnu statistiku, furijerovu analizu, regresionu analizu, generisanje slučajnih brojeva, t-test, hi-kvadrat test i još puno drugih statističkih funkcija i analiza. Ovaj podmeni se ne nalazi u standardnoj paleti komandi, pa ako želimo da ga koristimo moramo ga sami dodatno instalirati preko komande *Add-Ins* ili preko glavnog menija *File Options Add-Ins* nakon čega iz liste treba izabrati opciju *Analisis ToolPak* (kao na slici 1.21.) i na kraju dugme *OK*.

| General                         | View and manage Microsoft Office Add-ins.                                                                                                    |                                                                                                    |                                                                                    |  |  |  |  |  |  |
|---------------------------------|----------------------------------------------------------------------------------------------------|----------------------------------------------------------------------------------------------------|------------------------------------------------------------------------------------|--|--|--|--|--|--|
| Formulas                        |                                                                                                    |                                                                                                    |                                                                                    |  |  |  |  |  |  |
| Proofing                        | Add-ins                                                                                                    |                                                                                                    |                                                                                    |  |  |  |  |  |  |
| Save.                           | Mame -                                                                                                    | Location                                                                                                    | Type                                                                               |  |  |  |  |  |  |
| Language                        | Active Application Add-ins.<br>Analysis ToolPak                                                                                                    | CAco\Office14\Library\Analysis\ANALYS32.XLL                                                                                                    | Excel Add-in                                                                       |  |  |  |  |  |  |
| Advanced                        | PDFComplete<br>Privacy Manager Add-in                                                                                                    | C.\gram Files (x86)\PDF Complete\officepdf.dll<br>c.\vacy Manager Sign and Chat\Bin\DPOfcX.dll                                                                                                    | COM Add-in<br>COM Add-in                                                           |  |  |  |  |  |  |
| Customize Ribbon                | Privacy Manager Encryption Provider<br>Privacy Manager Signature Provider                                                                                                    | c)vacy Manager Sign and Chah∈\DPOfcX.dll<br>c\vacy Manager Sign and Chat\Bin\DPOfcX.dll<br>"C:\ation Server\12.0\/86\TFSOfficeAdd-in.dll"<br>C.\ Tools for Office\x86\VSTOExcelAdaptor.dll                                             | COM Add-in<br>COM Add-in                                                           |  |  |  |  |  |  |
| Quick Access Toolbar<br>Add-Ins | Team Foundation Add-in<br>Visual Studio Tools for Office Design-Time Adaptor for Excel                                                                                                    |                                                                                                    | COM Add-in<br>COM Add-in                                                           |  |  |  |  |  |  |
| Trust Center                    | Inactive Application Add-ins<br>Analysis ToolPak - VBA<br>Custom XML Data<br>Euro Currency Tools<br>Financial Symbol (XML)<br>Headers and Footers                                                                                                    | C.\Office14\Library\Analysis\ATPVBAEN.XLAM<br>CA., 86) Microsoft Office Office14\OFFRHD.DLL<br>C3, t Office\Office14\Library\EUROTOOLXLAM<br>C:\iles\microsoft shared\Smart Tag\MOFLDLL<br>C:\86)\Microsoft Office\Office14\OFFRHD.DLL | Excel Add-in<br>Document Inspector<br>Excel Add-in<br>Action<br>Document Inspector |  |  |  |  |  |  |
|                                 | Add-in:<br>Analysis ToolPak<br>Microsoft Corporation<br>Publisher:<br>No compatibility information available<br>Compatibility:<br>C/Program Files (xB6)\Microsoft Office\Office14\Library\Analysis\ANALYS32.XLL<br>Location:<br>Provides data analysis tools for statistical and engineering analysis<br>Description: |                                                                                                    |                                                                                    |  |  |  |  |  |  |
|                                 | $\bullet$<br>Excel Add-ins<br>Manage:<br>Go                                                                                                    |                                                                                                    |                                                                                    |  |  |  |  |  |  |

*Slika 1.21. Instaliranje komande za dodatnu statističku analizu*

#### <span id="page-22-0"></span>**1.3.7. Meni Review**

Meni *Review* sastoji se od podmenija: *Proofing, Language, Comments* i *Changes*.

U podmeniju *Proofing* najkorisnija je komanda *Spelling* koja se koristi za provjeru da li su ispravno napisane riječi na trenutno aktivnom radnom listu. Ako se pronađe neka neispravno napisana riječ, onda se u listi *Suggestions:* predlažu riječi, koje je mogu zamijeniti. Inicijalno je ova provjera napravljena za engleski jezik, ali se dodatno mogu ugraditi riječnici i za druge jezike.

Podmeni *Language* koristi se za prevođenje jedne ili više riječi sa engleskog na drugi jezik.

Za pisanje komentara po ćelijama radnog lista koriste se komande u podmeniju *Comments.* Ćelije u kojima su napisani komentari se prepoznaju po tome što imaju crveni trokutić u gornjem desnom uglu ćelije. Komentar će biti vidljiv tek kada se klikne na tu ćeliju, a prelaskom na neku drugu ćeliju komentar postaje nevidljiv.

Podmeni *Changes* koristi se za zaštitu podataka i formula na radnim listovima preko komande *Protect Sheet* i zaštite kompletnog dokumenta preko komande *Protect Workbook*. Ovo je detaljnije opisano u poglavlju 1.2.4.

#### <span id="page-22-1"></span>**1.3.8. Meni View**

Meni *View* sastoji se od podmenija: *Workbook Views, Show, Zoom, Window* i *Macros*.

Podmeni *Workbook Views* ima nekoliko komandi koje se koriste se za izbor izgleda radnog ekrana. Najviše se preporučuje komanda *Normal* za standardni izgled radnog lista. Kada se želi

provjeriti koje sve ćelije ulaze u sasatav jednog radnog lista prilikom štampanja na štampaču koriristi se komanda *Page Break Preview*. Poslije klika na ovu komandu plavom isprekidanom linijom će biti oivičene one ćelije, koje ulaze u sastav jedne stranice, a u pozadini će svijetlo sivom bojom pisati redni broj stranice (Page 1, Page 2, Page 3 ...). Ako se klikne na komandu *Full Screen* tada će se na ekranu pojaviti samo mreža radnih ćelija bez glavnog menija i *Formula Bar* menija. Da bi ponovo prikazali glavni meni potrebno je pritisnuti tipku *ESC* (escape) na tastaturi.

U podmeniju *Show* preporučuje se da budu čekirane komande *Greadlines, Formula Bar* i *Headings*. Komanda *Greadlines* se koristi da bi za vrijeme rada bile vidljive linija, koje razdvajaju ćelije na radnom listu, dok prilikom štampe ove linije neće biti štampane. Komanda *Formula Bar* se koristi za prikaz imena ćelije, koja je trenutno selektovana, kao i prostora za pisanje i prikaz formule unesene u radnu ćeliju. Ako komanda *Headings* nije čekirana tada se na radnom listu vidi mreža ćelija, ali neće biti vidljivi nazivi kolona (A, B, C, ...) i nazivi redova (1, 2, 3, ...).

Za podešavanje veličine prikaza svih elemenata radnog lista na ekranu koriste se komande koje se nalaze u podmeniju *Zoom*. Ali smatramo da je ovo podešavanje lakše raditi preko klizača, koji se nalazi u donjem desnom uglu ekrana radnog lista (opcija 15 na slici 1.1.).

U podmeniju *Window* opisaćemo komande *Freze Panes, Split, Hide* i *Unhide*. Komanda *Freze Panes* se koristi za zamrzavanje dijela ćelija radnog lista, kako bi te ćelije bile uvijek vidljive na ekranu, bez obzira na pomjeranje horizontalnog ili vertikalnog klizača na radnom listu. Komanda *Split* se koristi za podjelu radnog lista na četiri nezavisne cijelne. Ove dvije komande su detaljnije opisane ranije u poglavlju 1.2.3. Komanda *Hide* omogućuje da se sa ekrana ali i *Task Bar* linije potpuno ukloni trenutno aktivna radna knjiga. Ova komanda ne zatvara radnu knjigu, već je čini samo nevidljivom za korisnika. Pomoću komande *Unhide* mogu se vratiti sve radne knjige, koje su privremeno bile sakrivene.

Podmeni *Macros* omogućuje pregled makroa, koji trenutno postoje u radnom listu, ali i pisanje potpuno novih.

#### <span id="page-23-0"></span>**1.3.9. Meni PDF**

Meni *PDF* omogućuje da se od radnog lista napravi dokument sa **pdf** ekstenzijom. Ovo je posebno korisno kada je radni list izvještaj, koji se štampa za arhivu, arhivira u elektronskom obliku ili se šalje meilom. Razlog je u činjenici da se svaki *Excel* dokument sa **xlsx** (**xls**) ekstenzijom može naknadno prepravljati, dok dokument sa **pdf** ekstenzijom nije moguće naknadno prepravljati, što je kod arhiviranja posebno značajno.

# <span id="page-25-0"></span>**2. UNOS PODATAKA I FORMATIRANJE ĆELIJA**

Podaci se unose u ćelije, koje su ujedno i osnova komponenta radnog lista. Svaka ćelija ima adresu definisanu presjekom kolone i reda, na primjer: A3 (prva kolona treći red), C5 (treća kolona peti red), AE7 (trideset prva kolona sedmi red) ... Prilikom pisanja adrese radne ćelije u formulu, potpuno je svejedno da li se pišu velika ili mala slova, jer će ih *Excel* uvijek automatski prevesti u velika. U normalnom radu, svaka akcija korisnika se odnosi na aktivnu ćeliju: unos sadržaja, promjena oblika, kopiranje sadržaja, itd. U toku rada adresa aktivne ćelije može se vidjeti u okviru za ime ćelije. Prilikom prvog otvaranja novog radnog lista, uvijek je aktivna ćelija A1. Poslјednja aktivna ćelija ostaje upamćena prilikom prelaska na drugi radnog lista, prilikom spašavanja i zatvaranja radne sveske (dokumenta).

U ćeliju se može unijeti različit sadržaj: broj, novčani iznos, datum, proizvoljan tekst, formula ili funkcija kojom se računa neki rezultat. Sadržaj se u ćeliju najčešće unosi direktno preko tastature, kada je mišem selektovana željena ćelija. U ćelije se mogu unositi podaci i kopiranjem sadržaja iz drugih *Excel* i *Word* dokumenata, ali i importovanjem podataka iz baza podataka.

Svaka ćelija se može posebno formatirati u pogledu širine, visine, fonta, tipa podataka, okvira itd. Formatiranje ćelije je poželjno da se uradi prije unosa podataka, ali se može vršiti i nakon unosa podataka.

#### <span id="page-25-1"></span>**2.1. UNOS PODATAKA**

Da bi se podatak unio u ćeliju, mora se prvo prethodno pozicionirati na željenu ćeliju. Najlakši način za pozicioniranje je da pokazivačem miša kliknete na željenu ćeliju.

Sam postupak unošenja podatka u selektovanu ćeliju se može izvesti ili unosom podataka direktno sa tastature ili da poslije pozicioniranja na ćeliju kliknete mišem na formula bar i u to polje upišite podatak. Za vježbu unesite u ćeliju A1 podatak "*Voće"*, u ćeliju B1 "*Količina"*, u ćeliju C1 "*Nabavna cijena"* i ćeliju D1 "*Prodajna cijena"* (Slika 2.1.).

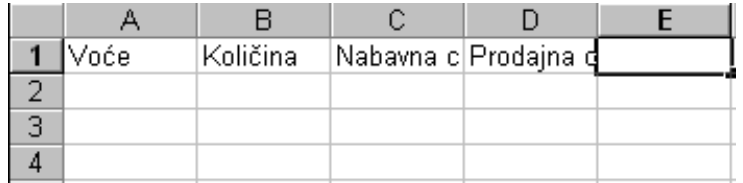

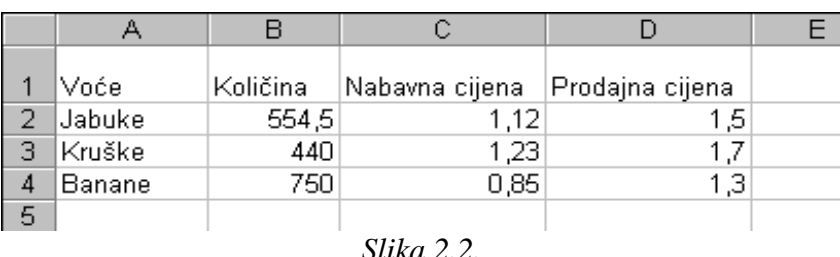

*Slika 2.1.*

Primjećujete da tekst u ćeliji C1 i D1 nije kompletno vidljiv. U ovom slučaju i dalje postoji podatak u ćeliji onakav kakav je unesen, ali se vidi samo onaj dio, koji je moguće vidjeti zbog određene širine kolone. Ako se želi prikazati kompletan podatak, mora se proširiti kolona C i D. Najlakši način je da se ručno proširi kolona, tako što se pokazivač miša približi liniji, koja

razdvaja nazive kolona i kada pokazivač poprimi oblik  $(\leftarrow | \rightarrow)$  pritisnuti lijevi taster miša i držeći pritisnut lijevi taster povlačiti miša u željenom smijeru (lijevo ili desno) smanjujući ili proširujući kolonu (slika 2.3.). Na sličan način se radi i promjena visine redova. Za vježbu unesite i ostale podatke sa slike 2.2.

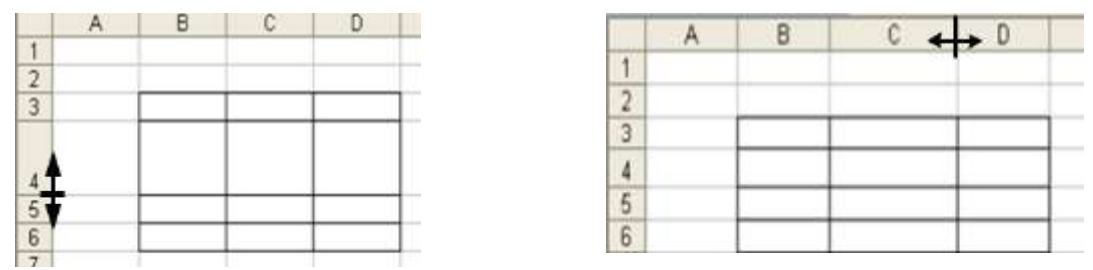

*Slika 2.3. Promjena visine reda i širine kolone*

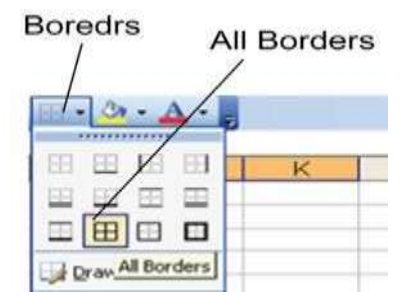

*Slika 2.4. Pravljenje okvira tabele*

Ako bi sada odštampali podatke sa slike 2.2. ne bi se vidjele linije, koje razdvajaju ćelije. Za kreiranje okvira tabele, treba prvo mišem selektovati sve ćelije, koje želimo da budu u sastavu tabele. Zatim izabrati komandu *Bottom Border* na meniju *Home* i podmeniju *Font*. U ovoj komandi preko padajuće liste izabrati komandu *All Borders*, kao na slici 2.4. Nakon ovoga će se pojaviti okviri između svih selektovanih ćelija. Preko ove komande se mogu izabrati i neke druge vrste okvira, kao kod tabela u *Word*-u.

Iznad gornje strane tabele poželjno je ostaviti nekoliko praznih redova, a takođe i sa lijeve strane, radi eventualnog upisa naziva tabele ili nekog drugog teksta.

U toku rada sa tabelom *Excel* omogućuje ubacivanje novih redova i kolona. Novi red se ubacuje pomoću sljedeća dva koraka:

1) Označiti red iznad koga se dodaje novi red;

2) Uraditi desni klik miša i izabrati komandu *Insert*.

Nova kolona se ubacuje pomoću sljedeća dva koraka:

- 1) Označiti kolonu ispred koje se dodaje nova kolona;
- 2) Uraditi desni klik miša i izabrati komandu *Insert*.

Nakon dodavanja novog praznog reda (ili kolone) na radni list, vrši se automatsko pomjeranje sadržaja svih ranije unesenih podataka za jedan red. Takođe, se automatski prepravljaju i adrese ćelija u svim ranije unesenim formulama, koje se nalaze u pomjerenim ćelijama, tako da nije potrebno dodatno prepravljanje formula.

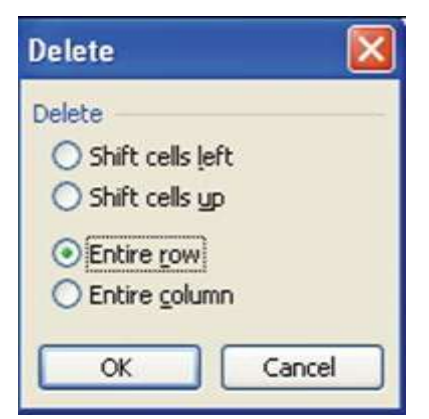

*Slika 2* formulama. *.5. Brisanje reda*

Kao što se može dodavati novi red ili kolona na radni list, isto tako se može i brisati jedan ili više redova odnosno kolona popunjene tabele. Postupak sprovodimo pomoću sljedećih koraka:

- 1) Označiti jednu ili više ćelija reda (kolone).
- 2) Uraditi desni klik miša i izabrati komandu *Delete*.

3) Pojavljuje se prozor za dijalog *Delete* sa slike 2.5. U zavisnosti da li se želi brisati red, kolona ili samo selektovane ćelije bira se jedna od ponuđenih opcija. Nakon brisanja reda (ili kolone), vrši se automatsko pomjeranje sadržaja svih ranije unesenih podataka za jedan red. Takođe, se automatski prepravljaju i adrese ćelija u svim ranije unesenim

#### <span id="page-27-0"></span>**2.1.1. Brisanje i kopiranje sadržaja ćelija**

Brisanje sadržaja jedne ili više ćelija može se vršiti na nekoliko načina. Prvi korak je da prvo mišem selektujete sve ćelije koje želite izbrisati. Zatim možete pritisnuti na tastaturi tipku *Delete* ili uradit desni klik miša pa izabrati komandu *Delete*. Brisanje sadržaja samo jedne ćelije može se vršiti i pomoću tipke *Backspace*. Tipka *Backspace* se najčešće korist prilikom brisanja dijela formule (ili unesene vrijednosti u ćeliju) u prozoru formula bar. Ako se greškom izbriše sadržaj neke ćelije, potrebno je izabrati komandu *Undo* (ili pritisnite *Ctrl+Z*) da bi se vratili jedan ili više koraka unazad.

Kopiranje sadržaja ćelije je uobičajena operacija u *Excel-*u. Može da se obavi bilo koji od navedenih postupaka:

- kopirati sadržaj jedne ćelije u drugu;
- kopirati sadržaj jedne ćelije istovremeno u više ćelija;
- kopirati sadržaj više ćelija u više drugih ćelija, pri čemu oba područja moraju da budu iste veličine (istog broja ćelija);
- kopirati formulu iz jedne ćelije u drugu ćeliju ili više ćelija;
- kopirati tekst iz *Word* dokumenta (ili nekog tekstualnog editora) u jednu ćeliju;
- kopirati sadržaj tabele iz *Word* dokumenta u isti broj ćelija u *Excel*-u;
- kopiranje sadržaja tabele iz baze podataka u isti broj ćelija u *Excel*-u.

Uočite karakteristično ponašanje komandi za kopiranje i lijeplјenje sadržaja na radnom listu u *Excel*-u. Kada zadate komandu za kopiranje (*Ctrl+C*), selektovana ćelija će biti okružena titrajućim okvirom. Ako se izabere komanda *Paste* na drugoj ćeliji (ili grupi ćelija), polazna ćelija će i dalјe titrati. Tek ako se pritisne tipka *Esc*, ili se kopirani sadržaj prenese pritiskom na tipku *Enter*, nestaće titrajući okvir oko ćelije. Nakon toga, klasična komanda *Paste* (Ctrl+V) više neće reagovati. Ovo je karakteristično za prenos sadržaja i oblika ćelija u *Excel-*u.

Prilikom kopiranja sadržaja ćelije, kopira se njen sadržaj, format (uklјučujući uslovne formate i provjeru podataka) i komentar (ukoliko postoji). Kada kopirate ćeliju koja sadrži formulu, reference na ćelije upotreblјene u formuli automatski se mijenjaju u skladu s novim odredištem (ćelijom). O tome se govori u narednom poglavlju 4. *Excel* nudi nekoliko različitih metoda kopiranja.

#### **Kopiranje pomoću dugmadi sa glavnog menija** *Home*

Grupa komandi *Clipboard* u glavnom meniju *Home* sadrži potrebnu dugmad za kopiranje i premiještanje sadržaja ćelija sa jednog mjesta na drugo mjesto. Potrebno je prvo mišem selektovati ćelije, koje se žele kopirati. Zatim pritisnete dugme *Copy*, čime kopiju izabrane ćelije ili grupe ćelija prebacujete na *Windows Clipboard* i *Office Clipboard*. Okvir oko ćelije koju kopirate postaje oivičen isprekidanom linijom koja trepti. Nakon toga mišem selektovati jednu ili više ćelija gdje se želi smjestiti kopija i pritisnuti dugme *Paste* i sadržaj će biti iskopiran. Zatim se više puta mogu mišem selektovati razne ćelije u koje se želi iskopirati sadržaj i ponovo pritisnuti dugme *Paste.* Postupak se može ponavljati, sve dok je ćelija čiji se sadržaj kopira oivičena isprekidanom linijom. Postupak kopiranja se prekida pritiskom na tipku *Enter* ili tipku *Esc* (*Escepe*).

Prebacivanje sadržaja jedne ili više ćelija sa jednog mjesta na drugo se vrši tako što se prvo selektuju ćelije čiji se sadržaj želi premjestiti. Zatim pritisnuti dugme *Cut*, čime se kopija izabrane ćelije ili grupe ćelija prebacuje na *Windows Clipboard* i *Office Clipboard*. Okvir oko ćelije koja se prebacuje postaje oivičen isprekidanom linijom koja trepti. Nakon toga mišem se

selektuje samo jedna ćelija gdje se želi prenijeti sadržaj i pritisnuti dugme *Paste* i sadržaj će biti prebačen u novu ćeliju. U polaznoj ćeliji nema više sadržaja, a i okvir oko te ćelije neće više da bude oivičen trepćućom linijom. Sada se komanda *Paste* ne može više puta koristiti.

#### **Kopiranje pomoću desnog tastera miša**

Komande *Copy, Cut* i *Paste* mogu se koristiti i iz priručnog menija preko desnog tastera miša. Komanda *Copy* podatke smješta na oba *Clipboarda*, *Windows* i *Office*. Izabrati ćeliju ili područje ćelija koje hoćete da kopirate, pritisnuti desni taster miša i iz priručnog menija izabrati komandu *Copy*. Potom izabrati ćeliju u koju se želi smjestiti kopija, pritisnuti desni taster miša i izabrati komandu *Paste*.

#### **Kopiranje pomoću tipki na tastaturi**

Operacije kopiranja i umetanja imaju i odgovarajuće prečice na tastaturi:

- *Ctrl+C* **-** kopira izabrane ćelije (mijenja komandu *Copy*);
- *Ctrl+X –* isjeca sadržaj izabrane ćelije (mijenja komandu *Cut*);
- *Ctrl+V* **-** umeće kopirani ili isječeni sadržaj *Windows Clipboarda* u izabranu ćeliju ili područje ćelija (mijenja komandu *Paste*).

Ove prečice koriste se i u mnogim drugim *Windows-*ovim aplikacijama.

#### Kopiranje postupkom "pokupi i spusti"

*Excel* omogućava da područje ćelija ili jednu ćeliju kopirate i povlačenjem miša na dva načina. Međutim, morate imati na umu da, ukoliko se pokupi neki podatak i spusti se na drugo mjesto, on neće biti smješten ni na *Windows* ni na *Office Clipboard*.

Kod prvog načina kopiranja povlačenjem miša prvo izabrati ćeliju ili područje ćelija koje se žele kopirati i potom postaviti pokazivač miša na donju desnu njegovu ivicu. Kada se pokazivač pretvori u debeli crni znak plus (**+)** pritisnuti lijevi taster miša i povlačenjem miša na jednu ili više susjednih ćelija gore, dole, desno ili lijevo kopira se sadržaj početne ćelije u jednu ili više susjednih ćelija, kada se otpusti lijevi taster miša.

Kod drugog načina izaberati ćeliju ili područje ćelija koje hoćete da kopirate i potom postavite pokazivač miša na jednu od njegovih ivica. Kada se pokazivač pretvori u 4 strelice usmjerene gore, dole desno i lijevo, pritisnite taster *Ctrl* i tada će se uz pokazivač pojaviti mali znak plus. Potom pritisnuti lijevi taster miša i jednostavno povući pokazivač miša na novo mjesto, ali pri tom sve vrijeme držati pritisnut taster *Ctrl*. Kada se otpusti lijevi taster miša, *Excel* pravi kopiju u novoj ćeliji, a originalna selekcija (sadržaj ćelije) ostaje i na starom mjestu.

#### <span id="page-28-0"></span>**2.1.2. Kopiranje ćelija ili područja ćelija na druge listove**

Postupak kopiranja koji smo opisali funkcioniše i kad je riječ o kopiranju ćelije ili područja ćelija na drugi radni list, čak i ako se on nalazi u drugoj radnoj svesci. Pri tome, naravno, mora se aktivirati drugi radni list prije nego što se izabere lokacija na koju kopirate.

*Excel* nudi brz postupak za kopiranje ćelije ili područja na druge radne listove u istoj svesci. Počinje se od toga da se izabre područje ćelija koje se žele kopirati. Potom se pritisne taster *Ctrl* i jezičke onih listova na koje se želi kopirati (na naslovnoj liniji radne sveske *Excel* ispisuje *[Group]*). Izabrati komandu *Home/Editing/Fill/Across Worksheets*, kako bi se pojavio okvir za dijalog sa pitanjem hoćete li da kopirate sve, samo sadržaj ili samo format (*All, Contents* ili *Formats*). Odlučite se za jednu opciju i pritisnite *OK*. *Excel* kopira područje na izabrane radne listove, a kopija će zauzeti iste one ćelije na novim radnim listovima, koje je original zauzimao na početnom. Budite obazrivi sa ovom komandom, jer *Excel* ne šalјe nikakvo upozorenje ako odredišne ćelije sadrže podatke. Na taj način može lako da se izbriše velika količina postojećih podataka, a da se to uopšte ne primijeti, što može biti vrlo opasno.

#### <span id="page-29-0"></span>**2.1.3. Prenos sadržaja ćelija sa jednog na druge listove**

*Excel* omogućuje da se vrši automatski prenos podataka sa jednog na drugi radni list istog dokumenta. Da bi ovo postigli potrebno je u ćeliju (na rednom lisu gdje želimo da prenesemo podatke sa drugog lista) upisati formulu koja ima sljedeću sintaksu:

=ImeRadnogListaSaKogaSeVršiPrenos!AdresaĆelijeČijiSeSadržajPrenosi

Na primjer ako želimo u ćeliju **B2** radnog lista pod nazivom **Februar** izvršiti automatski prenos sadržaja ćelije **A2** sa radnog lista pod nazivom **Januar**, onda je u ćeliju **B2** radnog lista **Februar** potrebno upisati formulu

#### $=$ Januar!A2

i ova formula omogućuje da svaka promjena sadržaja čelija **A2** radnog lista pod nazivom **Januar**, izaziva automatsku promjenu sadržaja ćelije **B2** radnog lista pod nazivom **Februar**. Na ovaj način se može ostvariti prenos iz jednog u više radnih listova.

#### <span id="page-29-1"></span>**2.1.4. Razmjena podataka Excel - Word**

Svi programi, koje rade pod *Windows* okruženjem, veoma lako međusobno razmjenjuju podatke, a posebno programi iz *Microsoft Office* paketa. Prilikom razmjene podataka između *Excel*-a i *Word*-a, razlikujemo dvije vrste razmjene i to Statičku i Dinamičku**.**

Statička razmjena je prenošenje podataka iz *Excel*-a u *Word* u obliku formatiranih ili neformatiranih podataka. To znači da iz *Excel*-a možete u *Word* prebaciti i formate samih ćelija. Međutim, jednom prekopirani podaci u *Word*-u ostaju zauvijek isti.

Dinamička razmjena podataka radi dodatno dinamičko uspostavljanje veza između podataka u *Excel*-u i *Word*-u. Tako da svaka promjena povezanih podataka u *Excel*-u izaziva i automatsku promjenu tih podataka u *Word*-u.

Za prenos podataka iz *Excel*-a u *Word*, potrebno je u *Excel*-u prvo selektovati ćelije, čiji se podaci žele prenositi. Poslije selektovanja ćelija, potrebno je izabrati komandu *Home Copy***.**  Potom je potrebno preći u *Word* dokument (ako nije pokrenut, potrebno ga je pokrenuti). U *Word* dokumentu se potrebno pozicionirati na mjesto gdje želite, prenijeti podatke i izabrati komandu *Home Paste Special* (klikom na strelicu koja se nalazi ispod ikonice *Paste*). Nakon toga se otvara dijalog prozor *Paste Special* (*Slika 2.6.*).

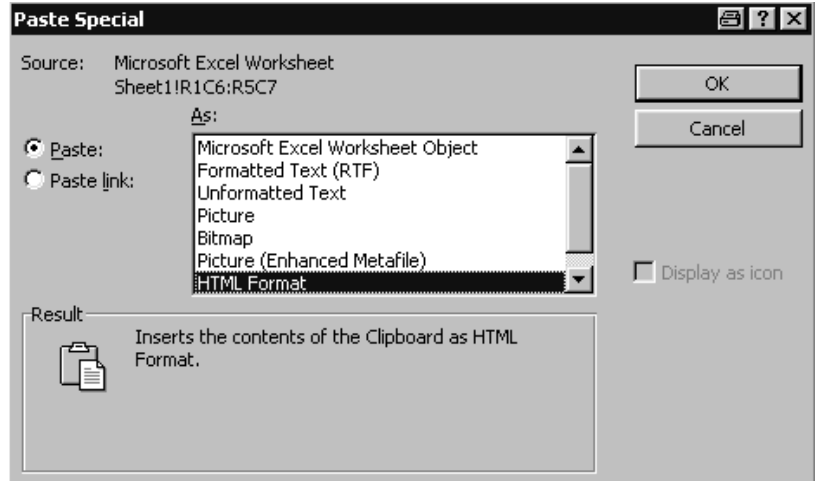

*Slika 2.6. Prozor Paste Special pri kopiranju*

Opcija *Paste* je statičko prenošenje podataka, a opcija *Paste Link* je dinamičko prenošenje podataka. Nakon izbora vrste prenosa podataka bira se i tip podataka tj. format za prenos podataka. Raspoloživi formati za prenos podataka prikazani su u sljedećoj tabeli 2.1. Nakon izbora formata (npr. *Formatted Text*), treba kliknuti na dugme *OK*, nakon čega su podaci, koji su prebačeni u *Word*, smješteni u tabelu i formatirani na isti način kao i u *Excel*-u.

| Format prenosa                   | Opis                                    |
|----------------------------------|-----------------------------------------|
| Microsoft Excel Worksheet Object | - unos <i>Excel</i> objekta u Word      |
| Formated Text (RTF)              | - prenos formatiranog teksta            |
| <b>Unformatted Text</b>          | - prenod neformatiranog teksta          |
| Picture                          | - prenos podataka kao slika             |
| Bitmap                           | - prenos podataka kao bitmapirana slika |
| Picture (Enhaced Metafile)       | - prenos slike u formatu EMF            |
| <b>HTML</b> Format               | - Web format prenosa podataka (HTML)    |

*Tabela 2.1. Formati prenosa podatakapri kopiranju*

#### <span id="page-30-0"></span>**2.2. UNOS NIZA BROJEVA**

Pri radu sa *Excel*-ovom tabelom često se javlja potreba za unosom velikog broja uzastopnih vrijednosti. Na primjer, uobičajeno je da se redovi tabele numerišu brojevima 1, 2, 3, ..., a često imamo potrebu za nizom parnih ili neparnih brojeva, nizom desetica, stotica itd. U cilju dobijanja niza brojeva potrebno je prvo u dvije susjedne ćelije upisati vrijednosti, pa se na taj način dobija ''uzorak'', jer između unijetih vrijednosti postoji razlika, koju *Excel* automatski prepoznaje (slika 2.7.). Zatim mišem selektovati te dvije susjedna ćelije (ili više susjednih ćelija za pravljenje više nizova), od kojih se želi napraviti niz brojeva. U donji desni dio posljednje ćelije treba postaviti pokazivač miša, koji dobija oblik malog krsta. Povlačenjem krsta u desno dobijamo rastući niz (slika 2.8.), a povlačenjem u lijevo opadajući niz (slika 2.9.). Može se praviti i rastoći niz na dole ili gore, samo što prije toga moramo u dvije sujedne ćelije jednu ispod druge, upisati vrijednosti od kojih želimo da napravimo niz brojeva.

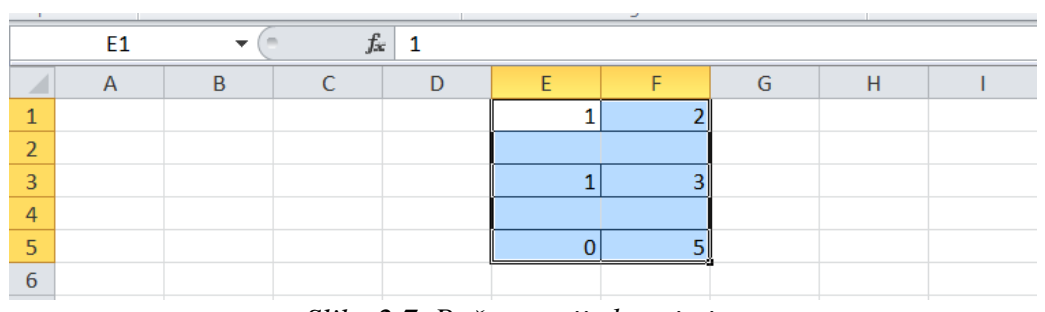

*Slika 2.7. Početne vrijednosti niza*

|  |  |  | c. |  |  |  |
|--|--|--|----|--|--|--|
|  |  |  |    |  |  |  |
|  |  |  |    |  |  |  |
|  |  |  |    |  |  |  |
|  |  |  |    |  |  |  |
|  |  |  |    |  |  |  |
|  |  |  |    |  |  |  |

*Slika 2.8. Pravljenje rastućeg niza*

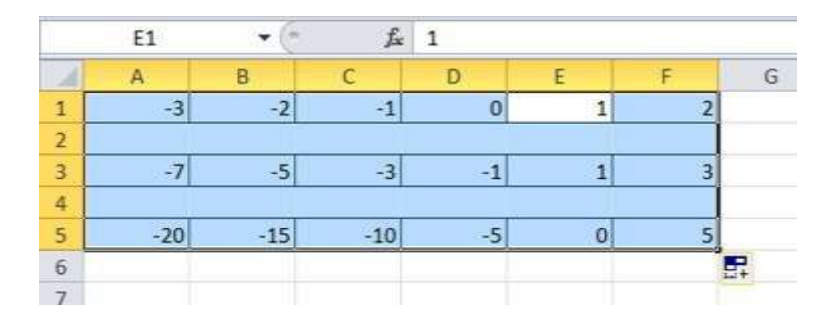

*Slika 2.9. Pravljenje opadajućeg niza*

#### <span id="page-31-0"></span>**2.3. TIPOVI BROJEVA I FORMATIRANJE PODATAKA**

*Excel* ima više različitih tipova podataka. U novom dokumentu uglavnom je svaka ćelija inicijalno formatirana opštim tipom podataka *General,* koji se prilagođava prvom unijetom podatku. Jednom formatirana ćelija, zadržava taj format sve dok se eksplicitno ne proglasi novi format. To može da prouzrokuje velike probleme, pogotovo ako je ćelija formatirana kao *Date.* Tada unošenje broja može da izazove automatski prikaz podatka u obliku datuma (kada se unese broj "8.2" a on se automatski pretvori u datum "8.feb"). Ovo se vjerovatno svima ponekad desilo i vjerovatno ste prvo pomislili da se radi o nekom računarskom virusu. Do formata ćelije, najlakše je doći pritiskom na desni taster miša poslije markiranja ćelije ili grupe ćelija. Iz padajućeg menija koji se pojavi izabrati opciju *Format Cells.* Drugi način je preko glavnog menija *Home Cells* i komande *Format* i njene opcije *Format Cells.* Nakon izbora opcije *Format Cells* pojavljuje se prozor sa slike 2.10., koji ima sljedeće menije:

- *Number –* za formatiranje brojeva, novčanih jedinica, datuma, vremena, procenta i teksta,
- *Alignment–* za formatiranje poravnanja,
- *Font –* za formatiranje vrste i veličine fonta,
- *Border –* za formatiranje granica ćelije,
- *Fill –* za formatiranje boje pozadine,
- *Protection –* za formatiranje zaštite sadržaja ćelija od izmjene ili gledanja formule.

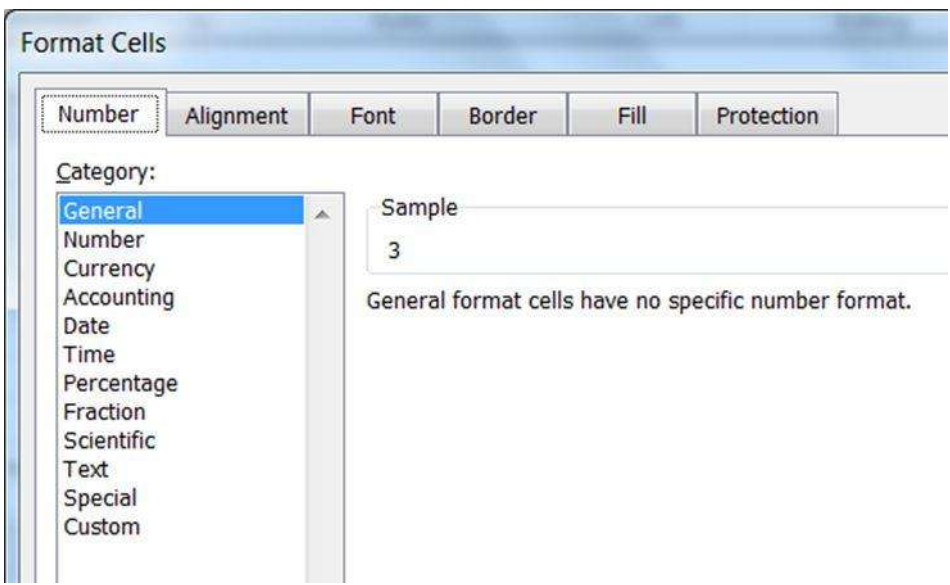

*Slika 2.10. Meni za formatiranje ćelie*

#### **2.3.1. Formatiranje brojeva**

<span id="page-32-0"></span>Formatiranje brojeva u ćelijama vrši se preko menija *Number*. U ovom meniju u listi *Category* mogu se podešavati sljedeći tipovi podataka:

- *General* uopšteni tip koji se mijenja zavisno od unešenog podatka,
- *Number* brojčani (cijeli i decimalni) tip podatka,
- *Currency* broj sa novčanom jedinicom,
- *Accounting* broj sa novčanom jedinicom za knjigovodstvo,
- *Date* podatak o datumu,
- *Time* podatak o vremenu,
- *Percentage* procentni podatak,
- *Fraction* brojčani podatak u obliku 5 ¾
- *Scientfic* brojčani podatak sa eksponentom,
- *Text* tekstualni podatak,
- *Special* specijalni tipovi podataka,
- *Custom* korisnički definisan tip podatka.

U novom dokumentu uglavnom je svaka ćelija inicijalno formatirana opštim tipom *General,* koji se prilagođava unijetom podatku. Jednom formatirana ćelija, zadržava taj format sve dok se eksplicitno ne proglasi novi format. *General* tip formatiranja treba što više izbjegavati u praksi, jer *Excel* može automatski da pogrešno protumači uneseni podatak. Na primjer prilikom unosa podatka "1.28" *Excel* sam pretvori ovaj podatak u datum "jan.28", a što nismo željeli.

*Number* je brojčani (cijeli i decimalni) tip podatka. Broj decimalnih mjesta se podešava u polju "Decimal places:" kao na slici 2.11. Kod unošenja decimalnog broja mora se voditi računa o simbolu, koji se koristite za označavanje decimalnih brojeva. U našoj zemlji je taj simbol zapeta "primjer: 5,25 – pet cijelih i 0,25 realni dio broja", a kod engleza je taj simbol tačka "primjer: 5.25 - pet cijelih i 0.25 realni dio broja". Ovo podešavanje se vrši prilikom podešavanja *Regional Setting,* kod sistemskog podešavanja računara. Greška kod izbora simbola za prikaz decimalnih brojeva izaziva pogrešno formatiranje i računar taj podatak obično smatra za tekstualni tip podatka, pa pri korišćenju matematičkih operacija (+, -, \* i /) i gotovih funkcija koje postoje u *Excel*-u dolazi do greške u računanju. Tada se obično u ćeliji, koja se koristi za prikaz rezultata pojavljuje poruka greške **"#VALUE!**".

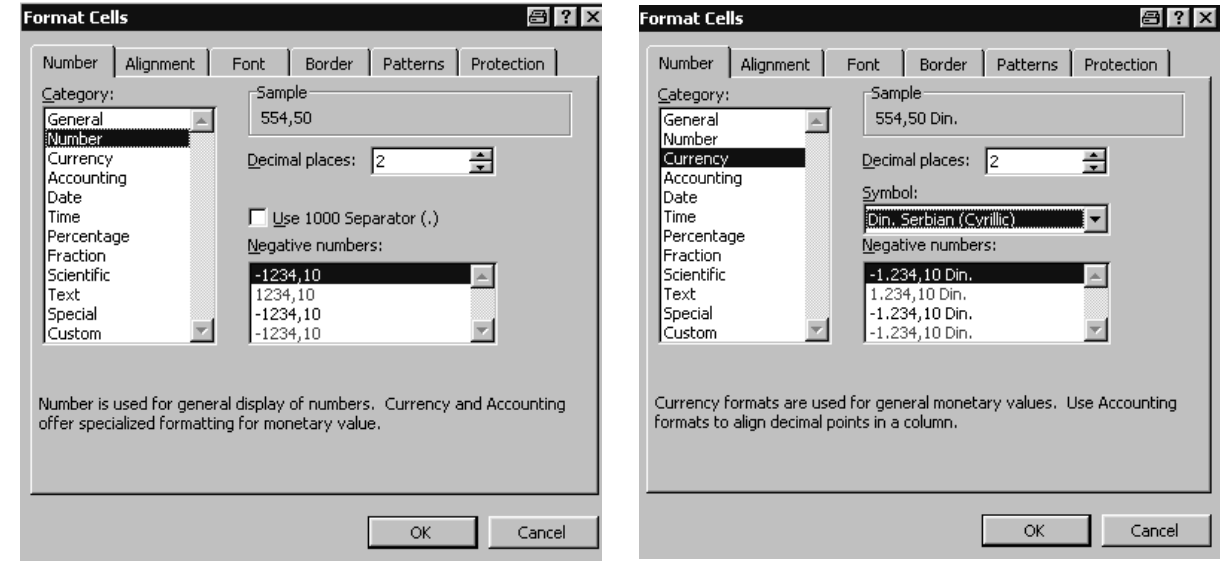

*Slika 2.11. Formatiranje realnog broja Slika 2.12. Formatiranje novčane jedinice*

Formatiranje novčanih jedinica (slika 2.12.) je veoma slično fornatiranju brojeva. Razlika je samo u tome što se kod novčanih jedinica mora izabrati i simbol za valutu (novac), koji treba izabrati iz ponuđene liste *Symbol.* U našem ranijem primjeru sa slike 2.2., podaci se u tabeli mogu formatirati tako da izgledaju kao na slici 2.13.

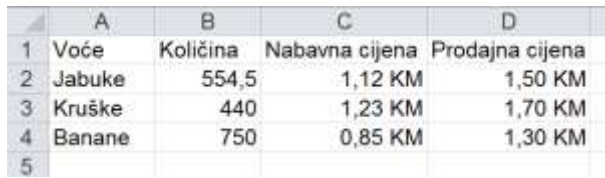

|    |        |       |         | Voće Količina Nabavna cijena Prodajna cijena |
|----|--------|-------|---------|----------------------------------------------|
|    | Jabuke | 554.5 | 1.12 KM | 1.50 KM                                      |
| 3. | Kruške | 440   | 1.23 KM | 1.70 KM                                      |
|    | Banane | 750   | 0.85 KM | 1.30 KM                                      |
|    |        |       |         |                                              |

*Slika 2.13. Formatiranje novčane jedinice Slika 2.14. Formatiranje fonta*

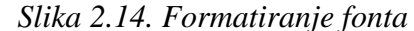

#### **2.3.2. Formatiranje poravnanja, fonta, granica, boje i zaštite**

<span id="page-33-0"></span>Poravnanje teksta u ćeliji radnog lista, promjene tipa fonta i njegove veličine, je u *Excel*-u moguće uraditi ili preko ikonica na paleti Format, ili formatiranjem ćelija preko kartica *Alignment* i *Font (Slika 2.15. a ,b).* Podešavanje fonta i njegove veličine je identično podešavanju fonta u *Word*-u. Na osnovu ovoga možemo našu tabelu sa slike 2.13., prilagoditi tako da izgleda kao na slici *2.14*. Nazivi kolona su *Bold*, a nazivi voća su sada *Italic*.

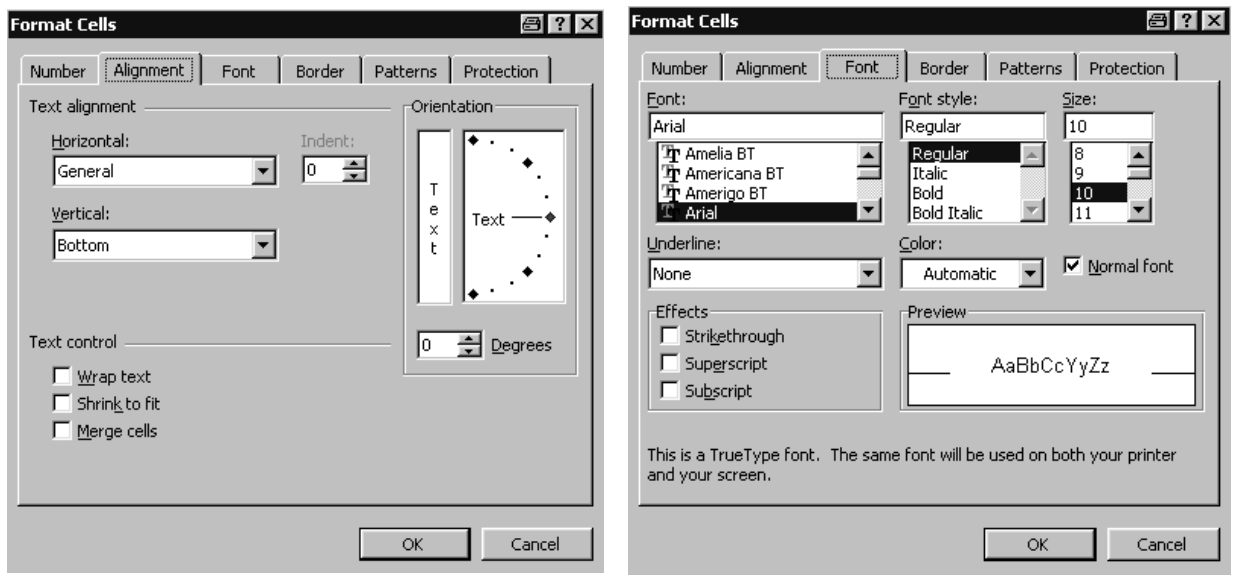

*Slika 2.15. a) Izbor poravnanja Slika 2.15. b) Podešavanje fonta*

Sljedeća kartica na *Format Cells* dijalog prozoru je *Border* (Slika 2.16. a) i služi za podešavanje okvira oko ćelije. U ovom prozoru se može izabrati tip i debljina linija, koje će uokviriti jednu ili grupu ćelija. Međutim, smatramo da je brži i lakši način za podešavanje okvira oko ćelije izborom ikonice *Bottom Border*, koja se nalazi u podmeniju *Font* glavnog menija *Home*.

Na kartici *Patteers* (Slika 2.16. b) se podešava boja, sa kojom se popunjava markirana ćelije. Izbor je vrlo jednostavan iz ponuđene palete boja. Prvo selektovati ćelije, zatim kliknuti desnim tasterom miša, pa u padajućoj listi izaberati komandu *Format Cells,* izabrati karticu *Patterns* i na njoj izabrati željenu boju.

Poslije upotrebe opcije za podešavanje *Border* i *Patterns* naša tebela sa slike 2.14. može sada da izgleda kao na slici 2.17.

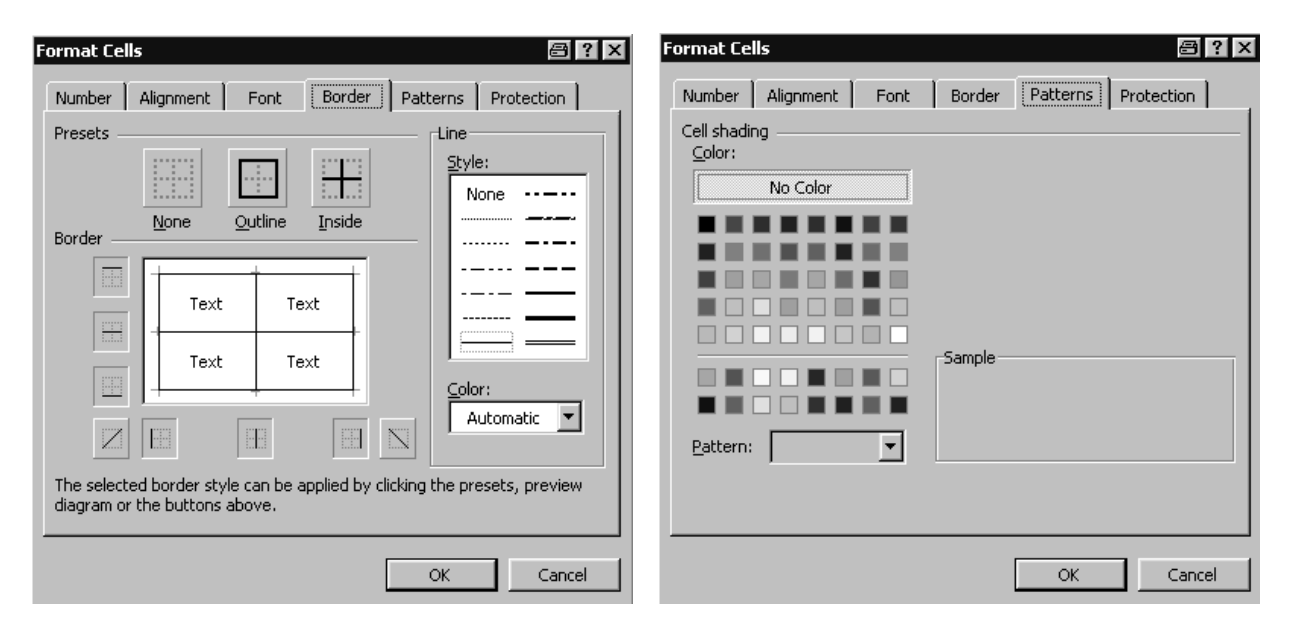

*Slika 2.16. a) Izbor okvira ćelije Slika 2.16. b) Izbor boja*

|   |        | R.    | С       |                                         |
|---|--------|-------|---------|-----------------------------------------|
|   | Voće   |       |         | Količina Nabavna cijena Prodajna cijena |
|   | Jabuke | 554,5 | 1.12 KM | 1,50 KM                                 |
| 3 | Kruške | 440   | 1,23 KM | 1,70 KM                                 |
|   | Banane | 750   | 0,85 KM | 1,30 KM                                 |
|   |        |       |         |                                         |

*Slika 2.17. Podešavanje okvira i boje pozadine*

#### <span id="page-34-0"></span>**2.3.3. Kopiranje formata**

U podmeniju *Clipboard* glavnog menija *Home* postoji ikonica na kojoj je nacrtana četkica i koja nosi ime *Format Painter* (slika 2.18.)*.* Svrha ove ikonice je da prenese sve osobine izgleda iz neke ćelije u jednu ili više drugih ćelija. Označite polaznu ćeliju, kliknite na četkicu, a zatim odmah prevucite četkicu po cilјnim ćelijama. U trenutku kada otpustite taster miša, svi atributi izgleda polazne ćelije biće primjenjeni nad cilјnim opsegom ćelija. Dupli klik na četkicu će zadržati operaciju prenosa formata ćelije uklјučenom sve do pritiska na tipku *ESC* na tastaturi.

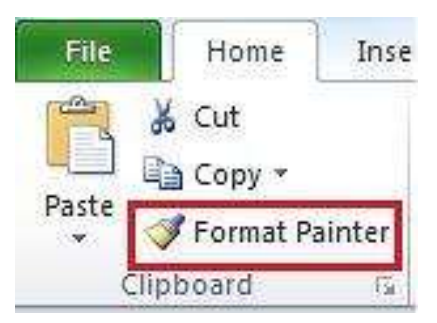

Ovo je pogodno za prenošenje osobina u susjedne ćelije prostim kretanjem sa strelicama  $\rightarrow$ ,  $\leftarrow$ ,  $\uparrow$  i  $\downarrow$  na tastaturi ili u nesusjedne ćelije klikovima miša.

Ima i drugi način da se format podataka u ćeliji prenese iz jedne u drugu ćeliju, ali je sporiji. Označiti ćeliju koja se želi kopirati i izabrati komandu *Copy*. Kada se označi cilјni opseg ćelija gdje se želi prenijeti format ćelije, u podmeniju *Clipboard* menija *Home* odabrati komandu *Paste Special*, a zatim u dijalog-prozoru izabrati opciju *Paste: Formats* i potvrdite izbor sa dugmetom OK. *Slika 2.18. Format Painter*

# <span id="page-35-0"></span>**2.4. VALIDACIJA UNEŠENIH PODATAKA**

Validacija podataka je neprocjenjiva kada želite da podjelite radnu svesku sa drugima u vašoj organizaciji, a pri tome želite da podaci unijeti u radnu svesku budu logični i tačni. U opštem slučaju, u bilo koju ćeliju možete unijeti bilo kakav sadržaj. Ali, mnogo je vjerovatnije da ćete podatke nekako urediti i struktuirati prema značenju, tipu i vrijednosti. Da bi ste spriječili buduće probleme zbog slučajne greške pri unosu, postoji alatka koja služi kao preventiva. To je sistem za provjeru valјanosti, kojim se nekoj ćeliji ili opsegu ćelija dodjelјuje pravilo unosa podataka. Može da se unese podešavanje da bi ograničili vrstu podataka, koje korisnik može unijeti. Evo primjera nekih ograničenja koja se mogu postaviti:

- Dozvoljen unos samo podataka, koji se nalaze u nekoj listi.
- Dozvoljen unos samo brojeva, koji se nalaze unutar nekog opsega.
- Dozvoljen unos samo brojeva, koji su unutar određenog vremenskog okvira (datum ili vrijeme).
- Dozvoljen unos samo određenog broja tekstualnih znakova u ćeliju.
- Ukloniti podatke na osnovu formula ili vrijednosti u drugim ćelijama.
- Zaokružite podatke, koji se nalaze izvan dozvoljenih ograničenja.

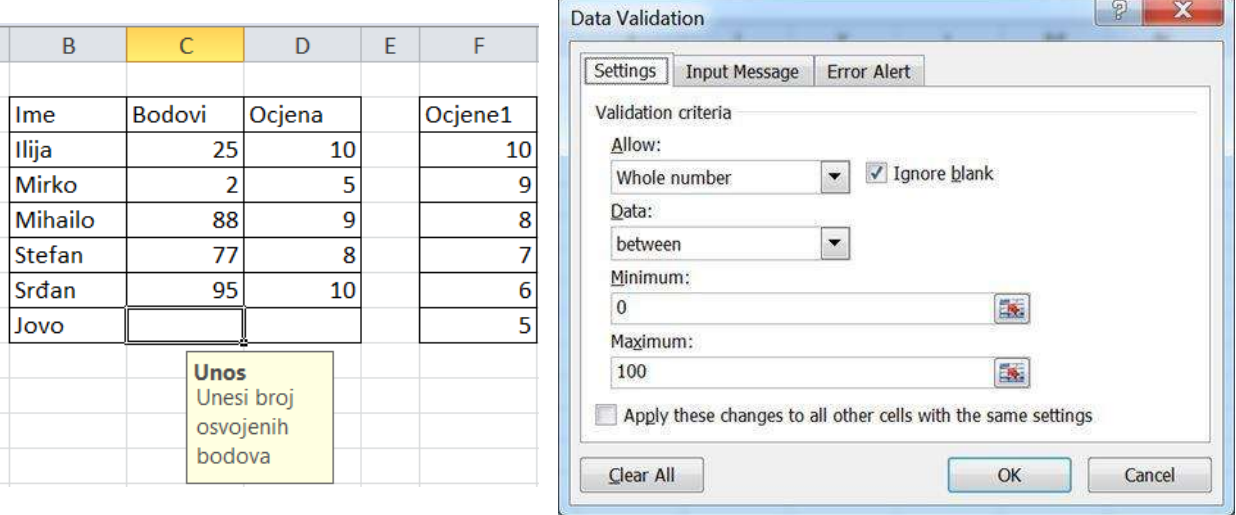

*Slika 2.19. Poruka za unos podataka Slika 2.20. Podešavanje opsega za unos*

Na primjeru sa slike 2.19. pokazećemo, kako se mogu podesiti neka od navedenih ograničenja. Odabrati jednu ili više ćelija (C3:C8) i otvoriti dijalog *Settings* sa slike 2.20. komandom *Data Validation,* koja se nalazi u glavnom meniju *Data* i njegovom pod meniju *Data Tools.* Na kartici *Settings* formirati kriterijum ispravnosti ćelije. U ovom primjeru želimo podesiti da se u kolonu **Bodovi** mogu unijeti samo brojevi od 0 do 100. Prvo u listi *Allow:* birati opciju *Whole number,* da bi dozvolili unos brojeva u selektovane ćelije*.* Zatim u listi *Data:* kao kriterijum izabrati *between,* da bi izabrali kriterijum izbora opsega brojeva. Pojavlјuju se polјa za unos *Minimum:* i *Maximum*: u njih unijeti brojeve 0 i 100. Odlučite da li selektovana ćelija smije ili ne smije da ostane prazna, odnosno ne unesena vrijednost (opcija *Ignore blank*). Na drugoj kartici *Imut Message* (slika 2.21.) možete definisati poruku, koja će se pojaviti ispod selektovane ćelije, kao na slici 2.19. ispod ćelije C8. U polje *Title:* se unosi tekst, koji će biti naslov poruke, a u polje *Input Message:* se unosi tekst, koji će biti glavni tekst poruke. Ostalo je još da odlučite, kako da se program ponaša u slučaju nepoštovanja postavljenog kriterijuma. Ovo se vrši preko treće kartice *Error Alert* (slika 2.22.). Preko liste *Style:* bira se izgled prozora sa porukom, kada se pojavi greška prilikom unosa podataka.
Postoje tri vrste prozora sa greškom: *Stop*, *Warning* i *Information.* Opcija *Stop* će spriječiti unos neispravne vrijednosti. Opcija *Warning* će zahtijevati od korisnika da odluči između prihvatanja i ispravke unosa, dok opcija *Information* samo izvještava o grešci i prihvata unijetu vrijednost. U polje *Title:* se unosi tekst, koji će biti naslov poruke greške, a u polje *Error Message:* se unosi tekst, koji će biti glavni tekst poruke kada se izvrši pogrešan unos podataka. Na slici 2.23. prikazan je primjer, koji pokazuje kako izgleda prikaz poruke greške, prilikom pogrešnog unosa vrijednosti 666 u ćeliju C8. Ranije je za ovu ćeliju definisano ograničenje, da se mogu unijeti samo brojevi u opsegu od 0 do 100.

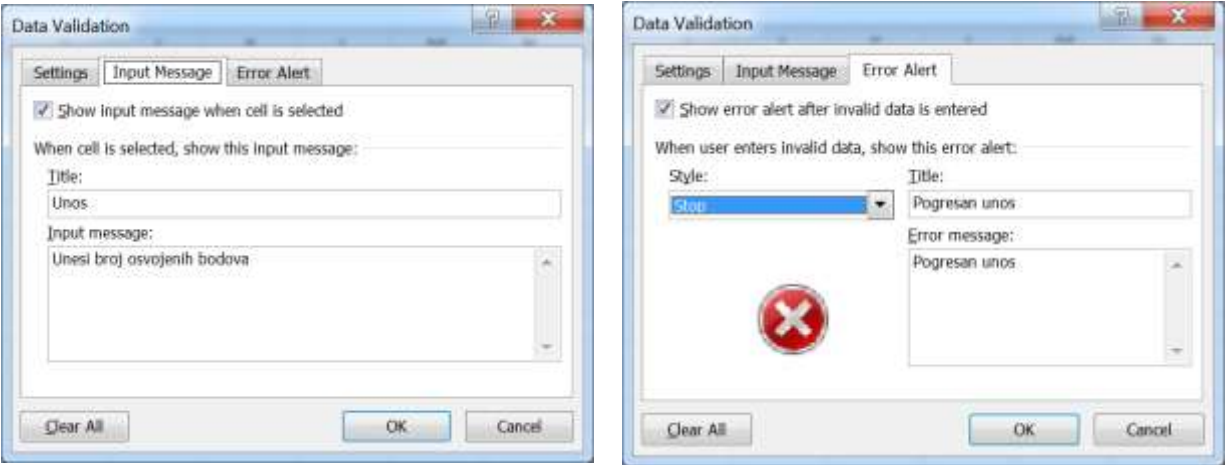

*Slika 2.21. Unos poruke za unos podataka Slika 2.22. Unos poruke greške*

| B       | $\mathsf{C}$   | D                       | E | F              | G | H             |        |      |
|---------|----------------|-------------------------|---|----------------|---|---------------|--------|------|
| Ime     | Bodovi         | Ocjena                  |   | Ocjene1        |   |               |        |      |
| Ilija   | 25             | 10                      |   | 10             |   |               |        |      |
| Mirko   | $\overline{2}$ | 5                       |   | $\overline{9}$ |   |               |        |      |
| Mihailo | 88             | 9                       |   | $\bf8$         |   | Pogresan unos |        |      |
| Stefan  | 77             | 8                       |   | 7              |   |               |        |      |
| Srđan   |                | 10                      |   | 6              |   | Pogresan unos |        |      |
| Jovo    | 666            |                         |   | 5              |   |               |        |      |
|         | Unos<br>bodova | Unesi broj<br>osvojenih |   |                |   | Retry         | Cancel | Help |

*Slika 2.23. Izgled poruke greške*

Ako ćelija može da primi samo jednu od nekoliko prethodno određenih vrijednosti, zgodno je da na nekom mjestu formirate padajuću listu svih mogućih vrijednosti, a zatim cilјnim ćelijama dodjelite pravilo unosa iz te liste. U primjeru sa slike 2.24. u ćelije D3 do D8 dozvoljen je unos samo brojeva: 5, 6, 7, 8, 9 i 10, koji predstavljaju ocjenu, koju student može da dobije na ispitu, za osvojeni broj bodova u koloni bodovi. Prvo se formira lista mogućih vrijednosti u ćelijama F3 do F8. Zatim se selektuju ćelije F3 do F8, a nakon toga se u polje gdje stoji ime selektovane ćelije upiše ime koje dodjeljujemo našoj listi (unašem slučaju ime liste je **Ocjena1**). Potom selektovati ćelije nad kojima definišemo ograničenje (D3 do D8) i u meniju izabrati komandu *Data Validation.* U dijalogu *Settings* odabrati opciju *Allow: List*, pa u meniju *Source:* unijeti adresu pripremlјene liste (F3:F8) ili ime liste ako ste ga dali (Ocjene1). Izabrana lista mora biti na istom radnom listu, kao i ćelije nad kojima se definiše ograničenje. Listu možete unijeti i direktno u polјe *Source:* kao tekst razdvojen separatorom (tačka-zarez), npr. 5; 6; 7; 8; 9; 10. Tako pripremlјena ćelija će se pri unosu ponašati kao padajuća lista (*Combo box*), u kojoj se biraju samo moguće vrijednosti.

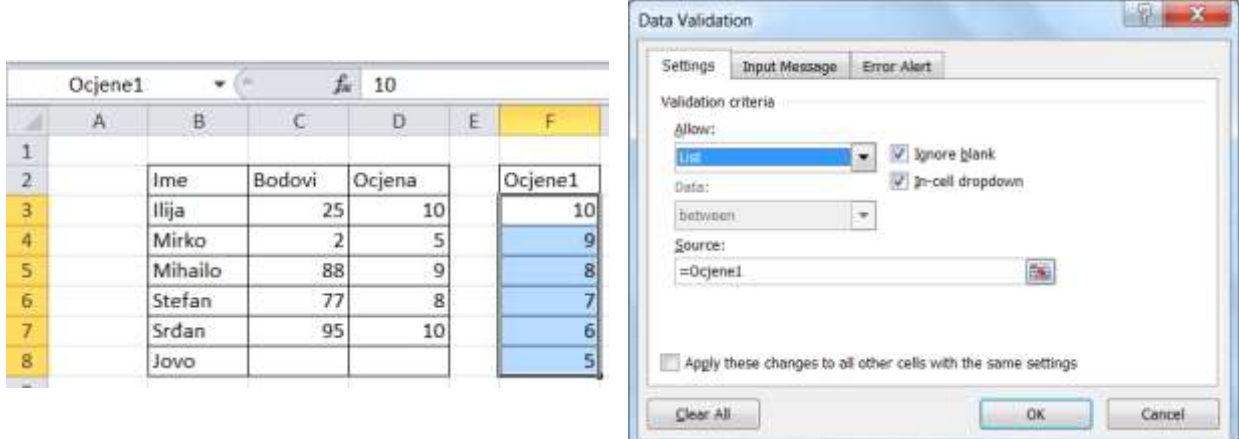

*Slika 2.24. Davanje imena listi Slika 2.25. Ograničenje pomoću liste*

Ako je na dijalogu *Error Alert* izabrana opcija *Information,* onda se samo izvještava o grešci pri unosu i prihvata unijeta vrijednost (slika 2.26). Ako isklјučite polјe za potvrdu na ovoj kartici dijaloga, program neće reagovati na pogrešan unos. U tom slučaju ispravnost unijetih podataka možete provjeriti naknadno, komandom *Circle invalid data,* koja se nalazi se ispod komande *Data Validation*. Neispravni podaci će biti privremeno zaokruženi crvenom elipsom (slika 2.27.), pa možete reagovati na grešku. Elipsa se uklanja nakon spašavanja radne sveske (komandom *Save*) ili komandom *Clear validation circles,* koja se nalazi se ispod komande *Circle invalid data*.

| <b>Data Validation</b>                                 | 7                                                 |         | C             | D      |
|--------------------------------------------------------|---------------------------------------------------|---------|---------------|--------|
| <b>Error Alert</b><br><b>Input Message</b><br>Settings |                                                   | B       |               |        |
| Show error alert after invalid data is entered         |                                                   |         |               |        |
| When user enters invalid data, show this error alert:  |                                                   | Ime     | <b>Bodovi</b> | Ocjena |
| Style:                                                 | Title:<br>Greska                                  | Ilija   | 25            | 10     |
| $\overline{\phantom{a}}$<br>Information                | Error message:                                    | Mirko   |               | 5      |
|                                                        | Ä<br>Uneseni podatak je van dozvoljenog<br>opsega | Mihailo | 88            | g      |
|                                                        |                                                   | Stefan  | 777           |        |
|                                                        | $\overline{\phantom{m}}$                          | Srđan   | 95            | 10     |
|                                                        |                                                   | Jovo    | 666           |        |
| Clear All                                              | OK<br>Cancel                                      |         |               |        |

*Slika 2.26. Poruka greške Slika 2.27. Zaokruživanje pogrešnih podataka*

## **2.5. SORTIRANJE PODATAKA**

Sortiranje podataka sastavni je dio unosa i analize podataka. Spisak imena i prezimena je puno pregledniji kada je složen po abecednom redu, popis količina zaliha proizvoda se lakše prati kada su brojevi složeni od najvišeg do najnižeg, a podaci su vizuelno pregledniji kada su ćelije složene prema bojama ili ikonama. Sortiranje podataka je korisno za brzo uočavanje, razlikovanje i bolje razumijevanje podataka, organizovanje i traženje željenih podataka te na kraju za brzo donošenje odluka.

Podatke u jednoj koloni ili više kolona možete sortirati po tekstu (po abecednom rastućem redoslijedu od A do Z ili opadajućem redoslijedu od Z do A), brojevima (od najmanjih do najvećih ili od najvećih do najmanjih), te datumima i vremenima (od najstarijih do najnovijih i od najnovijih do najstarijih). Podatke možete sortirati i prema prilagođenom popisu, koji sami stvorite (npr. veliki, srednji i mali) ili obliku, uključujući boju ćelije, boju fonta ili skup ikona.

Sortiranje teksta u jednoj koloni vrši se kroz sljedeće korake:

- 1) Odaberite grupu ćelija u koloni, koje čiji sadržaj želite sortirati.
- 2) Na meniju *Data* u grupi *Sort&Filter* učinite nešto od sljedećeg:
	- Da biste brzo sortirali rastućim redoslijedom, kliknite  $\frac{\Delta I}{\Delta I}$  (Sortiraj od A do Z).
	- Da biste brzo sortirali opadajućim redoslijedom, kliknite  $\left[\frac{Z_i}{N}\right]$  (Sortiraj od Z do A).
- 3) Ako selektovane ćelije nisu dio neke tabele, tada će se sortiranje odmah izvršiti. Međutim, ako su selektovane ćelije, koje se žele sortirati, dio neke tabele sa više kolona (primjer selektovanja kolone K1 u tabeli prikazanoj na slici 2.29.a)), tada se pojavljuje prozor prikazan na slici 2.28. Ako se čekira opcija *Expand the selection*, tada se dobije rezultat kao na slici 2.29.b). Dobijeni rezultat pokazuje da će sada na prvom mjestu biti onaj red tabele, koji u koloni K1 ima najveću vrijednost i da su zadržani svi podaci u ostalim kolonama za taj red. Ako se čekira opcija *Continue with the current selection*, tada se dobije rezultat kao na slici 2.29.c). Dobijeni rezultat pokazuje da će se uraditi samo sortiranje u koloni K1, dok se podaci u ostalim kolonama neće mijenjati. Ovako dobijeni rezultat uglavnom nije poželjan, jer dovodi do miješanja podataka između redova i kolona, pa treba izbjegavati korišćenje ove opcije.

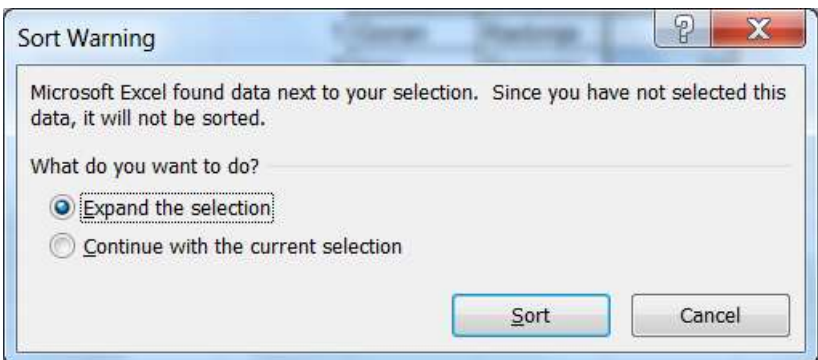

*Slika 2.28. Upozorenje da je kolona dio neke tabele kod sortiranja podataka*

| br.          | Ime   | K1  | K <sub>2</sub> | Ispit       |
|--------------|-------|-----|----------------|-------------|
|              | Ilija | 88  | 83             | 90          |
| 2            | Goša  | 45  | 52             | 60          |
| 3            | Risto | 77  | 85             | 75          |
| 4            | Vuka  | 92  | 95             | 85          |
| 5            | Mirko | 35  | 33             | 65          |
| 6            | Mira  | 100 | 90             | 95          |
| $\alpha$ 1.1 |       |     |                | n × , , 1 1 |

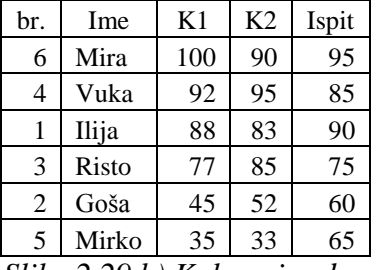

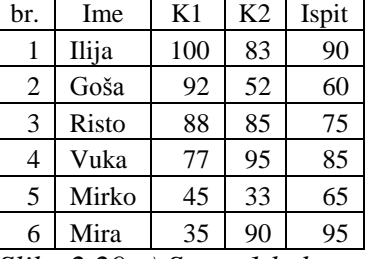

*Slika 2.29.a) Početna tabela*

*Slika 2.29.b) Kolona i red*

*Slika 2.29.c) Samo 1 kolona*

Sortiranje teksta u tabeli istovremeno sa više kolona vrši se kroz sljedeće korake:

1) Odaberite ćelije u više kolona jedne tabele, koje želite sortirati.

2) Na glavnom meniju *Data* u grupi *Sort&Filter* izaberite ikonicu *Sort*, nakon čega se pojavljuje prozor *Sort* kao na slici 2.30. Do istog prozora možemo doći i preko glavnog menija *Home*, njegovog podmenija *Editing* i ikonice *Sort&Filter* u kojoj treba izabrati komandu *Custom Sort*.

3) U redu *Sort by* izabrati po kojoj koloni (*Column*) se prvo radi sortiranje.

4) Zatim izabrati po čemu se radi sortiranje (*Sort On*): vrijednosti u ćeliji (*Values*), boji ćelije (*Cell Color*), boji fonta (*Font Color*) ili ikonici u ćeliji (*Cell Icon*).

5) Na kraju izabrati redoslijed sortiranja (*Order*): rastući ili opadajući.

6) Ako postoji mogućnost da u koloni u kojoj se radi sortiranje imaju dva reda sa istom vrijednošću, onda je potrebno dodati sortiranje po drugoj koloni. Novi nivo sortiranja se dodaje preko ikonice *Add Level*, nakon čega se u meniju pojavljuje jedan novi red pod nazivom *Then by*. Zatim ponoviti korak 3), 4) i 5).

7) Ako postoji mogućnost da i u ovoj koloni, u kojoj se radi sortiranje na drugom nivou, imaju dva reda sa istom vrijednošću, onda je potrebno uraditi sortiranje i po trećoj koloni. Korak 6) ponoviti onoliko puta koliko želimo da imamo nivoa sortiranja.

| <sup>2</sup> N Add Level | X Delete Level |                          | Copy Level | Options<br>$\rightarrow$ | V My data has headers |                      |  |
|--------------------------|----------------|--------------------------|------------|--------------------------|-----------------------|----------------------|--|
| Column                   |                |                          | Sort On    |                          | Order                 |                      |  |
| Sort by                  | Ocjena         | ×                        | Values     | $\overline{\phantom{a}}$ | Largest to Smallest   | $\frac{1}{1}$        |  |
| Then by                  | Ime            | $\blacksquare$           | Values     | $\overline{\phantom{a}}$ | A to Z                |                      |  |
| Then by                  | Bod            | $\overline{\phantom{a}}$ | Values     | $\overline{\phantom{a}}$ | Largest to Smallest   | $\ddot{\phantom{0}}$ |  |
|                          |                |                          |            |                          |                       |                      |  |
|                          |                |                          |            |                          |                       |                      |  |
|                          |                |                          |            |                          |                       |                      |  |

*Slika 2.30. Sortiranje po više kolona istovremeno*

Za tabelu sa slike 2.31.a) urađeno je sortiranje po više kolona istovremeno (a izabrani redoslijed sortiranja je prikazan na slici 2.30.). Prvo je potrebno selektovati ćelije od A1 do D7. Prvi nivo sortiranja je urađen po koloni *Ocjena* i to po opadajućem redoslijedu. Za one vrijednosti ove kolone koje su iste primjenjuje se drugi nivo sortiranja po koloni *Ime* i to po abecednom (rastućem) redoslijedu. U ovom primjeru se vidi da za imena pod rednim brojem 2 i 5, koja imaju iste ocjenje, primjenjeno sortiranje po abecednom redu. Za ime pod rednim brojem 4 i 6 kao i ime pod rednim brojem 1 i 3 koja imaju iste ocjene, primjenjen je treći nivo sortiranja po koloni *Bod*, po opadajućem redoslijedu. Rezultat sortiranja tabele sa slike 2.31.a) u tri nivoa prikazan je na slici 2.31.b).

|                | Α              | B      | C   | D      |
|----------------|----------------|--------|-----|--------|
|                | br.            | Ime    | Bod | Ocjena |
| $\overline{c}$ |                | Stefan | 77  | 8      |
| 3              | $\overline{2}$ | Mira   | 33  | 5      |
|                | 3              | Stefan | 71  | 8      |
| 5              | 4              | Mira   | 100 | 10     |
| 6              | 5              | Stefan | 45  | 5      |
|                | 6              | Mira   | 92  | 10     |

*Slika 2.31.a) Početna tabela*

|                | A   | B      | $\mathcal{C}$ | D      |
|----------------|-----|--------|---------------|--------|
|                | br. | Ime    | Bod           | Ocjena |
| $\overline{c}$ |     | Mira   | 100           | 10     |
| 3              | 6   | Mira   | 92            | 10     |
|                |     | Stefan | 77            | 8      |
| 5              | 3   | Stefan | 71            | 8      |
| 6              | 2   | Mira   | 33            | 5      |
|                | 5   | Stefan | 45            |        |

*Slika 2.31.b) Sortirano po 3 kolone*

## *Zadatak 2.5.1.*

Unijeti u *Excel* radni list sljedeće podatke o radnicima, a zatim izvršiti njihovo sortiranje prema sljedećim kriterijumima:

- a) Imenu radnika i to po abecednom redu.
- b) Prezimenu radnika i to po abecednom redu.
- c) Radnom stažu i to po opadajućem redu.

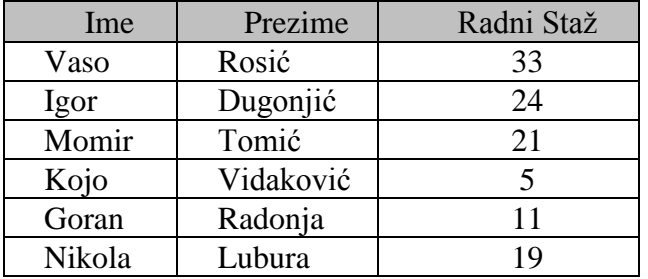

*Rješenje:* 

a) Sortiranje po imenu radnika b) Sortiranje po prezimenu radnika

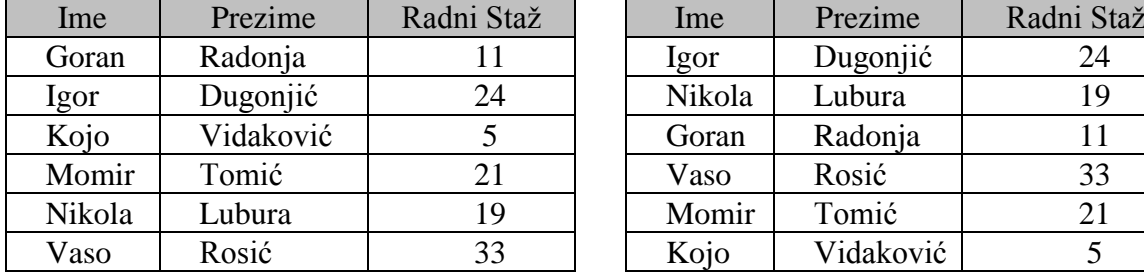

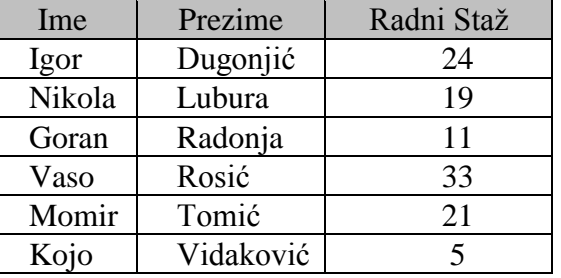

c) Sortiranje po radnom stažu radnika

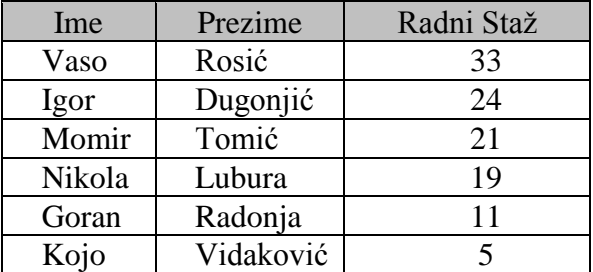

*Zadatak 2.5.2.*

Napraviti *Excel* dokument, koji će imati sljedeću tabelu, u kojoj je potrebno istovremeno sortirati podatke po kolonama *Kvartal* i *Bruto zarada* prema rastućem redoslijedu.

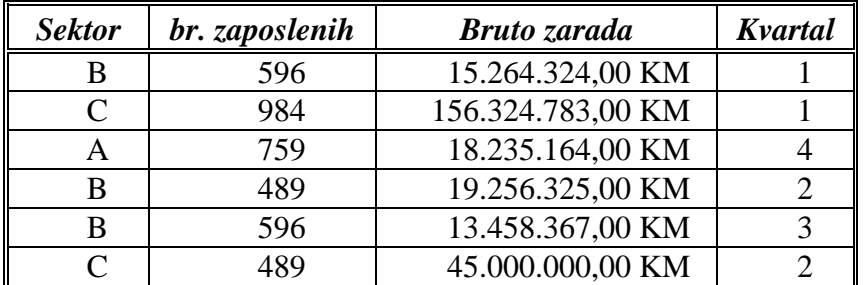

## *Rješenje:*

U ovom zadatku je potrebno uraditi istovremeno sortiranje po dvije kolone. Prvo se u opciji *Sort by* iz *COMBO BOX*-a izabere ponuđeni naziv kolone po kojoj se radi prvo sortiranje, a zatim u opciji *Then by* iz *COMBO BOX*-a izabere naziv kolone po kojoj se radi drugo sortiranje. Zatim se bira redoslijed sortiranja u izabranoj koloni *Ascending* (ako se sortiranje radi po rastućem redoslijedu) ili *Descending* (ako se sortiranje radi po opadajućem redoslijedu). Podaci u koloni *Bruto zarada* moraju biti formatirani kao monetarna vrijednost.

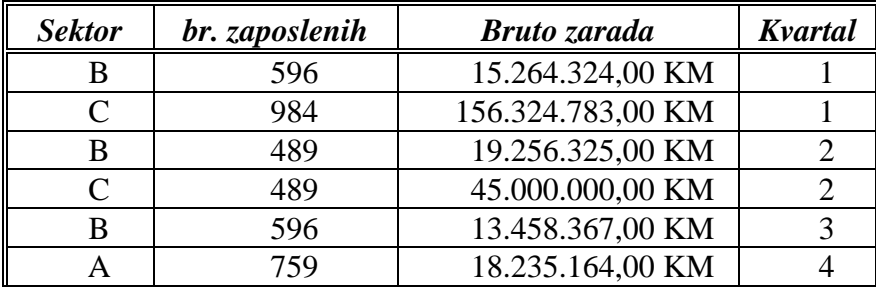

## *Zadatak 2.5.3.*

Napraviti *Excel* dokument, koji će sadržati sljedeću tabelu u kojoj treba sortirati podatke, istovremeno, po kolonama *Sektor* i *Kvartal* prema rastućem redoslijedu.

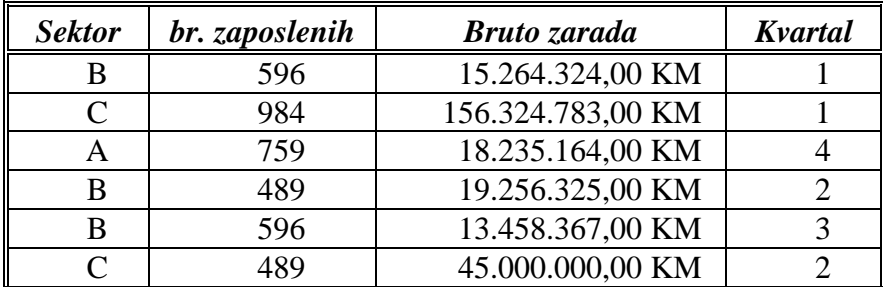

*Rješenje:* 

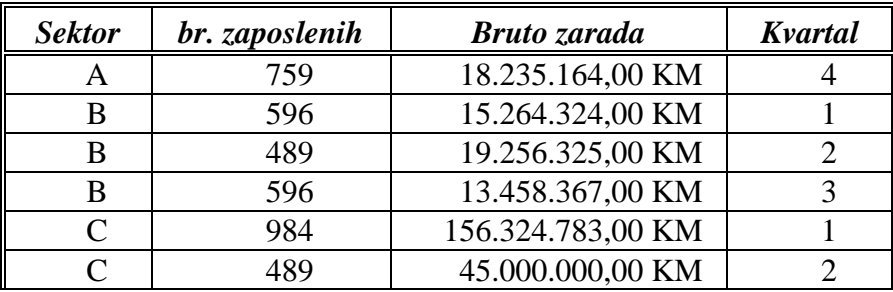

#### *Zadatak 2.5.4.*

Kreirati *Excel* dokument, koji će sadržati sljedeću tabelu u kojoj treba sortirati podatke, istovremeno, po tri kolone. Prvi nivo sortiranja treba da je po koloni *Smjer* po abecednom redu, drugi nivo treba biti po koloni *Ocjena* po opadajućem redu i treći nivo treba biti po koloni *Ime* po abecednom redu.

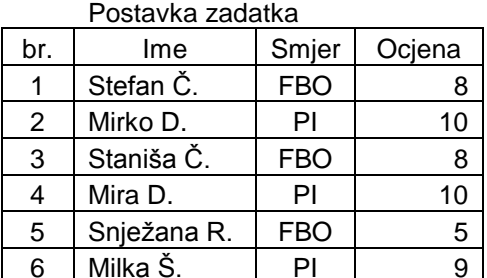

Rješenje zadatka

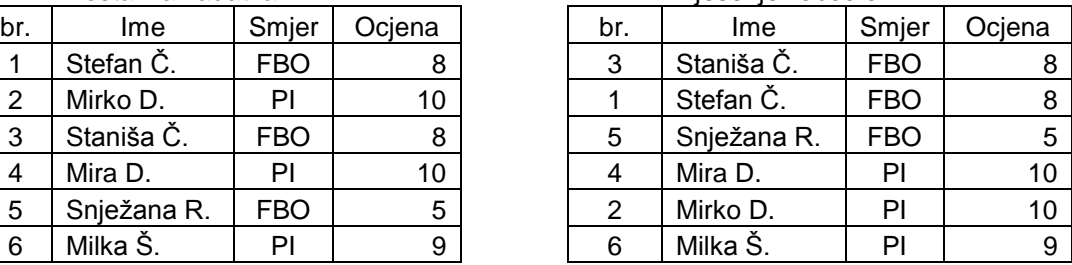

## **2.6. FILTRIRANJE PODATAKA**

Filtriranje podataka je sastavni dio analize podataka. Filtriranje podataka je brz i jednostavan način pronalaženja željenih podataka i nastavak daljeg rada samo sa dijelom (podskupom) podataka u tabeli. Filtrirani opseg ćelija prikazuje samo one redove tabele, koji zadovoljavaju postavljeni uslov za selektovanu kolonu. Za razliku od sortiranja, filtriranje ne mijenja raspored vrijednosti u redovima kolona, već privremeno samo sakriva neke redove.

Postupak filtriranja odvija se kroz sljedeće korake:

- 1) Odabrati ćelije u više kolona i više redova jedne tabele koje se žele filtrirati.
- 2) Na glavnom meniju *Data* u grupi *Sort&Filter* izabrati ikonicu *Filter* nakon čega se u naslovu svake selektovane kolone pojavljuje strelica na dole kao *ComboBox*. Do istog prozora može se doći i preko glavnog menija *Home*, njegovog podmenija *Editing* i ikonice *Sort&Filter* u kojoj treba izabrati komandu *Filter*.
- 3) Pritiskom na strelicu u zaglavlju kolone otvara se meni kao na slici 2.32.
- 4) U meniju sa slike 2.32. kriteriji za filtriranje mogu da se postavljaju na više načina:
	- na spisku svih mogućih vrijednosti izabrane kolone isključiti ili uključiti (čekirati) potrebne stavke (vrijednosti), koje želimo da ostanu vidljive,

- u polje za pretraživanje (*Search*) upisati vrijednost za pronalaženje željene vrijednosti na dugim menijima,

- zavisno od toga koju vrstu podataka kolona sadrži, filter se pravi pomoću naredbi **Filtri za tekst**, **Filtri za brojeve** ili **Filtri datuma.**

5) Podaci dobijeni filtriranjnem po jednom uslovu, mogu se nastaviti dalje filtrirati po nekom drugom uslovu itd.

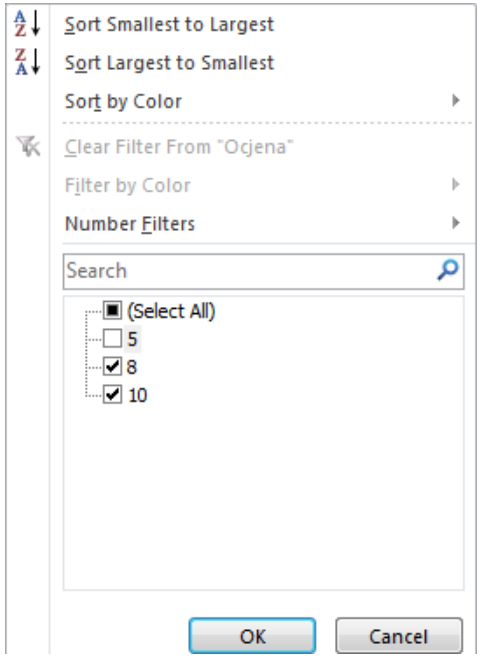

|   | A   | B       | C   | D      |
|---|-----|---------|-----|--------|
|   | br. | Ime     | Bod | Ocjena |
| 2 |     | Snežana | 77  |        |
| 3 | 2   | Milka   | 71  | 8      |
|   | 3   | Slobo   | 45  | 5      |
| 5 | 4   | Mirko   | 100 | 10     |
| 6 | 5   | Stefan  | 30  | 5      |
|   | 6   | Mira    | 92  |        |

*Slika 2.33.a) Početna tabela*

|   | А | B       | C | D |
|---|---|---------|---|---|
|   |   | Ime     |   |   |
| 2 |   | Snežana |   |   |
| 3 |   | Milka   |   | R |
|   |   | Mirko   |   |   |
| 5 |   | Mira    |   |   |

*Slika 2.33.b) Rezultat filtriranja*

*Slika 2.32. Meni za filtriranje*

Filtriranjem se sakrivaju oni redovi tabele koji ne zadovoljavaju postavljeni kriterijum, a prikazuju samo oni redovi koji zadovoljavaju postavljeni kriterijum. Kolona tabele po kojoj je izvršeno filtriranje ima u imenu kolone strelicu sa ikonom filtra ...

Postavljeni kriterij filtriranja na pojedinoj koloni uklanja se naredbom *Clear Filter from* **"**[**naziv kolone**]**"** na pripadajućem meniju. Naredbom *Data → Sort&Filter → Clear* uklanjaju se svi trenutačno aktivni filtri, odnosno prikazuju se svi početni podaci tabele.

Za tabelu sa slike 2.33.a) urađeno je filtriranje po koloni **Ocjena**, kao bi isključili one redove u tabeli, u kojima su studenti dobili ocjenu 5. Prvo je potrebno selektovati ćelije od A1 do D7. Klikom na ikonicu *Filter* svi nazivi selektovanih kolona imaju strelicu. Klikom na kolonu **Ocjena** sa strelicom otvara se meni sa slike 2.32. Inicijalno su slektovane sve vrijednosti (*All*) koje postoje u toj koloni. Isključenjem selektovanja neke vrijednosti (u našem primjeru je to broj 5) svi redovi u kojima je u koloni **Ocjena** bila vrijednost 5 (a to su redovi sa rednim brojem 3 i 5) biće privremeno uklonjeni i dobićemo rezultat kao na slici 2.33.b). Uz naziv kolone **Ocjena** pojavljuje se ikona filtra .

Na sličan način se može raditi filtriranje po koloni **Bod**, ali tako da se prikažu samo oni redovi kod kojih je brojna vrijednost veća od 75. Prvo se izabere kolona tabele po kojoj se želi raditi filtriranje i kada se pojavi meni sa slike 2.32. kliknuti na meni *Number Filters* i pojavljuje se padajući meni sa slike 2.34.

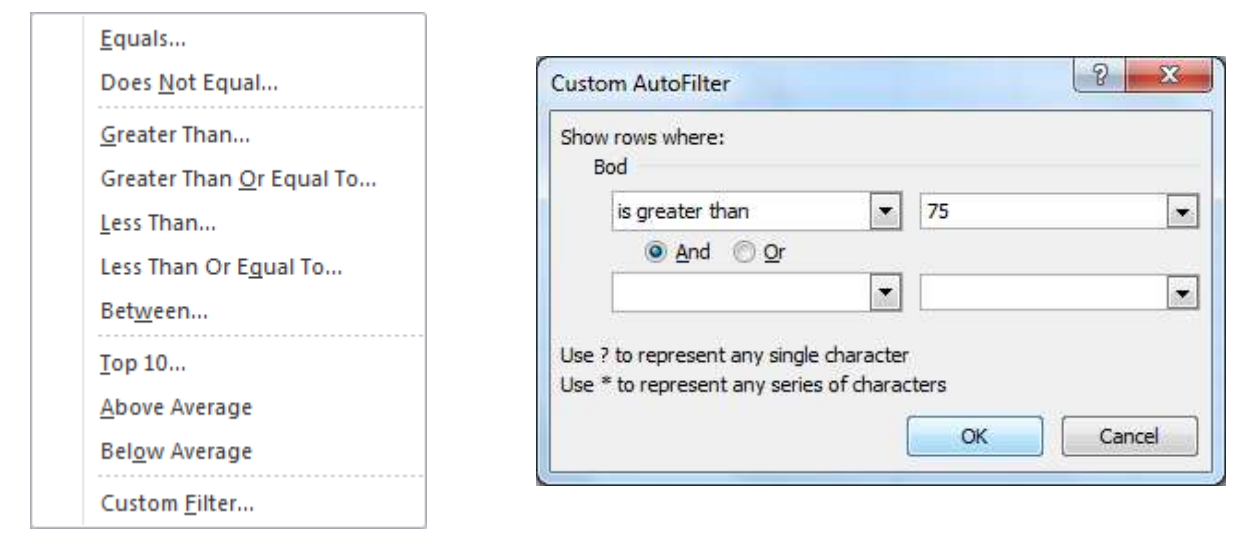

*Slika 2.34. Opcije filtriranja brojeva Slika 2.35. Filtriranje većih vrijednosti od 75*

Na ovom meniju se izabere način filtriranja brojeva. Ako želimo da prikažemo samo one redove, koji u toj koloni imaju brojeve, koji su veći od 75 tada biramo opciju *Greater Then* i pojavljuje se meni sa slike 2.35. Ukucamo broj za željeno ograničenje i dobićemo za rezultat tabelu kao na slici 2.36.

|  | A   | R       | C   |        |
|--|-----|---------|-----|--------|
|  | br. | Ime     | Bod | Ocje a |
|  |     | Snežana |     |        |
|  |     | Mirko   | ю   |        |
|  |     | Mira    | 92  |        |

*Slika 2.36. Rezultat filtriranja > 75*

U meniju sa slike 2.35. moguće je za numeričke podatke u jednoj koloni kombinovati više ograničenja uz upotrebu i logičkih operatora **And** i **Or**.

### *Zadatak 2.6.1.*

Kreirati *Exscel* dokument koji će sadržati sljedeću tabelu u kojoj treba:

- a) filtrirati podatke po koloni *Sektor* za vrijednosti A i C,
- b) filtrirati podatke po koloni *br. zaposlenih* za brojeve veće ili jednako od 596 i manje ili jednako od 759,
- c) filtrirati podatke po koloni *Bruto zarada* za brojeve veće od prosječne zarade,
- d) filtrirati podatke po koloni *Bruto zarada* za brojeve manje od prosječne zarade,
- e) filtrirati podatke po dvije kolone. Po koloni *br. zaposlenih* za više od 500 zaposlenih i po koloni *Bruto zarada* za brojeve veće od prosječne zarade.

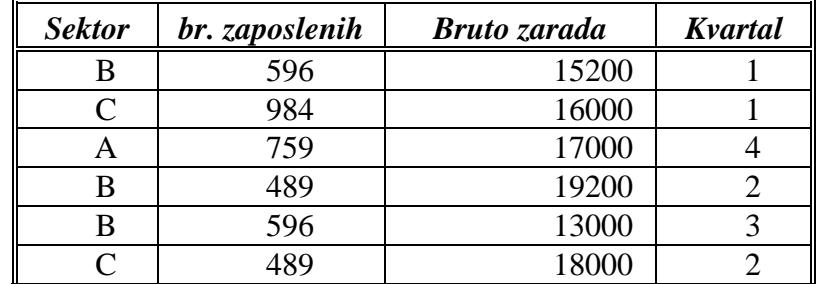

*Rješenje:* 

a) Prilikom filtriranja čekirati za kolonu *Sektor* vrijednosti A i C, a vrijednost B ne treba da bude čekirana.

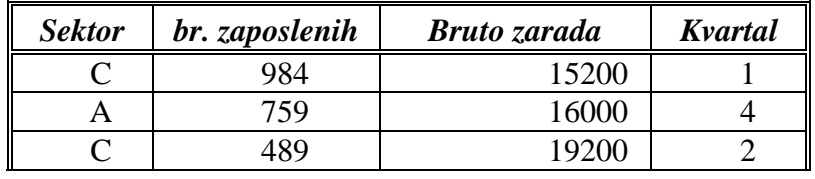

b) Prilikom filtriranja po koloni *br. zaposlenih* koristiti opciju **Number Filters** i opciju **Between***.* Tada u polje **is greater then or equal to** treba unijeti vrijednost 596, a u polje **is less then or equal to** treba unijeti vrijednost 759. Upcija **Betwen** znači da će u rezultatu biti prikazane i unesene granične vrijednosti brojeva (596 i 759).

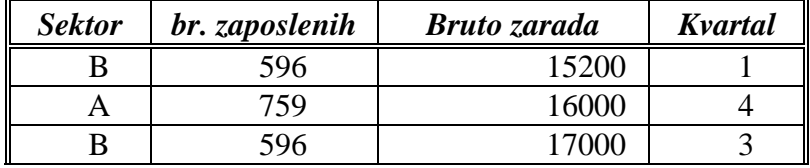

c) Prilikom filtriranja po koloni *Bruto zarada* koristiti opciju **Number Filters** i opciju **Above Average***.* Biće prikazani samo oni redovi tabele, kod kojih je brojna vrijednost u koloni *Bruto zarada* veća od 16400, što je srednja vrijednost za početne podatke.

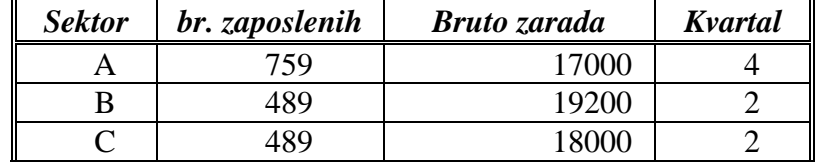

d) Prilikom filtriranja po koloni *Bruto zarada* koristiti opciju **Number Filters** i opciju **Below Average***.* Biće prikazani samo oni redovi tabele, kod kojih je brojna vrijednost u koloni *Bruto zarada* manja od 16400, što je srednja vrijednost za početne podatke.

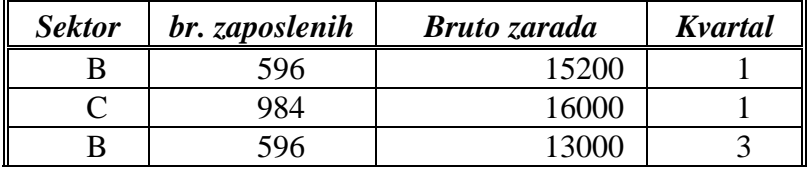

e) Prilikom filtriranja po koloni *br. zaposlenih* koristiti opciju **Number Filters** i opciju **Greater then,** a u polje **is greater then** treba unijeti vrijednost 500*.* U koloni *Bruto zarada* koristiti opciju **Above Average***.*

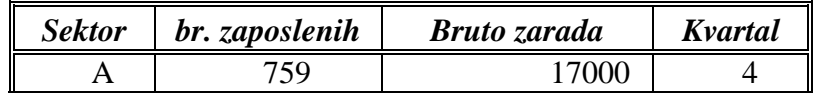

## **3. DIAJAGRAMI U EXCEL-U**

Podaci predstavljeni pomoću dijagrama daleko su oučljivljiji od podataka predstavljenih u tabelama. Na dijagramima se lako uočavaju ekstremne (minimalne i maksimalne) vrijednosti, kao i trendovi porasta ili opadanja predstavljenih vrijednosti na dijagramu tokom posmatranog vremenskog perioda. Iz tih razloga je u *Excel* ugrađen veoma moćan alat za generisanje dijagrama iz tabela. Dijagram (*chart*) je složeni grafički objekat direktno povezan sa nekim tabelarnim podacima. Kada je dijagram napravljen, biće odmah ažuriran nakon svake promjene sadržaja u ćelijama tabele nad kojom je dijagram napravljen. Mogu se uraditi i naknadne dorade dijagrama, kako bi se postigao što bolјi vizuelni efekat predstavljanja podataka.

Za pravilnu izradu dijagrama potrebno je prethodno imati viziju onoga šta se želi predstaviti. To znači da morate vladati prirodom problema, jer ne mogu se svi podaci predstaviti pomoću dijagrama. Da bi napravili dijagram potrebno je prvo imati tabelu sa podacima, koji su međusobno u nekoj relaciji. Zatim morate poznavati sve tipove dijagrama sa kojima raspolažete, da bi izabrali onaj koji najviše odgovara ulaznim podacima.

Postoji definisan određen skup osnovnih tipova dijagrama. Svaki osnovni tip dijagrama ima svoje pod-tipove. Osnovni tipovi dijagrama, koji se najčešće koriste prikazani su na slici 3.1. Naravno ovo nije kompletan spisak, ali su ovo najčešće korišćeni tipovi dijagrama. Postoji još i drugi tipovi dijagrama, koji su po prirodi specifični i rijeđe se koriste.

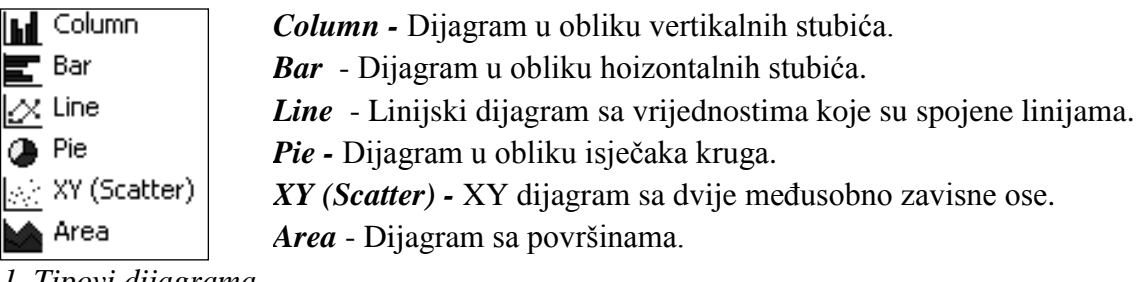

*Slika 3.1. Tipovi dijagrama*

Postupak kreiranja dijagrama počinje markiranjem skupa podataka, koji se želi predstaviti pomoću dijagrama. Oslonimo se na primjer ulaznih podataka prikazanih na slici 3.2. Da bi podatke *Nabavna cijena-Voće* predstavljali dijagramom, u obliku vertikalnih stubića, potrebno je markirati zonu podataka B1:C5. Podaci iz kolone B želimo da u dijagramu budu predstavljeni na *x-osi,* a iz kolone C na *y-osi*. Podaci iz ćelija B2 i C2 mogu da se pojave kao nazivi x i y ose. U podmeniju *Charts* glavnog menija *Insert* izabrati tip grafika. Ako izaberemo tip grafika *Column*, dobićemo automatski dijagram kao na slici 3.3.

Dijagramom se može istovremeno predstaviti više kolona za jedan ulazni podatak koji se prikazuje na *x-osi*. Tako za svako voće možemo na istom dijagramu predstaviti: Nabavnu cijenu, Prodajnu cijenu i Zaradu. Da bi napravili ovaj dijagram potrebno je prvo selektovati opseg ćelija B1:E5. Kolona B u dijagramu predstavlja *x-osu,* a kolone C, D i E *y-osu*. Ako izaberemo tip grafika *Column*, dobićemo automatski dijagram kao na slici 3.3. Ako izaberemo tip grafika *Line*, dobićemo automatski dijagram kao na slici 3.5.

|   |               |               | C.                             |           |         |
|---|---------------|---------------|--------------------------------|-----------|---------|
|   | Red. Br. Voće |               | Nabavna cijena Prodajna cijena |           | Zarada  |
| 2 |               | Jabuke        | $0.90$ KM                      | $1,15$ KM | 0,25 KM |
| 3 |               | Kruške        | $1,40$ KM                      | 2.10 KM   | 0.70 KM |
| 4 |               | <b>Banane</b> | 1,90 KM                        | 2.25 KM   | 0.35 KM |
| 5 |               | Trešnje       | 2,50 KM                        | 3,50 KM   | 1,00 KM |

*Slika 3.2. Ulazni podaci*

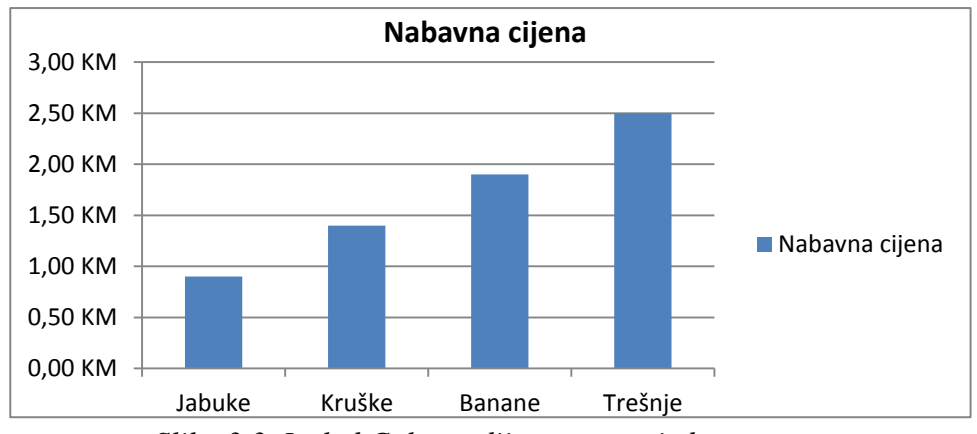

*Slika 3.3. Izgled Column dijagrama za jedan parametar*

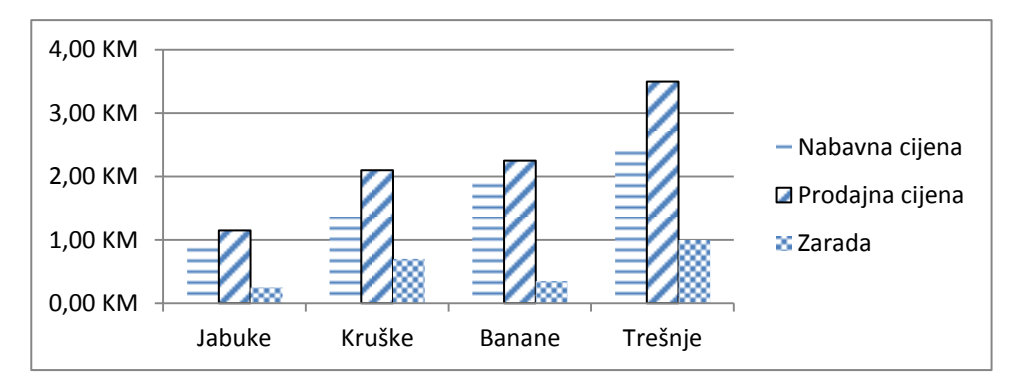

*Slika 3.4. Izgled Column dijagrama za 3 parametra*

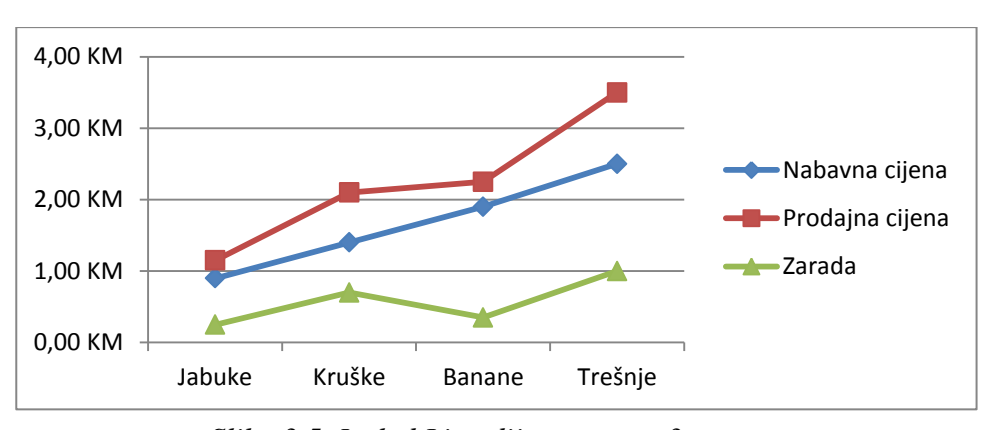

*Slika 3.5. Izgled Line dijagrama za 3 parametra*

Na istom dijagramu se mogu prikazati podaci iz kolona koje nisu susjedne. Tako za svako voće možemo na istom dijagramu predstaviti: Nabavnu cijenu (kolona C) i Zaradu (kolona E), a da preskočimo podatke o Prodajnoj cijeni (kolona D). Da bi napravili ovaj dijagram potrebno je prvo markirati zonu podataka B1:C5. Zatim je potrebno držati pritisnutu tipku CTRL i markirati podatke E1:E5 (da bi istovremeno bile selektovane sve željene ćelije) i nakon toga izabrati željeni tip dijagrama. Do istog dijagrama se može doći, ako na dijagramu sa slike 3.5. selektujemo liniju koja predstavlja Prodajnu cijenu, zatim uradimo desni klik miša i iz liste ponuđenik komandi izaberemo komandu *Delete*.

Klikom na bilo koji dio dijagrama *u Excl*-u se otvara novi glavni meni *Chart Tools* sa tri podmenija: *Design, Layout* i *Format*. Na ovim podmenijima se nalazi veliki broj komandi za dodatno dizajniranje dijagrama. Do ovih komandi se može doći i ako se izabere neki dio dijagrama i zatim uradi desni klik miša.

## **3.1. PODMENI DESIGN U MENIJU CHART TOOLS**

Podmeni *Design* (slika 3.6.) u meniju *Chart Tools* sastoji se od podmenija: *Type, Data, Chart Layouts, Chat Styles* i *Locations*. Da bi izvršili bilo kakvu izmjenu na dijagramu potrebno je prvo kliknuti na dijagram.

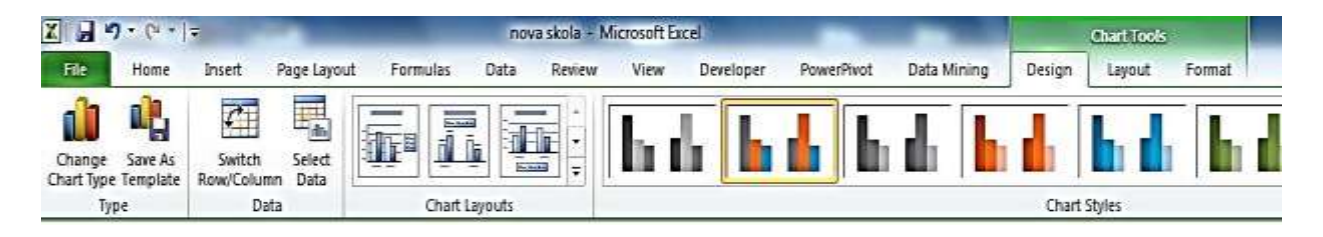

*Slika 3.6. Izgled podmenija Design*

Podmeni *Type* ima dvije ikonice (komande): *Change Chart Type* i *Save as Template.*  Komandom *Change Chart Type* otvara se dijalog na kome se može promijeniti postojeći napravljeni tip dijagrama u bilo koji drugi novi tip dijagrama, odnosno njegov pod tip. Komandom *Save as Template* može se trenutni dijagram snimiti kao šablon, koji se može dalje koristiti kao podrazumijevajući prilikom narednog pravljenja dijagrama.

Podmeni *Data* ima dvije ikonice (komande): *Switch Row/Column* i *Select Data.* Komandom *Switch Row/Column* može da se zamijeni raspored mijesta podataka na x-osi i stubićima. Tako da dijagram sa slike 3.4. postaje dijagram sa slike 3.7., odnosno sada je voće grupisano u tri cijene, a svaka cjelina ima četiri stubića (voće).

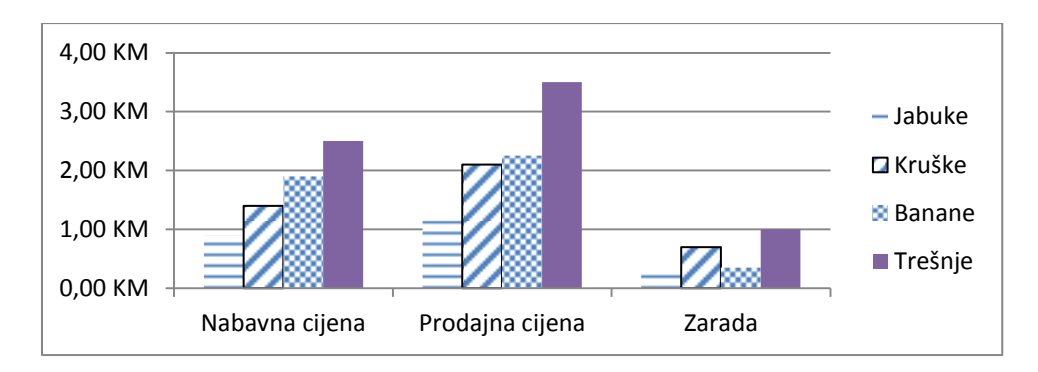

*Slika 3.7. Promjena rasporeda podataka na dijagramu komnabdom Switch Row/Column*

Komandom *Select Data* otvara se dijalog prozor, gdje se može ponovo izabrati opsezi ćelija za koje želimo da napravimo dijagram. Preko ovog dijalog prozora može se zamijeniti redoslijed podataka na x-osi, kao i redoslijed podataka po stubićima. Takođe, mogu se dodati nove kolone (grupe podataka) ili ukloniti neke već postojeće.

Podmeni *Chart Layouts* se koristi za izabor pozicija, gdje će se nalaziti pojedini elementi dijagrama (naslov, imena stubića i sam dijagram).

Podmeni *Chart Styles* se koristi za izabor stila izgleda dijagrama iz više ponuđenih opcija. Stil izgleda dijagrama zavisi od prethodno izabranog tipa dijagrama.

Podmeni *Move Chart Location* se koristi za premještanje dijagrama na nov prazan radni list ili na već postojeći radni list, trenutno aktivne radne knjige (dokumenta).

## **3.2. PODMENI LAYOUT U MENIJU CHART TOOLS**

Podmeni *Layout* (slika 3.8.) u meniju *Chart Tools* sastoji se od podmenija: *Current Selection, Insert, Labels, Axes, Background, Analysis* i *Properties*. Da bi izvršili bilo kakvu izmjenu na dijagramu potrebno je prvo kliknuti na postojeći dijagram.

| EI日の大作りま                   |                          |        |                |              |          |                                 |        |        | nova skola - Microsoft Excel |           |                |            |       |             |                                         |                 | Chart Tools |                                         |                   |                    |
|----------------------------|--------------------------|--------|----------------|--------------|----------|---------------------------------|--------|--------|------------------------------|-----------|----------------|------------|-------|-------------|-----------------------------------------|-----------------|-------------|-----------------------------------------|-------------------|--------------------|
| <b>File</b>                | Home                     | Insert | Page Lavout    |              | Formulas | Data                            |        | Review | View                         | Developer |                | PowerPivot |       | Data Mining |                                         | <b>Design</b>   | Lavout      | Format                                  |                   |                    |
| Chart Area                 |                          |        | η              | $\mathbf{A}$ | 冨        | 藝                               |        | 国由     | <b>P</b>                     |           |                | i h        |       | 画面          |                                         | $ \mathcal{A} $ |             |                                         | $\frac{1}{2}k_2$  | Chart Name:        |
| <b>By Format Selection</b> |                          |        |                |              |          |                                 |        |        |                              |           |                |            |       |             |                                         |                 |             |                                         |                   | Chart <sub>2</sub> |
| Reset to Match Style       |                          |        | Picture Shapes | Text<br>Box  | Chart    | Axis Legend<br>Title * Titles * |        | Data   | Data<br>Labels * Table *     | Axes      | Gridlines<br>٠ | Plot       | Chart | Chart       | $3-0$<br>Area * Wall * Floor * Rotation |                 |             | Trendline Lines Up/Down Error<br>Bars = | Bars <sup>*</sup> |                    |
|                            | <b>Current Selection</b> |        | Insert         |              |          |                                 | Labels |        |                              |           | Axes.          |            |       | Background  |                                         |                 |             | Analysis                                |                   | Properties         |

*Slika 3.8. Izgled podmenija Layout*

Podmeni *Current Selection* preko svojih komandi otvara paletu *Format Chat Area,* preko koje se mogu podesiti razni elementi dizajna samog grafika. Ako vam se ne svidi novi izgled, zatvorite taj dijalog i kliknite na *Reset to Match Style*. Na taj način će izmjene biti poništene.

Podmeni *Insert* koristi se za dodavanje slika, raznih grafičkih oblika i tekst boksa na postojeći dijagram.

Podmeni *Labels* koristi se za promijenu naslova dijagrama, imena x i y-ose dijagrama, legendu dijagrama i njen položaj, ili da postavite tabelu sa podacima ispod dijagrama.

Podmeni *Axes* koristi se za podešavanje osa dijagrama i izbora broja i rasporeda glavnih i pomoćnih linije u pozadini dijagrama (mreža na dijagramu).

Podmeni *Background* koristi se za podešavanje pozadine dijagrama. Za trodimenzione dijagrame (3-D) može se podešavati postolјe i ugao gledanja dijagrama.

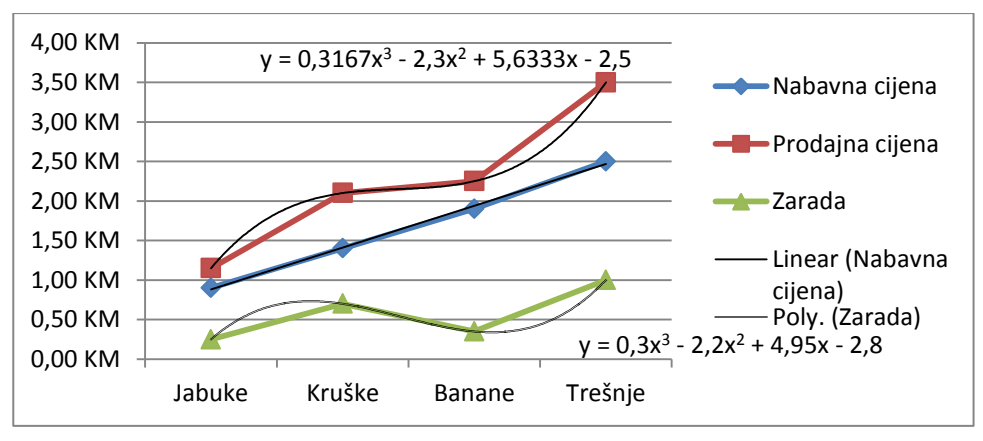

*Slika 3.9. Aproksimacija dobijene krive sa polinomom*

Podmeni *Analizis* ima komande za statističku analizu. Napomena: ova grupa komandi (ikonica) za statističku analizu se aktivira, samo ako prethodno uklјučite *Analisis Tool Pack* u *Excel*-ovim programskim dodacima (*Add-ins*). Najkorisnija je komanda *Trendline*, koja se koristi da dobijenu krivu liniju na graficima tipa *Line i XY-Scater,* aproksimiramo sa pravom ili krivom linijom. Do menija za izbor komande *Add Trendline* može se doći i kada se uradi desni klik miša na dijagram. Aproksimaciju linije na dijagramu možemo raditi sa: linearnom funkcijom, eksponencijalnom funkcijom, logoritamskom funkcijom ili polinomom određenog stepena. Na slici 3.9. je prikazan dijagram sa slike 3.5. kome je urađena aproksimacija linije, koja predstavlja prodajnu cijenu i linije koja predstavlja zaradu. Na dijagramu se može odmah prikazati i polinom, koji predstavlja urađenu aproksimaciju. Polinom koji predstavlja aproksimaciju prodajne cijene je y =  $0,3167x^3$  -2,3 $x^2$  +5,633x-2,5. Polinom koji predstavlja aproksimaciju zarade je y =  $0.3x^3 - 2.2x^2 + 4.95x - 2.8$ . U ovom polinomu y predstavlja dobijeni rezultat aproksimacije, koji se dobije na y-osi, a x predstavlja vrijednosti na x-osi (pri čemu je  $x = 1$  za jabuku,  $x = 2$  za krušku,  $x = 3$  za bananu i  $x = 4$  za trešnju). Dobijeni polinomi se najčešće koriste za predikciju budućih događanja (u našem slučaju bi to bilo za x=5).

Da bi mogli da izaberemo stepen polinoma i prikaz jednačine koja opisuje aproksimirani polinom, porebno je na komandi *Trendline* iz padajućeg menija izabrati komandu *More Trendlines Options,* nakon čega se otvara dijalog prozor sa slike 3.10*.* Na ovom prozoru je prvo potrebno izabrati tip linije za aproksimaciju u prozoru *Trend/Regression Type*. Ako izaberemo aproksimaciju preko polinoma (opcija *Polynomial*) onda je potrebno izabrati i stepen polinoma (opcija *Order:*). Liniji koja predstavlja aproksimaciju možemo dati novo ime preko menija *Trendline Name*. Da bi na dijagramu prikazali polinom, koji predstavlja aproksimaciju ulazne krive, potrebno je čekirati opciju *Display Equation on Chat*.

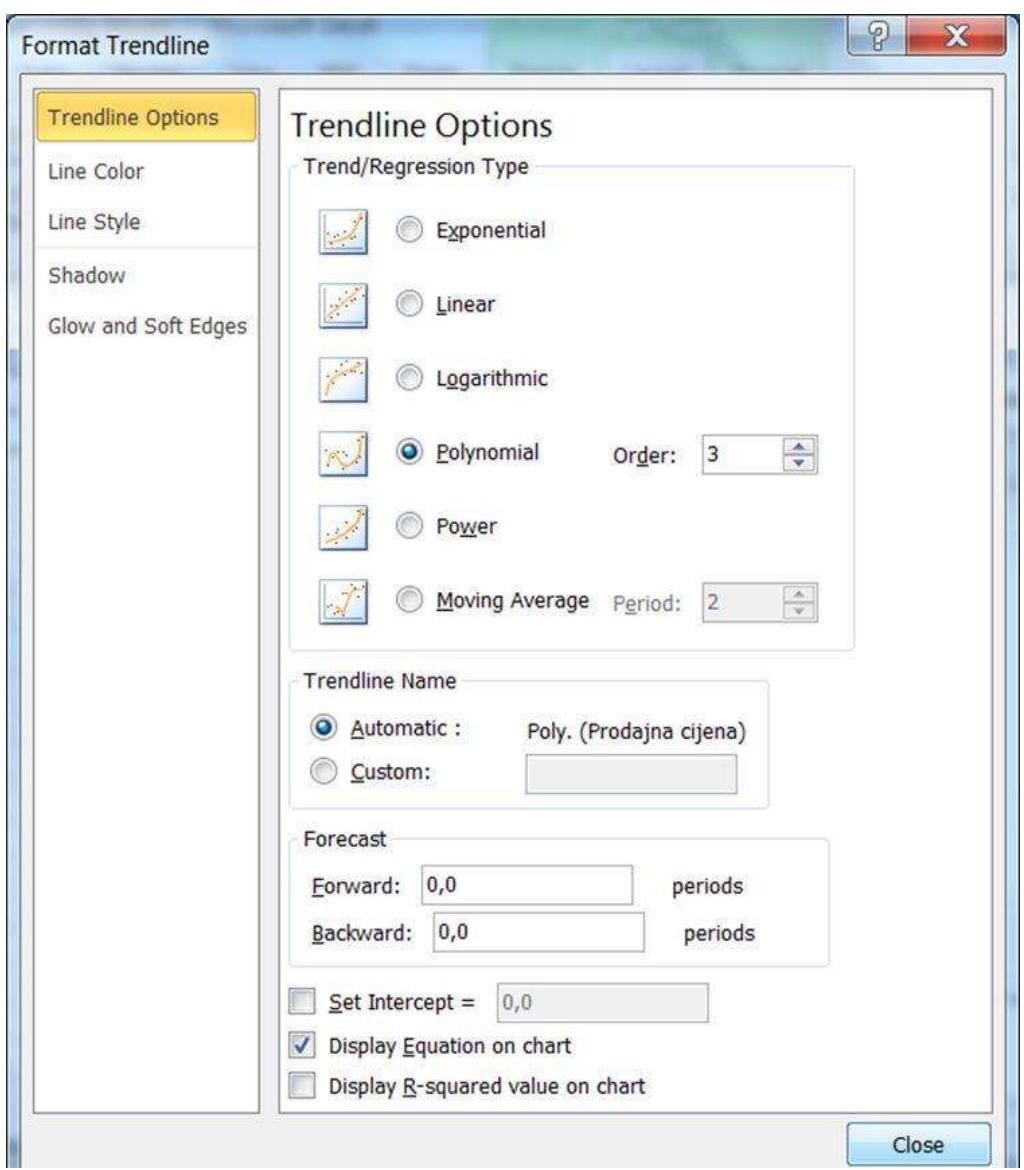

*Slika 3.10. Dijaloški prozor za podešavanje linije za aproksimaciju*

Podmeni *Properties* koristi se da bi dijagramu dali novo ime. Ovo ime dijagrama se može dalje koristiti kod naprednih tehnika rada sa dijagramima u *Excel*-u.

## **3.3. PODMENI FORMAT U MENIJU CHART TOOLS**

Podmeni *Format* (slika 3.11.) u meniju *Chart Tools* sastoji se od podmenija: *Current Selection, Shape Styles, WordArt Styles, Arrange* i *Size*. Da bi izvršili bilo kakvu izmjenu na dijagramu potrebno je prvo kliknuti na dijagram.

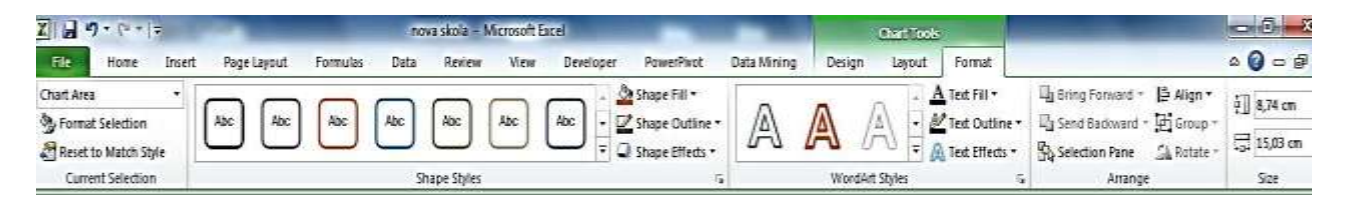

*Slika 3.11. Izgled podmenija Design*

Podmeni *Current Selection* preko svojih komandi otvara paletu *Format Chat Area,* preko koje se mogu podesiti razni elementi dizajna samog grafika. Ako vam se ne svidi novi izgled, zatvorite taj dijalog i kliknite na *Reset to Match Style*. Na taj način će izmjene biti poništene.

Podmeni *Shape Styles* sadrži komande za dodatno uređivanje elemenata dijagrama ili cijelog dijagrama.

Podmeni *WordArt Styles* koristi se za dodatna uređivanja tekstualanih natpisa na dijagramu.

Podmeni *Arrange* koristi se za podešavanje položaj dijagrama (ispred ili iza) u odnosu na druge objekte na radnom listu (npr. drugi dijagrami, slike, crteži ). Komanda *Group* se koristi za grupisanje više dijagrama na radnom listu u jednu cjelinu.

Podmeni *Size* koristi se za podešavanje dimenzija dijagrama. Ali je praktičnije da se dimenzije dijagrama podešavaju mišem preko strelica  $\leftrightarrow$  ili  $\ddagger$ , kada se mišem dođe na sredinu bilo koje ivice dijagrama (gdje se na okviru oko dijagrama nalaze četiri tačke ....) i kada se pojavi komanda *Chat Area*.

## **4. FORMULE U EXCELU**

U ovom poglavlju biće opisan način pisanja formula u *Excel*-u. Posebno će biti istaknuto apsolutno i relativno referenciranje ćelija, koje igra veliku ulogu prilikom kopiranja formula. Predstavićemo i neke greške koje se pojavljuju prilikom pisanja formula. Kroz niz primjera biće prikazano pisanje formula.

## **4.1. PISANJE FORMULA**

Prilikom pisanja formula u *Excel*-u preporučuje se korišćenje imena ćelija, a ne direktno pisanje brojnih vrijednosti. Korišćenjem imena ćelija (A1, B12, D29, ...) vaši podaci postaju dinamički, što znači da promjena podatka u jednoj ćeliji izaziva automatsku promjenu podataka u svim ćelijama, gdje je taj podataka učestvovao u formulama ili funkcijama. Ako se u formulama koriste samo brojevi bez imena ćelija (Primjer: =3 + 4\*5) onda uvijek imamo isti rezultat i ovakve formule treba izbjegavati u *Excel*-u, jer tada formule nemaju dinamiku.

Pisanje svake formule (a i funkcije) počinje sa znakom jednakosti ''=''. To znači da se toj ćeliji dodjeljuje vrijednost, koja će se dobiti poslije izvršenja formule. Završetak upisa formule treba potvrditi "Enter" tasterom. Matematičke operacije koje se koriste u pisanju formula su standarne i date su u tabeli 4.1. Formule mogu da sadrže i razne logičke operacije, koje su date u tabeli 4.2.

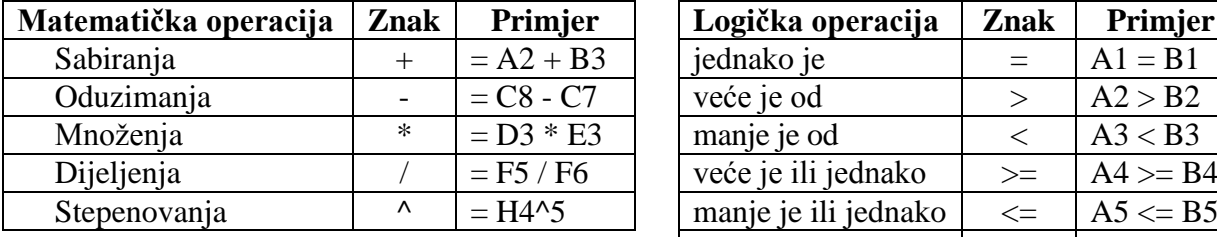

*Tabela 4.1. Matematičke operacije Tabela 4.2. Logičke operacije*

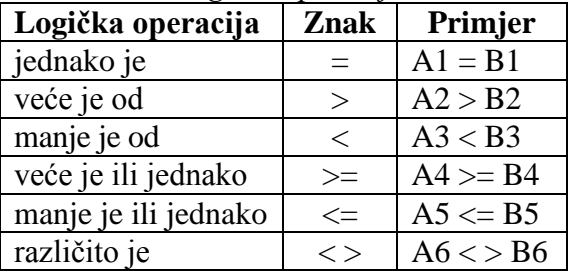

Da bi ubrzali svoj rad, ali i smanjili broj grešaka prilikom unosa formula, preporučujemo da prilikom kucanja matematičkih operacija (+, -, \* i /), brojeva, kao i prilikom kucanja separatora za razdvajanje realnog od cijelog broja (zapeta ili tačka, a u zavisnosti od regionalnog podešavanja tastature računara), koristi numerička tastatiura.

Kod matematičkih operacija treba voditi računa da operacije množenja i dijeljenja imaju prioritet pri izvršenju u odnosu na operacije sabiranja i oduzimanja. Ako u formuli imamo kombinaciju množenja i dijeljenja, onda se prvo izvršava operacija, koja je prva navedena u formuli. Napisati sljedeće formule u *Excel*-u i prokomentarisati dobijene rezultate.

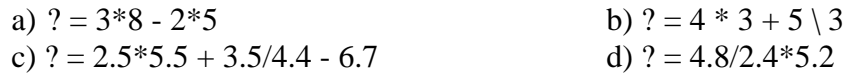

Upotreba zagrada u formulama je standardna (u *Excel*-u se koriste isključivo male zagrade), kako bi definisali prioritet izvršenja određenih operacija. Zagrade imaju prioritet nad svim matematičkim operacijama, ali i gotovim funkcijama koje postoje u *Excel*-u. Prilikom pisanja složene formule (sa zagradama) treba paziti da za svaku otvorenu lijevu zagradu treba da postoji desna zagrada. U slučaju greške pri pisanju formule u ćeliji (pogrešne reference, izostavljena matematičkog operatora, logičkog operatora, izostavljanja zagrade na kraju i dr.), pojavljuje se poruka u kojoj se korisniku predlaže kako bi formula trebalo da izgleda. Ova preporuka se može prihvatiti, a ako se odbije onda se mora ručno ispraviti greška u formuli.

Ako je u formuli nekoliko operacija iste grupe prioriteta, a želimo da se ipak izvrši sabiranje ili oduzimanje prije množenja i dijeljenja, upotrebljavamo zagrade. Primjer za vježbu:

> a)  $? = 12/(4 * 3)$ c)  $? = 12/4 * 3$ b)  $? = 2 * (3 + 25) * 4$ d)  $? = 2 * 3 + 25 * 4$

U ovim formulama se daje prednost pri izračunavanju operacija u zagradama. Dozvoljeno je koristiti više zagrada u jednoj formuli, pri čemu treba voditi računa da se svaka otvorena zagrada mora zatvoriti. Primjer za vježbu:

a)  $? = 2 * ((3 + 5 * (7 - 4)) + ((4 + 8)/3))$ .

Postupak kreiranja formule za sabianje dva broja prikazan je na slikama 4.1., 4.2. i 4.3. U ćelije B3 i C3 treba prvo unijeti brojeve, koje treba sabrati (slika 4.1.). Rezultat sabiranja želimo smestiti u polje D3. Selektovati ćeliju D3 i u nju upisati formulu. Formula se može direktno upisati u ćeliju, ili u liniju za formule (slika 4.2.). Poslije unosa formule i pritiska na taster *Enter,* u polju D3 se vidi rezultat sabiranja (slika 4.3.).

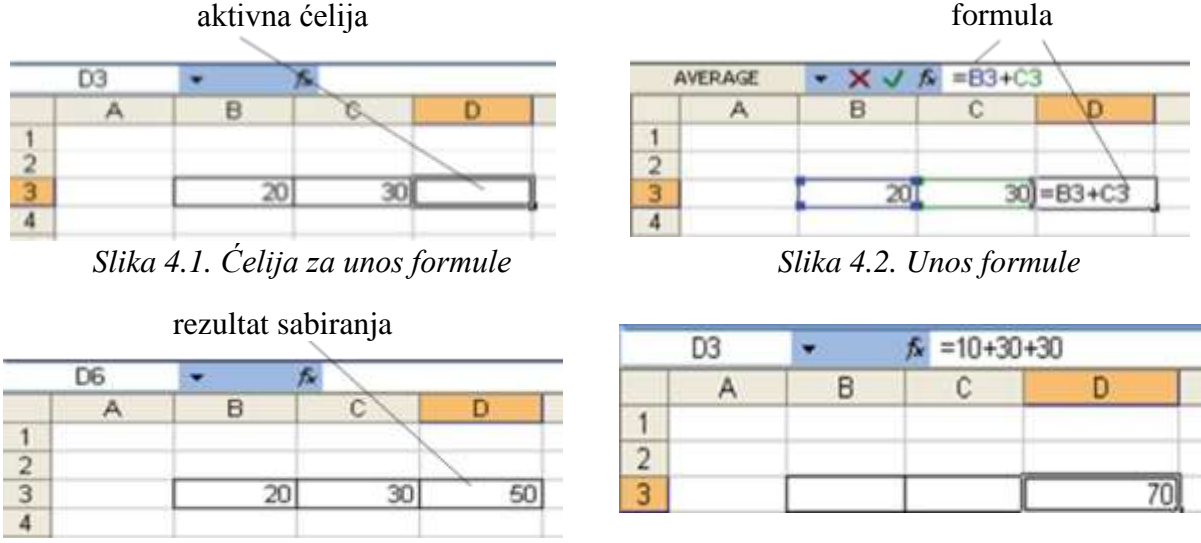

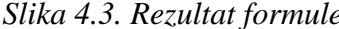

*Slika 4.3. Rezultat formule Slika 4.4. Formula sa konstantama*

Kao što je već pomenuto, formula mora da započne sa znakom jednakosti kako bi *Excel* znao da se radi o formuli a ne u tekstu. Postoje dva načina za upisivanje adrese ćelije u formule: ručno ili pokazivanjem ćelijskih referenci pomoću miša.

Ručno unošenje formula znači, da se formula unosi kucanjem znaka jednakosti i kucanjem imena ćelije (B3) preko tastature u ćeliju (gdje želimo da smjestimo rezultat izračunavanja formule) ili u liniju za formule. Formula se nastavlja kucanjem matematičkog operatora za sabiranje (+), a zatim kucanjem imena druge ćelije (C3) preko tastature. Postupak se ponavlja u zavisnosti od veličine izraza. Za kraj unosa formule pritisnuti taster *Enter*.

Unošenje formule pokazivanjem ćelijskih referenci mi preporučujemo. Ovaj način unošenja formule zahtijeva manje kucanja i omogućava unos imena ćelije samo klikom miša na ćeliju, umjesto da ručno upisujete ime ćelije. Unošenje formole na ovaj način ostavlja korisniku manje prostora da napravi grešku, prilikom upisa imena ćelije u formulu. Da bi u ćeliju D3 upisali formulu " $=$ B3+C3", postupite prema sljedećem uputstvu:

- kliknite mišem na ćeliju D3 čime ona postaje aktivna (postoji ram oko ivica ćelije);
- otkucajte znak jednakosti kao početak formule (u ćeliji ili u *Formula Bar*-u);
- kliknite na ćeliju B3*;*
- otkucajte znak *+;*
- kliknite na ćeliju C3*;*
- pritinite taster *Enter* ili kliknite na ikonicu u *Formula Bar*-u.

U odnosu na argumente razlikujemo sljedeće formule:

- formula sa referancama na ćelije (slika 4.2.) (Primjer: =  $B3 + C3$ );
- formula sa konstantama (slika 4.4.) (Primjer:  $= 10 + 30 + 30$ );
- formula sa referencama i konstantama (Primjer:  $= C1 + 13 + D1 29$ ).

Preporučujemo da se što manje koriste formule sa konstantama, a što više formule sa referencama na ćelije, jer je upravo to ono što daje pravu snagu *Excel*-u. Ako i želimo da u formulama imamo neke konstante, onda prvo te konstante upišite u neke ćelije, pa zatim te ćelije koristite u formulama.

Na slici 4.5. prikazan je primjer tabele izvještaja o kupoprodaji voća. U koloni "Ukupno nabavna cijena" želimo da izračunamo proizvod dvije kolone "Količina" i "Nabavna cijena" tj. =B2\*C2 pišete u ćeliju E2, =B3\*C3 pišete u ćeliju E3 i =B4\*C4 pišete u ćeliju E4. Ćelije C2 do E4 potrebno je formatirati kao novčanu jedinicu.

|   |        | B    |         |         |                                                                    |
|---|--------|------|---------|---------|--------------------------------------------------------------------|
|   | Voće   |      |         |         | Količina (kg) Nabavna cijena Prodajna cijena Ukupno nabavna cijena |
|   | Jabuke | 54.5 | 0.90 KM | 1.15 KM | 49,05 KM                                                           |
|   | Kruške | 44   | 1.40 KM | 2.10 KM | 61,60 KM                                                           |
|   | Banane | 75   | 1,90 KM | 2.25 KM | 142,50 KM                                                          |
| 5 |        |      |         |         |                                                                    |

*Slika 4.5. Kupoprodaja voća, množenje ćelija*

Tabelu možete proširiti sa još jednom kolonom "Ukupno prodajna cijena" (slika 4.6.). Da bi u ćelijama B1, C1, D1, E1 i F1 tekst bio prikazan u dva reda (kada se smanji širina ćelija) potrebno je formatirati ćelije, tako što je potrebno čekirati opciju *Wrap Text*, preko prozora *Alignment*. Ako želite da saberete vrijednosi u kolonama B, E i F tj. da nađete sumu za kolone "Količina", "Ukupno nabavna cijena" i "Ukupno prodajna cijena"*,* tada je u ćeliju B5 potrebno upisati formulu =B2+B3+B4, u E5 formulu =E2+E3+E4, a u F5 formulu =F1+F2+F3.

|   | Α      | В                | С                 |                    |                          |                           |
|---|--------|------------------|-------------------|--------------------|--------------------------|---------------------------|
|   | Voće   | Količina<br>(kg) | Nabavna<br>cijena | Prodajna<br>cijena | Ukupno<br>nabavna cijena | Ukupno<br>prodajna cijena |
|   | Jabuke | 54,5             | 0.90 KM           | 1.15 KM            | 49,05 KM                 | 62,68 KM                  |
|   | Kruške | 44               | 1,40 KM           | 2,10 KM            | 61,60 KM                 | 92,40 KM                  |
|   | Banane | 75               | 1,90 KM           | 2,25 KM            | 142,50 KM                | 168,75 KM                 |
| 5 |        | 173,5            |                   |                    | 253,15 KM                | 323,83 KM                 |

*Slika 4.6. Kupoprodaja voća, sabiranje po kolonama*

Ako imate potrebu da ubacite novu kolonu ili red u postojeći radni list tada kliknete mišem na ćeliju, koja se nalazi u koloni ili redu ispred koje želite da ubacite novu kolonu ili red i izaberite komandu *Insert*  $\rightarrow$  *Columns* ili *Insert*  $\rightarrow$  *Rows*. Nakon toga se ubacuje prazna kolona ili red, ali sa istim osobinama kao i kolona ili red koji je bio selektovan.

Ako želite da ispred kolone A u kojoj je podatak o vrsti voća (slika 4.6.), ubacite novu kolonu u kojoj bi smjestili redni broj, tada se pozicionirate u neku od ćelija kolone A i izaberite komandu *Insert Columns.* Zatim sve ćelije nove kolone formatirate na već poznati način kao cijeli broj (slika 4.7.). Možete primijetiti da nova kolona nosi oznaku A, a da su sve ostale kolone promijenile oznaku za po jedno slovo u desno. Takođe se automatski preprave i formule u svim ćelijama na tom radnom listu, u skladu sa novim slovnim oznakama. U ćeliji B5 ranije je bila formula =B2+B3+B4. Ova vrijednost je iz ćelije B5 sada prešla u ćeliju C5 i u njoj sada piše formula =C2+C3+C4. Potpuno je isti postupak i kod umetanja novih redova.

|                | Α    | В        | С                | D                 | Ε                  |                          |                           |
|----------------|------|----------|------------------|-------------------|--------------------|--------------------------|---------------------------|
|                | R.B. | Voće     | Količina<br>(kg) | Nabavna<br>cijena | Prodajna<br>cijena | Ukupno<br>nabavna cijena | Ukupno<br>prodajna cijena |
| $\overline{2}$ |      | 1 Jabuke | 54,5             | 0,90 KM           | 1,15 KM            | 49,05 KM                 | 62,68 KM                  |
| 3              |      | 2 Kruške | 44               | 1.40 KM           | 2,10 KM            | 61,60 KM                 | 92,40 KM                  |
| 4              |      | 3 Banane | 75               | 1.90 KM           | 2,25 KM            | 142,50 KM                | 168,75 KM                 |
| 5              |      |          | 173,5            |                   |                    | 253,15 KM                | 323,83 KM                 |

*Slika 4.7. Kupoprodaja voća,dodavanje nove kolone*

## **4.2. RELATIVNO I APSOLUTNO REFERENCIRANJE ĆELIJA**

Referenciranje ćelija je vrlo korisno, kada se radi kopiranje formule iz jedne ćelije u drugu ili više ćelija istovremeno. U *Excel*-u prilikom pisanja formula ćelije mogu biti referencirane relativno i apsolutno, kao što je prikazano u tabeli 4.3.

*Tabela 4.3. Referenciranje ćelija*

| Tip referenciranja                              | Primjer  | Pri kopiranju se                 |
|-------------------------------------------------|----------|----------------------------------|
| relativna referenca                             | $=$ A1   | mijenja i slovo i broj           |
| apsolutna referenca kolone i reda               | $= $A$1$ | ne mijenja ni slovo ni broj      |
| mješovita referenca (slovo kolone je apsolutno) | $= $A1$  | ne mijenja slovo, a mijenja broj |
| mješovita referenca (broj reda je apsolutan)    | $=$ A\$1 | mijenja slovo, a ne mijenja broj |

### **4.2.1. Relativna referenca ćelija**

U prethodnom primjeru (slika 4.5.) pri izračunavanju iznosa "Ukupne nabavne cijene" koristili smo relativne reference (relativne adrese) ćelija. Ovo nam daje mogućnost da formulu za izračunavanje "Ukupne nabavne cijene" unesemo samo u ćeliju E2 (= $B2*C2$ ), a da zatim iskopiramo sadržaj ove ćelije u dvije ćelije ispod (ćelije E3 i E4). Tada će se automatski u ćeliji E3 kreirati formula =B3\*C3, a u ćeliji E4 formula =B4\*C4. Ovde se radi o kopiranju ćelija, koje se nalaze u istoj koloni, pa prilikom kopiranja formule dolazi do promjene samo broja reda, a oznake kolona ostaju nepromjenjene.

Ako se kopira formula u ćelije koje se nalaze u istom redu, tada dolazi do promjene samo oznake kolona, a broj reda ostaje nepromjenjen. Primjer za ovo imamo na slici 4.6. Formula u ćeliji E5 glasi =E2 + E3 + E4 i nju možemo da iskopiramo u jednu ćeliju desno (ćelija F5) i tada se u njoj automatski pojavi formula =F2 + F3 + F4. *Excel* pri kopiranju sam podešava reference tako da se one odnose na ćelije, koje odgovaraju novoj formuli. Za formule, koje koriste relativno referenciranje, možemo reći da se radi o linijskim formulama, jer svaki red podataka (u liniji) ima različite vrijednosti ulaznih podataka, istu formulu u svakom redu i različite rezultate izračunavanja.

#### **4.2.2. Apsolutna referenca ćelija**

Ponekad nam je u formulama potrebno da napravimo istovjetne kopije sadržaja jedne ćelije, jer nam je baš takva istovjetna vrijednost potrebna u svim ćelijama izračunavanja. Primjer korišćenja apsolutne reference prikazan je na slici 4.8. Sada vrijednosti u koloni "Prodajna cijena" nisu ručno unesene već se računaju na osnovu vrijednosti iz kolone "Nabavna cijena" i procenta marže unesene u ćeliju C8. Ovo je tipičan slučaj korišćenja apsolutne reference, kada se procentualna vrijednost nalazi negdje izvan tabele u kojoj vršimo izračunavanja. Podatak o marži možete unijeti na dva načina. Pošto je riječ o procentima, možete upisati vrijednost 0,25, a zatim tu ćeliju formatirati kao tip podatka procenat. Drugi način je da upišete 25% i to obavezno broj "25" i znak "%" zajedno (bez praznog mjesta između njih).

Postupak za izračunavanje vrijednosti u koloni E ("Prodajna cijena") je sljedeći:

- mišem selektovati ćeliju E2 i započeti unos formule na uobičajen način (znak jednakosti, zatim klik na ćeliju D2, znak +, pa opet klik na ćeliju D2 i znak \*) da dođemo do formule =D2 + D2 \*;
- klinite ćeliju C8 u kojoj se nalazi procentualna vrijednost marže od 25%;
- pritisnite funkcijski taster F4 (primijetite da se ispred i iza slova C postavlјa znak \$ u formuli) i formula postaje  $= D2 + D2$  \*\$C\$8;
- pritisnite tipku *Enter*;
- selektujte ponovo ćeliju E2;
- iskopirajte sadržaj ćelije E2 u ćelije naniže E3 i E4, tako da se u ćeliji E3 pojavi formula =D3 + D3 \*\$C\$8 a, u ćeliji E4 formula =D4 + D4 \*\$C\$8;

Ako pregledate formule u ćelijama E2, E3 i E4 primijetićete da su sve relativne reference (adrese ćelija) različite, dok je apsolutna referenca ćelije C8 ostala svugdje ista (\$C\$8). Potpuno isti rezultat bi dobili da je u ćeliji E2 bila upisana formula  $=D2 + D2 * C$ \$8, jer se ovde radi kopiranje po istoj koloni. Da je u ćeliji E2 bila upisana formula =D2 + D2 \* \$C8 ili formula =D2 + D2 \* C8, onda bi kopiranjem ćelije E2 u ćeliju E3 dobili pogrešnu formulu  $=$ D3 + D3 \* \$C9, a u ćeliji E4 formulu =D3 + D3 \* \$C10. Dobili bi rezultat kao na slici 4.9.

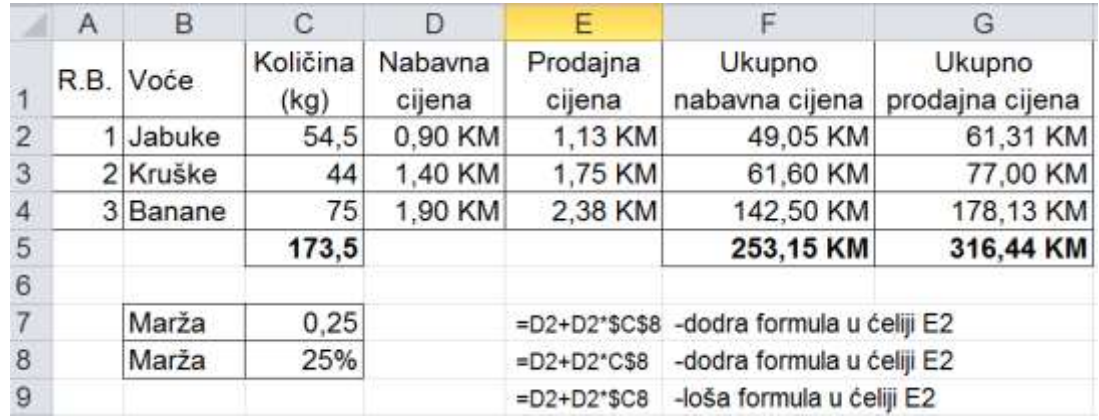

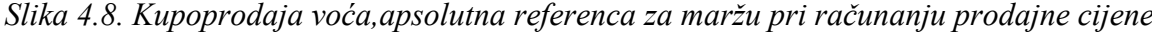

|                | A    | B        | C                | D                 | E                  | F                                   | G                         |
|----------------|------|----------|------------------|-------------------|--------------------|-------------------------------------|---------------------------|
| 1              | R.B. | Voće     | Količina<br>(kg) | Nabavna<br>cijena | Prodajna<br>cijena | Ukupno<br>nabavna cijena            | Ukupno<br>prodajna cijena |
| $\overline{2}$ |      | 1 Jabuke | 54.5             | 0,90 KM           | 1.13 KM            | 49,05 KM                            | 61,31 KM                  |
| 3              |      | 2 Kruške | 44               | 1,40 KM           | 1,40 KM            | 61,60 KM                            | 61,60 KM                  |
| $\overline{4}$ |      | 3 Banane | 75               | 1,90 KM           | 1,90 KM            | 142,50 KM                           | 142,50 KM                 |
| 5              |      |          | 173,5            |                   |                    | 253,15 KM                           | 265,41 KM                 |
| $_{\rm 6}$     |      |          |                  |                   |                    |                                     |                           |
| 7              |      | Marža    | 0.25             |                   | $=D2+D2*C8$        | -formula u ćeliji E2 koja se kopira |                           |
| 8              |      | Marža    | 25%              |                   | $=$ D3+D3*C9       | -loša formula u ćeliji E3           |                           |
| $\overline{9}$ |      |          |                  |                   | $=DA+DA*C10$       | -loša formula u ćeliji E4           |                           |

*Slika 4.9. Kupoprodaja voća,relativna referenca za maržu i pogrešna formula pri kopiranju*

Promjenom vrijednosti marže primjećujemo da se ostatak tabele (Prodajna cijena i Ukupna prodajna cijena) automatski ažurira. To znači da sada jednostavnom promjenom podatka u ćeliji C8, koji predstavlja maržu, možete uticati na ostatak vrijednosti u tabeli. Povećanjem marže na 50% automatski se mjenjaju podaci u kolonama, koje direktno ili indirektno zavise od promijenjenog podatka. U ovom slučaju to su kolona E (koja zavisi direktno od ćelije C8) i kolona G (koja zavisi indirektno od ćelije C8). Dobijeni rezultat prikazan je na slici 4.10. i može se lako uočiti razlika u odnosu na rezultate prikazane na slici 4.8.

|                | Α    | B        | С                |                   |                    |                          | G                         |
|----------------|------|----------|------------------|-------------------|--------------------|--------------------------|---------------------------|
|                | R.B. | Voće     | Količina<br>(kg) | Nabavna<br>cijena | Prodajna<br>cijena | Ukupno<br>nabavna cijena | Ukupno<br>prodajna cijena |
| $\overline{2}$ |      | Jabuke   | 54,5             | 0,90 KM           | 1,35 KM            | 49,05 KM                 | 73,58 KM                  |
| 3              |      | 2 Kruške | 44               | 1,40 KM           | 2,10 KM            | 61,60 KM                 | 92,40 KM                  |
| 4              |      | 3 Banane | 75               | 1,90 KM           | 2,85 KM            | 142,50 KM                | 213,75 KM                 |
| 5              |      |          | 173,5            |                   |                    | 253,15 KM                | 379,73 KM                 |
| $6\phantom{1}$ |      |          |                  |                   |                    |                          |                           |
|                |      | Marža    | 0.5              |                   |                    |                          |                           |
| 8              |      | Marža    | 50%              |                   |                    |                          |                           |

*Slika 4.10. Kupoprodaja voća, promjena vrijednosti marže u odnosu na sliku 4.8.*

### **4.2.3. Mješovita referenca ćelija**

Kod apsolutnih referenci ćelija postoje dva znaka \$, po jedan za slovo kolone i jedan za broj reda. *Excel* takođe dozvolјava i mješovite reference ćelija, u kojima je jedan dio adrese ćelije apsolutan, a drugi dio adrese ćelije relativan. Na slici 4.11. dat je primjer miješanih ćelijskih referenci. U ćeliji B2 unesena je formula =\$A2 + B\$1. U ovoj formuli \$A2 znači da je kolona A apsolutno referencirana, dok su redovi relativno referencirani i prilikom kopiranja ove formule dolazi do automatske promjene broja reda, a kolona A je uvijek fiksna. U ovoj formuli B\$1 znači da je kolona B relativno referencirana, dok su redovi apsolutno referencirani i prilikom kopiranja ove formule dolazi do automatske promjene kolone, a red 1 je uvijek fiksan. Kopiranjem sadržaja ćelije B2 u sve ostale ćelije tabele (opseg ćelija B2:K12) u svakoj ćeliji dobićemo broj, koji je za jedan veći od prethodne ćelije. Automatski se generiše formula u ćeliji C2 =\$A2 + C\$1, u ćeliji B3 =\$A3 + B\$1, a u ćeliji K12 =\$A12 + K\$1. Iz ovog primjera se može vidjeti da mješovite reference imaju veliku primjenu u *Excel*-u, jer mogu značajno da smanje broj formula, koje trebaju ručno da se kucaju, a povećava se broj formula, koje se mogu automatski izgenerisati kopiranjem ćelija.

|    | <b>B2</b>   |     | fx<br>$= $A2+B$1$<br>$\equiv$ |     |     |     |     |     |     |     |     |  |
|----|-------------|-----|-------------------------------|-----|-----|-----|-----|-----|-----|-----|-----|--|
|    | A           | B   | С                             | D   | E   | F   | G   | Н   |     | J   | Κ   |  |
|    | Visina (cm) | 0   | 1                             | 2   | 3   | 4   | 5   | 6   | 7   | 8   | 9   |  |
| 2  | 0           | 0   |                               | 2   | 3   | 4   | 5   | 6   |     | 8   | 9   |  |
| 3  | 10          | 10  | 11                            | 12  | 13  | 14  | 15  | 16  | 17  | 18  | 19  |  |
| 4  | 20          | 20  | 21                            | 22  | 23  | 24  | 25  | 26  | 27  | 28  | 29  |  |
| 5  | 30          | 30  | 31                            | 32  | 33  | 34  | 35  | 36  | 37  | 38  | 39  |  |
| 6  | 40          | 40  | 41                            | 42  | 43  | 44  | 45  | 46  | 47  | 48  | 49  |  |
|    | 50          | 50  | 51                            | 52  | 53  | 54  | 55  | 56  | 57  | 58  | 59  |  |
| 8  | 60          | 60  | 61                            | 62  | 63  | 64  | 65  | 66  | 67  | 68  | 69  |  |
| 9  | 70          | 70  | 71                            | 72  | 73  | 74  | 75  | 76  | 77  | 78  | 79  |  |
| 10 | 80          | 80  | 81                            | 82  | 83  | 84  | 85  | 86  | 87  | 88  | 89  |  |
| 11 | 90          | 90  | 91                            | 92  | 93  | 94  | 95  | 96  | 97  | 98  | 99  |  |
| 12 | 100         | 100 | 101                           | 102 | 103 | 104 | 105 | 106 | 107 | 108 | 109 |  |

*Slika 4.11. Primjena mješovite reference za formulu u ćeliji B2*

# **4.3. GREŠKE U FORMULAMA**

Prilikom pisanja formula, ali i prilikom njihovog izračunavanja može doći do greške. Kada dođe do greške prilikom pisanja formule pojaviće se poruka prikazana na slici 4.12. U toj poruci *Excel* daje prijedlog kako bi trebalo da izgleda ispravna formula. Ako želimo da prihvatimo ovaj prijedlog, potrebno je kliknuti na dugme **Yes**, nakon čega će biti prihvaćena predložena izmjena formule. Ako ne želimo da prihvatimo ovaj prijedlog, potrebno je kliknuti na dugme **No**, nakon čega se vraćamo u prostor za pisanje formule, kako bi ručno promjenili formulu.

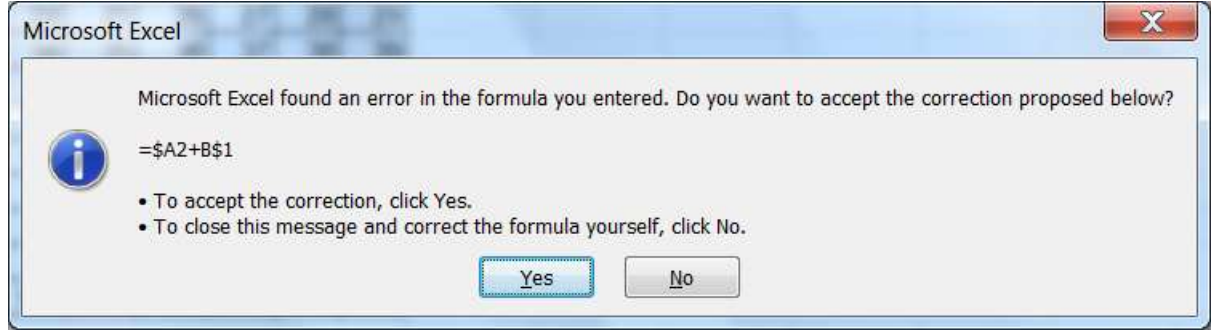

*Slika 4.12. Primjer poruke kada postoji greška pri pisanju formule*

Kada dođe do greške prilikom izračunavanja formule, u ćeliji se pojavi tekst, koji počinje znakom #. To je signal da formula daje pogrešan rezultat. Da bi se oslobodili takvog rezultata, mora se ispraviti formula (ili izmjeniti vrijednost u ćeliji na koje se ona poziva). Najčešća greška koja se pojavljuje, je da ćelija bude potpuno ispunjena znacima #. To znači da kolona nije dovolјno široka za prikaz kompletnog rezultata i dovolјno je samo da proširite kolonu po principu pritisni-povuci-pusti i pojaviće se rezultat. Ova greška se može otkloniti i ako se smanji broj decimalnih mjesta ili ako se smanji visina fonta u ćeliji (preko komande *FontSize*). U slјedećoj tabeli predstavljene su neke greške, koje nastaju u radu sa formuloma, kao i način njihovog otklanjanja.

| Greška  | Opis greške i način otklanjanja                                                        |  |  |  |  |
|---------|----------------------------------------------------------------------------------------|--|--|--|--|
| ####### | Kolona nije dovoljno široka za prikaz kompletnog rezultata. Proširite širinu           |  |  |  |  |
|         | kolone, smanjite broj decimalnih mjesta ili smanjite veličinu fonta.                   |  |  |  |  |
| #DIV/0  | Formula pokušava da dijeli sa nolom, a dijeljenje sa nulom nema smisla.                |  |  |  |  |
|         | Pojavljuje se i u slučaju kad formula pokušava da dijeli praznom ćelijom. U            |  |  |  |  |
|         | prazne ćelije ili u ćelije sa nulom upišite neki broj.                                 |  |  |  |  |
| #VALUE! | Formula sadrži argument ili vrijednost pogrešnog tipa. Najčešće se javlja kada se      |  |  |  |  |
|         | koriste matematčke operacije $(+,-, * i)$ nad tekstualnim tipom podataka.              |  |  |  |  |
|         | Promjeniti tip ili vrijednost podatka u ćelijama, koje se koriste u formuli.           |  |  |  |  |
| #NAME?  | Formula koristi ime koje <i>Excel</i> ne prepoznaje. Ako ste izbrisali ime korišćeno u |  |  |  |  |
|         | formuli ili ako ste, prilikom unosa teksta, izostavili jedan znak navoda.              |  |  |  |  |
| #NULL!  | Formula koristi presjek dva područja koja se ne sijeku.                                |  |  |  |  |
| #NUM!   | Problem sa brojnom vrijednosti. Na primjer, upisan je negativan broj tamo gdje         |  |  |  |  |
|         | može biti samo pozitivan broj.                                                         |  |  |  |  |
| #REF!   | U formuli se koristi neispravno ime ćelije. To se može dogoditi ako se ćelija          |  |  |  |  |
|         | izbriše sa radnog lista, ili se izvrši spajanje dvije ili više ćelija u jednu ćeliju   |  |  |  |  |
|         | komandom Merge Cells.                                                                  |  |  |  |  |

*Tabela 4.4. Greške u formulama*

## **4.5. IZMJENE U FORMULAMA**

Formulu možete da mijenjate i uređujete kao i bilo koju drugu ćeliju, kada nismo zadovoljni sa rezultatom, koji smo dobili sa prethodnom formulom. Formule se mijenjaju i u slučaju da formula kao rezultat daje vrijednost neke od grešaka opisanih u prethodnom poglavlju. Postoji nekoliko načina za uređivanje ćelije sa formulom:

- Stavite pokazivač na ćeliju i dvaput kliknite mišem. Sada sadržaj formule možete mijenjati direktno u ćeliji.
- Kliknite mišem na ćeliju sa formulom, da bi selektovali ćeliju, a zatim pritisnite funkcijski taster F2. Sada sadržaj formule možete mijenjati direktno u ćeliji.
- Izaberite ćeliju koju želite da mijenjate i izmjene izvršite u liniji za formule.
- Da bi potvrdili svaku izmjenu formule morate pritisnuti tipku *ENTER*.

### *Zadatak 4.5.1.*

Izračunati vrijednost polinoma  $Y = X^3 - 2X^2 + 6X - 7$  za X vrijednosti date u sljedećoj tabeli. Dobijene vrijednosti polinoma predstaviti grafički pomoću XY (Scatter) dijagrama.

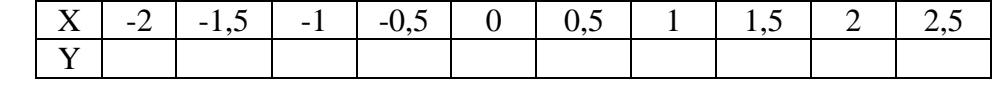

## *Rješenje:*

Formulu koja predstavlja zadati polinom, dovoljno je napisati na jednom mjestu i zatim je iskopirati na ostalih devet ćelija. Pri pisanju formule koristiti relativno referenciranje ćelije, u kojoj se nalazi željena X vrijednost. Da bi se napravio traženi dijagram potrebno je obilježiti opseg ćelija, koje se koriste za pravljenje dijagrama (od B4 do C14). Zatim, u glavnom meniju *Insert* u podmeniju *Charts*, izabrati tip dijagrama, koji se želi nacrtati (XY Scatter). Parametri dijagrama se mogu dodatno podešavati, kada se dijagram pojavi na radnom listu.

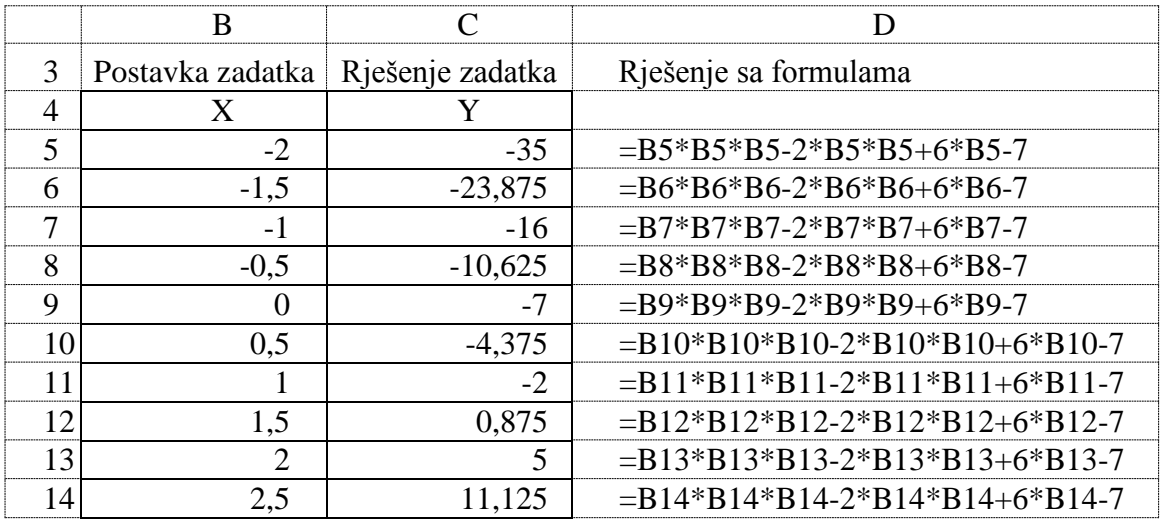

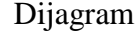

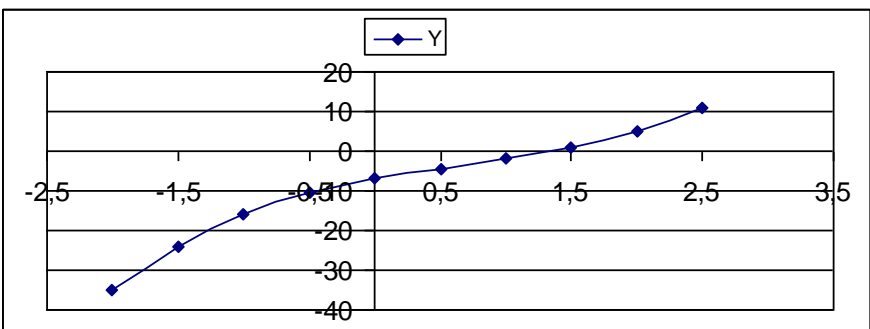

## *Zadatak 4.5.2.*

Izračunati vrijednost izraza Y= 1  $2 * X + 2$  $\ddot{}$  $*X +$ *X*  $\frac{X+2}{X+2}$  za X vrijednosti date u sljedećoj tabeli. Dobijene vrijednosti predstaviti grafički pomoću XY (Scatter) dijagrama.

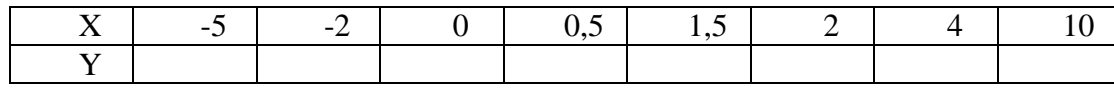

### *Rješenje:*

Prilikom pisanja ovakve formule treba voditi računa o redoslijedu izvršenja matematičkih operacija, jer operacije množenja i dijeljenja u *Excel*-u imaju prioritet nad sabiranjem i oduzimanjem. Zato, matematičke operacije nižeg prioriteta treba staviti u zagradu. Formulu je dovoljno napisati na jednom mjestu i zatim je iskopirati na ostalih osam ćelija. Pri pisanju formule koristiti relativno referenciranje ćelije, u kojoj se nalazi željena X vrijednost.

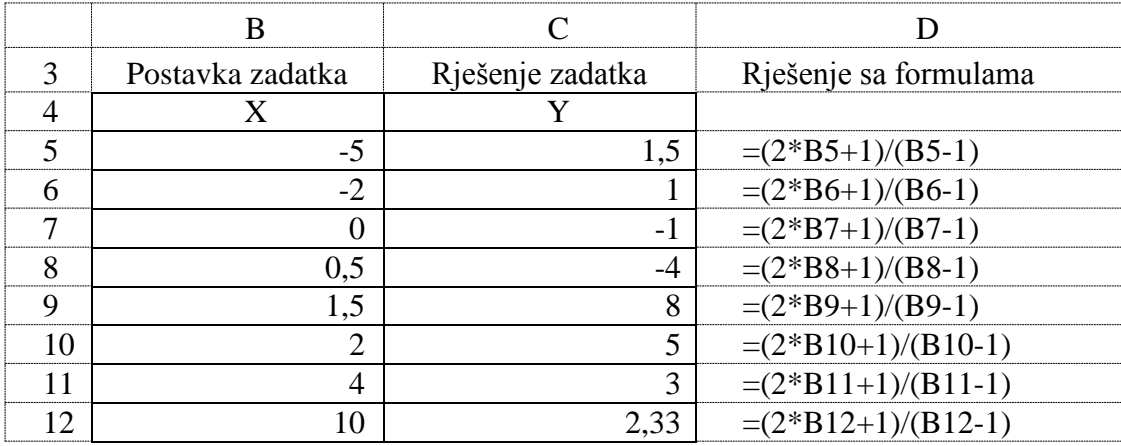

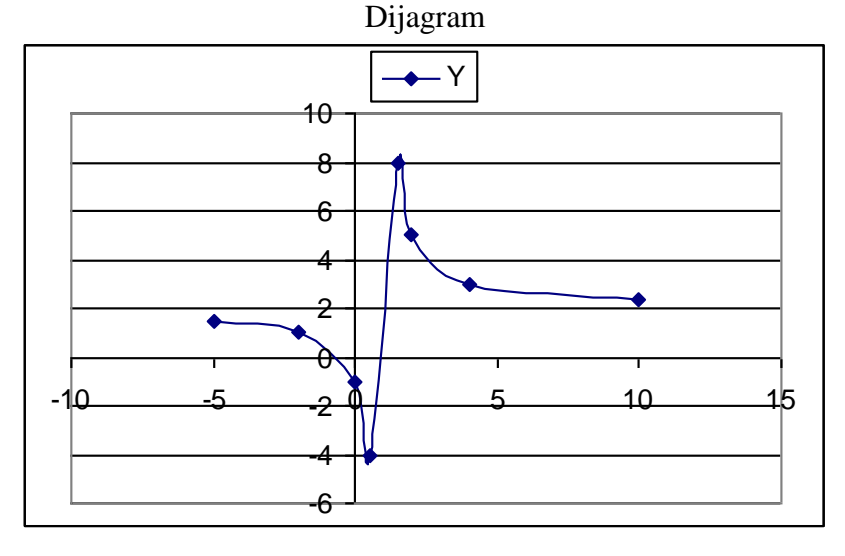

### *Zadatak 4.5.3.*

Izračunati vrijednost izraza Y=  $3 * X + 1$  $2 * sin(X)$  $\overline{+}$  $\ast$ *X X* za X vrijednosti date u sljedećoj tabeli. Dobijene vrijednosti predstaviti grafički pomoću XY (Scatter) dijagrama.

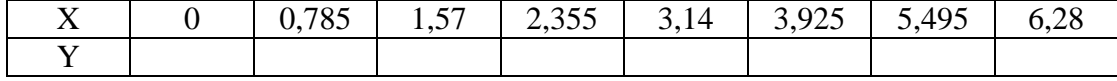

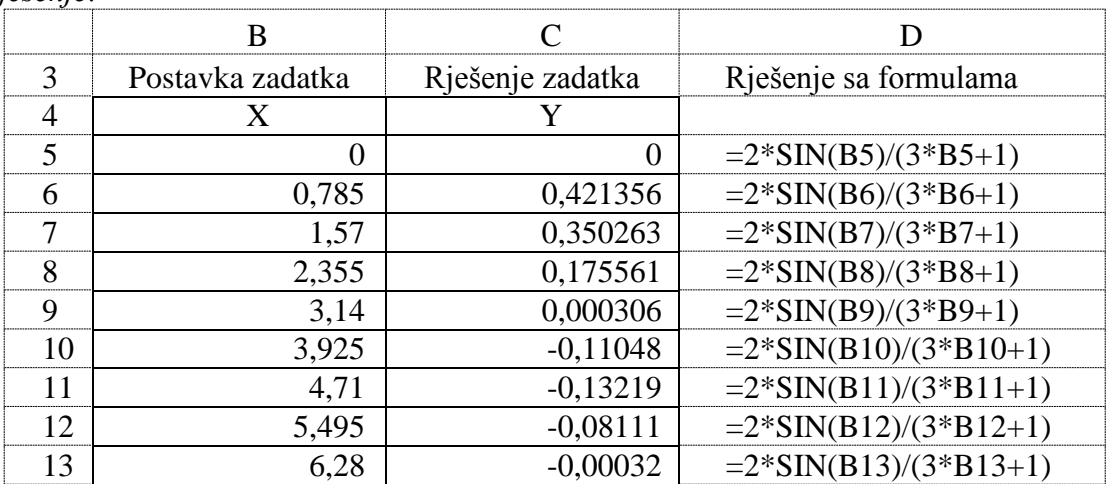

*Rješenje:* 

U zadatom izrazu figuriše trigonometrijska matematička funkcija sinus. Do ove funkcije se dolazi izborom komande *f<sup>x</sup>* - *Insert Function* (koja se nalazi ispred linije za pisanje formula), pa izabrati kategoriju matematičkih i trigonometrijskih funkcija **Math&Trig** i na kraju iz liste izabrati funkciju **SIN**. Ova funkcija računa sinus ugla. U svim trigonometrijskim funkcijama ugao se daje u radijanima, a ne u stepenima. Da bi ugao zadat u stepenima pretvorili u radijane treba koristiti formulu

Ugao u radijenama = Ugao u stepenima \* 3,14/180

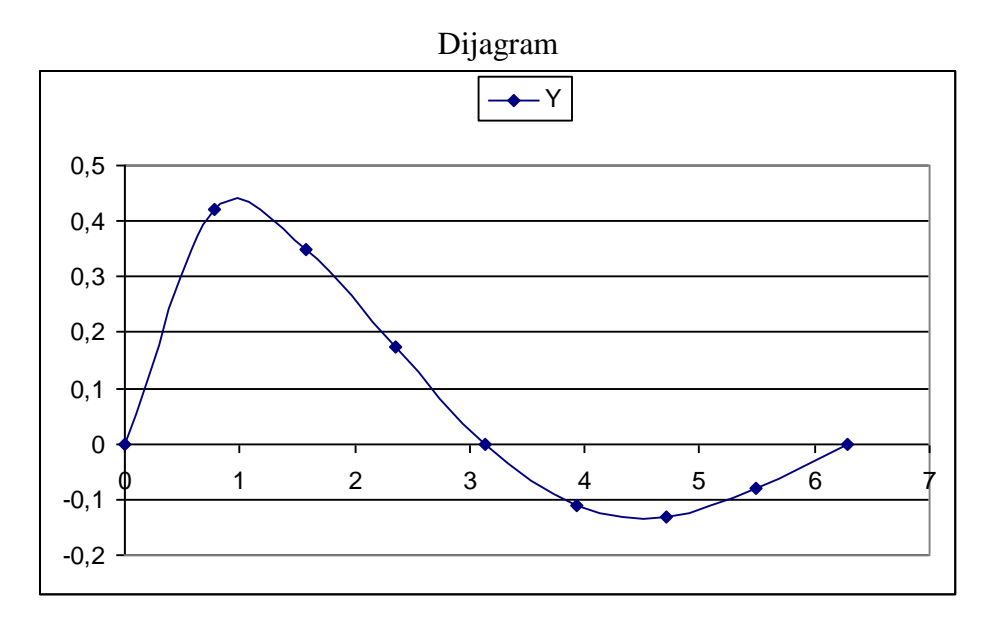

*Zadatak 4.5.4.*

Kreirati sljedeću tabelu u *Excel*-u. Popuniti kolone "Vozarina", kao proizvod vozarine po jednom komadu i broja prevezenih komada robe za odgovarajući pravac, u stranom i domaćem saobraćaju. Zatim napravljenu tabelu prebaciti u *Word*.

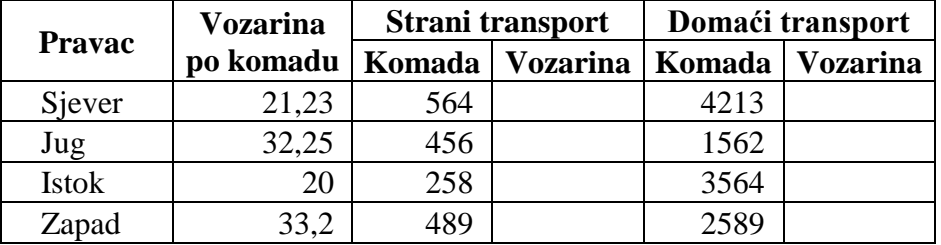

*Rješenje:* 

Potrebno je prvo u *Excel*-u napraviti sljedeću tabelu i izračunati tražene vrijednosti. U ćeliju E16 upisati formulu =C16\*D16, a u ćeliju G16 formulu =C16\*F16. Formule iz ćelija E16 i G16 iskopirati u tri ćelije ispod. Kopiranje iz *Excel*-a u *Word* bez dinamičkog povezivanja podataka vrši se sa **Copy** i **Paste**. Ako se želi izvršiti dinamičko povezivanje podataka (promjena podataka u *Excel*-u automatski izaziva i promjenu u *Word*-u) između *Excel*-a i *Word-*a, onda se u *Excel*-u markiraju željene ćelije i uradi **Copy**. Zatim se ode u *Word* i izabere **Edit** pa **Paste Specijal**, čekira se opcija **Paste Link** i klikne na dugme **OK.**

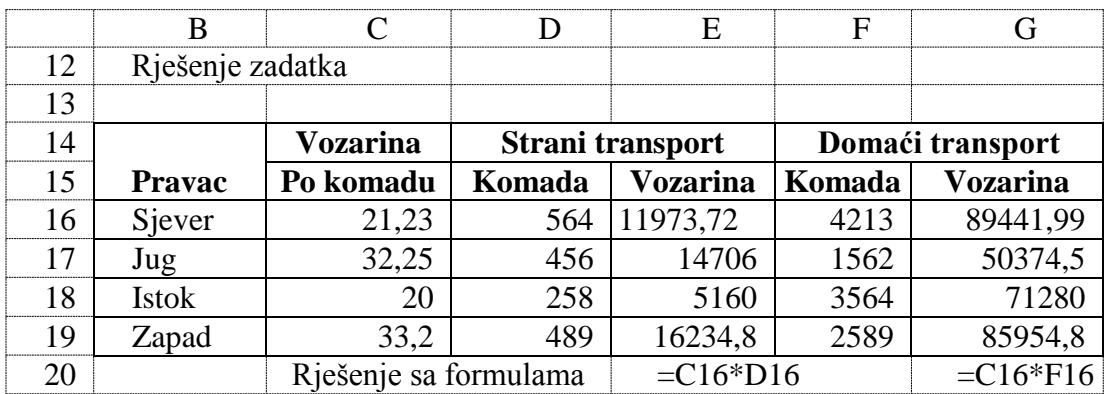

### *Zadatak 4.5.5.*

Kreirati sljedeću tabelu u *Excel-*u. Popuniti kolonu "Ukupna cijena" kao proizvod jedinične cijene proizvoda po jednom kilogramu i ukupne količine proizvoda u kilogramima. Jedinične cijene proizvoda predstaviti grafički pomoću **Column** dijagrama.

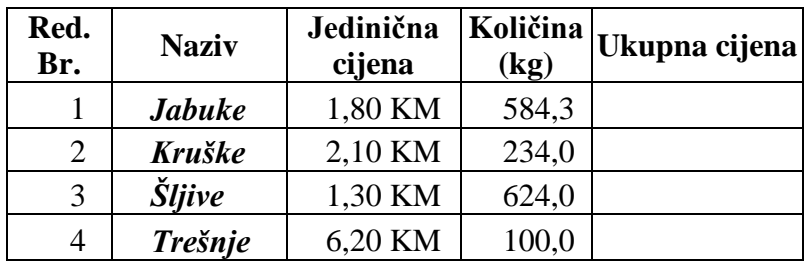

*Rješenje:* 

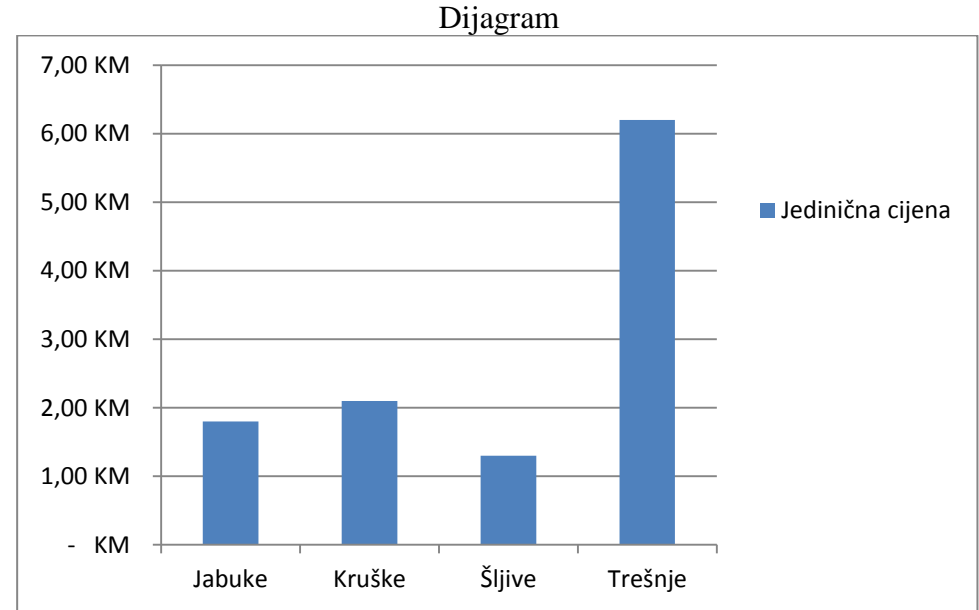

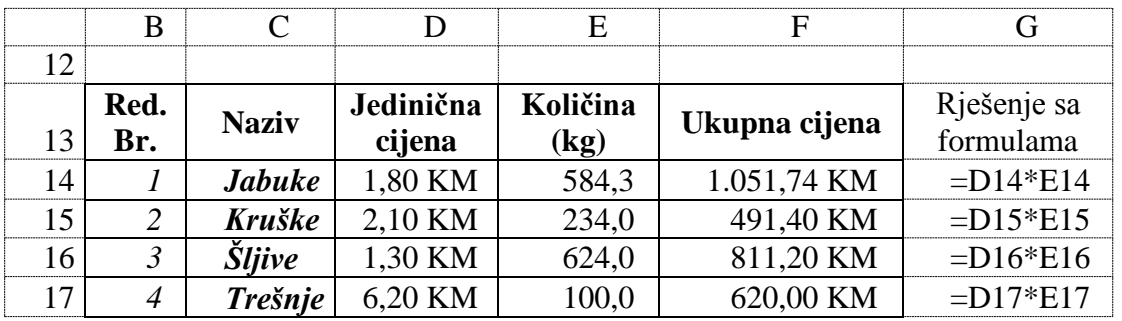

Obratite pažnju da ćelije D14 do D17 i F14 do F17 moraju biti formatirane kao novčane jedinice.

### *Zadatak 4.5.6.*

Kreirati sljedeću tabelu u *Excel*-u. Popuniti kolonu "cijena koštanja" kao proizvod količine i jedinične cijene i polje "ukupno" koje predstavlja ukupnu cijenu koštanja za sva tri proizvoda.

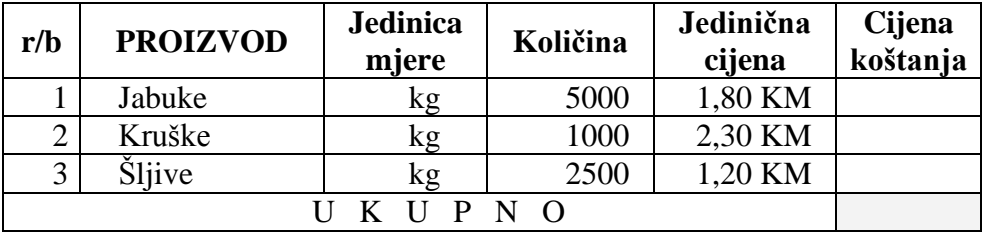

*Rješenje:* 

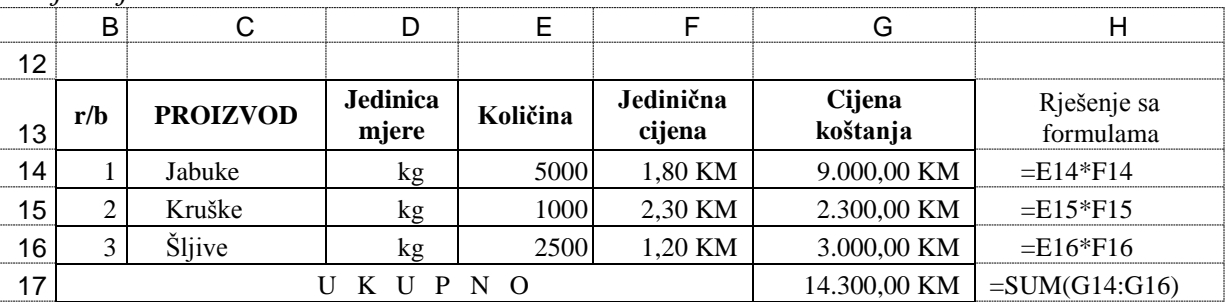

## **4.6. PROCENTNI RAČUN**

Jedan procent nekog broja je stoti dio tog broja. Znak % označava "podjeli brojnu vrijednost sa sto". Za procentni račun vrijedi sljedeća proporcija:  $C \cdot D = 100$ .

gdje je:

$$
G: P = 100: p
$$

- G - je glavnica (cjelina), ono što је ''na početku'' i na nju se uvijek odnosi 100%.

- Р је dio glavnice (cjeline), ono što je ''na kraju'' i na njega sе odnosi *p* %. Naravno, nekad Р može imati veću vrijednost od G.
- p *-* je procenat (uz ovu brojnu vrijednost uvijek ide simbol %).

Аkо se nešto povećava za p% onda vrijedi proporcija:

 $(G + P)$ :  $(100 + p) = G$ : 100

Аkо se nešto smanji za p% onda vrijedi proporcija:

 $(G - P)$ :  $(100 - p) = G$ : 100

i procenat se računa kao:

$$
p\% = \frac{P}{G} * 100
$$

*Zadatak 4.6.1.* Izračunati 25% od broja 80. *Rješenje:* 

Matematički napisano rješenje je P = G \* p = 80 \* 0,25 = 20. Ali ovo se u *Excel*-u može riješiti na sljedeći način. Pošto procentu od 25% odgovara broj 0,25 njega upišemo u ćeliju B3. U ćeliju C3 upišemo formulu =B3, a onda ćeliju C3 formatiramo kao procenat i u ćeliji će biti prikazana vrijednost 25%. Isti efekat se dobije i ako u ćeliju C3 direktno upišemo 25% (pri čemu samo treba voditi računa da između broja 25 i simoba % ne smije biti prazan karakter, jer bi onda to predstavljalo tekst a ne broj). Da bi dobili dio glavnice onda u ćeliju E3 upisujemo formulu =D4\*C4 (preporučuje se korišćenje ove formule) ili =D4\*B4. Sada možemo da mijenjamo iznos procenta ili iznos glavnice i *Excel* automatski daje novi rezultat. Kopiranjem ćelija B3 do E3 na dole, automstski se stvaraju nove ćelije za proračun iznosa procenta od glavnice od više različitih vrijednosti.

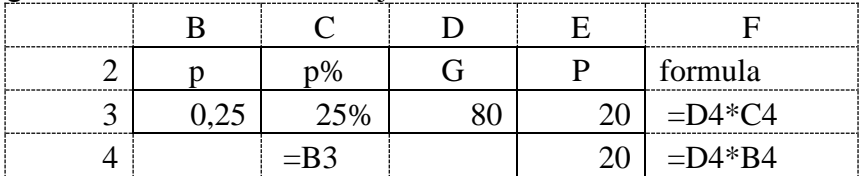

*Zadatak 4.6.2.*

Broj 8 izraziti kao procenat broja 60.

*Rješenje:* 

Matematički napisano rješenje je p = P / G = 8/60 = 0,1333, a p% = 100\* P/G = 13,33%. Ali ovo se u *Excel*-u može riješiti na sljedeći način. U ćeliju D3 upisati formulu =B3/C3, u ćeliju E3 formulu =D3, a zatim ćeliju E3 formatirati kao procenat.

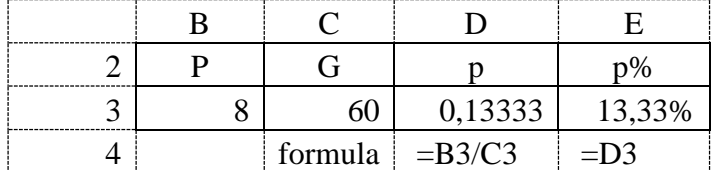

*Zadatak 4.6.3.*

Izračunati za koliko procenata je broj 60 veći od broja 50.

*Rješenje:* 

Matematički napisano rješenje je P = 60 - 50 = 10, a p% =  $100^*$  P/G = 20%. Ali ovo se u *Excel*-u može riješiti na sljedeći način. U ćeliju D3 upisati formulu =C3-B3, u ćeliju E3 formulu =D3/B3, u ćeliju F3 formulu =E3, a zatim ćeliju F3 formatirati kao procenat.

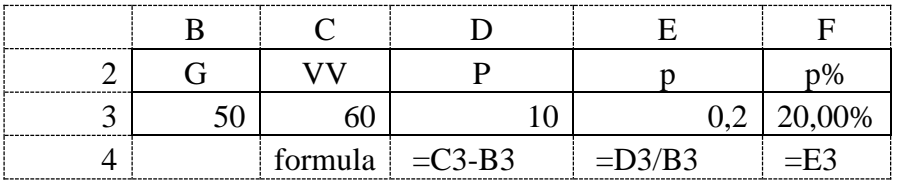

#### *Zadatak 4.6.4.*

Cijena patika je 250 KM. Prodavac nudi popust od 18%. Nađite novu cijenu i iznos trgovinskog popusta.

*Rješenje:* 

Potrebno je prvo postaviti zadatak kao u tabeli ispod u ćelijama B3 do C6. U ćelijama E3 do F6 je prikazano kako bi trebalo da izgleda rješenje ovog zadatka. Potrebno je u ćeliju F5 upisati formulu  $=F3*F4$ , a u ćeliju F6 formulu  $=F3-F5$ .

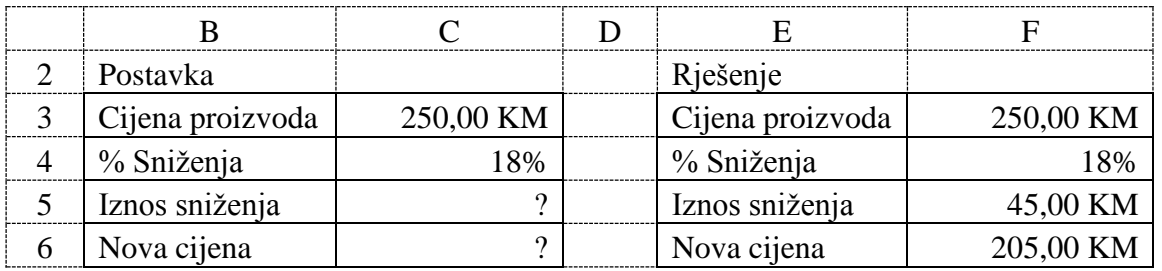

#### *Zadatak 4.6.5.*

Kupili ste cipele po cijeni (C2) 51,75 KM, na drugom sniženju (p2%) od 55% od nabavne cijene (G). Izračunati iznos sniženja (P2) i nabavnu cijenu cipela. Cipele su prije toga bile snižene (p1%) 35% od nabavne cijene. Nađite cijenu cipela (C1) i iznos sniženja (P1) nakon prvog sniženja od 35% od nabavne cijene.

*Rješenje:* 

Ovde se radi o računanju glavnice kada je poznat procenat sniženja i vrijednost nakon sniženja. Znamo da je  $G = P2 / p2\%$ , a da je  $P2 = G - C2$  i ovo uvrstimo u prethodnu jednačinu. Sada je glavnica jednaka  $G = (G - C2) / p2\%$ , odnosno  $G^*p2\% = G - C2$ . Iz zadnje jednačine slijedi  $C2 = G - G/p2$ %. Pošto se nama u zadatku traži glavnica kao nepoznata, onda nju računamo kao G = C2 / (1-p2%).

Na sličan način se može doći do formule za računanje iznosa sniženja kada je poznat procenat sniženja i vrijednost nakon sniženja P2 = C2 / (1 + 1 / p2%).

Kada se izračuna nabavna cijena onda se iznos prvog popusta računa kao P1 = G\*p1%, a cijena nakon prvog popusta kao  $Cl = G - P1$ .

Rješenje ovog zadatka u *Excel*-u prikazano je u tabeli ispod. Nabavna cijena se računa u ćeliji F6 preko formule =F3/(1-F4), a iznos drugog sniženja u ćeliju F5 formulom =F6-F3 ili formulom = F3 / (1+1 / F4). Iznos prvog sniženja računa se u ćeliju F8 formulom = F6\*F7, a cijenu nakon prvg sniženja formulom =F6-F8 u ćeliji F9.

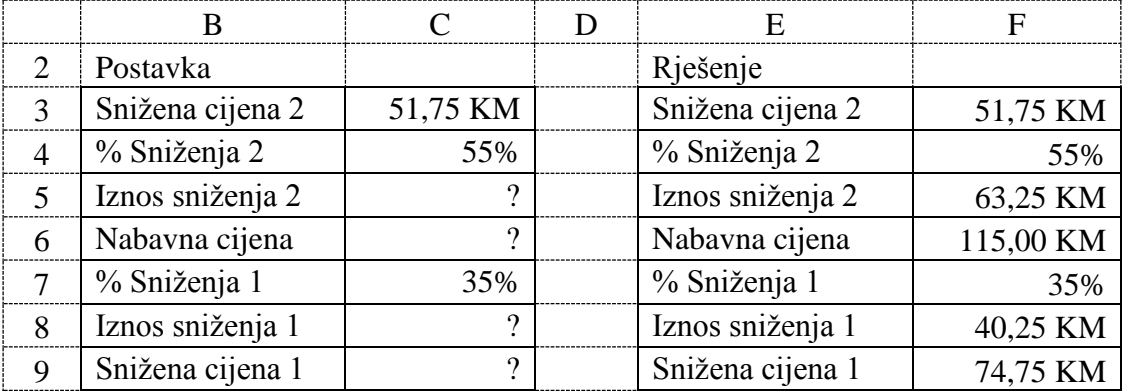

#### *Zadatak 4.6.6.*

Početna cijena haljine u prodavnici je bila 300 KM. Cijena haljine je prvo bila snižena 10%, u drugom mjesecu je na tu sniženu cijenu snižena još 20%, a u trećem mjesecu kada ste je vi kupili snižena je još 30% na cijenu drugog sniženja. Izračunati cijenu koju ste platili za haljinu, sve iznose sniženja, cijene nakon sniženja, kao i ukupni procenat sniženja haljine.

#### *Rješenje:*

Rješenje ovog zadatka u *Excel*-u prikazano je u tabeli ispod. Iznos prvog sniženja računa se u ćeliju F5 formulom =F3\*F4, a cijenu nakon prvog sniženja formulom =F3-F5 u ćeliji F6. Iznos drugog sniženja računa se u ćeliju F8 formulom =F6\*F7, a cijenu nakon drugog sniženja formulom =F6-F8 u ćeliji F9. Iznos trećeg sniženja računa se u ćeliju F11 formulom =F9\*F10, a cijenu nakon trećeg sniženja formulom =F9-F11 u ćeliji F12, a ova konačna cijena se može dobiti i formulom =F3\*(1-F4)\*(1-F7)\*(1-F10). Procenat ukupnog sniženja se računa u ćeliji F13 preko formule  $=(F3-F12)/F3$ . Zapamtite: ukupni popust nije  $10\% + 20\% + 30\% = 60\%$ .

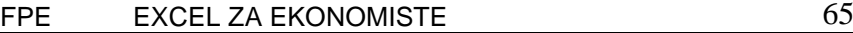

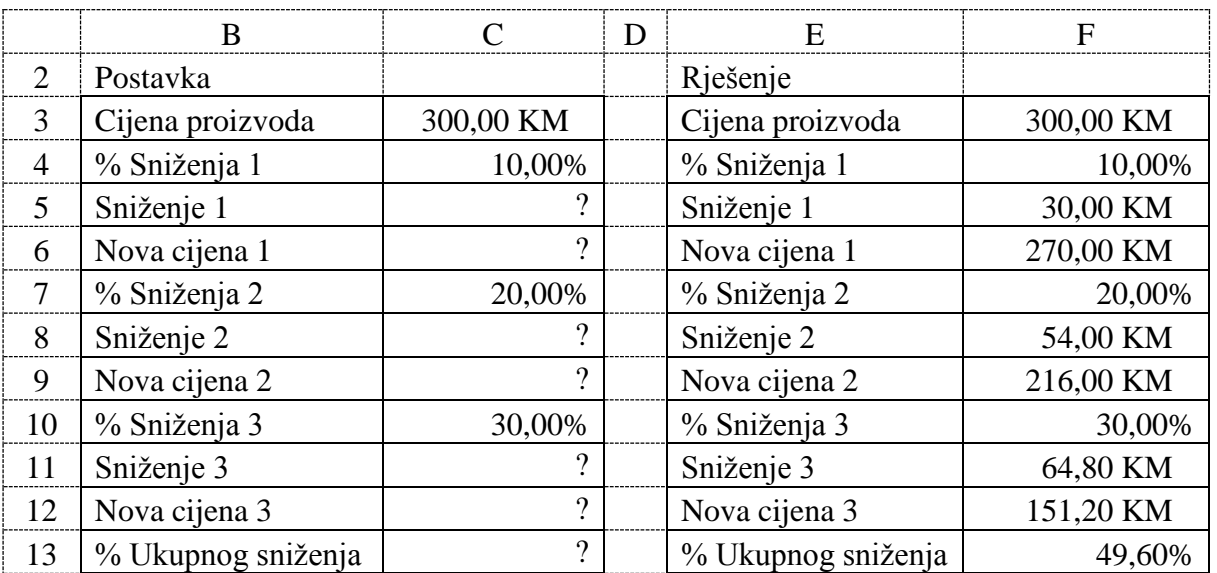

#### *Zadatak 4.6.7.*

Cijena košulje snižena je prvo za 25%, a zatim za 20% i sada iznosi 27 KM. Kolika je cijena bila prije prvog sniženja i koliko iznosi ukupan procenat sniženja?

*Rješenje:* 

Rješenje ovog zadatka u *Excel*-u prikazano je u tabeli ispod. Cijena poslije prvog sniženja se računa u ćeliji F6 preko formule =F3/(1-F4), a iznos drugog sniženja u ćeliju F5 formulom  $=$ F6-F3 ili formulom  $=$  F3 / (1+1 / F4). Početna cijena košulje se računa u ćeliju F9 formulom =F6/(1-F7), a iznos prvog sniženja u ćeliju F8 formulom =F9-F6. Iznos ukupnog procenata sniženja (za dva sniženja od 25% i 20%) računa se formulom =(F9-F3)/F9 u ćeliji F10.

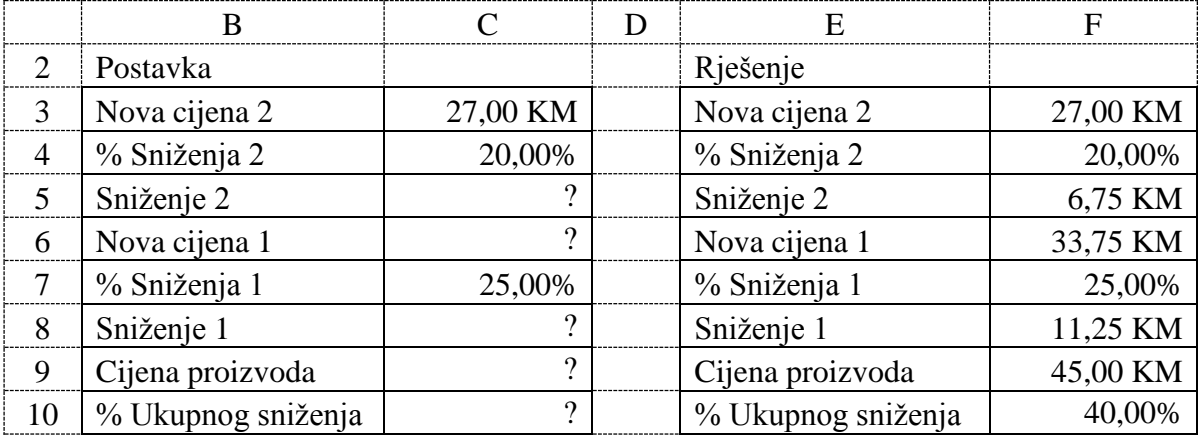

### *Zadatak 4.6.8.*

Sa 20% zarade prodavca na nabavnu cijenu knjiga je prodata za 18 KM. Kolika je nabavna cijena knjige i kolika je zarada prodavca?

## *Rješenje:*

Nabavna cijena knjige (G) je manja od prodajne cijene (PC) za iznos zarade (P), a procenat zarade (p%) se odnosi na nabavnu cijenu. Za ovaj slučaj vrijedi  $PC = G + P$ , a  $P = G * p$ %. Iz ove dvije jednačine slijedi da je  $PC = G*(1 + p\%)$ . Slijedi da je nabavna cijena proizvoda  $G = PC / (1 + p\%)$ .

Rješenje ovog zadatka u *Excel*-u prikazano je u tabeli ispod. Nabavna cijena se računa u ćeliji F5 preko formule =F3/(1+F4), a iznos zarade u ćeliju F6 formulom =F3-F5.

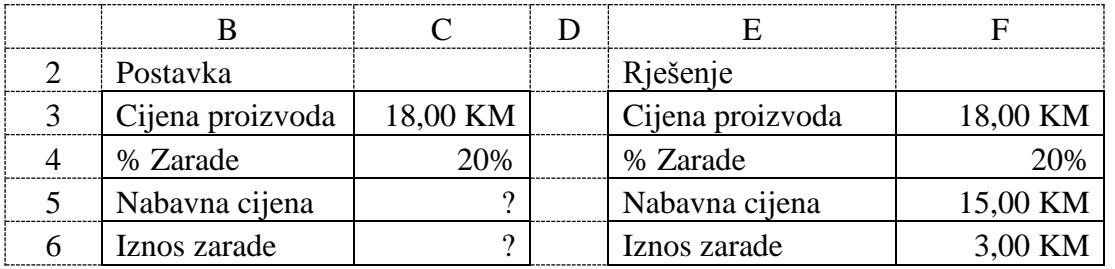

## *Zadatak 4.6.9.*

Nabavna cijena stolice je 75 KM. Da bi ostvario željeni profit, prodavac uzima zaradu u iznosu 60% od prodajne cijene. Kolika je prodajne cijene stolice, kolika je zarada prodavca i koliki je procenat zarade koju prodavac uzima u odnosu na nabavnu cijenu?

*Rješenje:* 

Nabavna cijena (NC) je manja od prodajne cijene (G) za iznos zarade (P), a procenat zarade (p%) se odnosi na prodajnu cijenu. Za ovaj slučaj vrijedi NC = G – P, a P = G\*p%. Iz ove dvije jednačine slijedi da je  $NC = G - G^*p\% = G^*(1 - p\%)$ . Slijedi da je prodajna cijena proizvoda  $G = NC / (1 - p\%)$ . Prodajna cijena se računa u ćeliji F5 preko formule =F3 / (1 - F4), a iznos zarade u ćeliju F6 formulom =F5 - F3. Procenat zarade prodavca na nabavnu cijenu stolice se računa u ćeliji F7 formulom =F6 / F3.

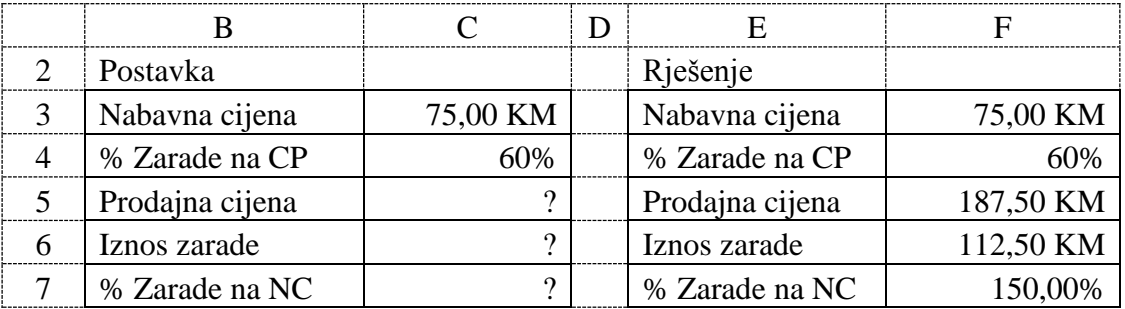

### *Zadatak 4.6.10.*

Mlijeko je trenutno u drugoj prodavnici za 15% skuplje nego u prvoj prodavnici gdje košta 1,60 KM. Za koliko procenata mora druga prodavnica da smanji svoju cijenu mlijeka da bi u obadvije prodavnice cijene mlijeka bile iste?

#### *Rješenje:*

Rješenje ovog zadatka u *Excel*-u prikazano je u tabeli ispod. Iznos koliko je veća cijena u prodavnici 2, prikazan je u ćeliji F5 i računa se formulom =F3\*F4. Cijena u prodavnici 2 prikazana je u ćeliji F6 i računa se formulom =F3+F5. Da bi bile iste cijene u obadvije prodavnice, potrebno je smanjiti cijenu u prodavnici 2 za 0,24 KM. Potreban procenat smanjenja cijene u prodavnici 2 se računa u ćeliji F8 preko formule =F7/F6.

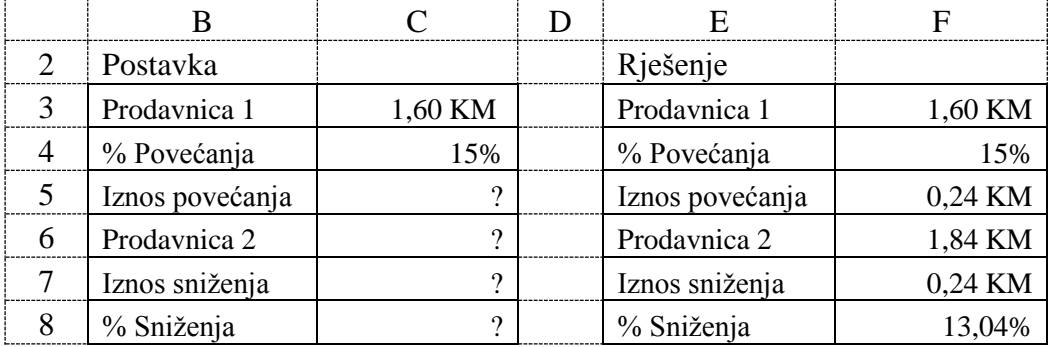

### *Zadatak 4.6.11.*

U tri prodavnice početna cijena telefona je 500 KM. Telefon je u prvoj prodavnici prvo poskupio za 30%, a zatim je pojeftinio za 30% (isti procenat). Telefon je u drugoj prodavnici prvo pojeftinio za 30%, a onda poskupio za 30% (isti procenat). Treća prodavnica nije mijenjali cijene telefona. U kojoj prodavnici je sada telefon najjeftiniji, a u kojoj najskuplji?

#### *Rješenje:*

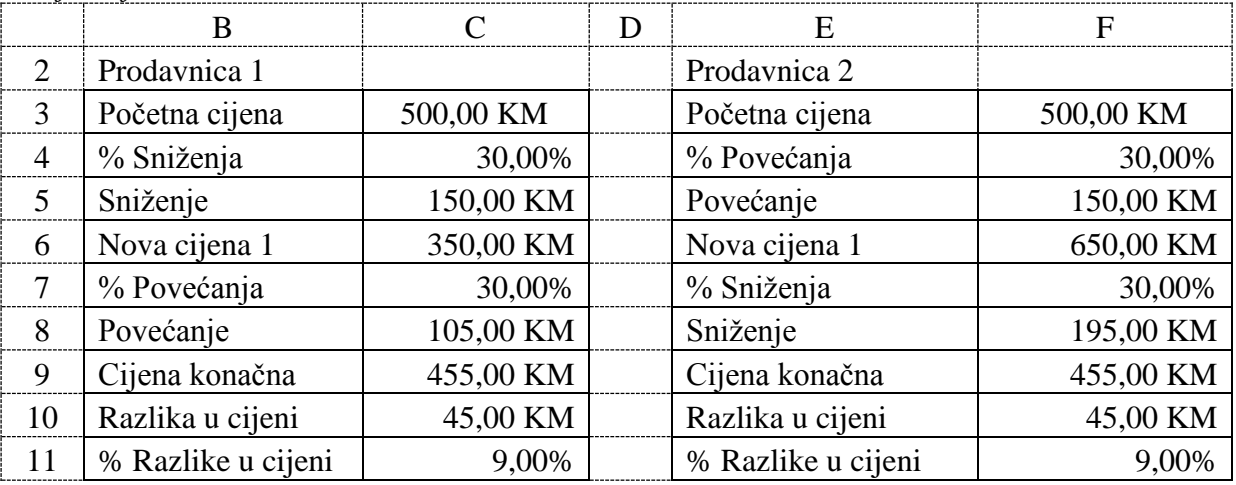

Na osnovu dobijenih podataka može se vidjeti da će telefon na kraju biti najskuplji u trećoj prodavnici, a da će isto koštati u prve dvije prodavnice.

### *Zadatak 4.6.12.*

Telrad nudi popust od 3% za sve korisnike koji račune plate do dvadesetog u mjesecu. Helena je platila svoj račun od 55,25 KM sedmog dana u mjesecu. Ceca je platila svoj račun od 63,75 KM dvadesetsedmog dana u mjesecu. Napraviti proračun u *Excel*-u za prepoznavanje ko ima pravo na popust i izračunati iznos računa sa popustom.

#### *Rješenje:*

Iznos popusta prikazan je u ćeliji C7 (F7) i računa se uz pomoć logičke funkcije IF formulom =IF(C6<=C5;C3\*C4;0). Za sve račune kod kojih je datum plaćanja manji ili jednak 20 računa se iznos popusta kao C3\*C4, a za one račune koji su plaćeni poslije odmah se upiše da je vrijednost popusta nula.

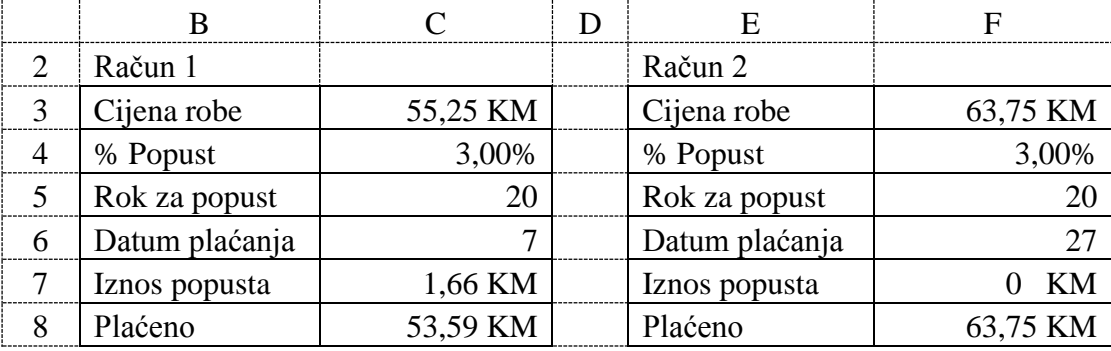

### *Zadatak 4.6.13.*

Kreirati tabelu u *Excel*-u sa sljedećim sadržajem, u kojoj treba izračunati kolika je procentualna prolaznost studenata po ispitima. Dobijene rezultate predstaviti grafički pomoću BAR dijagrama.

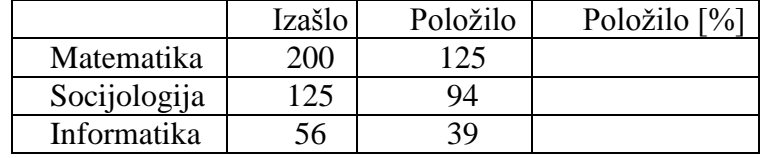

*Rješenje:* 

Potrebno je da se ćelije u kojima se računa procenat studenata koji su položili određeni ispit formatira kao procenat (*Percentage*). Procenat studenata koji su položili ispit se u ćeliji E12 računa formulom =D13/C13. Formulu iz ćelije E12 iskopirati u dvije ćelije ispod.

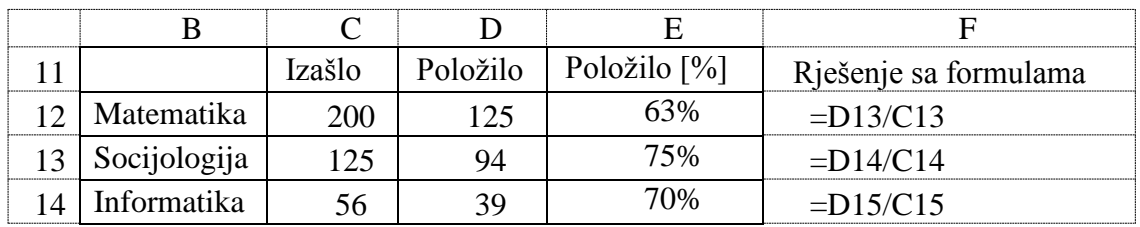

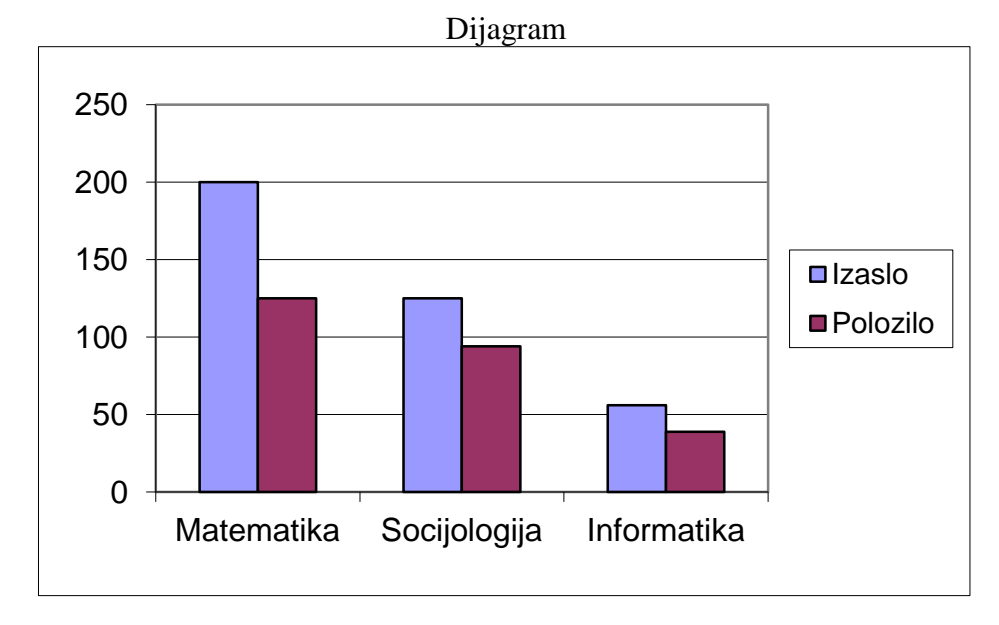

### *Zadatak 4.6.14.*

Vršena je telefonska anketa gledanosti osam televizijskih emisija, koje su prikazivane za novu godinu. Ukupno je anketirano 4735 gledalaca. U *Excel* programu, kreirati sljedeću tabelu za obradu rezultata gledanosti, a zatim:

- a) Grafički predstaviti rezultate gledanosti emisija preko **PIE** diagrama,
- b) Sortirati podatke po koloni Gledanost.

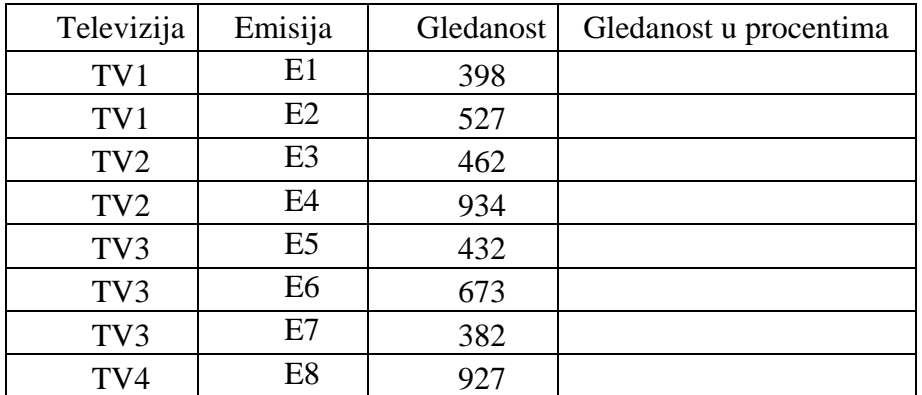

#### *Rješenje:*

Koliki je procenat gledanosti emisija dobije se, kada se broj gledalaca neke emisije podjeli sa ukupnim brojem anketiranih gledalaca. Potrebno je da ćelije u kojima se računa procenat gledanosti neke emisije, formatira kao procenat (*Percentage*).

|                                   | B               | $\subset$      | D         | E                         | F                        |
|-----------------------------------|-----------------|----------------|-----------|---------------------------|--------------------------|
| 17                                | Televizija      | Emisija        | Gledanost | Gledanost u<br>procentima | Rješenje sa<br>formulama |
| 18                                | TV1             | E1             | 398       | 8,4%                      | $=D18/SE$27$             |
| 19                                | TV1             | E2             | 527       | 11,1%                     | $=D19/$ \$E\$27          |
| 20                                | TV <sub>2</sub> | E <sub>3</sub> | 462       | 9,8%                      | $=D20/$ \$E\$27          |
| 21                                | TV <sub>2</sub> | E <sub>4</sub> | 934       | 19,7%                     | $=D21/$ \$E\$27          |
| 22                                | TV <sub>3</sub> | E <sub>5</sub> | 432       | 9,1%                      | $=D22$ \$E\$27           |
| 23                                | TV <sub>3</sub> | E <sub>6</sub> | 673       | 14,2%                     | $=D23/SE$27$             |
| 24                                | TV <sub>3</sub> | E7             | 382       | 8.1%                      | $=D24/$ \$E\$27          |
| 25                                | TV4             | E8             | 927       | 19,6%                     | $=D25/$ \$E\$27          |
| 26                                |                 |                |           |                           |                          |
| 27<br>Ukupno anketirano gledalaca |                 | 4735           |           |                           |                          |

FPE EXCEL ZA EKONOMISTE 69

Sortirani podatci po koloni gledanosti:

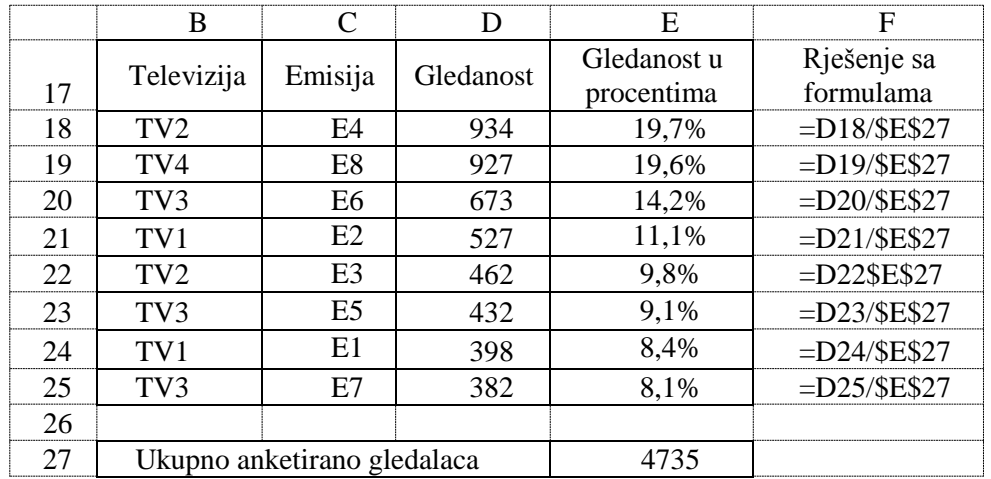

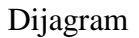

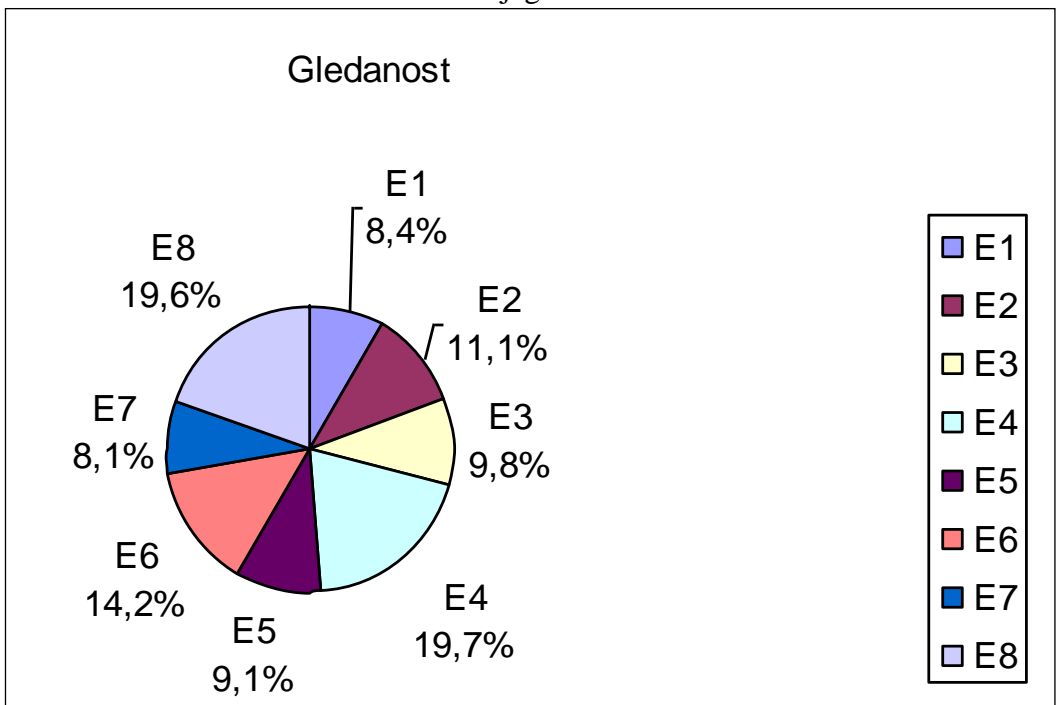

## *Zadatak 4.6.15.*

U *Excel* programu kreirati sljedeće dvije tabele za obradu rezultata izbora, a zatim a) Popuniti polja Izašlo i Nije izašlo na izbore, ako nije bilo nevažećih listića.

b) Grafički predstaviti rezultate izbora (broj glasova (%) / partija).

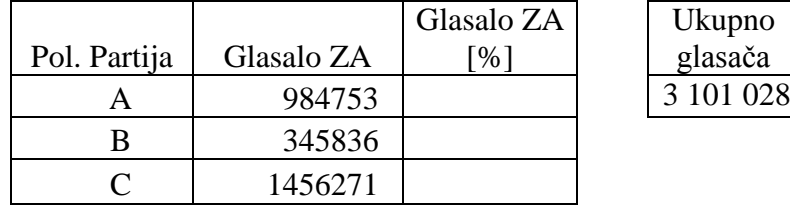

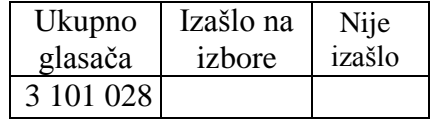

*Rješenje:* 

Pošto je u postavci zadatka rečeno da nije bilo nevažećih listića, broj izašlih glasača dobije se sabiranjem glasova tri političke partije u ćeliji C21 formulom =SUM(C15:C17). Broj glasača koji nisu izašli na izbore dobije se oduzimanjem glasova ove tri političke partije od ukupnog broja glasača u ćeliji C22 formulom =C19-C21. Procenat osvojenih glasova političke partije A se dobije u ćeliji D15 formulom =C15/\$C\$21, a zatim sadržaj ove ćelije iskopirati u ćelije D16 i D17. Procenat izašlih na izbore se dobije u ćeliji D21 formulom =C21/\$C\$19, a zatim ovu formulu iskopirati u ćeliju D22. Zatim je potrebno da se ćelije u kojima se računa procenat osvojenih glasova formatiraju kao procenat (*Percentage*).

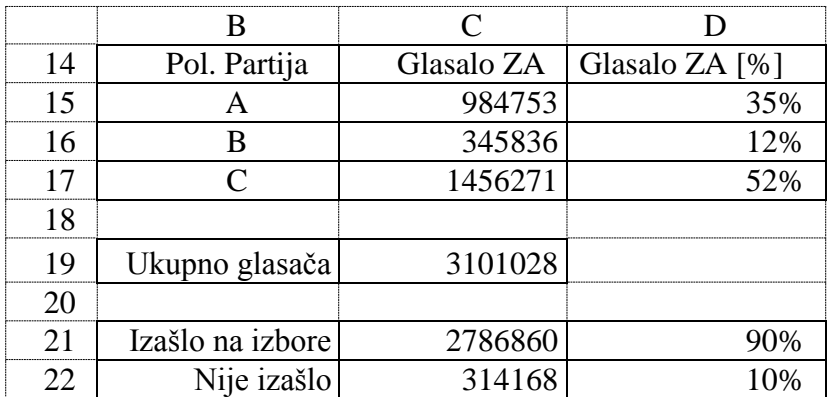

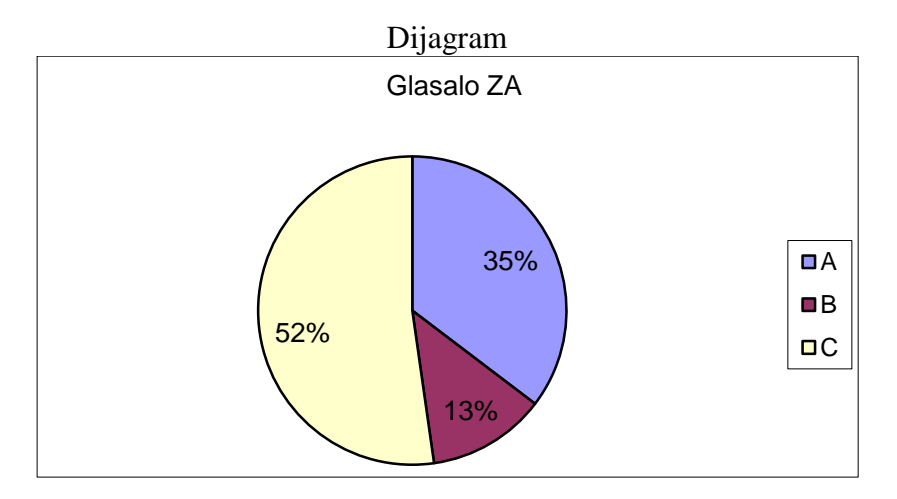

## *Zadatak 4.6.16.*

- U *Excel* programu kreirati sljedeće dvije tabele za obradu rezultata izbora, a zatim:
	- a) Popuniti polja "Izašlo na izbore" ako prilikom glasanja nije bilo nevažećih listića.
	- b) Popuniti polje "Glasalo ZA" u % (koliko je svaka partija osvojila glasova u procentima).
	- c) Grafički predstaviti (procentualno) odziv birača na izborima.

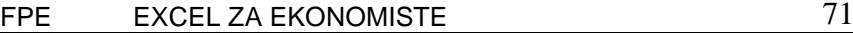

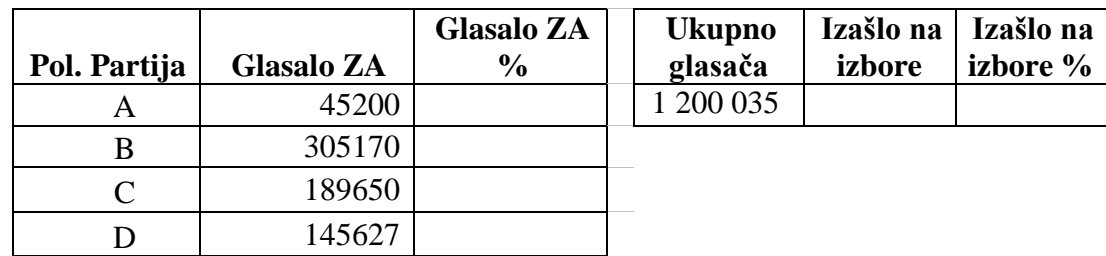

*Rješenje:* 

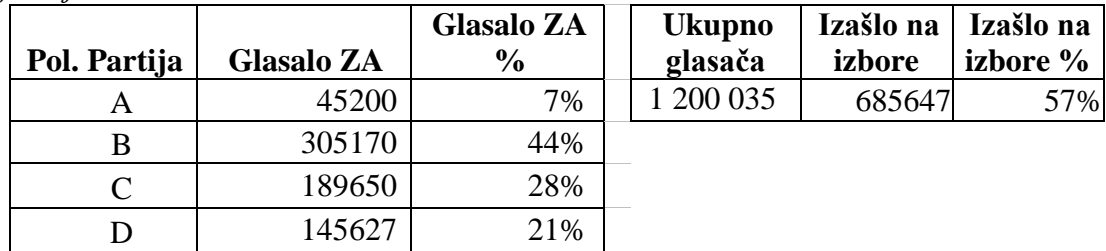

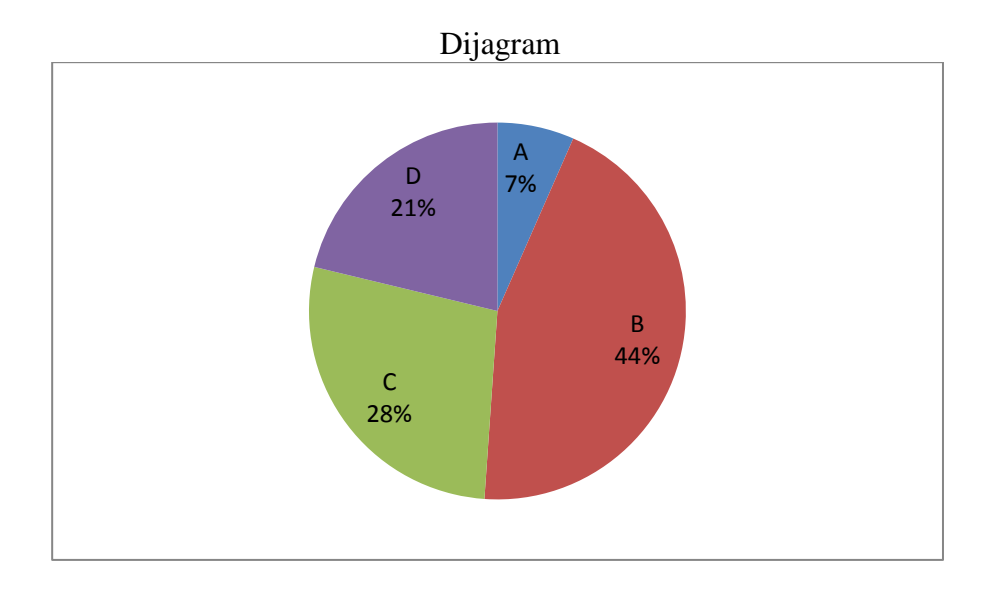

### *Zadatak 4.6.17.*

U programu *Excel-*u kreirati sljedeću tabelu. Na ispit iz svakog predmeta na sva tri smjera na fakultetu izašlo je ukupno 132 studenta. Izračunati prolaznost studenata za svaki predmet na sva tri smjera. Grafički prikazati prolaznost studenata iz svakog predmeta preko Column dijagrama.

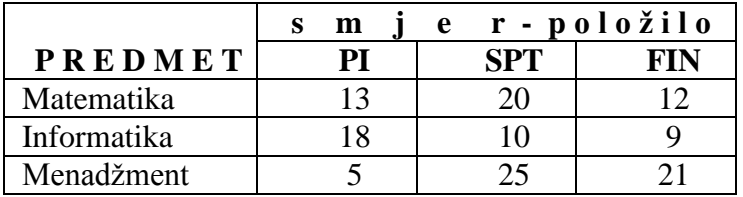

#### *Rješenje:*

Ukupna prolaznost iz Matematike se u ćeliji F4 računa formulom =SUM(C4:E4), a procentualna prolaznost u ćeliji G4 formulom =F4/\$C\$8. Zatim iskopirati ćelije G4 i F4 u dva reda ispod. Da bismo napravili dijagram potrebno je markirati polja B3 do F6, a zatim izabrati Column dijagram. Da bi se stubovi u dijagramu razlikovali prilikom štampanja na crno-bijelom štamaču, potrebno je na dijagramu izabrati meni **Format Data Series** pa onda meni **Fill** i na kraju preko opcije **Pattern Fill** izabrati način popunjavanja stubova u dijagramu.
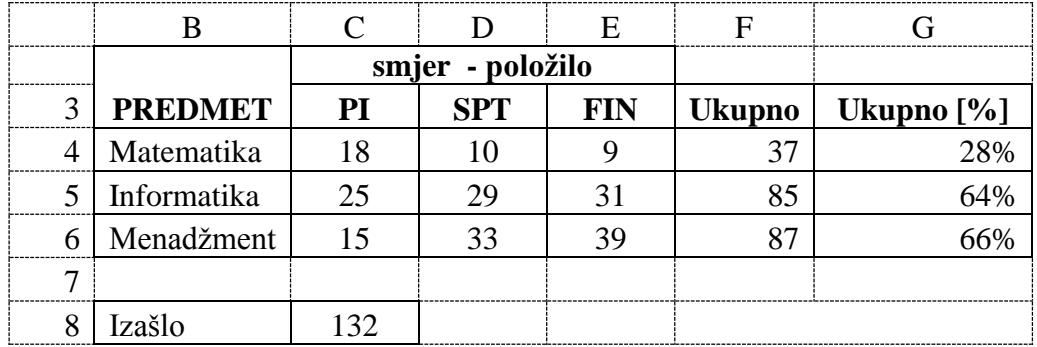

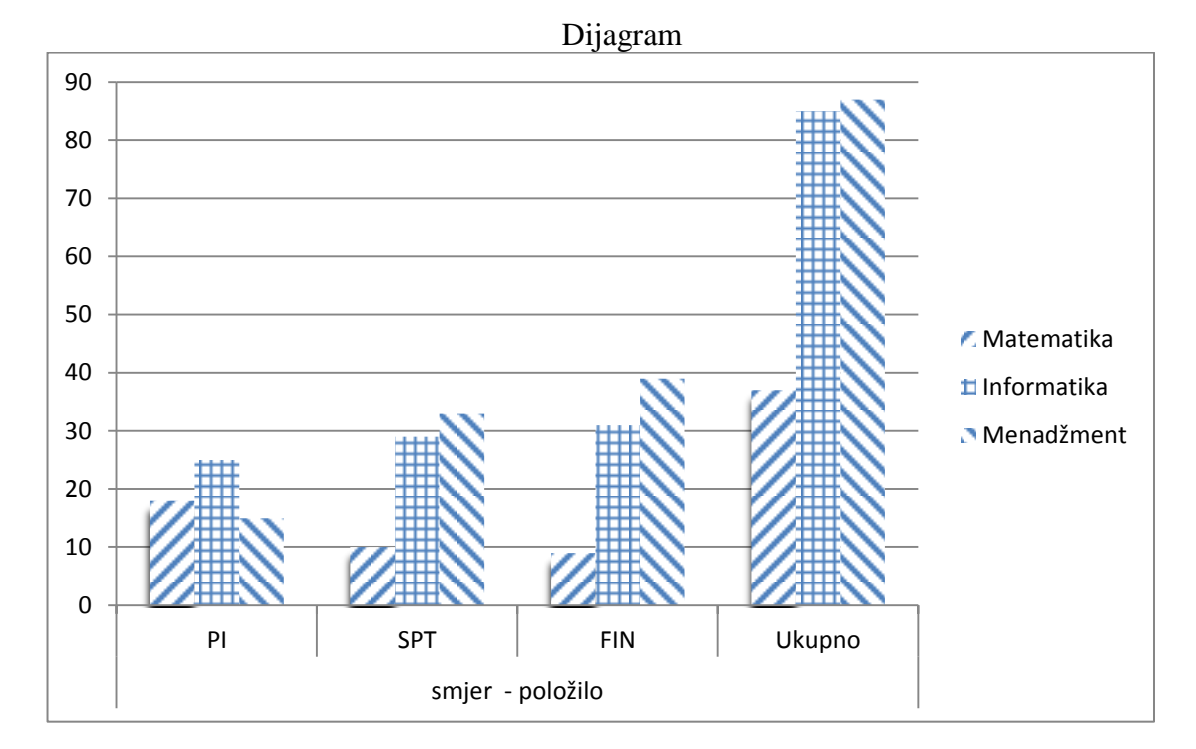

# *Zadatak 4.6.18.*

Pomoću *PIE* dijagrama prikazati međuzbirove *Bruto zarade* Odjeljenja firme "A", "B" i "C" iz sljedeće tabele:

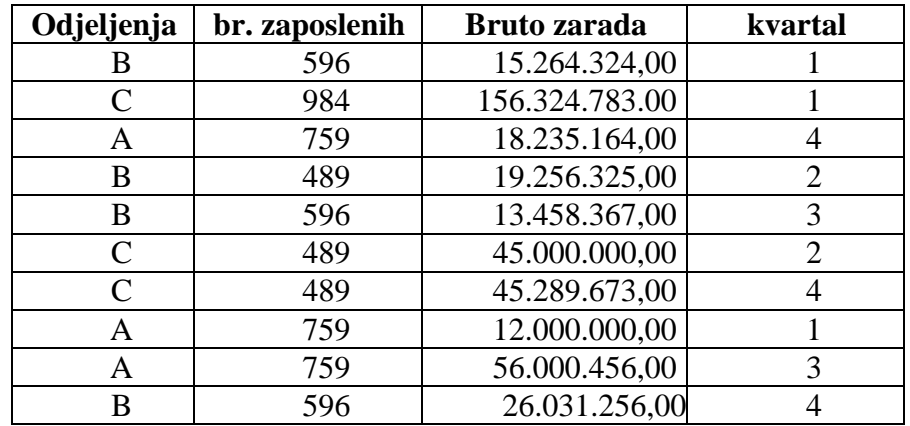

## *Rješenje:*

Da bi se nad brojevima koji predstavljaju bruto zarade radnika mogle primijeniti matematičke operacije, potrebno je ova polja formatirati kao broj ("Numeric"). Pošto kod nas zapeta (,) predstavlja simbol za odvajanje decimalnog dijela broja, a tačka (.) predstavlja simbol koji razdvaja hiljdite dijelove broja.

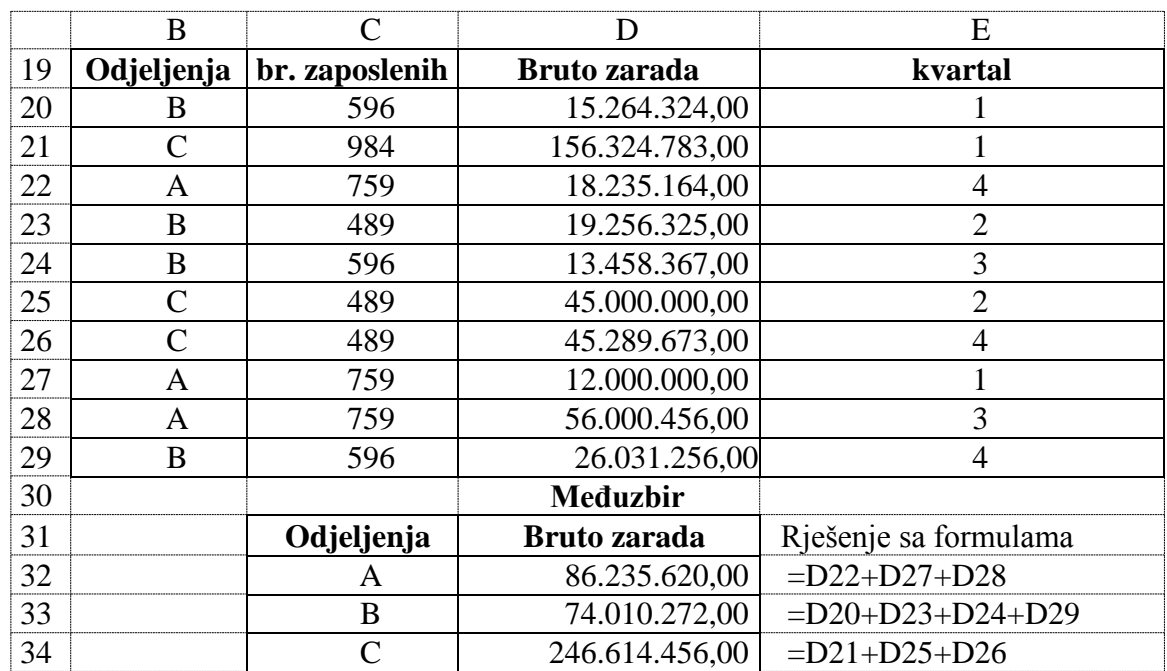

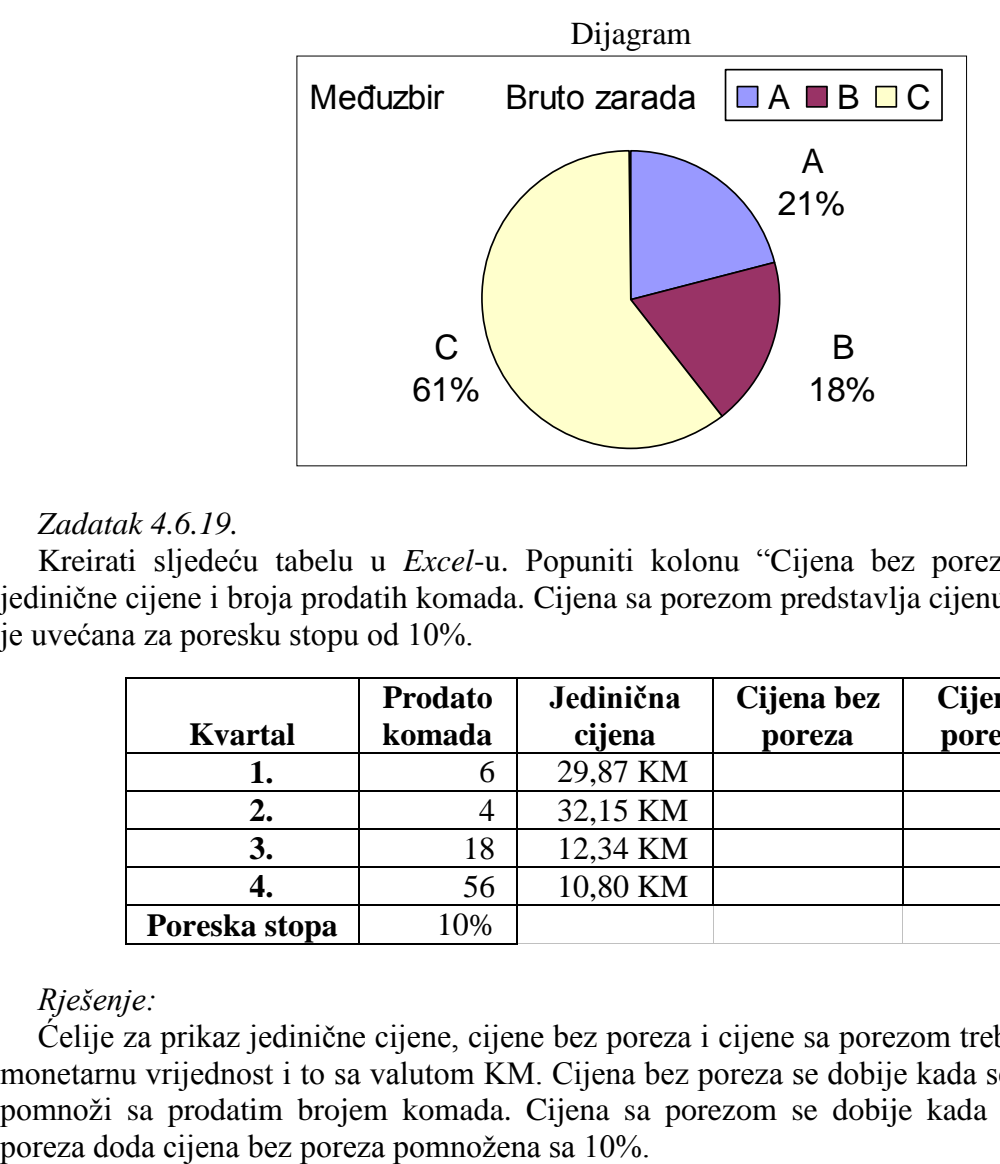

# *Zadatak 4.6.19.*

Kreirati sljedeću tabelu u *Excel*-u. Popuniti kolonu "Cijena bez poreza" kao proizvod jedinične cijene i broja prodatih komada. Cijena sa porezom predstavlja cijenu bez poreza, koja je uvećana za poresku stopu od 10%.

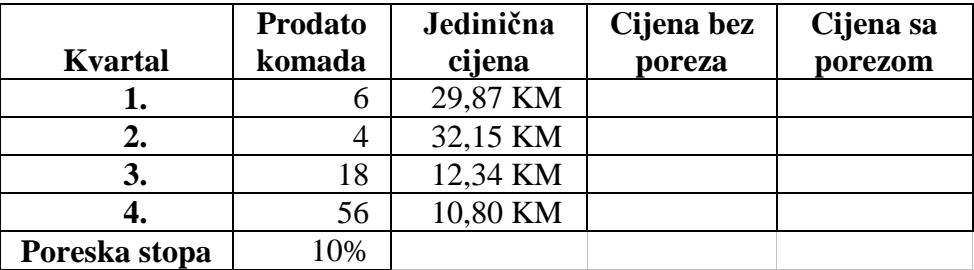

# *Rješenje:*

Ćelije za prikaz jedinične cijene, cijene bez poreza i cijene sa porezom treba formatirati kao monetarnu vrijednost i to sa valutom KM. Cijena bez poreza se dobije kada se jedinična cijena pomnoži sa prodatim brojem komada. Cijena sa porezom se dobije kada se na cijenu bez

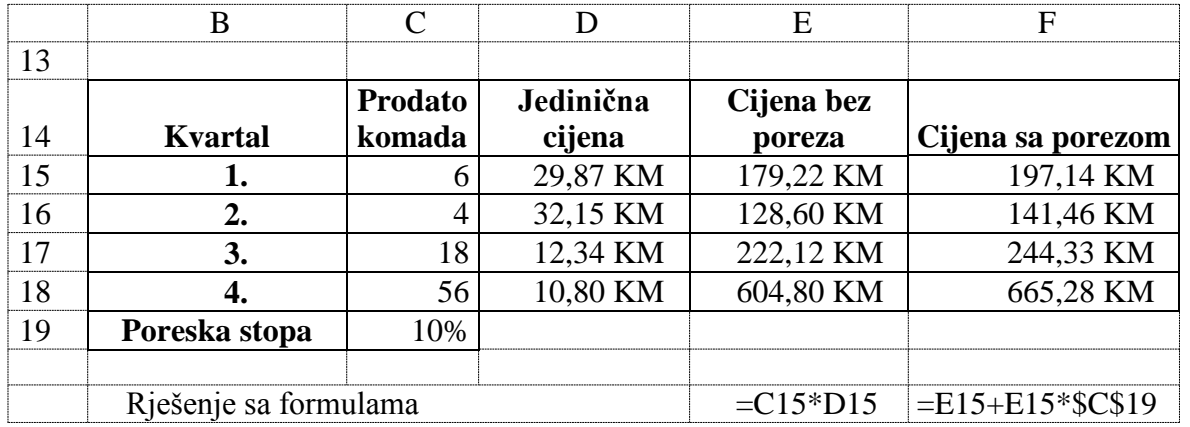

## *Zadatak 4.6.20.*

Kreirati sljedeću tabelu u *Excel*-u i izračunati:

- Bruto platu radnika, kao proizvod broja bodova i vrijednosti jednog boda od 1,2 KM.
- Iznos poreza od 10 % na bruto platu.
- Neto platu koju radnik prima, kada se od bruto plate državi plati porez od 10%.

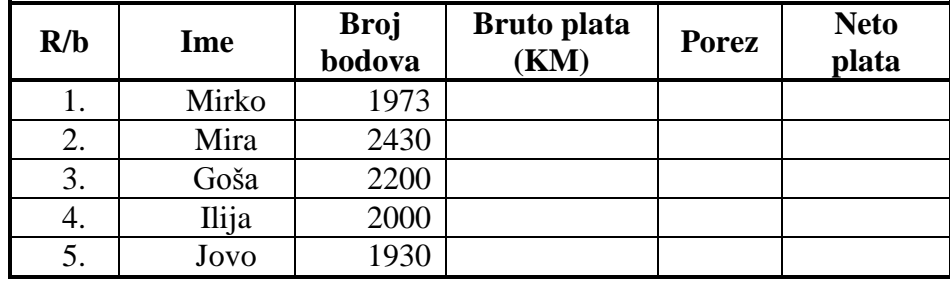

*Rješenje:* 

Prilikom računanja bruto plate u koloni E koristi se apsolutno referenciranje ćelije C14, prilikom pisanja formule u ćeliji E17, kao i ćelije F14 u formuli napisanoj u ćeliji F17. Kada se napišu formule u ćelijama E17, F17 i G17 potrebno ih je samo iskopirati u četiri ćelije ispod.

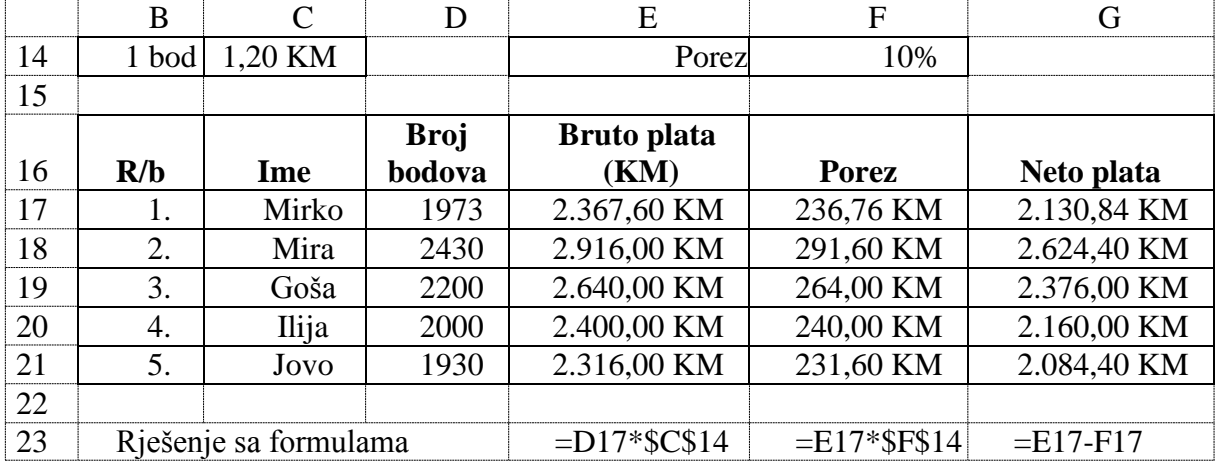

## *Zadatak 4.6.21.*

Kreirati sljedeću tabelu u *Excel*-u. Za sve proizvode data je nabavna cijena bez PDV-a. Za svaki proizvod izračunati iznos PDV-a koji se plaća na nabavnu cijenu u iznosu od 17%. Izračunati koliko iznosi ukupna cijena svakog proizvoda sa PDV-om.

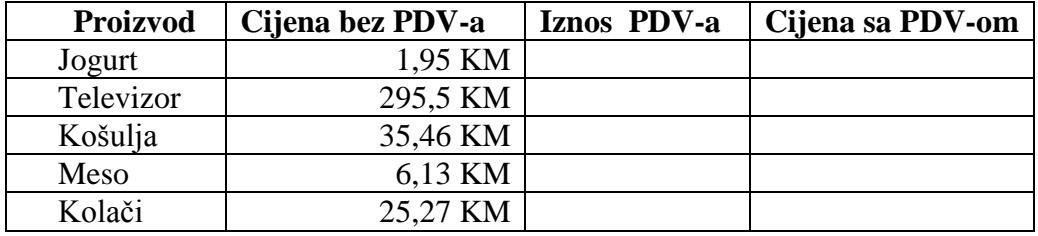

*Rješenje:* 

Iznos PDVporeza koji je potrebno platiti državi dobijemo kada se cijena bez PDV-a pomnoži sa 17% (ćelija u koju se upisuje 17% treba da bude formatirana kao procenat *Percentage*). Cijena sa PDV-om se dobije kada se na cijenu bez PDV-a doda izračunati iznos PDV-a u ćeliji E17 preko formule =C17+D17. Prilikom računanja iznosa PDV-a u koloni D koristi se apsolutno referenciranje ćelije C14, prilikom pisanja formule =C17\*\$C\$14 u ćeliji D17. Ovo omogućuje kopiranje ćelije D17 i E17 sa formulom u ćelije ispod.

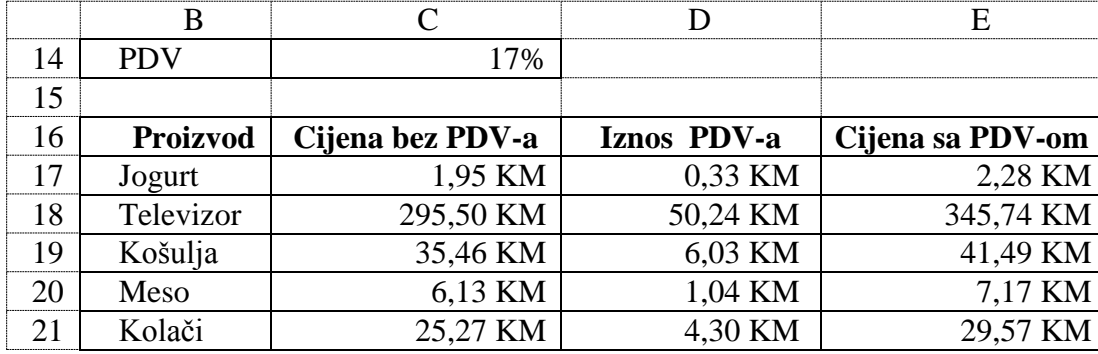

## *Zadatak 4.6.22.*

U robnoj kući u toku je sezonsko sniženje odjeće. Izračunati koliko košta roba poslije sniženja za zadati iznos sniženja.

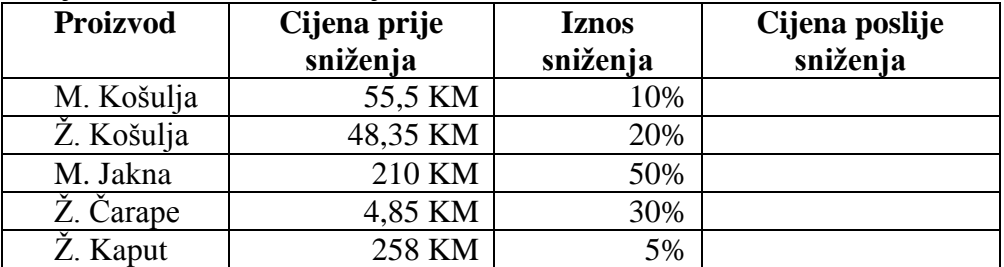

*Rješenje:* 

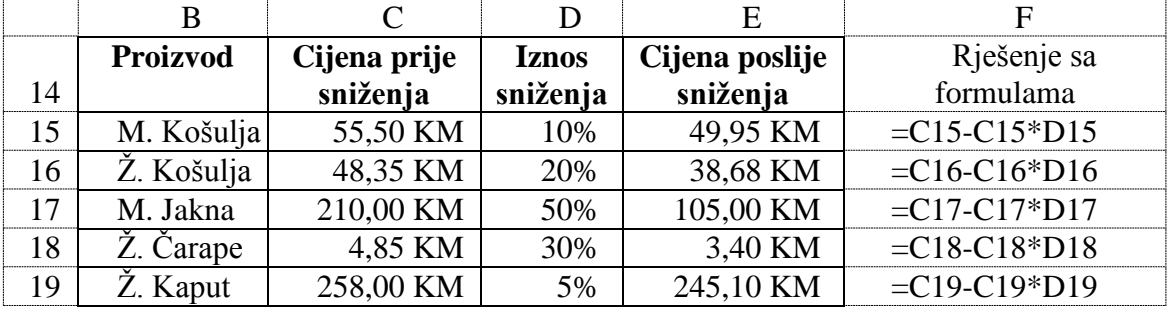

# *Zadatak 4.6.23.*

Kreirati sljedeću tabelu u *Excel*-u i izračunati:

- Neto platu kao proizvod broja bodova i vrijednosti jednog boda, koji iznosi 0,85 KM.
- Iznos poreza od 17 % na neto platu.
- Iznos socijalno i zdravstvenog osiguranja na neto platu od 30 %.
- Bruto platu kao zbir neto plate, poreza, socijalno i zdravstvenog osiguranja.

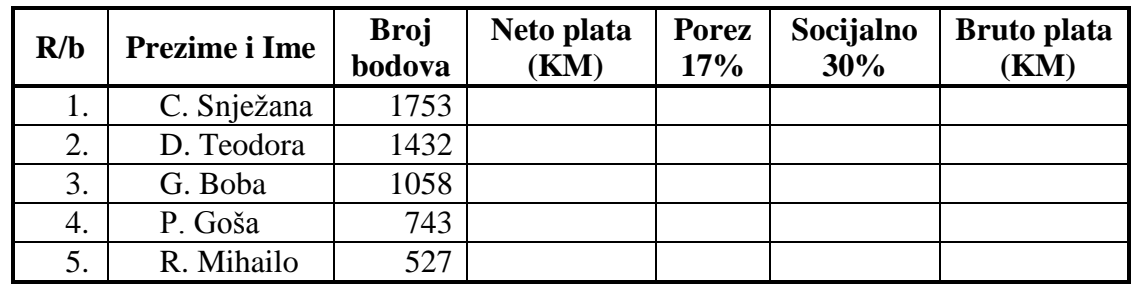

*Rješenje:* 

Prilikom pisanja formula za računanje neto plate radnika u ćelijama E21 =D21\*\$D\$15, F21 =E21\*\$D\$16 i G21=E21\*\$D\$17 koristiti apsolutno referenciranje ćelija D15, D16 i D17. Ovo omogućuje kopiranje ćelija sa formulama u ćelije ispod. Voditi računa da sve brojne vrijednosti koje prikazuju cijene proizvoda budu formatirane kao novčana jedinica sa dva decimalna mjesta. Ovako dobijenu tabelu zatim prebaciti u *Word*.

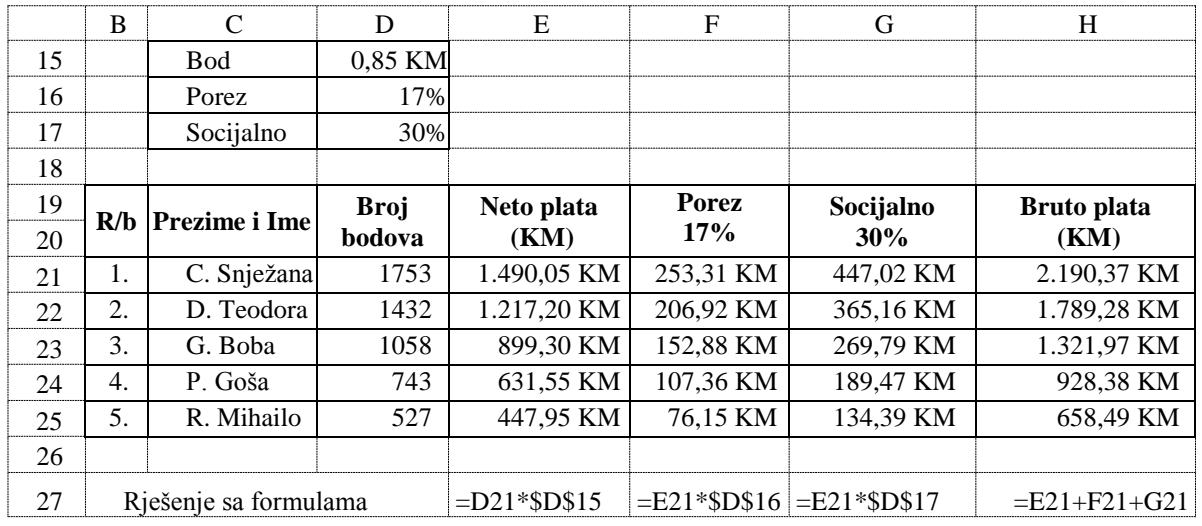

# *Zadatak 4.6.24.*

Kreirati sljedeću tabelu u *Excel*-u i za svaki automobil izračunati:

- Cijenu automobila sa carinom koja se dobije, kada se na osnovnu cijenu prvo plati carina u iznosu od 10%.
- Cijenu automobila sa porezom kada se na cijenu automobila sa carinom plati porez u iznosu od 17%.

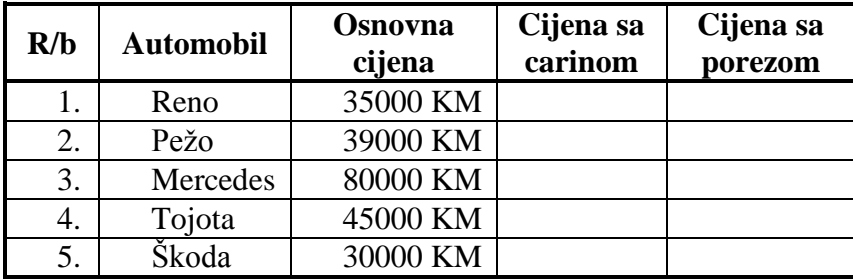

# *Rješenje:*

Prilikom pisanja formula u ćelijama E18 =D18+D18\*\$D\$14 i F19 =E18+E18\*\$D\$15 koristiti apsolutno referenciranje ćelija D14 i D15. Ovo omogućuje kopiranje ćelija sa formulama u ćelije ispod.

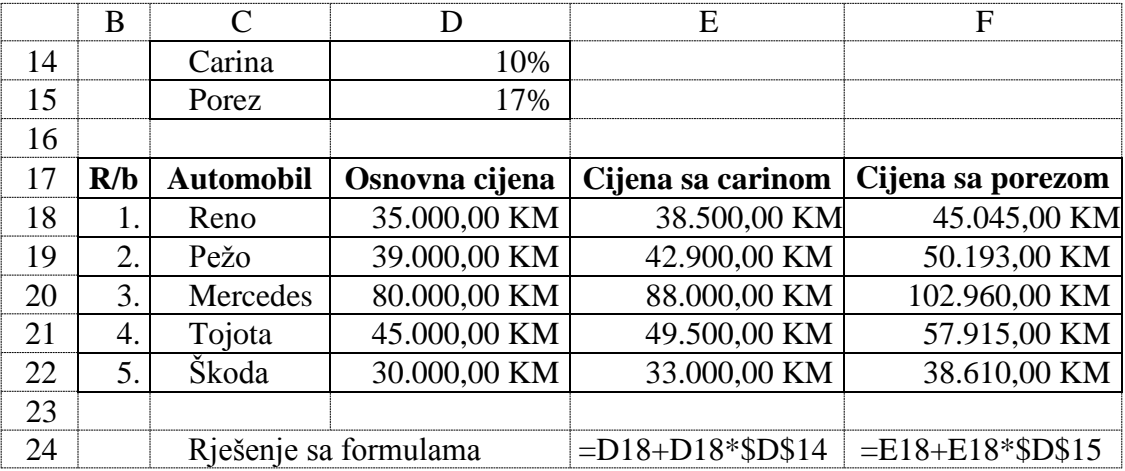

## *Zadatak 4.6.25.*

Kreirati sljedeću tabelu u *Excel*-u u kojoj je prikazana dnevna prodaja u jednoj prodavici. Izračunati iznos uvećanja i procenat uvećanja prodaje u odnosu na prodaju ostvarenu u ponedeljak.

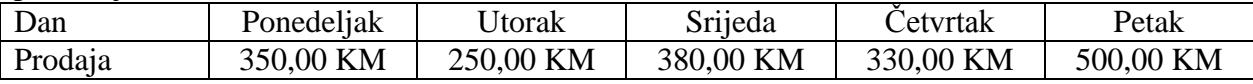

## *Rješenje:*

Iznos uvećanja za utorak se računa u ćeliji E5 formulom =C5-\$C\$4, a procenat uvećanja se računa u ćeliji F5 formulom =E5/\$C\$4. Iskopirati sadržaj ćelija E5 i F5 u tri reda ispod.

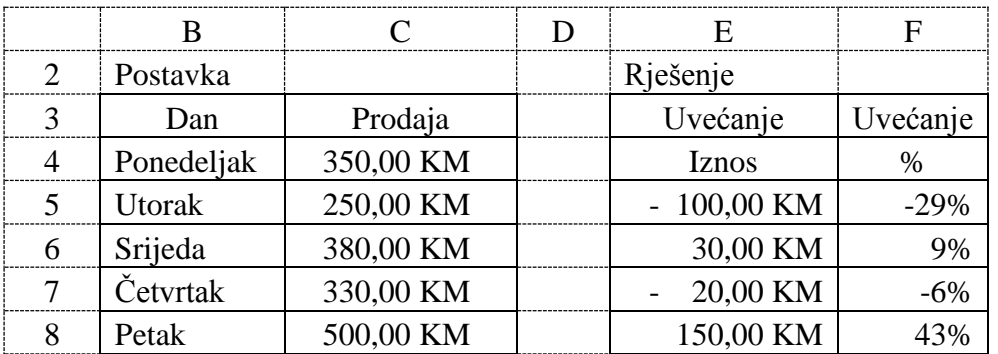

# *Zadatak 4.6.26.*

Prilikom sušenja 20 kg voća dobije se 2,5 kg sušenog voća. Izračunati iznos u kilogramima i procentulani iznos gubitka težine. Prilikom priprema 0,1 kg obroka od sušenog voća dolazi do uvećanja težine voća za 5 puta. Izračunati iznos obroka u kilogramima i procentulani iznos uvećanja težine.

## *Rješenje:*

Slijedi prikaz rješenja ovog zadatka u *Excel*-u.

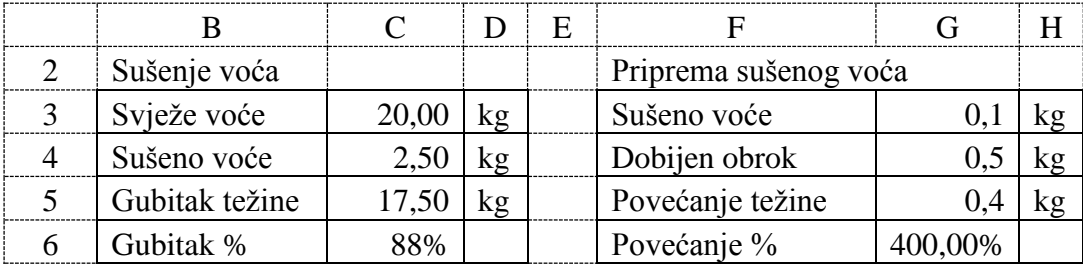

*Zadatak 4.6.27.*

Radnik je potpisao trogodišnji kolektivni ugovor, koji je predvidio povećanje plate od 1%, 2% i 3% u narednim godinama. Prva plata je 1000 KM mjesečno. Izračunati platu 4. godine.

*Rješenje:* 

Slijedi prikaz rješenja ovog zadatka u *Excel*-u.

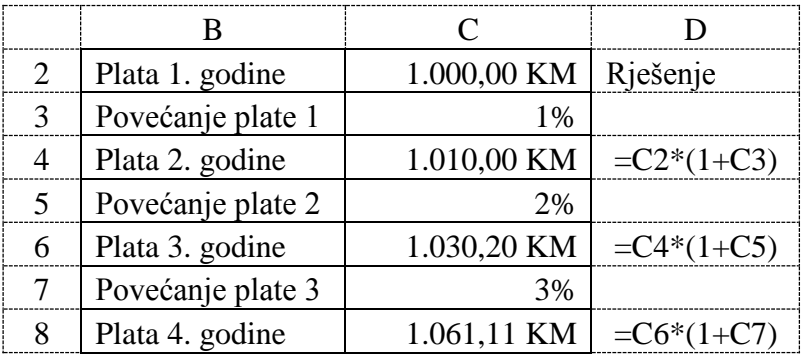

*Zadatak 4.6.28.*

Izvršeno je ulaganje 15000 KM u posao na period od 4 godine. Stopa dobiti za svaku godinu je iznosila 25%, 22%, -2% i 31% respektivno. Koliko imate novca u na kraju zadnje godine?

*Rješenje:* 

Slijedi prikaz rješenja ovog zadatka u *Excel*-u.

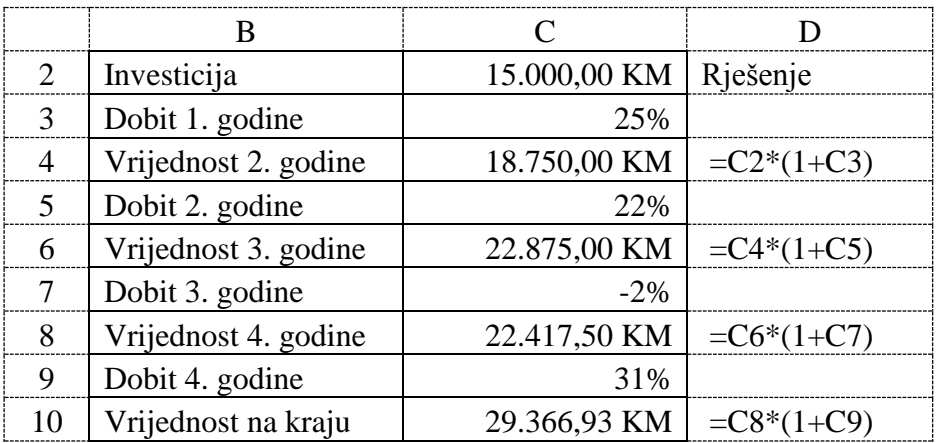

## *Zadatak 4.6.29.*

Nova banka smanjuje kamatnu stopu na svoje kredite sa 5,6% na 4,9%. Koliko iznosi procentualno smanjenje kamatne stope na kredite? Ako Nova banka vrati (poveća) kamatnu stopu na svoje kredite sa 4,9% na 5,6%. Koliko iznosi procentualno povećanje kamatne stope na kredite?

# *Rješenje:*

Slijedi prikaz rješenja ovog zadatka u *Excel*-u.

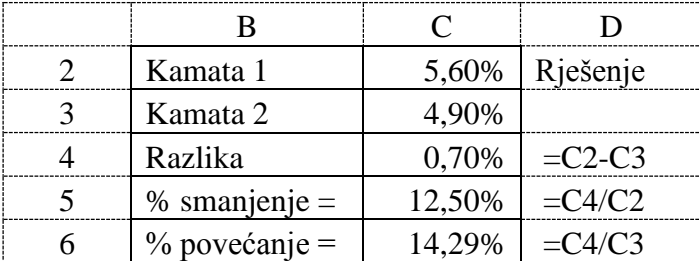

## *Zadatak 4.6.30.*

Kupili 150 akcija po cijeni 12,35 KM za jednu akciju i prodali ih nakon 1 godine za 16 KM za jednu akciju. Brokeru ste platili proviziju od 1,5% pri kupovini i prodaje akcija. Na kupljene akcije na kraju godine dobili ste 20% dividende po svakoj akciji, pri čemu je nominalna vrijednost svake akcije 5 KM. Koliko ste zaradili novca pri ovoj trgovini akcijama i koliki je procentualni povrat investicije.

*Rješenje:* 

Slijedi prikaz rješenja ovog zadatka u *Excel*-u. Trošak kupovine se u ćeli C6 računa formulom =C4\*C3. Trošak provizije se u ćeli C7 računa formulom =C6\*C5. Ukupni trošak se u ćeli C8 računa formulom =C6+C7.

Iznos za koliko su prodate akcije se u ćeli F6 računa formulom =F4\*F3. Trošak provizije se u ćeli F7 računa formulom =F6\*F5. Dobijeni iznos pri prodaji akcija se u ćeli F8 računa formulom  $=$ F6-F7.

Iznos dividende za akcije se u ćeli C14 računa formulom =C13\*C12\*C11. Ukupna zarada se u ćeli F14 računa formulom =F12-F11+F13. Procentualni povrat investicije pri trgovini akcijama se u ćeli F15 računa formulom =F14/F11.

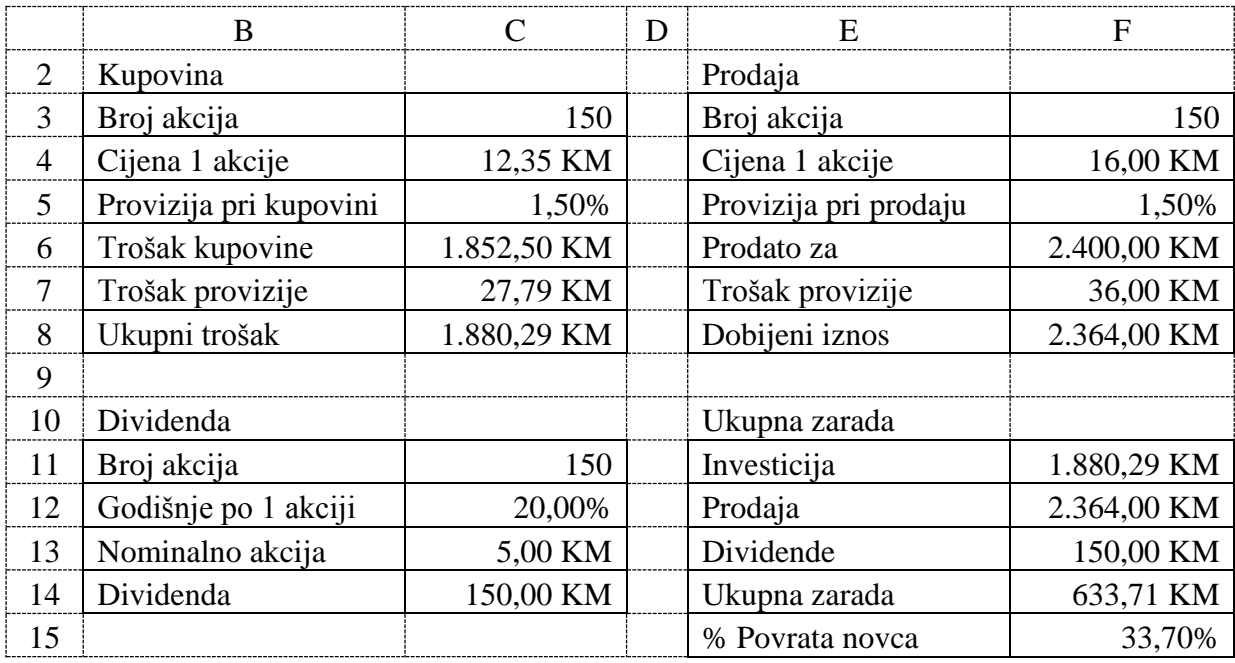

## **4.7. PROPORCIJE**

Količnik dva broja *a* i *b* , to jest jednačina *a* : *b = a / b* naziva se razmjerom brojeva *a* i *b*. Proporciju predstavlja jednakost dvije razmjere *a* : *b* <sup>=</sup> *x* : *y.* Proporcije mogu da budu direktne i obrnute. Direktna proporcija se rješava tako što se pomnože "spoljašnji sa spoljašnjim" a "unutrašnji sa unutrašnjim" članom proporcije: *a\*y = b\*x*.

Obrnuta proporcija se rješava tako što se pomnože "spoljašnji sa unutrašnjim" članom proporcije:  $a * x = b * y$ .

*Zadatak 4.7.1.*

Trenutni odnos prodaje proizvoda A sa prodajom proizvoda B je 4 : 3. Prodaja proizvoda A je prognozirana na 560 komada. Kolika bi trebalo da bude prodaja proizvoda B da bi se zadržao odnos prodaje između dva proizvoda?

*Rješenje:* 

Odnos prodaje je direktna proporcija A : B = 4: 3 odnosno 560 : B = 4: 3. Za ovu proporciju vrijedi  $4*B = 3*560$ , odnosno nepoznata prodaja proizvoda B je B =  $3*560 / 4 = 420$ .

Međutim, ovakav zadatak je puno lakše riješiti u *Excel*-u. Potrebno je prvo postaviti zadatak kao u tabeli ispod u ćelijama B3 do D5. U ćelijama F3 do H5 je prikazano kako bi trebalo da izgleda rješenje ovog zadatka. Potrebno je u ćeliju H5 upisati formulu =H4\*G5/G4. Jednom ovako napravljena tabela nam omogućuje da sada mijenjamo ulazne podatke u proporciji i da automatski dobijamo rezultat.

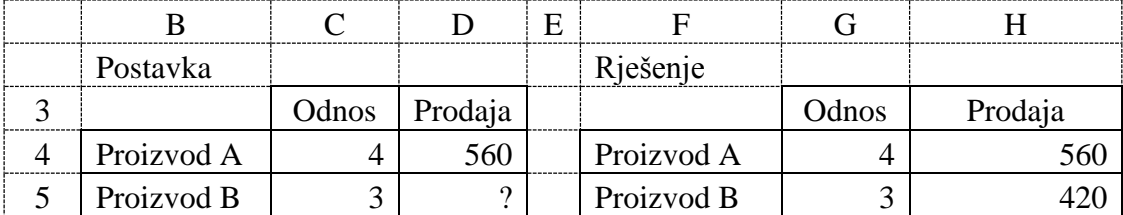

## *Zadatak 4.7.2.*

Ispit su polagala 52 studenta. Odnos imeđu studenata koji su položili i studenata koji nisu položili ispit je 8 : 5. Izračunati koliko studenata je položilo, a koliko studenata nije položilo ispit.

## *Rješenje:*

Znamo da je od 8 + 5 = 13 studenata 8 položilo, a 5 nije položilo. Položilo je 8/13 studenata, a palo 5/13 studenata. Broj položenih studenata dobijemo kada ukupni broj studenata pomnožimo sa 8/13 (=52\*8/13 = 32). Broj ne položenih studenata dobijemo kada ukupni broj studenata pomnožimo sa 5/13 (=52\*5/13 = 20).

Međutim, ovakav zadatak je puno lakše riješiti u *Excel*-u. Potrebno je prvo postaviti zadatak kao u tabeli ispod u ćelijama B3 do D7. U ćelijama F3 do H7 je prikazano kako bi trebalo da izgleda rješenje ovog zadatka. Potrebno je u ćeliju H4 upisati formulu =G4\*\$G\$7/\$G\$6. Zatim sadržaj ćelije H4 iskopirati u ćeliju H5.

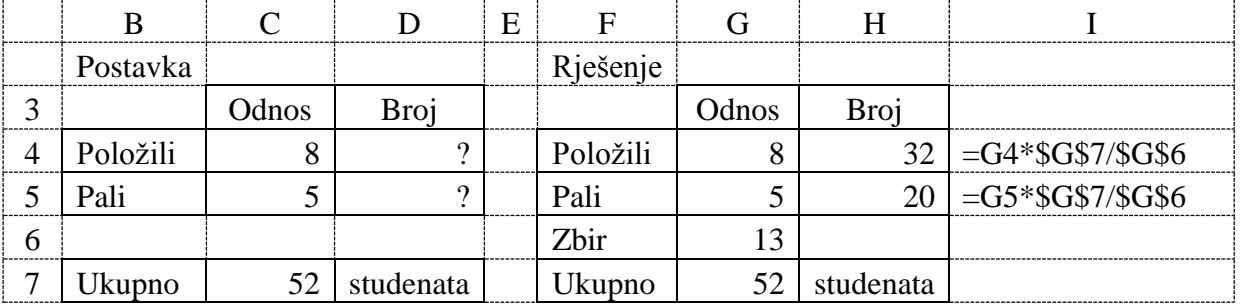

## *Zadatak 4.7.3.*

Za proizvodnju 0,75 kg slatka potrebno je 4,2 kg šljiva i 1,5 kg krušaka. Koliko je potrebno šljiva i krušaka za proizvodnju 45 kg slatka?

## *Rješenje:*

Potrebno je prvo postaviti zadatak kao u tabeli ispod u ćelijama B3 do D6. U ćelijama F3 do H6 je prikazano kako bi trebalo da izgleda rješenje ovog zadatka. Potrebno je u ćeliju H5 upisati formulu =\$H\$4\*G5/\$G\$4. Zatim sadržaj ćelije H5 iskopirati u ćeliju H6.

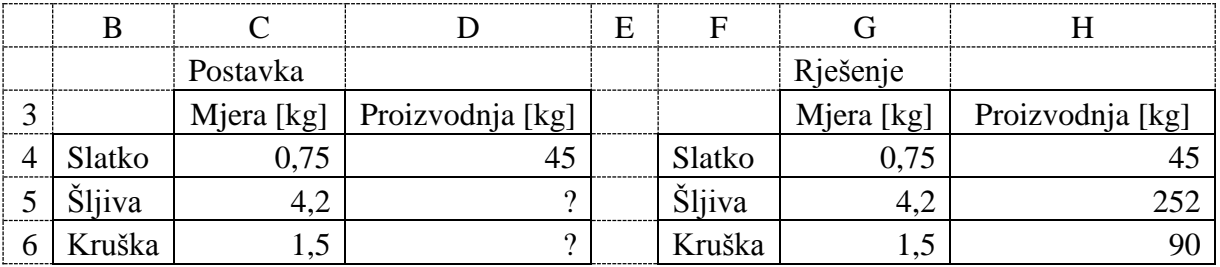

# *Zadatak 4.7.4.*

Recept za proizvodnju marmelade je sljedeći odnos voća:

šljiva : jabuka : kruška =  $5:2:1$ .

Koliko nam treba kilograma svakog voća da bi napravili 4 kilograma marmelade? Uzeti da prilikom kuvanja ne dolazi do gubitka vode iz voća.

## *Rješenje:*

Potrebno je prvo postaviti zadatak kao u tabeli ispod u ćelijama B3 do D7. U ćelijama F3 do H7 je prikazano kako bi trebalo da izgleda rješenje ovog zadatka. Potrebno je prvo sabrati pojedinačna učešća voća u receptu  $(8 = 5 + 2 + 1)$ . Onda je u 4 kg marmelade učešće šljive 5/8, jabuke 2/8, a kruške 1/8. Potrebno je u ćeliju H4 upisati formulu =\$H\$7\*G4/\$G\$7. Zatim sadržaj ćelije H4 iskopirati u ćelije H5 i H6.

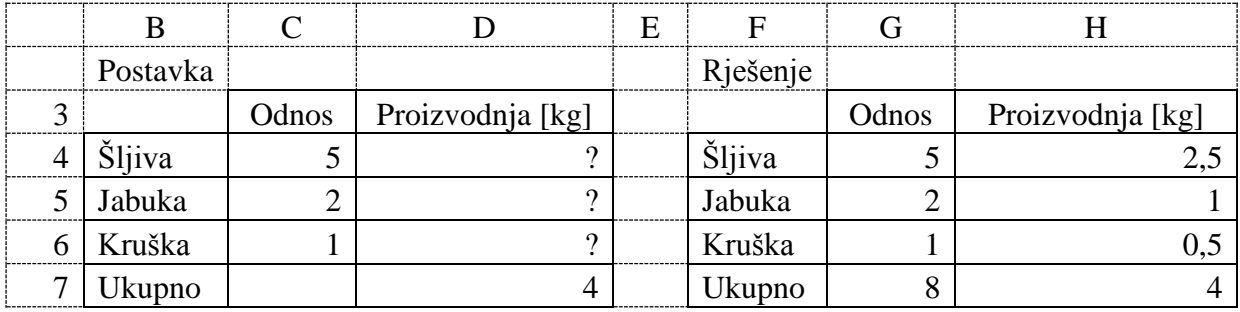

## *Zadatak 4.7.5.*

Četiri prijatelja Ilija, Risto, Jovo i Vlado posluju zajedno. Da bi počeli posao Ilija je investirao 1500 KM, Risto 1800 KM, Jovo 1200 KM i Vlado 3000 KM. Izračunati odnos između njihovog ulaganja.

# *Rješenje:*

Prvo naći iznos najmanjeg ulaganja (Jovo 1200 KM) i proglasiti ga za početni omjer (Jovo omjer 1). Zatim sva ostala ulaganja podjeliti sa najmanjim ulaganjem da bi dobili njehov omjer ulaganja. Međutim, ovakav zadatak je puno lakše riješiti u *Excel*-u. Potrebno je prvo postaviti zadatak kao u sljedećoj tabeli u ćelijama B3 do D9. U ćelijama F3 do H9 je prikazano kako bi trebalo da izgleda rješenje ovog zadatka. Potrebno je u ćeliju G4 upisati formulu =MIN(G4:G7), a u ćeliju H4 =G4/\$G\$9. Zatim sadržaj ćelije H4 iskopirati u ćelije H5, H6 i H7. Sami izračunajte procenat svakog pojedinačnog ulaganja.

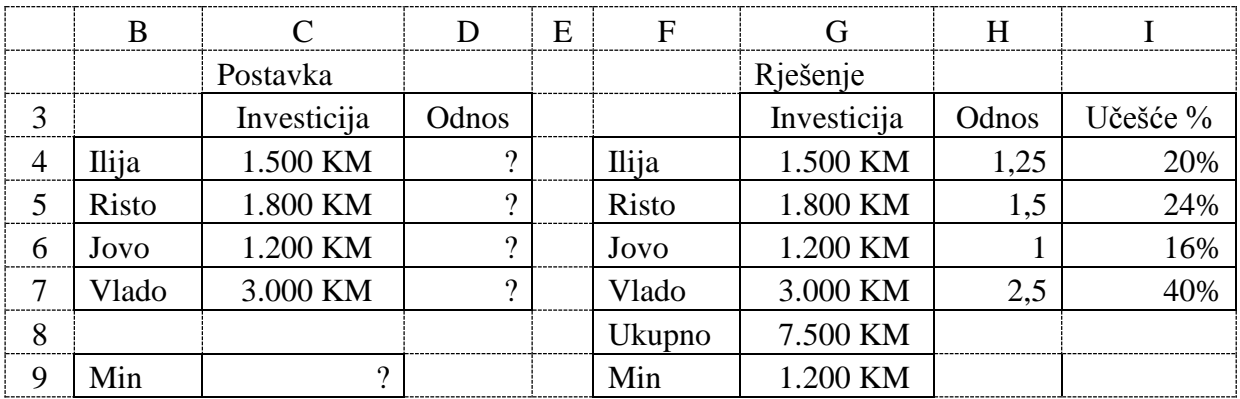

## *Zadatak 4.7.6.*

Recept za kolač sa orasima je: 1 kg brašna, 300 g oraha, 540 g šećera, 320 g maslaca, 2 praška za pecivo (1 kesica 12 g), 6 jaja (1 jaje približno 60 g) i 1 dl mlijeka (1 l mlijeka približno 1 kg). Izračunati proporcionalni i procentualni odnos između namjernica u kolaču.

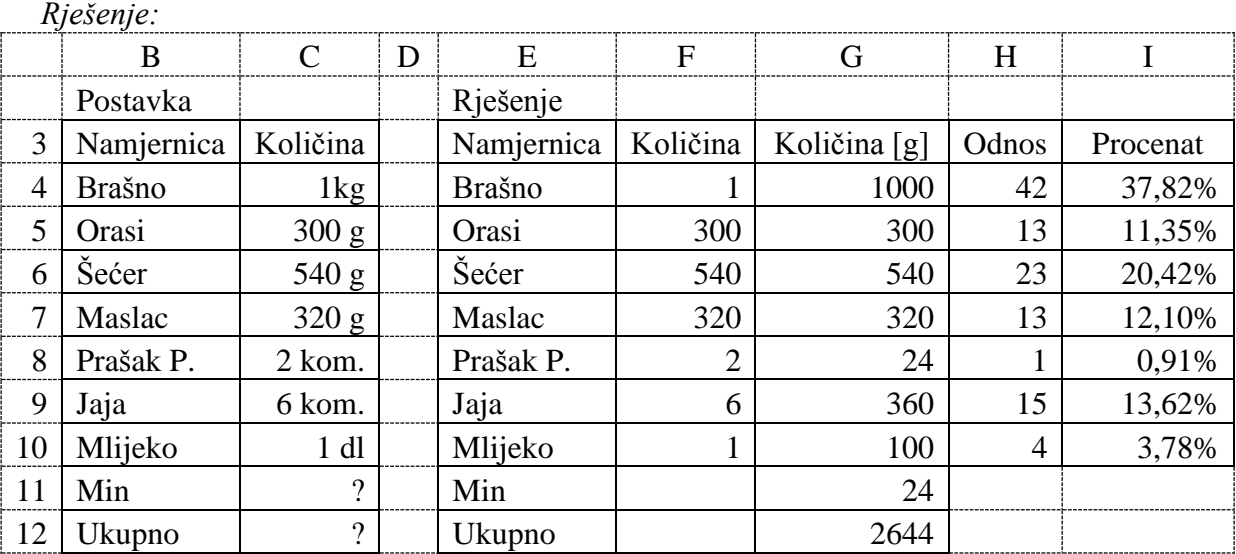

Potrebno je prvo postaviti zadatak kao u tabeli ispod u ćelijama B3 do C12. U ćelijama E3 do I12 je prikazano kako bi trebalo da izgleda rješenje ovog zadatka. Da bi mogli da izračunamo međusobni odnos između namjernica, moraju se sve namjernice svesti na istu mjernu jedinicu na grame, a to je urađeno preko kolone **Količina [g]**. Potrebno je u ćeliju G4 upisati formulu  $=F4*1000$ , u ćeliju F5 =F5, u ćeliju F6 =F6, u ćeliju F7 =F7, u ćeliju F8 =F8 $*12$ , u ćeliju F9 =F9\*60, u ćeliju F10 =F10\*100. Za računanje proporcionalnog odnosa između namjernica u kolaču potrebno je naći minimalnu vrijednostu namjernice u ćeliji G11 =MIN(G4:G10). Za računanje procentualnog odnosa između namjernica u kolaču potrebno je sabrati sve vrijednosti namjernica u ćeliji G12 =SUM(G4:G10). U ćeliju H4 upisati formulu =G4/\$G\$11, a u ćeliju I4 ==G4/\$G\$12. Ćeliju I4 formatirati kao procenat. Zatim sadržaj ćelija H4 i I4 iskopirati u 6 ćelija ispod.

# *Zadatak 4.7.7.*

Tri radnika završe jedan posao za 16 dana. Za koliko dana bi isti posao, pod istim uslovima, završilo osam radnika?

3 radnika 16 dana 8 radnika x dana

## *Rješenje:*

U ovom zadatku se radi o obrnutoj proporciji 3 : 8 = 16 : x. Ova obrnuta proporcija se računa na sljedeći način  $3*16 = 8*x$ , odnosno x =  $3*16/8 = 6$ .

Međutim, ovakav zadatak je puno lakše riješiti u *Excel*-u. Potrebno je prvo postaviti zadatak kao u tabeli ispod u ćelijama B3 do C5. U ćelijama E3 do F5 je prikazano kako bi trebalo da izgleda rješenje ovog zadatka. Potrebno je u ćeliju F5 upisati formulu =E4\*F4/E5.

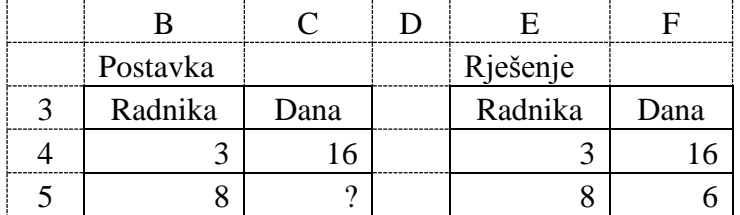

## *Zadatak 4.7.8.*

Ako 50 radnika završi neki posao za 14 dana radeći dnevno po 10 sati, koliko je potrebno radnika da bi se isti posao završio za 5 dana radeći dnevno po 8 sati?

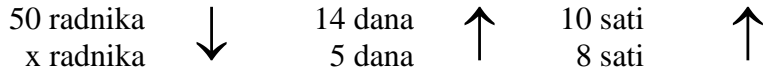

## *Rješenje:*

U ovom zadatku se radi o proširenoj obrnutoj proporciji. Ova obrnuta proporcija se računa na sljedeći način 50\*14\*10 = x\*5\*8, odnosno x = 50\*14\*10/(5\*8) = 175.

Međutim, ovakav zadatak je puno lakše riješiti u *Excel*-u. Potrebno je prvo postaviti zadatak kao u tabeli ispod u ćelijama B3 do D5. U ćelijama F3 do H5 je prikazano kako bi trebalo da izgleda rješenje ovog zadatka. Potrebno je u ćeliju F5 upisati formulu =F4\*G4\*H4/(G5\*H5).

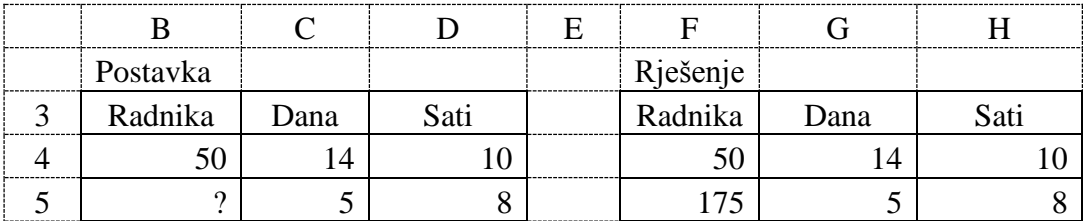

## *Zadatak 4.7.9.*

Ako 12 radnika radeći dnevno po 10 h za 5 dana izradi 565 proizvoda. Koliko proizvoda će proizvesti 15 radnika radeći dnevno po 8 h za 15 dana?

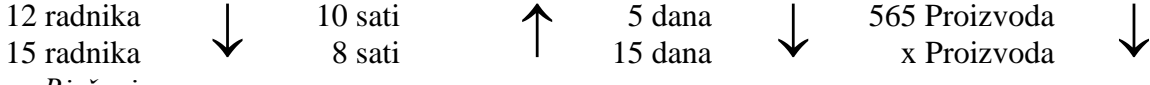

*Rješenje:* 

U ovom zadatku se radi o proširenoj obrnutoj proporciji. Ova obrnuta proporcija se računa na sljedeći način 15\*8\*15\*565 = 12\*10\*5\*x, odnosno x = 15\*8\*15\*565/(12\*10\*5) = 1695.

Međutim, ovakav zadatak je puno lakše riješiti u *Excel*-u. Potrebno je u ćeliju F5 upisati formulu =G5\*H5\*I5\*J4/(G4\*H4\*I4).

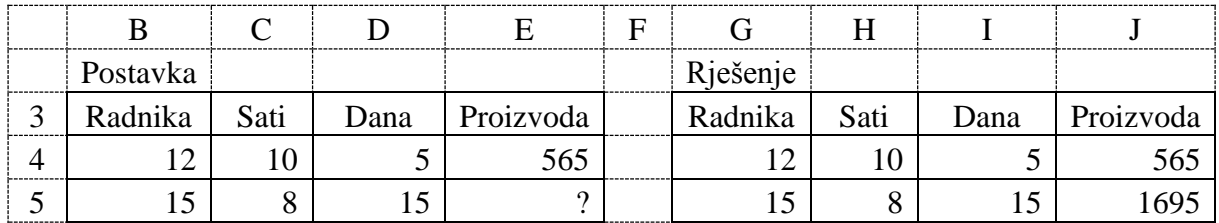

# **4.8. LANČANI I BAZNI INDEKSI**

Polaznu osnovu analize neke pojave u vremenu čini statistički vremenski niz<sup>4</sup>. Vremenski **niz** je skup hronološki uređenih veličina u određenom opsegu vremena.

$$
\{Y_t\}, \ t = 1, 2, 3, \cdots, N \tag{4.1}
$$

Vrijednosti koje čine vremenski niz zovu se **frekvencije niza**, a broj frekvencija predstavlja **dužinu niza**. Statistička analiza vremenskih nizova ima zadatak da pruži podlogu za donošenje zaključaka o karakteristikama razvoja pojava u vremenu. U osnovne metode analize ubraja se grafička metoda. Grafički prikaz vremenskih nizova pomoću dijagrama omogućuje uočavanje osnovnih tendencija, obilježja razvoja. Zaključci doneseni na osnovu dijagrama su aproksimativni i nisu dovoljni. Za analitičke svrhe neophodno je utvrditi vrijednosti brojčanih pokazatelja. Pri tome se polazi od frekvencija vremenskog niza. Jednostavna statistička analiza vremenskog niza sastoji se u mjerenju varijacija frekvencija u obliku apsolutne razlike ili relativnih brojeva.

**Apsolutni pokazatelji** računaju se običnim oduzimanjem vrijednosti pojave u jednom vremenskom periodu od vrijednosti iste pojave u drugom vremenskom periodu i izražavaju se u originalnim jedinicama mjere.

**Pojedinačne apsolutne promjene** računaju se tako da se od vrijednosti pojave u tekućem vremenskom periodu (*Yt*) oduzme vrijednost pojave u prethodnom vremenskom periodu (*Yt-1*):

$$
\Delta Y_t = Y_t - Y_{t-1} \quad t = 2, 3, 4, \cdots, N \tag{4.2}
$$

**Pojedinačne apsolutne promjene** u tekućem vremenskom periodu u odnosu **prema nekom baznom periodu** računaju se tako da se od vrijednosti pojave u tekućem vremenskom periodu (*Yt*) oduzme vrijednost pojave u odabranom baznom vremenskom periodu (*Yb*):

$$
\Delta Y_t = Y_t - Y_b \, , \, t = 1, 2, 3, \, \cdots, N \tag{4.3}
$$

**Relativni pokazatelji**, za razliku od apsolutnih, omogućavaju poređenje kretanja pojava sa različitim jedinicama mjere i najviše se koriste lančani indeksi i bazni indeksi.

**Lančani indeksi** (ili Verižni indeksi) pokazuju relativne promjene (u %) pojave u tekućem vremenskom periodu u odnosu na prethodni vremenski period, odnosno pokazuju za koliko % se vrijednost pojave u jednom vremenskom periodu promjenila u odnosu na prethodni vremenski period:

$$
I_t = \frac{Y_t}{Y_{t-1}} \cdot 100 \, , \, t = 2, 3, 4, \, \cdots, N \tag{4.4}
$$

**Bazni indeksi** pokazuju relativne promjene (u %) pojave u tekućem vremenskom periodu u odnosu na neki odabrani bazni vremenski period, odnosno pokazuju za koliko % se vrijednost pojave u jednom vremenskom periodu promjenila u odnosu na odabrani bazni vremenski period:

$$
I_t = \frac{Y_t}{Y_b} \cdot 100 \, , \quad t = 1, 2, 3, \cdots, N \tag{4.5}
$$

Gdje je  $Y_b$  vrijednost pojave u nekom izabranom baznom vremenskom periodu. Kod baznih indeksa uobičajeno je se uzima, da je bazni vremenski period jednak 100, (b = 100).

 $\overline{a}$ 

<sup>4</sup> Krstić Gorana i Šoškić Dejan, *Ekonomska statistika*, Ekonomski fakultet, Beograd, prvo izdanje 2012.

# *Zadatak 4.8.1.*

U tabeli ispod data je prodaja proizvoda za 6 godina. Izračinati lančane indekse prodaje i bazne indekse prodaje ako je bazna godina 2013. i ako je bazna godina 2016. Prodaju proizvoda prikazati grafički pomoću *Column* i *Scatter* dijagrama.

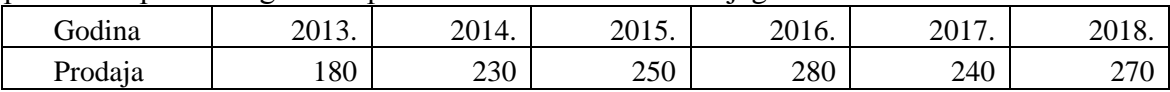

## *Rješenje:*

Lančani indeks se za 2014. godinu računa u ćeliji D4 formulom =C4/C3\*100. Iskopirati ćeliju D4 u četiri reda ispod i dobiće se lančani indeksi za ostale godine.

Bazni indeks za 2013. godinu kada je baza 2013. godina računa se u ćeliji E3 formulom =C3/\$C\$3\*100, a kada je baza 2016. godina računa se u ćeliji F3 formulom =C3/\$C\$6\*100. Iskopirati ćelije E3 i F3 u pet redova ispod i dobiće se bazni indeksi za ostale godine.

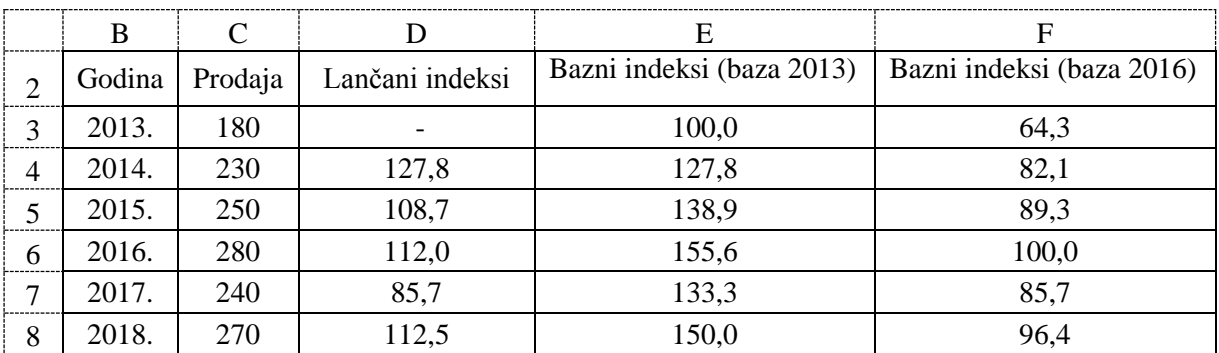

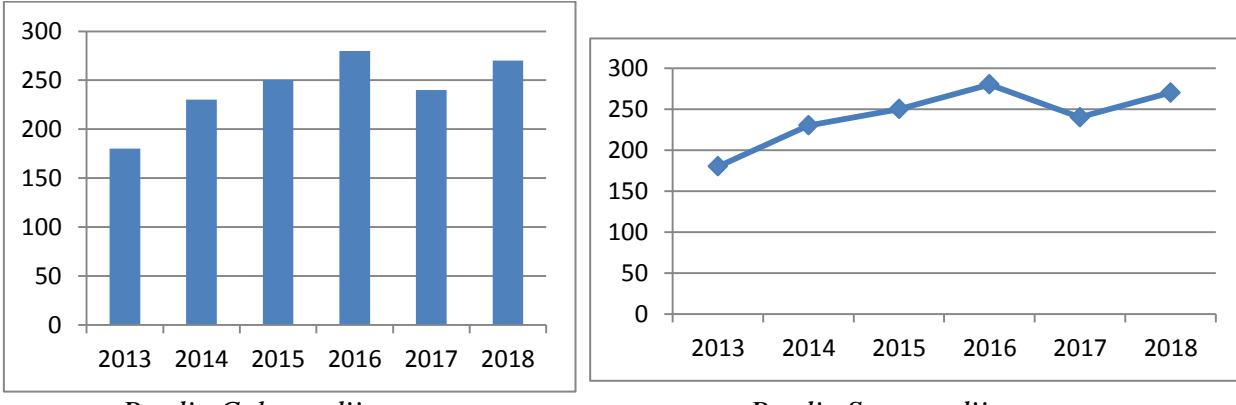

## *Prodja Column dijagram Prodja Scattetr dijagram*

## *Zadatak 4.8.2.*

U tabeli ispod data je prosječna plata radnika za 6 mjeseci. Izračinati lančane indekse plata i bazne inekse plata ako je prvo bazni mjesec januar i drugo ako je bazni mjesec mart. Plate prikazati grafički pomoću *Scatter* dijagrama.

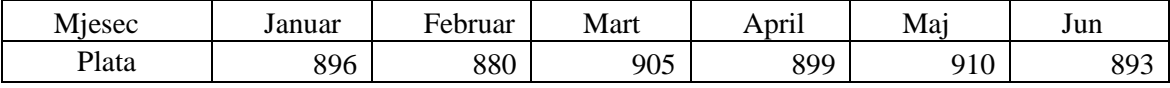

# *Rješenje:*

Lančani indeks se za februar računa u ćeliji D4 formulom =C4/C3\*100. Iskopirati ćeliju D4 u četiri reda ispod i dobiće se lančani indeksi za ostale mjesece.

Bazni indeks za januar kada je baza 2013. godina računa se u ćeliji E3 formulom =C3/\$C\$3\*100, a kada je baza mart računa se u ćeliji F3 formulom =C3/\$C\$5\*100. Iskopirati ćelije E3 i F3 u pet redova ispod i dobiće se bazni indeksi za ostale mjesece.

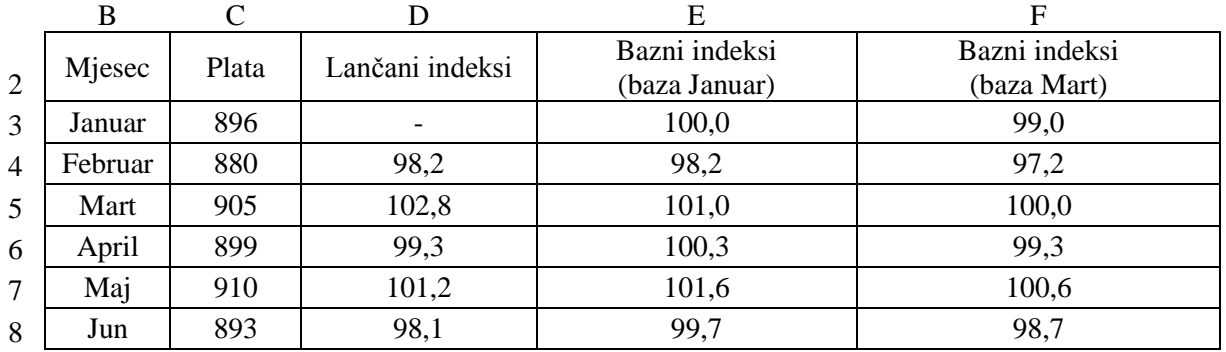

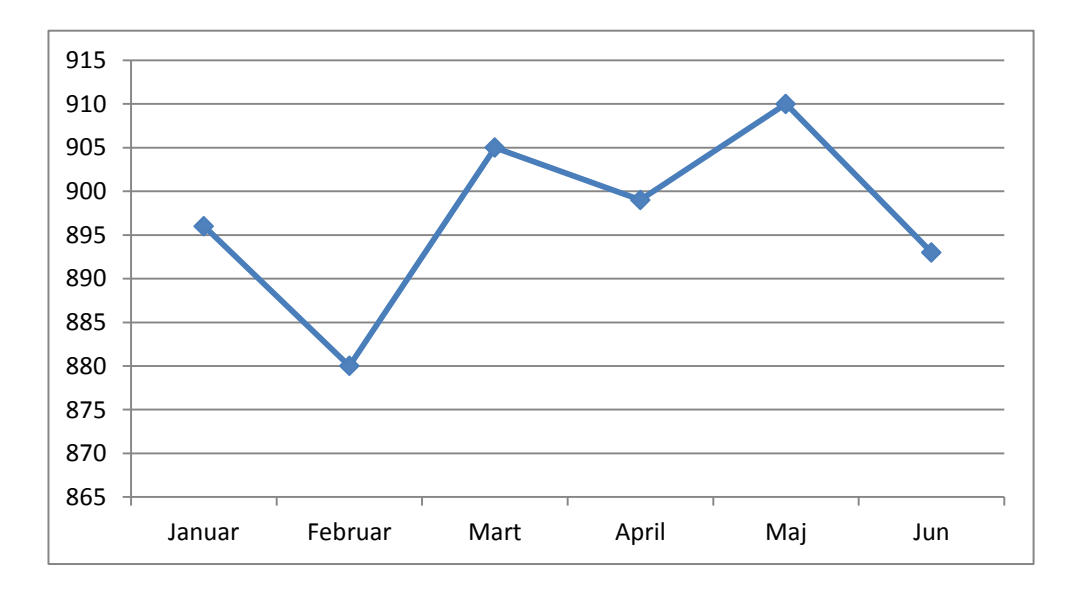

*Plate radnika Scattetr dijagram*

# **5. FUNKCIJE U EXCELU**

*Excel* raspolaže sa velikim brojem gotovih funkcija za obavljanje složenih operacija, od kojih svaka vrši određeni tip izračunavanja. Funkcije su podijeljene u sljedeće kategorije:

- **Most Recently Used** (Zadnje korištene funkcije),
- **All** (Sve funkcije koje postoje u svim kategorijama),
- **Financial** (Finansijske funkcije),
- **Date & Time** (Funkcije za rad sa datumom i vremenom),
- **Math & Trig** (Matematičke i trigonometrijske funkcije),
- **Statistical** (Statističke funkcije),
- **Lookup & Reference** (Funkcije za ukazivanje i referenciranje na podatke),
- **Database** (Funkcije za rad sa bazama podataka),
- **Text** (Funkcije za rad sa tekstom),
- **Logical** (Logičke funkcije),
- **Information** (Funkcije vezane za dobijanje određenih informacija od sistema),
- **Engineering** (Dodatne funkcije za inženjere)
- **Compatibility** (Funkcije koje su kompatibilne sa verzijama starijim od Excel 2007).

Funkcije koje se koriste srećemo u obliku:

*F=f( p1, p2, p3, ...)* - ako je podešen engleski format brojeva sa tačkom "." ili

*F=f( p1; p2; p3; , ...)* - ako je podešen srpski format brojeva sa zapetom ","

gdje je *f* odgovarajuća funkcija, a *p<sup>i</sup>* parametri (konkretne vrijednosti ili adrese ćelija), koji se proslijeđuju toj funkciji. Parametri funkcije mogu biti navedeni i kao opseg ćelija u obliku:

 $F=f(C_i; C_i)$ 

gdje je *f* odgovarajuća funkcija, *C<sup>i</sup>* je početna adrese ćelije, a *C<sup>j</sup>* je krajnja adrese ćelije nad kojom se funkcija izračunava.

Funkcija uvijek vraća rezultat i dodjeljuje ga ćeliji u kojoj je napisana. Funkcije smo podijelili u više podnaslova. Kroz praktične primjere biće prikazano korišćenje nekih funkcija.

## **5.1. OSNOVNE FUNKCIJE SUM, AVERAGE, COUNT NUMBERS, MIN, MAX**

U glavnom meniju **Home** u podmeniju **Editing** preko podmenija *Sum* (ikonica  $\Sigma$ ) može se brzo doći do najčešće korišćenih funkcija: **Sum, Average, Count Numbers, Max** i **Min**, ali i do svih ostalih funkcija koje postoje u *Excel*-u preko menija **More Functions**.

Funkcija **SUM** je matematička funkcija, koja vrši sumiranje brojeva i ima sintaksu

SUM(number1,[number2],...]) - ako je podešen engleski format brojeva sa "." ili

SUM(number1;[number2];...]) - ako je podešen srpski format brojeva sa ","

gdje number1;[number2] predstavljaju rično unesene brojne vrijednosti ili češće adrese ćelija radnog lista.

Funkcija =SUM(A1;A2;A3) vrši sabiranje brojnih vrijednosti u ćelijama A1, A2 i A3*.* Ako se sabiraju susjedne ćelije, koje predstavljaju niz ćelija, tada se može koristiti kraći oblik zapisa pa se umjesto =SUM(A1;A2;A3) može napisati =SUM(A1:A3). Tako opseg ćelija A1:F1 predstavlja niz od šest susjednih ćelija: A1, B1, C1, D1, E1 i F1 (šest kolona prvog reda). Moguće je i definisati opseg podataka nad više kolona i više redova. Opseg ćelija A1:D8 sadrži podatke susjednih ćelija u 4 kolone i 8 redova, a to je ukupno 32 ćelije.

Na slici 5.1. prikazano je nekoliko praktičnih primjera korišćenja funkcije SUM. U ćeliji G3 izračunat je zbir 5 brojnih vrijednosti =SUM(B3:F3) i ova formula ekvivalentna je sa formulom =B3+C3+D3+E3+F3. U ćeliji G4 izračunat je zbir 5 brojnih vrijednosti, od kojih je jedna brojna vrijednost nula (ćelija E4). U ćeliji G5 izračunat je zbir 5 ćelija, od kojih su 4 brojne vrijednosti, a jedna ćelija nije popunjena (ćelija E5 je prazna). Kada funkcija SUM naiđe na ćeliju, koja nije popunjena, onda ona preskače tu ćeliju. U ćeliji G6 izračunat je zbir 5 ćelija, od kojih su 4 brojne vrijednosti, a jedna ćelija sadrži tekst (ćelija E6). Kada funkcija SUM naiđe na ćeliju koja sadrži tekst onda ona preskače tu ćeliju. U ćeliji G7 izračunat je zbir 3 ćelije, od kojih su 2 ćelije napisane kao jedan opseg ćelija (B7:C8), a jedna ćelija se sabira sa njima kao samostalna ćelija (ćelija F7). U *Excel*-u postoji još nekoliko matematičkih funkcija, koje se bave sabiranjem brojeva, ali će one biti opisane u poglavlju sa drugim matematičkim funkcijama.

|   |          | R |        | F              | F |      |                  |
|---|----------|---|--------|----------------|---|------|------------------|
|   |          |   |        |                |   |      |                  |
|   | r. br.   |   |        |                |   | Zbir |                  |
|   | Podaci 1 |   | 3      | −              |   | 25   | $=SUM(B3:F3)$    |
|   | Podaci 2 |   | ⌒<br>ر |                |   | 18   | $=SUM(B4:FA)$    |
|   | Podaci 3 |   | 3      |                |   | 18   | $=SUM(B5:F5)$    |
| 6 | Podaci 4 |   | 3      | N <sub>E</sub> |   | 18   | $=SUM(B6:F6)$    |
|   | Podaci 5 |   | ⌒      | −              |   | 13   | $=SUM(B7:C7;F7)$ |

*Slika 5.1. Primjeri korišćenja funkcije SUM*

Funkcija **AVERAGE** je statistička funkcija koja računa srednju vrijednost brojeva (zbir svih brojeva podjeljen sa ukupnim brojem brojnih vrijednosti) i ima sintaksu

AVERAGE(number1,[number2],...]) - ako je podešen engleski format brojeva sa "." ili AVERAGE(number1;[number2];...]) - ako je podešen srpski format brojeva sa ","

gdje number1;[number2] predstavljaju rično unesene brojne vrijednosti ili češće adrese ćelija radnog lista, isto kao kod funkcije SUM.

Na slici 5.2. prikazano je nekoliko praktičnih primjera korišćenja funkcije AVERAGE. U ćeliji G3 izračunata je srednja vrijednost 5 brojeva =AVERAGE(B3:F3) i ova formula ekvivalentna je sa formulom =(B3+C3+D3+E3+F3)/5. U ćeliji G4 izračunata je srednja vrijednost 5 brojeva, od kojih je jedna brojna vrijednost nula (ćelija E4). U ćeliji G5 izračunata je srednja vrijednost za 5 ćelija, od kojih su 4 brojne vrijednosti, a jedna ćelija nije popunjena (ćelija E5 je prazna). Kada funkcija AVERAGE naiđe na ćeliju koja nije popunjena ili sadrži tekst (ćelija E6) onda ona preskače tu ćeliju (i prilikom računanja srednje vrijednosti broj ćelija se umanjuje za sve prazne ćelije ili one ćelije koje u sebi imaju tekst, a u našem slučaju zbir ćelija se dijeli sa brojem 4 a ne brojem 5). U ćeliji G7 izračunata je srednja vrijednost 3 ćelije, od kojih su 2 ćelije napisane kao jedan opseg ćelija (B7:C8), a jedna ćelija kao samostalna ćelija (ćelija F7). U *Excel*-u postoji još nekoliko statističkih funkcija, koje se bave računanjem srednje vrijednosti, ali će one biti opisane u poglavlju sa drugim statističkim funkcijama.

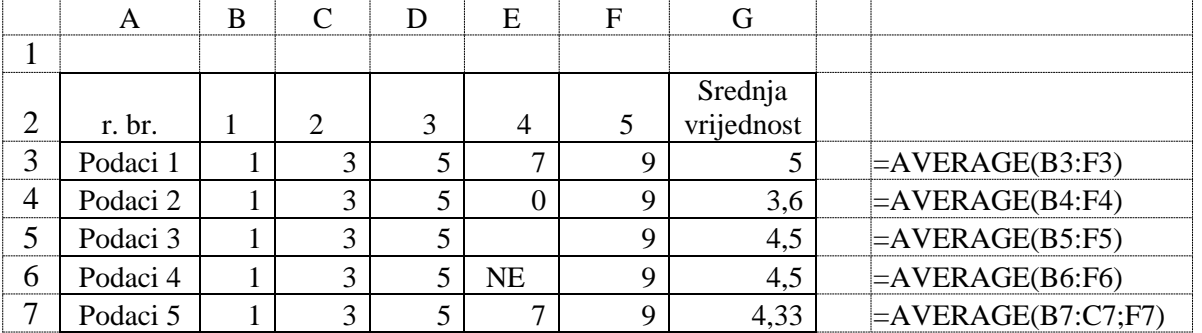

Funkcija **COUNT** je statistička funkcija koja broji ćelije koje sadrže brojeve i ima sintaksu **COUNT**(value1,[ value 2],...]) - ako je podešen engleski format brojeva sa "." ili **COUNT**(value 1;[ value 2];...]) - ako je podešen srpski format brojeva sa ","

gdje value 1;[ value 2] predstavljaju adrese ćelija radnog lista, isto kao kod funkcije SUM. Na slici 5.3. prikazano je nekoliko praktičnih primjera korišćenja funkcije COUNT. U ćeliji G3 se nalazi formula, za brojanje 5 ćelija, da bi izračunali da svih 5 ćelija sadrže brojeve =COUNT(B3:F3). U ćeliji G4 se nalazi formula, za brojanje 5 ćelija, od kojih 4 ćelije sadrže brojeve, a jedna ćelija nije popunjena (ćelija E4 je prazna). U ćeliji G5 se nalazi formula, za brojanje 5 ćelija, od kojih su 3 brojne vrijednosti, a dvije ćelije sadrže tekst (ćelije D5 i E5). Kada funkcija COUNT naiđe na ćeliju koja nije popunjena ili sadrži tekst onda ona preskače te ćeliju i ne broji ih. U *Excel*-u postoji još nekoliko statističkih funkcija, koje se bave brojanjem ćelija, ali će one biti opisane u poglavlju sa drugim statističkim funkcijama.

|          | B |  | E         |    |                          |                  |
|----------|---|--|-----------|----|--------------------------|------------------|
|          |   |  |           |    |                          |                  |
|          |   |  |           |    | Broj ćelija sa<br>brojem |                  |
| r. br.   |   |  | 4         |    |                          |                  |
| Podaci 1 |   |  |           | 55 |                          | $=$ COUNT(B3:F3) |
| Podaci 2 |   |  |           | 55 | 4                        | $=$ COUNT(B4:F4) |
| Podaci 3 |   |  | <b>NE</b> | 55 |                          | $=$ COUNT(B5:F5) |

*Slika 5.3. Primjeri korišćenja funkcije COUNT*

Funkcije **MAX** i **MIN** su statističke funkcije koje računaju najveću odnosno najmanju vrijednost brojeva i imaju sintaksu

**MAX**(value1,[ value 2],...]) - ako je podešen engleski format brojeva sa "." ili **MAX**(value 1; [value 2];...]) - ako je podešen srpski format brojeva sa "," **MIN**(value1,[ value 2],...]) - ako je podešen engleski format brojeva sa "." ili **MIN**(value 1; [value 2];...]) - ako je podešen srpski format brojeva sa ","

gdje value 1;[ value 2] predstavljaju adrese ćelija radnog lista, isto kao kod funkcije SUM.

Na slici 5.4. prikazano je nekoliko praktičnih primjera korišćenja funkcije MAX i MIN. U ćeliji G3 izračunata je najveća, a u ćeliji H3 najmanja vrijednost 5 brojeva. U ćeliji H4 izračunata je najmanja vrijednost 5 brojeva od kojih je jedan broj 0 (ćelija E4). U ćeliji G5 izračunata je najveća, a u ćeliji H5 najmanja vrijednost u 5 ćelija od kojih 4 ćelije sadrže brojeve a jedna ćelija nije popunjena (ćelija E5 je prazna). Kada funkcija MAX ili MIN naiđe na ćeliju koja nije popunjena ili sadrži tekst onda ona preskače te ćelije. Ove dvije funkcije ne uzimaju u obzir ni ćelije, koje sadrže logičke vrijednosti 0-False i 1-True.

|              | B    | $\curvearrowright$ |              | E           | F   |     | Н     |                             |
|--------------|------|--------------------|--------------|-------------|-----|-----|-------|-----------------------------|
|              |      |                    |              |             |     |     |       |                             |
| r. br.       |      |                    |              |             |     | Max | Min   |                             |
| Podaci 1     |      | ⌒                  |              |             |     | a   |       | $=MAX(B3:F3)$ = MIN(B3:F3)  |
| $4$ Podaci 2 |      | ⌒                  |              |             |     | −   | 0     | $=MAX(B4:F4)$ = MIN(B4:F4)  |
| $5$ Podaci 3 | $-8$ |                    |              |             | 55  | 55  | $-11$ | $=MAX(B5:F5)$ $=MIN(B5:F5)$ |
| 6 Podaci 4   | 0.1  | 0.2                | <b>FALSE</b> | <b>TRUE</b> | 0.5 | 0,5 | 0,1   | $=MAX(B6:F6)$ = MIN(B6:F6)  |

*Slika 5.4. Primjeri korišćenja funkcija MAX i MIN*

## *Zadatak 5.1.1.*

Za sljedeću tabelu, u *Excel*-u izračunati ukupnu prodaju i kupovinu za 3 regiona. Rezultate prodaje i kupovine po regionima prikazati grafički promoću **Column** dijagrama.

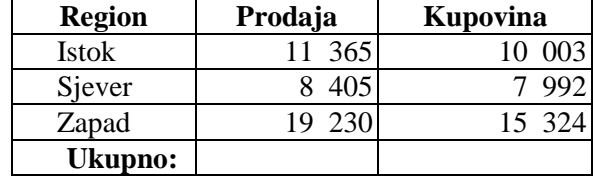

## *Rješenje:*

Da bi se nad brojevima koji su dati u koloni "Prodaja" mogle primijeniti matematičke operacije, potrebno je da ove ćelije budu formatirane kao broj ("Numeric"). Da bi to uradili potrebno je izbrisati sva prazna mjesta u jednom broju (koja razdvajaju hiljadite dijelove broja). Ukupna prodaja i kupovina se može dobiti primjenom matematičke funkcije **SUM**, koja radi sabiranje selektovanih ćelija u ćeliji C17 formulom =SUM(C13:C15) (što je bolje i lakše rješenje, posebno, kada je potrebno sabrati sadržaj u velikom broju ćelija) ili prostim sabiranjem potrebnih ćelija u ćeliji C18 formulom =C13+C14+C15.

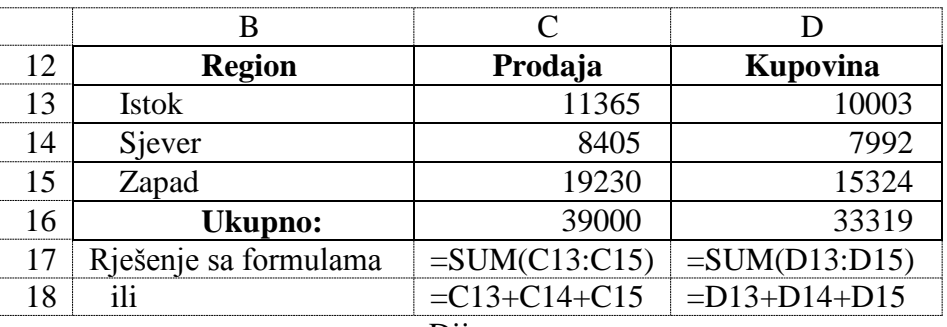

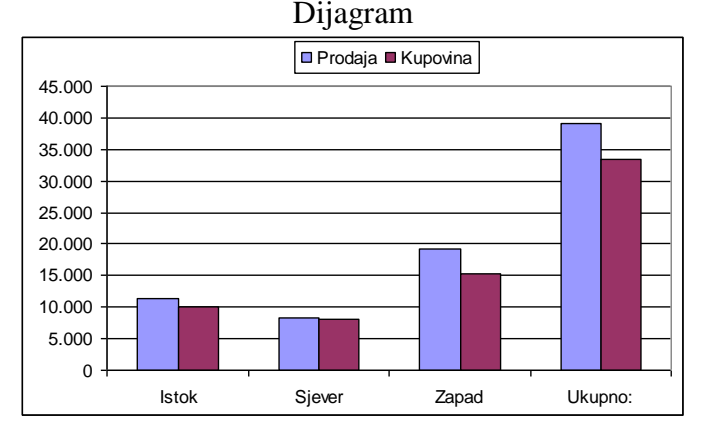

## *Zadatak 5.1.2.*

Kreirati tabelu u *Excel*-u u kojoj za svakog radnika treba izračunati ukupnu zaradu za 6 mjeseci, a zatim i prosjek zarada svakog radnika (koristeći funkciju AVERAGE). Tabelu napravljenu u *Excel*-u kopirajte u *Word*-ov dokument i formatirajte tabelu kao na slici.

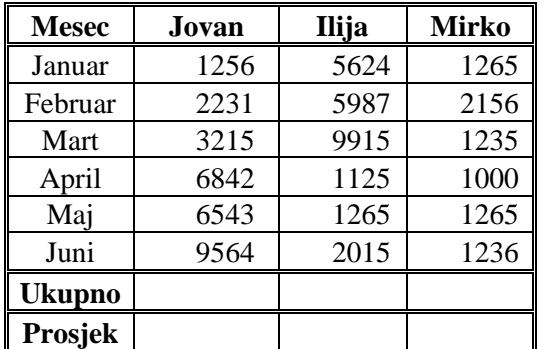

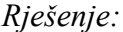

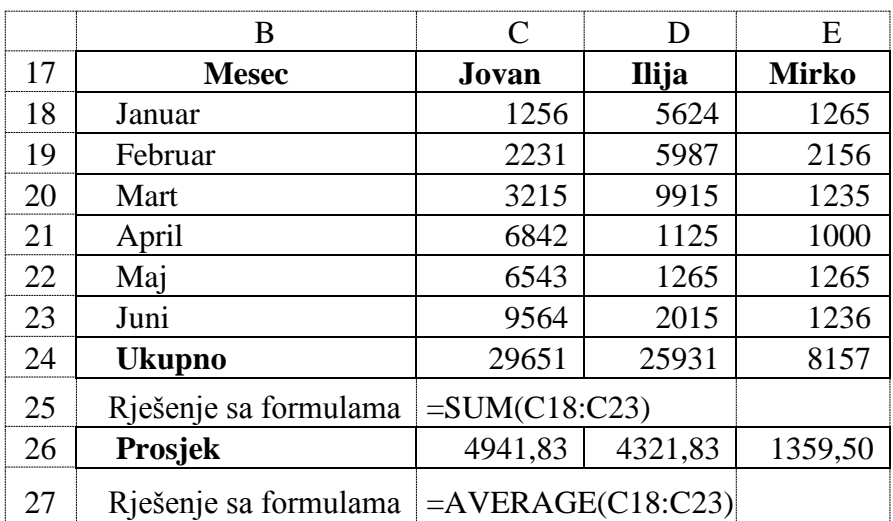

# *Zadatak 5.1.3.*

Unesite u *Excel*-ov radni list sljedeće podatke o neto zaradama tri radnika po mjesecima u prvom kvartalu.

- U koloni "Ukupno (po mjesecima)", saberite pojedinačne iznose zarada svakog radnika za taj mjesec.
- U predzadnjem redu zadate tabele, izračunajte ukupnu zaradu svakog od radnika za prvi kvartal.
- U zadnjem redu zadate tabele, izračunajte prosječne zarade za svakog radnika za prvi kvartal.
- Grafički predstaviti zarade radnika pomoću *BAR* grafa.

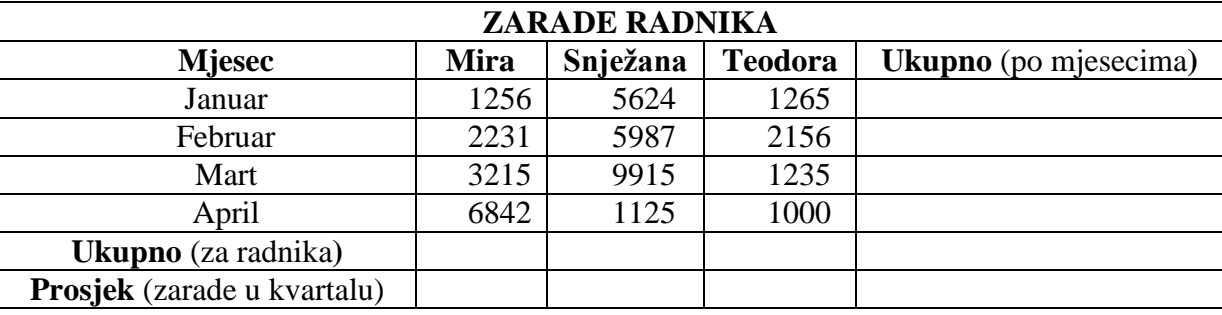

*Rješenje:* 

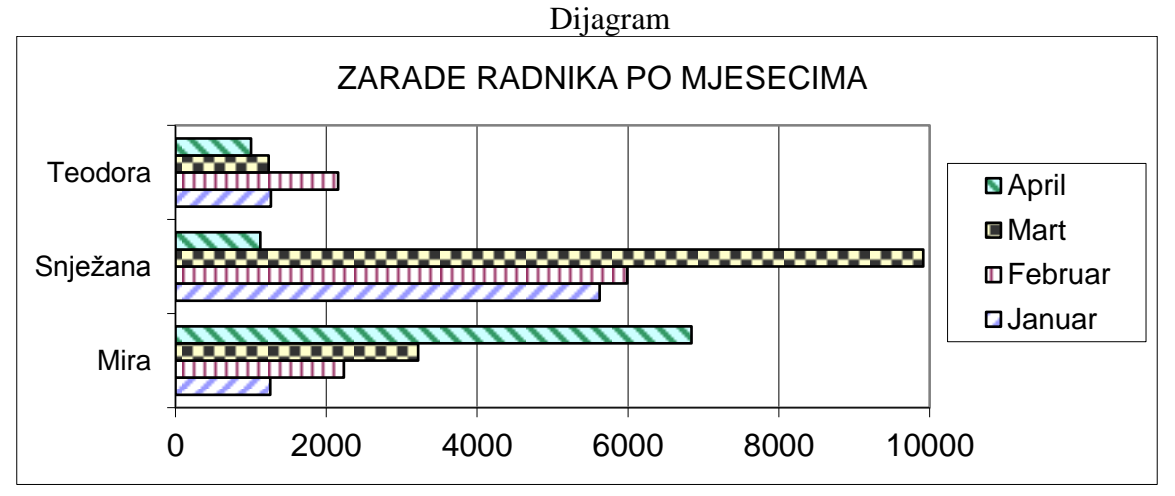

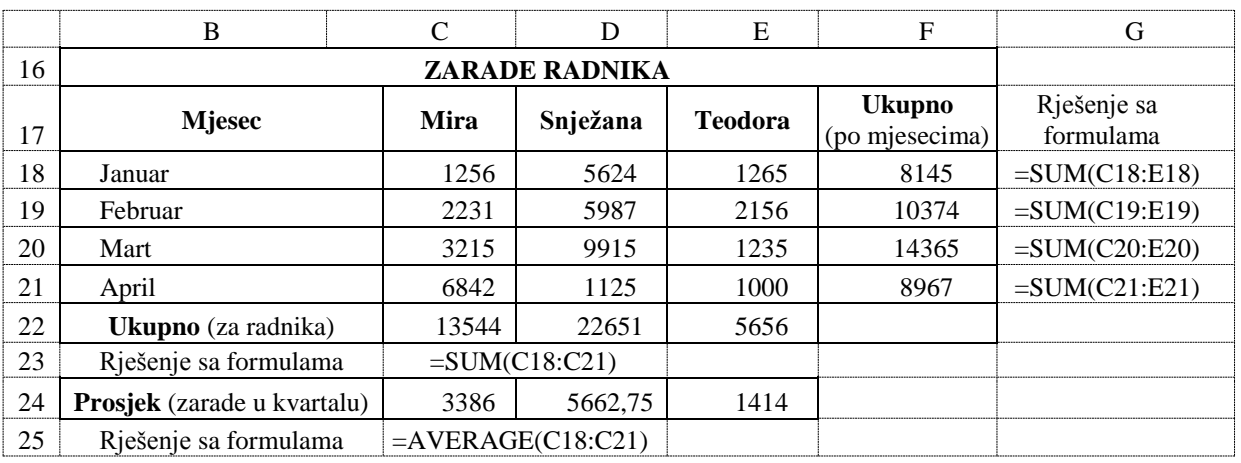

Da bi ubrzali rad koristiti kopiranje formula. Formulu iz ćelije F18 kopirati u tri ćelije ispod, a formule iz ćelija C22 i C24 kopirati u dvije ćelije desno.

# *Zadatak 5.1.4.*

Za sedam dana u sedmici date su maksimalne dnevne temperature vazduha u našem gradu. Pomoću funkcija u *Excel*-u, izračunati srednju, maksimalnu i minimalnu temperaturu u ovoj sedmici. Date i izračunate temperature prikazati grafički pomoću **Line** dijagrama.

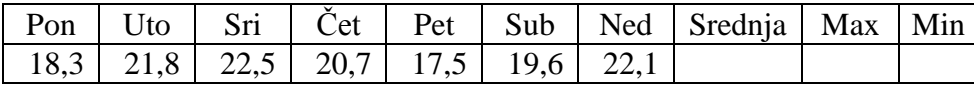

# *Rješenje:*

Iznos srednje temperature računa se u ćeliji I5 pomoću statističke funkcije AVERAGE. Iznos minimalne temperature računa se u ćeliji J5 pomoću statističke funkcije Min. Iznos maksimalne temperature računa se ćeliji K5 pomoću statističke funkcije Max.

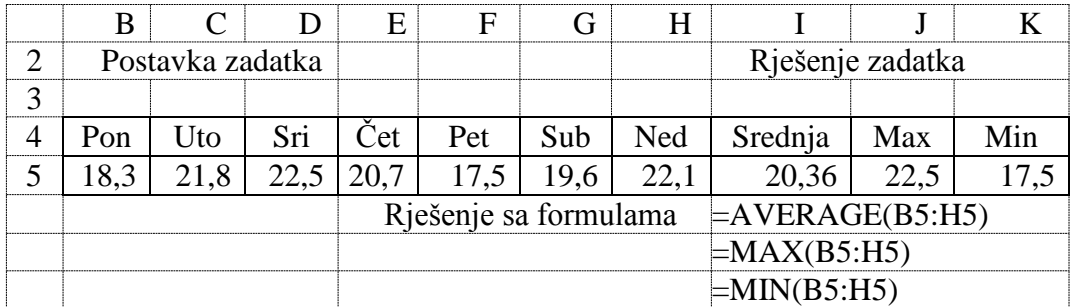

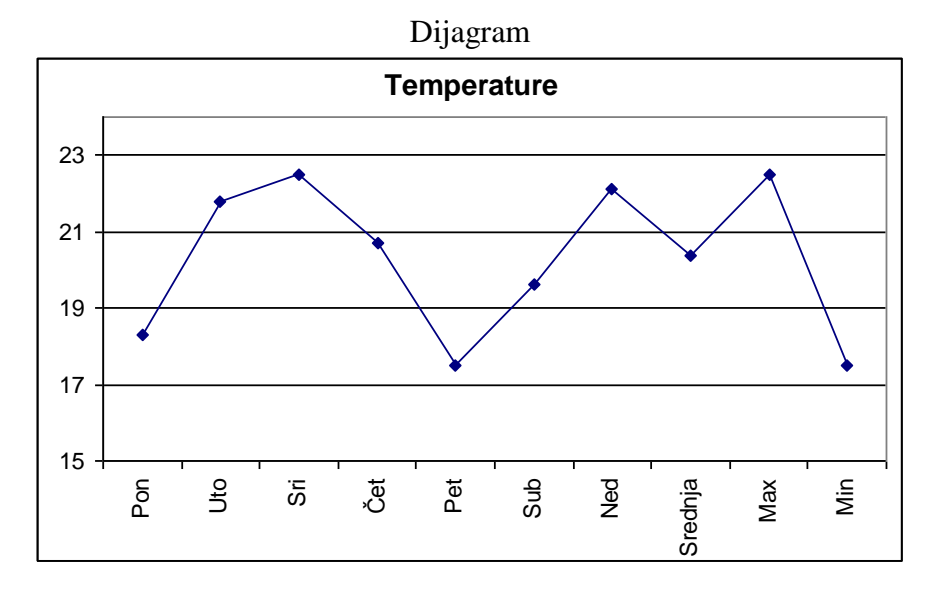

# **5.2. MATEMATIČKE I TRIGONOMETRIJSKE FUNKCIJE**

U *Excel*-u u kategoriji funkcija **Math & Trig** postoje sljedeće gotove matematičke funkcije: ABS, AGGREGATE, CEILING, CEILING.PRECISE, COMBIN, EVEN, EXP, FACT, FACTDOUBLE, FLOOR, FLOR.PRECISE, GCD, INT, LCM, LN, LOG, LOG10, MDETERM, MINVERSE, MMULT, MOD, MROUND, MULTINOMINAL, ODD, POWER, PRODUCT, QUOTIENT, RAND, RANDBETWEEN, ROMAN, ROUND, ROUNDDOWN, ROUNDUP, SERIESSUM, SIGN, SQRT, SQRTPI, SUBTOTAL, SUM, SUMIF, SUMIFS, SUMPRODUCT, SUMSQ, SUMX2MY2, SUMX2PY2, SUMXMY2, i TRUNC i sljedeće trigonometrijske funkcije: ACOS, ACOSH, ASIN, ASINH, ATAN, ATAN2, ATANH, COS, COSH, DEGREES, PI, RADIANS, SIN, SINH, TAN i TANH. U sljedećim podnaslovima će detalnije kroz praktične primjere biti opisane neke od ovih funkcija.

# **5.2.1. Matematičke funkcije**

U sljedećoj tabeli dati su praktični primjeri korišćenja nekih matematičkih funkcija. U koloni B su prikazani ulazni podaci za svaku funkciju, u koloni C su prikazani primjeri pisanja funkcija, a u koloni D su prikazani rezultati, koji daje svaka navedena funkcija od ulaznih podataka iz kolone B.

|                | B                | C                        | D              |                                                                                       |
|----------------|------------------|--------------------------|----------------|---------------------------------------------------------------------------------------|
|                | Ulaz             | Funkcija - Formula       | Rezultat       | Opis funkcije                                                                         |
| $\mathfrak{Z}$ | $-4,5$           | $=ABS(B3)$               | 4,5            | daje apsolutnu vrijednost broja gdje je                                               |
| 4              | 4,5              | $=ABS(B4)$               | 4,5            | rezultat uvijek pozitivni (nenegativan) broj                                          |
| 5              | $-3,4$           | $=$ SIGN(B5)             | $-1$           | funkcija signum daje znak broja (-1 za sve                                            |
| 6              | 3,4              | $=$ SIGN(B6)             | 1              | negativne brojeve, a 1 za pozitivne)                                                  |
|                |                  |                          |                | daje broj kombinacija k-te klase                                                      |
| 7              | 6                | $=$ COMBIN(B7;2)         | 15             | navedenog broja (n) = n! / (k! * (n - k)!)                                            |
| 8              | 5                | $=FACT(B8)$              | 120            | faktorijel broja (n) = n! = $1*2*3**n$                                                |
| $\overline{9}$ | 5                |                          | 15             | dupli faktorijel n!! = $n(n-2)(n-4)$ daje                                             |
|                |                  | $=FACTDOUBLE(B9)$        |                | proizvod svih neparnih brojeva od 1 do n<br>dupli faktorijel n!! = $n(n-2)(n-4)$ daje |
| 10             | 6                | $=FACTDOUBLE(B10)$       | 48             | proizvod svih parnih brojeva od 1 do n                                                |
| 11             | 4,1              | $=EVEN(B11)$             | 6              | daje prvi veci paran broj                                                             |
| 12             | 4,1              | $=$ ODD $(B12)$          | 5              | daje prvi veci neparan broj                                                           |
| 13             | 2,55             | $=INT(B13)$              | $\mathfrak{2}$ | od realnog broja daje isto prvi manji cijeli                                          |
| 14             | $-2,55$          | $=INT(B14)$              | $-3$           | broj za pozitivne i negativne brojeve                                                 |
| 15             | 2,55             | $=TRUNC(B15)$            | $\overline{2}$ | daje cijeli dio realnog broja, odsjecajući                                            |
| 16             | $-2,55$          | $=TRUNC(B16)$            | $-2$           | decimalni dio realnog broja                                                           |
| 17             | 4                | $= GCD(B17; B19)$        | $\overline{2}$ | najveci zajednicki djelitelj 2 broja                                                  |
| 18             | 3                | $=LCM(B18;B8)$           | 15             | najmanji zajednički sadržilac 2 broja                                                 |
| 19             | 6                | $=LCM(B19;B18)$          | 6              | najmanji zajednički sadržilac 2 broja                                                 |
| 20             | $\overline{2}$   | $=$ EXP(B20)             | 7,39           | daje stepen broja e (e=2,7183) = $e^{broj}$                                           |
| 21             | $\overline{2}$   | $=LN(B21)$               | 0,69315        | daje logoritam po bazi e (e=2,7183)                                                   |
| 22             | 32               | $=$ LOG(B22;2)           | 5              | daje logoritam po izabranoj bazi (broj 2)                                             |
| 23             | 1000             | $=$ LOG10(B23)           | 3              | daje logoritam po bazi 10                                                             |
| 24             | 7                | $= MOD(B24;3)$           | $\mathbf{1}$   | daje ostatak cjelobrojnog dijeljenja                                                  |
|                |                  |                          |                | cjelobrojno dijeljenje (daje cio dio                                                  |
| 25             | $\boldsymbol{7}$ | $=$ QUOTIENT(B25;3)      | $\overline{2}$ | dijeljenja) 2 broja                                                                   |
| 26             | 5                | $=$ POWER(B26;3)         | 125            | daje izabrani stepen (n) broja $(X) = X^n$                                            |
| $27\,$         | 3                | $=$ PRODUCT(B25;B26;B27) | 105            | proizvod izabranih (tri) ćelija                                                       |
| 28             | 5                | $=$ PRODUCT(B26:B28)     | 75             | proizvod opsega od tri ćelije                                                         |

*Tabela 5.1. Matematičke funkcije* 

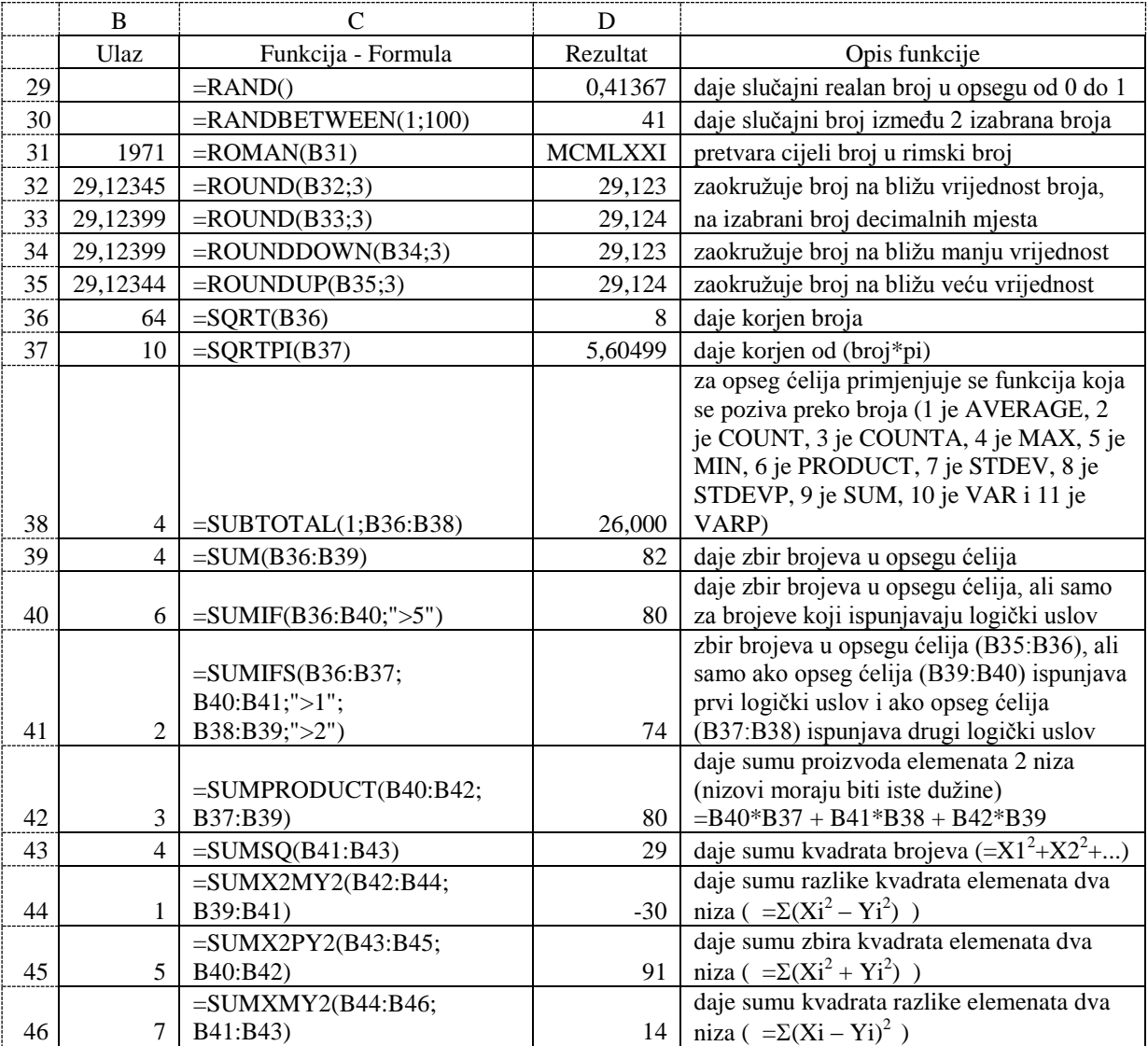

Sada će biti detaljnije opisane samo neke matematičke funkcije.

**ABS** funkcija ima samo jedan ulazni argument (broj ili izraz) i daje apsolutnu vrijednost broja, a rezultat je uvijek pozitivni (nenegativan) broj.

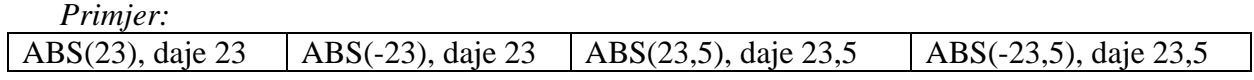

**INT** funkcija ima samo jedan ulazni argument (broj ili izraz) i daje cjelobrojnu vrijednost realnog broja, pri čemu se zaokruživanje radi na manju cjelobrojnu vrijednost. Obratiti pažnju na primjere kada se ova funkcija koristi za negativne brojeve.

**TRUNC** funkcija daje uvijek cjelobrojnu vrijednost realnog broja (po apsolutnoj vrijednosti realnog broja), odsjecajući decimalni dio realnog broja. Za pozitivne realne brojeve zaokruživanje se radi na manju cjelobrojnu vrijednost, a za negativne realne brojeve zaokruživanje se radi na veću cjelobrojnu vrijednost. Funkcije INT i TRUNC daju isti rezultat za pozitivne brojeve, a različit za negativne brojeve. *Primjer:*

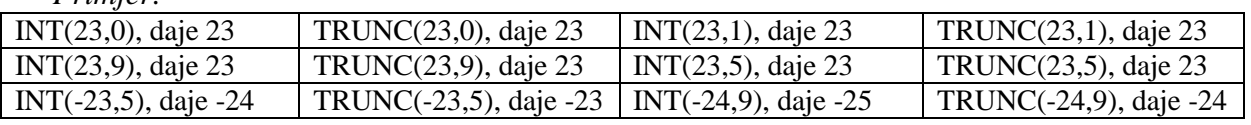

**MDETERM** funkcija računa determinantu matrice, pri čemu matrica mora imati isti broj redova i kolona. Njena sintaksa je

=MDETERM(array)

gdje je:

array - niz brojeva ili opseg ćelija koji predstavljaju matricu od koje se traži determinanta. Za matricu koja ima 3 reda i 3 kolone i nalazi se u opsegu ćelija A3 do D5 determinanta matrice se računa u ćeliji F3 formulom =MDETERM(A3:D5) ili prema sljedećoj formuli

=B3\*( C4\*D5 - C5\*D4) + B4\*(C5\*D3 - C3\*D5) + B5\*(C3\*D4 - C4\*D3)

*Primjer:*

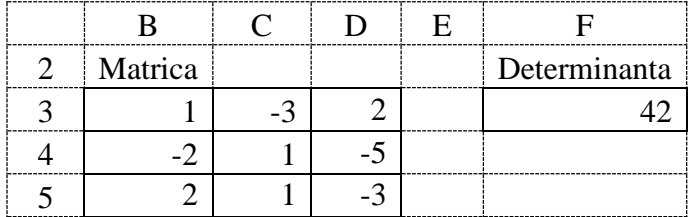

**MINVERSE** funkcija računa inverznu matricu, pri čemu matrica mora imati isti broj redova i kolona. Njena sintaksa je

=MINVERSE(array)

gdje je:

array - niz brojeva ili opseg ćelija koji predstavljaju matricu od koje se traži inverzna matrica.

Za matricu koja ima 2 reda i 2 kolone i nalazi se u opsegu ćelija B3 do C4 inverzna matrica se računa formulom =MINVERSE(B3:C4) u ćelijama E3 do F4 ili se računa prema sljedećim formulama

- u ćeliji E3 = C4 / (B3\*C4 C3\*B4)
- u ćeliji E4 = B4 / ( $C3*B4 B3*C4$ )
- u ćeliji F3 = C3 / (C3\*B4 B3\*C4)
- u ćeliji F4 = B3 / (B3\*C4 C3\*B4)

*Primjer:*

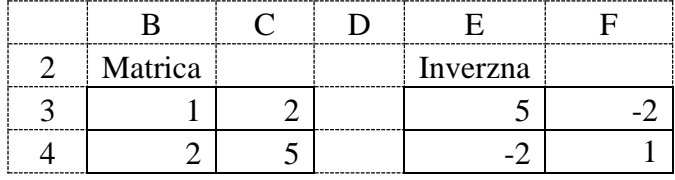

Inverzna matrica dobijena je u ćelijama E3 do F4 formulom {=MINVERSE(B3:C4)} koja je ista za sve ćelije. Napominjemo da ove vitičaste zagrade "{ =Formula }" u formuli nije moguće ručno otkucati, već se do ove formule dolazi na sljedeći način.

- 1) Prvo selektovati ćelije E3 do F4 gdje želimo da dobijemo inverznu matricu.
- 2) Pozvati matematičku funkciju za pravljenje inverzne matrice MINVERSE i kao njen argument **Array** selektovati ćelije B3 do C4 (koje predstavljaju ulaznu matricu).
- 3) Umjesto klika na dugme **OK** potrebno je pritisni tri tipke **Ctrl, Shift, Enter** istovremeno i automatski se dobije rezultat u svim ćelijama E3 do F4. U formula baru za sve ćelije, koje predstavljaju rezultat, biće ista formula oivičena vitičastim zagradama "{ }". Ako bi pokušali da ručno upišemo vitičaste zagrade (oko napisane formule za računanje inverzne matrice) u polju formula bar, onda bi to za *Excel* predstavlalo samo tekst a ne formulu i u ćeliji bi stajao samo tekst, a ne bi bila izračunata nikakva vrijednost.

**MMULT** funkcija množi dvije matrice. Pri množenju dvije matrice prva matrica mora imati kolona, koliko druga matrica ima redova. Rezultat množenja dvije matrice je matrica, koja ima redova koliko prva matrica ima redova, a kolona koliko druga matrica kolona. Sintaksa ove funkcije je

=MMULT(array1, array2)

gdje je:

array1 - niz brojeva ili opseg ćelija koji predstavljaju prvu matricu pri množenju.

array2 - niz brojeva ili opseg ćelija koji predstavljaju drugu matricu pri množenju.

Matricu MA, koja ima 2 reda i 3 kolone i nalazi se u opsegu ćelija B3 do D4, množimo sa matricom MB, koja ima 3 reda i 2 kolone i nalazi se u opsegu ćelija F3 do G5, dobićemo kao rezultat matricu MC, koja ima 2 reda i 2 kolone i nalazi se u opsegu ćelija I3 do J4, formulom {=MMULT(B3:D4;F3:G5)} prema sljedećim formulama

- u ćeliji I3 = B3\*F3 + C3\*F4 +D3\*F5

- u ćeliji I4 =  $B4*F3 + C4*F4 + D4*F5$
- u ćeliji J3 =  $B3*G3 + C3*G4 + D3*G5$
- u ćeliji J $4 = B4*G3 + C4*G4 + D4*G5$

*Primjer:*

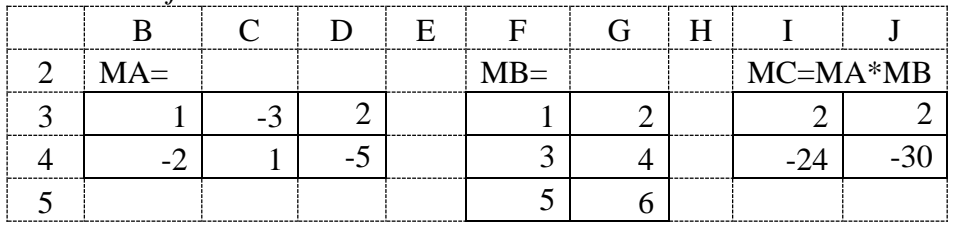

Do formule {=MMULT(B3:D4;F3:G5)} za množenje dvije matrice u opsegu ćelija I3 do J4 se dolazi na sljedeći način.

- 1) Prvo selektovati opseg ćelije I3 do J4 gdje želimo da dobijemo rezultat množenja dvije matrice ( $MC = MA*MB$ ).
- 2) Pozvati matematičku funkciju za množenje matrica MMULT i kao njen argument Array1 selektovati ćelije B3 doD4 (koje predstavljaju matricu MA), a kao njen argument Array2 selektovati ćelije F3 do G5 (koje predstavljaju matricu MB).
- 3) Umjesto klika na dugme **OK** potrebno je pritisni tri tipke **Ctrl, Shift, Enter** istovremeno i automatski se dobije rezultat u ćeliji I3 do J4.

**MOD** funkcija daje ostatak cjelobrojnog dijeljenja. Njena sintaksa je

=MOD(number, divisor)

gdje je:

*Primjer:* 

number - broj koji cjelobrojno dijelimo,

divisor - broj sa kojim radimo cjelobrojno dijeljenje.

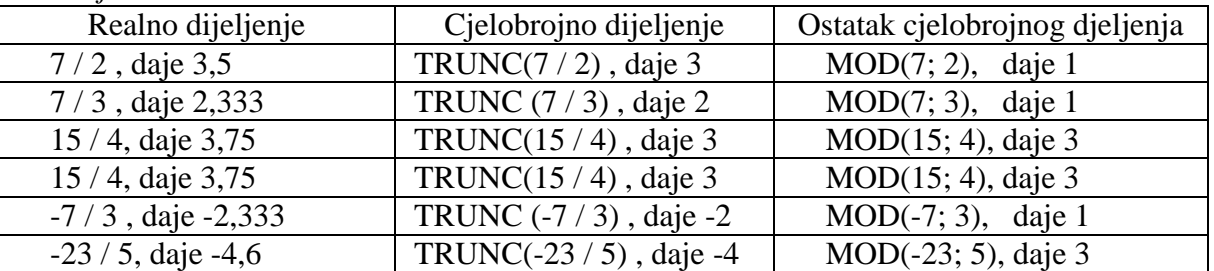

**RAND** je jedina funkcija koja nema ulaznih argumenata. Koristi se za generisanje slučajnih realnih brojeva u opsegu od 0 do 1 (pri čemu brojevi 0 i 1 nisu uključeni u rezultat). Svaki put kada se pokrene ova funkcija ona izgeneriše novu brojnu vrijednost u svim ćelijama radnog lista, gdje se nalazi ova funkcija, ali i funkcija RANDBETWEEN. Njena sintaksa je

 $=$ RAND $()$ .

**RANDBETWEEN** funkcija se koristi za generisanje slučajnih cijelih brojeva u željenom opsegu brojeva (početak i kraj željenog opsega brojeva, pri čemu su u rezultat uključeni i ti brojevi). Njena sintaksa je

=RANDBETWEEN(bottom, top) gdje je: bottom - početni broj iz opsega brojeva koji želimo da slučajno generišemo, top - krajnji broj iz opsega brojeva koji želimo da slučajno generišemo.

Generisanje slučajnih brojeva se može uraditi i komandom *Random Number Generation* sa slike 5.5*.* Do ove komanda se dolazi preko glavnog menija *Data* i njegovog podmenija *Analysis* i komande *Data Analysis.*Preko polja *Number of Variables:* bira se broj promjenjivih, koje želimo da se slučajno generišemo. Preko polja *Number of Random Numbers:* unosi se broj slučajnih brojeva za svaku promjenjivu. Preko polja *Distribution:* biraju se razni tipovi raspodje slučajnih brojeva (Uniformna, Normalna, ...). Da bi se slučajni brojevi pojavili na istom radno listu gdje su i ulazni podaci potrebno je čekirati opciju *Output Range:* i u polje do njega upisati adrese ćelija gdje želimo da počne ispis slučajnih brojeva. Klikom na dugme *OK* generišu se slučajni brojevi.

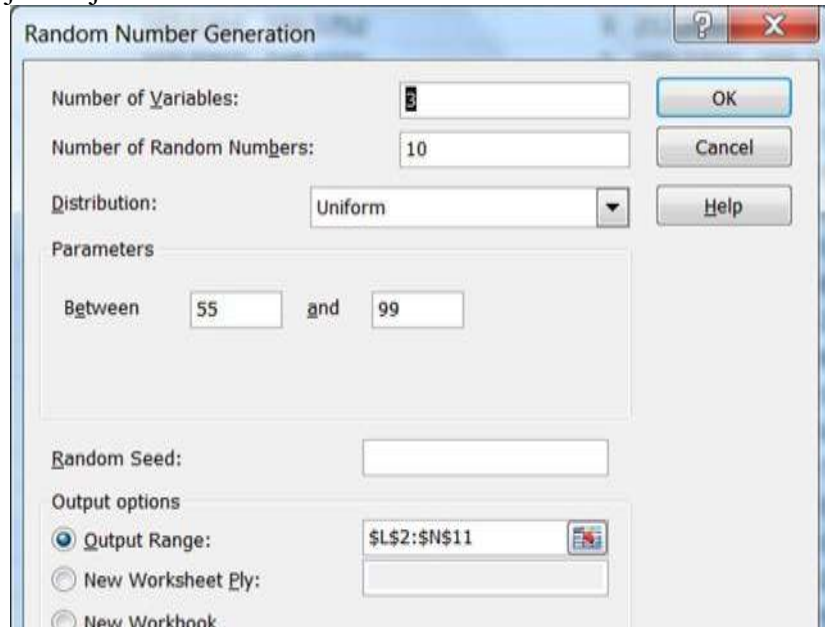

*Slika 5.5. Generisanje slučajnih brojeva komandom Random Number Generation*

**ROUND** funkcija vrši zaokruživanje realnog broja ili izraza (*number*) na bliži realni broj (po apsolutnoj vrijednosti realnog broja) sa brojem decimalnih mjesta navedenim u argumentu num\_digits. Njena sintaksa je

=ROUND(number, num\_digits)

gdje je:

number - broj ili izraz koji se zaokružuje,

num\_digits - broj decimalnih mjesta na koliko se zaokružuje realni broj. Ako je ovaj argument 0 (nula) onda se zaokruživanje radi na cijeli broj.

**ROUNDDOWN** funkcija vrši zaokruživanje realnog broja ili izraza (koji daje realni broj) na manji realni broj (po apsolutnoj vrijednosti realnog broja) sa brojem decimalnih mjesta navedenim u argumentu num\_digits. Njena sintaksa je

=ROUNDDOWN(number, num\_digits)

gdje je:

number - broj ili izraz koji se zaokružuje,

num\_digits - broj decimalnih mjesta na koliko se zaokružuje realni broj. Ako je ovaj argument 0 (nula) onda se zaokruživanje radi na cijeli broj.

**ROUNDUP** funkcija vrši zaokruživanje realnog broja ili izraza (koji daje realni broj) na veći realni broj (po apsolutnoj vrijednosti realnog broja) sa brojem decimalnih mjesta navedenim u argumentu num\_digits. Ovu funkciju koristi poreska uprava prilikom računanja iznosa poreza na dodatnu vrijednost, kako bi pri zaokruživanju novčanih iznosa uvijek išli u korist poreske uprave, a ne građana. Njena sintaksa je

=ROUNDUP(number, num\_digits)

gdje je:

number - broj ili izraz koji se zaokružuje,

num\_digits - broj decimalnih mjesta na koliko se zaokružuje realni broj. Ako je ovaj argument 0 (nula) onda se zaokruživanje radi na cijeli broj.

*Primjer:* 

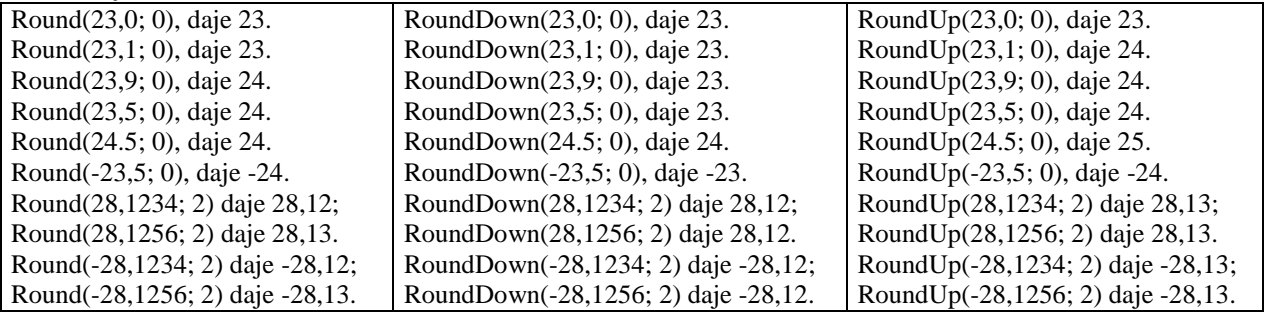

**SUM** funkcija računa sumu (zbir) brojeva ili izraza. Njena sintaksa je

=SUM(number1,[number2],...])

gdje je:

number1 - prvi broj ili izraz koji se sabira,

number2, number3, ... – drugi, treći, ... broj ili izraz koji se sabira.

*Primjer:* 

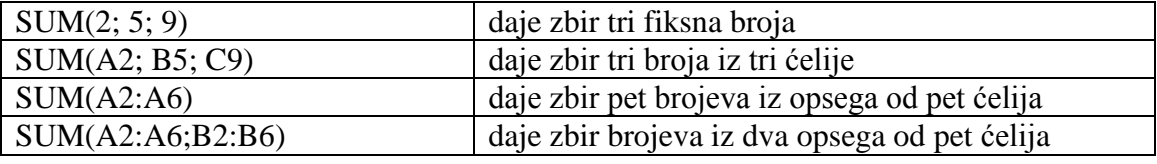

**SUMIF** funkcija daje sumu (zbir) brojeva ili izraza, ali samo ako oni zadovoljavaju postavljeni logički uslov (naveden u argumentu *criteria*). Njena sintaksa je

=SUMIF(range, criteria, [sum\_range])

gdje je:

range - opseg ćelija u kojima se nalaze brojevi koji se sabiraju,

criteria – logički uslov koji treba da bude zadovoljen da bi se sabrali brojevi, koji su navedeni u argumentu *range*,

sum\_range – je opcioni parametar, u koji se unosi opseg ćelija iz kojih se sabiraju brojevi, ali samo ako vrijednosti u opsegu ćelija navedenom u argumentu *range* zadovoljavaju logički uslov naveden u aegumentu *criteria*.

*Primjer:* 

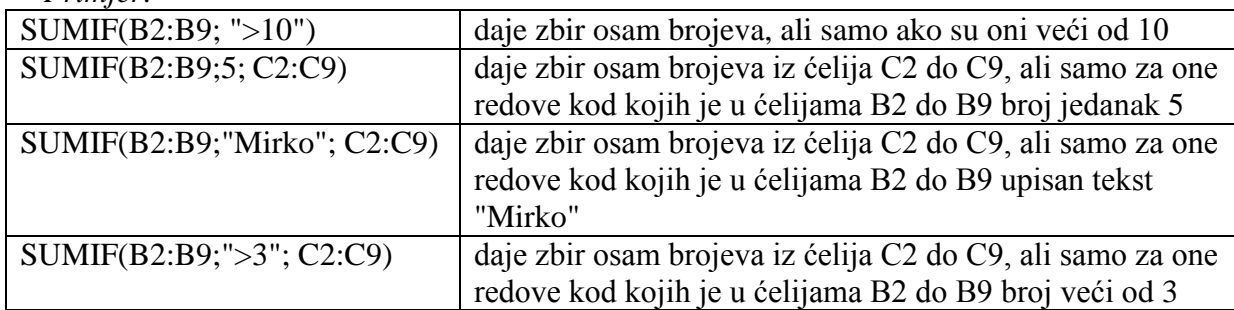

**SUMIFS** funkcija daje sumu (zbir) brojeva ili izraza (*sum\_range*), ali samo ako prvi opseg ćelija (*criteria\_range1*) zadovoljavaju prvi kriterijum (*criteria1*) i ako drugi opseg ćelija (*criteria\_range2*) zadovoljavaju drugi kriterijum (*criteria2*) itd. Njena sintaksa je

=SUMIFS(sum\_range, criteria\_range1, criteria1, [criteria\_range2, criteria2], ...) gdje je:

sum\_range - opseg ćelija u kojima se nalaze brojevi koji se sabiraju,

criteria\_range1 - opseg ćelija koje moraju da zadovoljavaju prvi kriterijum (*criteria1*), criteria1 – prvi logički uslov koji treba da bude zadovoljen da bi se brojevi sabrali, criteria\_range2 - opseg ćelija koje moraju da zadovoljavaju drugi kriterijum (*criteria2*), criteria2 – drugi logički uslov koji treba da bude zadovoljen da bi se brojevi sabrali.

## *Primjer:*

# =SUMIFS(B2:B6;C3:C5;">1";D7:D18;">2")

daje zbir pet brojeva (ćelije B2 do B6), ali samo ako sve ćelije iz opsega C3 do C5 ispunjavaju prvi uslov ">1" (svi brojevi veći od 1) i ako sve ćelije D7 do D18 ispunjavaju drugi uslov ">2" (svi brojevi veći od 2), odnosno samo ako su ispunjena oba logička uslova.

**SUMPRODUCT** funkcija daje sumu proizvoda elemenata 2 ili više niza ćelija, pri čemu nizovi ćelija moraju biti iste dužine. Njena sintaksa je

=SUMPRODUCT(array1, [array2], [array3], ...)

gdje je:

array1 - prvi opseg ćelija u kojima se nalaze brojevi, koji se množe sa brojevima iz drugog niza brojeva,

array2 - drugi opseg ćelija u kojima se nalaze brojevi, koji se množe sa brojevima iz prvog niza brojeva.

*Primjer:* 

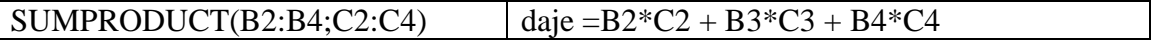

## *Zadatak 5.2.1.*

Kreirati u *Excel*-u tabelu gdje se za četiri osobe (A, B, C i D) izgenerišu slučajni brojeve u sljedećeim opsezima: 0 do 1, 1 do 5, 5 do 10, 0 do 100, 1 do 31, 1 do 12 i 1938 do 2003.

## *Rješenje:*

Za generisanje slučajnih realnih brojeva u opsegu od 0 do 1 (pri čemu brojevi 0 i 1 nisu uključeni u rezultat) koristi se matematička funkcija RAND, koja nema ulaznih argumenata i njena sintaksa u ćelijama C4 do C7 je =RAND().

Za generisanje slučajnih cijelih brojeva u željenom opsegu brojeva, koristi se matematička funkcija RANDBETWEEN, koja ima dva ulazna argumenta (početak i kraj željenog opsega brojeva, pri čemu su u rezultat uključeni i ti brojevi). Sintaksa ove funkcije u ćelijama D4 do D7 je =RANDBETWEEN(1;5). Rješenje za ostale tražene opsege brojeva se dobije takođe pomoću funkcije RANDBETWEEN.

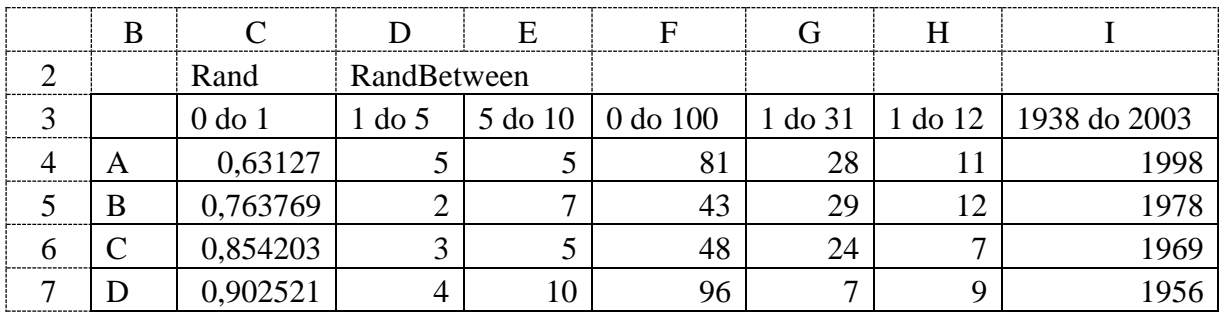

## *Zadatak 5.2.2.*

Kreirati u *Excel*-u tabelu u koju se unosi proizvoljan trocifren broj, a zatim uz upotrebu funkcija INT i MOD izračunati koji broj predstavlja jedinicu, deseticu i stoticu.

*Rješenje:* 

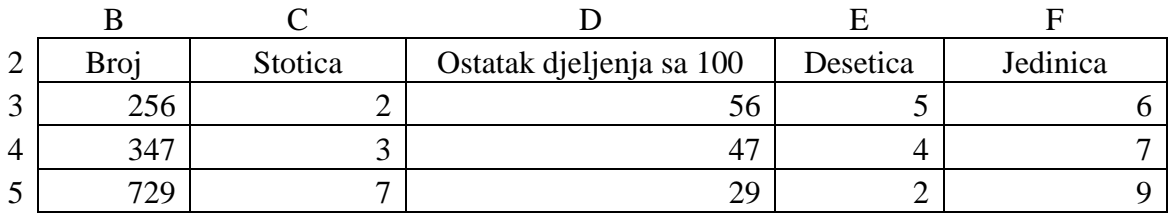

Ulazni podaci su u ćelijama B3 do B5 i ovde su unesena proizvoljna tri trocifrena broja. Da bi izračunali broj koji predstavlja stoticu u broju unesenom u ćeliji B3 koristi se formula =INT(B3/100) u ćeliji C3. Ova formula uzima cijeli broj od realnog dijeljenja početnog broja sa 100. Pomoću formule =MOD(B3;100) u ćeliji D3 dobije se ostatak cjelobrojnog dijeljenja sa 100. Da bi izračunali broj koji predstavlja deseticu u broju unesenom u ćeliji B3 koristi se formula =INT(D3/10) u ćeliji E3. Da bi izračunali broj koji predstavlja jedinicu u broju unesenom u ćeliji B3 koristi se formula =MOD(D3;10) u ćeliji F3. Sadržaj ćelija C3, D3, E3 i F3 iskopirati u dva reda ispod.

## *Zadatak 5.2.3.*

Kreirati u *Excel*-u sljedeću tabelu u koju se unosi proizvoljan broj sekundi, a zatim uz upotrebu funkcija INT i MOD izračunati koliko je to minuta, sati i dana.

# *Rješenje:*

Ulazni podaci su u ćelijama B3 do B5 i ovde su unesena proizvoljna tri broja sekundi. Da bi izračunali broj koji predstavlja broj minuta u broju sekundi unesenom u ćeliji B3 koristi se formula =INT(B3/60) u ćeliji C3. Pomoću formule =INT(C3/60) u ćeliji D3 dobije se broj sati za izračunati broj minuta. Da bi izračunali broj dana u broju sati izračunatom u ćeliji D3 koristi se formula =INT(D3/24) u ćeliji E3.

Da bi za uneseni broj sekundi izračunali broj sati, koji predstavlja vrijeme nakon oduzimanja cijelog broja dana (kolona D i Sati), koristi se formula =MOD(D3;24) u ćeliji F3. Da bi izračunali broj minuta, koji predstavlja vrijeme nakon oduzimanja cijelog broja dana i sati (kolona D i S i Minuta), koristi se formula =MOD(C3;60) u ćeliji G3. Da bi izračunali broj sekundi, koji predstavlja vrijeme nakon oduzimanja cijelog broja dana, sati i minuta (kolona D i S i M i Sekundi), koristi se formula =MOD(B3;60) u ćeliji H3. Sadržaj ćelija C3, D3, E3, F3, G3 i H3 iskopirati u dva reda ispod.

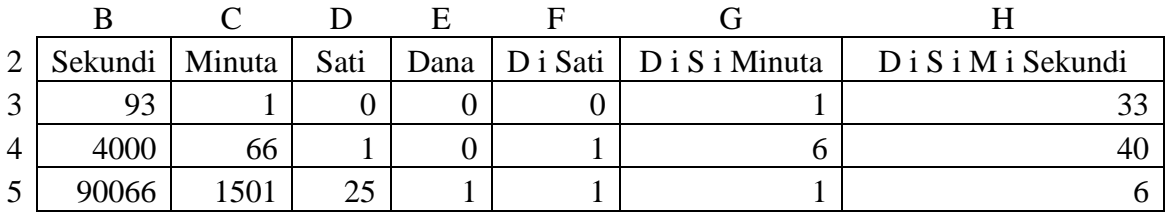

## *Zadatak 5.2.4.*

Ako je cijena mlijeka bez poreza 1,31 KM, a cijena hljeba bez poreza 0,86 KM izračunati koliko iznosi poreza na ova dva proizvoda, ako je poreska stopa 17%. Dobijeni iznos poreza prikazati na dva decimalna mjesta, a pri zaokruživanju koristiti klasično zaokruživanje brojeva i funkcije ROUND, ROUNDDOWN i ROUNDUP. Izračunati razliku u plaćenom porezu, kada se proda 1000 proizvoda, pruzrokovanu primjeom različitih metoda zaokruživanja.

## *Rješenje:*

Rješenje zadatka prikazano je u sljedećoj tabeli. U koloni C\*PDV izvršeno je klasično množenje dva broja preko formule =C4\*D4 u ćeliji E4. Prikaz dobijenog rezultata je zaokružen na 2 decimalna mjesta, ali u toj ćeliji je i dalje ostala brojna vrijednos, koja ima više od 2 decimalna mjesta. U ćeliji F4 izračunat je iznos poreza pomoću formule =ROUND(C4\*D4;2). U ćeliji G4 izračunat je iznos poreza pomoću formule =ROUNDDOWN(C4\*D4;2). U ćeliji H4 izračunat je iznos poreza pomoću formule =ROUNDUP(C4\*D4;2). Izračunati iznosi poreza u ćelijama F4, G4 i H4 imaju samo 2 decimalna mjesta. Formule iz ćelija E4, F4, G4 i H4 iskopirati jedan red ispod.

Nakon prodatih 1000 proizvoda prodavnica bi zavisno od načina zaokruživanja platila porez u iznosima prikazanim u ćelijama E9 do H10 (u ćeliji E9 je korišćena formula =E4\*1000). Razlika u iznosu plaćenog poreza nakon prodatih 1000 proizvoda prikazana je u ćelijama E14 do H15 (u ćeliji F14 je korišćena formula =F9-E9). Ovde je kao tačna vrijednost uzet iznos poreza iz kolone C\*PDV, dok u praksi poreska uprava prilikom računanja iznosa poreza koristi funkciju ROUNDUP, jer prilikom zaukruživanja ide uvijek u svoju korist.

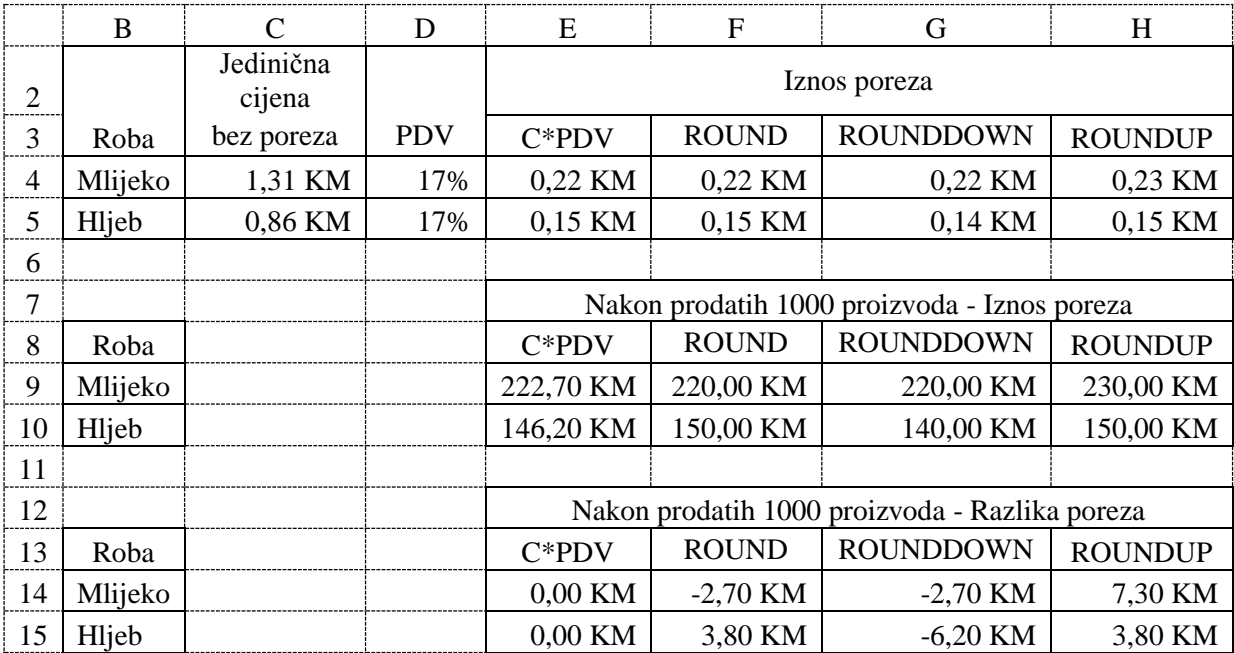

## *Zadatak 5.2.5.*

Kreirati u *Excel*-u sljedeću tabelu u kojoj se prikazuje pojedinačna količina prodaje 3 proizvoda za sedam kupaca u jednoj prodavnici. Izračunati ukupnu prodaju svih proizvoda, ukupnu prodaju samo hljeba, ukupnu prodaju mlijeka, srednju prodaju svih proizvoda i srednju prodaju svih proizvoda osim jaja.

## *Rješenje:*

Ukupna prodaja svih proizvoda računa se u ćeliji E5 formulom =SUM(C4:C10). Ukupna prodaja hljeba računa se u ćeliji F5 formulom =SUMIF(B4:B10;"Hljeb";C4:C10). Ukupna prodaja mlijeka računa se u ćeliji G5 formulom =SUMIF(B4:B10;"Mlijeko";C4:C10). Srednja prodaja svih proizvoda računa se u ćeliji H5 formulom =AVERAGE(C4:C10). Srednja prodaja svih proizvoda osim jaja računa se u ćeliji I5 formulom =AVERAGE(C4:C6;C8:C10) i ovo predstavlja formulu za nekontinuiranu srednju vrijednost u opsegu ćelija.

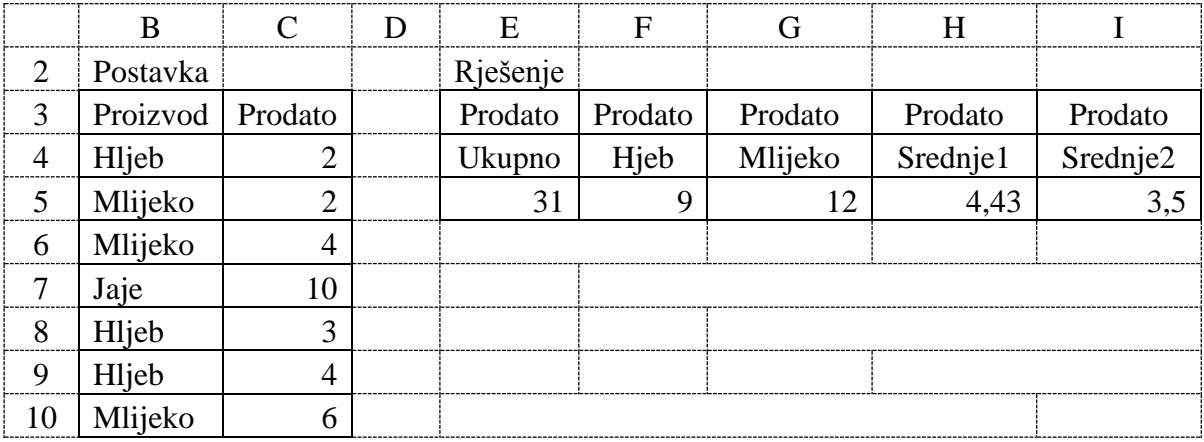

## *Zadatak 5.2.6.*

U fabrici se proizvode tri odjevna predmeta u pet garderobnih veličina (S, M, L, XL i XXL). U tabeli **Proizvodnja P** data je proizvedena količina svakog proizvoda u svakoj veličini. U tabelama **Kupac A** i **Kupac B** predstavljene su količine kupljene robe po veličinama. Metodom sabiranja matrica izračunati koliko su zajedno dva kupca kupili proizvoda. Metodom oduzimanja matrica izračunati, koliko je kod proizvođača ostalo robe, koja nije prodata.

#### *Rješenje:*

Ukupnu količinu proizvodnje prvog proizvoda u svim veličinama dobijemo u ćeliji H4 formulom =SUM(C4:G4). Zatim ovu formulu kopirati u dva reda ispod.

Da bi u tabeli **Prodato A + B** izračunali ukupan broj kupljenih proizvoda od strane dva kupca u ćelijama C22 do H24 može se koristiti formula =C10+C16, koja se zatim može kopirati na ostale ćelije tabele **Prodato A + B**. Međutim postoji još jedan način da se dođe do rješenja, a to je metoda sabiranja dvije matrice, koje imaju isti broj redova i isti broj kolona. Do formule za sabiranje dvije matrice se dolazi na sljedeći način.

- 1) Prvo selektovati sve ćelije C22 do H24 matrice **Prodato A + B,** u koje želimo da smjestimo rezultat sabiranja dvije matrice.
- 2) Otkucati znak =.
- 3) Selektovati sve ćelije prve matrice **Kupac A** (C10 do H12), a zatim otkucati znak +.
- 4) Selektovati sve ćelije druge matrice **Kupac B** (C16 do H18), a zatim umjesto klika na dugme **Enter** potrebno je pritisni tri tipke **Ctrl, Shift, Enter** istovremeno i automatski se dobije rezultat u ćelijama C22 do H24. U svim ovim ćelijama će stajati ista formula  $\{=\text{C}10:\text{G}12+\text{C}16:\text{G}18\}.$

Da bi u tabeli **Nije prodato P - (A+B)** izračunali ukupan broj proizvoda koji još nisu prodati u ćelijama C28 do H30 može se koristiti formula =C4+C22, koja se zatim može kopirati na ostale ćelije tabele **Nije prodato P - (A+B)**. Do rješenja se može doći i metodom oduzimanja dvije matrice. Do formule za oduzimanje dvije matrice se dolazi na sljedeći način.

- 1) Prvo selektovati sve ćelije C28 do H30 matrice **Nije prodato P - (A+B),** u koje želimo da smjestimo rezultat oduzimanja dvije matrice.
- 2) Otkucati znak =.
- 3) Selektovati sve ćelije prve matrice **Proizvodnja P** (C4 do H6), a zatim otkucati znak -.
- 4) Selektovati sve ćelije druge matrice **Prodato A + B** (C22 do H24), a zatim umjesto klika na dugme **Enter** potrebno je pritisni tri tipke **Ctrl, Shift, Enter** istovremeno i automatski se dobije rezultat u ćelijama C28 do H30. U svim ovim ćelijama će stajati ista formula {=C4:H6-C22:H24}.

# FPE EXCEL ZA EKONOMISTE 103

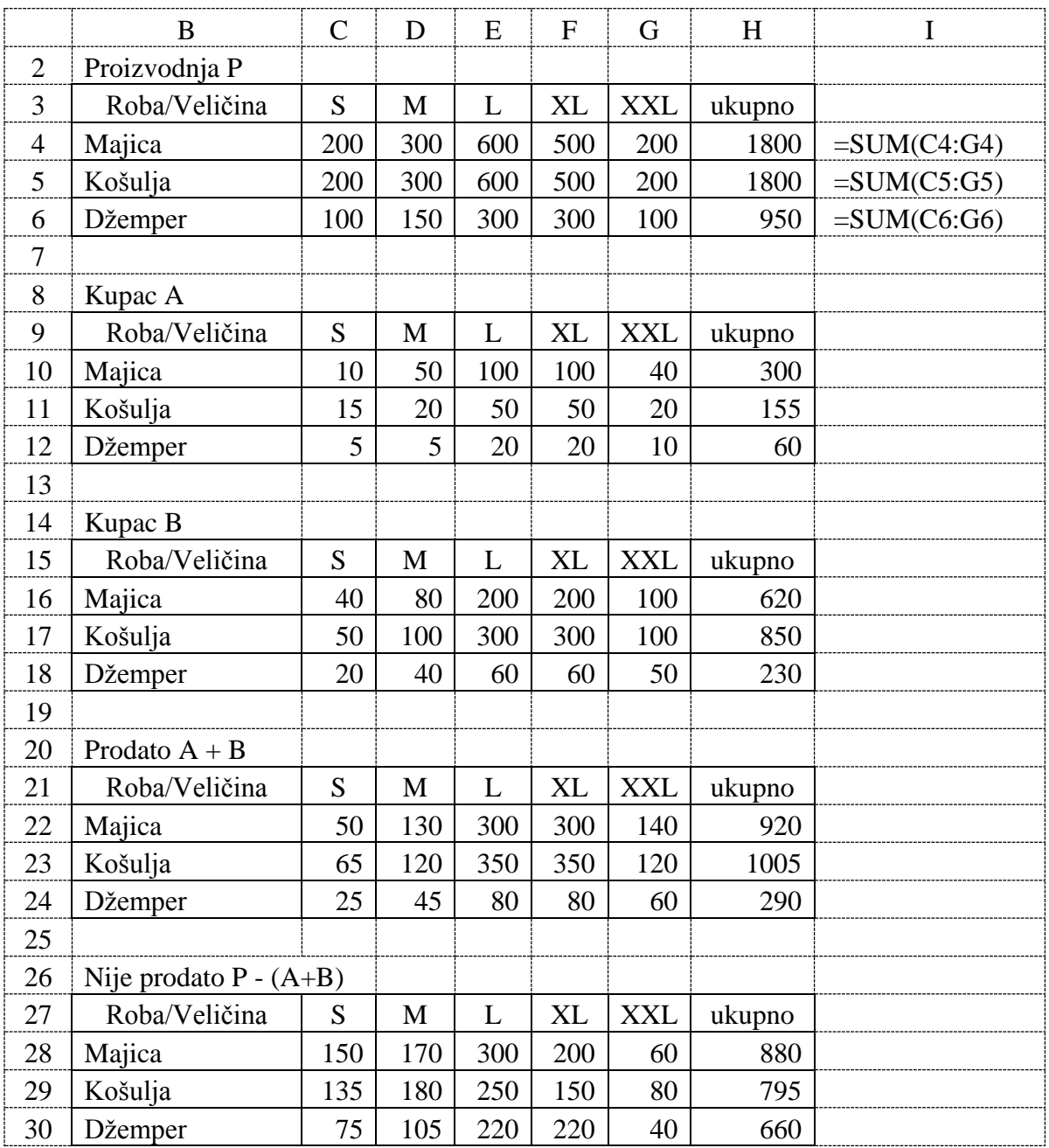

## *Zadatak 5.2.7.*

U tabeli **Kupac K** prikazana je količina kupljene robe (tri proizvoda) za pet kupaca. U tabeli **Cijena C** prikazana je jedinična cijena svakog proizvoda, u koloni **Cijena** kao čista numerička vrijednost, a u koloni **Cijena [KM]** kao monetarna vrijednost. Metodom množenja matrica izračunati koliko je svaki od pet kupaca ukupno platio sve kupljene proizvode. Ovaj zadatak se može smatrati kao nastavak prethodnog zadatka sa sabiranjem i oduzimanjem matrica.

## *Rješenje:*

Pri množenju dvije matrice prva matrica mora imati kolona, koliko druga matrica ima redova. Rezultat množenja dvije matrice je matrica, koja ima redova koliko prva matrica ima redova, a kolona koliko druga matrica kolona. Da bi riješili postavljeni zadatak zadatak matricu **K** čini pet redova i tri kolone (C4 do E8), a matricu **C** tri reda i jedna kolona (H4 do H6). Iznos koliko je svaki kupac platio ukupno za sva tri proizvoda dobije se množenjem matrice **K** i **C** u

ćelijama C12 do C16 formulom {=MMULT(C4:E8;H4:H6)}. Iznos koliko je svaki kupac platio ukupno za sva tri proizvoda, ali uz prikaz monetarne vrijednosti, dobije se množenjem matrice **K** i **C** (ćelije J4 do J6) u ćelijama E12 do E16 formulom {=MMULT(C4:E8;J4:J6)}. Do formule za množenje dvije matrice se dolazi na sljedeći način.

- 1) Prvo selektovati ćelije C12 do C16 gdje želimo da dobijemo rezultat množenja matrica.
- 2) Pozvati matematičku funkciju za množenje matrica MMULT i kao njen argument Array1 selektovati ćelije C4 do E8 (koje predstavljaju matricu **K**), a kao njen argument Array2 selektovati ćelije H4 do H6 (koje predstavljaju matricu **C**).
- 3) Umjesto klika na dugme **OK** potrebno je pritisni tri tipke **6** istovremeno i automatski se dobije rezultat u ćeliji C12 do C16.

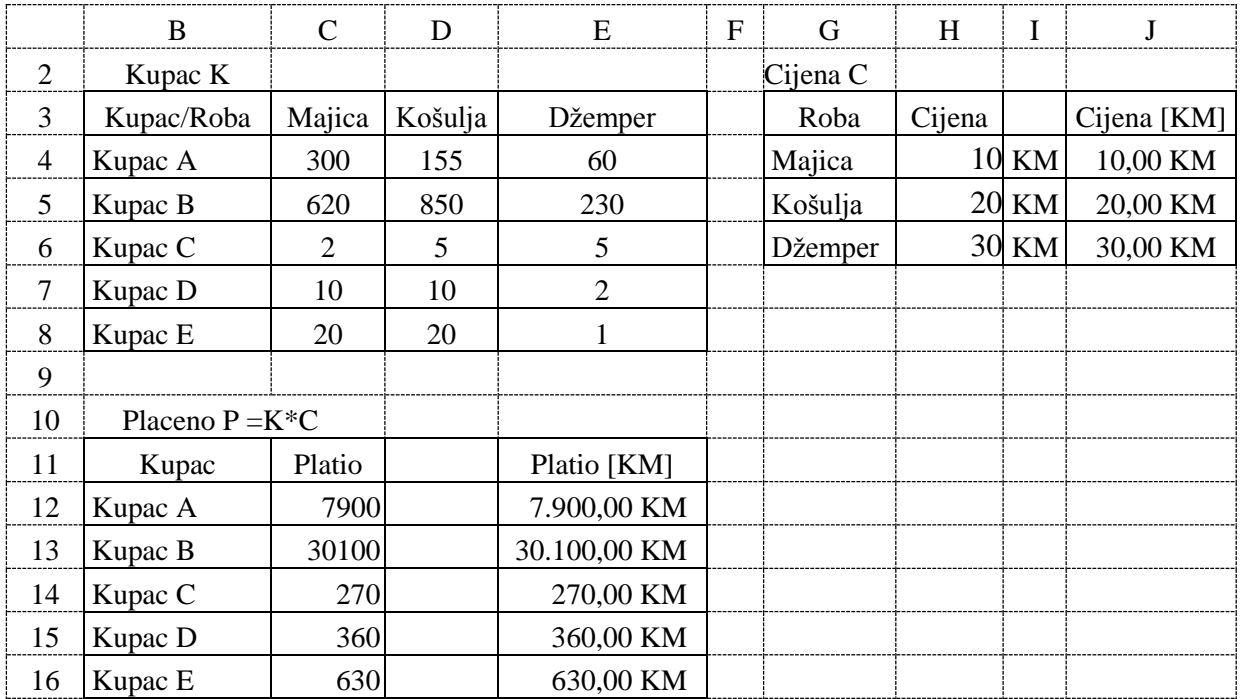

## *Zadatak 5.2.8.*

Kupujete istu količinu hljeba i mlijeka svake sedmice. Poslije povećanja cijene hljeba sa 0,90 KM na 1,10 KM i mlijeka sa 1,15 KM na 1,42 KM, vaš nedeljni račun je porastao sa 26,95 KM na 33,04 KM. Koliko kupujete hljeba i mlijeka svake sedmice?

## *Rješenje:*

Ovaj zadatak predstavlja primjer rješavanja sistema dvije jednačine sa dvije nepoznate (gdje je X - promjenjiva hljeb, a Y- promjenjiva mlijeko).

 $0.9^*X + 1.15^*Y = 26.95$  $1,1*X + 1,42*Y = 33,04$ 

U ćelijama B3 do E5 je postavka zadatka. Radi lakšeg praćenja zadatka sve ćelije koje sadrže brojne vrijednosti formatirati kao novčane jedinice sa 2 decimalna mjesta. Ovaj sistem jednačina sa dvije nepoznate riješićemo pomoću *Excel*-a metodom suprotnih koeficijenata. Da bi dobili iste koeficijente po promjenjivoj X (koeficijent 1) prvu jednačinu dijelimo sa 0,9 (ćelija H4 formula =C4/0,9), a drugu jednačinu sa 1,1 (ćelija H5 formula =C5/1,1). Zatim ćelije H4 i H5 iskopirati u dvije kolone desno (I4, I5, J4 i J5).

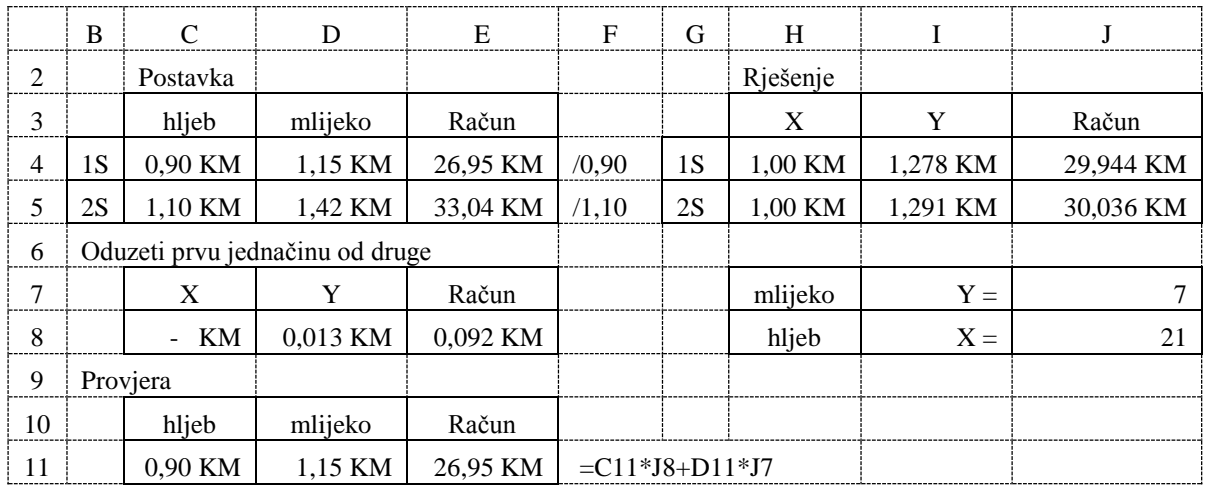

Oduzeti prvu jednačinu od druge (ćelija C8 formula =H5-H4). Zatim ćeliju C8 iskopirati u dvije kolone desno (D8 i E8). Na ovaj način smo došli do rješenja po promjenjivoj Y, koje upisujemo u ćeliju J7 formulom =E8/D8. Uvrštavanjem ovog rješenja po promjenjivoj Y u prvu jednačinu (1S) dobijamo rješenje po promjenjivoj X u ćeliji J8 formulom =J4-I4\*J7.

Na kraju provjeravamo dobijeno rješenje dvije jednačine sa dvije nepoznate, uvrštavanjem u prvu jednačinu (1S), a rezultat provjere je dobijen u ćeliji E11 formulom =C11\*J8+D11\*J7.

## *Zadatak 5.2.9.*

Tri kupca su u prodavnici kupovala isto povrće, ali različite količine, i platili su tri različita računa, kao u tabeli ispod. Izračunati koliko košta jedan kilogram svakog povrća.

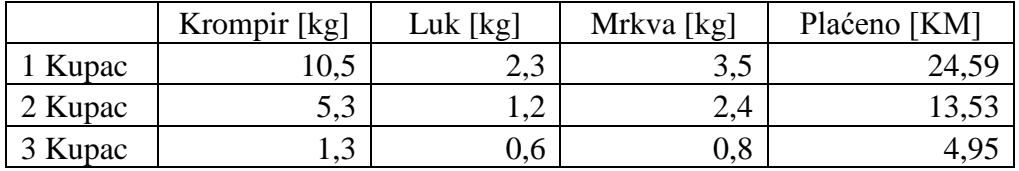

## *Rješenje:*

Ovaj zadatak predstavlja rješavanje sistema tri jednačine sa tri nepoznate (X – promjenjiva krompir, a Y-promjenjiva luk i Z-promjenjiva mrkva).

$$
10,5^*X + 2,3^*Y + 3,5^*Z = 24,59
$$
  
5,3^\*X + 1,2^\*Y + 2,4^\*Z = 13,53  
1,3^\*X + 0,6^\*Y + 0,8^\*Z = 4,95

Ovaj zadatak rješavamo primjenom kramerovog pravila preko matrica. U ćelijama B3 do B5 su koeficijenti uz promjenjivu X za 3 jednačine. U ćelijama C3 do C5 su koeficijenti uz promjenjivu Y za 3 jednačine. U ćelijama D3 do D5 su koeficijenti uz promjenjivu Z za 3 jednačine. U ćelijama F3 do F5 su slobodni koeficijenti koji se nalaze sa desne strane za 3 jednačine. Matrica D (ćelije J3 do L5) predstavlja koeficijente uz promjenjive X, Y i Z u sistemu tri jednačine sa tri nepoznate. Matrica Dx (ćelije B8 do D10) predstavlja matricu D, kod koje je kolona sa koeficijentima za X promjenjivu zamijenjena sa kolonom slobodnih koeficijenata. Matrica Dy (ćelije F8 do H10) predstavlja matricu D, kod koje je kolona sa koeficijentima za Y promjenjivu zamijenjena sa kolonom slobodnih koeficijenata. Matrica Dz (ćelije J8 do L10) predstavlja matricu D, kod koje je kolona sa koeficijentima za Z promjenjivu zamijenjena sa kolonom slobodnih koeficijenata.

FPE EXCEL ZA EKONOMISTE 106

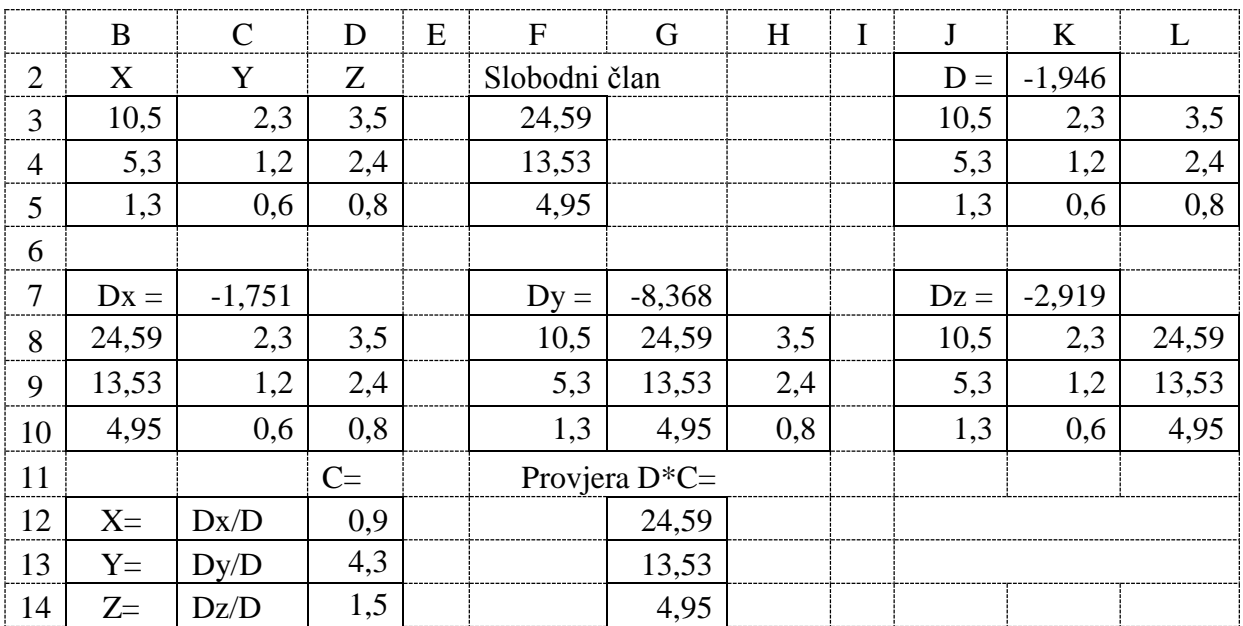

Potrebno je izračunati determinante ove četiri matrice. Determinanta matrice D dobijena je u ćeliji K2 formulom {=MDETERM(J3:L5)}, determinanta matrice Dx u ćeliji C7, determinanta matrice Dy u ćeliji G7 i determinanta matrice Dz u ćeliji K7. Do formule za računanje determinanti matrice se dolazi na sljedeći način.

- 1) Prvo selektovati ćeliju K2 gdje želimo da dobijemo determinantu matrice.
- 2) Pozvati matematičku funkciju za računanje determinante matrice MDETERM i kao njen argument Array selektovati ćelije J3 do L5 (koje predstavljaju matricu D).
- 3) Umjesto klika na dugme **OK** potrebno je pritisni tri tipke **Ctrl, Shift, Enter** istovremeno i automatski se dobije rezultat u ćeliji K2.
- 4) Na sličan način se dobijaju i determinante Dx, Dy i Dz u ćelijama C7, G7 i K7.

Rješenje ovog sistema tri jednačine sa tri nepoznate dobije se za promjenjivu X dijeljenjem determinante matrice Dx sa determinantom matrice D (=Dx/D) u ćeliji D12 formulom =C7/K2, za promjenjivu Y (=Dy/D) u ćeliji D13 formulom  $=G7/K2$  i za promjenjivu Z (=Dz/D) u ćeliji D14 formulom =K7/K2.

Provjera rješenja ovog sistema od tri jednačine sa tri nepoznate vrši se množenjem matrice D i matrice C u ćelijama G12 do G14 formulom {=MMULT(J3:L5;D12:D14)}. Potrebno je da se poklapa dobijeni rezultat sa matricom slobodnog člana.

Kada se jednom napravi ovaj šablon za rješavanje sistema od tri jednačine sa tri nepoznate u *Excel*-u, onda se on vrlo lako može koristiti za rješavanje bilo kog drugog sistema od tri jednačine sa tri nepoznate. Dovoljno je samo da se odrede koeficijenti uz tri promjenjive i slobodni koeficijenti. Na sličan način se mogu riješavati i sistemi jednačina sa 4, 5, 6 i više nepoznatih, samo što su tada i determinante sa više redova i kolona.

## *Zadatak 5.2.10.*

Tri kupca su u prodavnici kupovala isto voće, ali različite količine, i platili su tri različita računa, kao u tabeli ispod. Izračunati koliko košta jedan kilogram svakog voća.

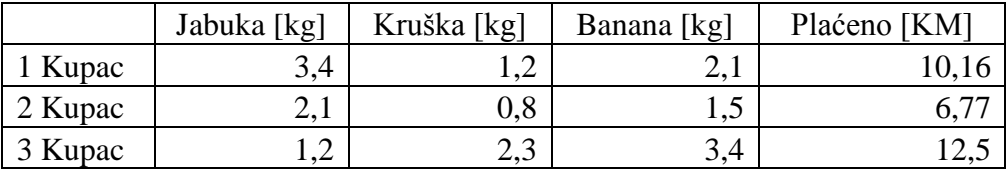

*Rješenje:* 

Ovaj zadatak predstavlja rješavanje sistema tri jednačine sa tri nepoznate (X – promjenjiva jabuka, a Y-promjenjiva kruška i Z-promjenjiva banana).

> $3,4*X + 1,2*Y + 2,1*Z = 10,16$  $2,1*X + 0,8*Y + 1,5*Z = 6,77$  $1,2^*X + 2,3^*Y + 3,4^*Z = 12,5$

Ovaj zadatak ćemo riješiti primjenom matričnog metoda rješavanja sistema jednačina, ali jednostavnije nego u prethodnom zadatku. U ćelijama B3 do F5 je postavka zadatka. Matrica A (ćelije B3 do D5) predstavlja koeficijente uz promjenjive X, Y i Z u sistemu tri jednačine sa tri nepoznate. Matrica B (ćelije F3 do F5) predstavlja slobodne koeficijente sa desne strane jednakosti u sistemu tri jednačine sa tri nepoznate. Inverzna matrica A (A-1) dobijena je u ćelijama H3 do J5 formulom {=MINVERSE(B3:D5)}. Napominjemo da ove vitičaste zagrade { = ...} u formuli nije moguće ručno otkucati, već se do ove formule dolazi na sljedeći način.

- 1) Prvo selektovati ćelije H3 do J5 gdje želimo da dobijemo inverznu matricu.
- 2) Pozvati matematičku funkciju za pravljenje inverzne matrice MINVERSE i kao njen argument Array selektovati ćelije B3 do D5 (koje predstavljaju matricu A).
- 3) Umjesto klika na dugme **OK** potrebno je pritisni tri tipke **Ctrl, Shift, Enter** istovremeno i automatski se dobije rezultat u svim ćelijama H3 do J5.

Rješenje ovog sistema tri jednačine sa tri nepoznate dobije se najlakše množenjem inverzne matrice A (A-1) i matrice B u ćelijama B8 do B10 formulom {=MMULT(H3:J5;F3:F5)}. Do ove formule dolazi se na sljedeći način.

- 1) Prvo selektovati ćelije B8 do B10 gdje želimo da dobijemo rezultat množenja matrica.
- 2) Pozvati matematičku funkciju za množenje matrica MMULT i kao njen prvi argument Array1 selektovati ćelije H3 do J5 (koje predstavljaju matricu A-1), a kao njen drugi argument Array2 selektovati ćelije F3 do F5 (koje predstavljaju matricu B sa slobodnim koeficijentima).
- 3) Umjesto klika na dugme **OK** potrebno je pritisnuti tri tipke **Ctrl, Shift, Enter** istovremeno i automatski se dobije rezultat u svim ćelijama B8 do B10.

Provjera rješenja ovog sistema od tri jednačine sa tri nepoznate vrši se množenjem matrice A i matrice C u ćelijama F8 do F10 formulom {=MMULT(B3:D5;B8:B10)}.

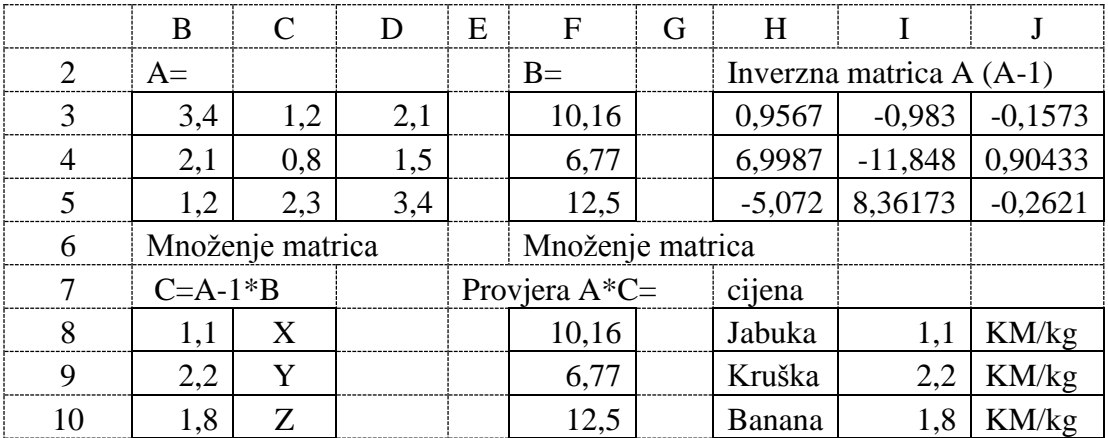

## *Zadatak 5.2.11.*

Tri kupca su u prodavnici kupovala različite količine istih pet proizvoda po istim cijenama kao u tabeli ispod. Izračunati koliko iznosi račun za svakog kupca (pomoću funkcije SUMPRODUCT). Za kupljenu robu u vrijednosti većoj od 1000 KM prodavnica daje popust od 5%, za kupljenu robu u vrijednosti većoj od 500 KM prodavnica daje popust od 3%, a za
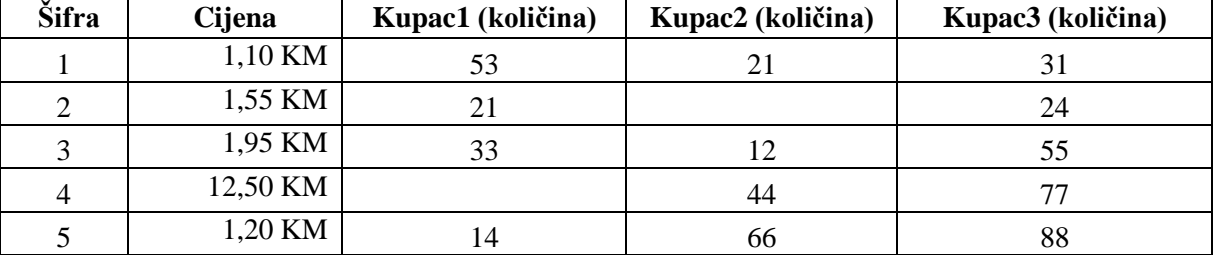

kupljenu robu u vrijednosti većoj od 100 KM prodavnica daje popust od 1%. Izračunati iznos popusta za svakog kupca i koliko je svaki kupac na kraju platio svoju kupljenu robu.

## *Rješenje:*

Ovaj zadatak se može riješiti na više načina. Prvi način je da se naprave tri pomoćne kolone u kojima bi pomnožili kolonu sa jediničnom cijenom proizvoda i kolonu sa brojem kupljene robe za svakog kupca posebno. Drugi brži način za rješavanje ovog zadatka je korišćenje funkcije SUMPRODUCT, koja vrši sabiranje proizvoda dvije ili više kolona (ili dva ili više redova. U ćeliju D8 upisati formulu =SUMPRODUCT(C3:C7;D3:D7), u ćeliju E8 formulu =SUMPRODUCT(C3:C7;E3:E7) i u ćeliju F8 formulu =SUMPRODUCT(C3:C7;F3:F7).

Da bi izračunali popust (moguće je ostvariti tri različita iznosa popusta) koji ostvaruje prvi kupac upisati formulu =IF(D8>\$I\$3;D8\*\$H\$3;IF(D8>\$I\$4;D8\*\$H\$4;IF(D8>\$I\$5;D8\*\$H\$5;0))) u ćeliju D9.

Konačan iznos računa koliko plaća prvi kupac računa se formulom =D8-D9 u ćeliji D10. Na kraju iskopirati ćelije D9 i D10 u dvije kolone desno da bi dobili iznos popusta i konačnog računa za druga dva kupca.

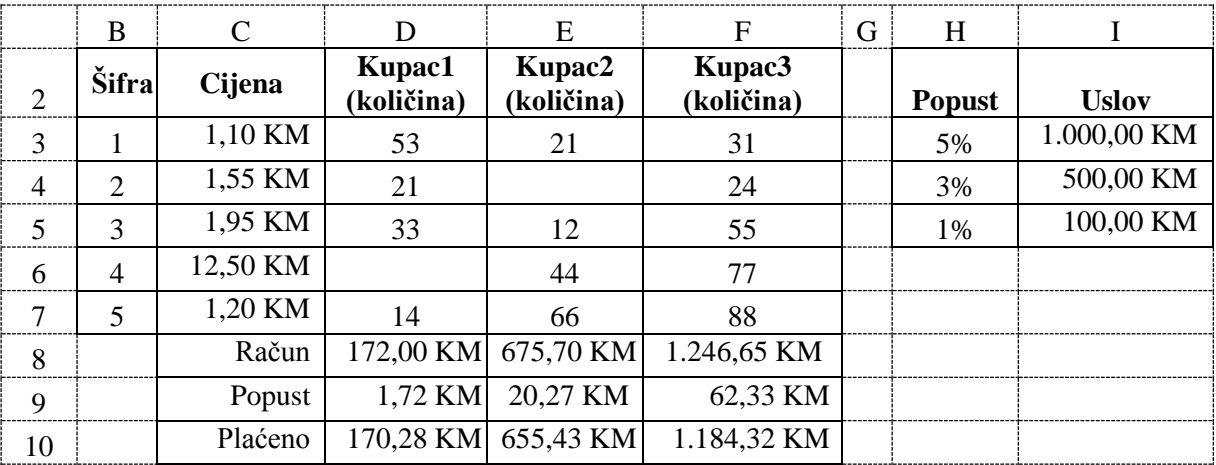

# **5.2.2. Trigonometrijske funkcije**

U sljedećoj tabeli dati su praktični primjeri korišćenja nekih trigonometrijskih funkcija. U koloni B su prikazani ulazni podaci za svaku funkciju, u koloni C su prikazani primjeri pisanja funkcija, a u koloni D su prikazani rezultati, koji daje svaka navedena funkcija od ulaznih podataka iz kolone B.

|                | B         | C                  | D          |                                                         |  |  |  |
|----------------|-----------|--------------------|------------|---------------------------------------------------------|--|--|--|
|                | Ulaz      | Funkcija - Formula | Rezultat   | Opis funkcije                                           |  |  |  |
| 3              |           | $=PI()$            | 3,1415927  | daje matematičku konstantu "π- pi" sa tačnošću 15 cifri |  |  |  |
| $\overline{4}$ | 3,1415927 | $=$ DEGREES(B4)    | 180,0      | ugao u radijanima pretvara u stepene                    |  |  |  |
| 5              | 0,7853982 | $=$ DEGREES(B5)    | 45,0       | ugao u radijanima pretvara u stepene                    |  |  |  |
| 6              | 90        | $=$ RADIANS(B6)    | 1,5707963  | ugao u stepenima pretvara u radijane                    |  |  |  |
| $\tau$         | 180       | $=$ RADIANS(B7)    | 3,1415927  | ugao u stepenima pretvara u radijane                    |  |  |  |
| 8              | 3,1415927 | $=$ COS(B8)        | $-1$       | računa cosinus ugla u radijanima                        |  |  |  |
|                |           |                    |            | računa cosinus hiperbolični ugla u radijanima           |  |  |  |
| 9              | 3,1415927 | $=$ COSH(B9)       | 11,59195   | $COSH(x) = (e^{x} + e^{-x})/2$                          |  |  |  |
| 10             | 0,5       | $=ACOS(B10)$       | 1,0471976  | računa arkus kosinus, a rezultat je ugao u radijanima   |  |  |  |
|                |           |                    |            | računa arkus kosinus hiperbolični, a rezultat je ugao u |  |  |  |
| 11             | 11,59195  | $=ACOSH(B11)$      | 3,1415924  | radijanima                                              |  |  |  |
| 12             | 0,5235988 | $=$ SIN(B12)       | 0,500      | računa sinus ugla u radijanima                          |  |  |  |
|                |           |                    |            | računa sinus hiperbolični ugla u radijanima             |  |  |  |
| 13             | 0,5235988 | $=$ SINH(B13)      | 0,5478535  | SINH(x) = $(e^x - e^{-x})/2$                            |  |  |  |
| 14             | 0,5000000 | $=ASIN(B14)$       | 0,52359878 | računa arkus sinus, a rezultat je ugao u radijanima     |  |  |  |
|                |           |                    |            | računa arkus sinus hiperbolični, a rezultat je ugao u   |  |  |  |
| 15             | 0,5478535 | $=ASINH(B15)$      | 0,52359880 | radijanima                                              |  |  |  |
| 16             | 0,7853982 | $=$ TAN(B16)       | 1          | računa tangens ugla u radijanima                        |  |  |  |
|                |           |                    |            | računa tangens hiperbolični ugla u radijanima           |  |  |  |
| 17             | 0,7853982 | $= TANH(B17)$      | 0,6557942  | $TANH(x) = SIMH(x) / COSH(x)$                           |  |  |  |
| 18             | 1,00      | $=ATAN(B18)$       | 0,7853982  | računa arkus tangens, a rezultat je ugao u radijanima   |  |  |  |
|                |           |                    |            | računa arkus tangens hiperbolični, a rezultat je ugao u |  |  |  |
| 19             | 0,6557942 | $=ATANH(B19)$      | 0,7853982  | radijanima                                              |  |  |  |

*Tabela 5.2. Trigonometrijske funkcije* 

### *Zadatak 5.2.12.*

Kreirati u *Excel*-u sljedeću tabelu sa uglovima koji su dati u stepenima. Za svaki ugao potrebno je izračunati sinus, kosinus, tangens i kotangens funkciju.

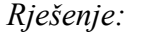

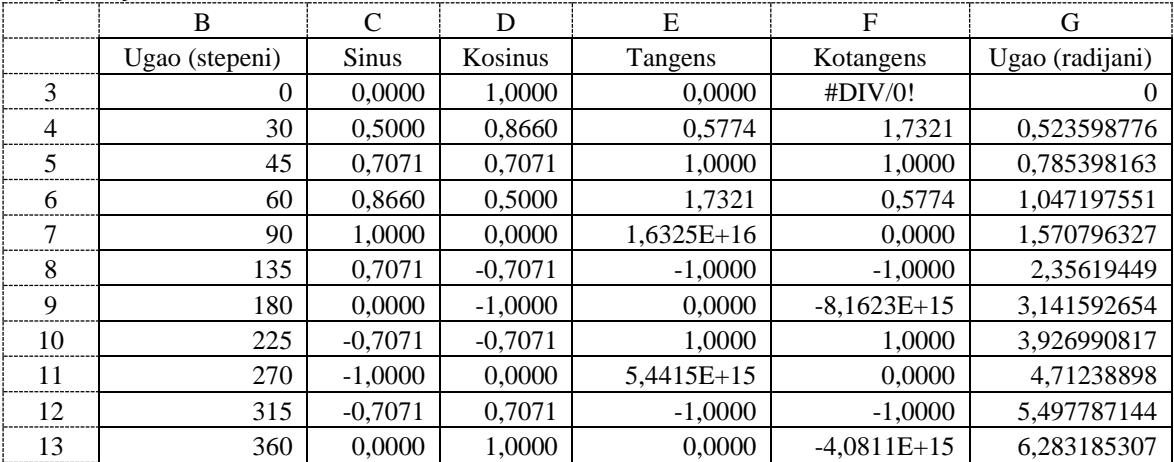

Da bi riješili ovaj zadatak potrebno je napraviti pomoćnu kolonu u kojoj će ulazni ugao iz stepena biti preračunat u ugao u radijanima. U kolonu G3 potrebno je upisati formulu =RADIANS(B3). Zatim u ćeliju C3 upisati formulu =SIN(G3), u ćeliju D3 upisati formulu =COS(G3), u ćeliju E3 upisati formulu =TAN(G3) i u ćeliju F3 upisati formulu =1/E3. Zatim formule iz ćelija C3, D3, E3, F3 i G3 iskopirati na dole u 10 redova.

Ovaj zadatak se može riješiti i bez pomoćne kolone, ali istovremenim pozivanjem dvije funkcije. U ćeliju C3 upisati formulu =SIN(RADIANS(B3)), u ćeliju D3 upisati formulu =COS(RADIANS(B3)), u ćeliju E3 upisati formulu =TAN(RADIANS(B3)) i u ćeliju F3 upisati formulu =1/E3. Zatim formule iz ćelija C3, D3, E3, F3 i G3 iskopirati na dole u 10 redova.

#### *Zadatak 5.2.13.*

Kreirati u *Excel*-u sljedeću tabelu sa 7 različitih brojnih vrijednosti, za koje je potrebno izračunati arkus sinus, arkus kosinus, arkus tangens i arkus kotangens. Dobijene uglove prikazati u stepenima.

*Rješenje:* 

U kolonu C4 potrebno je upisati formulu =DEGREES(ASIN(B4)), u ćeliju D4 upisati formulu =DEGREES(ACOS(B4)), u ćeliju E4 upisati formulu =DEGREES(ATAN(B4)) i u ćeliju F4 upisati formulu =90 - E4. Zatim formule iz ćelija C4, D4, E4 i F3 iskopirati na dole u 6 redova.

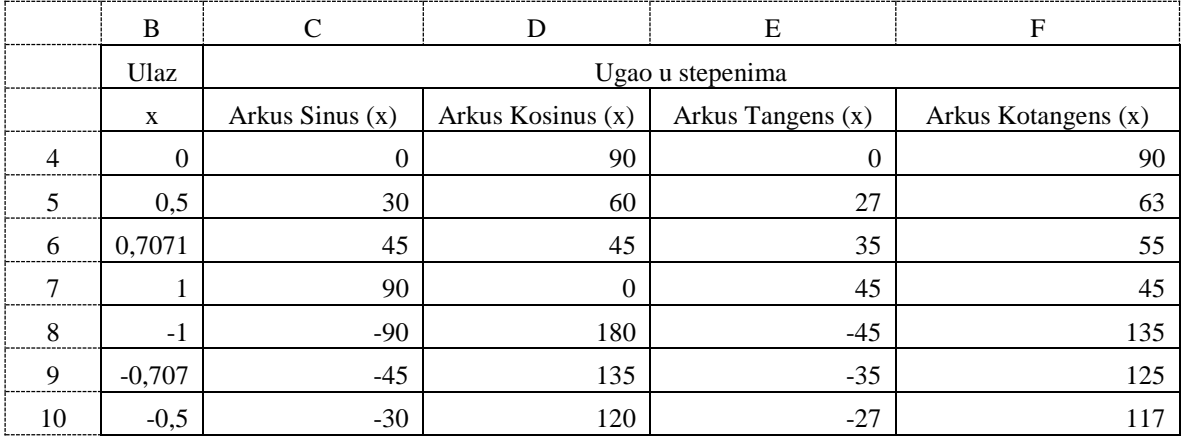

### *Zadatak 5.2.14.*

Na slici ispod su prikazana tri placa različitih oblika sa svojim dimenzijama. Za svaki plac izračunati koliko će koštati košenje placa, ako se za svaki puni kvadratni metar placa košenje plaća 0,05 KM. Placeve je potrebno ograditi sa 3 reda žice, pri čemu 1 m žice košta 0,75 KM. Žica se postavlja na stubove pri čemu maksimalno rastojanje između dva stuba može da bude 1,4 m (obratiti pažnju da plac 1. i plac 3. moraju uvijek imati stub na ćoškovima placa). Koliko nas košta ograda za svaki plac, ako jedan stub košta 1,15 KM?

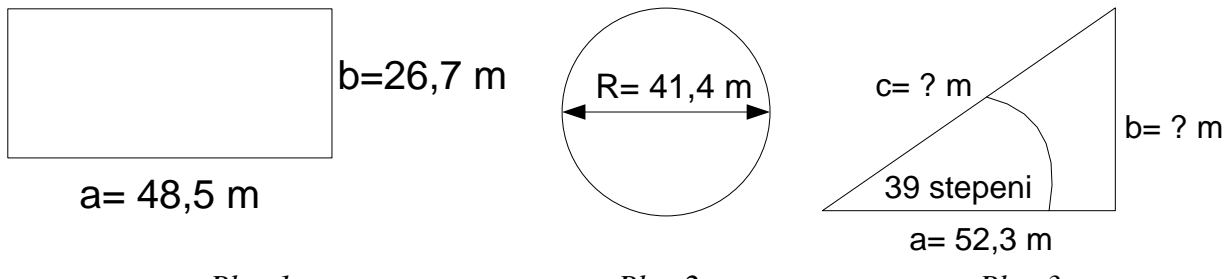

*Plac 1. Plac 2. Plac 3. Slika 5.6. Izgled tri placa za zadatak 5.2.14*

*Rješenje:* 

Da bi izračunali površinu i obim kruga potreban nam je poluprečnik kruga i njega u ćeliji G4 računamo formulom =G3/2. Za dati pravougli trougao nam je data jedna stranica i ugao koji ona zaklapa sa hipotenuzom. Da bi mogli da koristimo trigonometrijske funkcije sinus i kosinus moramo prvo ugao u stepenima pretvoriti u radijane formulom =RADIANS(K4) u ćeliji K5. Stranicu **c** koja je hipotenuza trouga dobijemo u ćeliji K6 formulom =K3/COS(K5). Stranicu **b** koja je visina trouga dobijemo u ćeliji K7 formulom =K6\*SIN(K5) ili pomoću pitagorine teoreme formulom =SQRT(K6\*K6-K3\*K3).

Površinu računamo za pravougaonik u ćeliji C10 formulom =C3\*C4, za krug u ćeliji G10 formulom = $G4*G4*PI()$  i za trougao u ćeliji K10 formulom = $K3*K7/2$ .

Obim računamo za pravougaonik u ćeliji C11 formulom =2\*C3+2\*C4, za krug u ćeliji G11 formulom  $=2*G4*PI()$  i za trougao u ćeliji K11 formulom  $=K3+K7+K6$ .

Cijenu košenja trave (uzimaju se u obzir samo puni kvadratni metri površine placa) računamo za pravougaonik u ćeliji C13 formulom =\$C\$5\*TRUNC(C10), za krug u ćeliji G13 formulom = $SC$5*TRUNC(G10)$  i za trougao u ćeliji K13 formulom = $SC$5*TRUNC(K10)$ .

Cijenu žice, da bi ogradili plac sa 3 žice, računamo za pravougaonik u ćeliji C14 formulom  $=3*SC$6*C11$ , za krug u ćeliji G14 formulom  $=3*SC$6*C11$  i za trougao u ćeliji K14 formulom  $=3*SC$6*K11$ .

Za stranicu **a** u pravougaoniku potreban broj stubova u ogradi (dužinu stranice dijelimo sa 1,4 m, koliko je maksimalno rastojanje između stubova, pri čemu se dobijeni realni broj zaokružuje na veći cijeli broj) računamo u ćeliji C15 formulom =ROUNDUP(C3/\$G\$8;0), a za stranicu **b** u ćeliji C16 formulom =ROUNDUP(C4/\$G\$8;0). Za stranicu **a** u trouglu potreban broj stubova u ogradi računamo u ćeliji K15 formulom =ROUNDUP(K3/\$G\$8;0), za stranicu **b** u ćeliji K16 formulom =ROUNDUP(K7/\$G\$8;0), a za stranicu **c** u ćeliji K17 formulom  $=$ ROUNDUP(K6/\$G\$8;0).

Ukupan broj stubova, potrebnih da bi ogradili plac, računamo za pravougaonik u ćeliji C18 formulom  $=2*C15+2*C16$ , za krug u ćeliji G18 formulom  $=$ ROUNDUP(G11/G8;0) i za trougao u ćeliji K18 formulom =K15+K16+K17.

Ukupnu cijenu ograde (potrebni stubovi i žica da bi ogradili plac) računamo za pravougaonik u ćeliji C19 formulom =C18\*\$C\$7+C14, za krug u ćeliji G19 formulom =G18\*\$C\$7+G14 i za trougao u ćeliji K19 formulom =K18\*\$C\$7+K14.

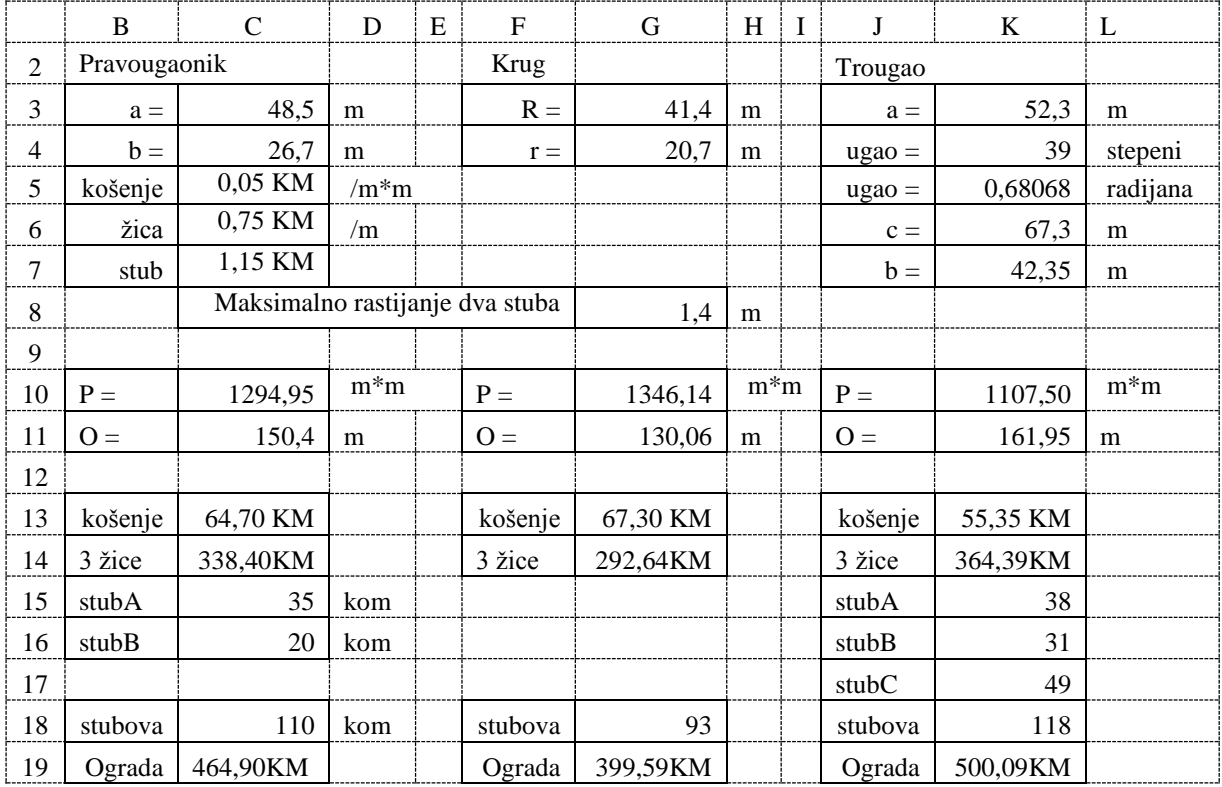

# **5.3. FINANSIJSKE FUNKCIJE**

Finansijske funkcije se koriste za izračunavanje raznih parametara kao što su rate (anuiteti), kamate (interesne stope), broj rata, amortizacija osnovnih sredstava, rad sa hartijama od vrijednosti, trezorskim zapisima i slično. U *Excel*-u postoje finansijske funkcije prikazane u sljedećoj tabeli. Za svaku funkciju je dat kratak opis njene namjene. U sljedećim podnaslovima biće detalnije opisane samo neke od ovih funkcija i za njih su dati i određeni praktični primjeri.

| Funkcija          | Opis                                                                                                    |  |  |  |  |  |
|-------------------|----------------------------------------------------------------------------------------------------|--|--|--|--|--|
| <b>ACCRINT</b>    | Računa iznos akumulirane kamate na hartije od vrijednosti kod kojih se kamata isplaćuje<br>periodično.                                                               |  |  |  |  |  |
| <b>ACCRINTM</b>   | Računa iznos akumulirane kamate na hartije od vrijednosti kod kojih se kamata naplaćuje<br>po dospjeću.                                                              |  |  |  |  |  |
| AMORDEGRC         | Računa amortizaciju za svaki obračunski period korišćenjem koeficijenta za amortizaciju.<br>Za francuski računovodstveni sistem.                                     |  |  |  |  |  |
| <b>AMORLINC</b>   | Računa amortizaciju za svaki obračunski period. Za francuski računovodstveni sistem.                                                                                 |  |  |  |  |  |
| <b>COUPDAYBS</b>  | Računa broj dana važenja kupona od početka kuponskog perioda do datuma saldiranja.                                                                                   |  |  |  |  |  |
| <b>COUPDAYS</b>   | Računa broj dana kuponskog perioda sa navedenim datumom saldiranja.                                                                                                  |  |  |  |  |  |
| COUPDAYSNC        | Računa broj dana od datuma saldiranja kupona do datuma isplate po sljedećem kuponu.                                                                                  |  |  |  |  |  |
| <b>COUPNCD</b>    | Računa datum isplate sljedećeg kupona, koji dolazi nakon datuma saldiranja.                                                                                          |  |  |  |  |  |
| <b>COUPNUM</b>    | Računa broj kupona naplativih između datuma saldiranja i datuma dospjeća.                                                                                            |  |  |  |  |  |
| <b>COUPPCD</b>    | Računa datum dospjeća prethodnog kupona prije datuma saldiranja.                                                                                                    |  |  |  |  |  |
| <b>CUMIPMT</b>    | Računa kumulativnu kamatu isplaćenu između dva perioda otplate.                                                                                                    |  |  |  |  |  |
| <b>CUMPRINC</b>   | Računa kumulativnu otplatu po glavnici kredita između dva perioda otplate.                                                                                           |  |  |  |  |  |
| DB                | Računa amortizaciju sredstava za precizirani period pomoću geometrijski-nazadujućeg<br>metoda.                                                                       |  |  |  |  |  |
| <b>DDB</b>        | Računa amortizaciju sredstava za precizirani period pomoću metoda dvostruke stope<br>linearne amortizacije na opadajuću osnovu ili nekog drugog preciziranog metoda. |  |  |  |  |  |
| <b>DISC</b>       | Računa diskontnu stopu hartija od vrijednosti.                                                                                                    |  |  |  |  |  |
| <b>DOLLARDE</b>   | Konvertuje cijenu u dolarima izraženu kao razlomak u cijenu u dolarima izraženu kao<br>decimalni broj.                                                               |  |  |  |  |  |
| <b>DOLLARFR</b>   | Konvertuje cijenu u dolarima izraženu kao decimalni broj u cijenu u dolarima izraženu kao<br>razlomak.                                                               |  |  |  |  |  |
| <b>DURATION</b>   | Računa trajanje hartije od vrijednosti na godišnjem nivou za koje se kamata isplaćuje<br>periodično.                                                                 |  |  |  |  |  |
| <b>EFFECT</b>     | Računa efektivnu godišnju kamatnu stopu.                                                                                                    |  |  |  |  |  |
| <b>FV</b>         | Računa buduću vrijednost investicije.                                                                                                    |  |  |  |  |  |
| <b>FVSCHEDULE</b> | Računa buduću vrijednost glavnice na koju se primjenjuje niz složenih kamatnih stopa.                                                                                |  |  |  |  |  |
| <b>INTRATE</b>    | Računa kamatnu stopu na potpuno investirane hartije od vrijednosti.                                                                                                  |  |  |  |  |  |
| <b>IPMT</b>       | Računa iznos kamate na investicije u datom periodu.                                                                                                    |  |  |  |  |  |
| <b>IRR</b>        | Računa unutrašnju kamatnu stopu za niz novčanih tokova.                                                                                                    |  |  |  |  |  |
| <b>ISPMT</b>      | Računa kamatu koja se na investicije plaća tokom određenog perioda.                                                                                                  |  |  |  |  |  |

*Tabela 5.3. Finansijske funkcije* 

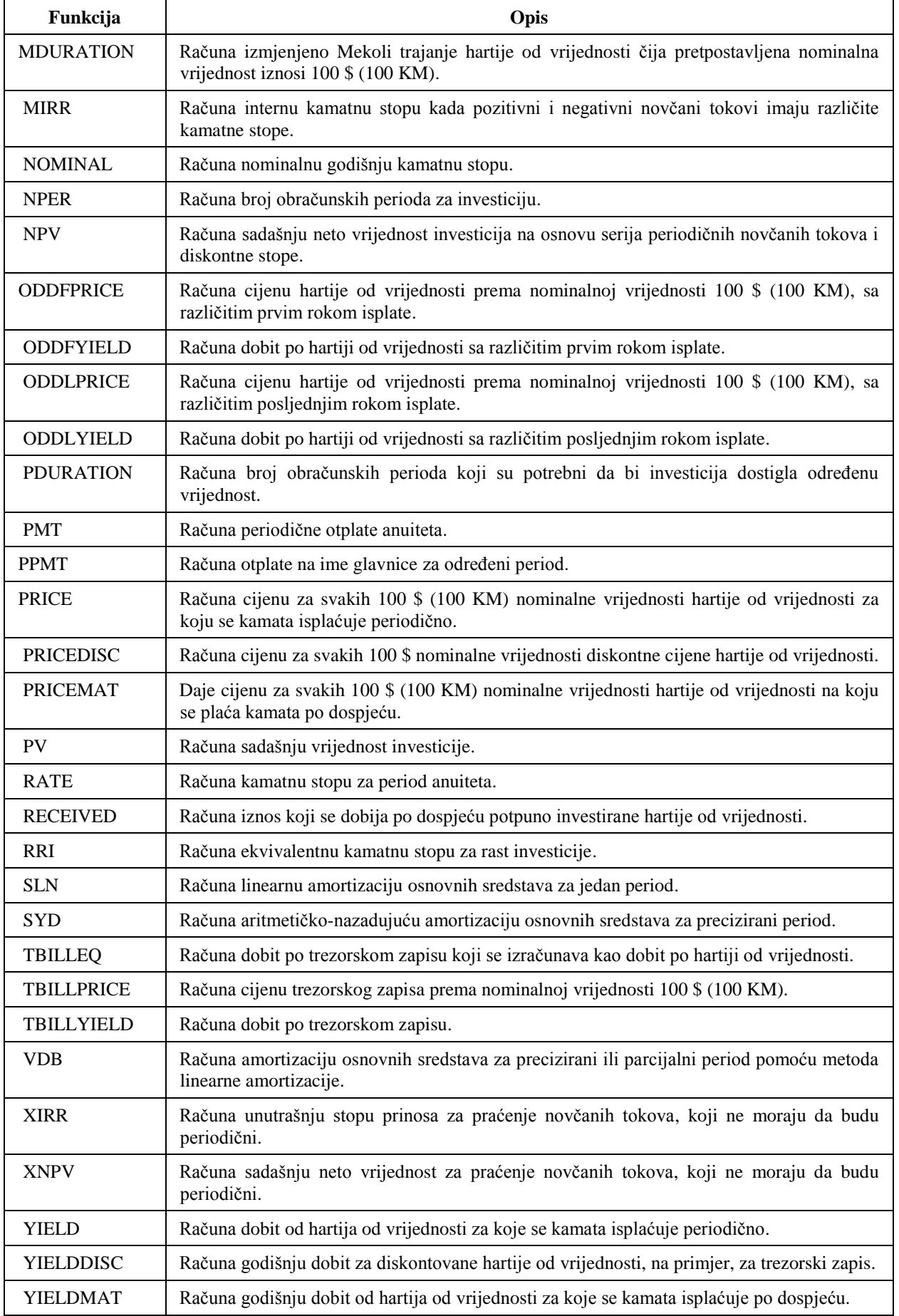

# **5.3.1. Finansijske funkcije PMT, IPMT, PPMT, CUMPMT, CUMPRINC**

Iznos pojedinačnih otplata duga (rata kredita) računa se u *Excel*-u pomoću finansijske funkcije **PMT**. Ova funkcija ima tri obavezna i dva opciona argumenta (ulaza) i sljedeću sintaksu:

**=PMT**(**rate**, **nper**, **pv**, [fv], [type])

Pri čemu je:

**Rate** - interesna stopa (kamata) po otplatnom periodu izražena u procentima (ako je data godišnja kamata, a rate kredita se vraćaju na mjesečnom nivou onda je potrebno prilikom korišćenja ove funkcije godišnju kamatu na kredit podijeli sa 12, odnosno sa brojem mjeseci u jednoj godini). Ovo je obavezan argument.

**Nper** - predstavlja preostali broj otplatnih perioda (najčešće je to broj mjeseci koliko kredit treba da se vraća). Ovo je obavezan argument.

**PV** - označava sadašnju vrijednost koja se otplaćuje (odnosno predstavlja iznos kredita koji treba da se otplaćuje). Ovo je obavezan argument.

**FV** - predstavlja buduća vrijednost investicije, odnosno vrijednost koju želite da uštedite nakon zadnje uplate. Ovo je opcioni argument. Ako se FV izostavi, smatra se da tada ovaj argument ima vrijednost 0 (nula), odnosno vrijednost koja će se uštediti je 0.

**Type** - parametar koji pokazuje kada dospijeva rata i može imati vrijednost 0 (nula) ili 1 (jedan). Ovo je opcioni argument. Ovaj argument ima vrijednost 0 (nula), ako rata dospijeva za otplatu na kraju otplatnog perioda, a vrijednost 1 (jedan) ako rata dospijeva na početku otplatnog perioda. Ako se ovaj parametar izostavi u funkciji PMT, onda se podrazumijeva da ima vrijednost 0 i da rata dospijeva za otplatu na kraju otplatnog perioda.

Ćeliju u koju se unosi funkcija PMT, da bi dobili iznos kredita, poželjno je formatirati kao novčanu jedinicu (*Currency*), da bi automatski uz izračunatu brojnu vrijednost rate kredita prikazali i novčanu jedinicu.

Mjesečna rata kredita, koja se dobija kao rezultat funkcije PMT, prikazuje se sa predznakom – (minus), ako se parametar PV unosi sa predznakom + (plus). Ako se parametar PV unosi sa predznakom minus, onda se rezultat funkcije PMT dobije sa predznakom plus.

Iznos pojedinačnih otplata kamate duga (kamate kredita) za određeni period, a na osnovu periodičnih, konstantnih plaćanja i konstantne kamatne stope, računa se u *Excel*-u pomoću finansijske funkcije **IPMT**. Ova funkcija ima četiri obavezna i dva opciona argumenta (ulaza) i sljedeću sintaksu:

**=** IPMT(rate, per, nper, pv, [fv], [type])

Pri čemu je:

**Per** - period za koji se želi pronaći iznos kamate i mora biti u rasponu od 1 do **Nper**.

Argumenti: rate, nper, pv, [fv], [type] imaju isto značenje kao kod funkcije PMT.

Iznos pojedinačnih otplata glavnice duga (glavnice kredita) za određeni period, a na osnovu periodičnih, konstantnih plaćanja i konstantne kamatne stope, računa se u *Excel*-u pomoću finansijske funkcije **PPMT**. Ova funkcija ima četiri obavezna i dva opciona argumenta (ulaza) i sljedeću sintaksu:

**=** PPMT(rate, per, nper, pv, [fv], [type])

Pri čemu je:

**Per** - period za koji se želi pronaći iznos glavnice i mora biti u rasponu od 1 do **Nper**. Argumenti: rate, nper, pv, [fv], [type] imaju isto značenje kao kod funkcije PMT.

Funkcija **CUMIPMT** izračunava kumulativnu kamatu plaćenu na kredit između početnog perioda i krajnjeg perioda. Ova funkcija ima šest obaveznih argumenta (ulaza) i sljedeću sintaksu:

CUMIPMT(rate, nper, pv, start\_period, end\_period, type) Pri čemu je:

**Start\_period** – početni period za koji se želi pronaći iznos kamate, mora biti u rasponu od 1 do **Nper** i mora biti manji od argumenta **End\_period**.

**End\_period** – posljednji period za koji se želi pronaći iznos kamate, mora biti u rasponu od 2 do **Nper** i mora biti veći od argumenta **Start\_period**.

Argumenti: rate, nper, pv, type imaju isto značenje kao kod funkcije PMT.

Važna napomena za funkciju CUMIPMT i funkciju CUMPRINC. Ove funkcije će za rezultat dati grešku (#NUM!) ako je rate  $\leq 0$ , nper  $\leq 0$ , pv  $\leq 0$ , start period < 1, end period < 1, ili start\_period > end\_period i ako je type bilo koji broj različit od 0 ili 1.

Funkcija **CUMPRINC** izračunava kumulativnu glavnicu plaćenu na kredit između početnog perioda i krajnjeg perioda. Ova funkcija ima šest obaveznih argumenta (ulaza) i sliedeću sintaksu:

CUMPRINC(rate, nper, pv, start\_period, end\_period, type)

Pri čemu je:

**Start\_period** – početni period za koji se želi pronaći iznos glavnice, mora biti u rasponu od 1 do **Nper** i mora biti manji od argumenta **End\_period**.

**End\_period** – posljednji period za koji se želi pronaći iznos glavnice, mora biti u rasponu od 2 do **Nper** i mora biti veći od argumenta **Start\_period**.

Argumenti: rate, nper, pv, type imaju isto značenje kao kod funkcije PMT.

### *Zadatak 5.3.1.1.*

Želite da na kredit za vašu firmu kupite nove mašine u vrijednosti od 10 000 KM. Kredit treba da vraćate godinu dana, sa godišnjom kamatnom stopom od 10%, plaćajući jednake mjesečne rate na kraju mjeseca. Pomoću finansijske funkcije PMT izračunati mjesečnu ratu za uzeti kredit.

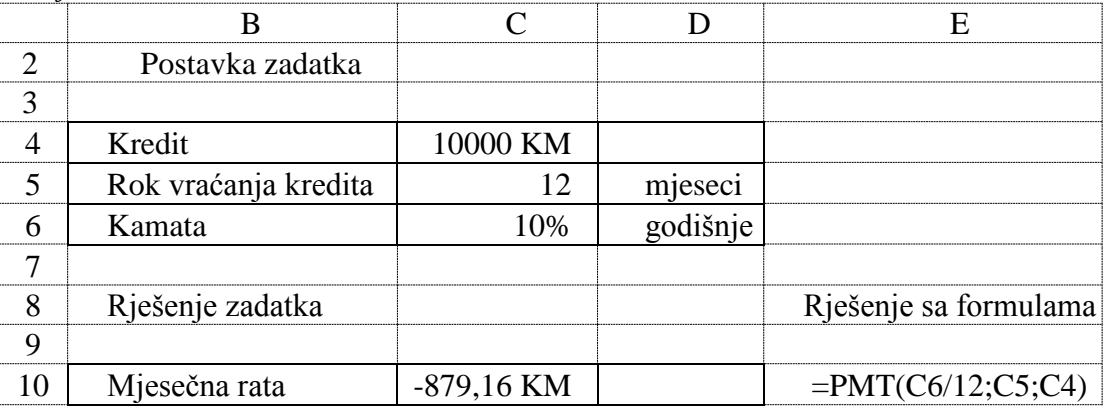

*Rješenje:* 

U ovom zadatku arkument funkcije RATE se dobije kada godišnju kamatu na kredit podijelimo sa 12, odnosno sa brojem mjeseci u jednoj godini. U argument Nper se unosi broj mjeseci koliko kredit treba da se vraća, a to je 12. U argument PV se unosi iznos kredita koji treba da se otplaćuje). Argumenti FV i Type nisu uneseni pa se podrazumijeva da su 0 (nula).

Ćeliju C4 u koju se unosi iznos kredita i ćeliju C10 u kojoj se računa mjesečna rata kredita, potrebno je formatirati kao novčanu jedinicu (*Currency*) i to u KM. Mjesečna rata kredita, koja se dobija pomoću funkcije PMT, je sa predznakom minus.

## *Zadatak 5.3.1.2.*

Diplomirali ste na fakultetu, a vaši najbliži žele da vas nagrade kupovinom novog automobila koji planiraju da kupe na kredit. Međutim, treba im mala pomoć oko proračuna mesečne rate, koju treba izdvajati pri otplati automobila. Za pomoć su se obratili Vama, saopštivši sljedeće podatke: automobil koji želite da kupite košta 12000 KM, taj novac (kredit 12000 KM) vam odobrava Nova Banka uz rok otplate od 3 godine i mjesečnom kamatnom stopom od 0,83%. Izračunati kolika je mesečna rata za uzeti kredit.

*Rješenje:* 

Da bi izračunali mjesečnu ratu za vraćanje kredita pomoću finansijske funkcije PMT, potrebno je izračunati koliko mjeseci kredit treba da se vraća (3 godine puta 12 mjeseci). U ovom zadatku je data mjesečna kamatna stopa, koja se direktno unosi u funkciju PMT i koju nije potrebno dijeliti sa 12 kao u prethodnom zadatku gdje je data godišnja kamatna stopa.

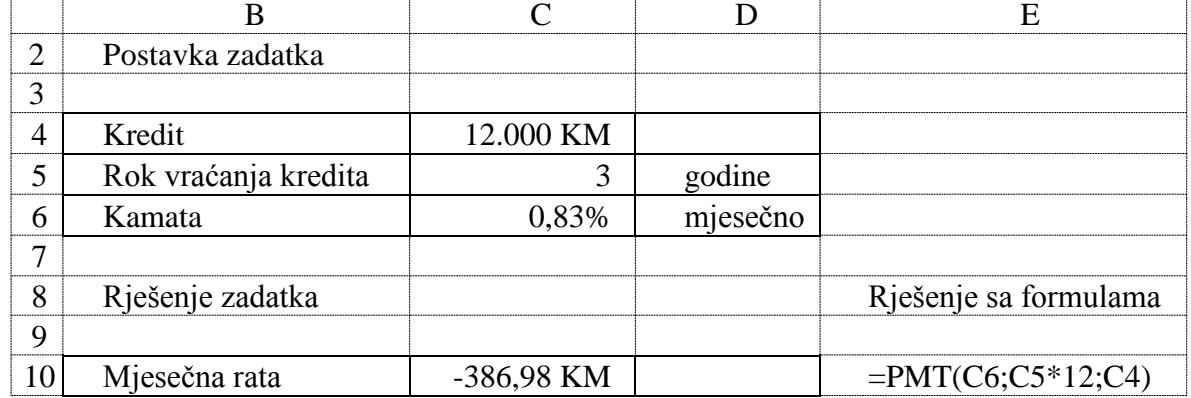

## *Zadatak 5.3.3.*

Želite da kupite nov računar, koji košta 40 000 dinara*.* Vi za tu svrhu možete izdvojiti gotovinsko učešće u iznosu od 8 400 dinara, a za preostali iznos tražite kredit na 12 mjeseci sa kamatnom stopom od 9 % godišnje. Izračunati, kolika je mjesečna rata za uzeti kredit koju treba da uplaćujete na kraju svakog mjeseca? Sve vrijednosti po završenom proračunu pretvoriti u drugu valutu konvertibilne marke (KM), sa odnosom 1 KM = 30,15 dinara.

*Rješenje:* 

Iznos kredita se dobije tako što se od ukupne cijene računara (40 000 dinara) oduzme gotovinsko učešće (8 400 dinara). Da bi se izračunala mjesečna rata za vraćanje kredita pomoću finansijske funkcije PMT, potrebno je godišnju kamatnu stopu pretvoriti u mjesečnu (9% podjeliti sa 12).

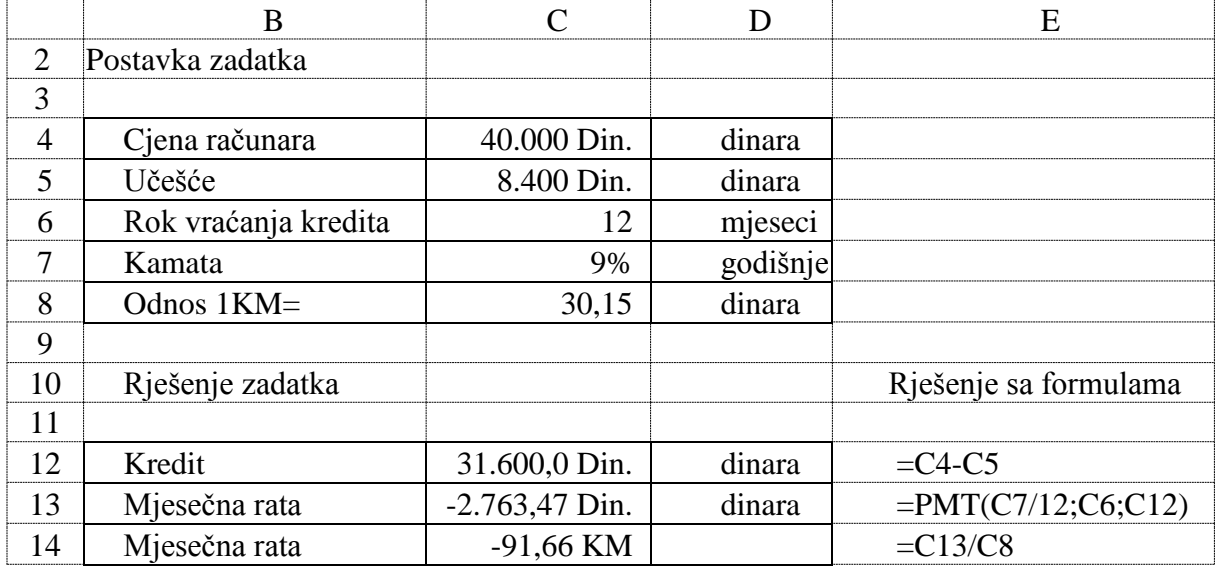

### *Zadatak 5.3.1.4.*

Želite da na kredit kupite računar koji košta 30 000 dinara. Za tu svrhu možete da izdvojite gotovinsko učešće od 5 000 dinara. Za preostali dio cijene računara od banke uzimate kredit na period od 2 godine sa kamatnom stopom 6% godišnje. Pomoću finansijske funkcije PMT izračunati mjesečnu ratu, ako se prva rata kredita daje čim se dobije kredit (na početku mjeseca).

*Rješenje:* 

Iznos kredita se dobije kada se od ukupne cijene računara (30 000 dinara) oduzme gotovinsko učešće (5 000 dinara). Da bi se izračunala mjesečna rata za vraćanje kredita pomoću finansijske funkcije PMT, potrebno je godišnju kamatnu stopu pretvoriti u mjesečnu (6% podijeliti sa 12). Pošto se kredit vraća na početku otplatnog perioda onda se parametar Type uzima sa vrijednošću jedan, a mjesečna rata iznosi 1.102,50 dinara.

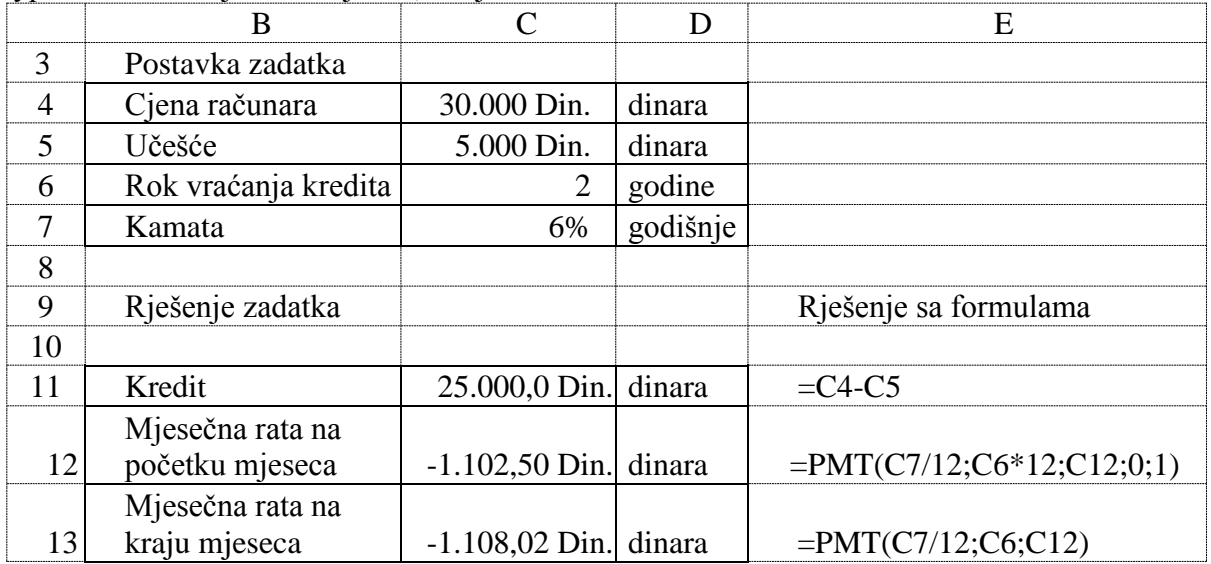

### *Zadatak 5.3.1.5.*

Želite da na kredit kupite namještaj koji košta 39 000 dinara. Za tu kupovinu možete izdvojiti gotovinsko učešće u iznosu od 10 400 dinara. Za preostali iznos cijene namještaja od banke tražite kredit na 12 mjeseci sa kamatnom stopom od 9% godišnje. Izračunati, kolika je mjesečna rata za uzeti kredit koju treba da uplatite na kraju svakog mjeseca?

Sve vrijednosti po završenom proračunu pretvoriti u drugu novčanu valutu konvertibilne marke (KM), ako je trenutni kurs između valuta 1 KM = 30 dinara.

*Rješenje:* 

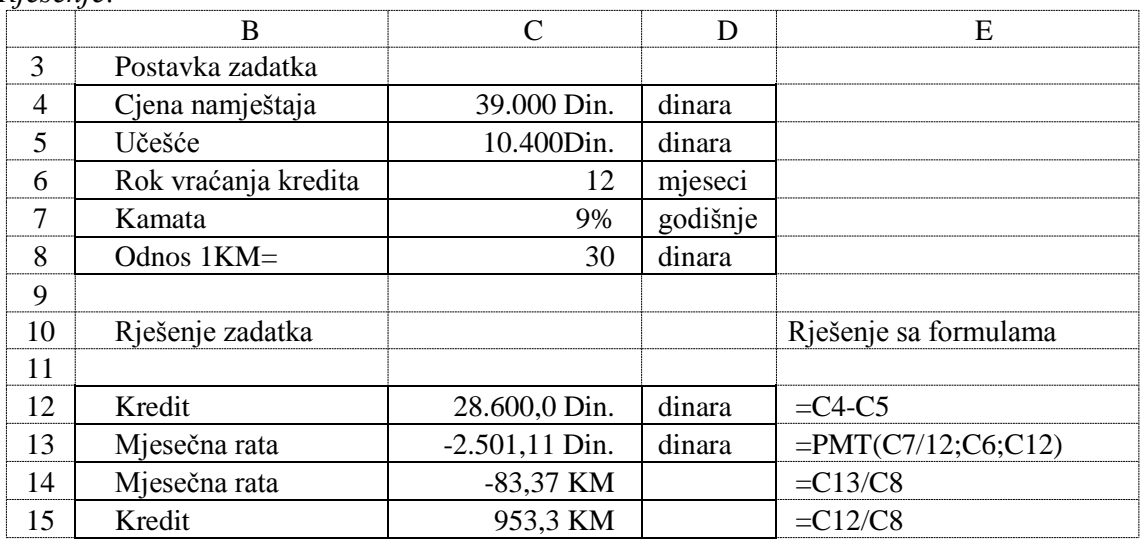

# *Zadatak 5.3.1.6.*

Trenutno se nalazite u stanu površine 65,75 m<sup>2</sup>, koji je procjenjen na 820 KM / m<sup>2</sup>. Želite da kupite veći, novi stan površine 95,50 m<sup>2</sup>, čija je cijena 950 KM / m<sup>2</sup>. Za ovu kupovinu, zamijena starog stana za novi, od banke dobijate kredit na 5 godina sa kamatnom stopom od 9% godišnje. Da bi se od banke dobili ovaj kredit, potrebno je dati i gotovinsko učešće na uzeti kredit od 20 % na iznos razlike u cijeni dva stana. Odrediti iznos mjesečna rata na odobreni iznos kredita.

## *Rješenje:*

Cijena stana se dobije množenjem broja kvadrata sa cijenom jednog kvadrata stana. Zatim je potrebno odrediti razliku u cijeni novog i starog stana. Kada se odredi razlika u cijeni novog i starog stana, potrebno je za tu vrijednost izračunati iznos gotovinskog učešća od 20%. Iznos kredita se dobije kada se razlika u cijeni dva stana umanji za iznos gotovinskog učešća.

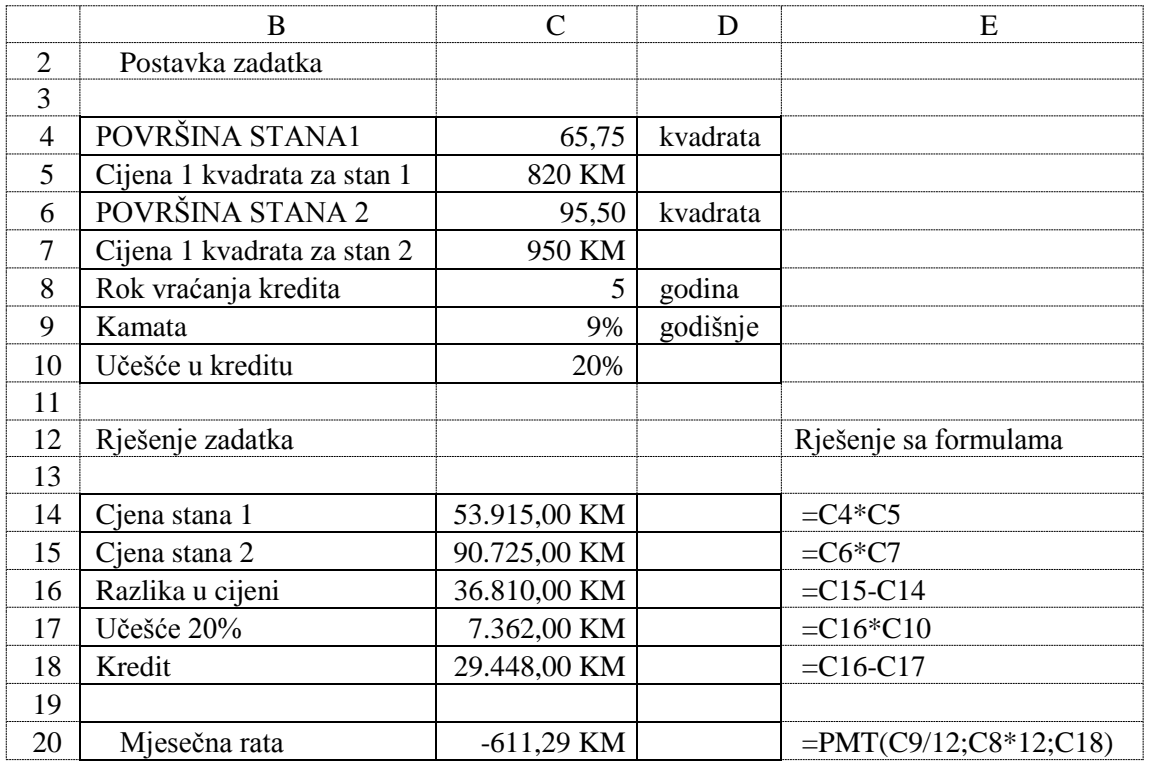

### *Zadatak 5.3.1.7.*

Turistička agencija nudi zimovanje po cijeni od 25 KM za pun pansion po jednoj osobi. Planirate da na odmoru provedete 15 dana sa svojom četveročlanom porodicom. Agencija nudi povoljnost plaćanja u 6 jednakih rata na kraju mjeseca sa kamatnom stopom od 12% godišnje. Odrediti koliki iznos kredita vaša četveročlana porodica treba da uzme za izabrano zimovanje. Odrediti kolika je mjesečna rata za uzeti kredit.

### *Rješenje:*

Da bi se izračunao iznos kredita potrebno je cijenu punog pansiona za jedan dan pomnožiti sa brojem dana koliko planirate da provedete na odmoru i sa brojem osoba. Da bi se izračunala mjesečna rata za vraćanje kredita pomoću finansijske funkcije PMT, potrebno je godišnju kamatnu stopu pretvoriti u mjesečnu (12% podjeliti sa 12).

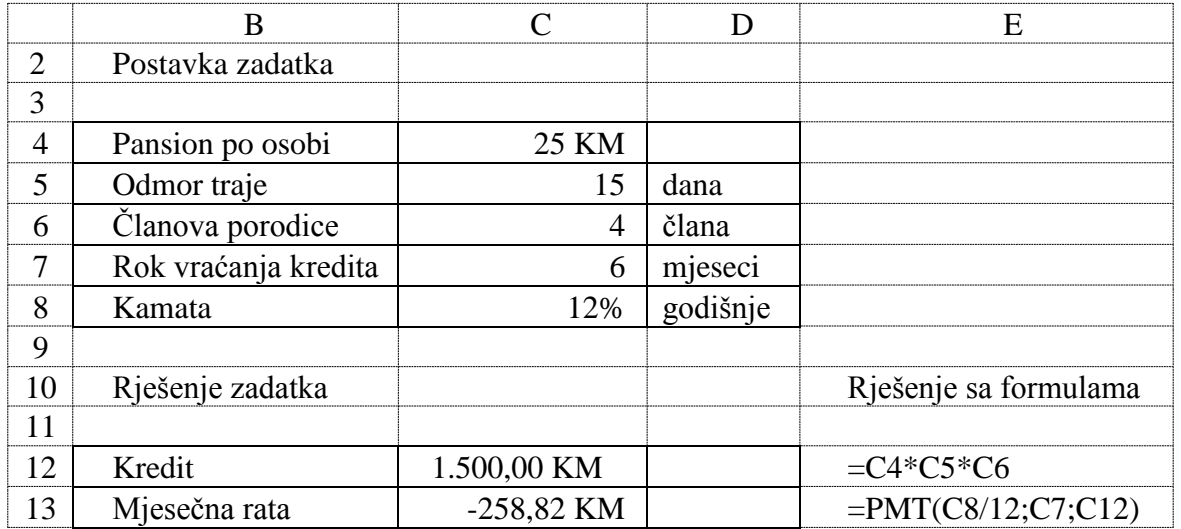

## *Zadatak 5.3.1.8.*

Radili ste u inostranstvu i imate ušteđevinu u iznosu od 50 000 \$. Želite da kupite nov stan u Beogradu površine 90 m<sup>2</sup>, u zgradi gdje 1 m<sup>2</sup> stana košta 1500 evra. Pošto nemate dovoljno novca za kupovinu izabranog stana, želite da za dio novca koji vam nedostaje uzmete kredit u Novoj banci. Banka daje stambeni kredit na period od 10 godina, sa godišnjom kamatnom stopom od 4,3%.

Odrediti iznos kredita koji je potrebno uzeti da biste kupili željeni stan. Odrediti iznos mjesečne rate na uzeti kredit u evrima i u dinarima!

Odnos između valuta je: 1  $\frac{1}{2} = 0.83$  evra i 1 evro = 84,35 dinara. *Rješenje:* 

Da bi se odredio iznos kredita potrebno je prvo odrediti cijenu stana. Iznos ušteđevine u dolarima potrebno je pretvoriti u evre. Zatim je potrebno od izračunate cijene stana oduzeti ušteđevinu. Mjesečna rata se izračunava pomoću finansijske funkcije PMT.

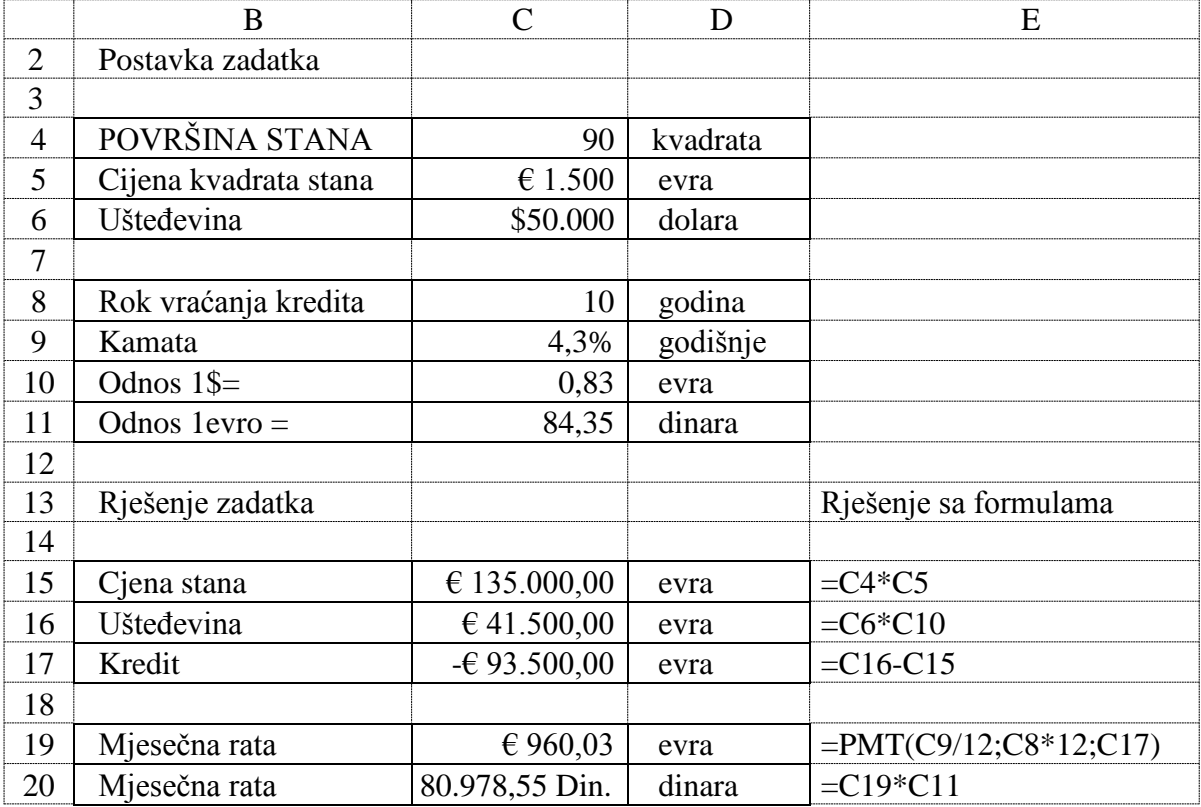

### *Zadatak 5.3.1.9.*

Baba i deda su dobili unuče. Otvorili su račun u banci i svaki mjesec uplaćuju novac na njega. Planiraju, da kada njihovo unuče napuni 18 godina skupe ušteđevinu od 45 000 KM za njeno školovanje na fakultetu u Londonu. Banka na ovaj vid štednje građana daje godišnju kamatu od 7,45%. Odrediti koliki iznos novca mjesečno baba i deda treba da uplaćuju svaki mjesec 18 punih godina da bi uštedili željenu sumu novca.

## *Rješenje:*

U ovom zadatku se radi o iznosu novca koji se želi uštediti, a ne o novcu, koja se uzima kao kredit. Zato se u funkciji PMT za izračunavanje mjesečne rate parametar PV uzima sa vrijednošću 0, a parametar FV sa vrijednošću 45 000 KM koja se želi uštediti.

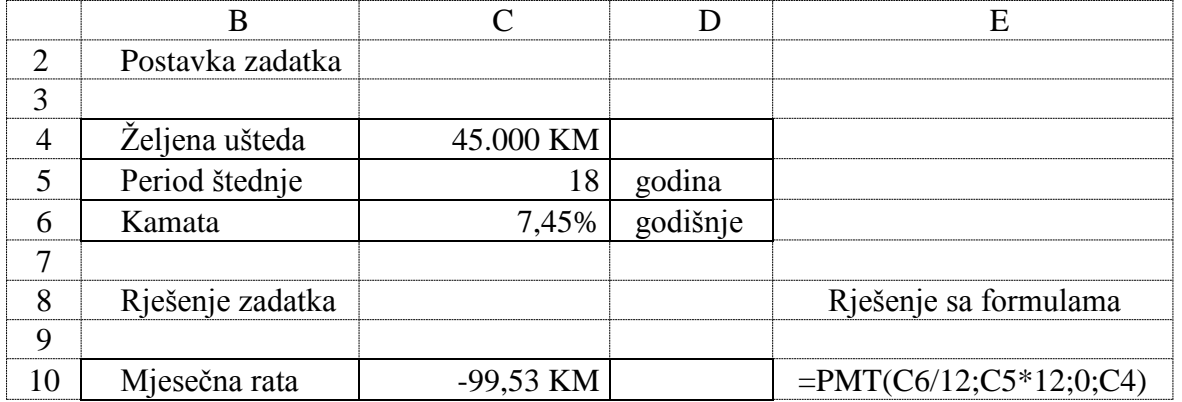

## *Zadatak 5.3.1.10.*

Četvrti ste razred srednje škole i pripremate se za matursku ekskurziju u Španiju. Cijena ovog putovanja je 500 KM i razmišljate kako da obezbijedite novac. Bilo bi vam puno lakše da ste od prvog razreda srednje škole pune 3 godine svaki mjesec uplaćivali novac u banku na štednju. Na taj vid štednje banka daje kamatu od 6,5% godišnje. Odrediti iznos mjesečne rate koju je na kraju svakog mjeseca trebalo da uplaćujete na štednju, pa da danas poslije pune 3 godine imate dovoljno novca da platite putovanje na matursku ekskurziju u Španiju.

# *Rješenje:*

U ovom zadatku se radi o sumi koja se želi uštediti, a ne o sumi koja se uzima kao kredit. Zato se u funkciji PMT parametar PV uzima sa vrijednošću 0, a parametar FV sa vrijednošću od 500 KM koja se želi uštedjeti.

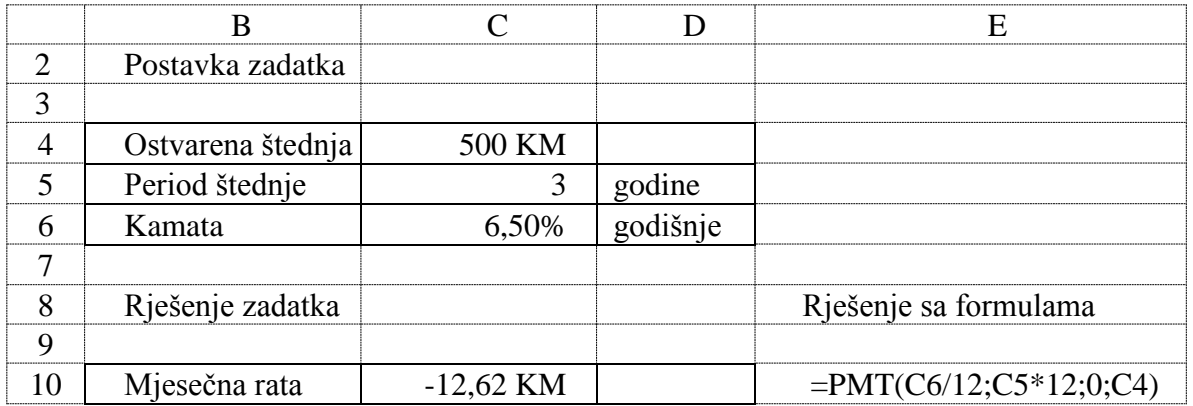

### *Zadatak 5.3.1.11.*

Uzimate kredit od banke 9 000 KM na godinu dana, uz godišnju kamatnu stopu od 5%. Kreirati plan otplate kredita sa i bez korišćenja funkcija IPMT i PPMT. Izračunati zaradu banke na uzeti kredit.

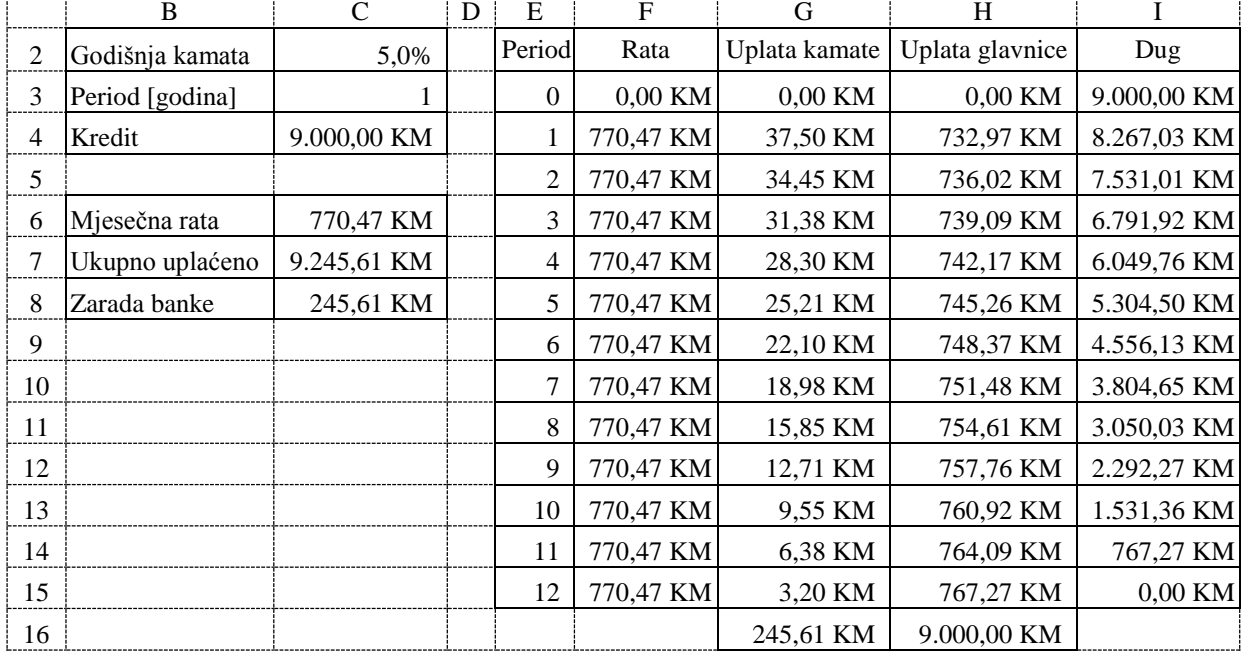

*Rješenje:* 

Mjesečnu ratu kredita računamo u ćeliji C6 formulom =PMT(C2/12;C3\*12;-C4). Kredit se vraća godinu dana u 12 mjesečnih rata i na kraju iznos koliko će biti plaćeno banci računamo u ćeliji C7 formulom =C6\*C3\*12. Zaradu banke računamo kao razliku iznosa koliko smo ukupno platili banci i iznosa uzetog kredita u ćeliji C8 formulom =C7-C4.

Plan otplate kredita prikazan je u ćelijama E2 do I15. U koloni **Rata** prikazana je mjesečna rata kredita, koja je uvijek ista i dobijena je funkcijom PMT (u ćeliji F4 formula =\$C\$6). U koloni **Uplata kamate** prikazan je iznos kamate u rati kredita i u ćeliji G4 se računa formulom =I3\*\$C\$2/12 ili formulom =IPMT(\$C\$2/12;E4;\$C\$3\*12;-\$C\$4). U koloni **Uplata glavnice** prikazan je iznos glavnice u rati kredita i u ćeliji H4 se računa formulom =F4-G4 ili formulom =PPMT(\$C\$2/12;E4;\$C\$3\*12;-\$C\$4). U koloni **Dug** prikazan je preostali iznos kredita, nakon plaćanja glavnice svake mjesečne rate i u ćeliji I4 se računa formulom =I3-H4. Sada je dovoljno samo iskopirati ćelije F4, G4, H4 i I4 u 11 redova ispod i automatski se dobije kompletan plan otplate kredita za preostalih 11 mjeseci. Prikazaćemo samo dobijene formule, koje se koriste za drugi mjesec otplate kredita (u petom redu): ćelija F5 formula =\$C\$6, ćelija G5 formula =I4\*\$C\$2/12 ili =IPMT(\$C\$2/12;E5;\$C\$3\*12;-\$C\$4), ćelija H5 formula =F5-G5 ili =PPMT(\$C\$2/12;K5;\$C\$3\*12;-\$C\$4) i ćelija I5 formula =I4-H5.

Da bi provjerili dobijeni plan otplate kredita potrebno je sabrati sve iznose uplaćenih kamata u ćeliji G16 formulom =SUM(G4:G15) i sve iznose uplaćenih glavnica u ćeliji H16 formulom =SUM(H3:H15). Iznos svih uplaćenih kamata (ćelija G16) mora biti isti, kao i iznos izračunate zarade banke (ćelija C8). Iznos svih uplata glavnice (ćelija H16) mora biti isti, kao i iznos uzetog kredita (ćelija C4).

### *Zadatak 5.3.1.12.*

Želite da kupite namještaj čija je cijena za gotovinsko plaćanje 4 251 KM. Prodavnica nudi i plaćanje u ratama preko banke na 18 mjeseci, ali sa godišnjom kamatom od 3,95%. Kreirati plan otplate kredita sa i bez korišćenja funkcija IPMT i PPMT. Izračunati zaradu banke na uzeti kredit.

*Rješenje:* 

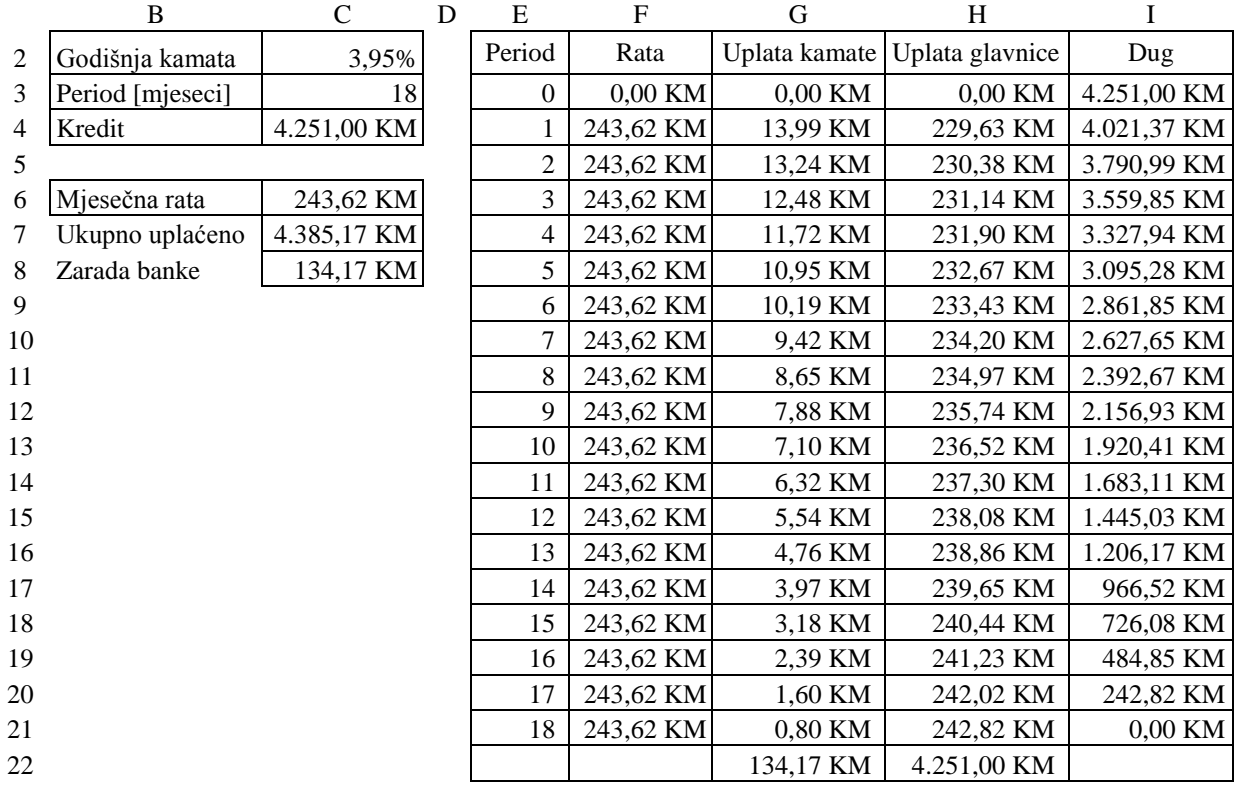

Mjesečnu ratu kredita računamo u ćeliji C6 formulom =PMT(C2/12;C3;-C4). Kredit se vraća u 18 mjesečnih rata i na kraju iznos koliko će biti plaćeno banci računamo u ćeliji C7 formulom =C6\*C3. Zaradu banke računamo kao razliku iznosa koliko smo ukupno platili banci i iznosa uzetog kredita u ćeliji C8 formulom =C7 - C4.

Plan otplate kredita prikazan je u ćelijama E2 do I21. U koloni **Rata** prikazana je mjesečna rata kredita, koja je uvijek ista i dobijena je funkcijom PMT (u ćeliji F4 formula =\$C\$6). U koloni **Uplata kamate** prikazan je iznos kamate u rati kredita i u ćeliji G4 se računa formulom =I3\*\$C\$2/12 ili formulom =IPMT(\$C\$2/12;E4;\$C\$3;-\$C\$4). U koloni **Uplata glavnice** prikazan je iznos glavnice u rati kredita i u ćeliji H4 se računa formulom =F4-G4 ili formulom =PPMT(\$C\$2/12;E4;\$C\$3;-\$C\$4). U koloni **Dug** prikazan je preostali iznos kredita, nakon plaćanja glavnice svake mjesečne rate i u ćeliji I4 se računa formulom =I3-H4. Sada je dovoljno samo iskopirati ćelije F4, G4, H4 i I4 u 17 redova ispod i automatski se dobije kompletan plan otplate kredita za preostalih 17 mjeseci. Prikazaćemo samo dobijene formule, koje se koriste za drugi mjesec otplate kredita (u petom redu): ćelija F5 formula =\$C\$6, ćelija G5 formula =I4\*\$C\$2/12 ili =IPMT(\$C\$2/12;E5;\$C\$3;-\$C\$4), ćelija H5 formula =F5 - G5 ili =PPMT(\$C\$2/12;K5;\$C\$3;-\$C\$4) i ćelija I5 formula =I4 - H5.

Da bi provjerili dobijeni plan otplate kredita potrebno je sabrati sve iznose uplaćenih kamata u ćeliji G22 formulom =SUM(G4:G21) i sve iznose uplaćenih glavnica u ćeliji H22 formulom =SUM(H3:H21). Iznos svih uplaćenih kamata (ćelija G22) mora biti isti, kao i iznos izračunate zarade banke (ćelija C8). Iznos svih uplata glavnice (ćelija H22) mora biti isti, kao i iznos uzetog kredita (ćelija C4).

#### *Zadatak 5.3.1.13.*

Kupujete stan od 60 000 KM na kredit od 25 godina, sa godišnjom kamatnom stopom od 7,93%. Kredit vraćate u jednakim mjesečnim ratama. Potrebno je izračunati mjesečnu ratu kredita i zaradu banke na ovom kreditu. Izračunati koji će biti udio kamate, a koji udio glavnice u mjesečnoj rati kredita za 1. i 12. mjesec 1. godine, 1. mjesec 10. godine, 1. mjesec 20.

godine, 1. i 12. mjesec 25. godine. Izračunati ukupni iznos plaćene kamate i iznos plaćene glavnice u mjesečnim ratama kredita za prvu godinu, prvih 10 godina, drugih 10 godina i zadnjig 5 godina vraćanja kredita.

*Rješenje:* 

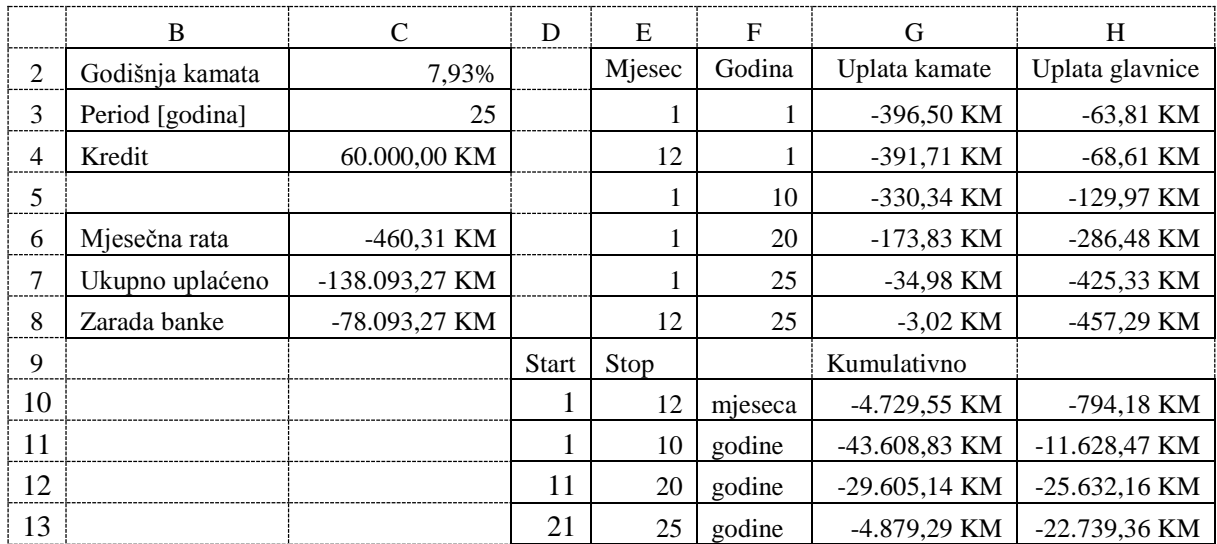

Mjesečnu ratu kredita računamo u ćeliji C6 formulom =PMT(C2/12;C3\*12;C4). Kredit se vraća 25 godina i na kraju iznos koliko će biti plaćeno banci računamo u ćeliji C7 formulom =C6\*C3\*12. Zaradu banke računamo kao razliku iznosa koliko smo ukupno platili banci i iznosa uzetog kredita u ćeliji C8 formulom =C7-C4.

U tabeli ispod prikazane su formule za računanje iznosa kamate i iznosa glavnice rata kredita u pojedinim periodima otplate kredita.

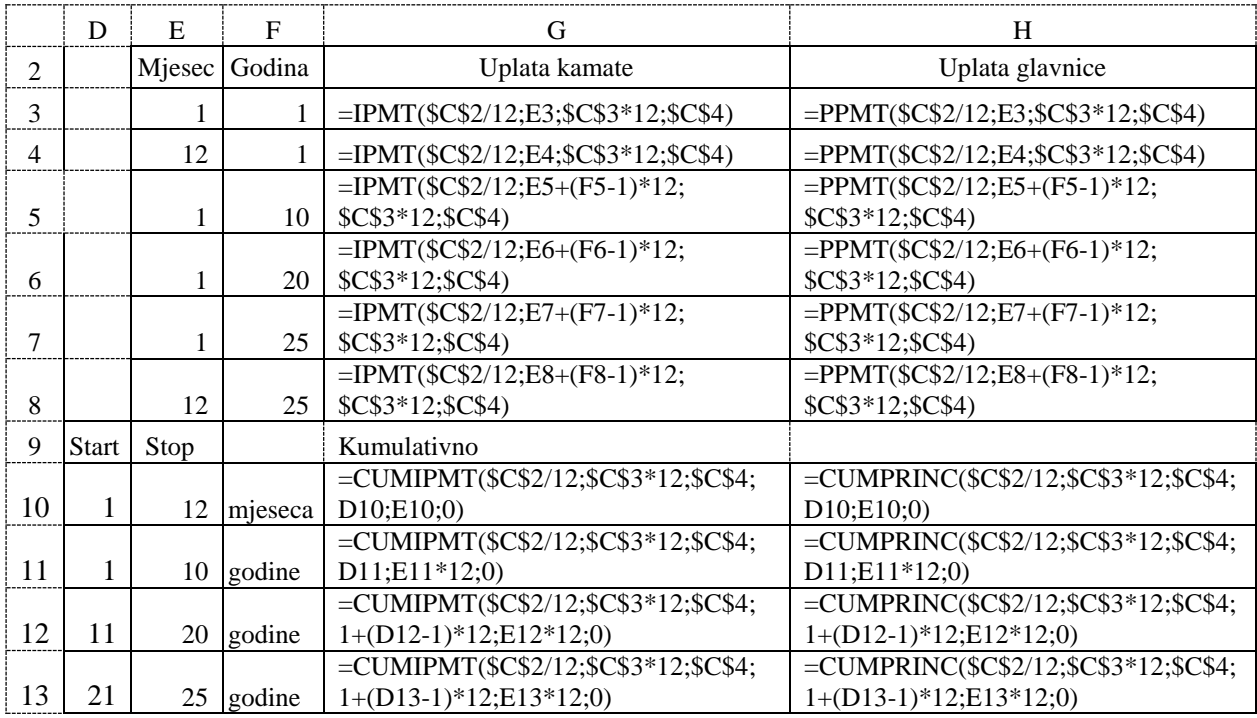

### *Zadatak 5.3.1.14.*

*Rješenje:* 

Uzeli ste od banke kredit 7000 KM na 1 godinu, sa godišnjom kamatom od 5,35%. Nakon pola godine banka vam je ponudila reprogram kredita na još godinu dana sa istom godišnjom kamatnom stopom od 5,35%. Kreirati plan otplate kredita na mjesečnom nivou sa i bez korišćenja funkcija IPMT i PPMT. Izračunati zaradu banke na uzeti kredit.

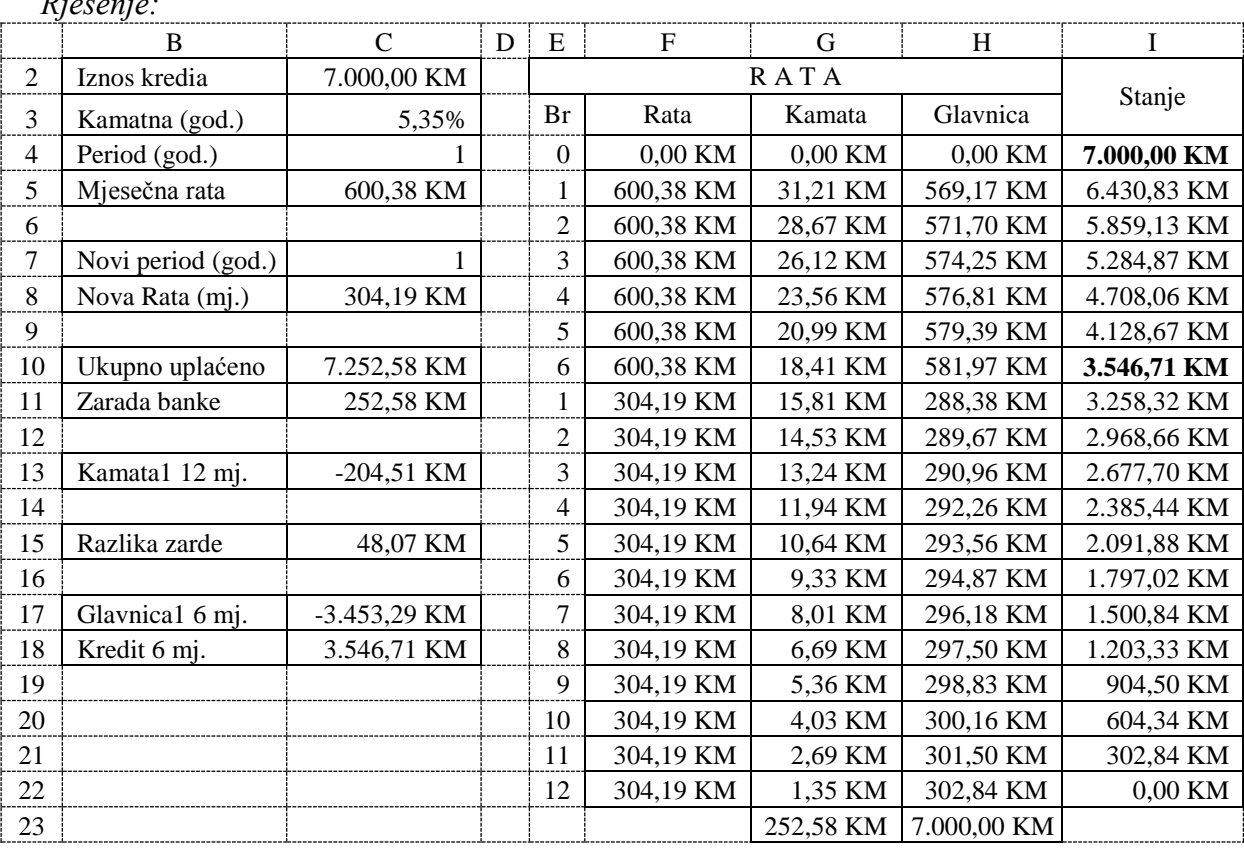

Mjesečnu ratu kredita za godišnju kamatnu stopu od 5,35% računamo u ćeliji C5 formulom =PMT(C3/12;C4\*12;-C2).

Plan otplate kompletnog kredita prikazan je u ćelijama E2 do I22, a u ćelijama E2 do I10 prikazan je plan otplate kredita za prvih šest mjeseci vraćanja kredita dok se ne uradi reprogram na narednih 12 mjeseci. U koloni **Rata** prikazana je mjesečna rata kredita, koja je uvijek ista za prvih 6 mjeseci i narednih 12 mjeseci (reprograma). U koloni **Uplata kamate** prikazan je iznos kamate u rati kredita i u ćeliji G5 se računa za prvi mjesec formulom =I4\*\$C\$3/12 ili formulom =IPMT(\$C\$3/12;E5;\$C\$4\*12;-\$C\$2). U koloni **Glavnica** prikazan je iznos glavnice u rati kredita i u ćeliji H5 se računa za prvi mjesec formulom =F5-G5 ili formulom =PPMT(\$C\$3/12;E5;\$C\$4\*12;-\$C\$2). U koloni **Stanje** prikazan je preostali iznos kredita, nakon plaćanja glavnice svake mjesečne rate i u ćeliji I5 se računa formulom =I4-H5. Sada je dovoljno samo iskopirati ćelije F4, G4, H4 i I4 u 5 redova ispod i automatski se dobije kompletan plan otplate kredita za preostalih 5 mjeseci do reprograma. U ćeliji I10 dobije se iznos kredita, koji čini osnovu duga za reprogram kredita.

Iznos kamate u rati kredita i u ćeliji G11 se računa za sedmi mjesec formulom =I10\*\$C\$3/12. Iznos glavnice u rati kredita i u ćeliji H11 se računa za sedmi mjesec formulom =F11-G11. Iznos kredita, nakon plaćanja glavnice za sedmi mjesec u ćeliji I11 se računa  $formulom = I10-H11.$ 

Sada je potrebno samo ćelije F11, G11, H11 i I11 iskopirati u 11 ćelija ispod i automatski se dobije komplatan plan otplate kredita.

Kredit se vraća u 18 mjesečnih rata i na kraju iznos koliko će biti plaćeno banci računamo u ćeliji C10 formulom =C5\*6+C8\*12. Zaradu banke računamo kao razliku iznosa koliko smo ukupno platili banci i iznosa uzetog kredita u ćeliji C11 formulom =C10-C2.

Iznos kamate koju bi platili da smo kredit vraćali po prvoj kamatnoj stopi 12 mjeseci se u ćeliji C13 računa formulom =CUMIPMT(C3/12;C4\*12;C2;1;12;0). U ćeliji C15 formulom =C11+C13 prikazana je razlika u zaradi banke za ova dva načina vraćanja kredita.

Iznos glavnice koja se plaća za prvih šest mjeseci se može izračunati u ćeliji C17 formulom =CUMPRINC(C3/12;C4\*12;C2;1;6;0), tako da iznos kredita koji je osnova za rebalans u narednih 12 mjeseci računamo u ćeliji C18 formulom =C2+C17.

#### *Zadatak 5.3.1.15.*

Uzeli ste od banke kredit 7000 KM na 1 godinu, sa godišnjom kamatom od 5,35%. Nakon pola godine banka vam je ponudila reprogram kredita na još godinu dana sa manjom godišnjom kamatnom stopom od 4,63%. Kreirati plan otplate kredita na mjesečnom nivou sa i bez korišćenja funkcija IPMT i PPMT. Izračunati zaradu banke na uzeti kredit.

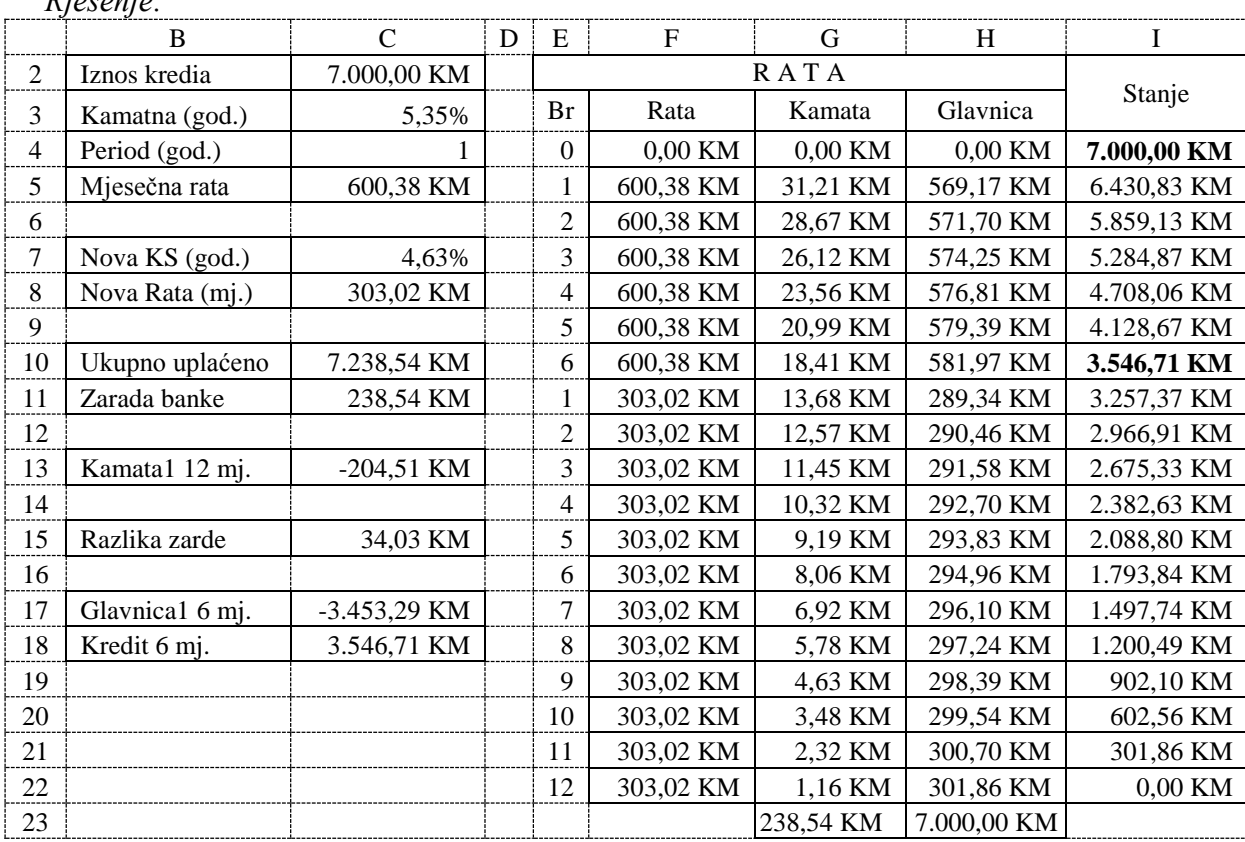

*Rješenje:* 

Mjesečnu ratu kredita uz prvu uzetu godišnju kamatnu stopu od 5,35% računamo u ćeliji C5 formulom =PMT(C3/12;C4\*12;-C2).

Plan otplate kompletnog kredita prikazan je u ćelijama E2 do I22, a u ćelijama E2 do I10 prikazan je plan otplate kredita za prvih šest mjeseci vraćanja kredita dok se ne uradi reprogram na narednih 12 mjeseci. U koloni **Rata** prikazana je mjesečna rata kredita, koja je uvijek ista za prvih 6 mjeseci i narednih 12 mjeseci (reprograma). U koloni **Uplata kamate** prikazan je iznos kamate u rati kredita i u ćeliji G5 se računa za prvi mjesec formulom =I4\*\$C\$3/12 ili formulom =IPMT(\$C\$3/12;E5;\$C\$4\*12;-\$C\$2). U koloni **Glavnica** prikazan je iznos glavnice u rati kredita i u ćeliji H5 se računa za prvi mjesec formulom =F5-G5 ili formulom =PPMT(\$C\$3/12;E5;\$C\$4\*12;-\$C\$2). U koloni **Stanje** prikazan je preostali iznos kredita, nakon plaćanja glavnice svake mjesečne rate i u ćeliji I5 se računa formulom =I4-H5.

Sada je dovoljno samo iskopirati ćelije F4, G4, H4 i I4 u 5 redova ispod i automatski se dobije kompletan plan otplate kredita za preostalih 5 mjeseci do reprograma. U ćeliji I10 dobije se iznos kredita, koji čini osnovu duga za reprogram kredita i za računanje nove mjesečne rate kredita za narednih 12 mjeseci u ćeliji C8 formulom =PMT(C7/12;C4\*12;-I10).

Iznos kamate u rati kredita u ćeliji G11 se računa za sedmi mjesec sa novom kamatnom stopom od 4,63% formulom =I10\*\$C\$7/12. Iznos glavnice u rati kredita i u ćeliji H11 se računa za sedmi mjesec formulom =F11-G11. Iznos kredita, nakon plaćanja glavnice za sedmi mjesec u ćeliji I11 se računa formulom =I10-H11.

Sada je potrebno samo ćelije F11, G11, H11 i I11 iskopirati u 11 ćelija ispod i automatski se dobije komplatan plan otplate kredita.

Kredit se vraća u 18 mjesečnih rata i na kraju iznos koliko će biti plaćeno banci računamo u ćeliji C10 formulom =C5\*6+C8\*12. Zaradu banke računamo kao razliku iznosa koliko smo ukupno platili banci i iznosa uzetog kredita u ćeliji C11 formulom =C10-C2.

Iznos kamate koju bi platili da smo kredit vraćali po prvoj kamatnoj stopi 12 mjeseci se u ćeliji C13 računa formulom =CUMIPMT(C3/12;C4\*12;C2;1;12;0). U ćeliji C15 formulom =C11+C13 prikazana je razlika u zaradi banke za ova dva načina vraćanja kredita.

Iznos glavnice koja se plaća za prvih šest mjeseci se može izračunati u ćeliji C17 formulom =CUMPRINC(C3/12;C4\*12;C2;1;6;0), tako da iznos kredita koji je osnova za rebalans u narednih 12 mjeseci računamo u ćeliji C18 formulom =C2+C17.

### *Zadatak 5.3.1.16.*

Uzeli ste od banke kredit 7000 KM na 1 godinu, sa godišnjom kamatom od 5,35%. Nakon pola godine banka vam je ponudila reprogram kredita sa manjom fiksnom mjesečnom ratom kredita od 330 KM ili 300 KM. Kreirati plan otplate kredita na mjesečnom nivou sa i bez korišćenja funkcija IPMT i PPMT. Izračunati zaradu banke na uzeti kredit. Izračunati koliko će se mjeseci vraćati kredit, ako je fiksna mjesečna rata 330 KM odnosno 300 KM.

|                | B                 | $\mathcal{C}$ | D | E              | F           | G         | H           | I           |
|----------------|-------------------|---------------|---|----------------|-------------|-----------|-------------|-------------|
| 2              | Iznos kredia      | 7.000,00 KM   |   | <b>RATA</b>    |             |           |             |             |
| 3              | Kamatna (god.)    | 5,35%         |   | Br             | Rata        | Kamata    | Glavnica    | Stanje      |
| $\overline{4}$ | Period (god.)     |               |   | $\overline{0}$ | 0,00 KM     | 0,00 KM   | 0,00 KM     | 7.000,00 KM |
| 5              | Mjesečna rata     | 600,38 KM     |   | 1              | 600,38 KM   | 31,21 KM  | 569,17 KM   | 6.430,83 KM |
| 6              |                   |               |   | $\overline{2}$ | 600,38 KM   | 28,67 KM  | 571,70 KM   | 5.859,13 KM |
| 7              | Novi period [mj.] | 11,0382       |   | 3              | 600,38 KM   | 26,12 KM  | 574,25 KM   | 5.284,87 KM |
| 8              | Nova Rata (mj.)   | 330,00 KM     |   | 4              | 600,38 KM   | 23,56 KM  | 576,81 KM   | 4.708,06 KM |
| 9              |                   |               |   | 5              | 600,38 KM   | 20,99 KM  | 579,39 KM   | 4.128,67 KM |
| 10             | Ukupno uplaćeno   | 7.244,87 KM   |   | 6              | 600,38 KM   | 18,41 KM  | 581,97 KM   | 3.546,71 KM |
| 11             | Zarada banke      | 244,87 KM     |   | 1              | 330,00 KM   | 15,81 KM  | 314,19 KM   | 3.232,52 KM |
| 12             |                   |               |   | $\overline{2}$ | 330,00 KM   | 14,41 KM  | 315,59 KM   | 2.916,93 KM |
| 13             | Kamata1 12 mj.    | $-204,51$ KM  |   | 3              | 330,00 KM   | 13,00 KM  | 317,00 KM   | 2.599,93 KM |
| 14             |                   |               |   | $\overline{4}$ | 330,00 KM   | 11,59 KM  | 318,41 KM   | 2.281,53 KM |
| 15             | Razlika zarde     | 40,36 KM      |   | 5              | 330,00 KM   | 10,17 KM  | 319,83 KM   | 1.961,70 KM |
| 16             |                   |               |   | 6              | 330,00 KM   | 8,75 KM   | 321,25 KM   | 1.640,44 KM |
| 17             | Glavnica1 6 mj.   | -3.453,29 KM  |   | 7              | 330,00 KM   | 7,31 KM   | 322,69 KM   | 1.317,76 KM |
| 18             | Kredit 6 mj.      | 3.546,71 KM   |   | 8              | 330,00 KM   | 5,88 KM   | 324,12 KM   | 993,63 KM   |
| 19             |                   |               |   | 9              | 330,00 KM   | 4,43 KM   | 325,57 KM   | 668,06 KM   |
| 20             |                   |               |   | 10             | 330,00 KM   | 2,98 KM   | 327,02 KM   | 341,04 KM   |
| 21             |                   |               |   | 11             | 330,00 KM   | 1,52 KM   | 328,48 KM   | 12,56 KM    |
| 22             |                   |               |   | 12             | 12,62 KM    | 0,06 KM   | 12,56 KM    | 0,00 KM     |
| 23             |                   |               |   |                | 7.244,87 KM | 244,87 KM | 7.000,00 KM |             |

*Rješenje za fiksnu mjesečnu ratu 330 KM:* 

Mjesečnu ratu kredita za godišnju kamatnu stopu od 5,35% računamo u ćeliji C5 formulom =PMT(C3/12;C4\*12;-C2).

Plan otplate kompletnog kredita prikazan je u ćelijama E2 do I22, a u ćelijama E2 do I10 prikazan je plan otplate kredita za prvih šest mjeseci vraćanja kredita dok se ne uradi reprogram na narednih 12 mjeseci. U koloni **Rata** prikazana je mjesečna rata kredita, koja je uvijek ista za prvih 6 mjeseci i narednih 12 mjeseci (reprograma). U koloni **Uplata kamate** prikazan je iznos kamate u rati kredita i u ćeliji G5 se računa za prvi mjesec formulom =I4\*\$C\$3/12 ili formulom =IPMT(\$C\$3/12;E5;\$C\$4\*12;-\$C\$2). U koloni **Glavnica** prikazan je iznos glavnice u rati kredita i u ćeliji H5 se računa za prvi mjesec formulom =F5-G5 ili formulom =PPMT(\$C\$3/12;E5;\$C\$4\*12;-\$C\$2). U koloni **Stanje** prikazan je preostali iznos kredita, nakon plaćanja glavnice svake mjesečne rate i u ćeliji I5 se računa formulom =I4-H5. Sada je dovoljno samo iskopirati ćelije F4, G4, H4 i I4 u 5 redova ispod i automatski se dobije kompletan plan otplate kredita za preostalih 5 mjeseci do reprograma. U ćeliji I10 dobije se iznos kredita koji čini osnovu duga za reprogram kredita.

Poslije reprograma kredit će se vraćati u jednakim mjesečnim ratama od 330 KM. Broj mjeseci vraćanja kredita se računa u ćeliji C7 formulom =NPER(\$C\$3/12;C8;-I10). Pošto dobijena vrijednost (11,0382) nije cijeli broj mjeseci, to znači da će se kredit 11 mjeseci vraćati sa fiksnom ratom od 330 KM, dok će u zadnjem 12 mjesecu mjesečna rata kredita biti manja i računa se formulom =I21\*(1+\$C\$3/12), gdje se u ćeliji I21 prikazuje preostali iznos kredita nakon 17 mjeseci vraćanja kredita. Zato se mjesečna rata kredita u ćeliji F11 računa formulom grananja =IF(\$C\$8 > I10;I10\*(1+\$C\$3/12);\$C\$8).

Iznos kamate u rati kredita i u ćeliji G11 za sedmi mjesec sada očekujemo da se računa za sedmi mjesec formulom =I10\*\$C\$3/12. Iznos glavnice u rati kredita i u ćeliji H11 se računa za sedmi mjesec formulom =F11-G11. Iznos kredita, nakon plaćanja glavnice za sedmi mjesec u ćeliji I11 se računa formulom =I10-H11.

Sada je potrebno samo ćelije F11, G11, H11 i I11 iskopirati u 11 ćelija ispod i automatski se dobije komplatan plan otplate kredita.

Kredit se vraća u 18 mjesečnih rata i na kraju iznos koliko će biti plaćeno banci računamo u ćeliji C10 formulom =SUM(F4:F22). Zaradu banke računamo kao razliku iznosa koliko smo ukupno platili banci i iznosa uzetog kredita u ćeliji C11 formulom =C10-C2.

Iznos kamate koju bi platili da smo kredit vraćali po prvoj kamatnoj stopi 12 mjeseci se u ćeliji C13 računa formulom =CUMIPMT(C3/12;C4\*12;C2;1;12;0). U ćeliji C15 formulom =C11+C13 prikazana je razlika u zaradi banke za ova dva načina vraćanja kredita.

Iznos glavnice koja se plaća za prvih šest mjeseci se može izračunati u ćeliji C17 formulom =CUMPRINC(C3/12;C4\*12;C2;1;6;0), tako da iznos kredita koji je osnova za rebalans u narednih 12 mjeseci računamo u ćeliji C18 formulom =C2+C17.

#### *Rješenje za fiksnu mjesečnu ratu 300 KM:*

Mjesečnu ratu kredita i plan otplate kredita za prvih šest mjeseci vraćanja kredita je isti kao i u prethodnom primjeru. U ćeliji I10 dobije se iznos kredita koji čini osnovu duga za reprogram kredita.

Poslije reprograma kredit će se vraćati u jednakim mjesečnim ratama od 300 KM. Broj mjeseci vraćanja kredita se računa u ćeliji C7 formulom =NPER(\$C\$3/12;C8;-I10). Pošto dobijena vrijednost (12,1724) nije cijeli broj mjeseci, to znači da će se kredit 12 mjeseci vraćati sa fiksnom ratom od 300 KM, dok će u zadnjem 13 mjesecu mjesečna rata kredita biti manja i računa se formulom =I22\*(1+\$C\$3/12), gdje se u ćeliji I22 prikazuje preostali iznos kredita nakon 18 mjeseci vraćanja kredita. Zato se mjesečna rata kredita u ćeliji F11 računa formulom grananja =IF(\$C\$8 > I10;I10\*(1+\$C\$3/12);\$C\$8).

Iznos kamate u rati kredita i u ćeliji G11 za sedmi mjesec sada očekujemo da se računa za sedmi mjesec formulom =I10\*\$C\$3/12. Iznos glavnice u rati kredita i u ćeliji H11 se računa za sedmi mjesec formulom =F11-G11. Iznos kredita, nakon plaćanja glavnice za sedmi mjesec u ćeliji I11 se računa formulom =I10-H11.

Sada je potrebno samo ćelije F11, G11, H11 i I11 iskopirati u 12 ćelija ispod i automatski se dobije komplatan plan otplate kredita.

Kredit se sada vraća u 19 mjesečnih rata i na kraju iznos koliko će biti plaćeno banci računamo u ćeliji C10 formulom =SUM(F4:F23). Zaradu banke računamo kao razliku iznosa koliko smo ukupno platili banci i iznosa uzetog kredita u ćeliji C11 formulom =C10-C2.

Iznos kamate koju bi platili da smo kredit vraćali po prvoj kamatnoj stopi 12 mjeseci se u ćeliji C13 računa formulom =CUMIPMT(C3/12;C4\*12;C2;1;12;0). U ćeliji C15 formulom =C11+C13 prikazana je razlika u zaradi banke za ova dva načina vraćanja kredita.

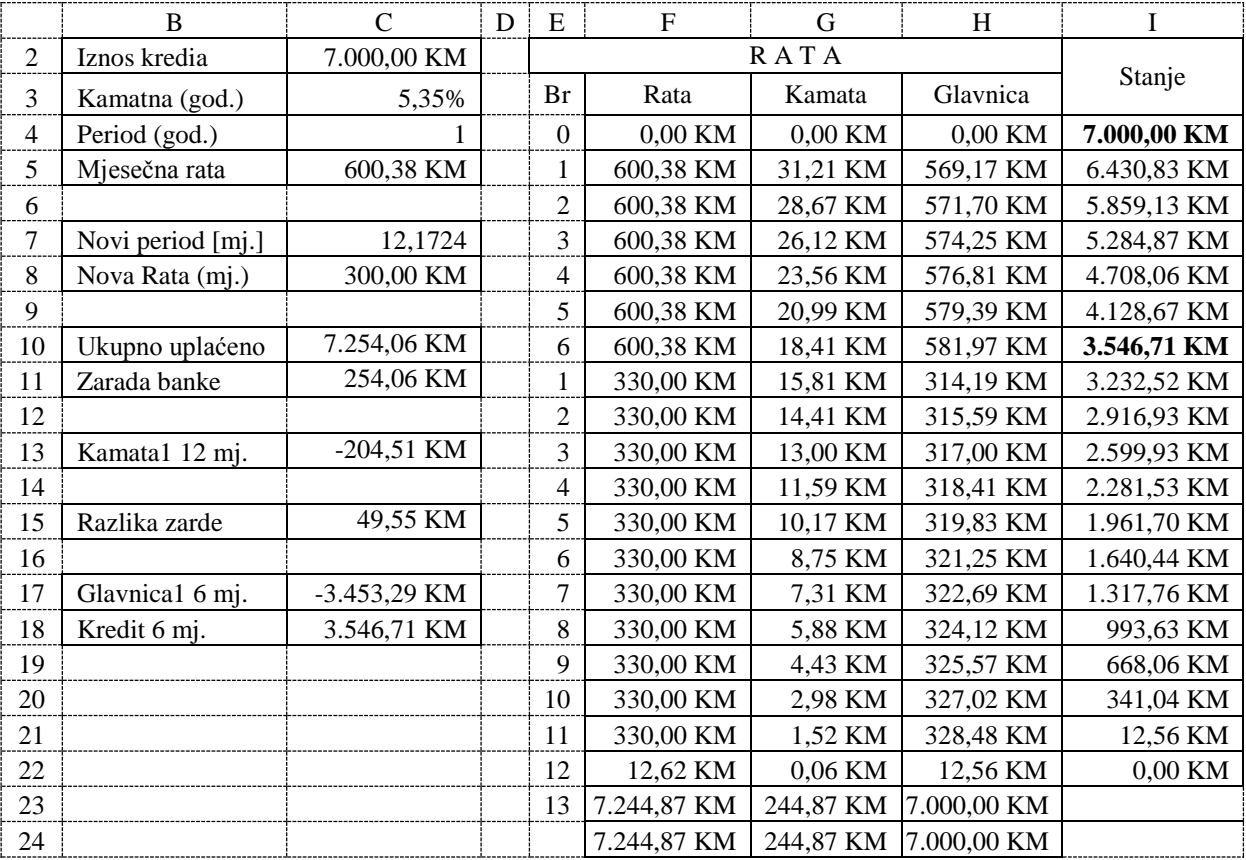

Analizirajući zadnja tri primjera, može se zaključiti, da banke više zarađuju i kada klijentima nude reprogram kredita.

Zarada je veća i kada se nudi reprogram kredita sa manjom kamatnom stopom, ali na duži vremenski period.

Kada banke nude reprogram kredita sa nepromjenjenom kamatnom stopom ali fiksnim mjesečnim ratama, tada manja rata kredita znači da će se kredit duže vraćati i da će samim tim i zarada banke u tom slučaju biti veća.

# **5.3.2. Finansijske funkcije PV, FV, NPV i XNPV**

Iznos investicije (kredita) računa se u *Excel*-u pomoću finansijske funkcije **PV**. Ova funkcija ima tri obavezna i dva opciona argumenta (ulaza) i sljedeću sintaksu:

**= PV**(**rate**, **nper**, **pmt**, [fv], [type])

Pri čemu je:

**Rate** - interesna stopa (kamata) po otplatnom periodu izražena u procentima (ako je data godišnja kamata, a rate kredita se vraćaju na mjesečnom nivou onda je potrebno prilikom korišćenja ove funkcije godišnju kamatu na kredit podijeli sa 12, odnosno sa brojem mjeseci u jednoj godini). Ovo je obavezan argument.

**Nper** - predstavlja preostali broj otplatnih perioda (najčešće je to broj mjeseci koliko kredit treba da se vraća). Ovo je obavezan argument.

**Pmt** - označava otplatnu ratu (najčešće predstavlja iznos mjesečne rate kredita, koja treba da se otplaćuje). Ovo je obavezan argument. Ako se ovaj argument uzme sa pozitivnom vrijednošću, onda će rezultat koji predstavlja iznos kredita biti sa negativnom vrijednošću i ovo je korektno jer kada se uzme kredit onda iznos dobijen funkcijom PV uplaćuje onaj ko uzima kredit. Ako se ovaj parametar uzme sa negativnom vrijednošću, onda će rezultat koji predstavlja iznos kredita, biti sa pozitivnom vrijednošću.

**FV** - predstavlja buduća vrijednost investicije, odnosno vrijednost koju želite da uštedite nakon zadnje uplate. Ovo je opcioni argument. Ako se FV izostavi, smatra se da tada ovaj argument ima vrijednost 0 (nula), odnosno vrijednost koja će se uštediti je 0.

**Type** - parametar koji pokazuje kada dospijeva rata i može imati vrijednost 0 (nula) ili 1 (jedan). Ovo je opcioni argument. Ovaj argument ima vrijednost 0 (nula), ako rata dospijeva za otplatu na kraju otplatnog perioda, a vrijednost 1 (jedan) ako rata dospijeva na početku otplatnog perioda. Ako se ovaj parametar izostavi u funkciji PV, onda se podrazumijeva da ima vrijednost 0 i da rata dospijeva za otplatu na kraju otplatnog perioda.

Iznos ušteđevine računa se u *Excel*-u pomoću finansijske funkcije **FV**. Ova funkcija ima tri obavezna i dva opciona argumenta (ulaza) i sljedeću sintaksu:

 $=$  **FV**(rate, nper, pmt, [pv], [type])

Pri čemu je:

**Rate** - interesna stopa (kamata) po otplatnom periodu izražena u procentima (ako je data godišnja kamata, a rate kredita se vraćaju na mjesečnom nivou onda je potrebno prilikom korišćenja ove funkcije godišnju kamatu na kredit podijeli sa 12, odnosno sa brojem mjeseci u jednoj godini). Ovo je obavezan argument.

**Nper** - predstavlja preostali broj uplatnih perioda (najčešće je to broj mjeseci koliko se vrši uplata štednje). Ovo je obavezan argument.

**Pmt** - označava ratu koja se uplaćuje (najčešće iznos mjesečne rate koja treba da se uplaćuje). Ovo je obavezan argument. Ako se ovaj argument uzme sa pozitivnom vrijednošću, onda će rezultat koji predstavlja iznos štednje biti sa negativnom vrijednošću. Ako se ovaj parametar uzme sa negativnom vrijednošću, onda će rezultat koji predstavlja iznos štednje biti sa pozitivnom vrijednošću i ovo je korektno, jer kada se štedi, onda iznos dobijen funkcijom FV dobija investitor.

**PV** - predstavlja vrijednost koju trenutno posjedujete. Ovo je opcioni argument. Ako se Pv izostavi, smatra se da tada ovaj argument ima vrijednost 0 (nula), odnosno vrijednost koju trenutno posjedujete je 0.

**Type** - parametar koji pokazuje kada se uplaćuje rata i može imati vrijednost 0 (nula) ili 1 (jedan). Ovo je opcioni argument. Ovaj argument ima vrijednost 0 (nula) ako se rata uplaćuje na kraju otplatnog perioda, a vrijednost 1 (jedan) ako se rata uplaćuje na početku otplatnog perioda. Ako se ovaj parametar izostavi u funkciji FV, onda se podrazumijeva da ima vrijednost 0 i da se rata uplaćuje na kraju otplatnog perioda.

Funkcija **NPV** izračunava neto sadašnju vrednost investicije korišćenjem diskontne stope i niza budućih plaćanja (negativne vrednosti) i prihoda (pozitivne vrednosti). Ova funkcija ima dva obavezna argumenta (ulaza) i sljedeću sintaksu:

=NPV(rate, value1, [value2],...)

Pri čemu je:

**Rate** – diskontna stopa tokom jednog perioda.

**Value1, Value2, ...** – vrijednosti koje predstavljaju isplate (negativne vrednosti) i prihode (pozitivne vrednosti). Može biti 1 do 254 argumenta koji predstavljaju isplate i prihode. Argumenti value1, value2, ... moraju biti podjednako raspoređeni u vremenu i pojaviti se na kraju svakog perioda. NPV koristi redoslijed value1, value2, ... da interpretira redoslijed gotovinskih tokova. Obavezno unijeti vrijednosti plaćanja i prihoda u ispravnom redoslijedu. Ako je argument niz ili referenca, broje se samo brojevi u tom nizu ili referenci. Prazne ćelije, logičke vrijednosti, tekst ili vrijednosti greške u nizu ili referenci se ignorišu.

NPV je sličana PV funkciji (sadašnja vrijednost). Primarna razlika između PV i NPV je u tome što PV omogućava da gotovinski tokovi počnu ili na kraju ili na početku perioda. Za razliku od varijabilnih vrijednosti NPV novčanog toka, PV novčani tokovi moraju biti konstantni tokom cijele investicije. Formula za izračunavanje funkcije NPV je:

$$
NPV = \sum_{i=1}^{n} \frac{values_i}{(1 + rate)^i}
$$
\n(5.3.1)

Funkcija **XNPV** izračunava neto sadašnju vrijednost za raspored novčanih tokova, koji nije nužno periodičan. Ova funkcija ima tri obavezna argumenta (ulaza) i sljedeću sintaksu: =XNPV(rate, values, dates)

Pri čemu je:

**Rate** - diskontna stopa koja se primjenjuje na novčane tokove.

**Values** - serija novčanih tokova koja odgovara rasporedu plaćanja u određene datume. Prva uplata je opciona i odgovara trošku ili plaćanju koji se javlja na početku investicije. Ako je prva vrijednost trošak ili plaćanje, ona mora biti negativna vrijednost. Sva sljedeća plaćanja se diskontuju na osnovu godine od 365 dana. Serija vrednosti mora da sadrži najmanje jednu pozitivnu i jednu negativnu vrijednost.

**Dates** – predstavlja raspored datuma plaćanja, koji odgovara plaćanju novčanog toka. Prvi datum uplate označava početak rasporeda plaćanja. Svi ostali datumi moraju biti kasnije od tog datuma, ali mogu se pojaviti bilo kojim redoslijedom.

#### *Zadatak 5.3.2.1.*

Želite da kupite nov automobil. Poznato vam je da za ovu kupovinu od banke možete dobiti kredit sa rokom otplate od 36 mjeseci, uz kamatnu stopu od 9% godišnje. Za mjesečnu ratu kredita možete da izdvojite najviše 300 KM. Odrediti koliko košta najskuplji automobil koji možete da kupite, to jest koliki iznos kredita možete da dobijete od banke.

### *Rješenje:*

U ovom zadatku argument funkcije RATE se dobije kada se godišnja kamata na kredit podijeli sa 12, odnosno sa brojem mjeseci u jednoj godini. U argument Nper se unosi broj mjeseci koliko kredit treba da se vraća, a to je 36=3\*12. U argument PMT se unosi mjesečna rata kredita koji treba da se otplaćuje. Argumenti PV i Type nisu uneseni pa se podrazumjeva da su 0 (nula).

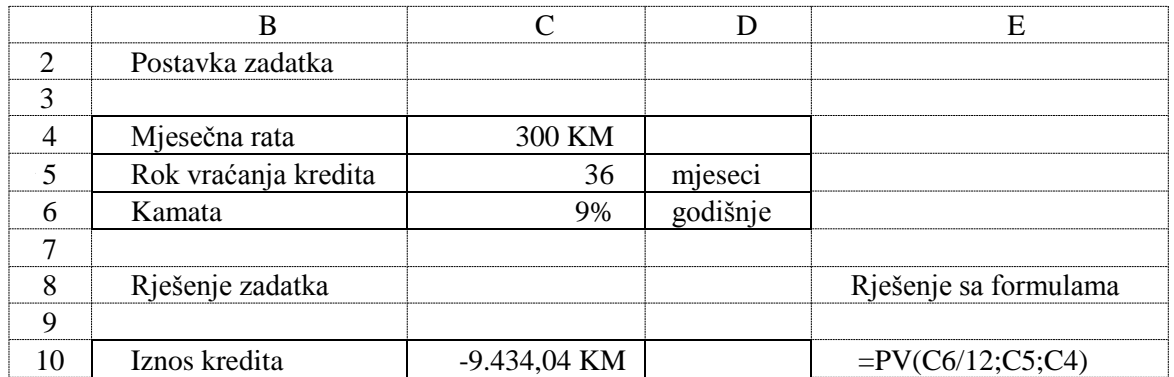

## *Zadatak 5.3.2.2.*

Banka odobrava kredite za kupovinu novih automobila sa rokom otplate od 6 godina i godišnjom kamatom od 10,25%. Mjesečna rata kredita, koju vi možete izdvojiti od vaše plate za kupovinu automobila je maksimalno 15000 dinara. Odrediti koliko košta najskuplji automobil, koji možete da kupite u dinarima, evrima i konvertibilnim markama. Odnos između valuta je: 1 evro=84,15 dinara i 1 evro=1,95 KM.

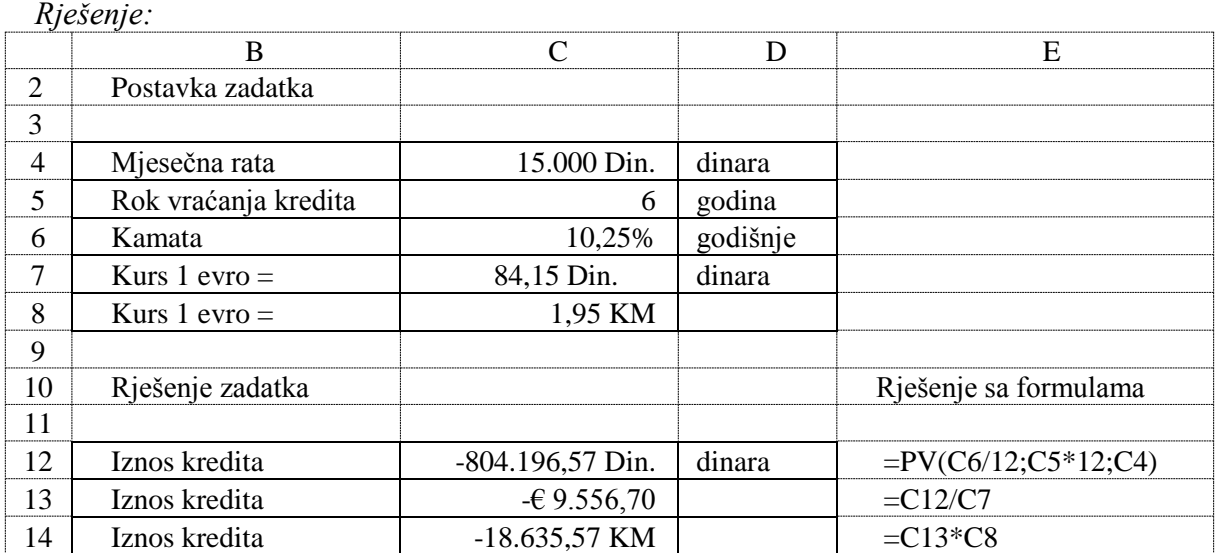

*Zadatak 5.3.2.3.* Vlasnik ste jedne trgovačke radnje i kupujete robu na kredit. Banka vam daje kredit za kupovinu robe sa rokom otplate od 9 mjeseci i godišnjom kamatom od 8,7%. Radnja ima toliki promet, da možete maksimalno mjesečno vraćati ratu kredita u iznosu od 1500 KM. Odrediti maksimalni iznos kredita koji možete da uzmete!

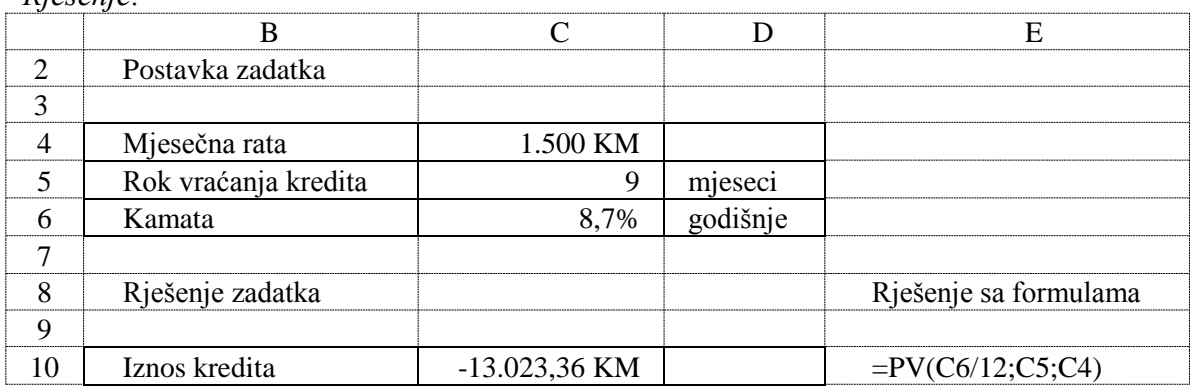

*Rješenje:* 

## *Zadatak 5.3.2.4.*

Želite da kupite namještaj na kredit. Banka daje kredit na tri godine i pri tome zaračunava kamatnu stopu od 9% godišnje. Za kredite do 100 000 dinara banka traži i gotovinsko učešće od 5000 dinara. Ukoliko je mjesečna rata koju porodica može da podnese 2000 dinara i posjeduje novac za gotovinsko učešće, izračunati, koji je maksimalni iznos kredita koji banka daje? Zatim izračunati do koje maksimalne cijene namještaja može da se planira kupovina?

## *Rješenje:*

Iznos kredita se odredi preko finansijske funkcije PV kao u prethodnom zadatku. Maksimalne cijena namještaja do koje može da se planira kupovina, dobije se kada se na izračunati iznos kredita doda gotovinsko učešće od 5000 dinara.

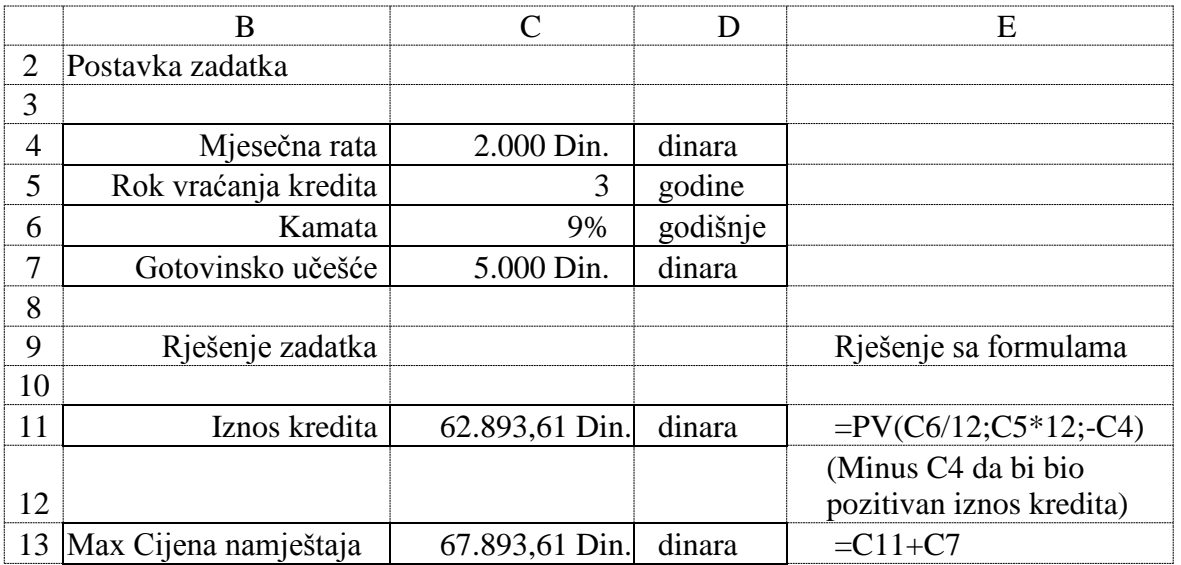

# *Zadatak 5.3.2.5.*

Kupujete automobil na otplatu, tako što vršite zamijenu starog automobila za novi. Vrijednost starog automobila banka je procjenila na 6 000 KM. Godišnja kamatna stopa na ovaj kredit je 9 %, a rok za otplatu kredita je dvije godine. Maksimalna mjesečna rata koju možete da plaćate je 300 KM. Odrediti maksimalnu cijenu automobila, koji možete da kupite pri ovim uslovima!

## *Rješenje:*

Iznos kredita se odredi preko funkcije PV kao u prethodnom zadatku. Maksimalne cijena automobila do koje može da se planira kupovina, dobije se kada se na iznos kredita doda vrijednost starog automobila od 6000 KM.

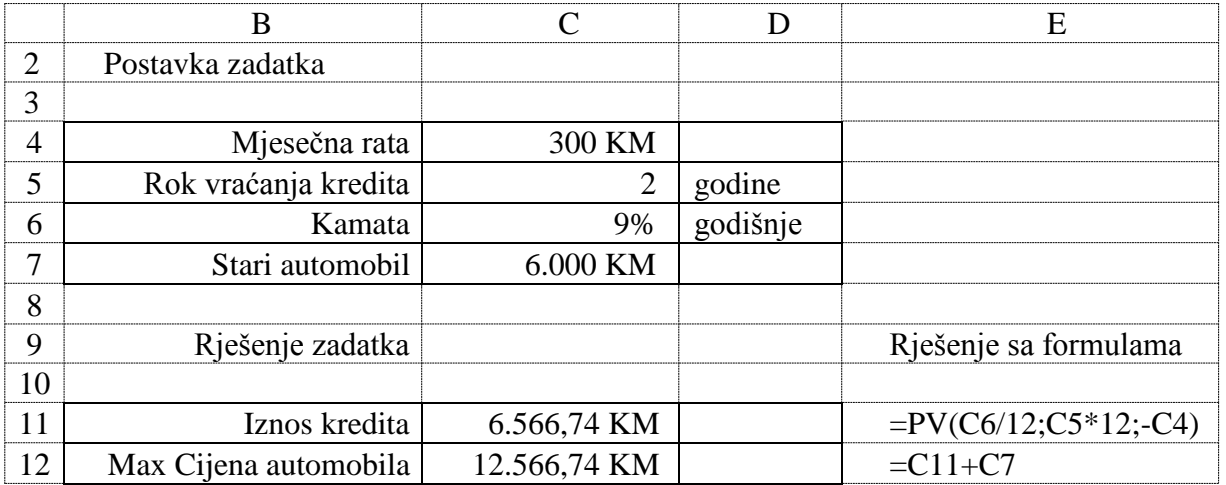

## *Zadatak 5.3.2.6.*

Za kupovinu namještaja na kredit banka daje kredite sa periodom otplate od tri godine, pri tome zaračunava kamatnu stopu od 9% godišnje i traži gotovinsko učešće 20% od cijene namještaja koji kupujete. Ukoliko je mjesečna rata (ciljna vrijednost) koju porodica može da podnese 300 KM, izračunati, koji je maksimalni iznos kredita. Zatim izračunati do koje maksimalne cijene namještaja može da se planira kupovina.

*Rješenje:* 

Iznos kredita se odredi preko funkcije PV kao u prethodnom zadatku. Gotovinsko učešće u maksimalnoj cijeni namještaja je 20%, odnosno iznos kredita predstavlja 80% od maksimalne cijene namještaja. Tako maksimalna cijena namještaja do koje se planira kupovina dobije, kada se iznos kredita podijeli sa 80%.

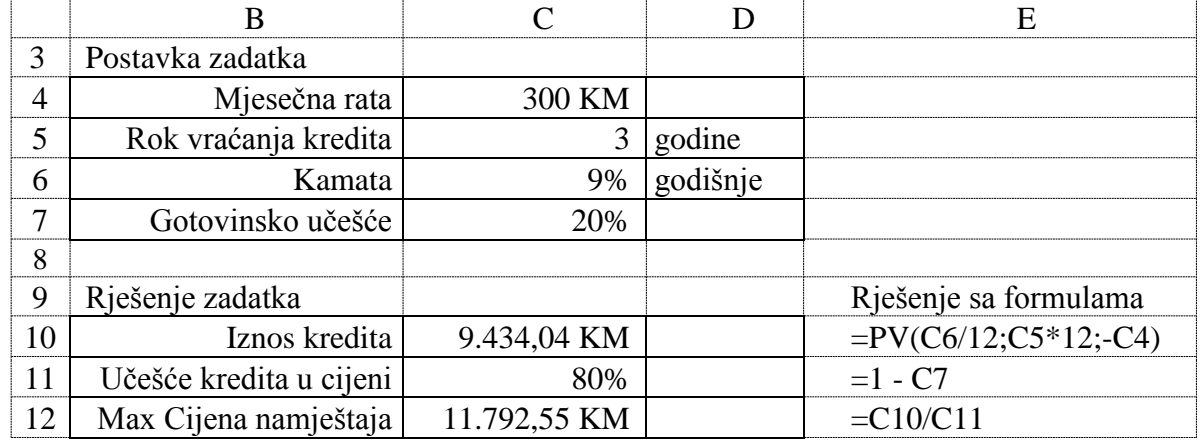

#### *Zadatak 5.3.2.7.*

Kupujete automobil u salonu automobila, tako što vršite zamjenu starog automobila za novi. Vrijednost starog automobila salon je procjenio na 11 000 KM. Da bi od banke dobili kredit za ostali dio novca, koji vam treba za kupovinu novog automobila potrebno je da date 10% gotovinskog učeća za kredit. Godišnja kamatna stopa na ovaj kredit je 6,2%, a rok za otplatu kredita je pet godina. Maksimalna mjesečna rata koju možete da plaćate je 450 KM. Odrediti maksimalnu cijenu automobila, koji možete da kupite pri ovim uslovima! Na ovaj iznos maksimalne cijene automobila treba platiti kasko osiguranje 4,5% i registarciju vozila 630KM. *Rješenje:* 

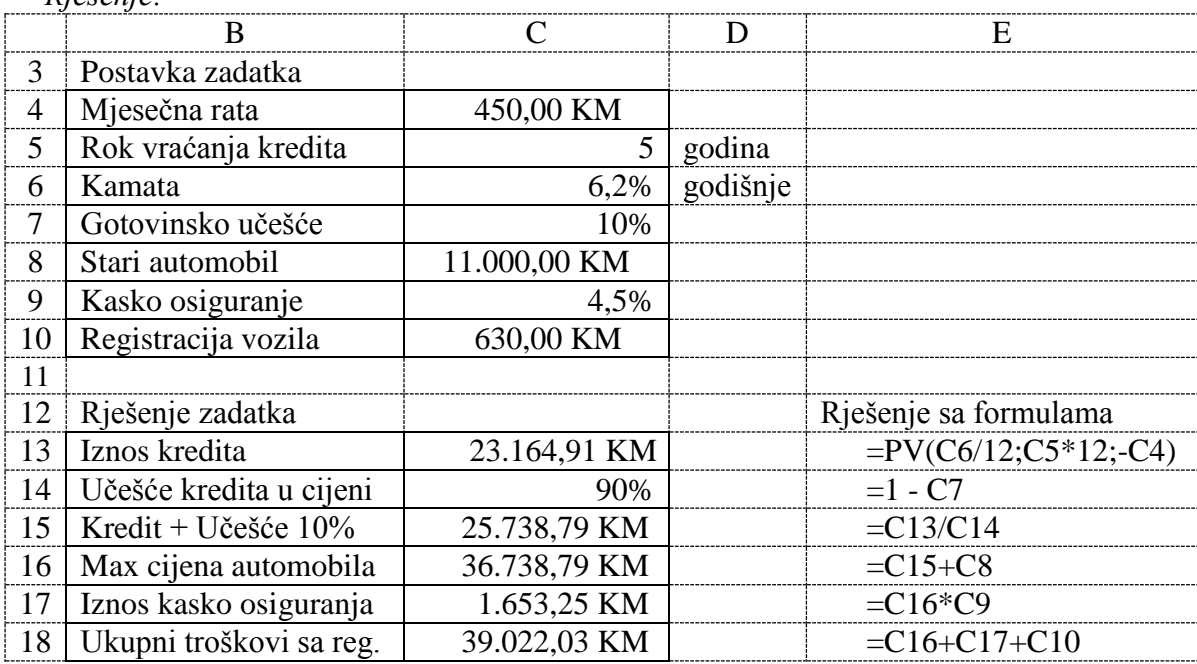

## *Zadatak 5.3.2.8.*

Radili ste u inostranstvu i imate ušteđevinu od 65000 \$. Želite da kupite lokal u novom tržnom centru u kome 1 m<sup>2</sup> košta 3000 KM. Za prodaju su na raspolaganju 3 lokala različite površine. Prvi lokal ima površinu od 50 m<sup>2</sup>, drugi od 70 m<sup>2</sup> i treći od 110 m<sup>2</sup>. Pošto nemate dovoljno novca za kupovinu nijednog od ova tri lokala, želite da uzmete kredit u banci. Za ovaj vid kupovine banka daje kredit na 10 godina, sa godišnjom kamatnom stopom od 6,3%. Vi možete da podnesete da vam mjesečna rata kredita bude maksimalno 600 KM. Odrediti maksimalni iznos kredita koji možete da uzmete. Sa tim kreditom i ušteđevinom koju posjedujete, koji lokal možete da kupite? Odnos između valuta je 1 \$ = 1,675 KM.

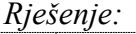

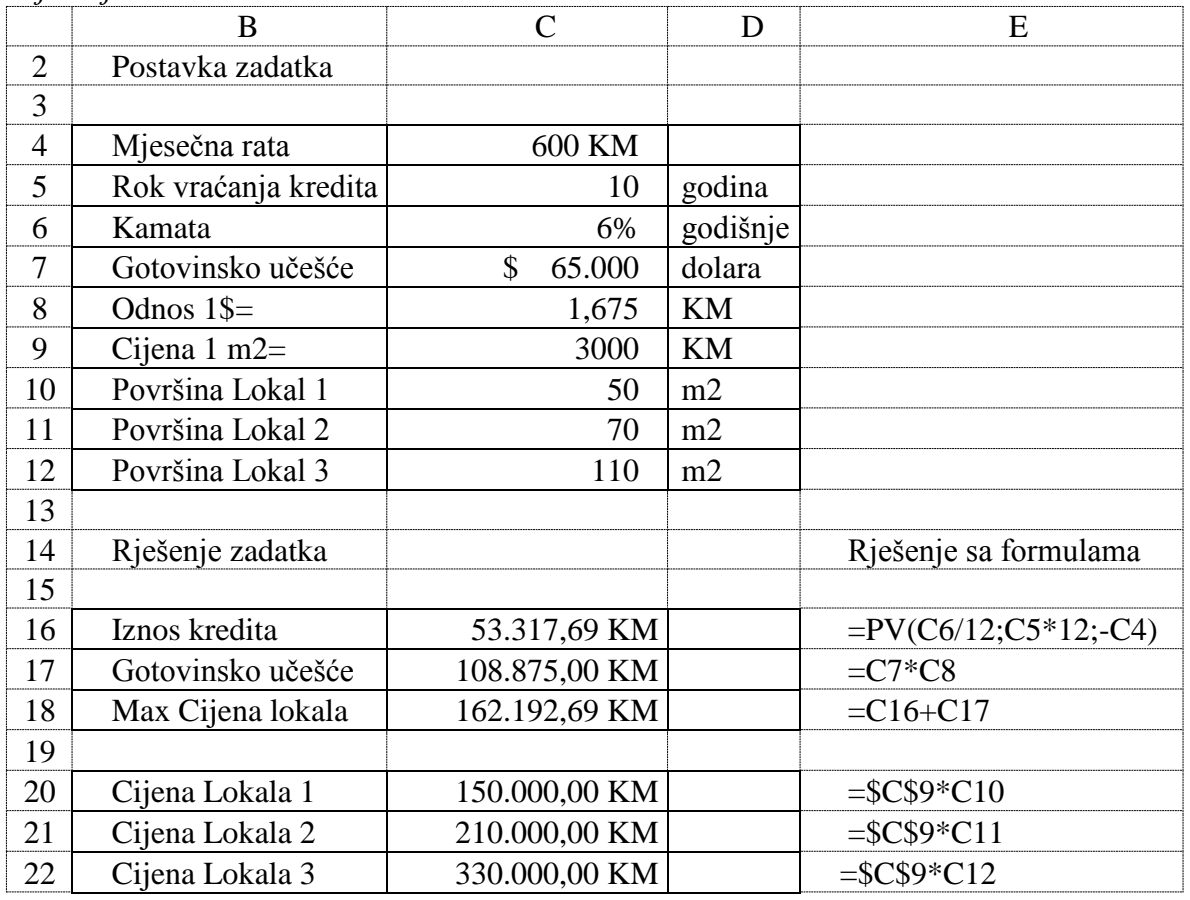

Potrebno je prvo odrediti cijenu sva tri lokala, kao proizvod cijene jednog kvadrata i broja kvadrata lokala. Zatim pomoću funkcije PV izračunati maksimalni iznos kredita koji može da se uzme. Na ovu vrijednost se doda gotovinsko učešće koje se iz dolara pretvori u KM i na taj način se dobije maksimalna cijena lokala koja može da se plati.

Sa izračunatim kreditom koji možete uzeti, mogli biste da kupite samo prvi lokal od 50 m<sup>2</sup>.

#### *Zadatak 5.3.2.9.*

Želite da kupite nov automobil na kredit od 5 godina, a mjesečna rata koju vi možete da podnesete je 600 KM.

Nova Banka vam nudi kredit sa godišnjom kamatnom stopom od 7,9%, ako date 10% gotovinskog učešća od cijene automobila.

Pavlović Banka vam nudi kredit sa godišnjom kamatnom stopom od 7,1%, ako date 20% gotovinskog učešća od cijene automobila.

Razvojna Banka vam nudi kredit sa godišnjom kamatnom stopom od 7,5%, ako date 15% gotovinskog učešća od cijene automobila.

Preko koje banke možete da kupite najskuplji automobil, ako posjedujete gotovinsko učešće koje banke traže od vas?

#### *Rješenje:*

Pomoću funkcije PV izračunati maksimalni iznos kredita, koji može da se uzme kod svake banke, ako je mjesečna rata 600 KM. Gotovinsko učešće u maksimalnoj cijeni automobila je 10% do 20%, odnosno iznos kredita predstavlja 80% do 90% od maksimalne cijene automobila. Tako da se maksimalna cijena automobila do koje se planira kupovina dobije kada se iznos kredita podjeli sa 80%, 85% odnosno 90% zavisno od banke kod koje se uzima kredit.

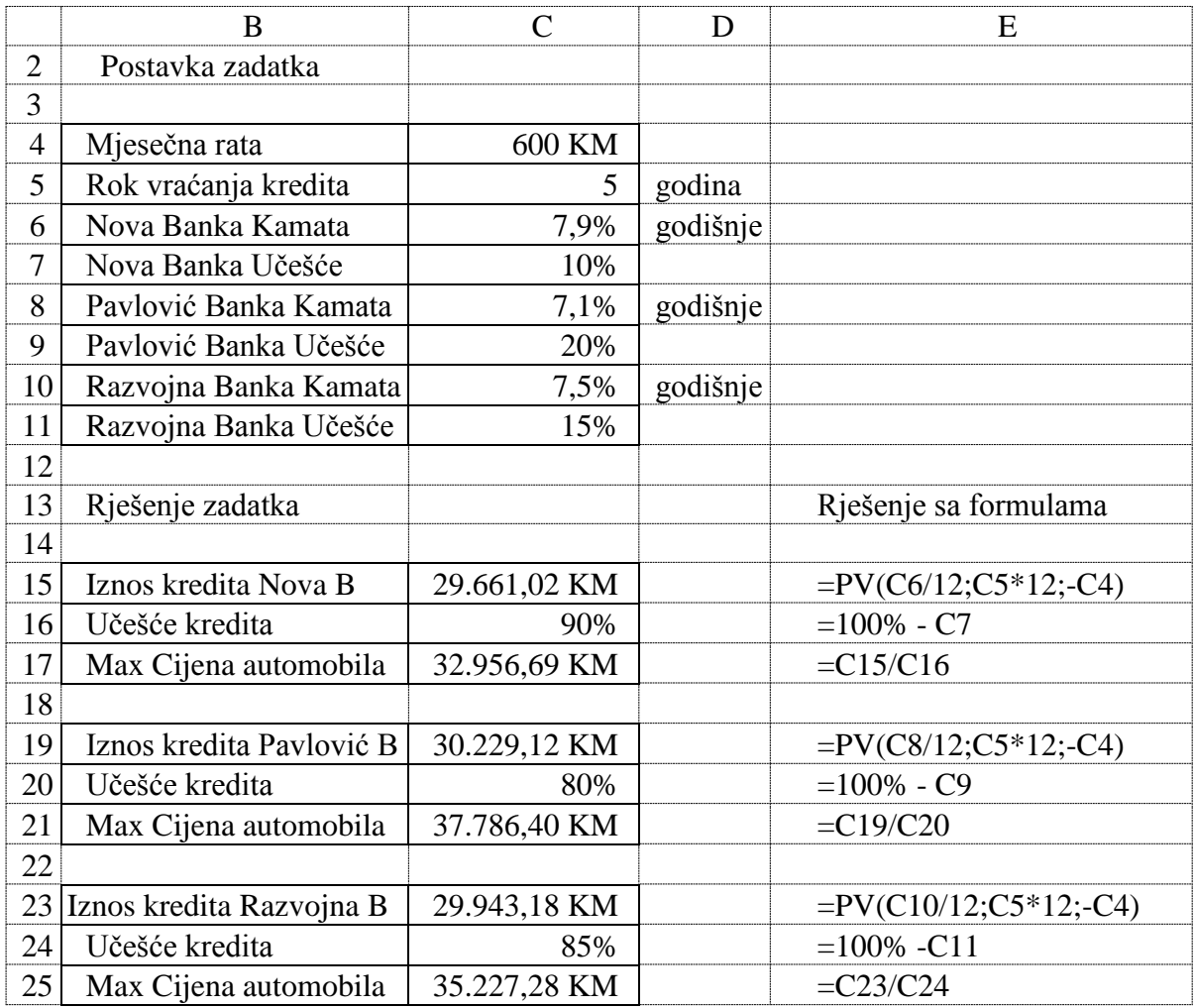

Na osnovu izračunatih vrijednosti možemo zaključiti da se preko Pavlović Banke može kupiti najskuplji automobil.

### *Zadatak 5.3.2.10.*

Četvrti ste razred srednje škole i pripremate se za matursku ekskurziju u Španiju. Imate ušteđevinu na svom računu u banci, jer ste od prvog razreda srednje škole pune 3 godine svaki mjesec uplaćivali po 10 KM u banku na štednju. Na tu štednju banka vam je davala kamatu od 5,6% godišnje. Odrediti iznos ušteđevine koju imate poslije 3 pune godine štednje!

#### *Rješenje:*

Iznos ušteđevine računa se u *Excel*-u pomoću finansijske funkcije FV. U ovom zadatku argument RATE se dobije, kada se godišnja kamata na štednju podijeli sa 12, odnosno sa brojem mjeseci u jednoj godini. Argument NPER predstavlja preostali broj uplatnih perioda (u našem slučaju to je broj mjeseci koliko se vrši uplata štednje). Argument PMT treba uzeti sa negativnom vrijednošću. Onda će rezultat koji predstavlja iznos štednje biti sa pozitivnom vrijednošću i ovo je korektno, jer kada se štedi, onda iznos dobijen funkcijom FV dobija investitor. Ako se ovaj parametar uzme sa pozitivnom vrijednošću, onda će rezultat koji predstavlja iznos štednje biti sa negativnom vrijednošću.

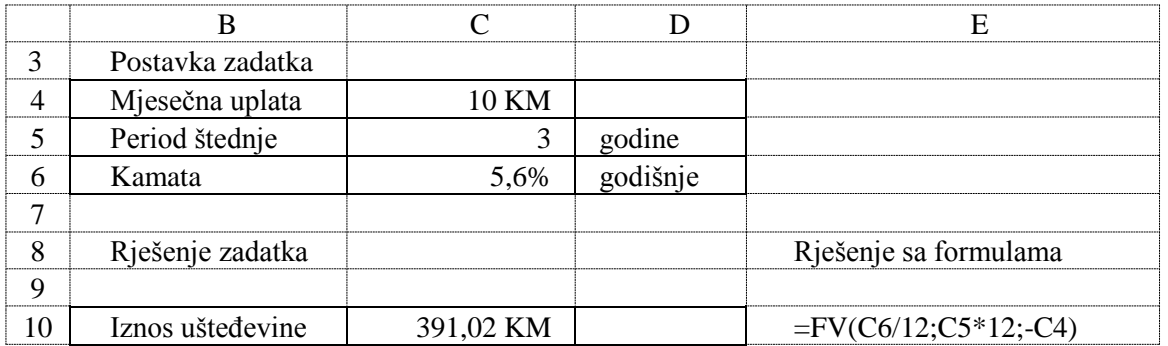

### *Zadatak 5.3.2.11.*

Baba i deda imaju unuče. Pošto primaju američku penziju na sedmi rođendan otvorili su račun u banci i uplatili na njega 1000\$. Od tada na kraju svakog mjeseca uplaćuju 50\$ na taj račun u banci, da bi skupili ušteđevinu dovoljnu za njeno školovanje na fakultetu. Banka na ovakvu vrstu štednje daje godišnju kamatu od 3,8%. Odnos između valuta je 1 \$ = 1,675 KM. Odrediti koliko su baba i deda uštedili u konvertibilnim markama na 18 rođendan unučeta!

*Rješenje:* 

Iznos ušteđevine računa se pomoću finansijske funkcije FV, kod koje se kao parametar PV unosi vrijednost prve uplate na početku štednje. Period štednje je 11 godina (razlika između osamnaestog i sedmog rođendana).

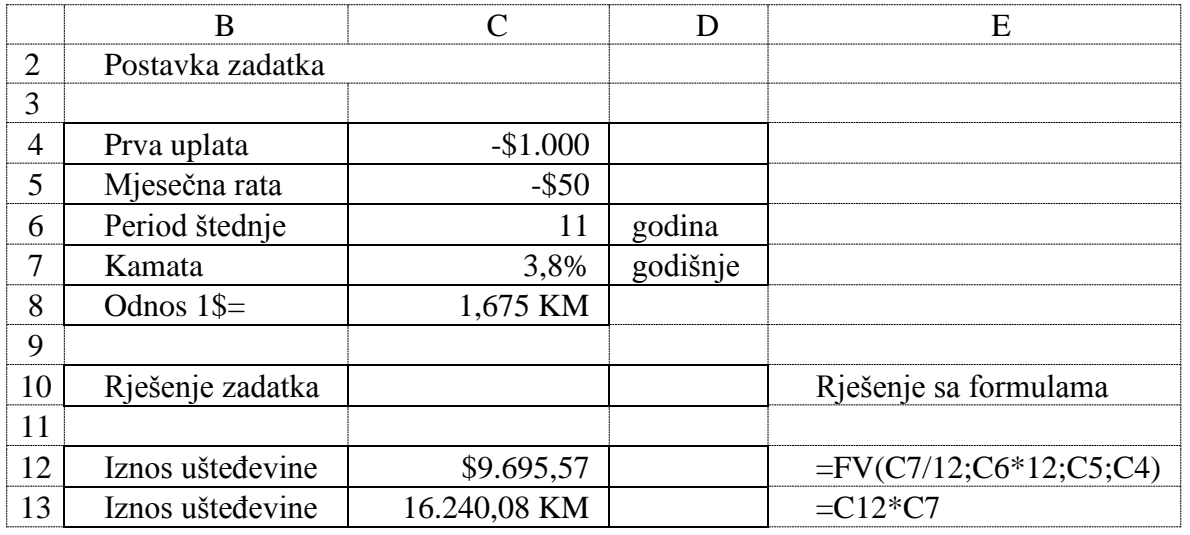

## *Zadatak 5.3.2.12.*

Od 1. januara svaki mjesec uplaćujete na početku mjeseca po 100 KM na svoj račun koji imate u banci. Na ovu štednju banka vam daje kamatu od 2,9% godišnje. Odrediti iznos ušteđevine koju imate 31. decembra iste godine?

*Rješenje:* 

Iznos ušteđevine računa se pomoću finansijske funkcije FV, kod koje se kao parametar Type uzima sa vrijednošću 1 jer se uplata vrši na početku mjeseca. Period štednje je 12 mjeseci.

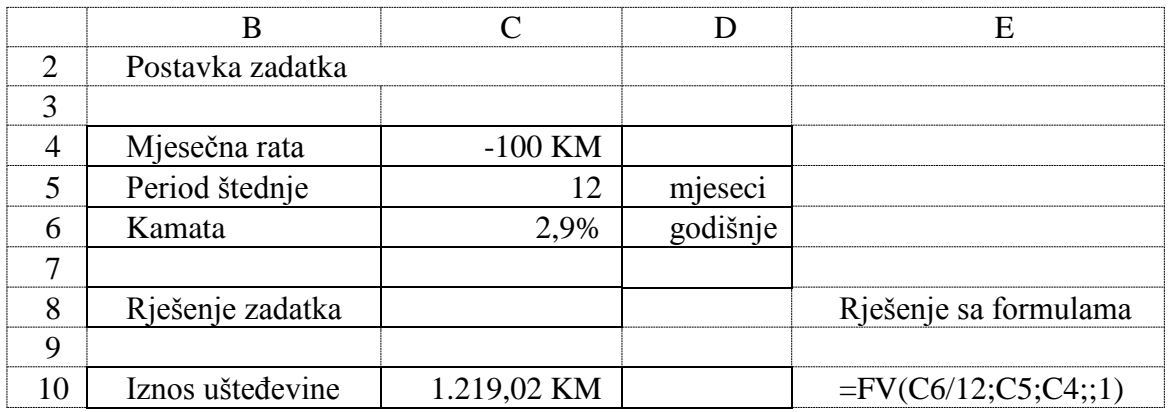

## *Zadatak 5.3.2.13.*

Uložili ste 20 000 KM u posao prve godine sa godišnjom kamatnom stopom 15%. U prvoj godini vam je isplaćena dobit od 7000 KM, u drugoj 8000 KM, u trećoj 10000 KM i četvrtoj 6000 KM. Kolika je sadašnja vrijednost vaše investicije?

*Rješenje:* 

Sadašnja vrijednost investicije se računa u ćeliji C8 formulom =NPV(C2;C3:C7).

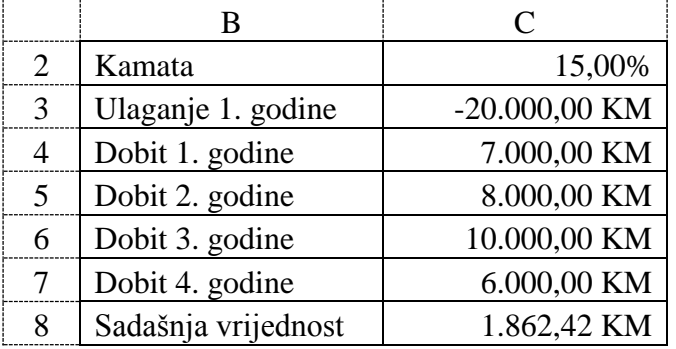

# *Zadatak 5.3.2.14.*

Uložili ste 20000 KM u posao prve godine sa godišnjom kamatnom stopom 15%. U prvoj godini vam je isplaćena dobit od 7000 KM, u drugoj 8000 KM, u trećoj 10000 KM, četvrtoj 6000 KM, a u petoj godini ste imali gubitak od 2000 KM. Kolika je sadašnja vrijednost vaše investicije?

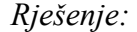

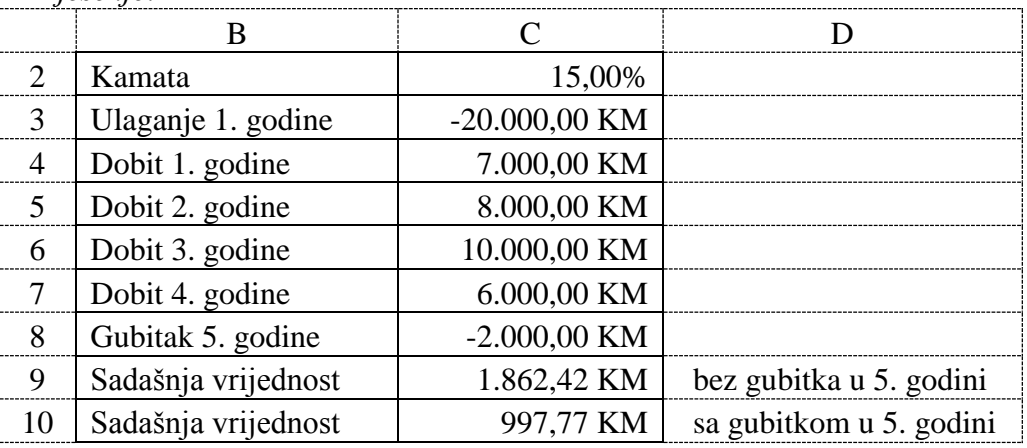

Sadašnja vrijednost investicije za 4 godine bez gubitka u petoj godini se računa u ćeliji C9 formulom =NPV(C2;C3:C7;C8), a kada se uzme u obzir i gubitak u petoj godini dobije se vrijednost investicije u ćeliji C19 formulom =NPV(C2;C3:C7;C8).

# *Zadatak 5.3.2.15.*

Uložili ste 20000 KM u posao prve godine sa godišnjom kamatnom stopom 15%. Dobit je isplaćena u četiri rate u različitim vremenskim intervalima (prikazanim u tabeli ispod). Kolika je sadašnja vrijednost vaše investicije?

### *Rješenje:*

Sadašnja vrijednost investicije se računa u ćeliji C8 formulom =XNPV(C2;C3:C7;D3:D7).

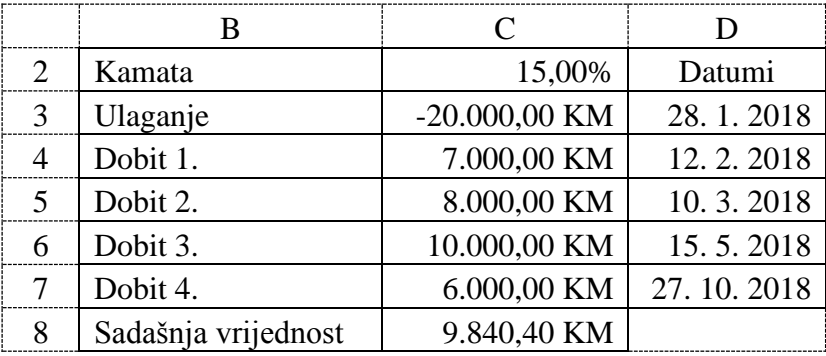

#### *Zadatak 5.3.2.16.*

Kupili ste nov automobil za 35000 KM. Prodavac je dao tabelu koja prikazuje procjenjene godišnje troškove održavanja i vrijednost automobila prilikom zamjene starog automobila za novi automobil u narednih deset godina. Ako troškovi kapitala iznose 6% na godišnjem nivou odrediti godinu u kojoj bi bilo najbolje zamijeniti automobil.

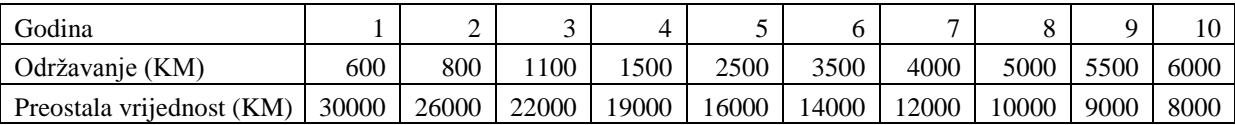

## *Rješenje:*

U koloni E (PVodr) računaju se troškovi održavanja na osnovu procjenjenih troškova održavanja od strane prodavca i uz cijenu kapitala od 6%. U ćeliji E7 koristi se formula =PV(\$C\$3;B7;;-C7), pri čemu se u funkciji PV parametar PMT ne unosi, već se u parametar FV unosi vrijednost procjenjenih troškova održavanja (kolona C). U koloni F računaju se ukupni troškovi koje kupac ima po godinama. Prvi trošak kupca je kupovina automobila po cijeni od 35000 KM i on je prikazan u ćeliji F6. Za prvu godinu se ovaj trošak uvećava za troškove održavanja iz kolone E i prikazan je u ćeliji F7 formulom =F6+E7. Za svaku narednu godinu se ovaj trošak uvećava za troškove održavanja iz te godine, a formula se dobije kopiranjem formule iz ćelije F7 u devet ćelija ispod.

Sadašnje vrijednosti automobila prilikom zamjene starog automobila za novi automobil u periodu od deset godina prikazane su u koloni G (PVvrij). Računaju se na osnovu procjenjenih vrijednosti automobila prilikom zamjene starog automobila za novi automobil u periodu od deset godina i uz cijenu kapitala od 6%. U ćeliji G7 koristi se formula =PV(\$C\$3;B7;;-D7), pri čemu se u funkciji PV parametar PMT ne unosi, već se u parametar FV unosi vrijednost procjenjenih troškova zamjene starog automobila za novi automobil (kolona D).

Neto sadašnje vrijednosti automobila prilikom zamjene starog automobila za novi automobil u periodu od deset godina prikazane su u koloni H (NPV). Računaju se kao razlika ukupnih troškova koje kupac ima po godinama u koloni F (Kumulativno) i sadašnje vrijednosti automobila prilikom zamjene starog automobila za novi automobil u koloni G (PVvrij). U ćeliji H7 koristi se formula =F7 – G7.

Ukupni godišnji troškovi za automobil za period od deset godina prikazani su u koloni I, a za prvu godinu se računaju u ćeliji I7 formulom =PMT(\$C\$3;B7;-H7), a za svaku narednu godinu se ovi troškovi dobiju kopiranjem formule iz ćelije I7 u devet ćelija ispod.

Minimalni troškovi za automobil od 6.682 KM se pojavljuju u šestoj godini, a računaju se u ćeliji I16 formulom =MIN(I7:I14). Godinu u kojoj su minimalni troškovi za automobil se računaju u ćeliji I17 formulom =MATCH(I16;I7:I14;0). Znači da bi kupac automobila trebao da zamijeni svoj novi automobil nakon 6 godina.

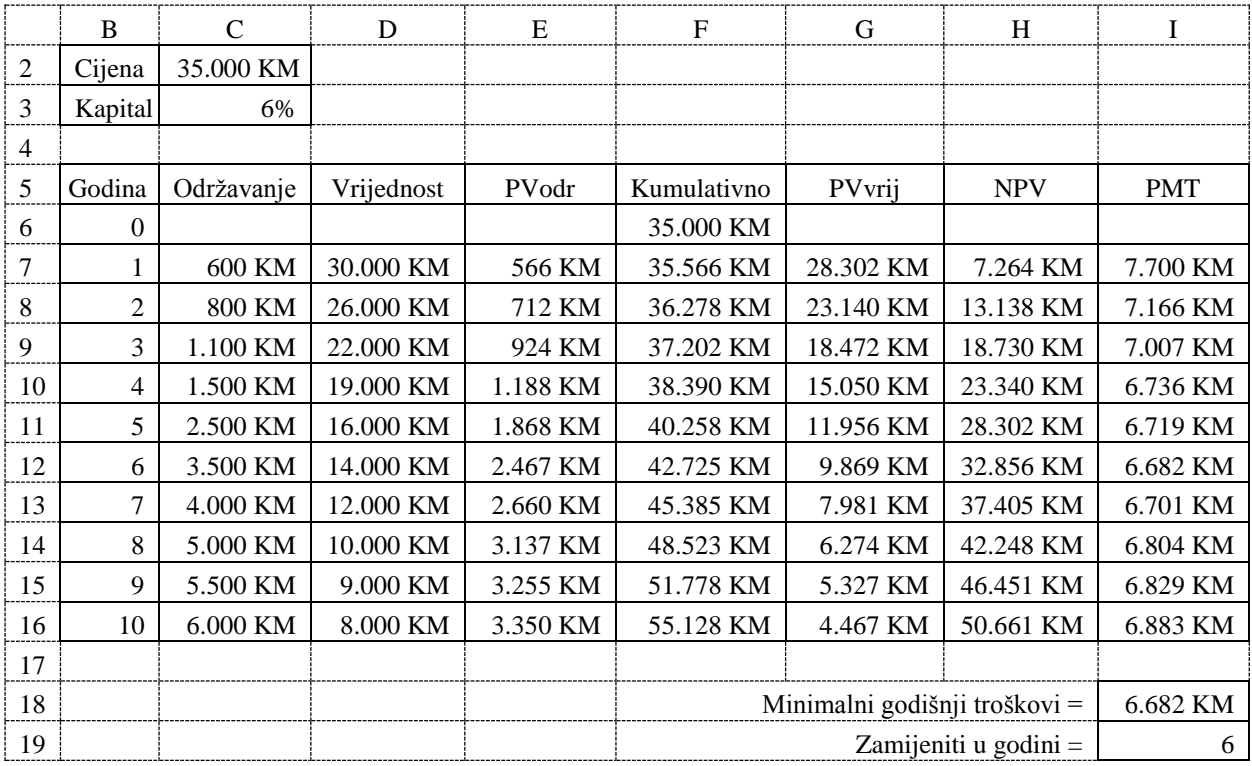

U tabeli ispod prikazane su formule za prvu godinu pomoću kojih se riješio ovaj zadatak, kao i ćelije u kojima su ove formule iskopirane za ostalih devet godina.

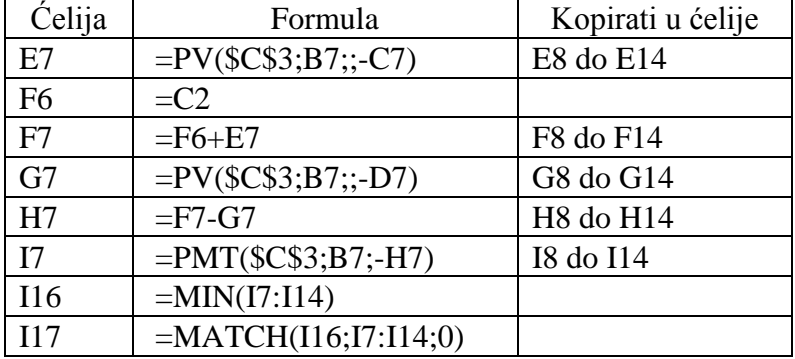

# **5.3.3. Finansijske funkcije RATE, IRR, XIRR i MIRR**

Iznos interesne stopa (kamate) po otplatnom periodu (najčešće mjesečna kamata na uzeti kredit izražena u procentima), računa se u *Excel*-u pomoću finansijske funkcije **RATE**. Ova funkcija ima tri obavezna i dva opciona argumenta (ulaza) i sljedeću sintaksu:

**= RATE**(**nper**, **pmt**, **pv**, [fv], [type], [guess])

Pri čemu je:

**Nper** - predstavlja preostali broj otplatnih perioda (najčešće je to broj mjeseci koliko kredit treba da se vraća). Ovo je obavezan argument.

**Pmt** - označava ratu koja se uplaćuje (najčešće predstavlja iznos mjesečne rate koja treba da se uplaćuje). Ovo je obavezan argument. Vrijednost PMT treba uzeti sa predznakom minus.

**PV** - označava sadašnju vrijednost koja se otplaćuje (odnosno predstavlja iznos kredita koji treba da se otplaćuje). Ovo je obavezan argument.

**FV** - predstavlja buduća vrijednost investicije, odnosno vrijednost koju želite da uštedite nakon zadnje uplate. Ovo je opcioni argument. Ako se FV izostavi, smatra se da tada ovaj argument ima vrijednost 0 (nula), odnosno vrijednost koja će se uštediti je 0.

**Type** - parametar koji pokazuje kada dospijeva rata i može imati vrijednost 0 (nula) ili 1 (jedan). Ovo je opcioni argument. Ovaj argument ima vrijednost 0 (nula), ako rata dospijeva za otplatu na kraju otplatnog perioda, a vrijednost 1 (jedan) ako rata dospijeva na početku otplatnog perioda. Ako se ovaj parametar izostavi u funkciji RATE, onda se podrazumijeva da ima vrijednost 0 i da rata dospijeva za otplatu na kraju otplatnog perioda.

**Guess** – je opcioni argument. Ovo je broj za koji pretpostavljate da je blizu rezultata funkcije RATE.

Funkcija **IRR** daje internu stopu prinosa (kamate) za niz novčanih tokova, predstavljenih brojnim vrijednostima. Ovi novčani tokovi ne moraju biti jednaki, kao što bi bili za anuitet. Međutim, novčani tokovi moraju da se odvijaju u pravilnim vremenskim intervalima (mesečno ili godišnje). Interna stopa prinosa je kamatna stopa dobijena za investiciju, koja se sastoji od isplata (negativne vrijednosti) i prihoda (pozitivne vrijednosti) koji se javljaju u pravilnim vremenskim intervalima. Ova funkcija ima jedan obavezan i jedan opcioni argument (ulaza) i sljedeću sintaksu:

=IRR(values, [guess])

Pri čemu je:

**Values** - niz ćelija koje sadrže brojeve za koje želite da izračunate internu stopu prinosa. Vrijednosti moraju da sadrže najmanje jednu pozitivnu i jednu negativnu vrijednost za izračunavanje interne stope prinosa. Funkcija IRR koristi redoslijed vrijednosti za tumačenje redoslijeda novčanih tokova. Obavezno unijeti vrednosti plaćanja i prihoda u željenom redoslijedu. Ako izabrani niz ćelija sadrži tekst, logičke vrijednosti ili prazne ćelije, te vrijednosti se zanemaruju.

**Guess** – je opcioni argument. Ovo je broj, za koji pretpostavljate da je blizu rezultata funkcije IRR. *Excel* koristi iterativnu tehniku za izračunavanje funkcije IRR. IRR kruži kroz proračun sve dok rezultat ne bude tačan u opsegu ±0.00001 posto. Ako IRR ne može da pronađe rezultat posle 20 pokušaja, daje se poruka greške (#NUM!). U većini slučajeva ne morate dati pretpostavku za izračun IRR-a. Ako se pretpostavka (ovaj argument) izostavi, pretpostavlja se da je vrijednost argumenta 0.1 (10%). Ako IRR daje poruku greške (#NUM!), ili ako rezultat nije blizu onome što ste očekivali, pokušajte ponovo sa drugom vrijednošću za procjenu. Funkcija IRR je usko povezana sa funkcijom NPV (neto sadašnje vrednosti). Stopa povrata izračunata funkcijom IRR je kamatna stopa, koja odgovara 0 (nultoj) neto sadašnjoj vrijednosti. Sljedeća formula pokazuje kako su funkcije NPV i IRR povezane:

=NPV (IRR (C2: C7), C2: C7) iznosi približno 0 (nula).

Funkcija **XIRR** daje internu stopu prinosa (kamate) za niz novčanih tokova, koji nije nužno periodičan. Ova funkcija ima dva obavezna i jedan opcioni argument (ulaza) i sljedeću sintaksu:

=XIRR(values, dates, [guess])

Pri čemu je:

**Values** - niz ćelija koje sadrže brojeve za koje želite da izračunate internu stopu prinosa. Vrijednosti moraju da sadrže najmanje jednu pozitivnu i jednu negativnu vrijednost za izračunavanje interne stope prinosa.

**Dates** – predstavlja raspored datuma plaćanja, koji odgovara plaćanju novčanog toka. Prvi datum uplate označava početak rasporeda plaćanja. Svi ostali datumi moraju biti kasnije od tog datuma, ali mogu se pojaviti bilo kojim redoslijedom.

**Guess** – je opcioni argument. Ovo je broj, za koji pretpostavljate da je blizu rezultata funkcije XIRR.

Funkcija **MIRR** daje modifikovanu internu stopu prinosa (kamate) za niz novčanih tokova. MIRR uzima u obzir i trošak investicije i primljene kamate na reinvestiranje gotovine. Ova funkcija ima tri obavezna argumenta (ulaza) i sljedeću sintaksu:

=MIRR(values, finance\_rate, reinvest\_rate)

Pri čemu je:

**Values** - niz ćelija koje sadrže brojeve za koje želite da izračunate modifikovanu internu stopu prinosa. Ovi brojevi predstavljaju niz plaćanja (negativne vrijednosti) i prihoda (pozitivne vrijednosti) koji se javljaju u pravilnim intervalima. Vrijednosti moraju da sadrže najmanje jednu pozitivnu i jednu negativnu vrijednost za izračunavanje modifikovane interne stope prinosa. U suprotnom, funkcija MIRR daje poruku greške ( # DIV / 0!).

**Finance rate** - kamatna stopa koju plaćate na iznos novca (plaćanje odnosno investicija), koji se koristi u novčanim tokovima.

**Reinvest\_rate** - kamatna stopa koju primate (dobit) na novčane tokove dok ih reinvestirate.

#### *Zadatak 5.3.3.1.*

Uzeli ste kredit za kupovinu novog namještaja u iznosu od 6566 KM. Treba da ga vraćate u periodu od 2 godine sa mjesečnom ratom od 300 KM. Odrediti iznos mjesečne kamate, kao i iznos kamata na godišnjem nivou za uzeti kredit.

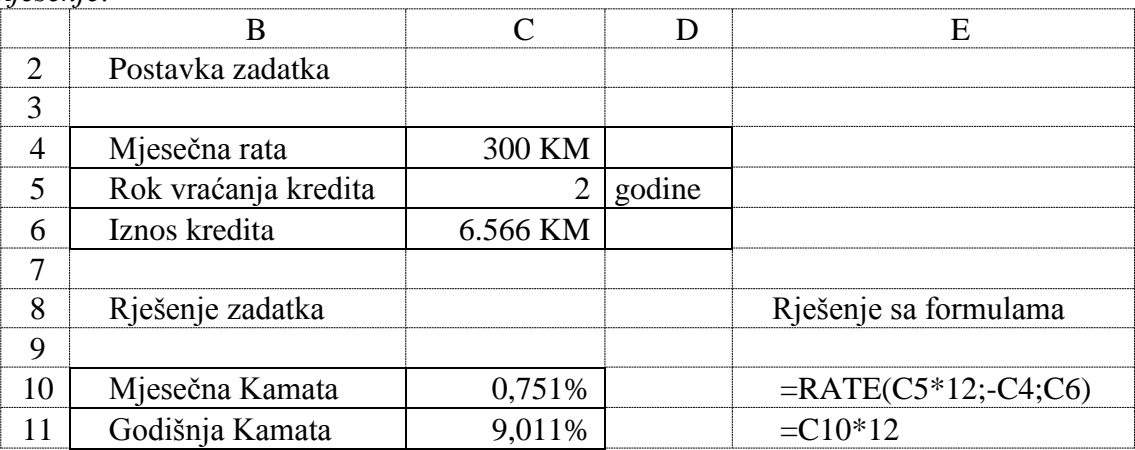

*Rješenje:* 

U ovom zadatku se za argument NPER, koji predstavlja preostali broj otplatnih perioda, se dobije, kada se broj godina vraćanja kredita pomnoži sa 12.

Vrijednost argumenta PMT treba uzeti sa predznakom minus.

Vrijednost argumenta PV predstavlja iznos kredita, koji treba da se otplaćuje.

### *Zadatak 5.3.3.2.*

Planirate da sa tročlanom porodicom idete na ljetovanje u Crnu Goru. Turistička agencija nudi smještaj u hotelu, gdje pun pansion za jednu osobu košta 45 evra. Želite da idete na ljetovanje 7 dana. Od banke za ovo putovanje možete uzeti kredit na 8 mjeseci. Odrediti iznos kredita koji treba da uzme tročlana porodica, ako je odnos između valuta 1 Evro = 1,955 KM. Odrediti iznos mjesečne i godišnje kamata na uzeti kredit od banke, ako je mjesečna rata na uzeti kredit 240 KM.

#### *Rješenje:*

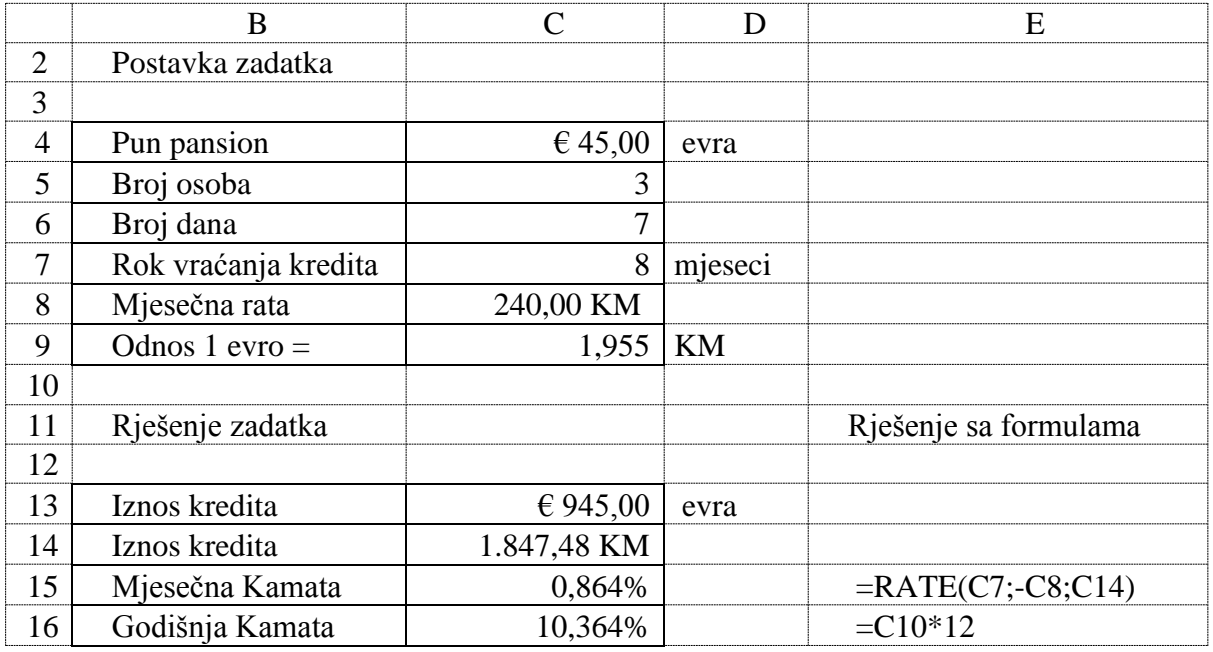

Da bi se dobio iznos kredita potrebno je cijenu punog pansiona pomnožiti sa brojem dana za odmor i sa brojem osoba. Mjesečna kamatna stopa se računa pomoću finansijske funkcije RATE. Da bi se izračunala godišnja kamata za vraćanje uzetog kredita potrebno je mjesečnu kamatnu stopu pomnožiti sa 12.

#### *Zadatak 5.3.3.3.*

Nova Banka odobrava potrošački kredit za kupovinu robe koja košta 1000 KM sa periodom otplate od 4 godine i godišnjom kamatnom stopom od 10,95%. Uslov za dobijanje ovog kredita je da date gotovinsko učešće od 200 KM. Za troškove odobravanja kredita banka traži da uplatite 2% od vrijednosti iznosa kredita. Izračunati iznos kredita i mjesečnu ratu kredita, koja se uplaćuje na kraju mjeseca! Izračunati efektivnu kamatnu stopu na godišnjem nivou, kada se iznos kredita umanji za troškove odobravanja kredita, koji se plaćaju čim se kredit dobije!

#### *Rješenje:*

Iznos kredita se dobije kada se vrijednost robe, koja se kupuje, umanji za iznos gotovinskog učešća. Mjesečna rata se zatim izračuna pomoću finansijske funkcije PMT. Efektivna kamatna stopa (EKS) se računa pomoću finansijske funkcije RATE, pri čemu se za stvarni iznos kredita (vrijednost PV) uzima odobreni iznos kredita od banke (800 KM) umanjen za troškove obračuna kredita (16 KM).

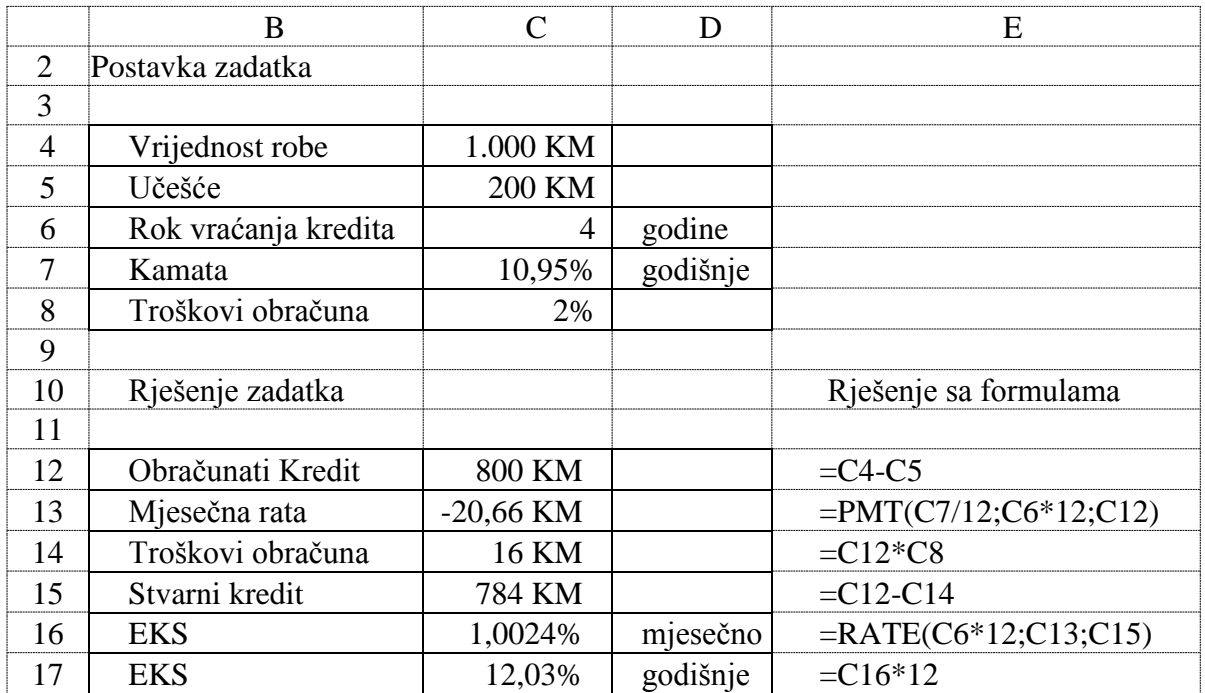

#### *Zadatak 5.3.3.4.*

Banka odobrava potrošački kredit za kupovinu robe, koja košta 3000 KM sa periodom otplate od 4 godine i godišnjom kamatnom stopom od 10,95%. Uslov za dobijanje ovog kredita je da date gotovinsko učešće od 600 KM. Formulare za dobijanje kredita, banka naplaćuje u iznosu od 10 KM. Za troškove odobravanja kredita banka traži da uplatite 2% od vrijednosti iznosa kupljene robe za koju se kredit odobrava. Izračunati iznos kredita i mjesečnu ratu kredita, koja se uplaćuje na kraju mjeseca. Izračunati efektivnu kamatnu stopu na godišnjem nivou, kada se iznos kredita umanji za vrijednost formulara, koji se kupuju i troškove odobravanja kredita koji se plaćaju čim se kredit dobije.

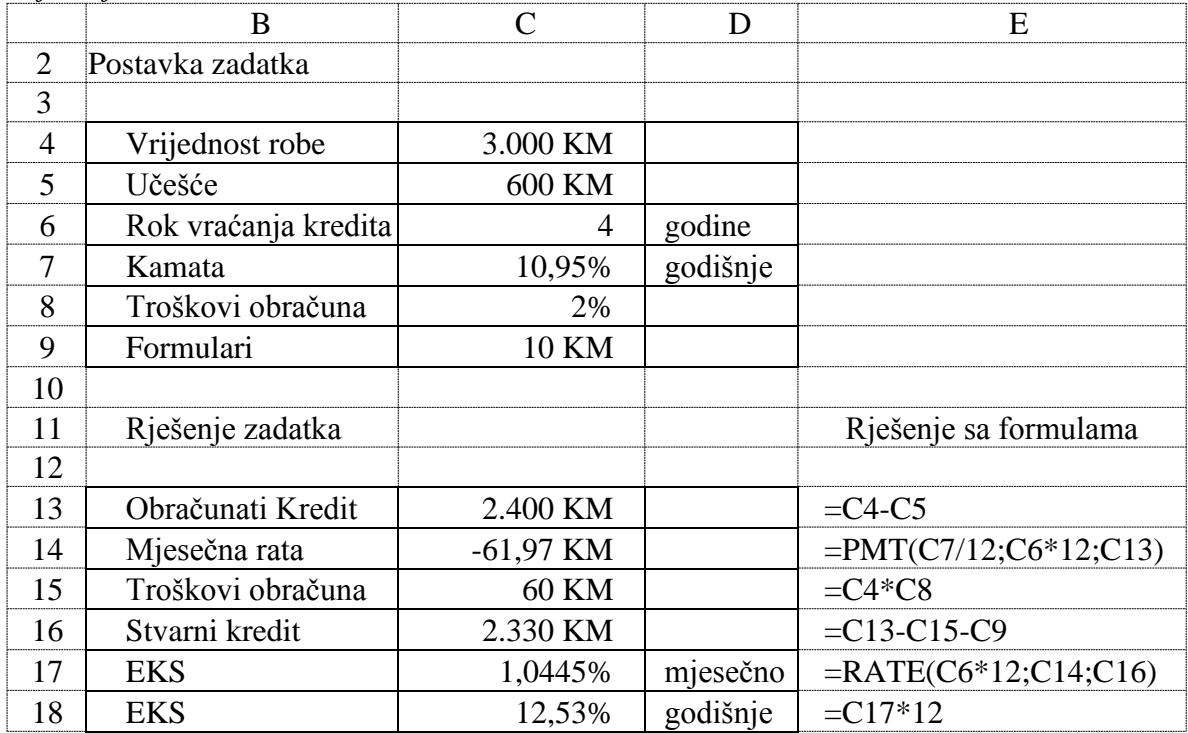

*Rješenje:*
Iznos kredita se dobije kada se vrijednost robe, koja se kupuje, umanji za iznos gotovinskog učešća. Mjesečna rata se zatim izračuna pomoću finansijske funkcije PMT. Troškovi obračuna kredita se dobiju kada se vrijednost robe na koju se odobrava kredit pomnoži sa 2%. Efektivna kamatna stopa (EKS) se računa pomoću finansijske funkcije RATE, pri čemu se za stvarni iznos kredita (vrijednost PV) uzima odobreni iznos kredita od banke (600 KM) umanjen za vrijednost formulara (10 KM) i iznos troškova obračuna kredita (60 KM). Na osnovu dobijene EKS u ovom i prethodnom zadatku može se uočiti da su u obadva zadatka kamatne stope koje banke nude iste, ali da se EKS razlikuju zbog različitog načina obračunavanja troškova obaračuna kredita.

## *Zadatak 5.3.3.5.*

Uložili ste 20 000 KM u posao prve godine. Ostvarena dobit je isplaćena u četiri rate u istim (periodičnim) vremenskim intervalima (prikazanim u tabeli ispod). Kolika je interna stopa prinosa (kamata) vaše investicije nakon dvija, tri i četiri perioda isplate dobiti?

*Rješenje:* 

Interna stopa prinosa (kamata) računa se pomoću funkcije IRR. Prilikom računanja u ćeliji C7 u formulu za IRR unesen je i opcioni parametar *guess*, koji predstavlja približnu očekivanu vrijednost kamate.

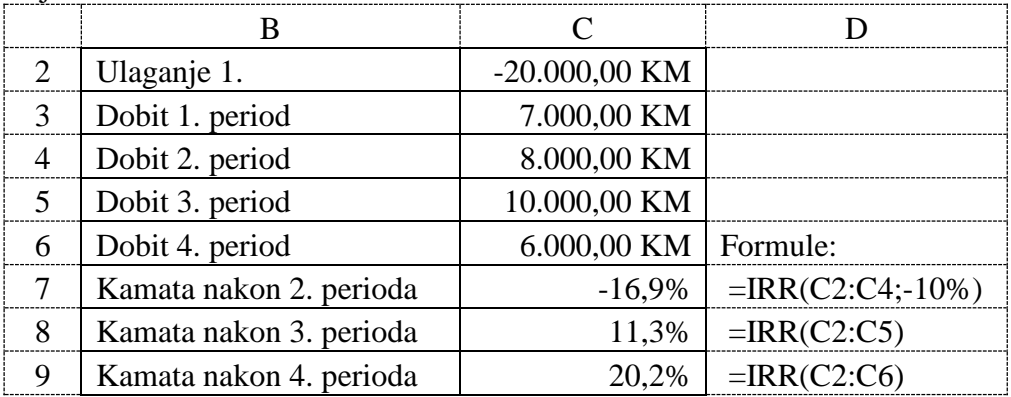

*Zadatak 5.3.3.6.*

Uložili ste 20 000 KM u posao prve godine sa godišnjom kamatnom stopom 15%. Dobit je isplaćena u četiri rate u različitim vremenskim intervalima (prikazanim u tabeli ispod). Kolika je interna stopa prinosa (kamata) vaše investicije nakon dvija, tri i četiri perioda isplate dobiti?

*Rješenje:* 

Interna stopa prinosa (kamata) računa se pomoću funkcije XIRR, kada se dobit isplaćuje u različitim vremenskim intervalima. Voditi računa da ćelije u kojima se unose datumi isplate dobiti moraju biti formatirane kao datum ili će se pojaviti greška u rezultatu.

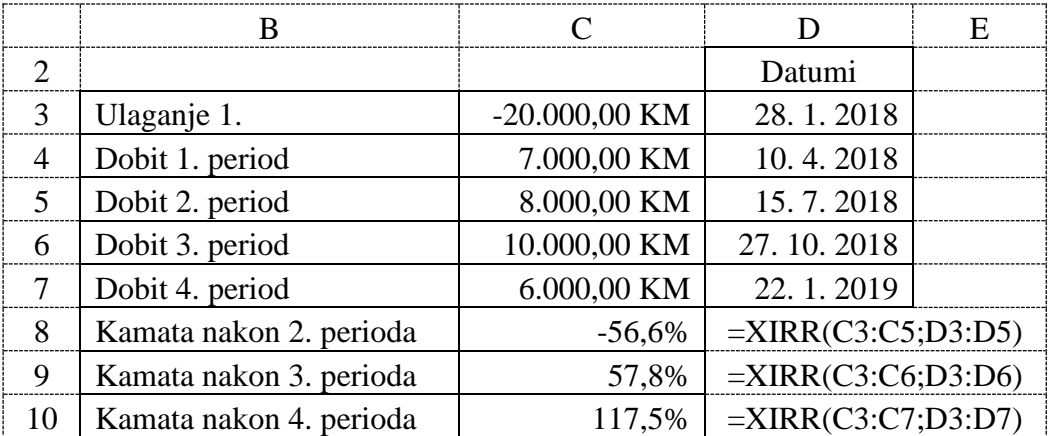

# *Zadatak 5.3.3.7.*

Uložili ste 20000 KM u posao prve godine sa godišnjom kamatnom stopom 15%. Ostvarena dobit je isplaćena u četiri rate u različitim vremenskim intervalima (prikazanim u tabeli ispod). Kolika je modifikovana interna stopa prinosa (kamata) nakon 3 i 4 perioda isplate dobiti, ako je kamata na reinvestiranje u prvom slučaju 18%, a u drugom slučaju 22%?

### *Rješenje:*

Modifikovana interna stopa prinosa (kamata) računa se pomoću funkcije MIRR.

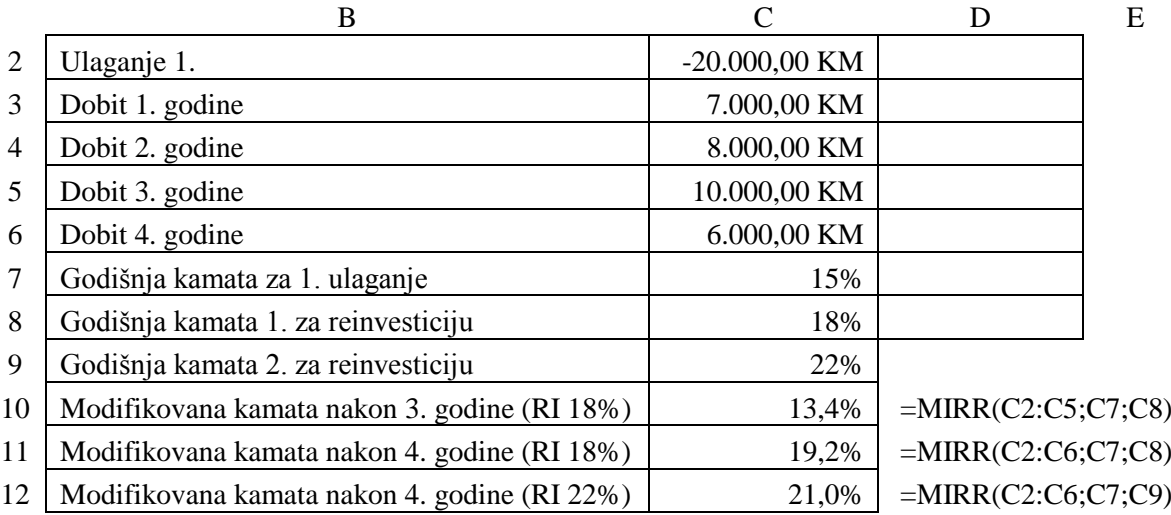

## **5.3.4. Finansijska funkcija NPER**

Iznos preostalog broja otplatnih perioda kredita (najčešće broj mjeseci koliko kredit treba da se vraća), računa se u *Excel*-u pomoću finansijske funkcije NPER. Ova funkcija ima tri obavezna i dva opciona argumenta (ulaza) i sljedeću sintaksu:

## **= NPER**(**rate**, **pmt**, **pv**, [fv], [type])

Pri čemu je:

**Rate** - interesna stopa (kamata) po otplatnom periodu izražena u procentima (ako je data godišnja kamata, a rate kredita se vraćaju na mjesečnom nivou onda je potrebno prilikom korišćenja ove funkcije godišnju kamatu na kredit podijeli sa 12, odnosno sa brojem mjeseci u jednoj godini). Ovo je obavezan argument.

**Pmt** - označava ratu koja se uplaćuje (najčešće predstavlja iznos mjesečne rate, koja treba da se uplaćuje). Ovo je obavezan argument. Vrijednost PMT treba uzeti sa predznakom minus.

**PV** - predstavlja vrijednost koju trenutno posjedujete. Ovo je opcioni argument. Ako se Pv izostavi, smatra se da tada ovaj argument ima vrijednost 0 (nula), odnosno vrijednost koju trenutno posjedujete je 0.

**FV** - predstavlja buduća vrijednost investicije, odnosno vrijednost koju želite da uštedite nakon zadnje uplate. Ovo je opcioni argument. Ako se FV izostavi, smatra se da tada ovaj argument ima vrijednost 0 (nula), odnosno vrijednost koja će se uštediti je 0.

**Type** - parametar koji pokazuje kada dospijeva rata i može imati vrijednost 0 (nula) ili 1 (jedan). Ovo je opcioni argument. Ovaj argument ima vrijednost 0 (nula), ako rata dospijeva za otplatu na kraju otplatnog perioda, a vrijednost 1 (jedan) ako rata dospijeva na početku otplatnog perioda. Ako se ovaj parametar izostavi u funkciji NPER, onda se podrazumijeva da ima vrijednost 0 i da rata dospijeva za otplatu na kraju otplatnog perioda.

## *Zadatak 5.3.4.1.*

Želite da uzmete kredit za stan koji košta 93500 KM. Banka ovaj kredit daje sa godišnjom kamatnom stopom od 4,3% i pri tome bi mjesečna rata za ovaj kredit iznosila 960 KM. Odrediti koliko mjeseci bi trebali da vraćate kredit, koji banka daje pod ovim uslovima! *Rješenje:* 

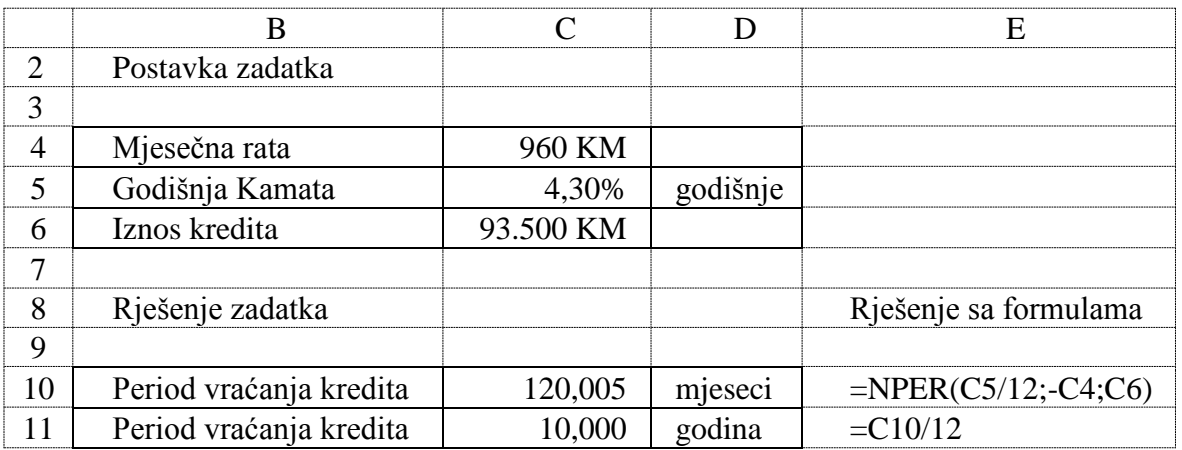

U ovom zadatku argument RATE se dobije, kada se godišnja kamata na kredit podijeli sa 12, odnosno sa brojem mjeseci u jednoj godini.

Vrijednost PMT treba uzeti sa predznakom minus (-C4).

Argument **PV** označava sadašnju vrijednost kredita, koja treba da se otplaćuje.

## *Zadatak 5.3.4.2.*

Želite da idete na svjetsko prvenstvo u košarci. Komplet ulaznica za 10 utakmica košta 1235\$. U hotelu u kome biste željeli da odsjednete, pun pansion za jedan dan košta 55\$. Svjetsko prvenstvo traje 15 dana. Povratna avionska karta košta 425\$. Za ovo putovanje od Nove Banke možete dobiti kredit sa godišnjom kamatnom stopom od 5,3%. Vi od vaše plate mjesečno možete izdvojiti 400 KM. Odnos između valuta je 1 \$ = 1,675 KM. Odrediti koliko mjeseci bi trebali da vraćate ovaj kredit za putovanje na svjetsko prvenstvo.

### *Rješenje:*

Potrebno je prvo izračunati sve troškove putovanja kao zbir cijene ulaznica, avionske karte i 15 dana smještaja u hotelu. Svi troškovi putovanja ujedno predstavljaju i iznos kredita koji se želi uzeti. Period otplaćivanja kredita se zatim računa pomoću funkcije NPER kao u prethodnom zadatku.

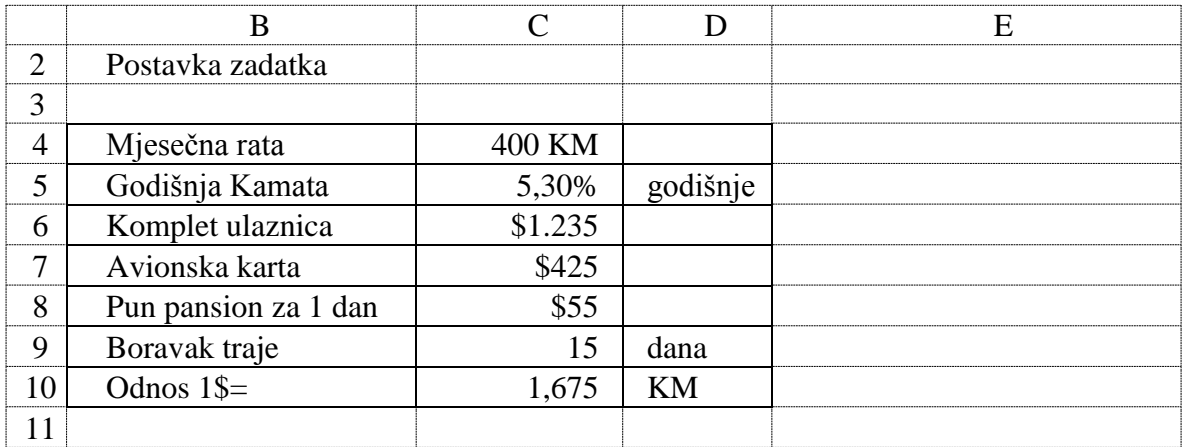

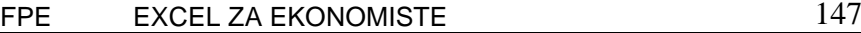

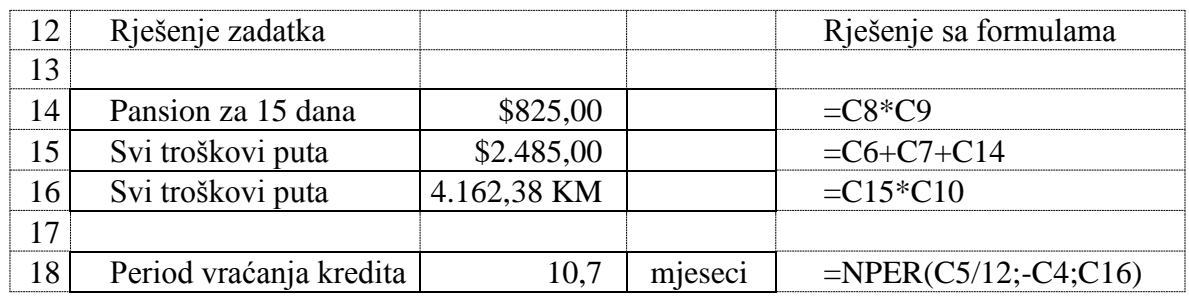

# *Zadatak 5.3.4.3.*

Želite da se školujete jednu godinu na Ekonomskom fakultetu u Londonu. Godišnja školarina je 10 000 funti i tu je uračunat i smještaj. Povratna avionska karta do Londona je \$350. Za ovo školovanje od banke želite da uzmete kredit. Banka daje kredit za školovanje sa kamatnom stopom od 6,3% na godišnjem nivou. Vaš otac može da vraća kredit sa maksimalnom mjesečnom ratom od 900 KM.

Odnos između valuta je:  $1 \text{ }$  \$ = 1,675 KM i 1 funta = 3,25 KM.

Odrediti koliko mjeseci bi vaš otac trebao da vraća ovaj kredit?

## *Rješenje:*

Potrebno je prvo izračunati sve troškove putovanja kao zbir cijene školarine i avionske karte. Ovi troškovi putovanja ujedno predstavljaju i iznos kredita, koji se želi uzeti. Period otplaćivanja kredita se zatim računa pomoću funkcije NPER kao u prethodnom zadatku.

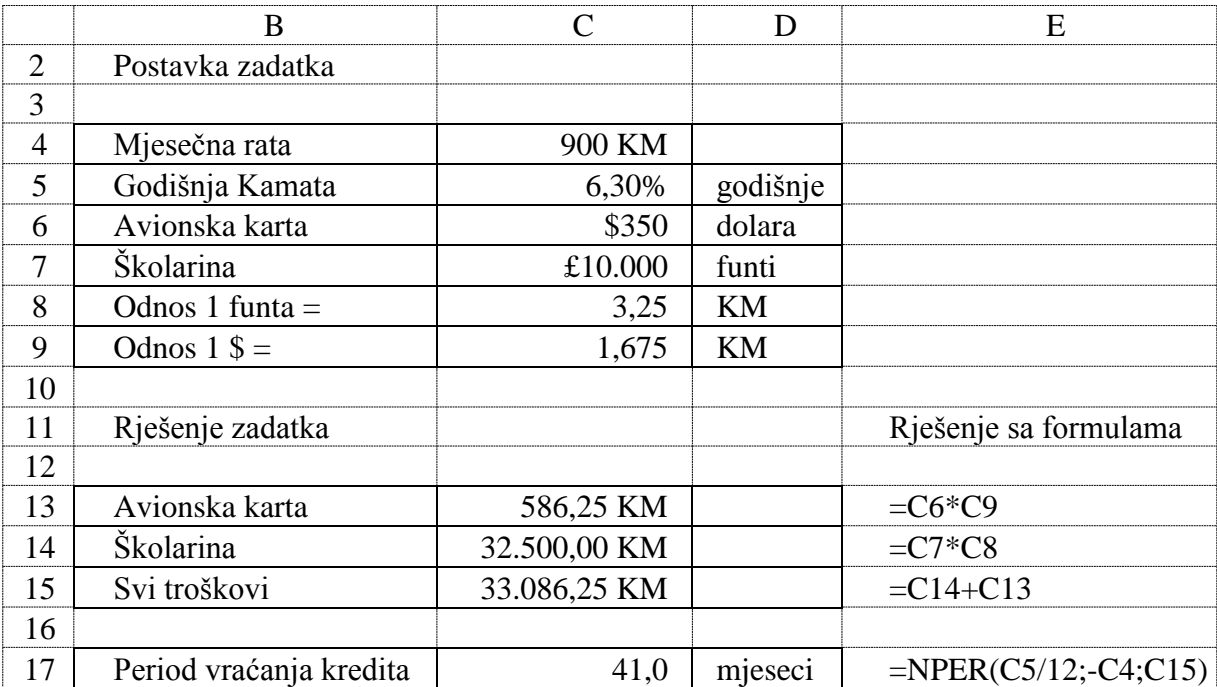

# **5.3.5. Finansijske funkcije DISC, YIELD, YIELDDISC i YIELDMAT**

Funkcija **DISC** daje diskontnu stopu hartija od vrijednosti. Ova funkcija ima četiri obavezna i jedan opcioni argument (ulaz) i sljedeću sintaksu:

**=** DISC(settlement, maturity, pr, redemption, [basis])

Pri čemu je:

**Settlement** - datum namirenja hartija od vrijednosti. Ovo je datum nakon datuma emisije, kada je hartija od vrijednosti prodata kupcu. Ćelije u kojima se unose datumi moraju biti formatirane kao datum (Date) ili će nastati greška u proračunu.

**Maturity** - datum dospijeća hartija od vrijednosti. Datum dospijeća je datum kada hartija od vrijednosti istekne.

**Pr** - cijena hartija od vrijednosti za 100 KM nominalne vrijednosti.

**Redemption** - otkupna vrijednost hartija od vrijednosti za 100 KM nominalne vrijednosti. **Basis** - osnova za brojanje dana, a moguće vrijednosti su date u sljedećoj tabeli.

| Tubela 9.4. Osnova za brojanje dana |                         |  |  |  |  |
|-------------------------------------|-------------------------|--|--|--|--|
| Vrijednost argumenta Basis          | Osnova                  |  |  |  |  |
| 0 ili izostavljeno                  | <b>US (NASD) 30/360</b> |  |  |  |  |
|                                     | Stvarna / Stvarna       |  |  |  |  |
|                                     | Stvarna / 360           |  |  |  |  |
|                                     | Stvarna / 365           |  |  |  |  |
|                                     | Evropska $30/360$       |  |  |  |  |

*Tabela 5.4. Osnova za brojanje dana*

Funkcija **YIELD** daje prinos (ukupna dobit u procentima) hartija od vrijednosti. Ova funkcija ima šest obaveznih i jedan opcioni argument (ulaz) i sljedeću sintaksu:

**= YIELD**(settlement, maturity, rate, pr, redemption, frequency, [basis])

Pri čemu je:

**Settlement** - datum namirenja hartija od vrijednosti. Ovo je datum nakon datuma emisije, kada je hartija od vrijednosti prodata kupcu.

**Maturity** - datum dospijeća hartija od vrijednosti. Datum dospijeća je datum kada hartija od vrijednosti istekne.

**Rate** - godišnja interesna stopa (kamata) hartija od vrijednosti.

**Pr** - cijena hartija od vrijednosti za 100 KM nominalne vrijednosti.

**Redemption** - otkupna vrijednost hartija od vrijednosti za 100 KM nominalne vrijednosti.

**Frequency** - broj kuponskih isplata godišnje. Za godišnje isplate, frequency = 1; za polugodišnje, frequency = 2; za kvartalno (svaka 3 mjeseca), frequency = 4.

**Basis** - osnova za brojanje dana, a moguće vrijednosti su date u tabeli 5.4.

Funkcija **YIELDDISC** daje godišnji prinos (dobit u procentima) hartija od vrijednosti. Ova funkcija ima četiri obavezna i jedan opcioni argument (ulaz) i sljedeću sintaksu:

**= YIELDDISC**(settlement, maturity, pr, redemption, [basis])

Pri čemu je:

**Settlement** - datum namirenja hartija od vrijednosti. Ovo je datum nakon datuma emisije, kada je hartija od vrijednosti prodata kupcu.

**Maturity** - datum dospijeća hartija od vrijednosti. Datum dospijeća je datum kada hartija od vrijednosti istekne.

**Pr** - cijena hartija od vrijednosti za 100 KM nominalne vrijednosti.

**Redemption** - otkupna vrijednost hartija od vrijednosti za 100 KM nominalne vrijednosti. **Basis** - osnova za brojanje dana, a moguće vrijednosti su date u tabeli 5.4.

Funkcija **YIELDMAT** daje godišnji prinos (dobit u procentima) hartija od vrijednosti. Ova funkcija ima pet obaveznih i jedan opcioni argument (ulaz) i sljedeću sintaksu:

**= YIELDMAT**(settlement, maturity, issue, rate, pr, [basis])

Pri čemu je:

**Settlement** - datum namirenja hartija od vrijednosti. Ovo je datum nakon datuma emisije, kada je hartija od vrijednosti prodata kupcu.

**Maturity** - datum dospijeća hartija od vrijednosti. Datum dospijeća je datum kada hartija od vrijednosti istekne.

**Issue** - datum emisije hartija od vrijednosti.

**Rate** - interesna stopa (kamata) hartija od vrijednosti na datum izdavanja.

**Pr** - cijena hartija od vrijednosti za 100 KM nominalne vrijednosti.

**Basis** - osnova za brojanje dana, a moguće vrijednosti su date u tabeli 5.4.

*Zadatak 5.3.5.1.*

Hartije od vrijednosti su 28.1.2019 prodate kupcu po cijeni 98,50 KM za 100 KM nominalne vrijednosti. Datum dospjeća na naplatu hartija od vrijednosti je 10.4.2020. Osnovica za brojanje dana je Stvarna/Stvarna (1). Izračunati diskontnu stopu hartija od vrijednosti.

# *Rješenje:*

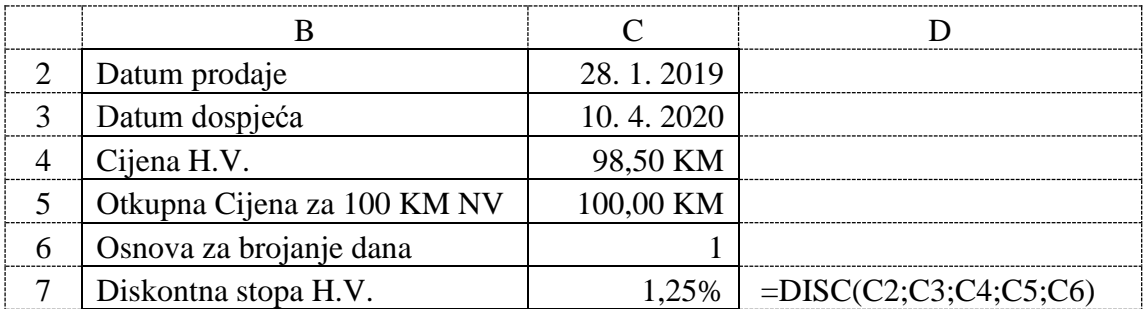

# *Zadatak 5.3.5.2.*

Hartije od vrijednosti su 28.1.2019 prodate kupcu po cijeni 98,50 KM za 100 KM nominalne vrijednosti. Godišnja kamata na kupljene hartije od vrijednosti je 8,5%. Datum dospjeća na naplatu hartija od vrijednosti je 10.4.2020. Broj kuponskih isplata dobiti na kupljene hartije od vrijednosti je jednom godišnje. Osnovica za brojanje dana je Stvarna/Stvarna (1). Izračunati ukupnu dobit u procentima na uzete hartije od vrijednosti.

*Rješenje:* 

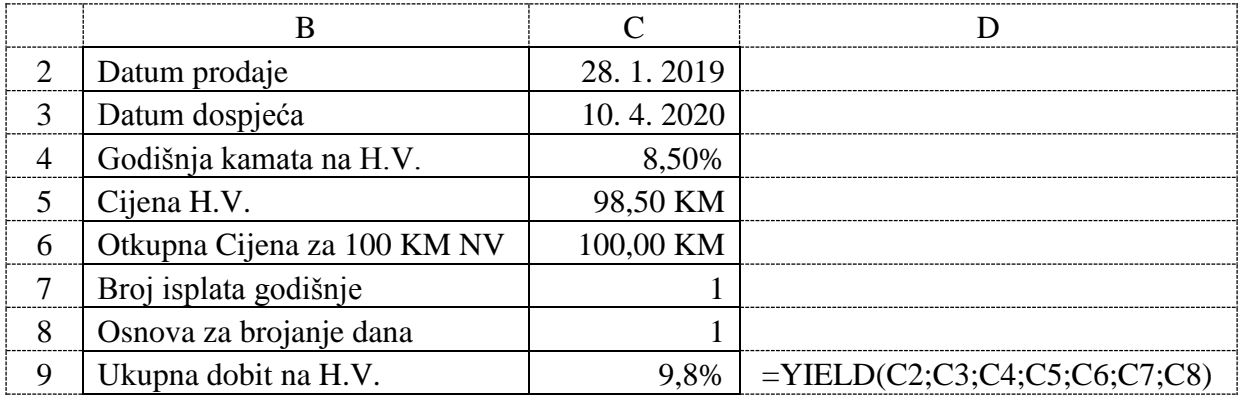

*Zadatak 5.3.5.3.*

Hartije od vrijednosti su 28.1.2019 prodate kupcu po cijeni 98,50 KM za 100 KM nominalne vrijednosti. Datum dospjeća na naplatu hartija od vrijednosti je 10.4.2020. Osnovica za brojanje dana je Stvarna/Stvarna (1). Izračunati godišnju dobit u procentima na uzete hartije od vrijednosti.

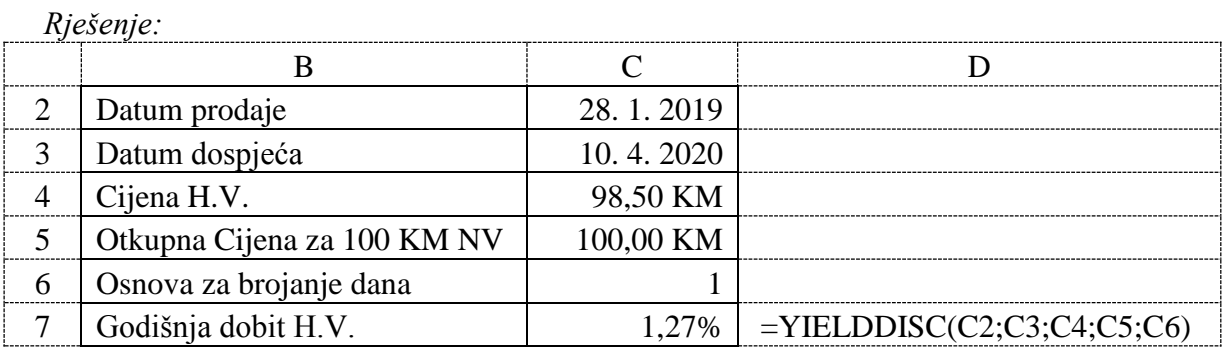

### **5.3.6. Finansijske funkcije TBILLEQ, TBILLPRICE i TBILLYIELD**

Funkcija **TBILLEQ** daje obveznici ekvivalentan prinos trezorskog (blagajničkog) zapisa (u procentima). Ova funkcija ima tri obavezna argumenta (ulaza) i sljedeću sintaksu:

**= TBILLEQ**(settlement, maturity, discount)

Pri čemu je:

**Settlement** - datum namirenja trezorskog zapisa. Ovo je datum nakon datuma emisije, kada je trezorski zapis prodat kupcu.

**Maturity** - datum dospijeća trezorskog zapisa. Datum dospijeća je datum kada trezorski zapis istekne.

**Discount** – diskontna stopa trezorskog zapisa (u procentima).

Funkcija **TBILLPRICE** daje cijenu trezorskog (blagajničkog) zapisa za 100 KM nominalne vrijednosti. Ova funkcija ima tri obavezna argumenta (ulaza) i sljedeću sintaksu:

**= TBILLPRICE**(settlement, maturity, discount)

Pri čemu je:

**Settlement** - datum namirenja trezorskog zapisa. Ovo je datum nakon datuma emisije, kada je trezorski zapis prodat kupcu.

**Maturity** - datum dospijeća trezorskog zapisa. Datum dospijeća je datum kada trezorski zapis istekne.

**Discount** – diskontna stopa trezorskog zapisa (u procentima).

Funkcija **TBILLYIELD** daje prinos (dobit) trezorskog (blagajničkog) zapisa. Ova funkcija ima tri obavezna argumenta (ulaza) i sljedeću sintaksu:

**= TBILLYIELD**(settlement, maturity, pr)

Pri čemu je:

**Settlement** - datum namirenja trezorskog zapisa. Ovo je datum nakon datuma emisije, kada je trezorski zapis prodat kupcu.

**Maturity** - datum dospijeća trezorskog zapisa. Datum dospijeća je datum kada trezorski zapis istekne.

**Pr** - cijena trezorskog zapisa za 100 KM nominalne vrijednosti.

### *Zadatak 5.3.6.1.*

Trezorski zapisi su 22.1.2019 prodati kupcu. Datum dospjeća trezorskih zapisa na naplatu je 10.4.2019. Diskontna stopa na emitovane trezorske zapise je 7,5%. Izračunati ekvivalentni prinos (dobit) na uzete trezorske zapise.

*Rješenje:* 

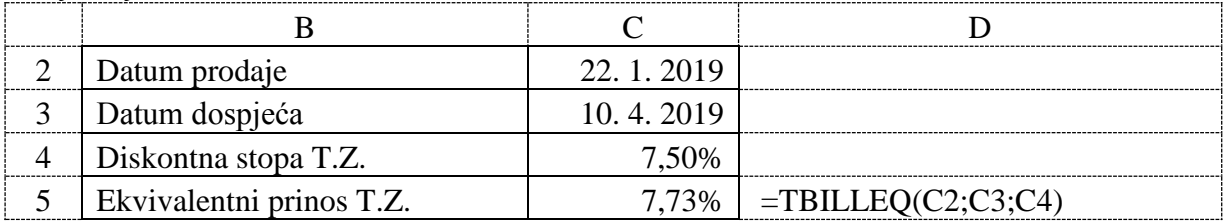

## *Zadatak 5.3.6.2.*

Trezorski zapisi su 22.1.2019 prodati kupcu. Datum dospjeća trezorskih zapisa na naplatu je 10.4.2019. Diskontna stopa na emitovane trezorske zapise je 7,5%. Izračunati cijenu trezorskog zapisa za 100 KM nominalne vrijednosti.

*Rješenje:* 

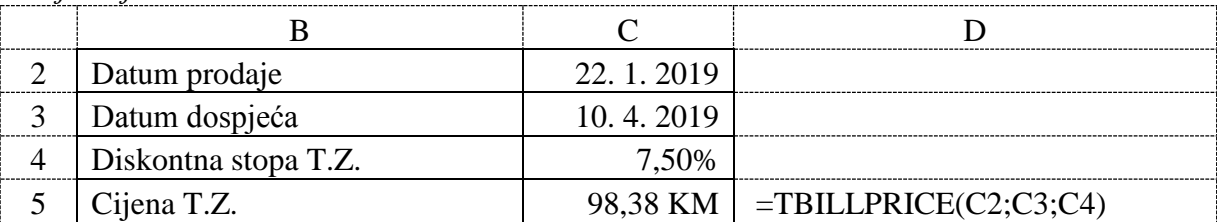

# *Zadatak 5.3.6.3.*

Trezorski zapisi su 22.1.2019 prodati kupcu. Datum dospjeća trezorskih zapisa na naplatu je 10.4.2019. Cijena trezorskog zapisa je 98,38 KM za 100 KM nominalne vrijednosti. Izračunati dobit na emitovane trezorske zapise.

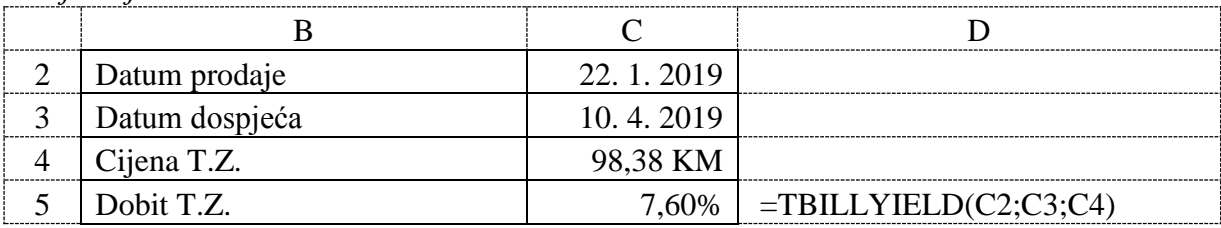

*Rješenje:* 

## **5.3.7. Finansijske funkcije DB, DDB, SLN i SYD**

Funkcija **DB** daje amortizaciju osnovnih sredstva za određeni period, koristeći metodu salda fiksnog opadanja (geometrijski-nazadujuća metoda). Ova funkcija ima četiri obavezna i jedan opcioni argument (ulaz) i sljedeću sintaksu:

**= DB**(cost, salvage, life, period, [month])

Pri čemu je:

**Cost** - početna cijena imovine (osnovnog sredstva).

**Salvage** - Vrednost na kraju amortizacije (ponekad se naziva i likvidaciona vrijednost imovine).

**Life** - broj perioda tokom kojih se osnovno sredstvo amortizuje (ponekad se naziva korisni vijek trajanja osnovnog sredstva).

**Period** - period za koji se želi izračunati amortizacija osnovnog sredstva. Period mora da koristi iste vremenske jedinice kao i argument *Life*.

**Month** – opcioni argument, koji predstavlja broj mjeseci korišćenja osnovnog sredstva u prvoj godini. Ako se ovaj argument izostavi, pretpostavlja se da je vrijednost 12.

Formule koje se koriste kod funkcije DB za postupak amortizacije osnovnog sredstva fiksnom stopom:

- funkcija DB koristi sljedeću formulu za izračunavanje amortizacije osnovnog sredstva za period:
	- $=$  (cost zbir amaotzizacije za prethodne periode)  $*$  rate

gdje je:

- rate = 1 ((salvage / cost)  $\wedge$  (1 / life)), zaokruženo na tri decimalna mjesta
- funkcija DB koristi sljedeću formulu za izračunavanje amortizacije osnovnog sredstva za prvi period:
	- $=$  cost  $*$  rate  $*$  month / 12
- funkcija DB koristi sljedeću formulu za izračunavanje amortizacije osnovnog sredstva za posljednji period:

 $= ((\text{cost - zbir amaotzizacije za prethodne periode}) * rate * (12 - month) / 12$ 

Funkcija **DDB** daje amortizaciju osnovnog sredstva sredstva za određeni period, koristeći metod ubrzane amortizacije sa fiksnom stopom otpisa od 200% po linearnom modelu ili neki drugi metod koji se navede. Ova funkcija ima četiri obavezna i jedan opcioni argument (ulaz) i sljedeću sintaksu:

**= DDB**(cost, salvage, life, period, [factor])

Pri čemu je:

**Cost** - početna cijena imovine (osnovnog sredstva).

**Salvage** - Vrijednost na kraju amortizacije osnovnog sredstva (ponekad se naziva i likvidaciona vrijednost imovine).

**Life** - broj perioda tokom kojih se osnovno sredstvo amortizuje (ponekad se naziva korisni vijek trajanja osnovnog sredstva).

**Period** - period za koji se želi izračunati amortizacija osnovnog sredstva. Period mora da koristi iste vremenske jedinice kao i argument *Life*.

**Factor** – opcioni argument, koji predstavlja stopu po kojoj se smanjuje vrijednost. Ako je faktor izostavljen, pretpostavlja se da je 2 (metoda sa fiksnom stopom otpisa od 200% po linearnom modelu).

Važno: Svih pet argumenata mora biti pozitivno, da ne bi nastala greška.

Funkcija **SLN** daje linearnu amortizaciju osnovnog sredstva za jedan period. Ova funkcija ima tri obavezna argumenta (ulaza) i sljedeću sintaksu:

**= SLN**(cost, salvage, life)

Pri čemu je:

**Cost** - početna cijena imovine (osnovnog sredstva).

**Salvage** - Vrednost na kraju amortizacije (ponekad se naziva i likvidaciona vrijednost imovine).

**Life** - broj perioda tokom kojih se osnovno sredstvo amortizuje (ponekad se naziva korisni vijek trajanja sredstva).

Funkcija **SYD** daje amortizaciju osnovnog sredstva za određeni period koristeći metod zbira broja godina. Ova funkcija ima četiri obavezna argumenta (ulaza) i sljedeću sintaksu:

**= SYD**(cost, salvage, life, per)

Pri čemu je:

**Cost** - početna cijena imovine (osnovnog sredstva).

**Salvage** - Vrednost na kraju amortizacije osnovnog sredstva (ponekad se naziva i likvidaciona vrijednost imovine).

**Life** - broj perioda tokom kojih se osnovno sredstvo amortizuje (ponekad se naziva korisni vijek trajanja sredstva).

**Per** - period za koji se želi izračunati amortizacija osnovnog sredstva. Period mora da koristi iste vremenske jedinice kao i argument *Life*.

### *Zadatak 5.3.7.1.*

Preduzeće je kupilo mašinu za proizvodnju obuće u iznosu od 80.000,00 KM. Za troškove montaže i transporta pristigla je faktura na iznos od 5.000,00 KM. Mašina je stavljenja u upotrebu. Napraviti obračun amortizacije mašine primjenom metode proporcionalnog (linearnog) otpisivanja, ako je procijenjeni vijek upotrebe mašine 5 godina, a mašina je nabavljena 18.05.2013. godine.

#### *Rješenje:*

Porporcionalnom (linearnom) metodom se otpisuje jednak iznos u svakoj godini amortizacije. Nabavna vrijednost se dobije kada se saberu zavisni troškovi nabavke i cijena sredstva. U našem slučaju to je 80.000,00 KM i 5.000,00 KM za troškove transporta i montaže. Kada se saberu iznosi ovih faktura dobije se da je nabavna vrijednost osnovnog sredstva 85.000,00 KM. Formula koja se koristi za obračun amortizacije je SLN. U prvoj kalendarskoj godini, amortizacija se zaračunava za period od 7 mjeseci (od 1.06.2013. pa do 31.12.2013.). U ćeliji C8 koristimo formulu =SLN(\$B\$3;;\$B\$4)/12\*B8. Potrebno je odraditi apsolutno referenciranje na polja B3 i B4 jer nabavna vrijednost (B3) i vijek upotrebe mašine (B4) ostaju nepromijenjeni. Prvi dio formule SLN(\$B\$3;;\$B\$4) daje amortizaciju za kompletnu kalendarsku godinu pa je potrebno taj iznos podijeliti sa 12 (koji predstavlja broj mjeseci) i pomnožiti sa 7, odnosno poljem B8, jer će se mašina koristiti 7 mjeseci navedenoj kalendarskoj godini. Iznos amortizacije za tu godinu je 9.916,67 KM. Druge, treće, četvrte i pete godine će se tokom cijele godine koristiti mašina pa će se iznos amortizacije računati za svih 12 mjeseci. Iznos amortizacije u tim godinama biće 17.000,00 KM. U šestoj kalendarskoj godini otpisa, mašina se koristi do 31.05.2018. godine, odnosno 5 punih mjeseci. Iz tog razloga u ćeliji C13 formula glasi =SLN(\$B\$3;;\$B\$4)/12\*B13. Iznos amortizacije u toj godini biće 7.083,33 KM.

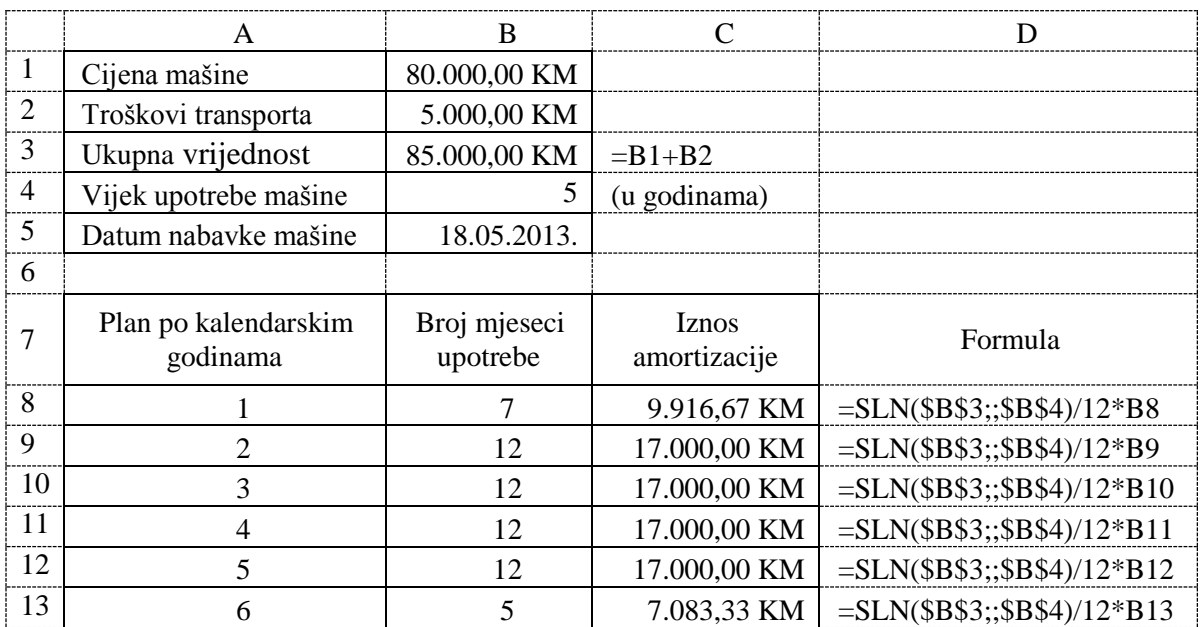

# *Zadatak 5.3.7.2.*

Preduzeće je kupilo mašinu za proizvodnju obuće u iznosu od 80.000,00 KM. Za troškove montaže i transporta pristigla je faktura na iznos od 5.000,00 KM. Mašina je stavljenja u upotrebu. Napraviti obračun amortizacije mašine primjenom metode aritmetičko-degresivnog otpisivanja.

Izračunavanje izvršiti kao da je mašina stavljena u upotrebu na početku 2013. kalendarske godine. Mašina se koristi kroz pet cjelokupnih kalendarskih godina, odnosno od 01.01.2013 pa do 31.12.2017.

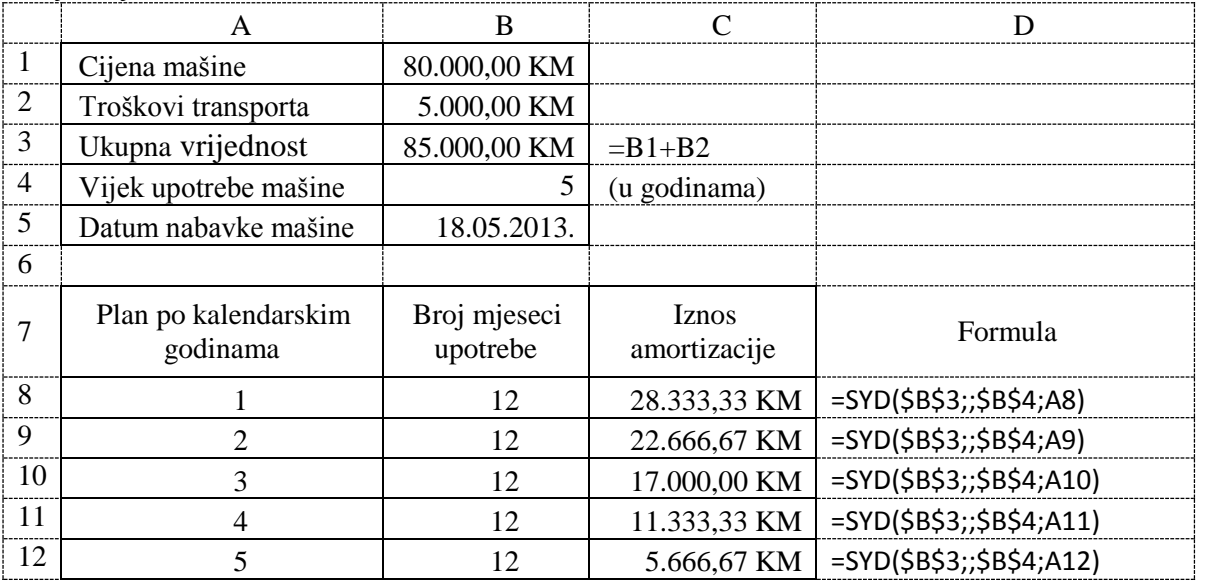

*Rješenje:* 

Za obračun amortizacije koristi se SYD formula. U prvi argument *Cost* se unosi nabavna vrijednost osnovnog sredstva, koja je neophodno da ostane fiksna te se koristi apsolutno referenciranje. Argument *Salvage* u našem slučaju nije određen, te se ovo polje ostavlja nepopunjeno ili unosi vrijednost 0. U argument *Life* unosi se vrijednost vijeka upotrebe mašine, odnosno 5 godina. Pošto je potrebno da i ovaj iznos ostane fiksan, ponovo se koristi apsoluto referenciranje. Argument *Per* predstavlja period (godinu) za koju vršimo obračun amortizacije. U ćeliji D8 je formula =SYD(\$B\$3;;\$B\$4;A8) za obračun prve godine amortizacije. Da bi dobili iznose amortizacije u ostalim godinama, formulu iz ćelije D8 iskopirati u ćelije ispod.

# *Zadatak 5.3.7.3.*

Preduzeće je kupilo mašinu za proizvodnju obuće u iznosu od 80.000,00 KM. Za troškove montaže i transporta pristigla je faktura na iznos od 5.000,00 KM. Mašina je stavljenja u upotrebu. Napraviti obračun amortizacije mašine primjenom metode aritmetičko-degresivnog otpisivanja, ako je procijenjeni vijek upotrebe mašine 5 godina, a mašina je nabavljena 18.05.2013. godine. Izračunavanje izvršiti kao da se amortizacija obračunava od određenog mjeseca u kalendarskoj godini, tako da amortizacioni plan ne obuhvata godišnje prikaze, nego svaki mjesec pojedinačno.

### *Rješenje:*

Ovog puta je potrebno izračunati amotizaciju za svaki mjesec pojedinačno. Prije svega je potrebno izračunati broj mjeseci upotrebe mašine. Ovaj iznos se dobije kada se vijek upotrebe mašine izražen u godinama pomnoži sa 12. Zatim računamo amortizaciju za prvi mjesec. U ćeliji C9 se koristi se ponovo SYD formula =SYD(\$B\$3;;\$B\$5;A9). U polje *Cost* unosimo nabavnu vrijednost osnovnog sredstva, u našem slučaju 85.000,00KM. Polje *Salvage* ostaje nepopunjeno. U polje *Life* ovoga puta unosimo broj mjeseci, odnosno 60 (polje B5). Na kraju,

u *Per* unosimo redni broj mjeseca za koji se vrši obračun amortizacije, odnosno 1 na prvom mjesecu (ćelija A9). Nakon toga je potrebno primijeniti navedenu formulu na ostale ćelije ispod. U rješenju je dat primjer za prvih 12 mjeseci.

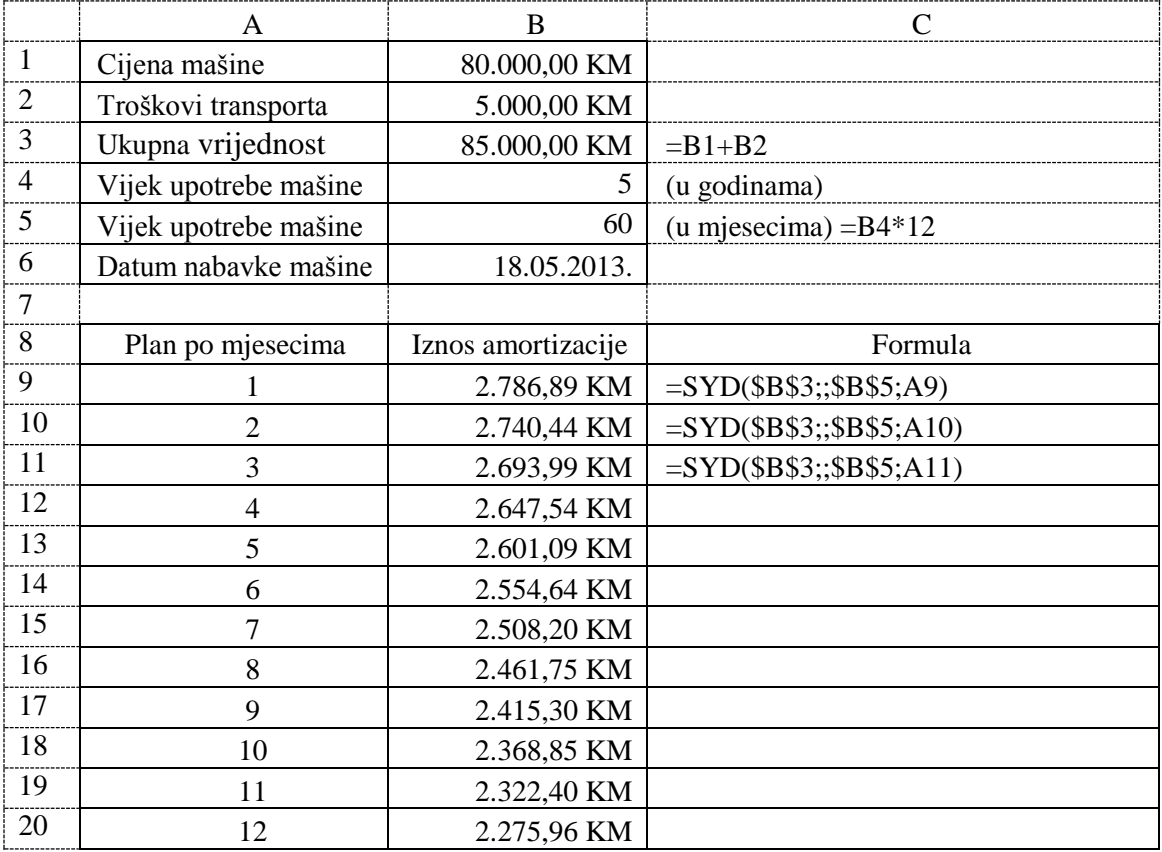

# **5.4. FUNKCIJE ZA RAD SA DATUMOM I VREMENOM**

U *Excel*-u postoje sljedeće funkcije za rad sa datumom i vremenom: DATE, DATEVALUE, DAY, DAYS360, EDATE, EOMONTH, HOUR, MINUTE, MONTH, NETWORKDAYS, NETWORKDAYS.INTL, NOW, SECOND, TIME, TIMEVALUE, TODAY, WEEKNUM, WORKDAY, WORKDAY.INT, YEAR, i YEARFRAC.

U sljedećoj tabeli dati su primjeri korišćenja nekih od ovih funkcija. U koloni B su prikazani ulazni podaci za svaku funkciju, u koloni C je primjer pisanja funkcija, a u koloni D su rezultati, koji daje svaka od NAVEDENIH funkcija od ulaznih podataka iz kolone B.

|    | B          | C                       | D              |                                                                                            |  |
|----|------------|-------------------------|----------------|--------------------------------------------------------------------------------------------|--|
|    | Ulaz       | Funkcija - Formula      | Rezultat       | Opis funkcije                                                                              |  |
| 3  | 2003       | $=NOW()$                | 4.2.2019 14:42 | uzima sistemski datum i vrijeme sa računara                                                |  |
| 4  |            | $=TODAY()$              | 4.2.2019       | uzima sistemski datum sa računara                                                          |  |
| 5  | 28         | $=$ DATE $(B3; B4; B5)$ | 28.1.2003      | pravi datum od 3 broja (u 3 ćelije)                                                        |  |
| 6  | 12.2.2000  | $=$ DATEVALUE(B6)       | 36568          | broji dane od 1.1.1900 do željenog datuma                                                  |  |
| 7  | 28.2.2000  | $=$ DAY(B7)             | 28             | daje broj dana u izabranom datumu                                                          |  |
| 8  | 28.1.2003  | $=$ DAYS360(B6;B8)      | 1066           | daje broj dana između 2 datuma (ali tako da<br>svaki mjesec ima 30 dana a godina 360 dana) |  |
| 9  | 10.4.1989  | $=MONTH(B9)$            | 4              | daje broj mjeseca u izabranom datumu                                                       |  |
| 10 | 8.2.1946   | $=YEAR(B10)$            | 1946           | daje broj godine u izabranom datumu                                                        |  |
| 11 |            | $=YEARFRAC(B6;B8)$      | 2,961111111    | računa realni broj godina između 2 datuma                                                  |  |
| 12 | 36568,1234 | $=$ HOUR(B12)           | 2              | daje broj sati od realnog broja koji predstavlja<br>datum i vrijeme                        |  |
| 13 |            | $=MINUTE(B12)$          | 57             | daje broj minuta od realnog broja                                                          |  |
| 14 | 14         | $=$ SECOND(B12)         | 42             | daje broj sekundi od realnog broja                                                         |  |
| 15 | 15         | $=NETWORKDAYS(B6;B7)$   | 11             | daje broj radnih dana između 2 datuma                                                      |  |
| 16 | 29         | $=TIME(B14; B15; B16)$  | 2:15 PM        | pravi vrijeme od 3 broja (rezultat realan broj)                                            |  |

*Tabela 5.5. Funkcije za rad sa datumom i vremenom*

### *Zadatak 5.4.1.*

Kreirati u *Excel*-u sljedeću tabelu sa datumom prijema i datumom kada je završen servis nekog automobila. Za svaki automobil izračunati koliko je ukupno dana bio na servisu i koliko je ukupno radnih dana bio u servisu.

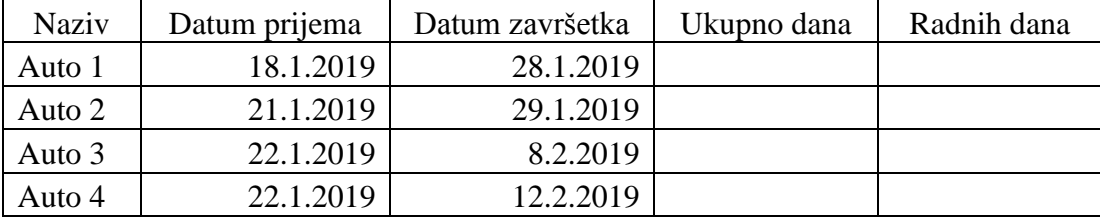

### *Rješenje:*

Prvo je potrebno ćelije C3 do D6 formatirati kao datum (Date). Ukupan broj dana između dva datuma dobije se pomoću funkcije DAYS360. Da bi uračunali i dan prijema u ćelije E3 potrebno je upisati formulu =DAYS360(C3;D3) + 1. Ćeliju E3 je potrebno formatirati kao broj (Number) bez decimalnog mjesta. Dobijeni rezultat za prva dva auta je dobar jer su datumi prijema i datumi završetka u istom mjesecu. Međutim za auto 3 i auto 4 je pogrešno izračunat ukupan broj dana (manji je za jedan dana), jer funkcija DAY360 računa da svaki mjesec u godini ima 30 dana (a godina samo 360 dana). Tako da će funkcija dati pogrešan rezultat za sve vremenske intervale koji obuhvataju dva mjeseca, u slučaju kada mjesec nema 30 dana.

Ukupan broj radnih dana između dva datuma (bez dana vikenda odnosno subote i nedelje) dobije se pomoću funkcije NETWORKDAYS. U ćeliju F3 potrebno je upisati formulu =NETWORKDAYS(C3;D3). Na kraju sadržaj ćelija E3 i F3 iskopirati u tri reda ispod.

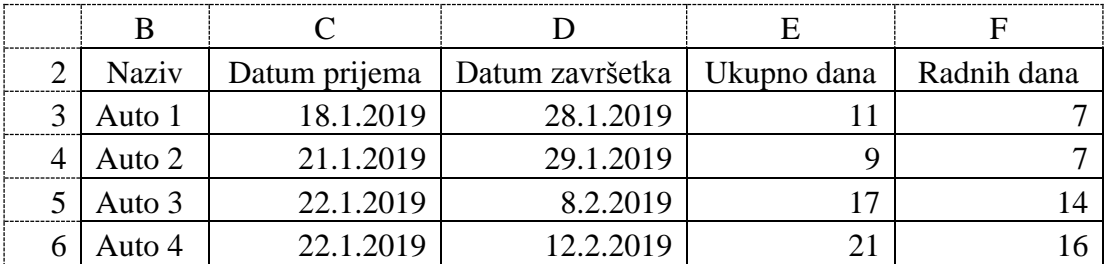

# *Zadatak 5.4.2.*

Kreirati u *Excel*-u sljedeću tabelu sa datumom rođenja i datumom prijema na posao svakog radnika. Za svakog radnika želimo da svaki dan, kada otvorimo ovu tabelu, znamo koliko radnik ima punih godina života i punih godina radnog staža.

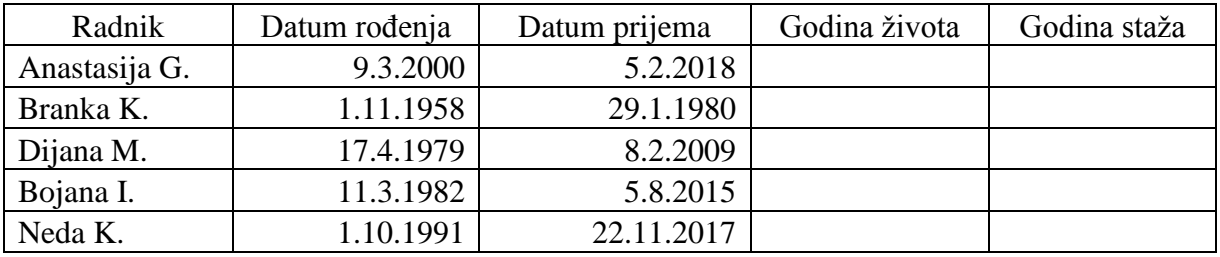

### *Rješenje:*

Prvo je potrebno ćelije C3 do D7 formatirati kao datum (Date). Da bi izračunali tražene podatke potrebno je napraviti tri pomoćne kolone. U koloni danas želimo da izračunamo trenutni datum (sistemski datum sa računara), tako što u ćeliju H3 upišemo =TODAY(). Ukupan broj godina između dva datuma dobije se pomoću funkcije YEARFRAC. U ćeliju I3 potrebno je upisati formulu =YEARFRAC(C3;H3), a ovu ćeliju je potrebno formatirati kao realni broj sa 3 decimalna mjesta. Ako bi ovu ćeliju formatirali kao cijeli broj bez decimalnih mjesta, onda bi za neke ulazne podatke dobijali pogrešne rezultate, zbog zaokruživanja realnog broja na cijeli broj. U ćeliju J3 potrebno je upisati formulu =YEARFRAC(D3;H3). Pošto nama trebaju samo pune godine života i staža onda je u ćeliju E3 potrebno unijeti formolu =INT(I3) ili =INT(YEARFRAC(C7;H7)), a u ćeliju F3 =INT(J3) ili =INT(YEARFRAC(D7;H7)). Na kraju sadržaj ćelija E3, F3, H3, I3 i J3 iskopirati u četiri reda ispod.

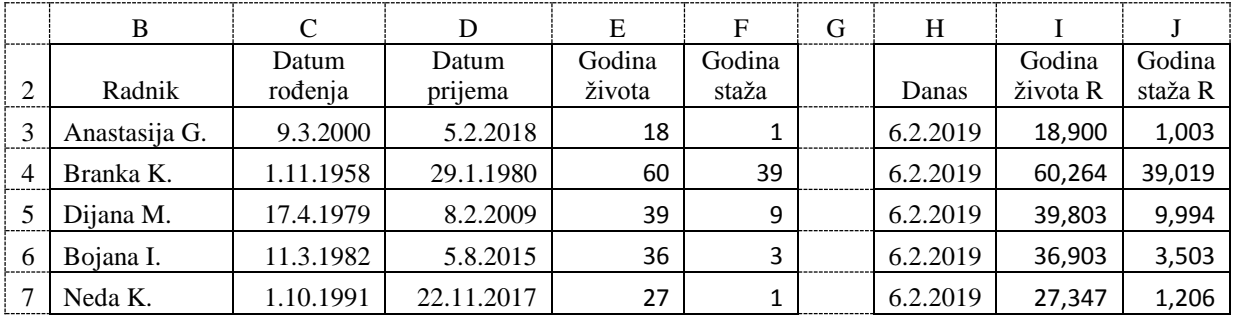

# **5.5. LOGIČKE FUNKCIJE I FUNKCIJE ZA RAD SA TEKSTOM**

U *Excel*-u postoje sljedeće logičke funkcije: AND, FALSE, IF, IFERROR, NOT, OR i TRUE. Najčešće se koristi logička funkcija **IF**, koja provjerava da li je ispunjen neki logički uslov. Ova funkcija ima sljedeću sintaksu:

= **IF**(**logical\_test**; **value\_if\_true**; **value\_if\_false**)

gdje je:

- **logical\_test -** logički uslov koji treba da se ispita (koriste se logički operatori poređenja:  $=, \ge, \le, \ge, \le i \le \nu$  odnosu na jednu ćeliju, grupu ćelija i fiksnu vrijednost).
- **value if true -** vrijednost ili tekst koji treba da se ispiše, ako je logički uslov zadovoljen.
- **value\_if\_false -** vrijednost ili tekst koji treba da se ispiše, ako logički uslov nije zadovoljen.

Primjer 1: IF(A1> 50;"Položio";"Nije položio")

Ispisati tekst "Položio", ako je vrijednost broja u ćeliji A1 veća od 50, a ako nije onda ispisati tekst "Nije položio".

Primjer 2: IF( $A2 = 1$ ;"Pao";"Prošao")

Ispisati tekst "Pao", ako je vrijednost broja u ćeliji A2 jednaka 1, a ako nije onda ispisati tekst "Prošao".

Primjer 3: IF(A3 < > 1;" Prošao";"Pao")

Ispisati tekst "Prošao", ako je vrijednost broja u ćeliji A3 različita od 1, a ako nije onda ispisati tekst "Pao".

Unutar logičke funkcije IF može se postaviti više logičkih uslova, pri čemu se ti logički uslovi postavlja u blok gdje se piše vrijednost ako logički uslov nije ispunjen. Treba voditi računa da prvi logički uslov u sebi već ne sadrži drugi (ili neki naredni) logički uslov.

Primjer 4: =IF(A1<50;5; IF(A1<60;6; IF(A1<70;7; IF(A1<80;8; IF(A1<90;9;10)))))

Ispisati broj 5 ako je vrijednost broja u ćeliji A1 manja od 50. Ako nije ispunjen prvi logički uslov (A1<50), onda se provjerava da li je ispunjen drugi logički uslov (A1<60) i ako je on ispunjen onda se ispisuje broj 6. Ako nije ispunjen ni drugi logički uslov (A1<60), onda se provjerava da li je ispunjen treći logički uslov (A1<70) i ako je on ispunjen onda se ispisuje broj 7. Ako nije ispunjen ni treći logički uslov (A1<70), onda se provjerava da li je ispunjen četvrti logički uslov (A1<80) i ako je on ispunjen onda se ispisuje broj 8. Ako nije ispunjen ni četvrti logički uslov (A1<80), onda se provjerava da li je ispunjen peti logički uslov (A1<90) i ako je on ispunjen onda se ispisuje broj 9, a ako ni on nije ispunjen onda se ispisuje broj 10.

Unutar logičke funkcije IF logički uslov se može vršiti nad nekom drugom funkcijom ili izrazom.

Primjer 5: =IF(SUM(B3:B6)>\$B\$9;"Dobra prodaja";"Loša prodaja")

Ispisati tekst "Dobra prodaja", ako je zbir brojeva koji se nalaze u tri ćelije (B3:B6) veći od broja koji se nalazi u ćeliji \$B\$9, a ako nije onda ispisati tekst "Loša prodaja".

Primjer 6:  $= IF((B6*C6+D6) > 1000; "Van prosjeka"; "Prosjek")$ 

Ispisati tekst "Van prosjeka", ako je rezultat izraza (B6\*C6+D6) veći od 1000, a ako nije onda ispisati tekst "Prosjek".

Unutar logičke funkcije IF može se postaviti druga logička funkcija AND ili OR.

Primjer 7: =IF(AND(B3=10;C3=10);"Odličan";"Nije odličan")

Ispisati tekst "Odličan", samo ako su ispunjena obada logička uslova (B3=10 i C3=10), a ako nije ispunjen samo jedan uslov ili ako nisu ispunjena obadva uslova, onda ispisati tekst "Nije odličan".

Primjer 8: =IF(OR(B3=5;C3=5);"Pao";"Položio")

Ispisati tekst "Pao", ako je ispunjen bar jedan od dva logička uslova (B3=5 ili C3=5), a samo ako nije ispunjen nijedan uslov, onda ispisati tekst "Položio".

Logička funkcija **IFERROR**, koja provjerava da li je prilikom nekog izračunavanja (izraza ili formule) u *Excel*-u došlo do neke greške. Ova funkcija ima sljedeću sintaksu:

# = **IFERROR(value, value\_if\_error)**

gdje je:

- **value –** vrijednost, neki izraz ili neka formula u kojoj provjeravamo da nije došlo do neke greške.
- **value\_if\_error -** vrijednost ili tekst ako postoji greška u argumentu **value**.

Primjer 9: =IFERROR(A2/B2, "Greška u računanju")

Tekst sa porukom greške "Greška u računanju" će se pojaviti, ako je u ćeliji B2 vrijednost nula ili ako je ova ćelija prazna, jer nije dozvoljeno dijeljenje sa nulom u *Excel*-u. Do ispisa poruke greške će doći i ako se u jednoj od ovih ulaznih čelija nalazi neko slovo.

U *Excel*-u postoje sljedeće funkcije za rad sa tekstom: BAHTTEXT, CHAR, CLEAN, CODE, CONCATENATE, DOLLAR, EXACT, FIND, FIXED, LEFT, LEN, LOWER, MID, PROPER, REPLACE, REPT, RIGHT, SEARCH, SUBSTITUTE, T, TEXT, TRIM, UPPER i VALUE.

U sljedećoj tabeli dati su primjeri korišćenja nekih od ovih funkcija. U koloni B su prikazani ulazni podaci za svaku funkciju, u koloni C je primjer pisanja funkcija, a u koloni D su rezultati, koji daje svaka od navedenih funkcija od ulaznih podataka iz kolone B.

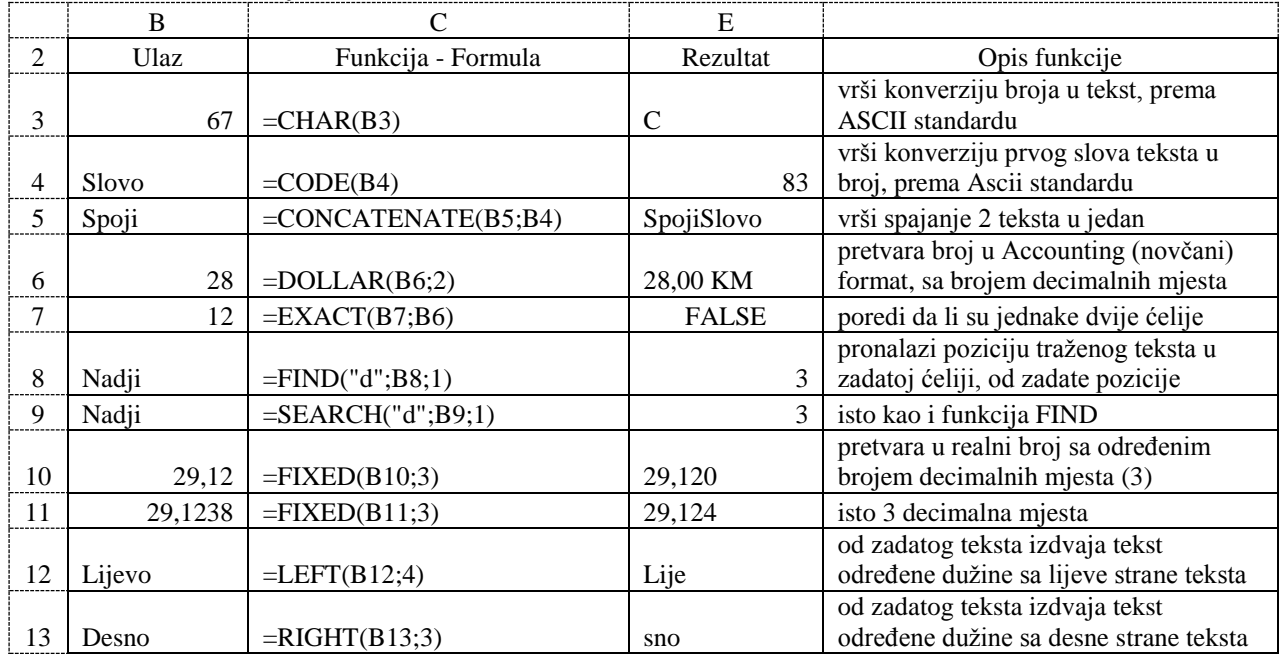

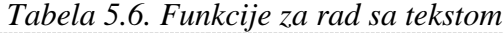

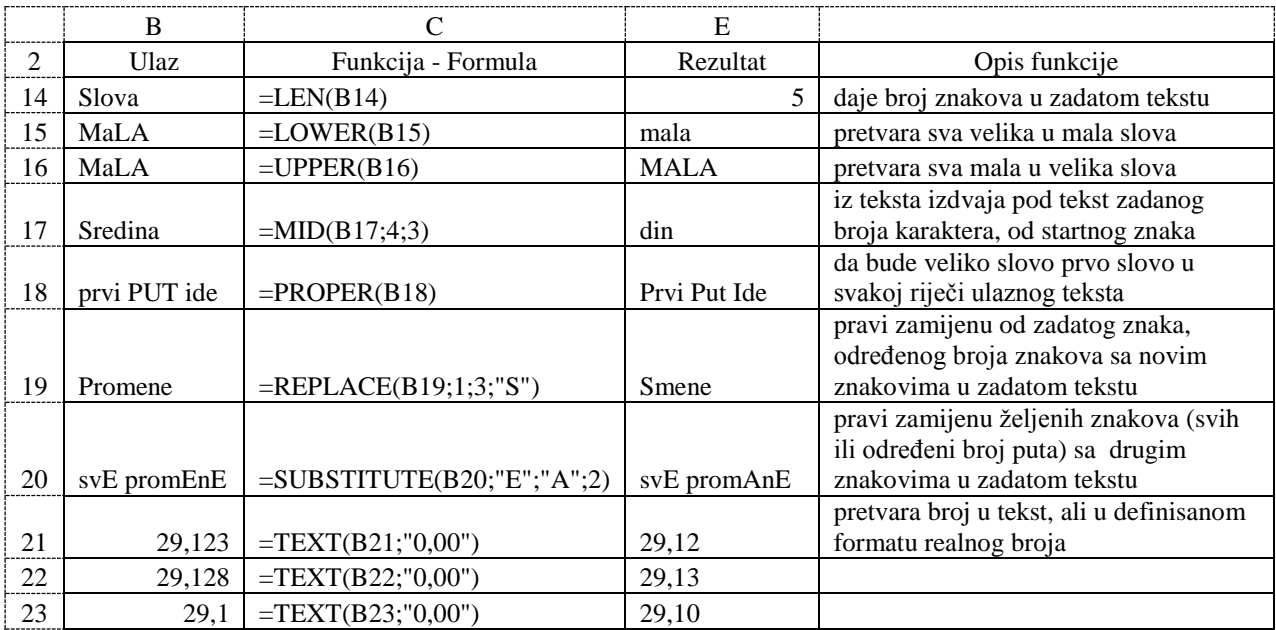

Sada će detaljnije biti opisane samo neke od ovih funkcija za rad sa tekstom.

Pronalaženje položaja nekog znaka (karaktera) ili dijela teksta u nekom tekstu, vrši se u *Excel*-u pomoću funkcije **FIND** ili **SEARCH** za rad sa tekstom. Ove funkcije imaju sljedeću sintaksu:

## **= FIND(find\_text, within\_text, start\_num)**

# **= SEARCH(find\_text, within\_text, start\_num)**

gdje je:

**find\_text** - znak (karaktera) ili tekst čiji položaj želi da se pronađe.

**within\_text** - glavni tekst (ćelija) unutar koga se traži pozicija nekog izabranog teksta.

**start\_num** - broj koji pokazuje od kojeg rednog broja znaka u zadatom tekstu se pretražuje traženi tekst. Ako se ovaj parametar izostavi onda pretraživanje počinje od prvog znaka u zadatom tekstu.

Izdvajanje određenog broja znakova (karaktera) iz zadatog teksta sa lijeve strane, vrši se u *Excel*-u pomoću funkcije **LEFT** za rad sa tekstom. Ova funkcija ima sljedeću sintaksu:

# = **LEFT**(**text**, **num\_chars**)

gdje je:

**text** - glavni tekst (ćelija) iz koga se želi uzeti određeni broj znakova sa lijeve strane. **num\_chars -** broj znakova (karaktera) koliko se želi uzeti sa lijeve strane glavnog teksta.

Izdvajanje određenog broja znakova (karaktera) iz zadatog teksta sa desne strane, vrši se u *Excel*-u pomoću funkcije **RIGHT** za rad sa tekstom. Ova funkcija ima sljedeću sintaksu:

# = **RIGHT**(**text**, **num\_chars**)

gdje je:

**text** - je glavni tekst (ćelija), iz koga se želi uzeti određeni broj znakova sa desne strane. **num\_chars -** je broj znakova (karaktera) koliko se želi uzeti sa desne strane glavnog teksta.

Određivanje broja znakova (karaktera) u zadatom tekstu vrši se u *Excel*-u pomoću funkcije **LEN** za rad sa tekstom. Ova funkcija ima sljedeću sintaksu:

## = **LEN**(**text**)

gdje je **text** tekst (ćelija) u kome se određuje broj znakova.

Izdvajanje određenog broja znakova (karaktera) iz zadatog teksta iz njegove sredine, vrši se u *Excel*-u pomoću funkcije **MID** za rad sa tekstom. Ova funkcija ima sljedeću sintaksu:

# **= MID(text, start\_num, num\_chars)**

gdje je:

**text** - glavni tekst (ćelija) iz koga se želi uzeti određeni broj znakova od određenog znaka. **start\_num** - početni znak (karakter) od koga se želi uzeti odeđeni broj znakova.

**num\_chars -** broj znakova (karaktera) koliko se želi uzeti iz sredine glavnog teksta.

Zamijena određenog broja znakova (karaktera) iz zadatog teksta sa nekim novim znakovima, vrši se u *Excel*-u pomoću funkcije **REPLACE** za rad sa tekstom. Ova funkcija ima sljedeću sintaksu:

# **= REPLACE(old\_text, start\_num, num\_chars, new\_text)**

gdje je:

**old\_text** - glavni tekst (ćelija) u kome se želi izvršiti zamijena određenog broja znakova sa drugim znakovima počevši od određenog znaka.

**start\_num** - početni znak od koga se želi izvršiti zamijena određenog broja znakova sa novim znakovima.

**num\_chars -** broj znakova (karaktera) koliko se želi zamijeniti u glavnom tekstu počevši od početnog znaka (koji je unesen u parametru *start\_num*).

**new\_text** - novi tekst (ćelija) sa kojim se želi izvršiti zamijena određenog broja znakova u starom tekstu.

Primjer 10: = REPLACE("ABCDEF";2;4;"#&")

U tekstu "ABCDEF" počevši od drugog znaka biće zamijenjena četiri znaka sa znakovima "#&" i za rezultat se dobije tekst "A#&F".

Primjer 11: = REPLACE("ABCDEF";4;1;"555")

U tekstu "ABCDEF" počevši od četvrtog znaka biće zamijenjen jedan znak sa znakovima "555" i za rezultat se dobije tekst "ABC555EF".

Zamijena određenih znakova (svih ili određeni broj puta) u zadatom tekstu sa nekim novim znakovima, vrši se u *Excel*-u pomoću funkcije **SUBSTITUTE** za rad sa tekstom. Ova funkcija ima sljedeću sintaksu:

# **= SUBSTITUTE(text, old\_text, new\_text, [instance\_num])**

gdje je:

**text** - glavni tekst (ćelija) u kome se želi izvršiti zamijena znakova sa drugim znakovima.

**old\_text** - znak ili tekst koji se želi zamijeniti sa novim znakovima.

**new\_text** - novi znak ili tekst sa kojim se želi izvršiti zamijena.

**instance\_num -** je opcioni parametar, koji predstavlja redni broj pronađenog znaka (parametar *old\_text*), na kome se samo želi izvršiti zamijena sa novim znakovima (karakterima, parametar *new\_text*). Ako se ovaj broj izostavi onda će se zamijena izvršiti u cijelom glavnom tekstu (parametar *text*).

Primjer 12: = SUBSTITUTE("aBcBdBeBfB";"B";"222";3)

U tekstu "aBcBdBeBfB" znak "B" biće zamijenjen sa znakovima "222", ali samo na lokaciji gdje se znak "B" pronađe treći put i za rezultat se dobije tekst "aBcBd222eBfB".

Primjer 13: = SUBSTITUTE("aBcBdBeBfB";"B";"222")

U tekstu "aBcBdBeBfB" znak "B" biće zamijenjen sa znakovima "222", na svim pronađenim lokacijama i za rezultat se dobije tekst "a222c222d222e222f222".

# *Zadatak 5.5.1.*

Kreirati dokument u *Excel*-u sa sljedećim sadržajem, a zatim:

a) Popuniti kolonu položio (pomoću funkcije IF) sa riječima "DA" ili "NE"

("NE" ako je br. bodova  $< 60$ ).

b) Sortirati podatke u tabeli istovremeno po koloni Student (po abecednom redu) i br. indeksa (po rastućem redu).

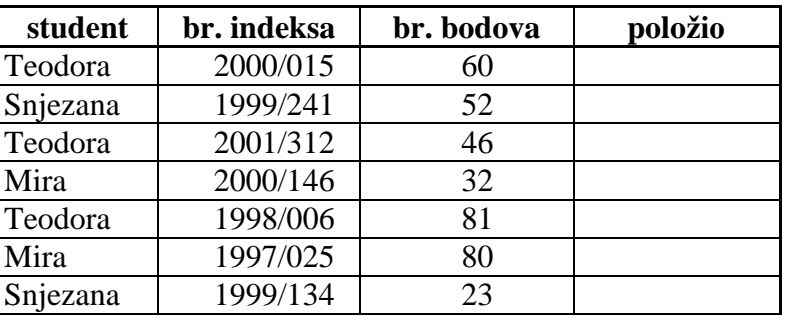

*Rješenje:* 

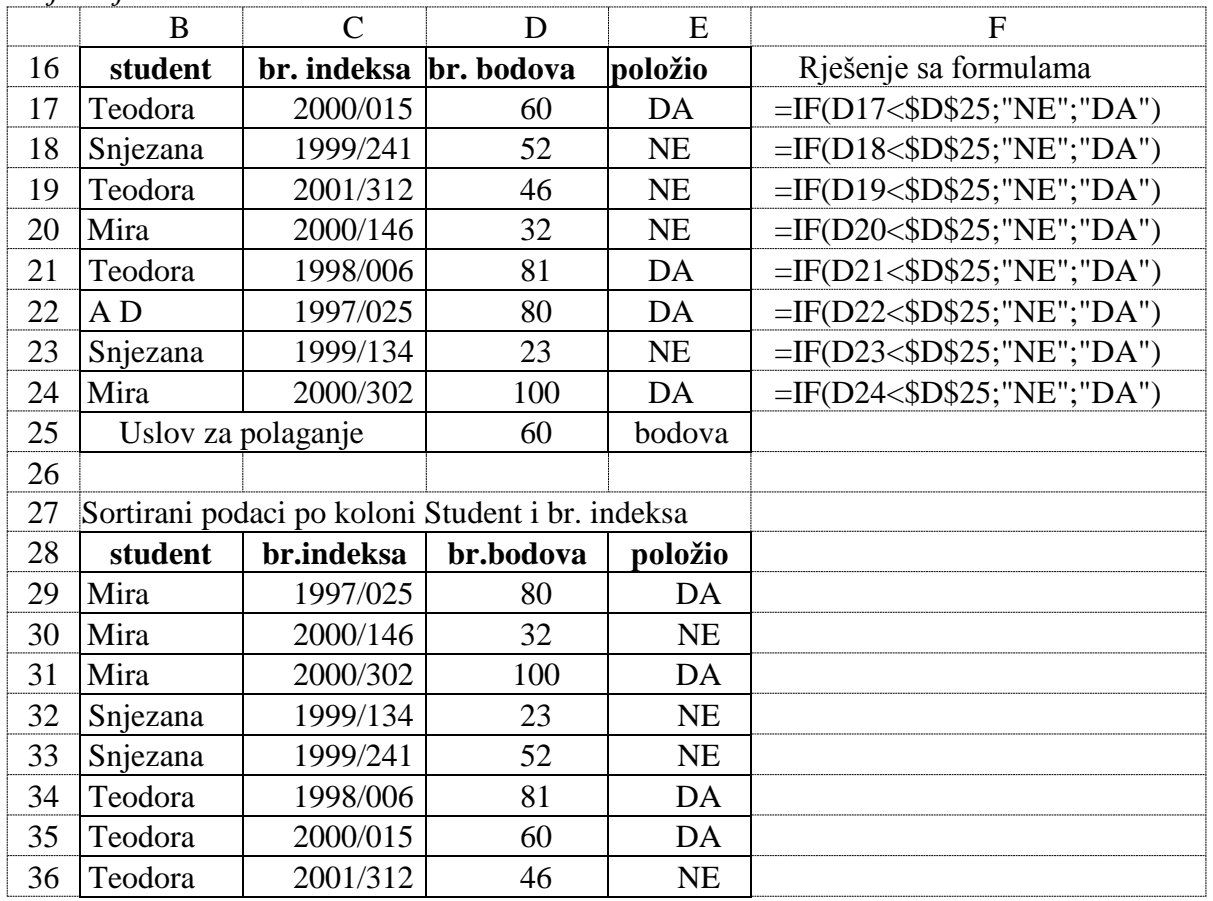

Provjera, da li je ispunjen neki logički uslov, vrši se u *Excel*-u pomoću Logičke funkcije IF preko formule =IF(D17<\$D\$25;"NE";"DA") upisane u ćeliji E17, koju je potrebno iskopirati u sedam redova ispod.

### *Zadatak 5.5.2.*

- Kreirati dokument u *Excel*-u sa sljedećim sadržajem, a zatim:
	- a) Pomoću funkcije IF popuniti kolonu položio sa riječima "DA" ili "NE" ("DA" ako je br. bodova $\geq$  50).
	- b) Sortirati podatke po koloni br. bodova (po opadajućem redu) i koloni student (po abecednom redu).

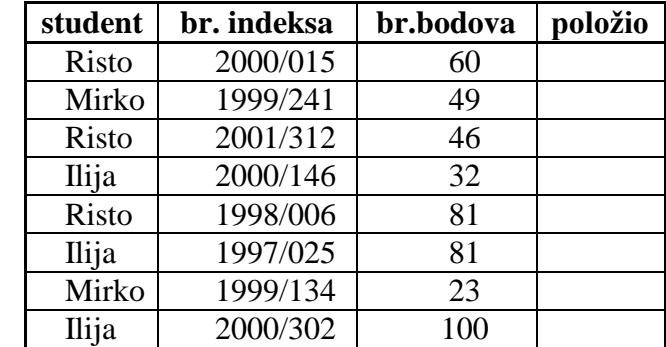

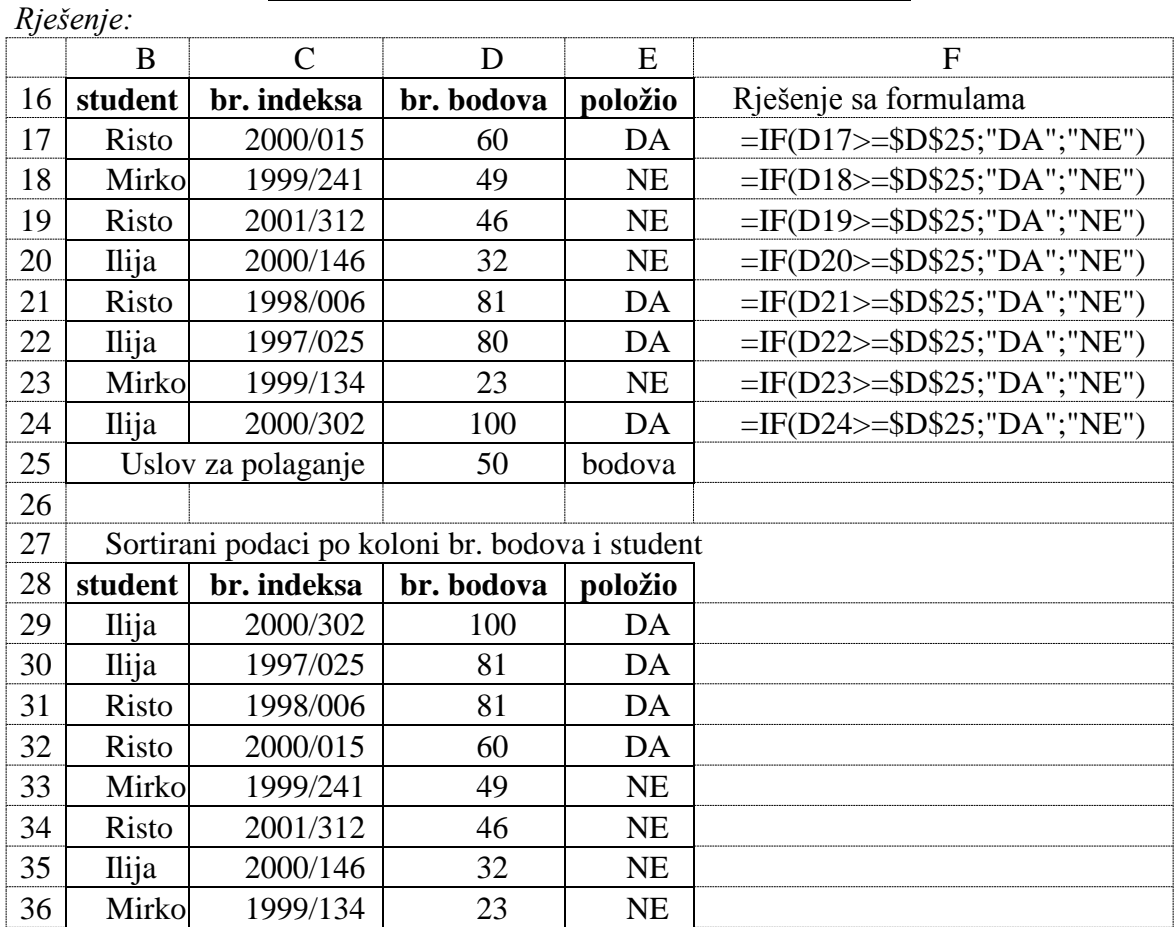

# *Zadatak 5.5.3.*

U *Excel*-u kreirati sljedeću tabelu koja predstavlja prodaju nekog proizvoda po sedmicama u tri mjeseca, a zatim:

- a) Izračunati ukupnu prodaju za svaki mjesec.
- b) Uz pomoć funkcije IF popuniti red "Ocjena" za svaki mjesec, sa riječima "Dobra prodaja" i "Loša prodaja" ("Loša prodaja" ako je ukupna prodaja u jednom mjesecu manja od vrijednosti unesene u ćeliju Granica)

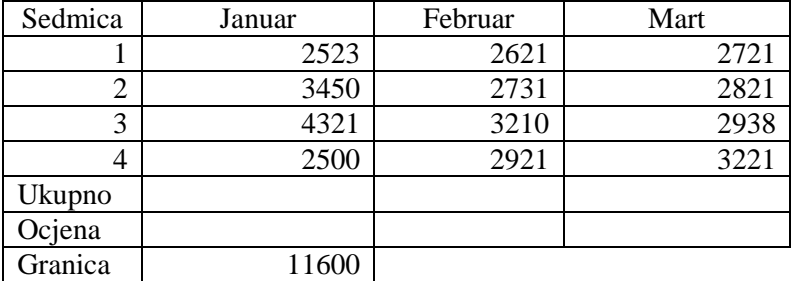

*Rješenje:* 

Ukupna prodaja u ćeliji B7 dobije se pomoću formule =SUM(B3:B6). Zatim formulu iz ćelije B7 iskopirati u ćelije C7 i D7.

Pomoću formule =IF(SUM(B3:B6)>\$B\$9; "Dobra prodaja"; "Loša prodaja") dobije se ocjena prodaje (tekstualna poruka) u ćeliji B8. Isti rezultat se može dobiti i pomoću formule =IF(B7>\$B\$9;"Dobra prodaja";"Loša prodaja"). Zatim formulu iz ćelije B8 iskopirati u ćelije C8 i D8.

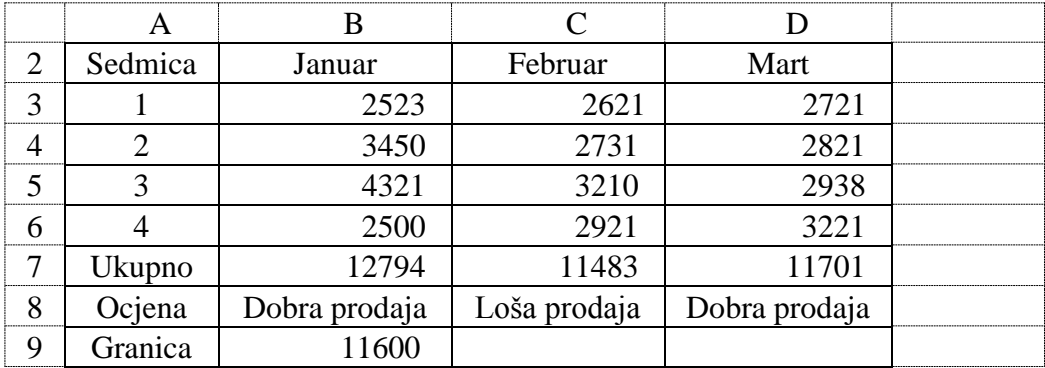

## *Zadatak 5.5.4.*

U *Excel*-u kreirati sljedeću tabelu koja predstavlja ocjene tri studenta iz tri predmeta. Za svakog studenta uz pomoć funkcije IF i AND popuniti kolonu "Zaključak" sa riječima "Odličan" (ako ima ocjenu 10 iz svih predmeta) i "Nije odličan" (ako nema ocjenu 10 iz svih predmeta).

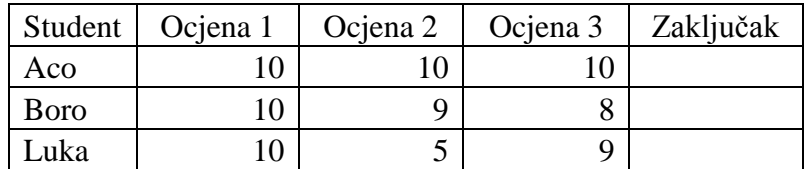

### *Rješenje:*

Pomoću formule =IF(AND(B3=10;D3=10;D3=10);"Odličan";"Nije odličan") dobije se zaključak o uspjehu studenta u ćeliji E3. Zatim formulu iz ćelije E3 iskopirati u ćelije E4 i E5.

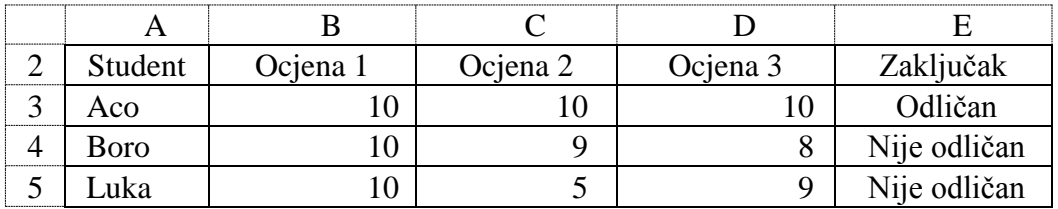

### *Zadatak 5.5.5.*

U *Excel*-u kreirati sljedeću tabelu koja predstavlja ocjene tri studenta iz jednog predmeta. Za svakog studenta uz pomoć funkcije IF i OR popuniti kolonu "Zaključak" sa riječima "Prošao" (ako je ocjena 6, 7, 8, 9 ili 10) i "Pao" (ako je ocjena 5).

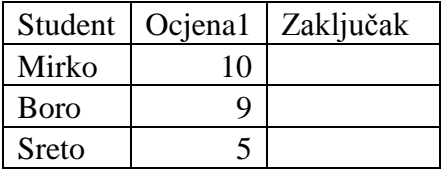

### *Rješenje:*

Pomoću formule =IF(OR(B10=10;B10=9;B10=8;B10=7;B10=6;);"Prošao";"Pao") dobije se zaključak o uspjehu studenta u ćeliji C3. Zatim formulu iz ćelije C3 iskopirati u ćelije C4 i C5.

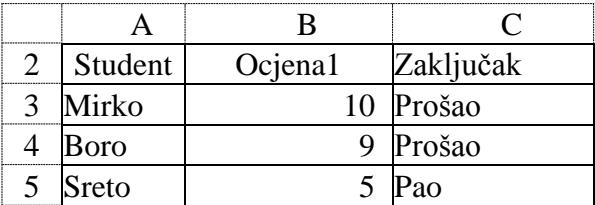

# *Zadatak 5.5.6.*

U *Excel*-u kreirati sljedeću tabelu, a zatim:

- a) Uz pomoć funkcija LEFT i FIND popuniti kolonu "Prezime", koristeći podatke iz kolone "Puno ime".
- b) Uz pomoć funkcije IF popuniti kolonu "Položio", sa riječima "DA" i "NE" ("NE" ako je Broj bodova  $< 60$ )

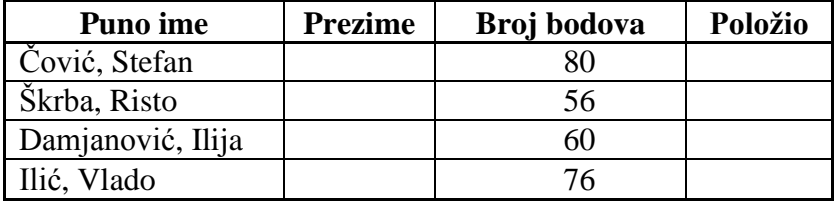

*Rješenje:* 

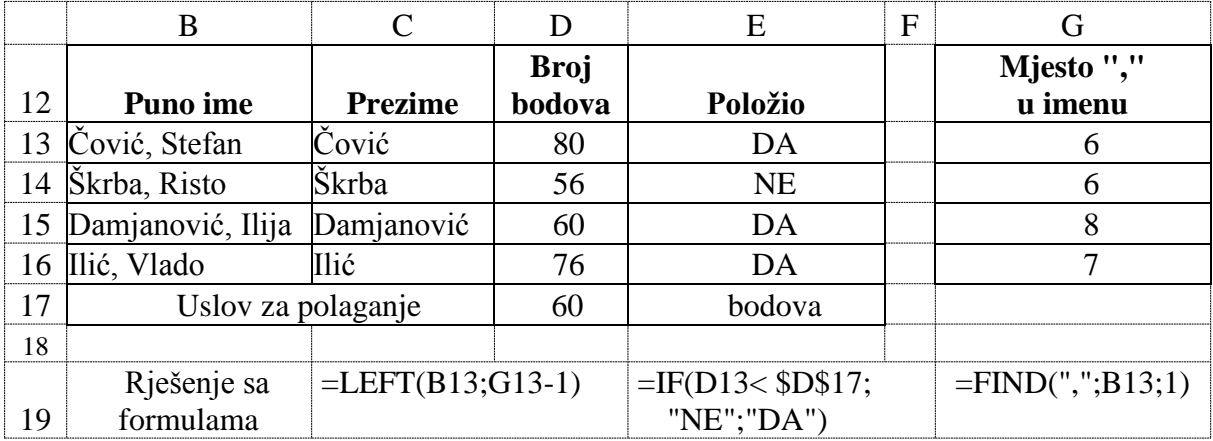

Pronalaženje položaja nekog slova (karaktera) ili dijela teksta u nekom tekstu, vrši se u *Excel*-u pomoću funkcije FIND ili SEARCH za rad sa tekstom. Ova funkcija ima sljedeću  $\text{sintaksu:} = \text{FIND}(\text{find } \text{text}, \text{within } \text{text}, \text{start} \text{num})$ 

gdje je:

**find\_text** - znak (karaktera) ili tekst čiji položaj želi da se pronađe (u našem zadatku to je karakter zapeta ",").

**within\_text** -glavni tekst unutar koga se traži pozicija nekog izabranog teksta (u našem zadatku to je tekst koji se nalazi u ćeliji B13 do B16).

**start\_num** - broj koji pokazuje od kojeg rednog broja u zadatom tekstu se pretražuje traženi tekst. Ako se ovaj parametar izostavi onda pretraživanje počinje od prvog znaka u zadatom tekstu.

Izdvajanje određenog broja znakova (karaktera) iz zadatog teksta sa lijeve strane, vrši se u *Excel*-u pomoću funkcije **LEFT**. Ova funkcija ima sljedeću sintaksu:

# = **LEFT**(**text**, **num\_chars**)

gdje je:

**text** - glavni tekst od koga se želi uzeti određeni broj znakova (karaktera) sa lijeve strane (u našem zadatku to je tekst koji se nalazi u ćeliji B13 do B16).

**num\_chars -** broj znakova (karaktera) koliko se želi uzeti sa lijeve strane glavnog teksta (u našem zadatku to je broj koji pokazuje na kom mjestu se nalazi pozicija zapete ",", koja je pronađena sa funkcijom FIND).

# *Zadatak 5.5.7.*

U *Excel*-u kreirati sljedeću tabelu, a zatim:

- a) Uz pomoć funkcija LEFT, RIGHT i FIND popuniti kolonu "Ime i prezime" i kolonu "Mjesto stanovanja" koristeći podatke iz kolone "Puno ime" i "Mjesto stanovanja".
- b) Uz pomoć funkcije IF popuniti kolonu "Putni troškovi", sa riječima "PLAĆENI" i "NISU PLAĆENI" ("PLAĆENI" ako je mjesto stanovanja udaljeno više od 100 km od posla).
- c) Sortirati dobijene podatke po koloni "Udaljenost u km" (prema opadajućem redu) i koloni "Mjesto stanovanja" (po abecednom redu).

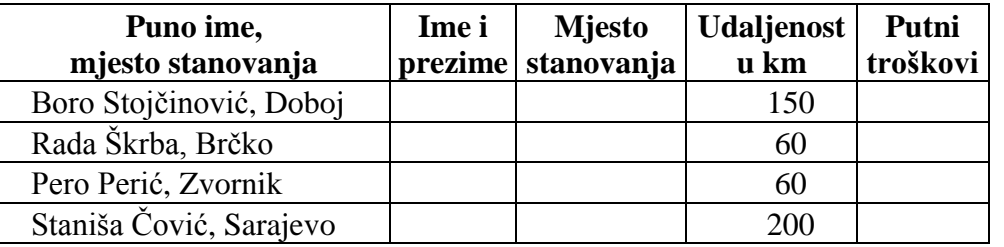

*Rješenje:* 

Izdvajanje određenog broja slova (karaktera) iz zadatog teksta sa desne strane, vrši se u *Excel*-u pomoću funkcije RIGHT za rad sa tekstom. Određivanje broja karaktera u zadatom tekstu vrši se u *Excel*-u pomoću funkcije LEN za rad sa tekstom.

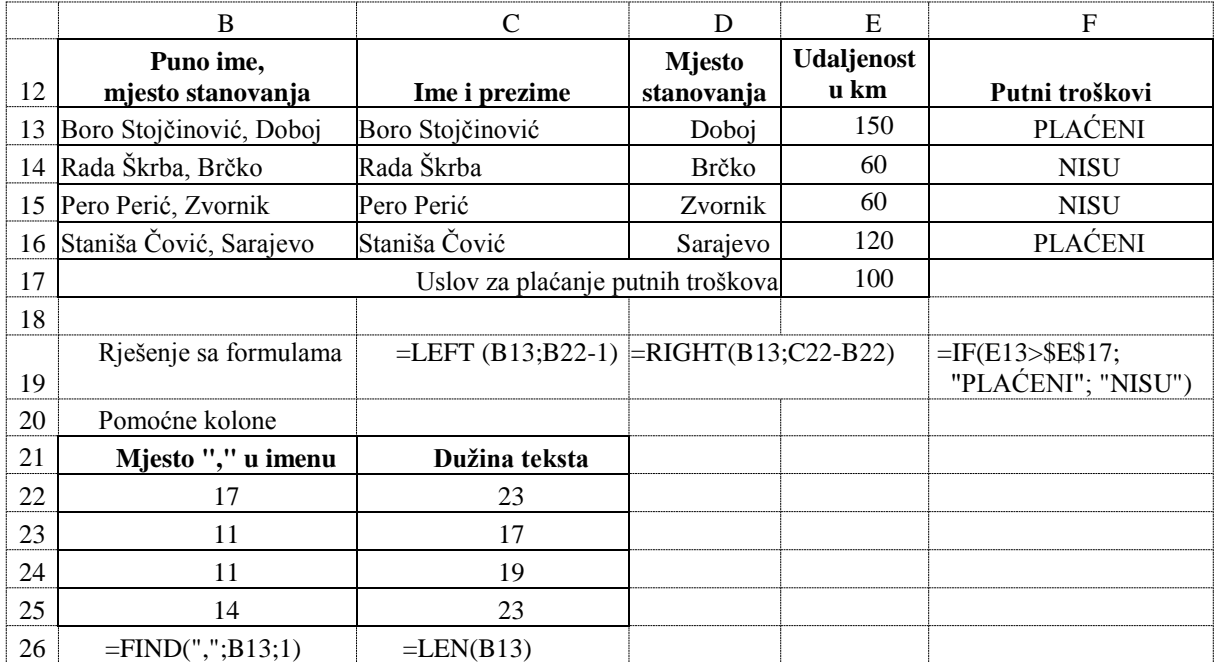

## *Zadatak 5.5.8.*

Pet studenata polagalo je tri kolokvijuma iz jednog predmeta. Pri tome su na svakom kolokviju osvojili određeni broj bodova. Broj osvojenih bodova i način ocjenjivanja je dat u sljedećoj tabeli. Ove rezultate je potrebno unijeti u *Excel* radni list koji se zove "Unos". Zatim u istom dokumentu napraviti novi radni list, koji se zove "Rezultati" i na njemu izvršiti dinamičko povezivanje sa podacima na stranici "Unos". Izvršiti izračunavanje ocjene za svaki kolokvijum prema broju osvojenih bodova.

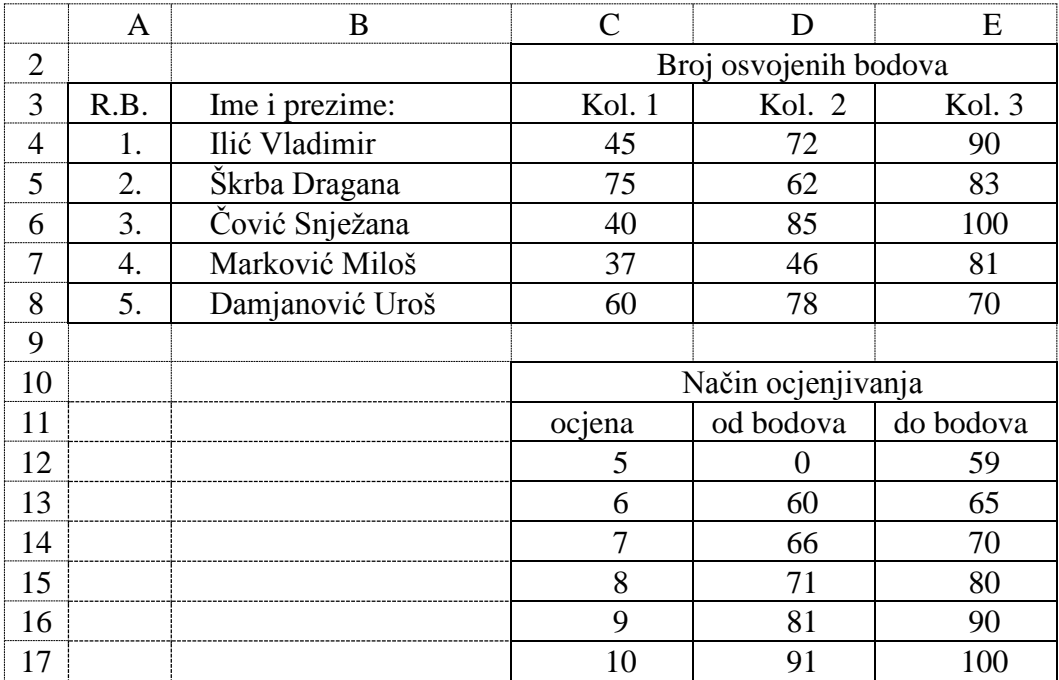

## *Rješenje:*

Dinamičko povezivanje dva polja u dva radna lista, vrši se tako, što se u ćeliju u koju se upisuje rezultat napiše formula "=ime radnog lista!adresa ćelije", u koju se upisuje ime radnog lista i adresa ćelije sa koje se uzimaju podaci. Ovako napisane formule omogućavaju da svaka promjena podataka na prvom radnom listu ("Unos") izaziva automatsku promjenu podataka na drugom radnom listu ("Rezultati"). Izračunavanje ocjene na osnovu osvojenih bodova za svaki kolokvijum, vrši se pomoću funkcije IF koja u sebi sadrži pet IF funkcija za pet ocjena.

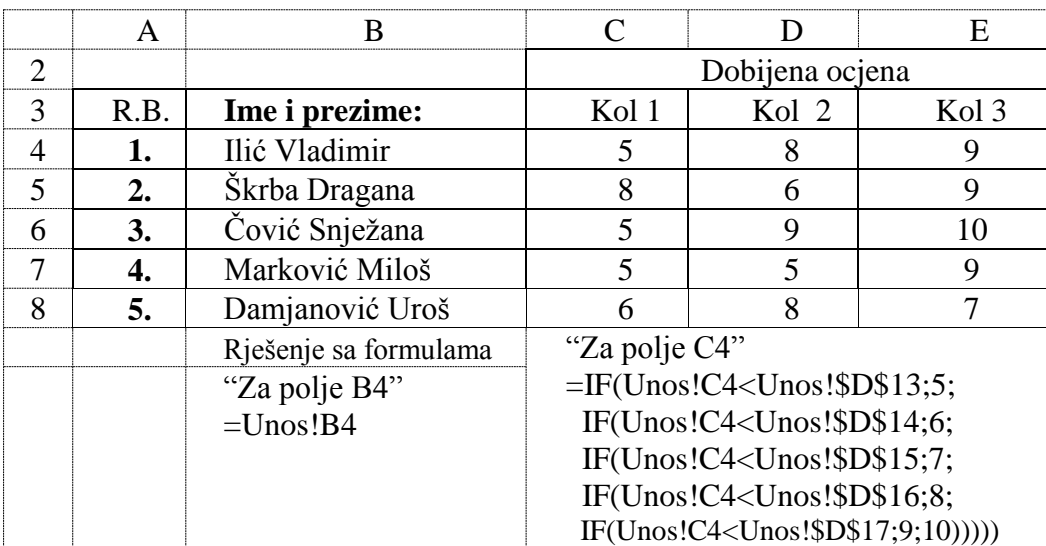

# **5.6. FUNKCIJE ZA UKAZIVANJE I REFERENCIRANJE NA PODATKE**

U *Excel*-u postoje sljedeće funkcije (*Lookup&Reference*), koje se koriste za ukazivanje i referenciranje na podateke na istoj ili različitim stranicama jedne radne knjige (dokumenta): ADRESS, AREAS, CHOOSE, COLUMN, COLUMNS,GETPIVOTDATA, HLOOKUP, HYPERLINK, INDEX, INDIRECT, LOOKUP, MATCH, OFFSET, ROW, ROWS, RTD, TRANSPOSE i VLOOKUP.

U sljedećoj tabeli dati su primjeri korišćenja nekih od ovih funkcija. U ćelijama B2 do F9 se nalazi osnovna tabela na kuju ukazujemo preko gotovih funkcija. U ćelijama B12 do B26 su prikazani dodatni ulazni brojni podaci za svaku funkciju. U ćelijama C12 do C26 su prikazani rezultati, koji daje svaka od navedenih funkcija od ulaznih podataka. U ćelijama D12 do D26 su dati primjeri pisanja funkcija.

|                | B              | $\mathcal{C}$           | D                                         | E           | $\mathbf F$ |  |  |
|----------------|----------------|-------------------------|-------------------------------------------|-------------|-------------|--|--|
| $\overline{2}$ | Šifra          | <b>Naziv</b>            | Prodavnica1                               | Prodavnica2 | Prodavnica3 |  |  |
| 3              | 1              | Adapter BT USB 2.0      | 6<br>7<br>9                               |             |             |  |  |
| $\overline{4}$ | $\overline{2}$ | HUB USB 2.0 4 Viv       | 21                                        | 30<br>26    |             |  |  |
| 5              | 3              | Miš MARVO G1            | 15<br>28<br>33                            |             |             |  |  |
| 6              | $\overline{4}$ | Adapter MS Surface v2   | 19                                        | 31          | 44          |  |  |
| 7              | 5              | Igračka Katamino        | 12                                        | 44          | 16          |  |  |
| 8              | 6              | Lampa Greentech RL-10   | $\overline{7}$<br>45                      |             |             |  |  |
| 9              | $\tau$         | Baterija AA LR6 alkalna | $\overline{2}$                            | 55          | 77          |  |  |
| 10             |                |                         |                                           |             |             |  |  |
| 11             | Ulaz           | Rezultat                | Formula                                   |             |             |  |  |
| 12             | $\overline{4}$ | <b>\$F\$4</b>           | $=$ ADDRESS(B12;B13)                      |             |             |  |  |
| 13             | 6              | 3                       | $=$ COLUMN(C9)                            |             |             |  |  |
| 14             |                | 4                       | $=$ COLUMNS $(C3:F3)$                     |             |             |  |  |
| 15             |                | 5                       | $=$ ROW(D5)                               |             |             |  |  |
| 16             |                | $\overline{7}$          | $=$ ROWS(C3:C9)                           |             |             |  |  |
| 17             |                | 15                      | =HYPERLINK("C:\Srdjan\Zad1Link.xlsx"; D5) |             |             |  |  |
| 18             | 26             | $\overline{2}$          | $=$ MATCH $(B18;E3:E6)$                   |             |             |  |  |
| 19             | 6              | Lampa Greentech RL-10   | $=$ LOOKUP $(B19; B3:B9; C3:C9)$          |             |             |  |  |
| 20             | 5              | Igračka Katamino        | $=$ VLOOKUP(B20;B3:F9;2)                  |             |             |  |  |
| 21             | 5              | 16                      | $=$ VLOOKUP $(B21; B3: F9; 5; FALSE)$     |             |             |  |  |
| 22             | $\overline{7}$ | 44                      | =HLOOKUP(B22;D3:F9;5)                     |             |             |  |  |
| 23             | 30             | 14                      | $=$ HLOOKUP(B23;D4:F9;5)                  |             |             |  |  |
| 24             |                | 6                       | $\left\{=\text{TRANSPOSE}(D3:F3)\right\}$ |             |             |  |  |
| 25             |                | $\overline{7}$          | $\{\equiv$ TRANSPOSE(D3:F3) }             |             |             |  |  |
| 26             |                | 9                       | $\{\equiv$ TRANSPOSE(D3:F3)}              |             |             |  |  |

*Tabela 5.7. Funkcije za ukazivanje i referenciranje na podatke*

Sada će detaljnije biti opisan način korišćenja nekih od ovih funkcija.

Funkcija **ADDRESS** se koristi da bi dobili adresu ćelije u radnom listu, za zadate brojeve redova (prvi argument) i kolona (drugi argument). Na primjer, ADDRESS (4,6) vraća adresu ćelije \$F\$4 (prvi argument funkcije je broj reda, a drugi argument broj kolone). Drugi primjer, ADDRESS (131,94) vraća \$EA\$94. Funkcije, ROW i COLUMN se često koriste da bi se obezbjedili brojevi redova i kolona za argumente ADDRESS funkcije.

Funkcija **COLUMN** računa redni broj kolone date ćelije. Formula = COLUMN (C9) daje za rezultat 3, jer je kolona C treća kolona na radnom listu.

Funkcija **COLUMNS** računa ukupan broj kolona u nizu selektovanih ćelija na radnom listu. Formula = COLUMNS (C3:F3) daje za rezultat 4, jer je selektovan niz od četiri kolone (C, D, E i F).

Funkcija **ROW** računa redni broj reda date ćelije. Formula = ROW (D5) daje za rezultat 5.

Funkcija **ROWS** računa ukupan broj redova u nizu selektovanih ćelija na radnom listu. Formula = ROWS (C3:C9) daje za rezultat 7, jer je selektovan niz od sedam redova (3, 4, 5, 6, 7, 8 i 9).

Funkcija **HIPERLINK** kreira link ili skok koji otvara dokument sačuvan na računaru, mrežnom serveru, intranetu ili Internetu.

Sintaksa ove funkcije je HIPERLINK (link\_location, [friendli\_name]), gdje je

- link\_location – adresa ćelije radnog lista ili putanja do nekog dokumenta,

- friendli name – tekst koji želimo da piše u ćeliji gdje je link (opcioni podatak).

Formula =HYPERLINK("C:\Srdjan\Zad1Link.xlsx"; D5) otvara dokument pod imenom "Zad1Link.xlsx", koji se nalazi napod direktorijumu "Srdjan" na C disku računara i vraća brojnu vrijednost, koja se nalazi u ćeliji D5.

Funkcija **MATCH** traži određenu vrijednost u opsegu ćelija, a zatim vraća relativnu poziciju te stavke u tom opsegu. Da bi ova funkcija ispravno radila potrebno je da sve vrijednosti u selektovanom opsegu ćelija moraju biti sortirane po rastućem redoslijedu.

Sintaksa ove funkcije je MATCH(lookup\_value, lookup\_array, [match\_type]), gdje je

- lookup value vrijednost čiju poziciju tražimo u opsegu ćelija,
- lookup\_array opseg ćelija u kome tražimo neku vrijednost,
- match\_type može biti 1, 0 ili -1. Ovaj argument je inicijalno 1 i tada vrijednosti u selektovanom opsegu ćelija moraju biti složene po rastućem redoslijedu. Ako je vrijednost -1 tada vrijednosti u selektovanom opsegu ćelija moraju biti složene po opadajućem redoslijedu. Ako je vrijednost 0 tada vrijednosti u selektovanom opsegu ćelija ne moraju biti složene po rastućem ili opadajućem redoslijedu.

Formula =MATCH(B18;E3:E6) za ulazne podatke prikazane u tabeli 5.7. vraća 2 za rezultat jer se broj 26 nalazi na 2 mjestu u selektovanom nizu ćelija. Formula =MATCH(14;F3:F9;0)) vraća za rezultat 6, jer se broj 14 nalazi na 6 mjestu u selektovanom nizu. Funkcija MATCH se koristi umjesto jedne od LOOKUP funkcija, kada vam je potreban položaj stavke u opsegu ćelija umjesto same vrijednosti stavke. Funkcija MATCH se može koristite da bi obezbjedili vrijednost argumenta "rov\_num" za funkciju INDEKS.

Funkcija **LOOKUP** traži zadatu vrijednost iz opsega ćelija od jednog reda ili jedne kolone, vraća tu vrijednost, ili češće vraća vrijednost iz drugog reda (ili druge kolone) u istom redu (ili istoj koloni) gdje je poznata tražena vrijednost. Funkcija LOOKUP ima dvije sintaksne forme: vektorski oblik i formu niza.

Sintaksa ove funkcije je LOOKUP (lookup\_value, lookup\_vector, [result\_vector]), gdje je

- lookup value vrijednost čiju poziciju tražimo u opsegu ćelija,
- lookup\_vector ili lookup\_array opseg ćelija u kome tražimo neku vrijednost,
- result\_vector opseg ćelija iz koga uzimamo vrijednost za pronađeni red ili kolonu.

Formula =LOOKUP(B19;B3:B9;C3:C9) za ulazne podatke prikazane u tabeli 5.7. vraća tekst "Lampa Greentech RL-10", koji se nalazi u koloni C u 8 redu radnog lista, kada smo pretraživali po koloni B i tražili vrijednost 6, a koja je pronađena u 8 redu i onda se uzima vrijednost iz 8 reda ali iz kolone C.

Funkcija **VLOOKUP** obavlja vertikalno pretraživanje, odnosno pretraživanje po kolonama, a vraća vrijednost iz pronađene kolone. Koristiti funkciju VLOOKUP kada se vaše uporedne vrijednosti nalaze u koloni lijevo od podataka, koje želite da pronađete. Sintaksa ove funkcije je VLOOKUP(lookup\_value, table\_array, col\_index\_num, [range\_lookup]) gdje je

- lookup\_value vrijednost čiju poziciju tražimo u opsegu ćelija,
- table\_array opseg ćelija u kome tražimo neku vrijednost,
- col\_index\_num redni broj kolone (samo od selektovanih kolona) iz koje uzimamo vrijednost za pronađeni red. Ako je ovaj broj manji od 1 VLOOKUP vraća #VALUE! (grešku). Ako je ovaj broj veći od broja selektovanih kolona funkcija vraća #REF!.
- range\_lookup je opcionalni argument, a koristi se za nepotpuno podudaranje tražene vrijednosti, kojim se specificira da li se traži točno podudaranje (FALSE) ili približno podudaranje (TRUE). Ako se navede FALSE, i funkcija ne pronađe točno podudaranje tada se za rezultat dobije greška #N/A.

Ako se kod funkcije VLOOKUP za argument "range\_lookup" unese vrijednost TRUE (što je i podrazumjevana vrijednost, ako se ovaj parametar ne unese), tada sve vrijednosti u prvoj koloni argumenta "table\_array" moraju biti sortirane prema rastućem redoslijedu. Ako vrijednosti u ovoj koloni nisu sortirane po rastućem redoslijedu, tada funkcija VLOOKUP vjerovatno neće dati ispravne vrijednosti. Pošto u većini praktičnih zadataka većina ulaznih podataka nije sortirana, onda se preporučuje, da se za argument "range\_lookup" unese vrijednost FALSE.

Formula =VLOOKUP(B21;B3:F9;5;FALSE) za ulazne podatke prikazane u tabeli 5.7. vraća vrijednost 16, koji se nalazi u 5 koloni (a to je kolona F, jer se traži peta kolona od opsega ćelija B3:F9, a ne peta kolona od kolone A) u 7 redu radnog lista, kada smo pretraživali po koloni B i tražili vrijednost 5.

Funkcija **HLOOKUP** radi isto kao i funkcija VLOOKUP samo što radi pretraživanje po redovima (horizontalno pretraživanje). Pretražuje vrijednost u gornjem redu tabele ili niza vrijednosti, a zatim vraća vrijednost iz iste kolone, iz reda koji se navodi u tabeli ili nizu. Koristite HLOOKUP kada se vaše tražene vrijednosti nalaze u redu na vrhu tabele podataka, i želite da pretražite određeni broj redova ispod.

Funkcija **TRANSPOSE** uzima podatke iz vertikalnog opsega ćelija i prikazuje ih kao horizontalni opseg ćelija ili obrnuto. Koristite TRANSPOSE za pomjeranje vertikalne i horizontalne orijentacije niza ili opsega na radnom listu. Funkcija TRANSPOSE mora da se unese kao matrica, u opsegu ćelija koji ima isti broj redova (odnosno kolona), kao broj kolona (redova) izvora podataka. Postupak pretvaranja podataka smještenih u horizontali niz od 3 ćelije (D3:F3) u vertikalni niz od 3 ćelije (C24:C26) potrebno je uraditi kroz sljedeće korake.

1) Prvo je potrebno selektovati opseg ćelija (C24:C26) gdje želimo da prebacimo podatke iz reda (kolone) u kolonu (red).

- 2) Potrebno je unijeti funkciju TRANSPOSE kao sljedeću formulu =TRANSPOSE(D3:F3). Nakon unosa ove formule trebaju i dalje da budu selektovane sve ćelije u koje želimo da prebacimo podatke, a samo u prvoj ćeliji selektovanog opsega ćelija pojavljuje se tekst #VALUE!.
- 3) Na tastaturi pritisnuti funkcijsku tipku F2 (nakon čega u samo ćeliji C24 postaje vidljiva formula =TRANSPOSE(D3:F3), dok su markirane sve ćelije opsega gdje želimo prebaciti podatke), a zatim istovremeno pritisnuti tri tipke **CTRL+SHIFT+ENTER**.
- 4) U selektovanom opsegu ćelija (C24:C26) se automatski pojave podaci iz polaznog opsega ćelija (D3:F3). U svim ćelijama gdje smo prebacili podatke (C24:C26) u formula baru stajaće ista formula {=TRANSPOSE(D3:F3)}. Simbol vitičarske zagrade { } na početku i na kraju formule znači da se radi o matrici podataka. Ako bi formula bar liniji ručno otkucali formulu {=TRANSPOSE(D3:F3)} ne bi dobili traženi rezultat prebacivanja podataka već samo ispis teksta.
- 5) Svaka promjena vrijednosti podataka u ulaznom opsegu ćelija (D3:F3) izazvaće automatsku promjenu podataka u novom opsegu ćelija (C24:C26), jer se radi o ćelijama koje su međusobno povezane formulama.

### *Zadatak 5.6.1.*

U *Excel*-u napraviti sljedeću tabelu. Prvo pomoću funkcije LOOKUP a zatim i pomoću funkcije VLOOKUP napraviti da se unosom samo šifre proizvoda iz date tabele (sa tri kolone: Šifra, Naziv, Cijena) dobije automatski naziv i cijena proizvoda.

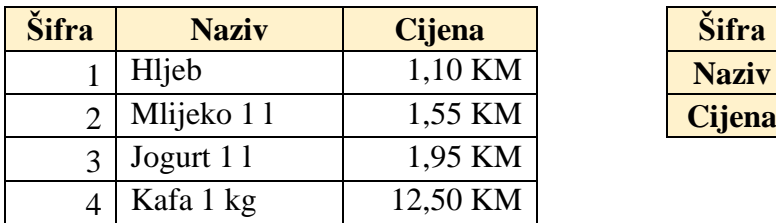

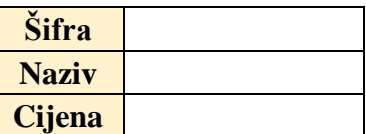

## *Rješenje:*

Da bi dobili traženi rezultat, kao na sljedećoj slici, uz pomoć funkcije LOOKUP u ćeliju G3 potrebno je upisati formulu =LOOKUP(G2;B3:B7;C3:C7), a u ćeliju G4 potrebno je upisati formulu =LOOKUP(G2;B3:B7;D3:D7).

Da bi dobili traženi rezultat, kao na sljedećoj slici, uz pomoć funkcije VLOOKUP u ćeliju G3 potrebno je upisati formulu =VLOOKUP(G2;B3:D7;2;FALSE), a u ćeliju G4 potrebno je upisati formulu =VLOOKUP(G2;B3:D7;3;FALSE). To znači da se podatak unesen u ćeliju G2 traži u opsegu ćelija B3:D7, a kada se pronađe ovaj podatak u nekoj ćeliji, onda se iz tog reda uzima podatak iz ćelije, koja se nalazi u drugoj koloni od kolone B.

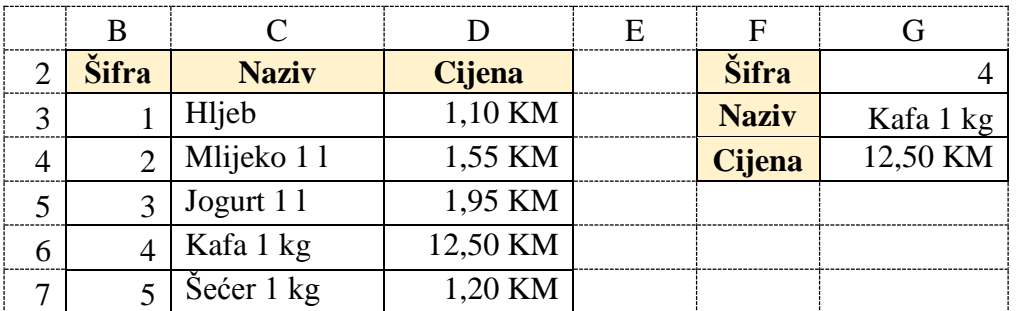

# *Zadatak 5.6.2.*

U *Excel*-u napraviti sljedeću tabelu u kojoj za 3 proizvoda (sa šiframa: 1, 2 i 3) imamo pregled cijena u 5 različitih prodavnica. Napraviti da se unosom šifre proizvoda i šifre prodavnice dobije automatski cijena tog proizvoda u traženoj prodavnici.

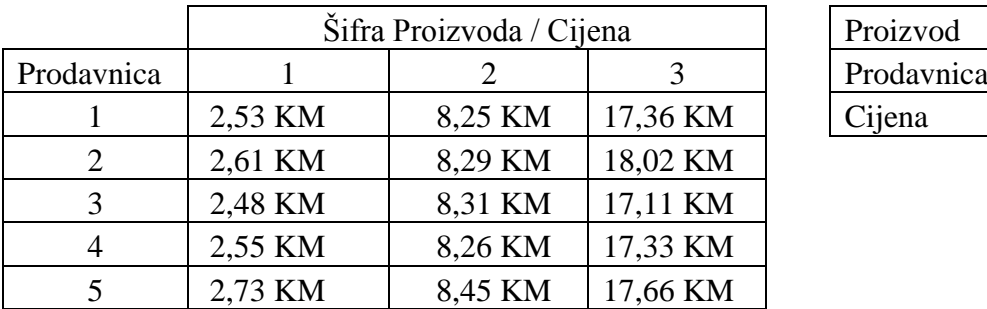

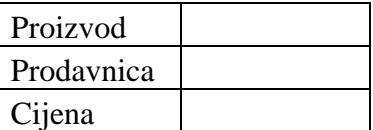

## *Rješenje:*

Da bi dobili traženi rezultat, kao na sljedećoj slici, uz pomoć funkcije HLOOKUP u ćeliju H4 potrebno je upisati formulu =HLOOKUP(H2;B3:E8;H3+1;FALSE). Obratite pažnju da je za argument "row\_index\_num" potrebno unijeti vrijednost H3+1, a ne samo broj prodavnice iz ćelije H3. Razlog leži u činjenici da se pretraga podataka radi od 4 a ne od 3 reda (od koga počinje numeracija prodavnica).

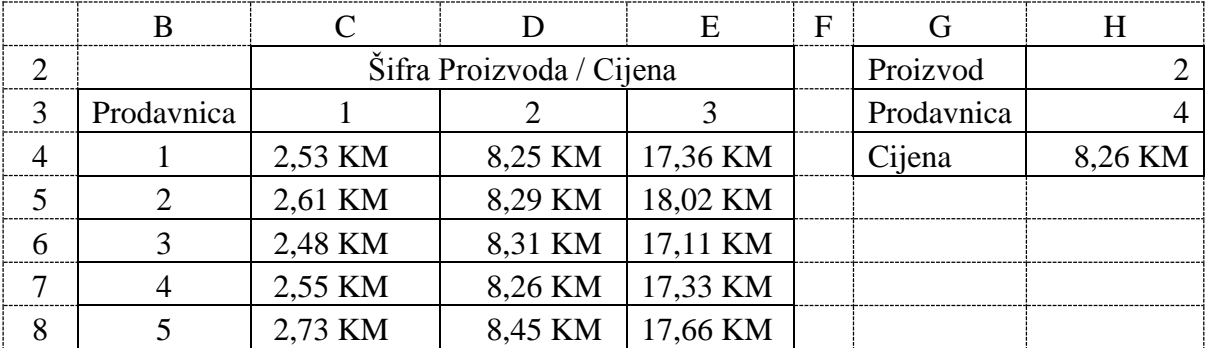

## *Zadatak 5.6.3.*

U *Excel-*u napraviti dokument koji ima radni list pod imenom "Roba2" i u njemu napraviti sljedeću tabelu.

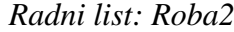

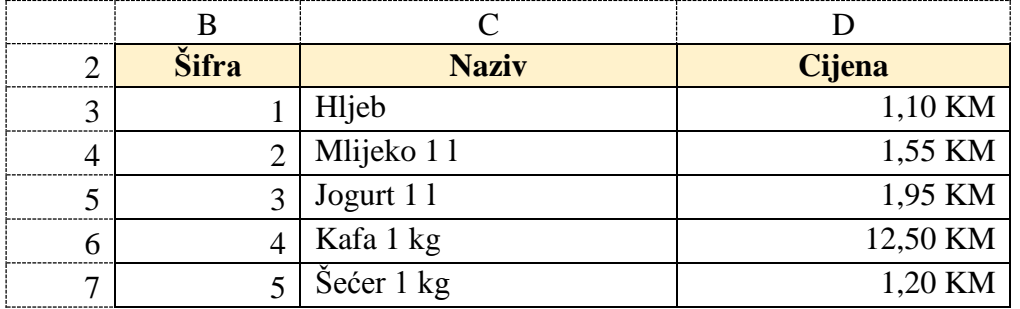

Zatim u istom dokumentu napraviti novi radni list pod nazivom "Prodaja2" i u njemu napraviti sljedeću tabelu. U ovoj tabeli su za 2 prodavnice unesene šifra robe i količina prodate robe za po 4 proizvoda. Pomoću funkcije VLOOKUP popuniti kolonu "Naziv robe" i "Cijena robe" preuzimajući podatke iz radnog lista "Roba2" za unesenu šifru robe u koloni "Šifra robe". Ako ne postoji unesena šifra robe, onda je u koloni "Naziv robe" potrebno upisati

poruku "Nepoznat", a u koloni "Cijena robe" potrebno je upisati poruku "Nepoznata". Na kraju popuniti kolonu "Iznos", koja predstavlja proizvod cijene robe i količine robe, a ako je nepoznata cijena robe onda je potrebno da u rezultatu piše poruka "Nema".

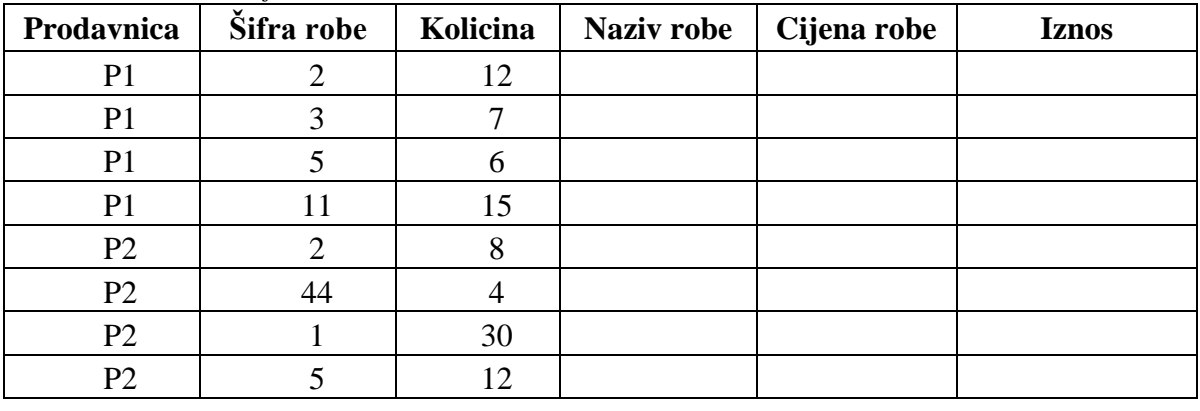

### *Radni list: Prodaja2*

### *Rješenje:*

Da bi dobili traženi rezultat, kao na sljedećoj slici, uz pomoć funkcije VLOOKUP u ćeliju E3 potrebno je upisati formulu = VLOOKUP(C3;Roba2!\$B\$3:\$D\$7;2;FALSE), a u ćeliju F3 formulu = VLOOKUP(C3;Roba2!\$B\$3:\$D\$7;3;FALSE) i u ćeliju G3 formulu =F3\*D3. Zatim ćelije E3, F3 i G3 iskopirati u 7 redova ispod.

Da bi riješili zadatak sa ispisom traženih poruka, kada je unesena pogrešna šifra robe onda je potrebno dodati i logičke funkcije IFERROR i IF. Onda je u ćeliju E3 potrebno je upisati formulu =IFERROR(VLOOKUP(C3;Roba2!\$B\$3:\$D\$7;2;FALSE);"Nepoznat"), a u ćeliju F3 formulu =IFERROR(VLOOKUP(C3;Roba2!\$B\$3:\$D\$7;3;FALSE);"Nepoznata") i u ćeliju G3 formulu =IF(F3="Nepoznata";"Nema";F3\*D3).

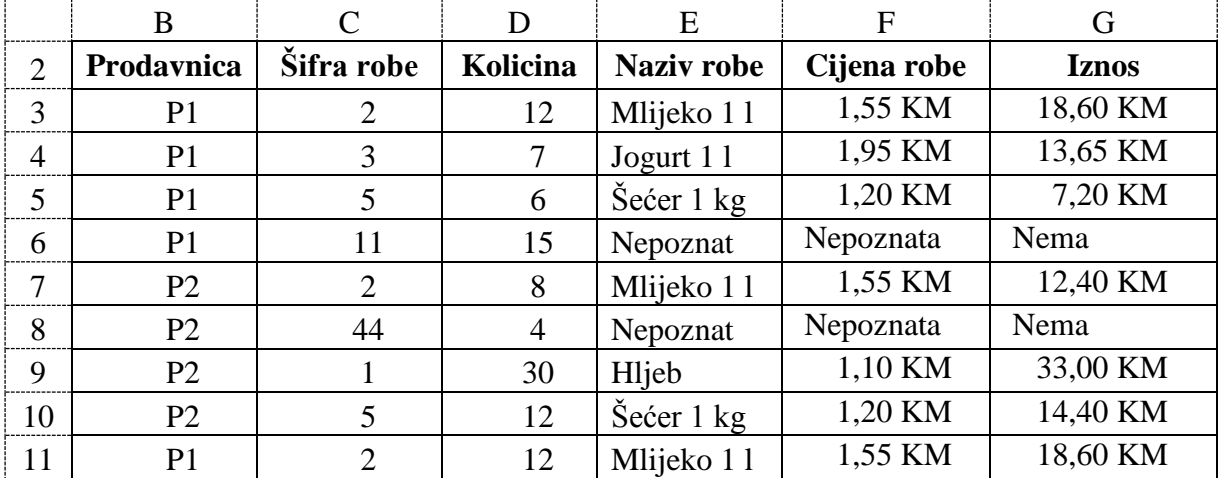

Zatim ćelije E3, F3 i G3 iskopirati u 7 redova ispod.

## *Zadatak 5.6.4.*

U *Excel*-u napraviti istu tabelu kao u prethodnom zadatku na radnom listu pod imenom "Roba2" (ćelije B2 do D7). Uz pomoć funkcije TRANSPOSE ovu tabelu organizovanu kao tri kolone, prebaciti u tabelu organizovanu kao 3 reda, ali tako da svaka promjena podataka u početnoj tabeli izaziva promjenu podataka u novoj tabeli.

*Rješenje:* 

Da bi riješili ovaj zadatak, kao na sljedećoj slici, potrebno je prvo selektovati ćelije B9 do G11 gdje želimo da prebacimo podatke iz početne tabele. U ćeliju B9 potrebno je upisati formulu =TRANSPOSE(B2:D7), zatim pritisnuti funkcijsku tipku F2 i na kraju istovremeno pritisnuti tri tipke CTRL+SHIFT+ENTER. U svim ćelijama gdje smo prebacili podatke (B9:G11) u formula baru stajaće ista formula {=TRANSPOSE(B2:D7)}.

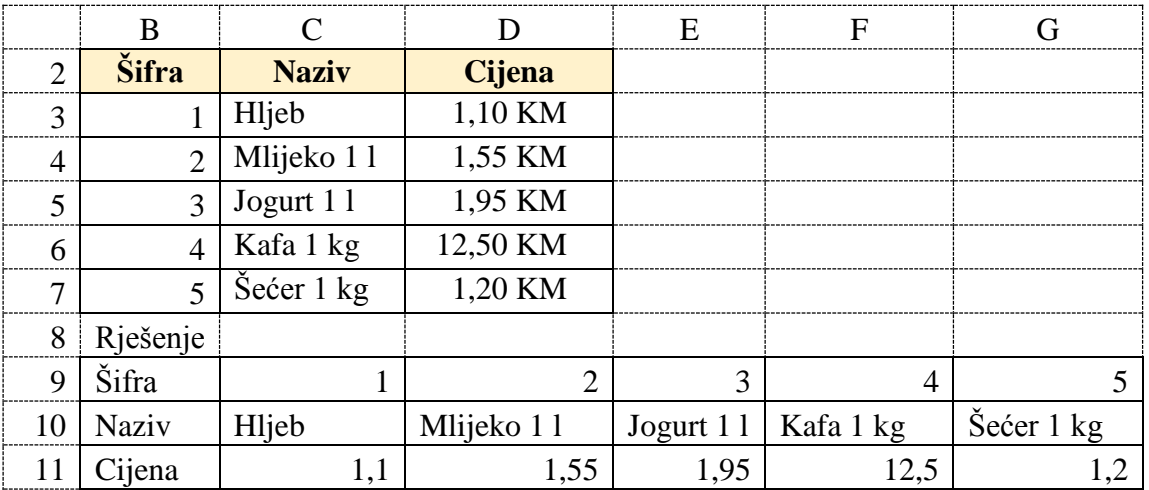

### *Zadatak 5.6.5.*

U *Excel-*u napraviti dokument koji ima radni list pod imenom "Spisak1" i u njemu napraviti sljedeću tabelu. U ovoj tabeli se nalazi spisak studenata, koji su sortirani po prezimenu.

Zatim u istom dokumentu napraviti novi radni list pod nazivom "Ocjene" i u njemu napraviti sljedeću tabelu. U ovoj tabeli su dati samo brojevi indeksa za 16 studenata. Pomoću funkcije VLOOKUP popuniti kolonu "Prezime", "Ime" i "Ocjena1" preuzimajući podatke iz radnog lista "Spisak1" za uneseni broj indeksa u koloni "Index".

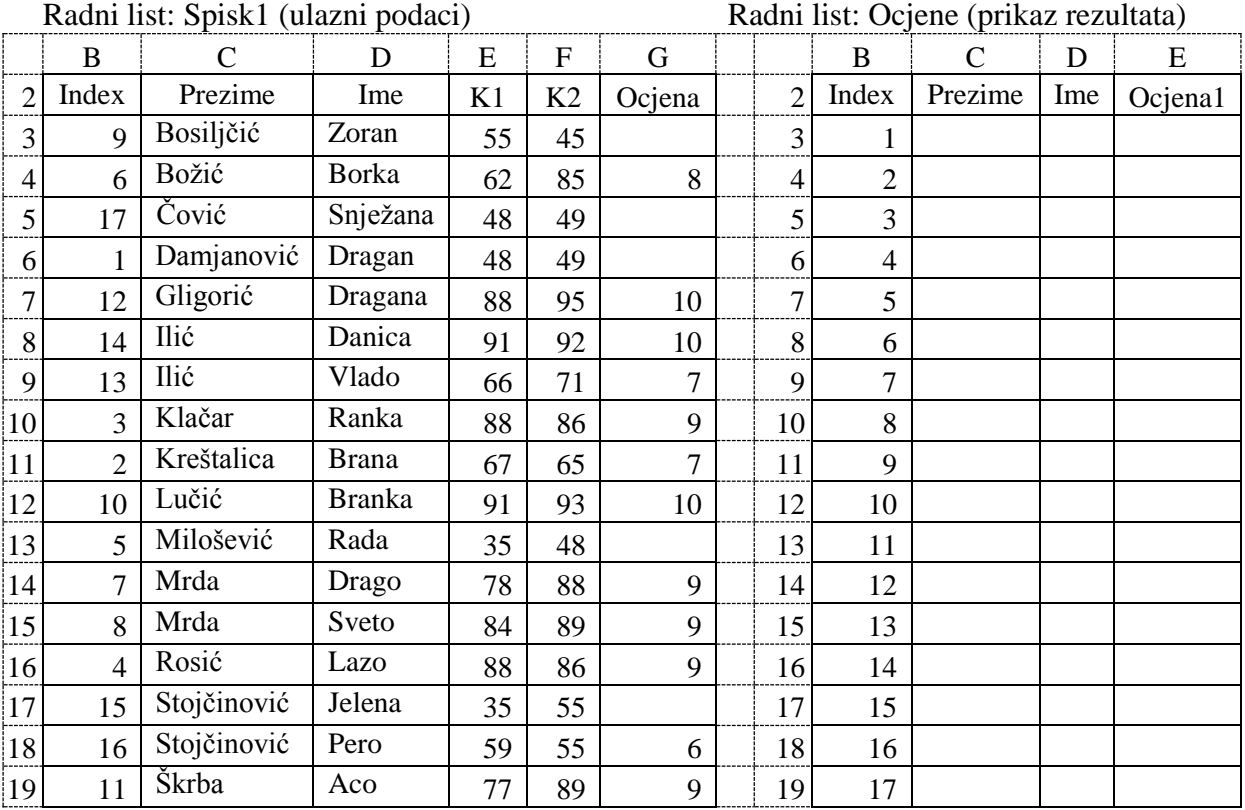

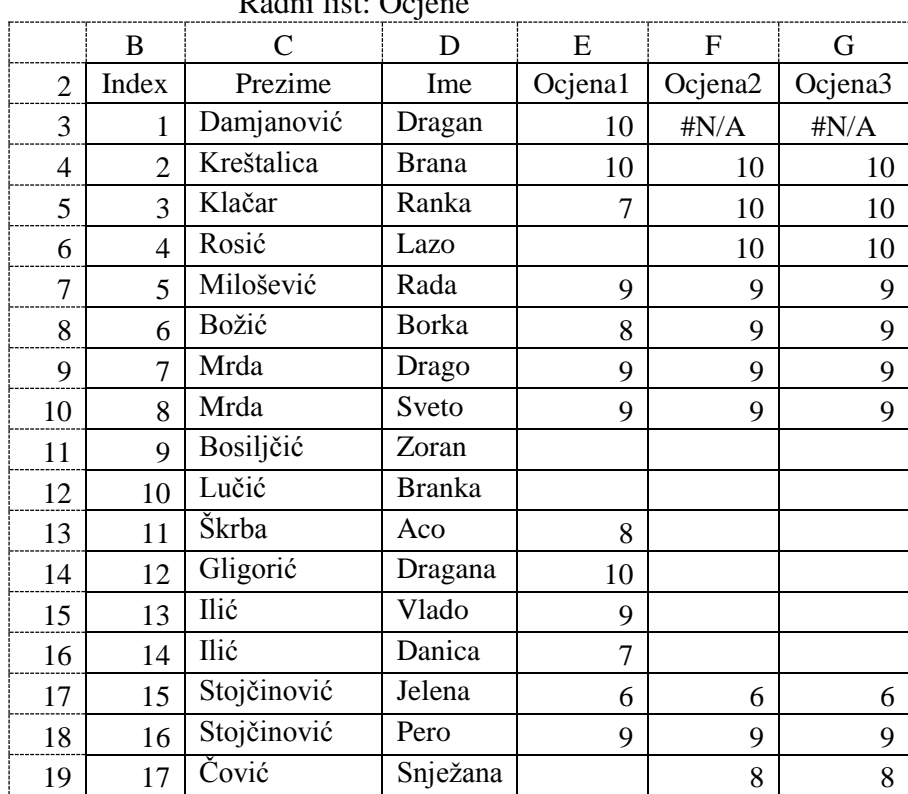

Radni list: Ocjene

### *Rješenje:*

Da bi dobili traženi rezultat, kao na prethodnoj slici, uz pomoć funkcije VLOOKUP u ćeliju C3 potrebno je upisati formulu =VLOOKUP(B3;Spisak1!\$B\$3:\$G\$19;2;FALSE), kako bi iz druge kolone za opseg ćelija \$B\$3:\$G\$18 sa radnog lista "Spisak1" prikazali prezime studenta. U ćeliju D3 upisati formulu =VLOOKUP(B3;Spisak1!\$B\$3:\$G\$19;3;FALSE) i u ćeliju E3 formulu =VLOOKUP(B3;Spisak1!\$B\$3:\$G\$18;6;FALSE). Možemo vidjeti, kada se za argument "range\_lookup" unesena vrijednost FALSE dobija se ispravan rezultat.

U ćeliju F3 upisati formulu =VLOOKUP(B3;Spisak1!\$B\$3:\$G\$19;6), gdje za argument "range\_lookup" nije unesena nijedna vrijednost, pa se podrazumjeva da je vrijednost TRUE i u ćeliju G3 upisati formulu =VLOOKUP(B3;Spisak1!\$B\$3:\$G\$19;6;TRUE), gdje je za argument "range\_lookup" unesena vrijednost TRUE. Možemo vidjeti, kada je za argument "range\_lookup" unesena vrijednost TRUE dobije se pogrešan rezultat, u odnosu na ono što se očekuje. Pogrešni rezultati se dobiju jer sve vrijednosti u prvoj koloni argumenta "table\_array" funkcije VLOOKUP nisu sortirane prema rastućem redoslijedu (podaci u koloni "Index" radnog lista "Spisak1" nisu sortirani prema rastućem redoslijedu).

Pošto u većini praktičnih zadataka većina ulaznih podataka nije sortirana, onda se preporučuje, da se za argument "range\_lookup" unese vrijednost FALSE.

Zatim ćelije C3, D3, E3, F3 i G3 iskopirati u 16 redova ispod i automatski se dobiju traženi podaci za sve studente. Ovo kopiranje formula je moguće samo ako se uradi apsolutno referenciranje ćelija, gdje se nalaze ulazni podaci "\$B\$3:\$G\$19" na radnom listu.

Možemo vidjeti da se u kolonama C, D i E dobiju ispravni, a u kolonama F i G pogrešni rezultati.

# **5.7. FUNKCIJA GOAL SEEK ZA ANALIZU ŠTA-AKO**

Funkcija "Goal Seek" se koristi za analizu šta-ako. Ova analiza pruža mogućnost da promjenom vrijednosti jednog ulaznog parametra bilo koje formule odnosno funkcije, možemo da dođemo do željenog rezultata za tu formulu ili funkciju. Da bi uradili ovu analizu potrebno je u glavnom meniju **Data** izabrati podmeni **Data Tools** u njemu ikonicu **What-If Analysis**, a zatim iz padajućeg menija izabrati funkciju **Goal Seek**, nakon čega se pojavljuje sljedeći prozor sa slike 5.7.

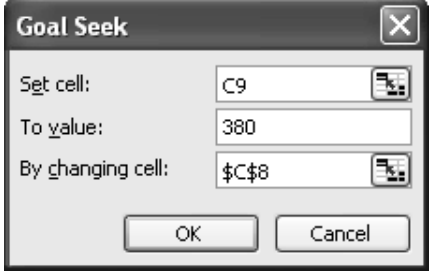

*Slika 5.7. Goal Seek funkcija*

U polje "**Set cell**:" treba unijeti adresu ćelije u kojoj se nalazi formula nad kojom se radi funkcija "Goal seek".

 U polje "**To value**:" treba unijeti vrijednost, koja se želi postići sa prethodno izabranom formulom upisanom u polju "Set cell:". U ovo polje nije moguće unijeti adresu ćelije.

 U polje "**By changing cell**:" treba unijeti adresu ćelije čijom se promjenom vrijednosti želi dobiti rezultat funkcije "Goal Seek". Ova ćelija se mora nalaziti u formuli, koja se nalazi u ćeliju, koja je unosi u polje "Set cell:".

Kada se popune sva tri opisana polja, treba kliknuti na dugme OK, nakon čega otpočinje analiza šta-ako, koja obično traje nekoliko sekundi, prije nego što dobijemo rezultate analize. Za neke složene formule ili funkcije može se desiti da ova analiza ne može dati tačan željeni rezultat, već samo približan rezultat.

## *Zadatak 5.7.1.*

Data je matematička funkcija *Y = 3\*X*. Izračunati, pomoću alata "Goal Seek", vrijednost promjenjive *X* za koju očekujemo da funkcija *Y* = *f(X)* ima vrijednost 6.

### *Rješenje:*

Funkciju *Y* = *f(X)= 2\*X* upisati u ćeliju C4 preko formule =3\*C3, pri čemu ćelija C3 treba ostati nepopunjena, jer nam ta vrijednost nije poznata. Pozvati funkciju "Goal Seek". U glavnom meniju **Data** izabrati podmeni **Data Tools** u njemu ikonicu **What-If Analysis**, a zatim funkciju **Goal Seek**, nakon čega se pojavljuje prozor sa slike 5.7. U polje "Set cell:" treba unijeti adresu ćelije C4, u kojoj se nalazi formula nad kojom se radi funkcija "Goal seek". U polje "To value:" treba unijeti vrijednost 6, koja se želi postići sa prethodno izabranom formulom upisanom u polju "Set cell:". U polje "By changing cell:" treba unijeti adresu ćelije C3 čijom se promjenom vrijednosti želi dobiti rezultat funkcije.

Kada se popune sva tri opisana polja treba kliknuti na dugme OK, nakon čega otpočinje analiza šta-ako, koja može da traje nekoliko sekundi, prije nego što dobijemo rezultate analize u ćeliji C3 i C4.

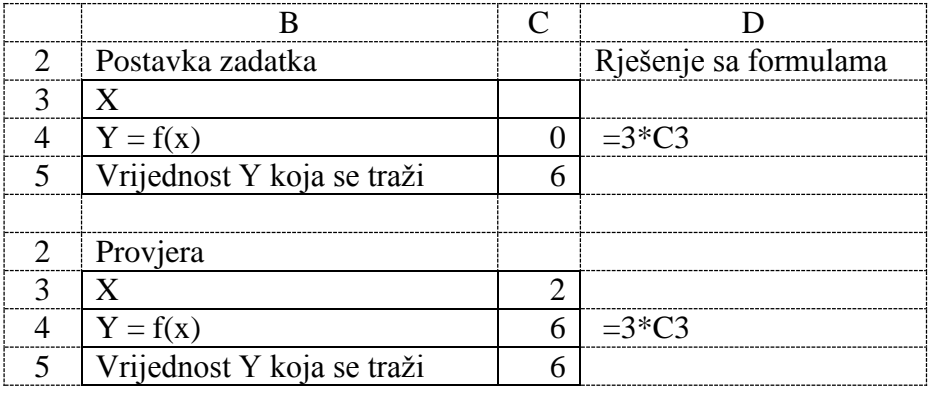

### *Zadatak 5.7.2.*

Data je matematička funkcija *Y = X<sup>3</sup> - 4\*X<sup>2</sup>+ 2\*X - 3*. Izračunati, pomoću alata "Goal Seek", vrijednost promjenjive *X* za koju funkcija *Y*= *f(X)* ima vrijednost 37,8.

### *Rješenje:*

Funkciju  $Y = f(X)$  upisati u ćeliju C5 preko formule  $= C4*C4*C4 - 4*C4*C4 + 2*C4 - 3$ . Pozvati funkciju "Goal Seek". U polje "Set cell:" treba unijeti adresu ćelije C5, u kojoj se nalazi formula nad kojom se radi funkcija "Goal seek". U polje "To value:" treba unijeti vrijednost 37,8, koja se želi postići sa prethodno izabranom formulom upisanom u polju "Set cell:". U polje "By changing cell:" treba unijeti adresu ćelije C4 čijom se promjenom vrijednosti želi dobiti rezultat funkcije. Na osnovu dobijenog rješenja za promjenjivu X u ćeliji C4 i funkcije Y u ćeliji C5, možemo vidjeti da upotrebom funkcije "Goal Seek" nismo uspjeli da dobijemo potpuno tačnu vrijednost funkcije Y koju smo tražili u ćeliji C6, već samo približnu vrijednost. Razlog za ovo leži u činjenici da se funkcija "Goal Seek" primjenjuje nad polinomom trećeg stepena, pa prilikom zaokruživanja brojnih vrijednosti dolazi do male greške u rezultatu.

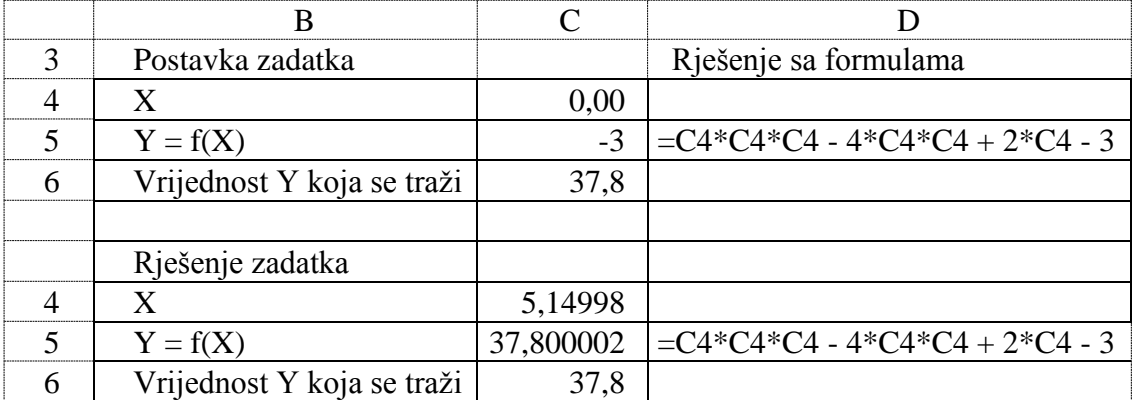

### *Zadatak 5.7.3.*

*Rješenje:* 

Od banke dobijate kredit za kupovinu automobila sa rokom otplate od 6 godina i godišnjom kamatom od 9,8%. Mjesečna rata koju možete izdvojiti je maksimalno 380 KM. Pomoću funkcije PMT i alata "Goal Seek" izračunati koliko košta najskuplji automobil, koji možete da kupite. Zatim izvršiti provjeru izračunavanja iznosa kredita pomoću finansijske funkcije PV.

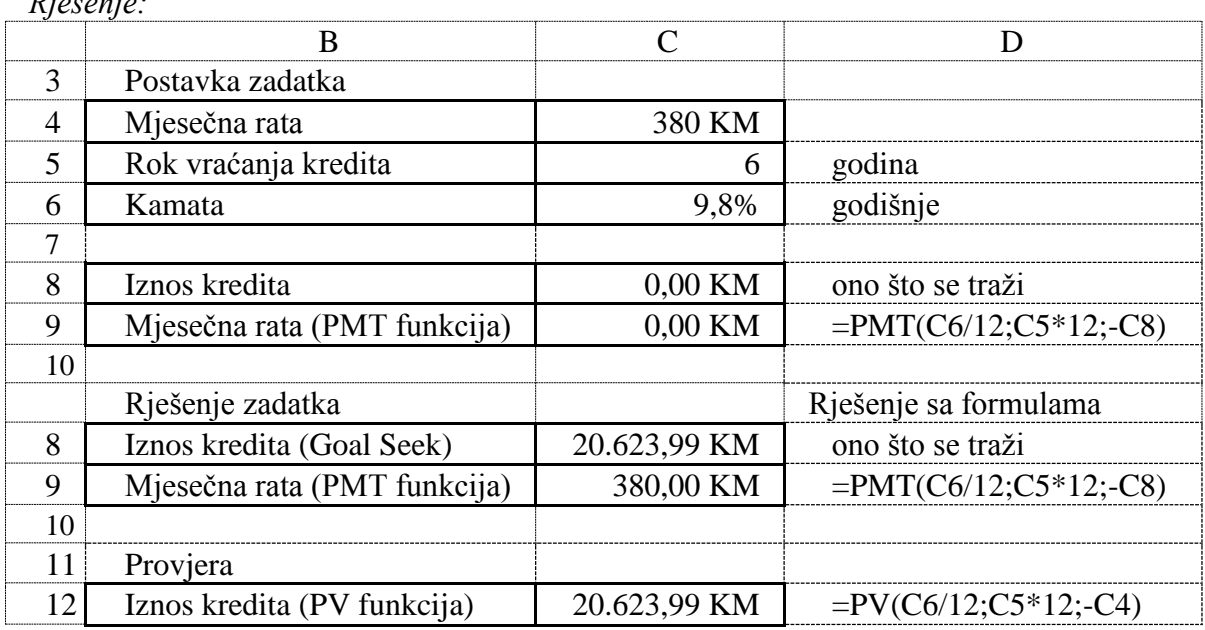

Potrebno je prvo u jednoj ćeliji napisati formulu nad kojom se želi raditi funkcija "Goal Seek". U ovom zadatku pišemo formulu za funkciju PMT (u ćeliju C9), pri čemu je nepoznata vrijednost iznosa kredita (ćelija C8), pa se u ovu ćeliju upisuje vrijednost nula. Pozvati funkciju "Goal Seek". U polje "Set cell:" treba unijeti adresu ćelije (ili izabrati mišem ćeliju) u kojoj se nalazi formula nad kojom se radi funkcija "Goal seek". U našem zadatku to je ćelija C9, u kojoj je prije toga unesena formula =PMT(C6/12;C5\*12;-C8). U polje "To value:" treba unijeti vrijednost, koja se želi postići sa prethodno izabranom formulom upisanom u polju "Set cell:", a to je u ovom zadatku broj 380. U ovo polje nije moguće unijeti adresu ćelije, već iskljućivo samo brojnu vrijednost. U polje "By changing cell:" treba unijeti adresu ćelije (ili izabrati mišem ćeliju) čijom se promjenom vrijednosti želi dobiti rezultat funkcije "Goal Seek". U ovom zadatku to je ćelija C8 i prije pokretanja funkcije "Goal Seek" ova ćelija treba da ima vrijednost nula.

Kada se popune sva tri opisana polja treba kliknuti na dugme OK, nakon čega otpočinje analiza šta-ako, koja obično traje nekoliko sekundi, prije nego što dobijemo rezultate analize u ćeliji C8 i C9.

### *Zadatak 5.7.4.*

Banka daje kredite za kupovinu namještaja sa periodom otplate od tri godine i kamatnom stopom od 9,3% godišnje. Ukoliko je mjesečna rata koju porodica može da podnese 250 KM, izračunati, pomoću funkcije PMT i alata "Goal Seek", koji je maksimalni iznos kredita koji se može uzeti. Zatim izvršiti provjeru izračunavanja iznosa kredita pomoću finansijske funkcije PV. Da biste mnogli kupiti namještaj na kredit prodavnica namještaja traži da date i gotovinsko učešće od 1000 KM (ako uzimate kredit u iznosu od 3000 KM do 6000 KM), odnosno gotovinsko učešće od 2000 KM (ako uzimate kredit preko 6000 KM). Zatim izračunati do koje maksimalne cijene namještaja može da se planira kupovina pod ovim uslovima.

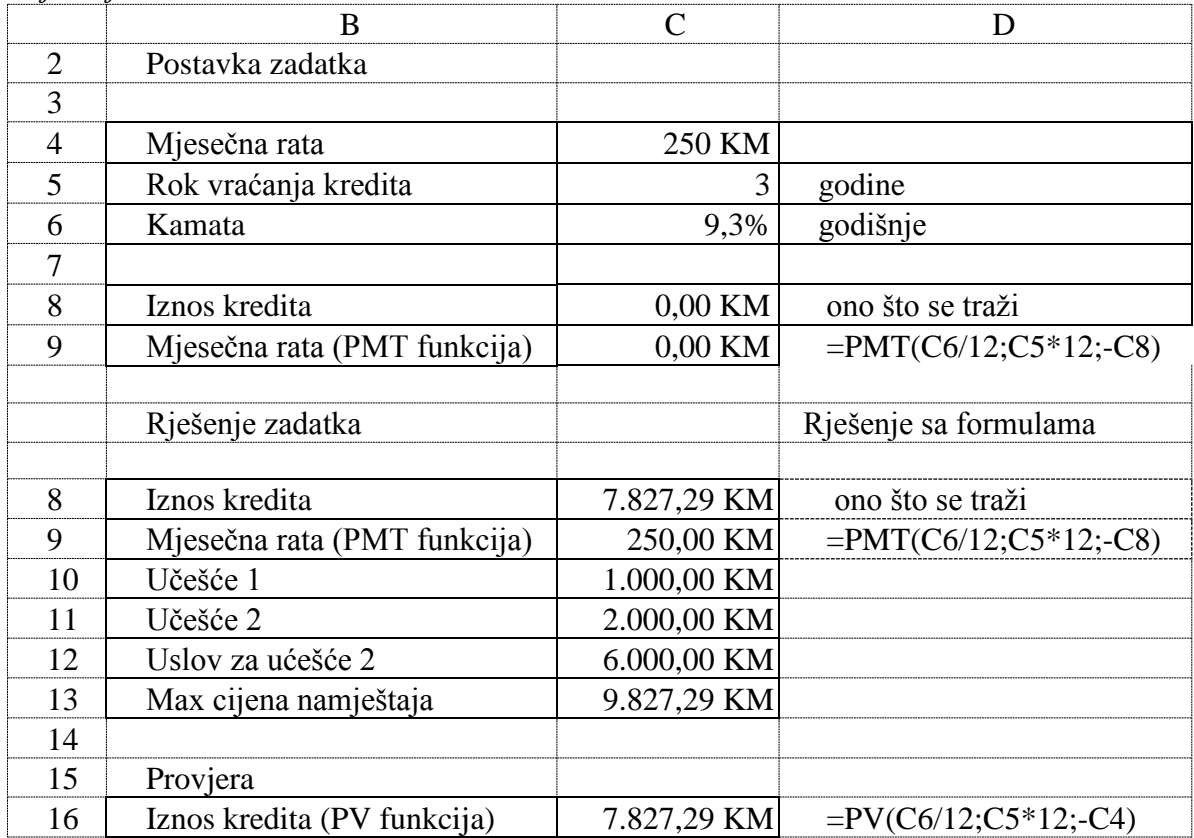

*Rješenje:*
Potrebno je prvo pomoću funkcije "Goal Seek" nad funkcijom PMT (u ćeliju C9) izračunati maksimalni iznos kredita. Pošto je dobijeni maksimalni iznos kredita veći od 6000 KM, onda je za kupovinu potrebno dati i gotovinsko učešće za takav kredit od 2000 KM. Maksimalna cijena namještaja se dobije, kao zbir dobijenog maksimalnog iznosa kredita i gotovinskog učešća od 2000 KM.

# *Zadatak 5.7.5.*

Kupujete automobil na kredit, na taj način što vršite zamijenu starog automobila za novi. Vrijednost starog automobila banka je procijenila na 6 000 KM. Godišnja kamata na uzeti kredit je 10,7 %, a rok za otplatu dvije godine. Maksimalna mjesečna rata koju vi možete da podnesete je 410 KM. Pomoću funkcije PMT i alata "Goal Seek", izračunati koliki je maksimalni iznos kredita, koji se može uzeti pod ovim uslovima. Zatim izvršiti provjeru izračunavanja iznosa kredita pomoću finansijske funkcije PV. Odrediti maksimalnu cijenu automobila, koji možete da platite pod ovim uslovima.

## *Rješenje:*

Potrebno je prvo pomoću funkcije "Goal Seek" nad funkcijom PMT (u ćeliju C9) izračunati maksimalni iznos kredita.

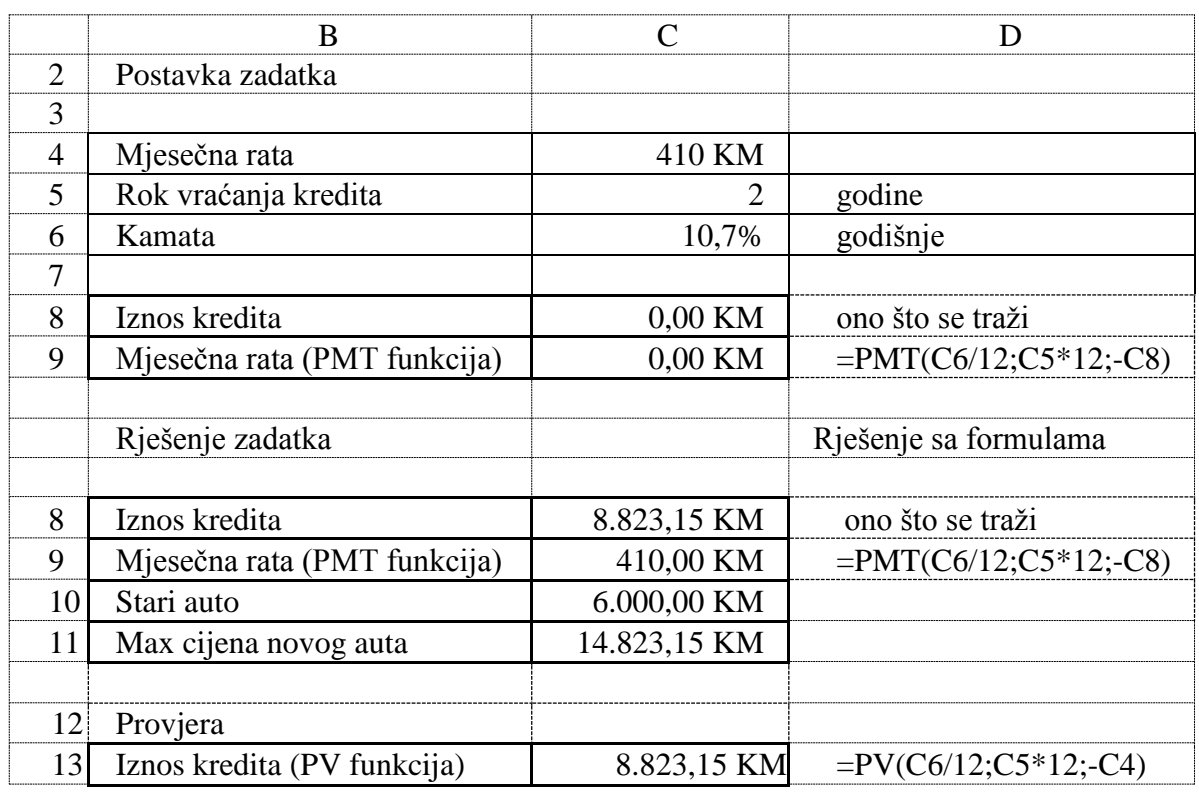

## *Zadatak 5.7.6.*

Banka daje kredite za kupovinu namještaja sa periodom otplate od pet godina i zaračunava kamatnu stopu od 8,9% godišnje. Ukoliko je mjesečna rata (ciljna vrijednost) koju porodica može da podnese 150 KM, izračunati, pomoću funkcije PMT i alata "Goal Seek", koji je maksimalni iznos kredita koji može da se uzme. Izvršiti provjeru izračunavanja iznosa kredita pomoću finansijske funkcije PV.

Da biste kupili namještaj na kredit, prodavnica namještaja traži da date i gotovinsko učešće 20% od cijene namještaja, koji želite da kupite. Odrediti iznos do koje maksimalne cijene namještaja može da se planira kupovina.

# *Rješenje:*

Potrebno je prvo pomoću funkcije "Goal Seek" nad funkcijom PMT (u ćeliju C9) izračunati maksimalni iznos kredita u ćeliji C8. Pošto da bi uzeli kredit moramo dati i 20% gotovinskog učešća, onda se maksimalna cijena namještaja, koji možemo da kupimo, računa u ćeliji C12 formulom  $=C8/C11$ .

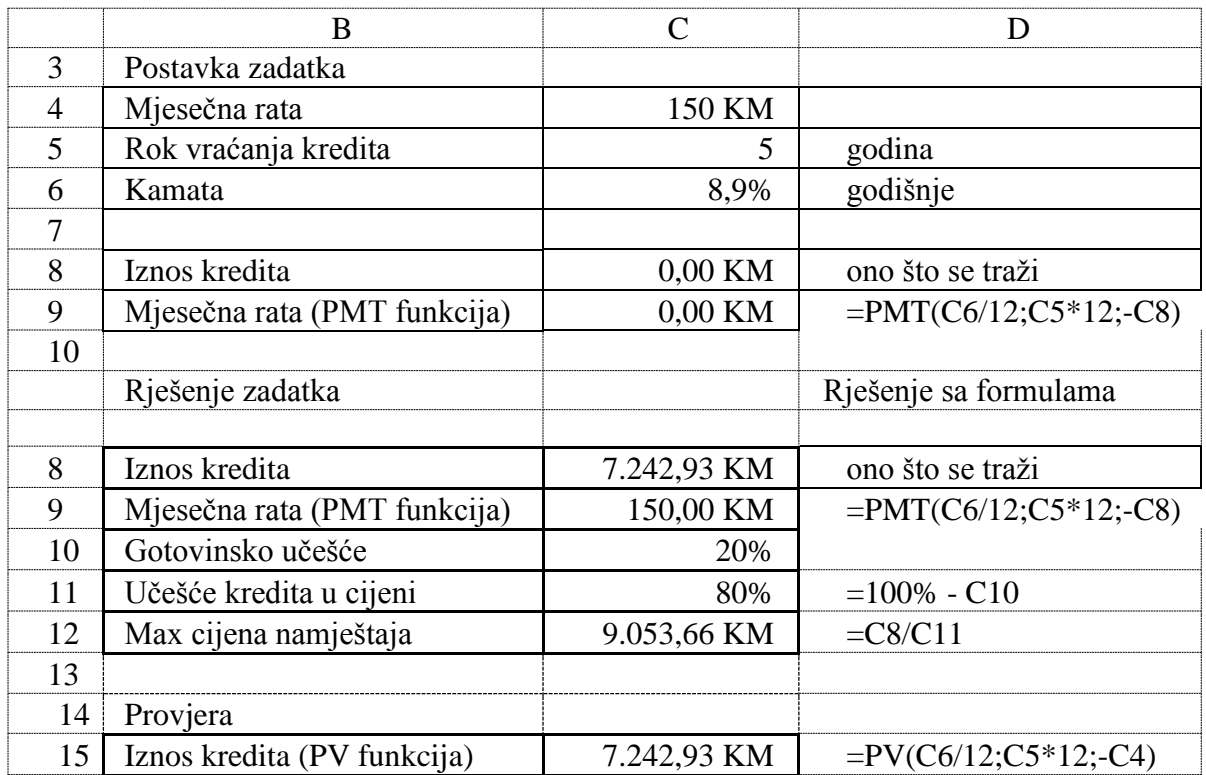

## *Zadatak 5.7.7.*

Uzeli ste kredit za kupovinu novog namještaja u iznosu od 1535 KM. Treba da ga vraćate u periodu od 1 godine sa mjesečnom ratom od 136 KM. Izračunati, pomoću funkcije PMT i alata "Goal Seek", kolika je mjesečna kamata, a kolika je kamata na godišnjem nivou za uzeti kredit. Zatim izvršiti provjeru izračunavanja iznosa mjesečne kamate na uzeti kredit pomoću finansijske funkcije RATE.

## *Rješenje:*

Potrebno je prvo pomoću funkcije "Goal Seek" nad funkcijom PMT (u ćeliju C10) izračunati mjesečnu kamatu kredita u ćeliji C8. Godišnju kamatu na uzeti kredit dobijamo u ćeliji C9 formulom =C8\*12 (mjesečnu ratu pomnožimo sa 12 mjeseci).

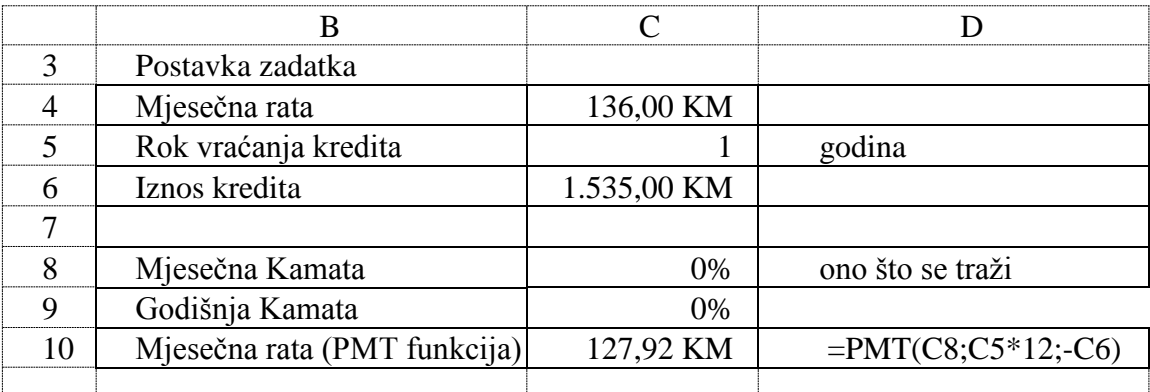

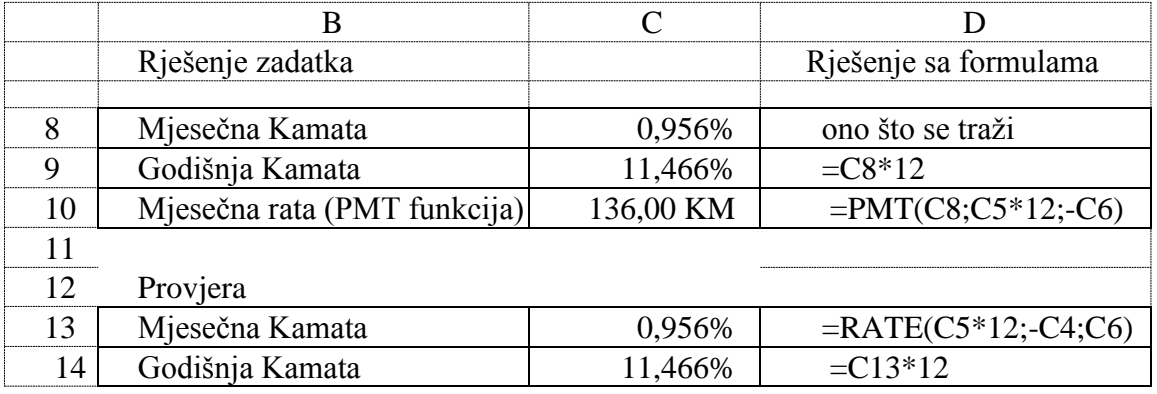

# **5.8. STATISTIČKE FUNKCIJE**

U *Excel*-u u kategoriji funkcija **Statistical** postoji veliki broj statističkih funkcija, prikazanih u sljedećoj tabeli. Za svaku funkciju je dat kratak opis njene namjene. Svrha ove grupe funkcija su razne statističke analize, koje se najčešće rade nad skupom brojnih i logičkih podataka. U nastavku biće detalnije opisane samo neke od ovih funkcija i za njih su dati i određeni praktični primjeri.

| Funkcija               | Opis                                                                                                    |
|------------------------|----------------------------------------------------------------------------------------------------|
| <b>AVEDEV</b>          | Računa prosjek apsolutnih odstupanja svake pojedinačne vrijednosti Xi od njihove srednje<br>vrijednosti za n-vrijednosti. = $(1/n)^*\sum  Xi - Xs $ |
| <b>AVERAGE</b>         | Računa srednju vrijednost (prosjek) brojnih vrijednosti svih ulaznih ćelija. = $(1/n)^*$ Xi                                                         |
| <b>AVERAGEA</b>        | Računa prosjek svih ulaznih ćelija, uključujući brojeve, tekst i logičke vrijednosti.                                                               |
| <b>AVERAGEIF</b>       | Računa prosjek svih ulaznih ćelija, koje zadovoljavaju dati logički uslov.                                                                          |
| <b>AVERAGEIFS</b>      | Računa prosjek svih ulaznih ćelija, koje ispunjavavaju više logičkih uslova.                                                                        |
| <b>BETA.DIST</b>       | Računa kumulativnu funkciju beta raspodjele.                                                                                                    |
| <b>BETA.INV</b>        | Računa inverznu vrijednost kumulativne funkcije raspodjele za navedenu beta raspodjelu.                                                             |
| <b>BINOM.DIST</b>      | Računa verovatnoću binomne raspodjele pojedinačnih vrijednosti.                                                                                     |
| CHISQ.DIST             | Računa kumulativnu vjerovatnoću hi-kvadratne raspodjele vjerovatnoće (računa<br>vjerovatnoću raspodjele od izračunate hi-kvadrat vrijednosti).      |
| CHISQ.DIST.RT          | Računa jednostranu vjerovatnoću za hi-kvadratnu raspodjelu vjerovatnoće.                                                                            |
| <b>CHISQ.INV</b>       | Računa inverznu vjerovatnoću hi-kvadratne raspodjele vjerovatnoće.                                                                                  |
| CHISQ.INV.RT           | Računa inverznu vrijednost jednostrane vjerovatnoće za hi-kvadratnu raspodjelu (hi-<br>kvadrat vrijednost).                                         |
| <b>CHISQ.TEST</b>      | Računa vjerovatnoću poklapanja dva niza ulaznih podataka za hi-kvadrat test.                                                                        |
| <b>CONFIDENCE.NORM</b> | Računa interval pouzdanosti za srednju vrijednost populacije, koristi Normalnu raspodjelu.                                                          |
| <b>CONFIDENCE.T</b>    | Daje interval pouzdanosti za srednju vrijednost populacije, koristi Studentovu t-raspodjelu.                                                        |
| <b>CORREL</b>          | Računa koeficijent korelacije između dva skupa (niza) podataka.                                                                                     |
| <b>COUNT</b>           | Broji ćelije koje sadrže samo brojeve, a koje se nalaze u listi ulaznih ćelija.                                                                     |
| <b>COUNTA</b>          | Broji ćelije koje sadrže bilo koju unesenu vrijednot, a koje se nalaze u listi ulaznih ćelija.                                                      |

*Tabela 5.8. Statističke funkcije* 

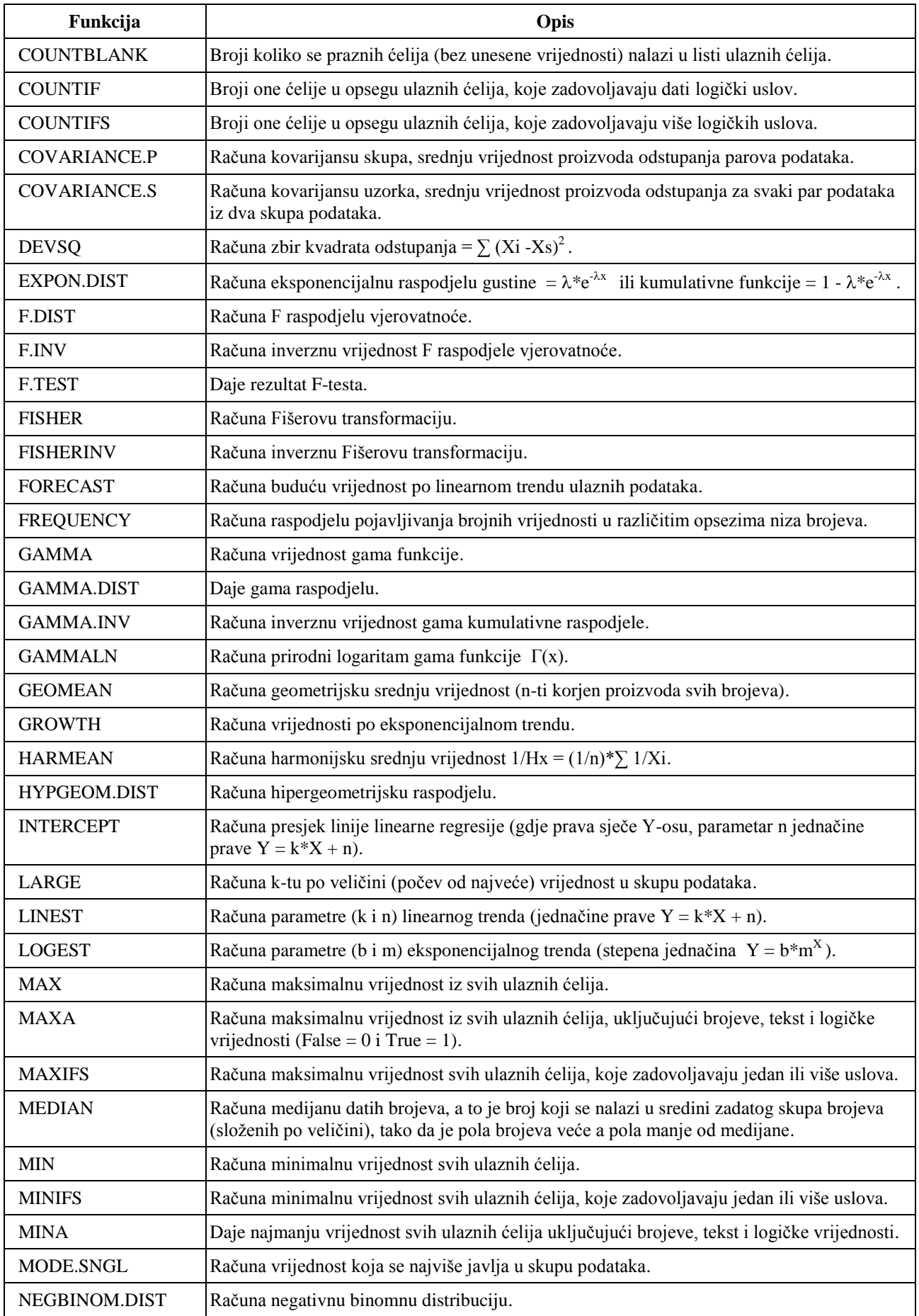

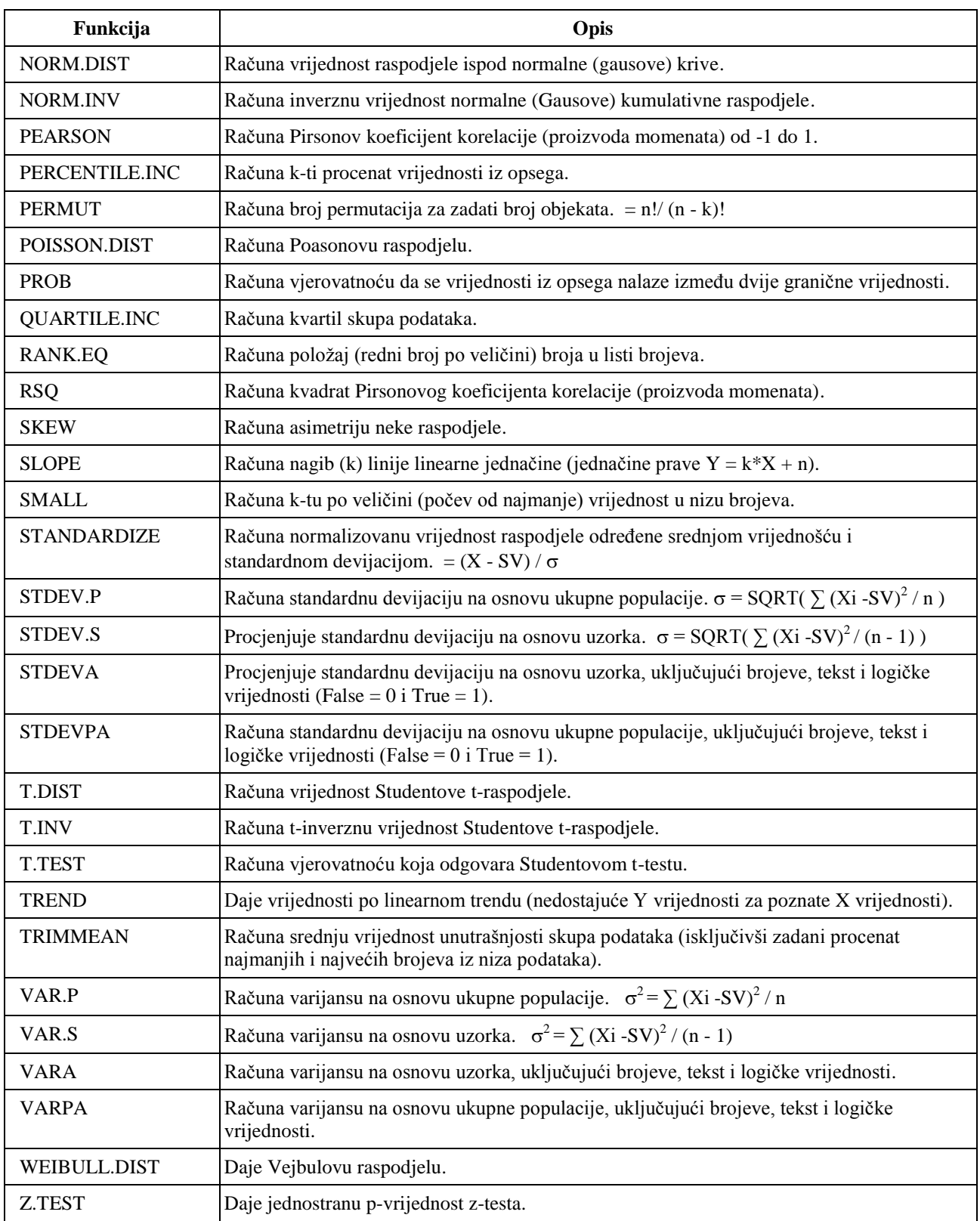

Funkcija **AVERAGE** je statistička funkcija, koja računa srednju vrijednost brojeva (zbir svih brojeva podjeljen sa ukupnim brojem brojeva =  $(1/n)^* \sum X_i$  ) i ima sintaksu

=AVERAGE(number1,[number2],...]) - ako je podešen engleski format brojeva sa "." ili

=AVERAGE(number1;[number2];...]) - ako je podešen srpski format brojeva sa ","

gdje number1;[number2] predstavljaju rično unesene brojne vrijednosti ili adrese ćelija radnog lista (ćelije koje su prazne ili sadrže slova ne ulaze u proračun srednje vrijednosti).

Na slici 5.8. prikazano je nekoliko praktičnih primjera korišćenja funkcija AVERAGE, AVERAGEA, AVERAGEIF i AVERAGEIFS za računanje srednje vrijednosti u ćelijama H3 do H10 (formule su prikazane u koloni J). Obratiti pažnju na primjere P3 i P4 kod kojih se srednja vrijednost računa samo od 4 ćelije, jer u primjeru P3 jedna ćelija je prazna, a u primjeru P4 jedna ćelija sadrži slova. U primjeru P5 prikazano je kako ulaz u ovu funkciju može biti kombinacija opsega ćelija (C7:D7) i ćelija van tog opsega (G7).

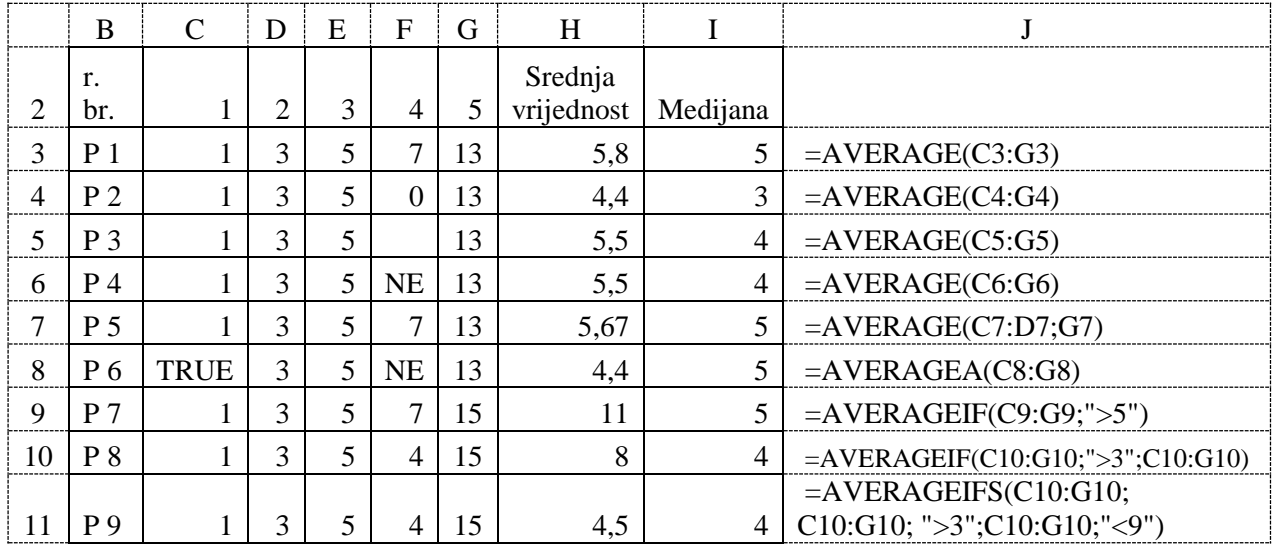

*Slika 5.8. Primjeri korišćenja funkcija AVERAGE i MEDIAN*

Funkcija **AVERAGEA** je statistička funkcija koja računa prosjek svih ulaznih ćelija, uključujući brojeve, tekst i logičke vrijednosti (False = 0 i True = 1) i ima sintaksu

=AVERAGEA(value1,[ value2],...])

gdje value1;[ value2] predstavljaju adrese ćelija radnog lista.

Primjer P6 sa slike 5.8. pokazuje da u proračun srednje vrijednosti ulazi 5 vrijednosti (logička vrijednost *True* ulazi u proračun kao broj 1, a tekst "NE" ulazi u proračun kao broj 0).

Funkcija **AVERAGEIF** je statistička funkcija koja računa prosjek svih ulaznih ćelija, koje zadovoljavaju dati kriterijum (logički uslov) i ima sintaksu

=AVERAGEIF(range, criteria, [average\_range] )

Pri čemu je:

Range – opseg ćelija radnog lista.

Criteria – logički uslov.

Average\_range – opseg ćelija radnog lista za koje se traži srednja vrijednost, dok se nad ćelijama unesenim u argument *Range* primjenjuje logički uslov. Ovo je opcioni argument.

Primjer P7 sa slike 5.8. pokazuje proračun srednje vrijednosti za 2 vrijednosti, a primjer P8 za 3 vrijednosti (funkcija ima 3 ulazna argumenta). U primjeru P9 prikazan je proračun srednje vrijednosti za 2 vrijednosti (4 i 5), kada su zadovoljena dva logička uslova.

Funkcija **MEDIAN** je statistička funkcija, koja računa medijanu datih brojeva, a to je broj koji se nalazi u sredini zadatog skupa brojeva (složenih po veličini), tako da je pola brojeva veće a pola manje od medijane i ima sintaksu

 $= \text{MEDIAN}(\text{number1}, \text{number 2}, \ldots)$ 

gdje number1;[ number2] predstavljaju brojeve ili adrese ćelija radnog lista.

Na slici 5.7. prikazano je nekoliko praktičnih primjera korišćenja funkcije MEDIAN nad 5 ćelija (u ćeliji I3 formula =MEDIAN(C3:G3), koja je iskopirana u sljedećih 8 ćelija na dole).

Funkcija **GEOMEAN** je statistička funkcija, koja računa geometrijsku srednju vrijednost (n-ti korjen proizvoda svih brojeva prema formuli

$$
\sqrt[n]{X1 * X2 * X3 * ... * Xn}
$$
 (5.8.1)

i ima sintaksu

=GEOMEAN(number1, [number2], ...)

gdje number1;[ number2] predstavljaju brojeve ili adrese ćelija radnog lista.

Na slici 5.9. prikazano je nekoliko praktičnih primjera korišćenja funkcije GEOMEAN u ćelijama H3 do H8 (formule su prikazane u koloni I). U primjeru P2 može se vidjeti da ova funkcija daje poruku greške, ako je jedan od ulaznih podataka 0 (nula). U primjerima P3, P4, P5 i P6 može se vidjeti da ćelije koje su prazne, koje u sebi imaju tekst ili logičke vrijednosti se ne uzimaju u obzir prilikom korišćenja funkcije GEOMEAN.

|                | B              |      |   | E | F              | G  | Н                       |                       |
|----------------|----------------|------|---|---|----------------|----|-------------------------|-----------------------|
| $\overline{2}$ | r. br.         |      | ⌒ | 3 | 4              |    | Geometrujska<br>sredina |                       |
| 3              | P <sub>1</sub> |      | 3 | 5 | ⇁              | 13 | 4,24                    | $=$ GEOMEAN(C3:G3)    |
|                | P <sub>2</sub> |      | 3 | 5 |                | 13 | #NUM!                   | $=$ GEOMEAN(C4:G4)    |
| 5              | P <sub>3</sub> |      | 3 | 5 |                | 13 | 3,74                    | $=$ GEOMEAN(C5:G5)    |
| 6              | P 4            |      | 3 | 5 | NE             | 13 | 3,74                    | $=$ GEOMEAN(C6:G6)    |
|                | P <sub>5</sub> |      | 3 | 5 | $\overline{ }$ | 13 | 3,74                    | $=$ GEOMEAN(C7:E7;G7) |
| Ω              | Pб             | TRUE | 3 |   | NE             | 13 | 5,80                    | $=$ GEOMEAN(C8:G8)    |

*Slika 5.9. Primjeri korišćenja funkcije GEOMEAN*

Funkcija **COUNT** je statistička funkcija, koja broji ćelije koje sadrže brojeve i ima sintaksu =COUNT(value1,[ value 2],...])

Funkcija **COUNTA** je statistička funkcija, koja broji ćelije koje sadrže bilo koju unesenu vrijednost (brojeve, tekst, datum, novčane vrijednosti, ...) i ima sintaksu

=COUNTA(value1,[ value 2],...])

Funkcija **COUNTBLANK** je statistička funkcija, koja broji prazne ćelije (u koje nije unesena bilo koja vrijednost) i ima sintaksu

=COUNTBLANK(value1,[ value 2],...])

Funkcija **COUNTIF** je statistička funkcija, koja broji ćelije koje zadovoljavaju neki logički uslov i ima sintaksu

=COUNTIF(value1,[ value 2],...], logički uslov)

Funkcija **COUNTIFS** je statistička funkcija, koja broji ćelije koje zadovoljavaju više logičkih uslova i ima sintaksu

**=**COUNTIFS(opseg ćelija 1, logički uslov1, [opseg ćelija 2, logički uslov2]…) gdje value 1;[ value 2] predstavljaju adrese ćelija radnog lista, isto kao kod funkcije SUM.

Na slici 5.10. prikazano je nekoliko praktičnih primjera korišćenja funkcija COUNT, COUNTA, COUNTBLANK, COUNTIF i COUNTIFS u ćelijama H3 do H9 (formule su prikazane u koloni I).

|   | B              | D             | E  | F         | G      |                |                                  |
|---|----------------|---------------|----|-----------|--------|----------------|----------------------------------|
|   | r. br.         |               | 3  |           |        | <b>COUNT</b>   |                                  |
|   | P <sub>1</sub> |               |    |           | 55     |                | 5   COUNT(B3:F3)                 |
|   | P <sub>2</sub> |               |    |           |        |                | 4   COUNT(B4:F4)                 |
|   | P <sup>3</sup> | $\mathcal{R}$ | DA | <b>NE</b> |        | 3 <sup>1</sup> | COUNT(B5:F5)                     |
| h | P <sub>4</sub> |               |    | <b>NE</b> | Q      |                | 4   COUNTA(B6:F6)                |
|   | P <sub>5</sub> |               |    |           |        |                | $2$   COUNTBLANK(B7:F7)          |
|   | P 6            |               |    |           |        | $\mathfrak{Z}$ | COUNTIF(B8:F8;">3")              |
|   |                |               |    |           | $\sim$ | $\mathcal{D}$  | COUNTIFS(B9:F9;"<10";B9:F9;">4") |

*Slika 5.10. Primjeri korišćenja funkcija COUNT, COUNTA, COUNTBLANK, COUNTIF i COUNTIFS*

Funkcija **FREQUENCY** je statistička funkcija, koja daje raspodjelu pojavljivanja brojnih vrijednosti u različitim opsezima niza brojeva i ima sintaksu

 $=$  FREQUENCY(data\_array, bins\_array)

gdje:

- data\_array – predstavlja niz brojeva ili adrese ćelija sa brojevima radnog lista za koje se želi izračunati frekvencija pojavljivanja.

- bins\_array - predstavlja niz brojeva ili adrese ćelija sa brojevima radnog lista prema kojima se želi izvršiti grupisanje brojeva iz početnog niza (data\_array).

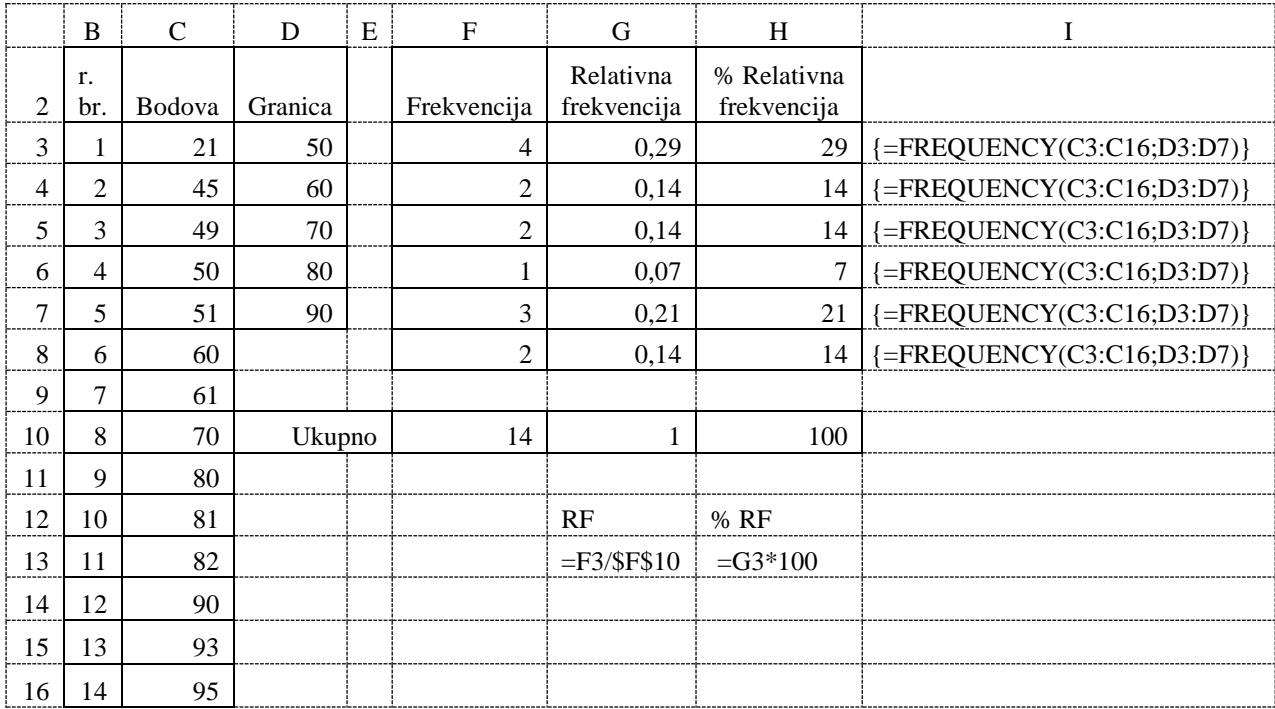

## *Slika 5.11. Primjer korišćenja funkcije FREQUENCY*

Na slici 5.11. prikazan je praktični primjera korišćenja funkcije FREQUENCY za sljedeći zadatak. Četrnaest studenata je radilo test na kome su mogli da osvoje maksimalno 100 bodova (ćelije C3 do C16). Izračunati koliko je studenata osvojilo: a) < ili = od 50 bodova, b) > od 50 bodova  $i <$ ili = od 60 bodova, c) > od 60 bodova  $i <$ ili = od 70 bodova, d) > od 70 bodova  $i <$ ili  $=$  od 80 bodova,  $e$ )  $>$  od 80 bodova i  $\lt$  ili  $=$  od 90 bodova, f)  $>$  od 90 bodova.

Postupak korišćenja ove funkcije:

- 1) Unijeti vrijednosti u ćelije C3 do C16 za koje se želi izračunati frekvencija pojavljivanja.
- 2) Unijeti 5 granica za ocjenjivanje D3 do D7 prema kojima se želi izvršiti grupisanje broja osvojenih bodova.
- 3) Selektovati 6 ćelija (F3 do F8 jedna ćelija više od broja ćelija za granice ocjenjivanja) za prikaz rezultata funkcije Frequency.
- 4) Dok su selektovane ćelije F3 do F8 upisati formulu =FREQUENCY(C3:C16;D3:D7).
- 5) Nakon unosa željene formule ne treba kliknuti na dugme OK već istovremeno pritisnuti 3 tipke CTRL+SHIFT+ENTER. Automatski se dobije 6 rezultata (frekvencija pojavljivanja) u ćelijama F3 do F8, a u svim ćelijama za prikaz rezultata stajaće ista formula ali između vitičastih zagrada { formula }.
- 6) Da bi dobili relativnu frekvenciju pojavljivanja brojeva u zadatom opsegu brojeva u ćeliji G3 se koristi formula =F3/\$F\$10, a da bi dobili procentualnu relativnu frekvenciju pojavljivanja u ćeliji H3 unijeti formulu =G3\*100.

Funkcija **MODE.SNGL** je statistička funkcija, koja daje vrijednost koja se najčešće pojavljuje u nizu datih brojeva (ako se dvije ili više vrijednosti pojavljuju isti broj puta, onda se prikazuje vrijednost na koju se prvo naiđe u nizu brojeva, a ako se sve vrijednosti pojavljuju samo jednom onda se za rezultat dobije poruka greške #N/A) i ima sintaksu

 $=$  MODE.SNGL (number1,[ number 2],...])

Funkcija **MODE.MULT** je statistička funkcija, koja daje niz vrijednosti koje se najčešće pojavljuje u nizu datih brojeva (nakon unosa željene formule u selektovane ćelije ne treba kliknuti na dugme OK već istovremeno pritisnuti 3 tipke CTRL+SHIFT+ENTER) i ima sintaksu

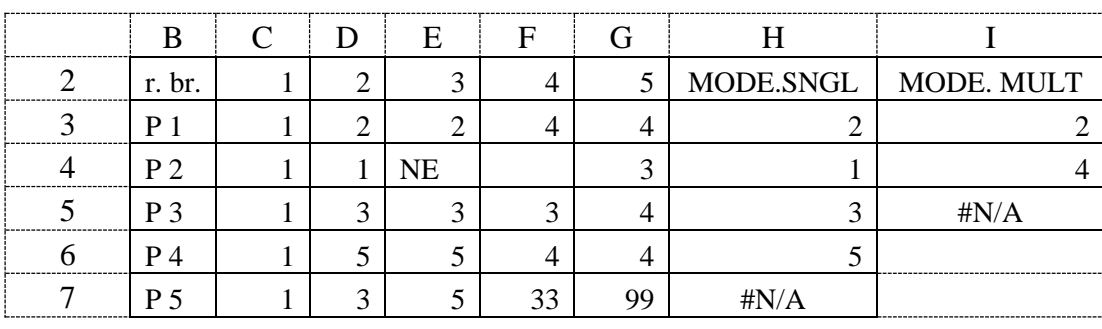

 $=$  MODE.MULT (number1, [number 2],...])

gdje number1;[ number2] predstavljaju adrese ćelija radnog lista.

*Slika 5.12. Primjer korišćenja funkcija MODE.SNGL i MODE. MULT*

Na slici 5.12. prikazano je nekoliko praktičnih primjera korišćenja funkcija MODE.SNGL i MODE.MULT. U ćeliju H3 upisana je formula =MODE.SNGL(C3:G3), koja se poslije iskopira u 4 ćelije ispod. U ćelije H7 za rezultat je dobijena greška (#N/A) jer se svih 5 vrijednosti u nizu brojeva (C7:G7) pojavljuju isti broj puta (jednom).

Postupak korišćenja funkcije MODE.MULT za dobijanje niza vrijednosti, koje se najčešće pojavljuje u nizu datih brojeva:

1) Selektovati 3 ćelije (I3 do I5) za prikaz rezultata funkcije MODE.MULT.

- 2) Dok su selektovane ćelije I3 do I5 upisati formulu =MODE.MULT(C3:G3).
- 3) Nakon unosa željene formule ne treba kliknuti na dugme OK već istovremeno pritisnuti 3 tipke CTRL+SHIFT+ENTER. Automatski se dobiju 3 rezultata (brojevi koji se najčešće pojavljuju) u ćelijama I3 do I5, a u svim ćelijama za prikaz rezultata stajaće ista formula ali između vitičastih zagrada { formula }. U ćeliji I3 se dobije vrijednost 2

iako se u ćelijama C3:G3 broj 2 pojavljuje isti broj puta kao i broj 4, ali se u toku pretrage opsega ćelija prvo naiđe na vrijednost 2. U ćelije I5 za rezultat je dobijena greška (#N/A) jer se broj 1 u nizu brojeva (C3:G3) pojavljuje samo jednom.

Funkcija **RANK.EQ** je statistička funkcija, koja daje položaj (redni broj po veličini) broja u listi brojeva i ima sintaksu

= RANK.EQ(number,ref,[order])

gdje je:

- number – predstavlja broj ili adresu ćelije radnog lista, čija se pozicija traži u nizu brojeva.

- ref – predstavlja niz ćelija radnog lista, u kojima se traži pozicija željenog broja (ćelije u kojima nisu brojevi se ignorišu).

- order – je opcioni parametar koji može imati vrijednost 0 (ako se traži pozicija od najvećeg prema najmanjem broju u nizu brojeva) ili vrijednost 1 (ako se traži pozicija od najmanjeg prema najvećem broju u nizu brojeva).

Na slici 5.13. prikazano je nekoliko praktičnih primjera korišćenja funkcije RANK.EQ. U ćeliju I3 upisana je formula =RANK.EQ(3;C3:H3), koja daje poziciju broja 3 u nizu od 6 ćelija C3:H3, pri čemu se traži pozicija od najvećeg prema najmanjem broju u nizu brojeva. U ćelijama I4, I5 i I6 daje se poziciju broja 3 u nizu od 6 ćelija, pri čemu se traži pozicija od najmanjeg prema najvećem broju u nizu brojeva.

|           |        |  | E | F |  |             |                           |
|-----------|--------|--|---|---|--|-------------|---------------------------|
|           | r. br. |  |   |   |  | <b>RANK</b> |                           |
|           |        |  |   |   |  |             | $=$ RANK.EQ $(3;C3:H3)$   |
| --------- |        |  |   |   |  |             | $=$ RANK.EQ $(3;C4:H4;1)$ |
|           |        |  |   |   |  |             | $=$ RANK.EQ $(3;C5:H5;1)$ |
|           |        |  |   |   |  |             | $=$ RANK.EQ $(3;C6:H6;1)$ |

*Slika 5.13. Primjer korišćenja funkcije RANK.EQ*

Funkcija **SMAL** je statistička funkcija, koja daje k-tu po veličini (počev od najmanje) vrijednost u nizu brojeva i ima sintaksu

 $=$  SMAL(array, k)

Funkcija **LARGE** je statistička funkcija, koja daje k-tu po veličini (počev od najveće) vrijednost u nizu brojeva i ima sintaksu

 $=$  SMAL(array, k)

gdje je:

- array – niz brojeva ili adrese ćelija radnog lista, gdje se traži željeni broj.

- k – pozicija u nizu (kada se traženi niz brojeva sortira po rastućem redoslijedu) koja se želi prikazati kao rezultat.

Na slici 5.14. prikazano je nekoliko praktičnih primjera korišćenja funkcija SMALL i LARGE. U ćeliju I3 upisana je formula =SMALL(C3:H3;3), koja daje vrijednost iz poziciju 3 u nizu od 6 ćelija C3:H3, pri čemu se prvo uradi sortiranje brojeva u ovom nizu od 6 ćelija prema rastućem redoslijedu. U ćelijama I4, I5 i I6 daje se poziciju broja 3 u nizu od 6 ćelija, pri čemu se traži pozicija od najmanjeg prema najvećem broju u nizu brojeva. Ćelije C3:H3 već predstavljaju sortiran niz, dok u ostalim primjerima formula u ćelijama I4, I5 i I6 prvo se uradi sortiranje niza brojeva po rastućem redoslijedu, pa se tek onda uzme treći po veličini član niza.

FPE EXCEL ZA EKONOMISTE 190

|   | B              | $\mathcal{C}$ | D | E  | F            | G  | H  |               |                     |
|---|----------------|---------------|---|----|--------------|----|----|---------------|---------------------|
|   |                |               |   |    |              |    |    | <b>SMALL</b>  |                     |
|   | r. br.         |               | ◠ | 3  | 4            | 5  | 6  | LARGE         |                     |
| 3 | P <sub>1</sub> |               | 3 | 5  | $\mathbf{r}$ | q  | 11 | 5             | $=SMALL(C3:H3;3)$   |
|   | P <sub>2</sub> | 11            | 5 |    |              | 9  | 3  | 5             | $=SMALL(C4:H4;3)$   |
|   | P <sub>3</sub> |               | 5 | 33 | 22           | 11 | 44 | 11            | $=SMALL(C5:H5;3)$   |
| 6 | <b>P</b> 4     | ⇁             | 3 | 5  | <b>NE</b>    |    | 9  |               | $=SMALL(C6:H6;3)$   |
| ⇁ | P <sub>5</sub> |               | 3 |    | ⇁            | 9  | 11 | 7             | $=LARGE(C7:H7;3)$   |
| 8 | P 6            | 11            | 5 |    |              | 9  | 3  | 7             | $=LARGE(C8:H8;3)$   |
| 9 | P <sub>7</sub> |               | 5 | 33 | 22           | 11 | 44 | 22            | $=LARGE(C9:H9;3)$   |
|   | P <sup>8</sup> | ⇁             | 3 |    | NE           | 11 | q  | $\mathcal{I}$ | $=LARGE(C10:H10;3)$ |

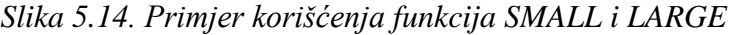

Funkcije **MAX** i **MIN** su statističke funkcije, koje računaju najveću odnosno najmanju vrijednost brojeva i imaju sintaksu

 $=MAX(value1, [value2],...]$ 

 $=MIN(value1, [value 2],...])$ 

gdje value 1;[ value 2] predstavljaju adrese ćelija radnog lista.

Funkcije **MAXA** i **MINA** su statističke funkcije, koje računaju najveću odnosno najmanju vrijednost iz svih ulaznih ćelija, uključujući brojeve, tekst i logičke vrijednosti (False = 0 i True = 1) i imaju sintaksu

 $=MAXA(value1,[value2],...]$ 

 $=$ MINA(value1,[ value 2],...])

gdje value 1;[ value 2] predstavljaju adrese ćelija radnog lista.

Na slici 5.15. prikazano je nekoliko praktičnih primjera korišćenja funkcije MAX, MIN, MAXA i MINA. U ćeliji G3 izračunata je najveća, a u ćeliji H3 najmanja vrijednost 5 brojeva. U ćeliji H4 izračunata je najmanja vrijednost 5 brojeva od kojih je jedan broj 0 (ćelija E4). U ćeliji G5 izračunata je najveća, a u ćeliji H5 najmanja vrijednost u 5 ćelija od kojih 4 ćelije sadrže brojeve a jedna ćelija nije popunjena (ćelija E5 je prazna). Kada funkcija MAX ili MIN naiđe na ćeliju koja nije popunjena ili sadrži tekst onda ona preskače te ćelije. Ove dvije funkcije ne uzimaju u obzir ni ćelije, koje sadrže logičke vrijednosti 0-False i 1-True. Kada funkcija MAXA ili MINA naiđe na ćeliju koja sadrži tekst (vrijednost nula), praznu ćeliju (vrijednost nula), logičke vrijednosti 0-False i 1-True onda i njih uzima u obzir.

|   | A              | B    | $\mathcal{C}$ | D            | E              | F            | G    | H                |                               |                |
|---|----------------|------|---------------|--------------|----------------|--------------|------|------------------|-------------------------------|----------------|
|   |                |      |               |              |                |              |      |                  |                               |                |
| 2 | r. br.         |      | 2             | 3            | $\overline{4}$ | 5            | Max  | Min              |                               |                |
| 3 | P <sub>1</sub> |      | 3             | 5            | $\mathcal{I}$  | 9            | 9    |                  | $=MAX(B3:F3)$                 | $=MIN(B3:F3)$  |
| 4 | P <sub>2</sub> |      | 3             | 5            | $\overline{0}$ | $\mathbf{r}$ | 7    | $\boldsymbol{0}$ | $=MAX(B4:FA)$                 | $=MIN(B4:F4)$  |
| 5 | $P_3$          | $-8$ | -11           | 5            |                | 55           | 55   | $-11$            | $=MAX(B5:F5)$                 | $=MIN(B5:F5)$  |
| 6 | P <sub>4</sub> | 0,1  | 0,2           | <b>FALSE</b> | <b>TRUE</b>    | 0,5          | 0,5  | 0,1              | $=MAX(B6:FG)$                 | $=MIN(B6:F6)$  |
| 7 | P <sub>5</sub> | 0,1  | 0,2           | <b>FALSE</b> | <b>TRUE</b>    | 0,5          | 1,00 | 0,00             | $=MAXA(B7:F7)$                | $=MINA(B7:F7)$ |
| 8 | P 6            |      | 3             | 5            |                | 9            | 9    | 0,00             | $=MAXA(B8:F8)$                | $=MINA(B8:F8)$ |
| 9 | P <sub>7</sub> | $-1$ | $-3$          | $-5$         | <b>broj</b>    | $-9$         | 0,00 | $-9$             | $=MAXA(B9:F9)$ $=MINA(B9:F9)$ |                |

*Slika 5.15. Primjeri korišćenja funkcija MAX, MIN, MAXA i MINA*

Funkcija **INTERCEPT** je statistička funkcija, koja daje presjek linije linearne regresije (presjek prave sa Y-osom, odnosno koeficijent *n* u jednačini prave *Y=k\*X+n*) i ima sintaksu

 $=$  INTERCEPT(known\_y's, known\_x's)

gdje je:

- known y's – niz brojeva ili adrese ćelija radnog lista, gdje se nalaze vrijednosti sa Y-ose.

- known\_x's - niz brojeva ili adrese ćelija radnog lista, gdje se nalaze vrijednosti sa X-ose.

Funkcija **SLOPE** je statistička funkcija, koja daje nagib linije lineadne regresije (koeficijent *k* u jednačini prave *Y=k\*X+n*) i ima sintaksu

 $=$  SLOPE(known\_y's, known\_x's)

gdje je:

- known\_y's – niz brojeva ili adrese ćelija radnog lista, gdje se nalaze vrijednosti sa Y-ose.

- known x's - niz brojeva ili adrese ćelija radnog lista, gdje se nalaze vrijednosti sa X-ose.

Funkcija **LINEST** je statistička funkcija, koja daje obadva parametra (k i n) lineadne regresije (u jednačini prave *Y=k\*X+n*), samo ako se nakon unosa podataka iz Y-ose i X-ose umjesto klika na dugme **OK** pritisnu tri tipke **Ctrl**, **Shift**, **Enter** istovremeno i automatski se dobiju obadva parametra (k i n) u prethodno selektovane dvije ćelije. Ako je prethodno bila selektovana samo jedna ćelija za prikaz rezultata ove funkcije, tada će se prikazati samo vrijednost parametra k. Ova funkcija ima sintaksu

=LINEST(known\_y's, [known\_x's], [const], [stats])

gdje je:

- known\_y's – niz brojeva ili adrese ćelija radnog lista, gdje se nalaze vrijednosti sa Y-ose.

- known\_x's - niz brojeva ili adrese ćelija radnog lista, gdje se nalaze vrijednosti sa X-ose.

- const – opcioni parametar, ako je TRUE (po difoltu) onda se koeficijent *k* računa normalno, a ako je FALSE onda se koeficijent *k* računa pod uslovom da je koeficijent *n*=0.

- stats - opcioni parametar, ako je FALSE (po difoltu) onda se koeficijenti *k i n* računaju normalno, a ako je TRUE onda se omogućuje dodatna statistička analiza ulaznih podataka, koja omogućije da se dobije više složenijih koeficijenata *k i n*.

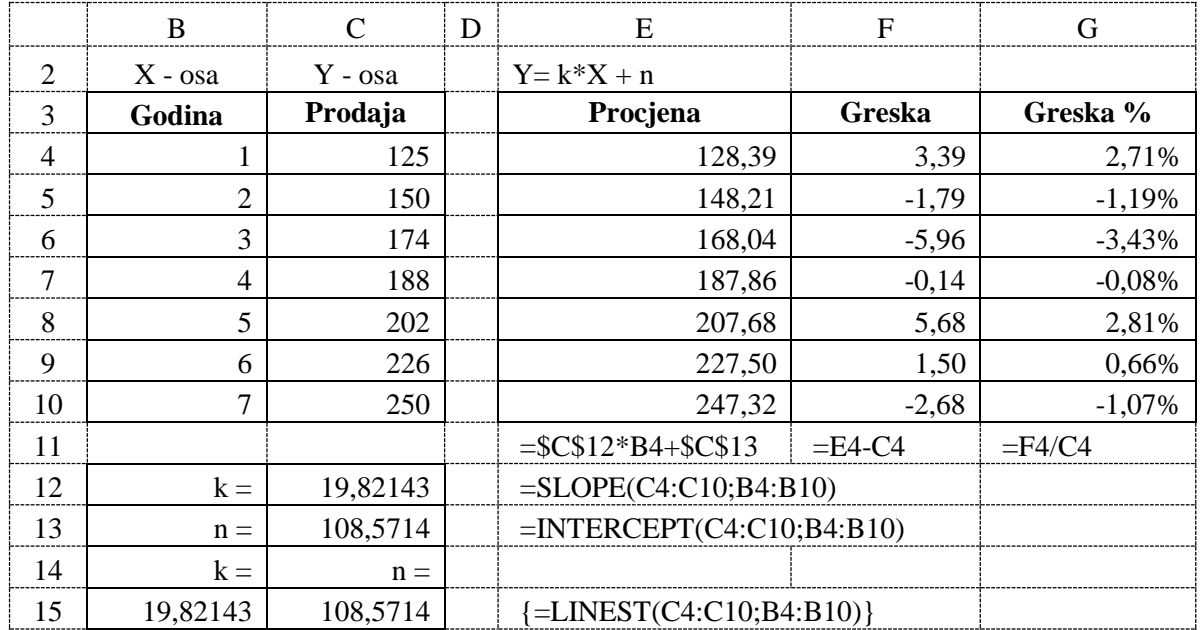

*Slika 5.16. Primjer korišćenja funkcija SLOPE, INTERCEPT i LINEST*

Na slici 5.16. prikazan je primjer korišćenja funkcija SLOPE, INTERCEPT i LINEST. U ovom primjeru je tabelarno prikazan rast prodaje nekog proizvoda (Y-osa) u periodu od 7 godina (X-osa). Za date podatke procjenjuje se linearna jednačina (*Y=k\*X+n*), koju opisuju dva parametra k i n. Parametar k je izračunat u ćeliji C12 pomoću funkcije SLOPE (a u ćeliji B15 pomoću funkcije LINEST), a parametar n u ćeliji C13 pomoću funkcije INTERCEPT (a u ćeliji C15 pomoću funkcije LINEST). Provjera tačnosti dobijene linearne jednačine urađena je u koloni **Procjena**. U ćeliju E4 upisana je formula =\$C\$12\*B4+\$C\$13, koja za ulaznu X vrijednost iz ćelije B4 računa Y vrijednost u ćeliji E4. U koloni **Greška** prikazana je razlika između procjenjene Y vrijednosti (E4) i stvarne Y vrijednosti (C4) u ćeliji F4 preko formule =E4 - C4. Procentulna greška izračunata je u ćeliji G4 formulom =F4/C4. Da bi dobili greške dobijene linearne jednačine za svih 7 godina ćelije E4, F4 i G4 iskopirati u 6 redova ispod.

U praksi često linearna aproksimacija ulaznih podatak ne daje zadovoljavajuću tačnost, pa je potrebno uraditi aproksimaciju preko polinoma određenog stepena, eksponencijalne krive ili pomoću logoritamske krive. Ovo se najlakše radi preko komande *Trendline*, koja se dobije kada se uradi desni klik miša na liniju grafika tipa *Line i XY-Scater.* Ovo je detaljnije opisano u poglavlju 3.2. ove knjige. U primjeru prikazanom na slici 5.17. tabelarno je prikazan rast prodaje nekog proizvoda (Y-osa) u periodu od 7 godina (X-osa). Dati podaci su prvo procjenjeni sa linearnom jednačinom (*Y=k\*X+n*), koju opisuju dva parametra k i n, a zatim polinomom trećeg stepena. Za svaku od procjena izračunata je greška predviđanja, a zatim i predviđanje prodaje u naredne dvije godine (8 i 9 godina). Posmatrajući dobijene podatke sa slike 5.17. može se zaključiti da je u ovom slučaju predikcija polinomom puno bolja od linearne predikcije i da će samim tim dati i bolju predikciju prodaje u 8 i 9 godini.

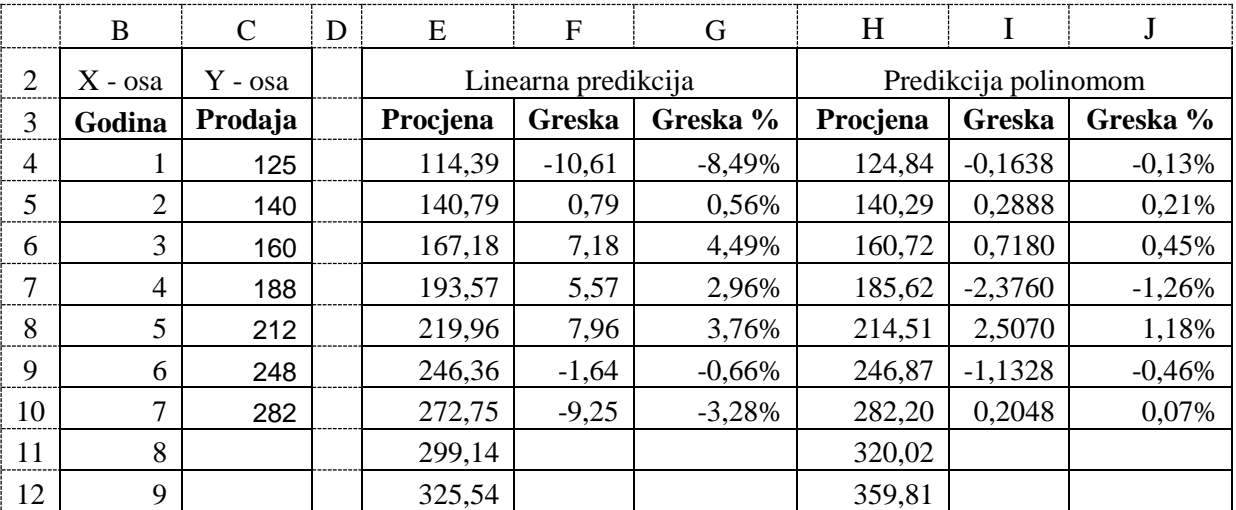

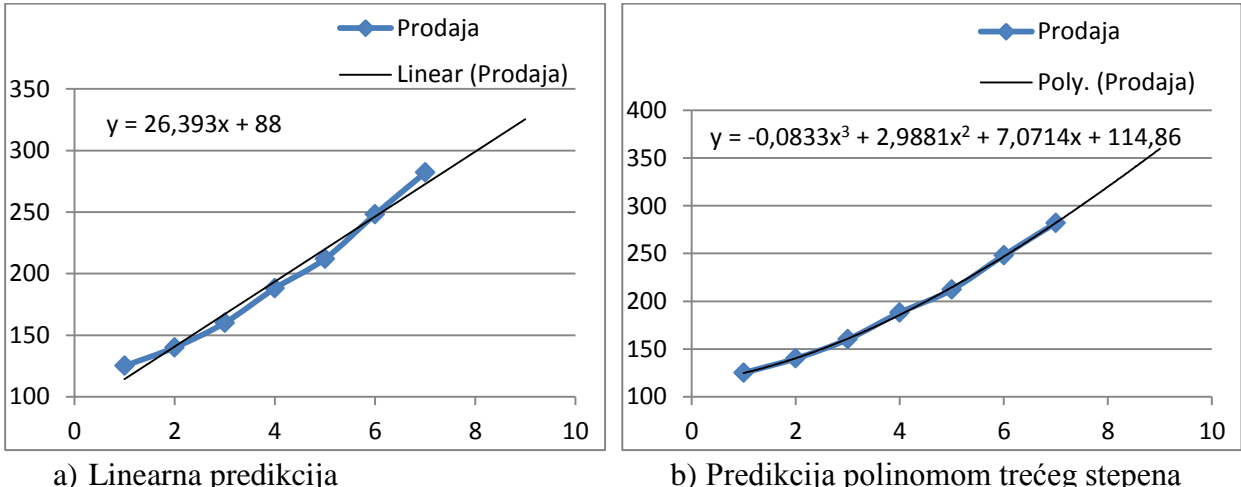

*Slika 5.17. Primjer aproksimacije preko grafika komandom Trendline*

Funkcija **STDEV.S** je statistička funkcija, koja računa standardnu devijaciju uzorka (ako uzorak ima n-vrijednosti *Xi* sa srednjom vrijednosti SV). Standardna devijacija predstavlja mjeru rasipanja podataka iz uzoraka oko srednje vrijednosti. dimenziona veličina (za razliku od varijanse koja je bezdimenziona veličina), što znači da se iskazuje u istoj mjernoj jedinici kao i podaci uzorka koji se posmatra, računa se prema formuli

$$
\sqrt{\frac{\sum_{i=1}^{n} (X_i - SV)^2}{n-1}}
$$
 (5.8.2)

i ima sintaksu

=STDEV.S(number1, [number2], ...)

Funkcija **STDEV.P** je statistička funkcija, koja računa standardnu devijaciju ukupne populacije (ako populacija ima n-vrijednosti *Xi* sa srednjom vrijednosti SV) prema formuli

$$
\sqrt{\frac{\sum_{i=1}^{n}(X_i - SV)^2}{n}}
$$
 (5.8.3)

i ima sintaksu

=STDEV.P(number1, [number2], ...)

Funkcija **STDEVA** je statistička funkcija, koja računa standardnu devijaciju uzorka uključujući brojeve, tekst i logičke vrijednosti (False = 0 i True = 1) i ima sintaksu

=STDEVA(number1, [number2], ...)

Funkcija **STDEVPA** je statistička funkcija, koja računa standardnu devijaciju ukupne populacije uključujući brojeve, tekst i logičke vrijednosti (False = 0 i True = 1) i ima sintaksu =STDEVPA(number1, [number2], ...)

gdje number1;[ number2] predstavljaju brojeve ili adrese ćelija radnog lista.

Funkcija **VAR.S** računa varijansu (kvadrat standardne devijacije) uzorka.

Funkcija **VAR.P** računa varijansu (kvadrat standardne devijacije) populacije.

Funkcija **VARA** računa varijansu (kvadrat standardne devijacije) uzorka uključujući brojeve, tekst i logičke vrijednosti (False = 0 i True = 1).

Funkcija **VARPA** računa varijansu (kvadrat standardne devijacije) populacije uključujući brojeve, tekst i logičke vrijednosti (False = 0 i True = 1).

Na slici 5.18. prikazana su četiri primjera (četiri prodavnice: P1, P2, P3 i P4) mjerenja težine jabuka sa 10 uzoraka, pri čemu je za svaku vrijednost dat njen broj pojavljivanja u uzorku. Za ove primjere na slici 5.17. prikazano je korišćenje funkcija za računanje standardne devijacije i varijanse, a na slici 5.18. prikazane su korišćene formule. Na osnovu dobijenih rezultata može se primijetiti da je standardna devijacija manja što je bolje grupisanje uzoraka oko srednje vrijednosti.

U primjerima P5, P6, P7 i P8 prikazano je računanje standardne devijacije i varijanse, kada se u proračun uključuju i ćelije u koje je unešen tekst i logičke vrijednosti. Svaka ćelija u koju je unesen bilo kakav tekst se u proračunu uzima sa vrijednošću nula, a logičke vrijednosti sa nula i jedan (False = 0 i True = 1). Ćelije koje su potpuno prazne se ne uzimaju nikako u proračun. Zato treba biti posebno obazriv kada se koriste funkcije, koje u proračun uključuju brojeve, tekst i logičke vrijednosti.

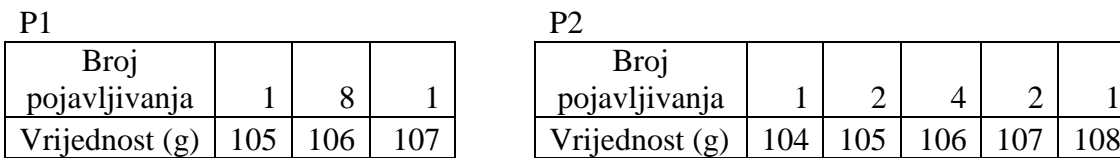

P3

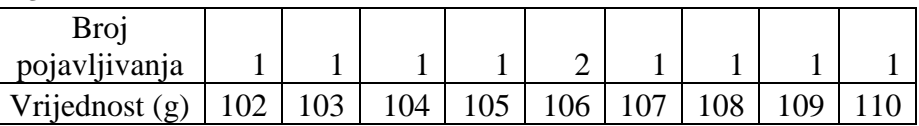

| P4             |        |     |     |     |     |     |     |    |     |  |
|----------------|--------|-----|-----|-----|-----|-----|-----|----|-----|--|
| <b>Broj</b>    |        |     |     |     |     |     |     |    |     |  |
| pojavljivanja  | ⌒<br>ٮ |     |     |     |     |     |     |    |     |  |
| Vrijednost (g) | 101    | 102 | 103 | 104 | 105 | 106 | 107 | 08 | 109 |  |

*Slika 5.18. Broj pojavljivanja vrijednosti u 4 primjera sa 10 uzoraka*

|    | B              |             | D   | E   | F              | G              | H   |     |     | Κ   |     | R   | N             | O    | P             | Q    |
|----|----------------|-------------|-----|-----|----------------|----------------|-----|-----|-----|-----|-----|-----|---------------|------|---------------|------|
| 2  |                |             |     |     |                |                |     |     |     |     |     |     | Uzorak        |      | Populacija    |      |
| 3  |                | M1          | M2  | M3  | M <sub>4</sub> | M <sub>5</sub> | M6  | M7  | M8  | M9  | M10 | SV  | Stan.<br>Dev. | Var. | Stan.<br>Dev. | Var. |
|    |                |             |     |     |                |                |     |     |     |     |     |     |               |      |               |      |
| 4  | P <sub>1</sub> | 105         | 106 | 106 | 106            | 106            | 106 | 106 | 106 | 106 | 107 | 106 | 0,47          | 0,22 | 0,45          | 0,20 |
| 5  | P <sub>2</sub> | 104         | 105 | 105 | 106            | 106            | 106 | 106 | 107 | 107 | 108 | 106 | 1,15          | 1,33 | 1,10          | 1,20 |
| 6  | P <sub>3</sub> | 102         | 103 | 104 | 105            | 106            | 106 | 107 | 108 | 109 | 110 | 106 | 2,58          | 6,67 | 2,45          | 6,00 |
|    | P <sub>4</sub> | 101         | 101 | 101 | 103            | 104            | 108 | 109 | 111 | 111 | 111 | 106 | 4,42          | 19,6 | 4,20          | 17,6 |
| 8  | P <sub>5</sub> | <b>TRUE</b> | 101 | 101 | 103            | 104            | 108 | 109 | 111 | 111 | 111 | 96  | 33,6          | 1131 | 31,9          | 1018 |
| 9  | P <sub>6</sub> |             | 101 | 101 | 103            | 104            | 108 | 109 | 111 | 111 | 111 | 107 | 4,30          | 18,5 | 4.06          | 16,5 |
| 10 | P7             | <b>TRUE</b> | Jab | 101 | 103            | 104            | 108 | 109 | 111 | 111 | 111 | 86  | 45,2          | 2039 | 42,8          | 1835 |
|    | P <sub>8</sub> |             |     | 101 | 103            | 104            | 108 | 109 | 111 | 111 | 111 | 107 | 4,03          | 16,2 | 3,77          | 14,2 |

*Slika 5.19. Primjer korišćenja funkcija za računanje standardne devijacije i varijanse*

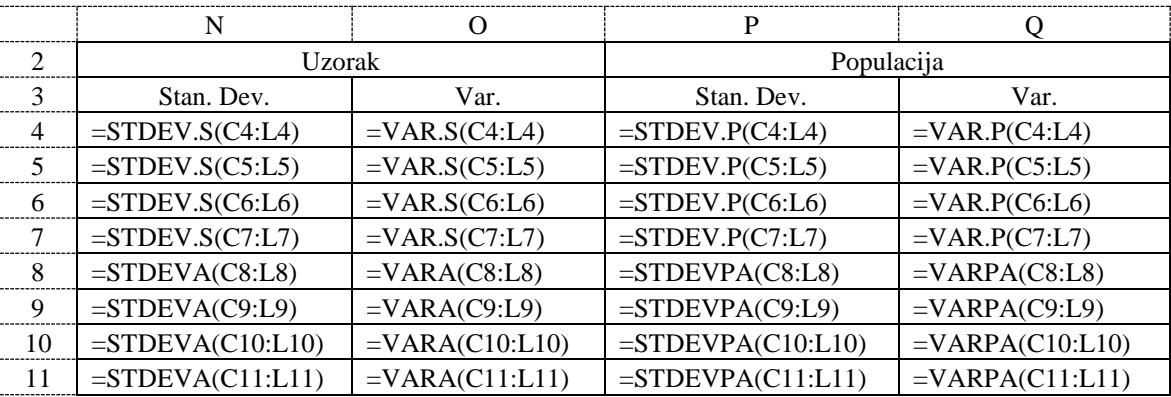

*Slika 5.20. Formule korišćene u primjeru sa slike 5.19.*

Funkcija **CORREL** je statistička funkcija, koja daje koeficijent korelacije (od -1 do 1) između dva skupa podataka i ima sintaksu

= CORREL(array1, array2)

Funkcija **PEARSON** je statistička funkcija, koja daje koeficijent korelacije (od -1 do 1) između dva skupa podataka (potpuno isti rezultat kao i funkcija COREL) i ima sintaksu

 $=$  PEARSON(array1, array2)

gdje je:

- array1 – prvi niz brojeva ili adrese ćelija radnog lista, za koji se traži korelacija.

- array2 – drugi niz brojeva ili adrese ćelija radnog lista, za koji se traži korelacija.

Funkcije CORREL i PEARSON računaju koeficijent korelacije prema sljedećoj formuli

Korelacija 
$$
(X, Y) = \frac{\sum_{i=1}^{n} (X_i - SV_x) \cdot (Y_i - SV_y)}{\sqrt{\sum_{i=1}^{n} (X_i - SV_x)^2 \cdot \sum_{i=1}^{n} (Y_i - SV_y)^2}}
$$
 (5.8.4)

gdje je:

- *Xi* – i-ti element prvog niza od n brojeva za koje tražimo korelaciju.

- *Yi* – i-ti element drugog niza od n brojeva za koje tražimo korelaciju.

- *SVx* – srednja vrijednost prvog niza od n brojeva za koje tražimo korelaciju.

- *SVy* – srednja vrijednost drugog niza od n brojeva za koje tražimo korelaciju.

Korelacijom se ukazuje da li se među posmatranim pojavama ispolјavaju uzročne povezanosti. Vrijednost koeficijenta korelacije može se izražavati i u procentima množeći dobijenu vrijednost sa 100 (ili formatiranjem ćelije kao procenat). Ovaj koeficijent se kreće u zoni pozitivnih brojeva (veza između podataka u istom smjeru) i negativnih brojeva (veza između podataka u suprotnom smjeru). Okvirne granice korelacionih veza su:

- 1) Za vrijednost od 0 do 0,25 (analogno -0,25 do 0) postoji slab stepen povezanosti među pojavama, koji obično zanemarujemo;
- 2) Za vrijednost od 0,25 do 0,50 (analogno -0,50 do -0,25) postoji stepen povezanosti među pojavama sa kojom treba računati;
- 3) Za vrijednost r od 0,50 do 0,75 (analogno -0,75 do -0,50) postoji značajan stepen povezanosti među pojavama;
- 4) Za vrijednost r od 0,75 do 1 (analogno -1 do -0,75) postoji tijesna funkcionalna povezanost među pojavama.

|   | B                  |                 | D   | E               | F   | G   | H               |     |         | K                |                               |
|---|--------------------|-----------------|-----|-----------------|-----|-----|-----------------|-----|---------|------------------|-------------------------------|
|   |                    | St <sub>1</sub> | St2 | St <sub>3</sub> | St4 | St5 | St <sub>6</sub> | St7 |         | Correl   Pearson |                               |
|   | Matematika         | 55              | 15  | 66              | 77  | 45  | 88              | 95  |         |                  |                               |
| 4 | Statistika         | 50              | 10  | 61              | 72  | 40  | 83              | 90  |         |                  | $\equiv$ CORREL(C3:I3;C4:I4)  |
|   | <b>Informatika</b> | 65              | 45  | 80              | 85  | 65  | 75              | 100 | 0,92    | 0,92             | $=CORREL(C3:13;C5:15)$        |
| 6 | Računovodstvo      | 70              | 55  | 81              | 88  | 75  | 70              | 80  | 0,71    | 0.71             | $\equiv$ CORREL(C3:I3;C6:I6)  |
|   | P. ekonomije       | 70              | 71  | 72              | 75  | 76  | 70              | 78  | 0,33    | 0,33             | $\equiv$ CORREL(C3:I3;C7:I7)  |
| 8 | E. preduzeća       | 70              | 80  | 70              | 80  | 80  | 70              | 80  | $-0,23$ | $-0.23$          | $\equiv$ CORREL (C3:I3;C8:I8) |
| 9 | Sociologija        | 90              | 95  | 85              | 75  | 90  | 60              | 55  | $-0,90$ | $-0.90$          | $\equiv$ CORREL(C3:I3;C9:I9)  |

*Slika 5.21. Primjeri korišćenja funkcija CORREL i PEARSON*

Na slici 5.21. prikazano je nekoliko praktičnih primjera korišćenja funkcija CORREL i PEARSON. Za sedam predmeta prikazan je broj osvojenih bodova, koje je u prvom ispitnom roku osvojilo sedam studenata (St1 do St7). Studenti su mogli da osvoje od 0 do 100 bodova. U ovom primjeru je tražena korelacija između broja bodova, koje su osvojili studenti iz

Matematike i ostalih šest predmeta. Na osnovu izračunatih koeficijenata korelacije se može zaključiti da postoji tijesna funkcionalna veza istog smjera (predznak + ispred rezultata) između broja osvojenih bodova iz Matematike, Statistike i Informatike. Između broja osvojenih bodova iz Matematike i Sociologije takođe postoji postoji tijesna funkcionalna veza, ali suprotnog smjera (predznak + ispred rezultata), jer su studenti koji su osvojili malo bodova iz Matematike osvojili više bodova iz Sociologije i obrnuto).

## *Zadatak 5.8.1.*

U tabeli ispod je za sedam dana u sedmici prikazana maksimalna dnevna temperatura u stepenima Celziusa i dnevna prodaja četiri proizvoda: hljeba, mlijeka, sokova i klima uređaja. Izračunati koeficijent korelacije između maksimalne dnevne temperature i prodaje svakog od proizvoda.

#### *Rješenje:*

Rješenje ovog zadatka prikazano je na slici ispod. Pomoću funkcije CORREL u ćelijama J4, J5, J6 i J7 izračunat je koeficijent korelacije između maksimalne dnevne temperature i prodaje svakog od proizvoda. Na osnovu dobijenih rezultata može se zaključiti da na prodaju hljeba uopšte ne utiče dnevna temperatura, dok postoji tijesna funkcionalna veza između dnevne temperature i prodaje sokova i klima uređaja. Za prodaju mlijeka možemo reći da takođe postoji značajan stepen povezanosti sa dnevnom temperaturom, ali ne u tolikoj mjeri kao kod prodaje sokova.

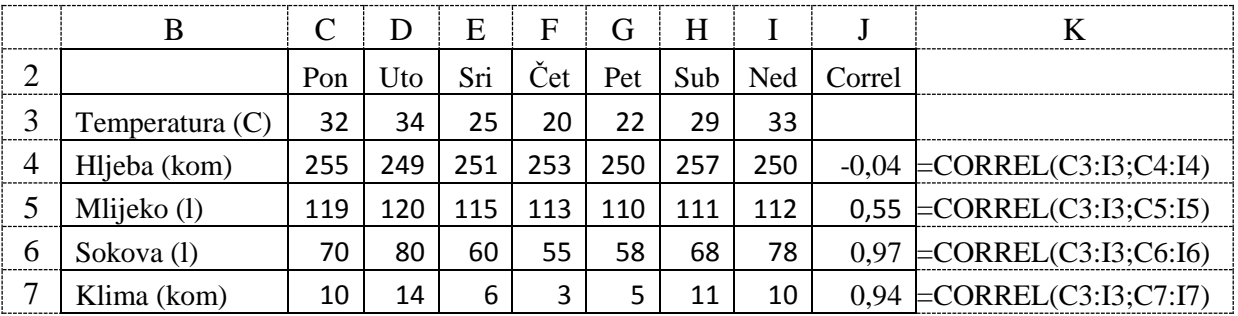

Gausova (normalna) raspodjelu, koja je prikazana na slici 5.22. Na slici " x " predstavlja srednju vrijednost izvršenih mjerenja, a " s " standardna devijacija.

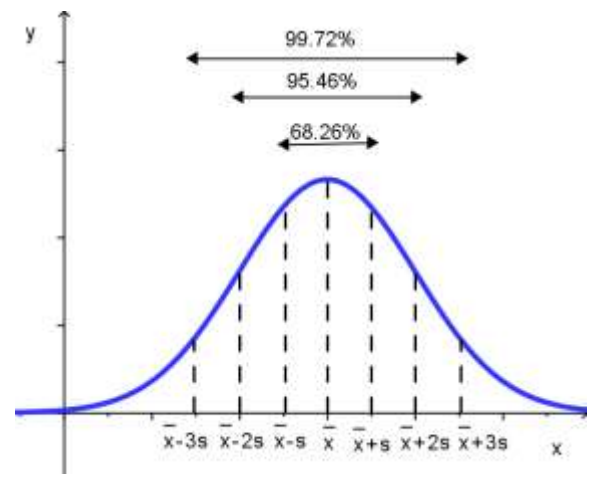

*Slika 5.22. Gausova kriva*

Za gausovu raspodjelu poznato je koliki se postotak od ukupnog broja podataka nalazi u određenim intervalima, to jest:

- u intervalu  $x \pm 1s$ *x* 1*s* nalazi se 68.26% podataka,
- u intervalu  $x \pm 2s$ *x* 2*s* nalazi se 95.46% podataka,
- u intervalu  $\overline{x} \pm 3s$ *x* 3*s* nalazi se 99.72% podataka.

Ili, izraženo na drugi način:

- $-$  50% podataka je u intervalu  $x \pm 0.674s$
- 95% podataka je u intervalu  $x \pm 1.9605s$
- 99% podataka je u intervalu  $x \pm 2.576s$ .

Opisani intervali zovu se intervali vjerovatnoće ili intervali povjerenja sa granicama vjerovatnoće. Integral od -∞ do +∞ kompletne površine ispod gausove krive dobije se vjerovatnoća 1 (odnosno da se tu nalazi 100% svih podataka). U intervalu od - $\infty$  do  $\alpha$ , x " nalazi se 50% podataka, a drugih 50 % podataka se nalazi u intervalu od " *x* " do +∞. Da bi se odredila vjerovatnoća pojavljivanja bilo koje izmjerene vrijednosti "x" (površina ispod krive od -∞ do te vrijednosti "x" ako je "x < *x* **"** ili površina ispod krive od te vrijednosti "x" do +∞ ako je "x > *x* **"** ), koja se pojavljuje prema gausovoj raspodjeli, može se koristiti *z* - *vrijednost* i standardne tablice površine ispod gausove krive (u Prilogu 3.).

Ova *z* - *vrijednost* je udaljenost posmatrane vrijednosti "x" od srednje vrijednosti " *x* **"**  izražena u dijelovima standardne devijacije " s " i računa se prema formuli:

$$
z = \frac{x - \overline{x}}{s} \tag{5.8.5}
$$

Međutim jednostavniji i brži način računanja površine (odnosno vjerovatnoće) ispod gausove krive, je pomoću "NORM.DIST" gotove statističke funkcije u *Excel*-u.

Funkcija **NORM.DIST** je statistička funkcija, koja daje vrijednost raspodjele ispod normalne (gausove) krive i ima sintaksu

 $= NORM.DIST(x,mean, standard dev,cumulative)$ 

gdje je:

- X – vrijednost za koju se računa vrijednost raspodjele.

- mean – srednja vrijednost (sredina gausove krive).

- standard\_dev – standardna devijacija za gausovu raspodjelu.

- cumulative – ako je TRUE računa se kumulativna vrijednost raspodjele (površina ispod gausove krive od -∞ do vrijednosti X u kojoj se računa raspodjela), a ako je FALSE računa vrijednost gustine vjerovatnoće.

Funkcija **NORM.INV** je statistička funkcija, koja daje inverznu vrijednost kumulativne raspodjele ispod normalne (gausove) krive i ima sintaksu

= NORM.INV(probability,mean,standard\_dev)

gdje je:

- probability – vjerovatnoća za koju se računa vrijednost za normalnu (gausovu) raspodjelu.

- mean – srednja vrijednost (sredina gausove krive).

- standard\_dev – standardna devijacija za gausovu raspodjelu.

Na slici 5.23. prikazano je nekoliko praktičnih primjera korišćenja funkcija NORM.DIST i NORM.INV. Ćelije u kojoima se koristi funkcija NORM.DIST (C7 do I7) se mogu formatirati kao procentualne vrijednosti, kako bi odmah dobili vrijednost raspodjele u procentima.

|   |                                 |       | D     | E     | F              | G     | H     |        |
|---|---------------------------------|-------|-------|-------|----------------|-------|-------|--------|
| ∍ |                                 |       | ◠     | 3     | $\overline{4}$ | 5     | 6     |        |
|   | Vierovatnoća raspodjele (%)     | 50,0% | 15,9% | 2,3%  | 0.1%           | 84,1% | 97,7% | 99,9%  |
| 4 | Izmjerena vrijednost            | 100   | 90    | 80    | 70             | 110   | 120   | 130    |
|   | Srednja vrijednost              | 100   | 100   | 100   | 100            | 100   | 100   | 100    |
| 6 | Standardna devijacija           | 10    | 10    | 10    | 10             | 10    | 10    | 10     |
|   | $=NORM.DIST(C2; C5; C6; TRUE)$  | 0,5   | 0,159 | 0,023 | 0,001          | 0.841 | 0.977 | 0,9987 |
| 8 | $=NORM.DIST(C3; C4; C5; FALSE)$ | 0,039 | 0,024 | 0,005 | 4E-04          | 0,024 | 0,005 | 0,0004 |
| 9 | $=NORM.INV(C3;C5;C6)$           | 100   | 90,01 | 80,05 | 69,1           | 110   | 120   | 130,9  |

*Slika 5.23. Primjeri korišćenja funkcija NORM.DIS i NORM.INV*

*Zadatak 5.8.2.*

Na automatskoj traci za pakovanje vrećica od 1 kg kafe zapakovano je 800 vrećica kafe. Prilikom mjerenja težine svih vrećica izračunata je srednja vrijednost težine jedne vrećice od 1005 g i standardna devijacija prilikom pakovanja svih vrećica iznosi 5 g. Pretpostaviti da izmjerene vrijednosti imaju normalnu raspodjelu.

- a) Izračunati procenat i broj vrećica koje su lakše od 1000 g.
- b) Izračunati procenat i broj vrećica koje su lakše od 1010 g.
- c) Izračunati procenat i broj vrećica koje su teže od 1015 g.
- d) Izračunati procenat i broj vrećica koje su teže od 1010g i lakše od 1015 g.

#### *Rješenje:*

Pomoću funkcije NORM.DIS u ćelijama C6, D6 i E6 izračuna se vjerovatnoća rezultata, koji su manji od granične vrijednosti. Ove vrijednosti C7, D7 i E7 se zatim prenose u ćelije koje su formatirane kao procenat. U ćeliji E8 dobijena je vjerovatnoća rezultata, koji su veći od granične vrijednosti formulom =1-E6. U zadatku pod d) traži se vjerovatnoća za interval od dvije vrijednosti. U ćeliji F7 je data vjerovatnoća (2,28%) da su kesice teže od 1015 g. U ćeliji F8 je data vjerovatnoća (15,87%) da su kesice teže od 1010 g. Vjerovatnoća (13,59%) da su kesice teže od 1010 g a lakše od 1015 g se dobije se u ćeliji F9 oduzimanjem manje od veće vjerovatnoće formulom =F8 - F7.

Traženi broj kesica kafe se za naš zadatak dobije u ćelijama C10, D10, E10 i F10 množenjem procentualne vjerovatnoće iz ćelija C9, D9, E9 i F9 sa 800 formulom =C9\*800.

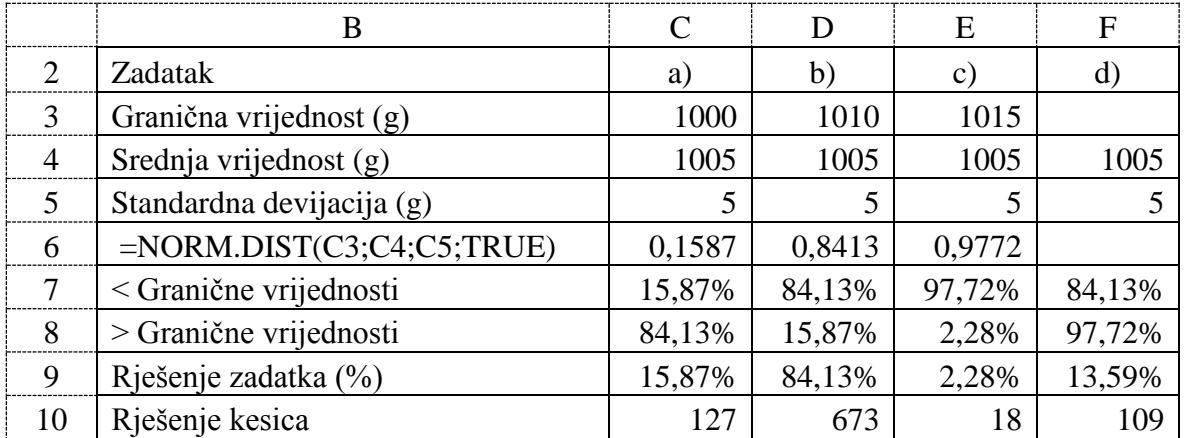

## *Zadatak 5.8.3.*

Na automatskoj traci za pakovanje kafe zapakovano je 800 vrećica kafe. Prilikom mjerenja težine svih vrećica izračunata je srednja vrijednost težine jedne vrećice od 1005 g i standardna devijacija prilikom pakovanja svih vrećica iznosi 5 g. Pretpostaviti da izmjerene vrijednosti imaju normalnu raspodjelu.

- a) Izračunati težinu vrećice do koje se nalazi 95% svih vrećica.
- b) Izračunati odstupanje težine vrećice (X1) oko srednje vrijednosti (SV=1005 g) tako da se u opsegu  $SV \pm X1$  nalazi 80% svih vrećica.
- c) Prilikom pakovanja se od ukupne količine vrećica odbacuje 5% vrećica, ćija je težina veća ili manja od srednje vrijednosti. Izračunati granične težine vrećica ispod (iznad), koje se odbacuju i ne idu u prodaju.

#### *Rješenje:*

Pomoću funkcije NORM.INV u ćelijama C6, D6 i E6 izračuna se kumulativna vrijednost, koja je manja od zadate vjerovatnoće formulom =NORM.INV(C3;C4;C5).

Da bi riješili zadatak pod b) znači da se do srednje vrijednosti (od -∞ do polovine gausove krive nalazi se 50% vrećica) nalazi 40% vrećica. Odavde slijedi da je za računanje donje granične vrijednosti (X) koristi vjerovatnoća od 10% (50% - 40%). Odstupanje težine vrećice (X1) oko srednje vrijednosti računamo u ćeliji D7=D4-D6. Gornju granicu težine vrećice računamo u ćeliji D8=D4+D7.

Da bi riješili zadatak pod c) znači da se odbacuje 2,5% lakših vrećica i 2,5% težih vrećica. Odstupanje težine vrećice (X1) oko srednje vrijednosti računamo u ćeliji E7=E4-E6. Gornju granicu težine vrećice računamo u ćeliji E8=E4+E7.

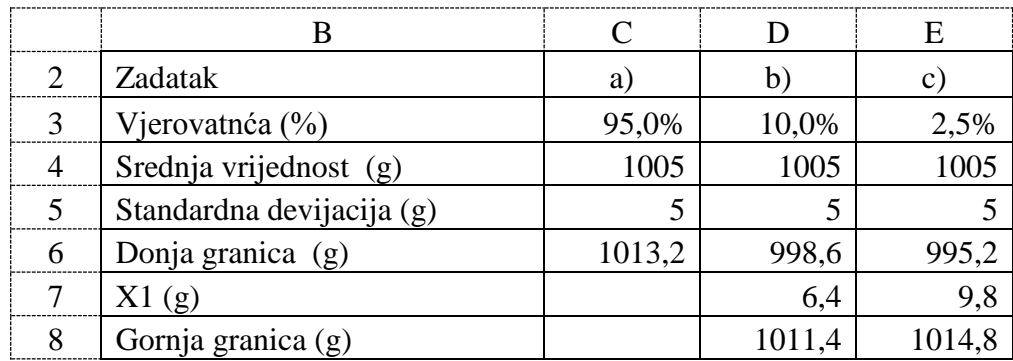

## *Zadatak 5.8.4.*

U voćnjaku se nalazi 80 stabala jabuke. Mjerenjem kompletnog roda jabuke u periodu od 10 godina, koliko je iznosio period eksploatacije voćnjaka, izračunato je da svako stablo godišnje u prosjeku da rod od 45 kg. U toku prikupljanja roda izvršeno je mjerenje težine svake jabuke. Na osnovu izmjerenih vrijednosti izračunata je srednja vrijednost težine jabuke od 180 g i standardna devijacija težine jabuke od 14 g. Pretpostaviti da izmjerene vrijednosti težine jabuka imaju normalnu raspodjelu.

- a) Market otkupljuje samo jabuke težine od 170 g do 200 g i plaća ih 0,95 KM/kg. Izračunati koliko će vlasnik voćnjaka zaraditi od prodaje jabuka marketu.
- b) Ostatak jabuka, koje nije otkupio market, prodaje se fabrici za proizvodnju džema po cijeni 0,35 KM/kg. Izračunati koliko će vlasnik voćnjaka zaraditi od prodaje jabuka fabrici za proizvodnju džema.
- c) Izračunati koliko bi vlasnik voćnjaka zaradio, da je sve jabuke prodao marketu.
- d) Izračunati koliko je vlasnik voćnjaka na gubitku, jer sve jabuke nije prodao marketu.

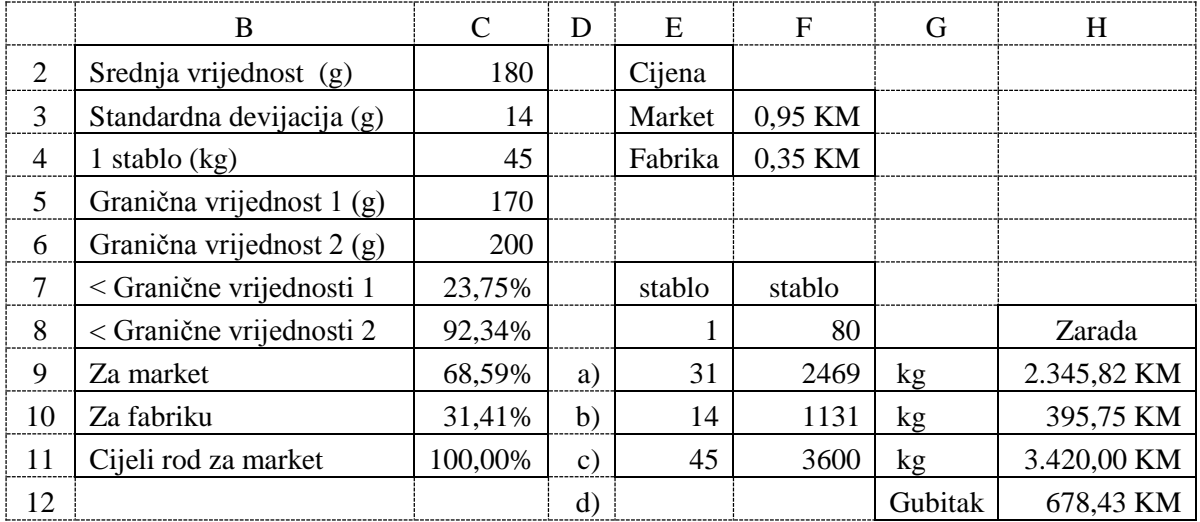

*Rješenje:* 

U ćeliji C7 se izračuna se vjerovatnoća rezultata, koji su manji od prve granične vrijednosti (170 g) formulom =NORM.DIST(C5;C2;C3;TRUE), a u ćeliji C8 koji su manji od druge granične vrijednosti (200 g) formulom =NORM.DIST(C6;C2;C3;TRUE). Vjerovatnoća (68,59%) da su u uzorku jabuke teže od 170 g a lakše od 200 g se dobije se u ćeliji C9 oduzimanjem dobijene vjerovatnoće za vrijednost 170 g od vjerovatnoće vrijednosti od 200 g formulom =C8 - C7. Vjerovatnoća pojavljivanja težina (jabuka u uzorku) koje se ne prodaju marketu već fabrici za prodaju voća se dobije u ćeliji C10 formulom = 1-C9. Ukupna težina jabuka, koje se iz cijelog voćnjaka podaju marketu, se dobije formulom =\$C\$4\*\$F\$8\*C9, a težina koja se prodaje fabrici za proizvodnju džema se dobije formulom =\$C\$4\*\$F\$8\*C10. Množenjem dobijenih težina sa prodajnom cijenom dobije se zarada. U ćeliji H11 izračunata je zarada kada bi se kompletan rod jabuke prodao samo marketu. Pošto sve jabuke nisu prodate marketu, gubitak se dobije u ćeliji H12 formulom =H11-H9-H10.

#### *Zadatak 5.8.5.*

U voćnjaku se nalazi 80 stabala jabuke. Mjerenjem kompletnog roda jabuke u periodu od 10 godina, koliko je iznosio period eksploatacije voćnjaka, izračunato je da svako stablo godišnje u prosjeku da rod od 45 kg. U toku prikupljanja roda izvršeno je mjerenje težine svake jabuke. Na osnovu izmjerenih vrijednosti izračunata je srednja vrijednost težine jabuke od 180 g i standardna devijacija težine jabuke od 14 g. Pretpostaviti da izmjerene vrijednosti težine jabuka imaju normalnu raspodjelu.

- a) Procjeniti kolika je težina najlakše i najteže jabuke u uzorku od 100 jabuka.
- b) Procjeniti kolika je težina najlakše i najteže jabuke u cjelokupnom rodu jednog stabla jabuke za jednu godinu.
- c) Procjeniti kolika je težina najlakše i najteže jabuke u cjelokupnom rodu cijelog voćnjaka od 80 stabala jabuke za jednu godinu.
- d) Procjeniti kolika bi mogla biti težina najlakše i najteže jabuke u cjelokupnom rodu cijelog voćnjaka od 80 stabala jabuke za period od 20 godina.

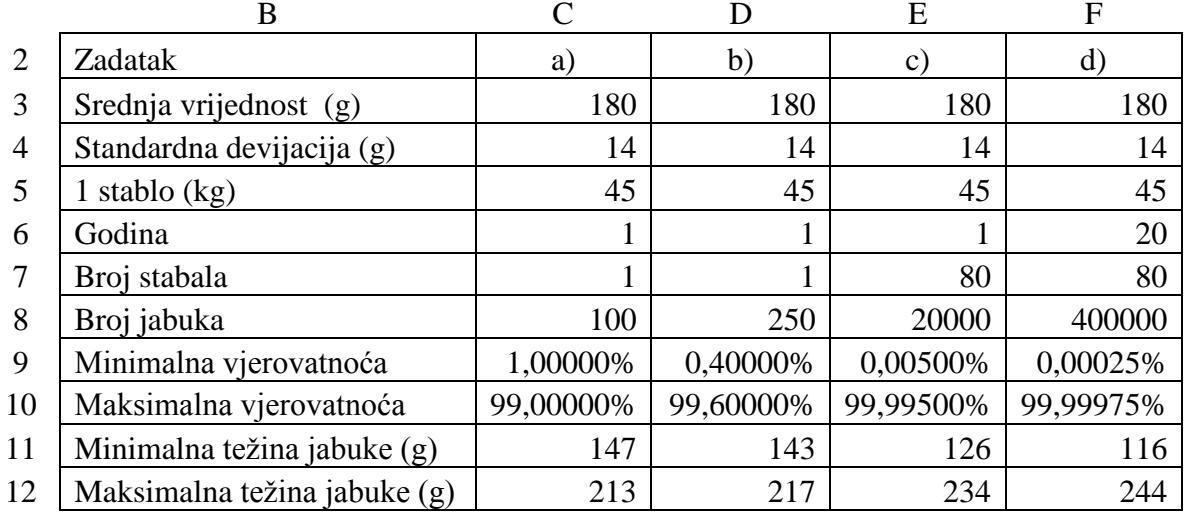

*Rješenje:* 

U uzorku od 100 jabuka, kada izmjerene vrijednosti težine imaju normalnu raspodjelu, pretpostavljamo da je jedna najlakša i jedna najteža jabuka. Posmatrajući normalnu (gausovu) krivu možemo reći da se za uzorak od 100 jabuka vrijednost težine najlakše jabuke (posmatrajući x-osu) nalazi za vrijednost vjerovatnoće od 1% (uz pomoć funkcije NORM.INV u ćeliji C11), a vrijednost težine najteže jabuke nalazi za vrijednost vjerovatnoće od 99% (uz pomoć funkcije NORM.INV u ćeliji C12). Kada se povećava broj jabuka u uzorku tada se

smanjuje vjerovatnoća pojavljivanja jedne najlaše jabuke, a povećava vjerovatnoća pojavljivanja jedne najteže jabuke u tom uzorku.

Vrijednost vjerovatnoće (u procentima) pojavljivanja najlakše jabuke u uzorku se dobije formulom "=1/(broj jabuka)" i kada se ta ćelija formatira kao procentualna vrijednost (u ćelijama C9, D9, E9 i F9).

Vrijednost vjerovatnoće (u procentima) pojavljivanja najteže jabuke u uzorku se dobije formulom "= 1 - (vjerovatnoća pojavljivanja najlakše jabuke)" i kada se ta ćelija formatira kao procentualna vrijednost (u ćelijama C10, D10, E10 i F10).

Na osnovu ovih dobijenih vjerovatnoća, pomoću funkcije NORM.INV računa se procjena težine najlakše (u ćelijama C11, D11, E11 i F11) i najteže jabuke (u ćelijama C12, D12, E12 i F12) u uzorku za različit broj uzoraka.

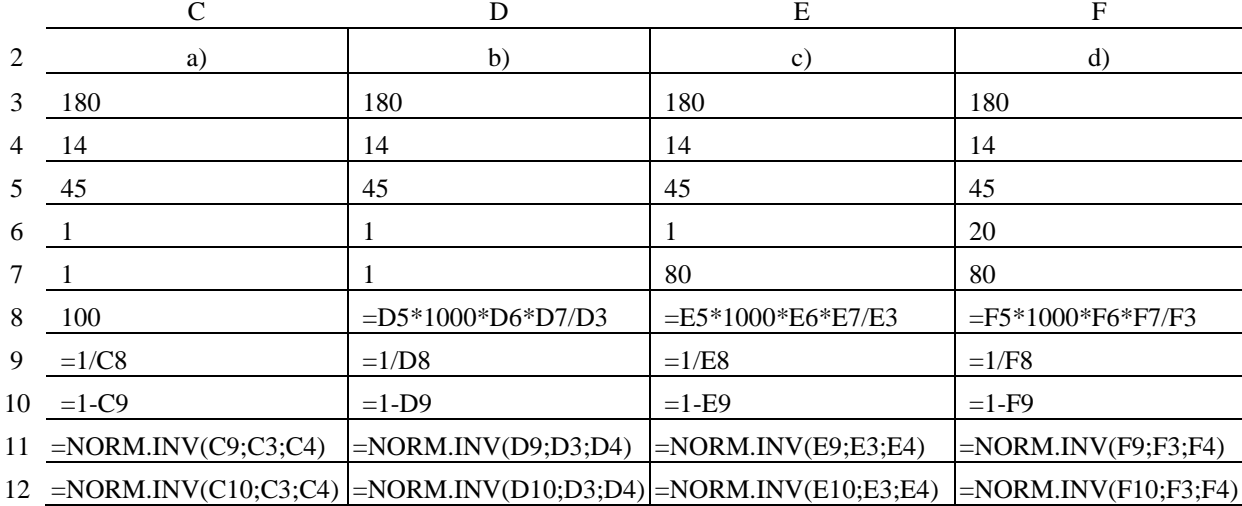

*Upotrebljene formule za rješenje zadatka.*

# **5.9. STATISTIČKI TESTOVI I ANALIZE**

U ovom poglavlju prvo je prikazan način izračunavanja ponderisane aritmetričke srednje vrijednosti koja se koristi kada su podaci grupisani i prikazani kao distribucija frekvencija. U *Excel*-u ne postoji gotova statistička funkcija za računanje ponderisane aritmetričke srednje vrijednosti, ali smo kroz praktične primjere pokazali kako se ona može izračunati u *Excel*-u.

Zatim smo pokazali kako se nad ulaznim podacima može vrlo lako u jednom koraku istovremeno izvršiti više statističkih analiza, pomoću komande *Data Analysis.* 

Studentov t-test je najčešće upotrebljavan test za testiranje postavljene hipoteze. Koristi se za testiranje da li postoje značajne razlike između dvije aritmetičke sredine za dva niza ulaznih podataka. Kroz praktične primjere pokazali smo kako se on može uraditi u *Excel*-u na dva potpuno ravnopravna načina (preko gotovih statističkih funkcija ili komande *Data Analysis*.

Opisali smo i Hi-kvadrat test, koji se koristi kad želimo utvrditi da li neke dobijene frekvencije odstupaju od frekvencija koje bismo očekivali pod određenom hipotezom. Kod ovog testa tražimo postoji li povezanost između dvije varijable i on pokazuje vjerovatnoću povezanosti dvije varijable.

## **5.9.1. Ponderisana aritmetrička srednja vrijednost**

Ponderisana aritmetrička srednja vrijednost se koristi kada su podaci grupisani i prikazani kao distribucija frekvencija (odnosno kada pojedini članovi serije podataka nemaju istu frekvenciju). Primjenjuje se kada nekim faktorima želimo dati veću važnost. Ponderisana aritmetrička sredinja vrijednost se računa sljedećim izrazom

$$
PASV = \frac{x_1 \cdot f_1 + x_2 \cdot f_2 + x_3 \cdot f_3 + \dots + x_n \cdot f_n}{f_1 + f_2 + f_3 + \dots + f_n} = \frac{\sum_{i=1}^{n} x_i \cdot f_i}{\sum_{i=1}^{n} f_i}
$$
(5.9.1)

gdje je:

- *x<sup>1</sup>* do *x<sup>n</sup>* vrijednosti za koje se računa srednja vrijednost,

- *f<sup>1</sup>* do *f<sup>n</sup>* frekvencija pojavljivanja svake vrijednosti *x<sup>i</sup>* .

Ako su podaci grupisani u intervale (pri čemu svaki interval ima svoju srednju vrijednost), onda se ponderisana aritmetrička sredinja vrijednost izračunava formulom

$$
PASV = \frac{x_{s_1} \cdot f_1 + x_{s_2} \cdot f_2 + x_{s_3} \cdot f_3 + \dots + x_{s_n} \cdot f_n}{f_1 + f_2 + f_3 + \dots + f_n} = \frac{\sum_{i=1}^n x_{s_i} \cdot f_i}{\sum_{i=1}^n f_i}
$$
(5.9.2)

gdje je:

- *xS1* do *xSn* srednje vrijednosti za svaki interval,

- *f1* do *f<sup>n</sup>* frekvencija pojavljivanja svakog intervala *x*s*<sup>i</sup>* .

*Zadatak 5.9.1.*

Za jedan grad, u tabeli ispod, prikazane su cijene hljeba i u koliko prodavnica su te cijene (frekvencija pojavljivanja). Potrebno je izračunati ponderisanu srednju cijenu hljeba u gradu.

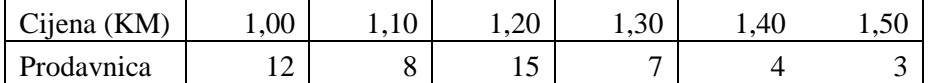

## *Rješenje:*

Rješenje ovog zadatka prikazano je na slici ispod. Ponderisana srednja cijena hljeba u gradu iznosi 1,18 KM.

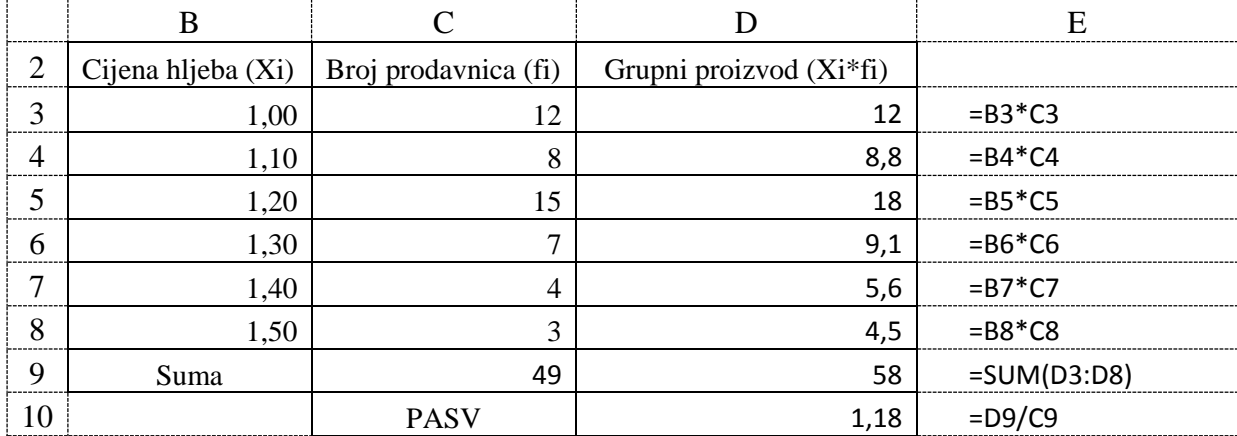

# *Zadatak 5.9.2.*

Za jedan grad, u tabeli ispod, prikazane su cijene dizel goriva (kao opseg cijena) na benziskim stanicama (frekvencija pojavljivanja). Potrebno je izračunati ponderisanu srednju cijenu dizel goriva u gradu.

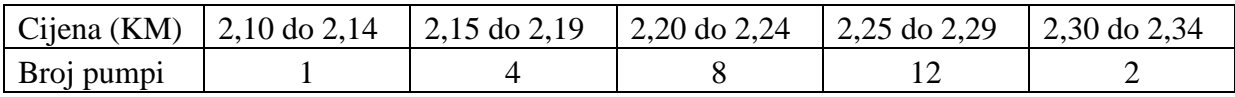

*Rješenje:* 

Rješenje ovog zadatka prikazano je na slici ispod. Ponderisana srednja cijena dizel goriva u gradu iznosi 2,24 KM.

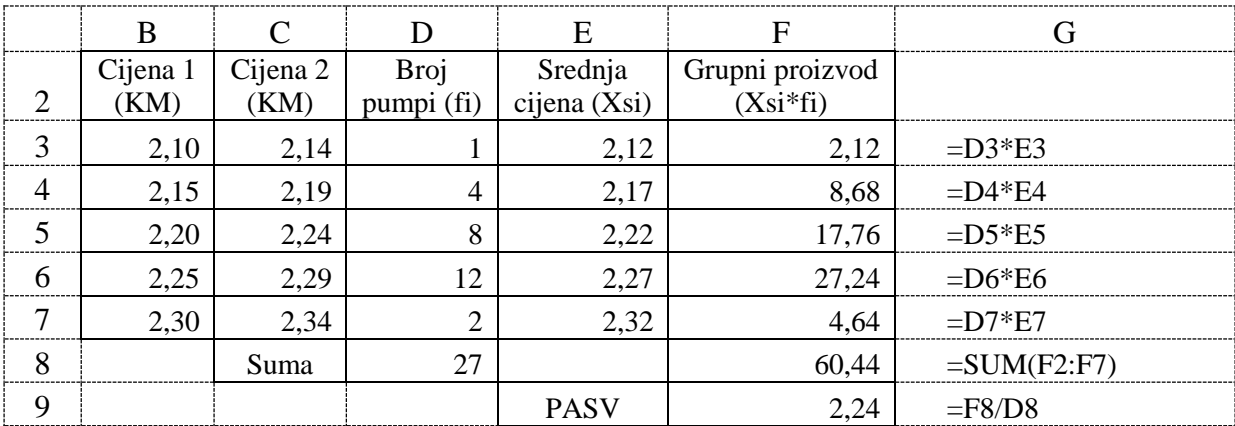

## *Zadatak 5.9.3.*

U tabeli ispod prikazan je kriterijum za ocjenjivanje studenata na ispitu iz Informatike i koliko je studenata osvojilo koju ocjenu. Potrebno je izračunati ponderisanu srednju vrijednost bodova na ispitu za sve studente.

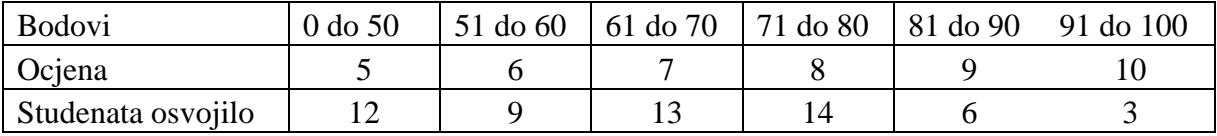

*Rješenje:* 

Rješenje ovog zadatka prikazano je na slici ispod. Ponderisana srednja vrijednost osvojenih bodova za sve studente iznosi 61,54.

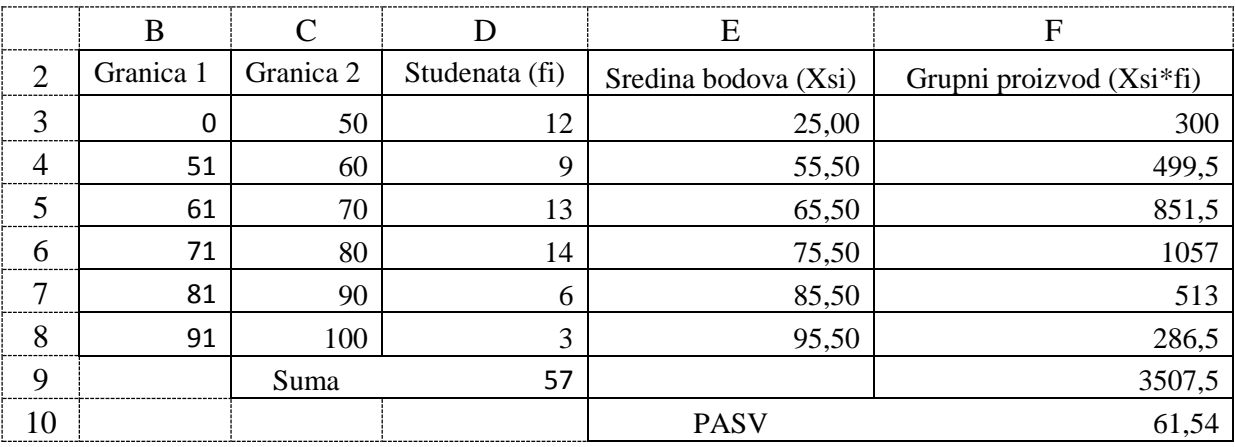

## **5.9.2. Descriptivna statistika korišćenjem menija Data Analysis Add-in**

Nad ulaznim podacima se može vrlo lako u jednom koraku istovremeno izvršiti više statističkih analiza, pomoću komande *Data Analysis.* Ova komanda se nalazi u glavnom meniju *Data* i njegovom podmeniju *Analysis*. Ovaj podmeni se ne nalazi u standardnoj paleti komandi, pa ako želimo da ga koristimo moramo ga sami dodatno instalirati preko komande *Add-Ins* ili preko glavnog menija *File Options Add-Ins* nakon čega iz liste treba izabrati opciju *Analisis ToolPak* i na kraju dugme *OK*. Kada se pojavi meni sa slike 5.24. u prozoru *Analyiss Tools* potrebno je izabrati opciju *Descriptive Statistic* i na kraju dugme *OK*. Zatim se pojavi prozor sa slike 5.25. U polju *Input Range:* potrebno je unijeti adrese ćelija nad kojima se želi uraditi statistika. Ako želimo da se u rezultatima pojavi i zaglavlje kolone nad kojom radimo statistiku, ondaje potrebno čekirati polje *Labels in first row*. Da bi se pojavio rezultat deskriptivne statistike na istom radno listu gdje su i ulazni podaci potrebno je čekirati opciju *Output Range:* i u polje do njega upisati adresu ćelije gdje želimo da počne ispis rezultata deskriptivne statistike. Klikom na dugme *OK* automatski se dobije deskriptivna statistika kao na slici 5.26.

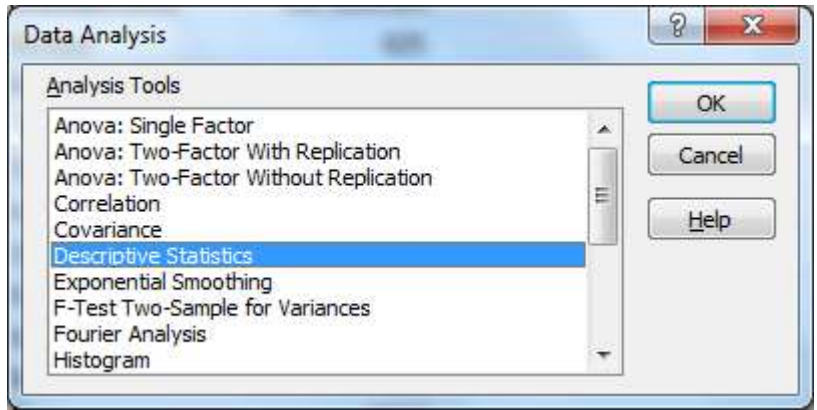

*Slika 5.24. Izbor deskriptivne statike u meniju Data Analysis*

FPE EXCEL ZA EKONOMISTE 205

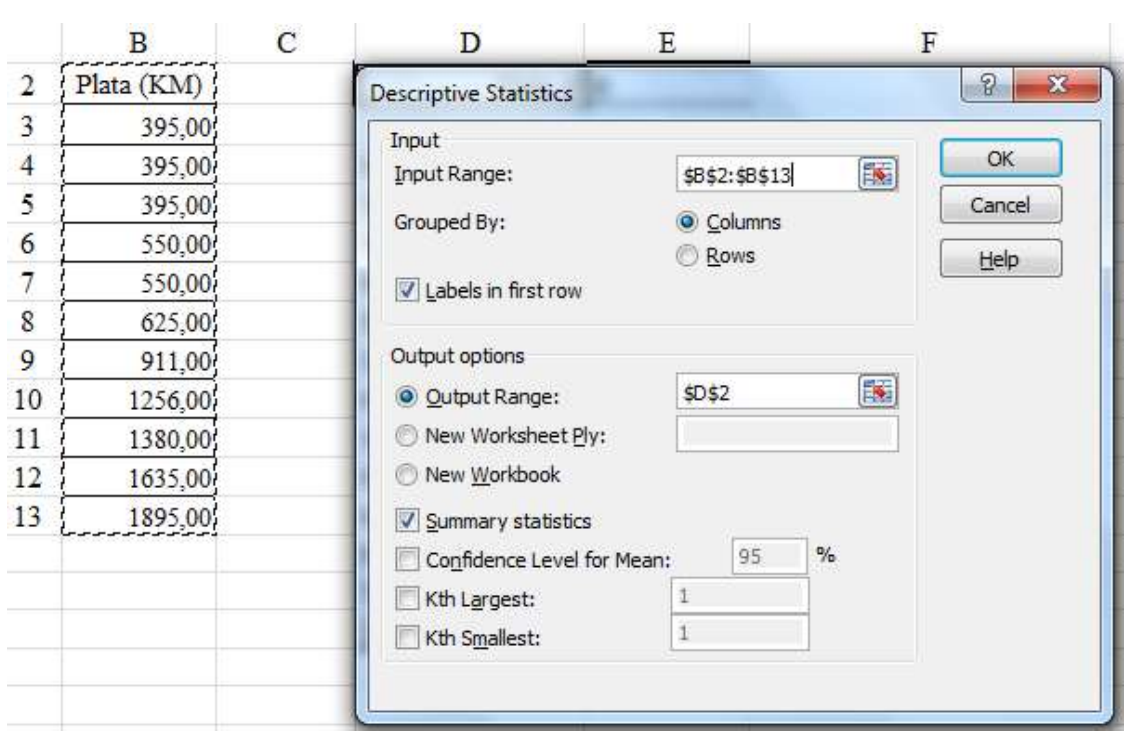

*Slika 5.25. Podešavanje deskriptivne statike*

Na slici 5.25. prikazan je primjer u kome su prikazane plate za 11 radnika (ćelije B3 do B13) i urađena deskriptivna statistika nad ovim podacima (ćelije D2 do E16). U ćelijama G4 do G16 prikazane su formule, pomoću kojih je urađena ova deskriptivna statistika. Napominjemo da ove formule nisu vidljive u polju formula bar, kada se klikne na ćelije u kojima su prikazani pojedinačni rezultati statiče analize, već smo željeli samo da pokažemo koje su to statističke formule korišćene da bi bili prikazani ovi rezultati.

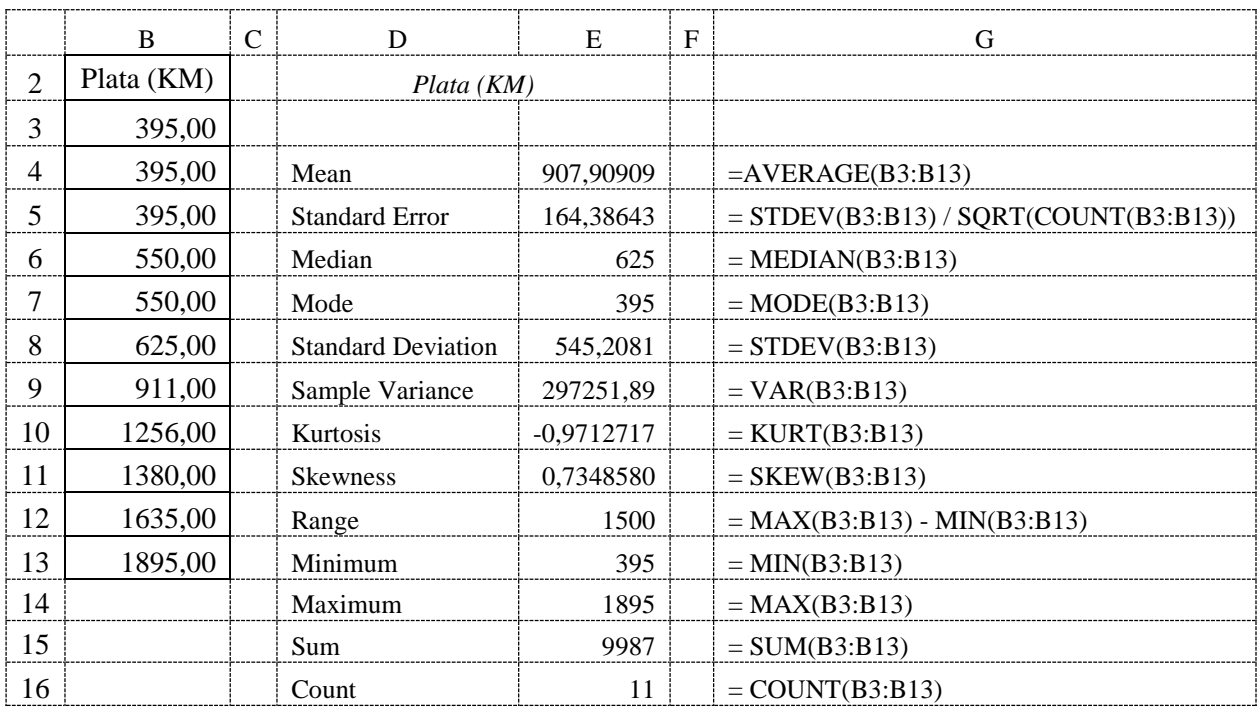

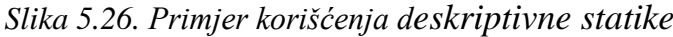

## **5.9.3. Studentov T-test**

Studentov t-test je najčešće upotrebljavan test za testiranje postavljene hipoteze. Koristi se za testiranje da li postoje značajne razlike između dvije aritmetičke sredine za dva niza podataka. Za njegovo realizovanje potrebno je poznavati: veličinu uzorka (n), broj stepeni slobode (n-1), standardnu devijaciju (SD) i aritmetičku sredinu (SV).

Grešku ocjene aritmetičke sredine osnovnog niza podataka (SG) izračunavamo na osnovu standarne devijacije uzorka  $(SD_{uz})$  po formuli:

$$
SG = \frac{SD_{uz}}{\sqrt{n-1}}
$$
\n(5.9.3)

Studentov t-test se koristi i za testiranje razlike aritmetičkih sredina dva velika ili dva mala uzorka, gde je **t-vrijednost** količnik između razlike aritmetičkih sredina i standardne greške ocjene te razlike, prema formuli:

$$
t = \frac{SV_{uz1} - SV_{uz2}}{\sqrt{SG1^2 + SG2^2}}
$$
\n(5.9.4)

Tumačenje dobijene vrijednsti t-testa bazira se na Studentovoj raspodjeli sa određenim brojem stepeni slobode i različite statističke sigurnosti za granične t vrijednosti (Prilog 1.).

Na osnovu **izračunate t-vrijednosti** i granične tablične vrijednosti za odgovarajući broj stepeni slobode (najčešće 5% **t(SS i 0,05)** i 1% **t(SS i 0,01)** ) definišu se pravila odlučivanja da li postoji značajna razlika između dva niza podataka (odnosno da li se hipoteza prihvata kao tačna ili se odbacuje):

- **t-izračunato < t(SS i 0,05)** ⇒ Razlika između podataka nije statistički značajna jer je rizik veći od 5% (p>0,05), odnosno nivo sigurnosti je manji od 95%.

- **t- izračunato** ≥ **t(SS i 0,05)** ⇒ Razlika između podataka je statistički značajna jer je rizik manji od 5% (p>0,05), odnosno nivo sigurnosti je veći od 95%.

- **t- izračunato** ≥ **t(SS i 0,01)** ⇒ Razlika između podataka je statistički značajna jer je rizik manji od 1% (p>0,01), odnosno nivo sigurnosti je veći od 99%.

Međutim Studentov t-test je puno lakše uraditi uz pomoć gotovih statističkih funkcija (T.TEST, T.INV i T.DIST), koje postoje u *Excel*-u ili pomoću komande *Data Analysis*.

Funkcija **T.TEST** je statistička funkcija, koja daje vjerovatnoću poklapanja dva niza ulaznih podataka (formatiranjem ove vrijednosti kao procenat dobija se vjerovatnoća u procentima), a koja odgovara Studentovom t-testu i ima sintaksu

 $= T.TEST(array1, array2, tails, type)$ 

gdje je:

- array1 – prvi niz brojeva ili adrese ćelija radnog lista, za koji se traži analiza.

- array2 – drugi niz brojeva ili adrese ćelija radnog lista, za koji se traži analiza.

- tails – može biti: 1 - za jednostranu distribuciju (*One-tailed test*) ili 2 - za dvostranu distribuciju (*Two-tailed test*).

- type - može biti: 1 za dva uzorka jednake dužine, 2 za dva uzorka jednake varijanse ili 3 za dva uzorka nejednake varijanse.

Za većinu praktičnih primjera potrebno je izabrati: tails = 1 i type = 1.

Funkcija **T.INV** je statistička funkcija, koja daje t-vrijednost Studentove raspodjele (koja se računa pomoću formule 5.9.4, a kada je poznata vjerovatnoća) i ima sintaksu

 $=$  T.INV(probability,deg freedom)

gdje je:

- probability – vjerovatnoća koja odgovara Studentovom t-testu (vrijednost koja se dobije funkcijom T.TEST).

- deg\_freedom – broj stepeni slobode (broj podataka u uzorku umanjen za jedan).

Funkcija **T.DIST** je statistička funkcija, koja od izračunate t-vrijednosti Studentove raspodjele (vrijednost koja se dobija funkcijom T.INV) daje vjerovatnoću poklapanja dva niza ulaznih podataka (ova potpuno ista vrijednost se od niza ulaznih podataka dobije funkcijom T.TEST) i ima sintaksu

 $=$  T.DIST(x,deg freedom, cumulative)

gdje je:

- X – t-vrijednost Studentove raspodjele (koja se računa pomoću formule 5.9.4).

- deg\_freedom – broj stepeni slobode (broj uzoraka umanjen za jedan).

- cumulative - ako je TRUE računa se kumulativna vrijednost raspodjele (površina ispod Studentove krive od -∞ do vrijednosti X u kojoj se računa raspodjela).

#### *Zadatak 5.9.3.*

Za jedan hotel, u tabeli ispod, prikazan je prosječan broj gostiju svakoga dana u sedmici za četiri mjeseca. Potrebno je pomoću Studentovog t-testa izračunati, da li postoji značajna statistička razlika između aritmetičke sredine broja gostiju u čitavoj sedmici između mjeseci: januar-mart, januar-maj i januar-jun.

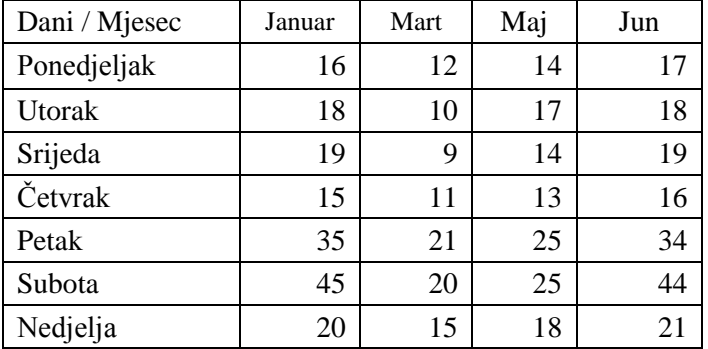

# *Rješenje:*

Rješenje ovog zadatka prikazano je na slici 5.27. U ćeliji C11 prikazan je zbir gostiju za januar formulom =SUM(C3:C9). U ćeliji C12 prikazan je srednji broj gostiju za sedam dana za januar formulom =AVERAGE(C3:C9). U ćeliji C13 prikazana je standardna devijacija broja gostiju za januar formulom =STDEVA(C3:C9). Formule iz ćelija C11, C12 i C13 iskopirati u tri ćelije desno za ostala tri mjeseca.

U ćeliji D14 prikazana je vjerovatnoća srednje vrijednosti broja gostiju izračunata pomoću Studentovog t-testa za januar i mart formulom =T.TEST(C3:C9;D3:D9;1;1), za januar i maj u ćeliji E14 formulom =T.TEST(C3:C9;E3:E9;1;1) i za januar i jun u ćeliji F14 formulom =T.TEST(C3:C9;F3:F9;1;1). U ćeliji D15 prikazana je t-vrijednosti srednje vrijednosti broja gostiju izračunate pomoću Studentovog t-testa za januar i mart formulom =T.INV(D14;6), za januar i maj formulom =T.INV(E14;6) i za januar i jun formulom =T.INV(F14;6), jer je broj stepeni slobode za ovaj test 6 (jedan manje od broja uzoraka 7). U ćeliji D16 prikazana je vjerovatnoća u procentima srednje vrijednosti broja gostiju pomoću Studentovog t-testa za januar i mart formulom =T.DIST(D15;6;TRUE), za januar i maj formulom  $=$ T.DIST(E15;6;TRUE) i za januar i jun formulom  $=$ T.DIST(F15;6;TRUE).

|    | B              | C             | D        | E        | $\mathbf F$ | G | H                                   |              |         |
|----|----------------|---------------|----------|----------|-------------|---|-------------------------------------|--------------|---------|
| 2  | Dani/Mjesec    | Januar        | Mart     | Mai      | Jun         |   | t-Test: Paired Two Sample for Means |              |         |
| 3  | Ponedjeljak    | 16            | 12       | 14       | 17          |   |                                     |              |         |
| 4  | Utorak         | 18            | 10       | 17       | 18          |   |                                     | Januar       | Mart    |
| 5  | Srijeda        | 19            | 9        | 14       | 19          |   | Mean                                | 24           | 14      |
| 6  | Četvrak        | 15            | 11       | 13       | 16          |   | Variance                            | 130,667      | 23,3333 |
|    | Petak          | 35            | 21       | 25       | 34          |   | <b>Observations</b>                 |              |         |
| 8  | Subota         | 45            | 20       | 25       | 44          |   | <b>Pearson Correlation</b>          | 0,8784       |         |
|    | Nedjelja       | 20            | 15       | 18       | 21          |   | Hypothesized                        |              |         |
| 9  |                |               |          |          |             |   | Mean Difference                     | $\mathbf{0}$ |         |
| 10 |                |               |          |          |             |   | df                                  | 6            |         |
| 11 | Zbir           | 168           | 98       | 126      | 169         |   | t Stat                              | 3,5044       |         |
| 12 | Sred. Vrijed.  | 24,00         | 14,00    | 18,00    | 24,14       |   | $P(T \le t)$ one-tail               | 0,0064       |         |
| 13 | Stand. dev.    | 11,43         | 4,83     | 5,10     | 10,67       |   | t Critical one-tail                 | 1,9432       | za 5%   |
| 14 | Vjerovatnoća   | <b>T.TEST</b> | 0,0064   | 0,0306   | 0,3445      |   | $P(T \le t)$ two-tail               | 0,0128       |         |
| 15 | t-vrijednost   | <b>T.INV</b>  | $-3,504$ | $-2,299$ | $-0,4201$   |   | t Critical two-tail                 | 2,447        |         |
| 16 | Vjerov. $(\%)$ | <b>T.DIS</b>  | 0.64%    | 3,06%    | 34,45%      |   | t Critical one-tail                 | 3,143        | za 1%   |

*Slika 5.27. Primjer korišćenja t-testa*

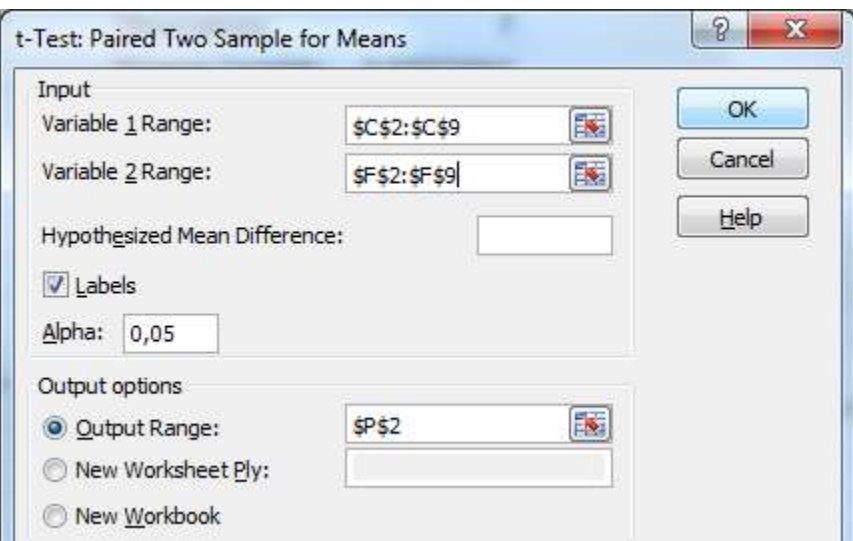

*Slika 5.28. Primjer korišćenja t-testa u meniju Data Analysis*

Nad ulaznim podacima se može vrlo lako u jednom koraku izvršiti Studentov t-test, pomoću komande *Data Analysis.* Ova komanda se nalazi u glavnom meniju *Data* i njegovom podmeniju *Analysis*. U prozoru *Analyiss Tools* potrebno je izabrati opciju *t-Test: Paired Two Sample for Means* i na kraju dugme *OK*. Zatim se pojavi prozor sa slike 5.28. U polju *Input Range1:* potrebno je unijeti adrese ćelija prvog niza podataka nad kojima se želi uraditi statistika, a u polju *Input Range2:* potrebno je unijeti adrese ćelija drugog niza podataka nad kojima se želi uraditi statistika. Ako želimo da se u rezultatima pojavi i zaglavlje kolone (u našem slučaju su to nazivi mjeseca) nad kojom radimo statistiku, ondaje potrebno čekirati polje *Labels*. Da bi se pojavio rezultat deskriptivne statistike na istom radno listu gdje su i ulazni podaci potrebno je čekirati opciju *Output Range:* i u polje do njega upisati adresu ćelije gdje želimo da počne ispis rezultata t-testa. Klikom na dugme *OK* dobiju se rezultati t-testa za mjesece januar-mart prikazani na slici 5.27., a mjesece januar-maj i januar jun na slici 5.29. U ćeliji I11 prikazana je izračunata t-vrijednost (t Stat) Studentovog t-testa, u ćeliji I12 prikazana je vjerovatnoća, a u ćeliji I13 granična t-vrijednost za 5% vjerovatnoće. U ćeliji I16 prikazana je i granična t-vrijednost za 1% vjerovatnoće. Granične t-vrijednosti za 5% i 1% vjerovatnoće mogu se uzeli iz tabele date u Prilogu 1., ali je puno lakše da ove vrijednosti izračuna *Excel*.

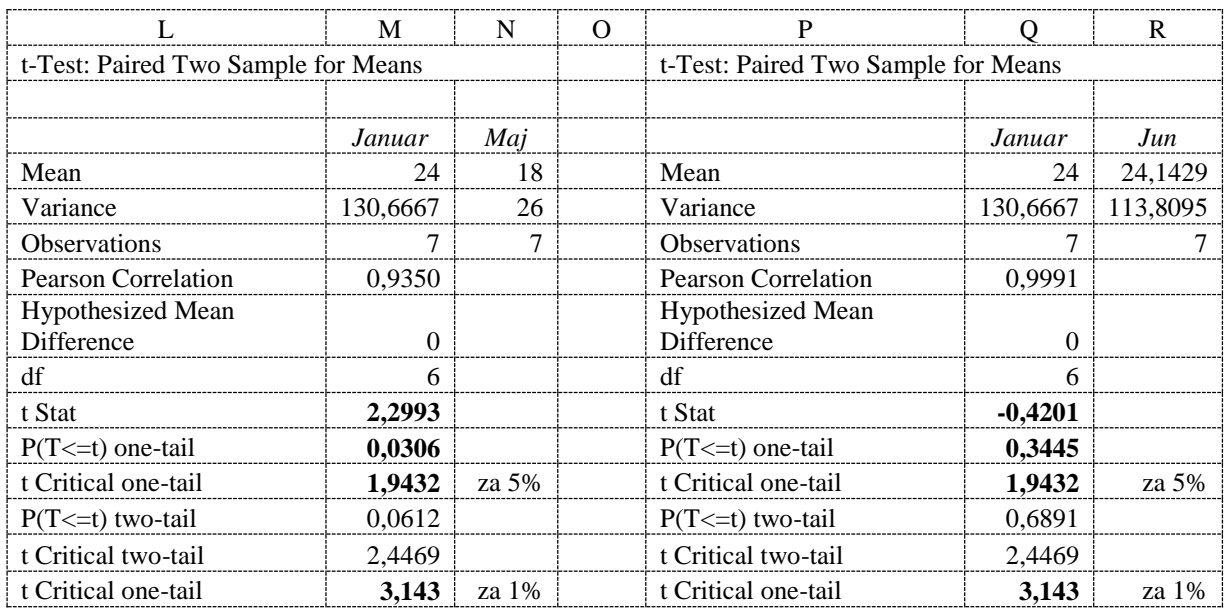

#### *Slika 5.29. Rezultat korišćenja t-testa u meniju Data Analysis*

Analizirajući dobijene rezultate Studentovog t-testa možemo zaključiti da:

- za mjesece januar-mart postoji značajna statistička razlika između aritmetičke sredine uz rizik manji od 1%, jer je dobijena t-vrijednost veća od granične tvrijednosti za 1% vjerovatnoće (t > t(1%)).
- za mjesece januar-maj postoji značajna statistička razlika između aritmetičke sredine uz rizik manji od 5%, jer je dobijena t-vrijednost veća od granične tvrijednosti za 5% vjerovatnoće (t(1%) > t > t(5%)).
- za mjesec januar-jun ne postoji značajna statistička razlika između aritmetičke sredine jer je rizik veći od 5% (p>0,05), jer je dobijena t-vrijednost manja od granične t-vrijednosti za 5% vjerovatnoće (t  $\leq t(5\%)$ ).

## *Zadatak 5.9.4.*

Za jednu firmu, u tabeli ispod, prikazane su mjesečne plate za 10 muških i 10 ženskih radnika. Potrebno je pomoću Studentovog t-testa izračunati, da li postoji značajna statistička razlika između prosječne plate za muške i ženske radnike.

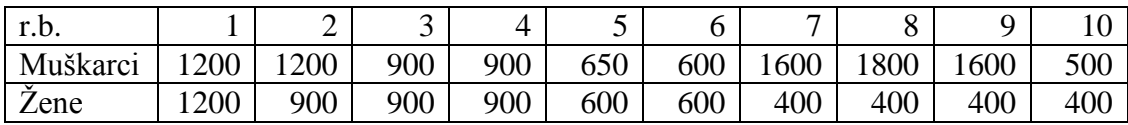

#### *Rješenje:*

Rješenje ovog zadatka prikazano je na slici ispod. U ćeliji C13 prikazan je zbir plata svih muških radnika formulom =SUM(C3:C12). U ćeliji C14 prikazana je prosječna plata svih muških radnika formulom =AVERAGE(C3:C12). U ćeliji C15 prikazana je standardna devijacija plata svih muških radnika formulom =STDEVA(C3:C12). Formule iz ćelija C13, C14 i C15 iskopirati u tri ćelije desno za ženske radnika.

U ćeliji D16 prikazana je vjerovatnoća srednje vrijednosti plata radnika izračunata pomoću Studentovog t-testa formulom =T.TEST(C3:C12;D3:D12;1;1). U ćeliji D17 prikazana je tvrijednosti srednje vrijednosti plata radnika izračunate pomoću Studentovog t-testa formulom =T.INV(D16;9), jer je broj stepeni slobode za ovaj test 9 (jedan manje od broja uzoraka 10). U

ćeliji D17 prikazana je vjerovatnoća u procentima srednje vrijednosti plata radnika pomoću Studentovog t-testa formulom =T.DIST(D17;9;TRUE).

Nad ulaznim podacima se može vrlo lako u jednom koraku izvršiti Studentov t-test, pomoću komande *Data Analysis*, čiji su rezultati prikazani u ćelijama F2 do H15*.*

Analizirajući dobijene rezultate Studentovog t-testa možemo zaključiti da:

- postoji značajna statistička razlika između aritmetičke sredine za plate muškaraca i žena uz rizik manji od 5%, jer je dobijena t-vrijednost veća od granične t-vrijednosti za 5% vjerovatnoće (t(1%) > t > t(5%)).

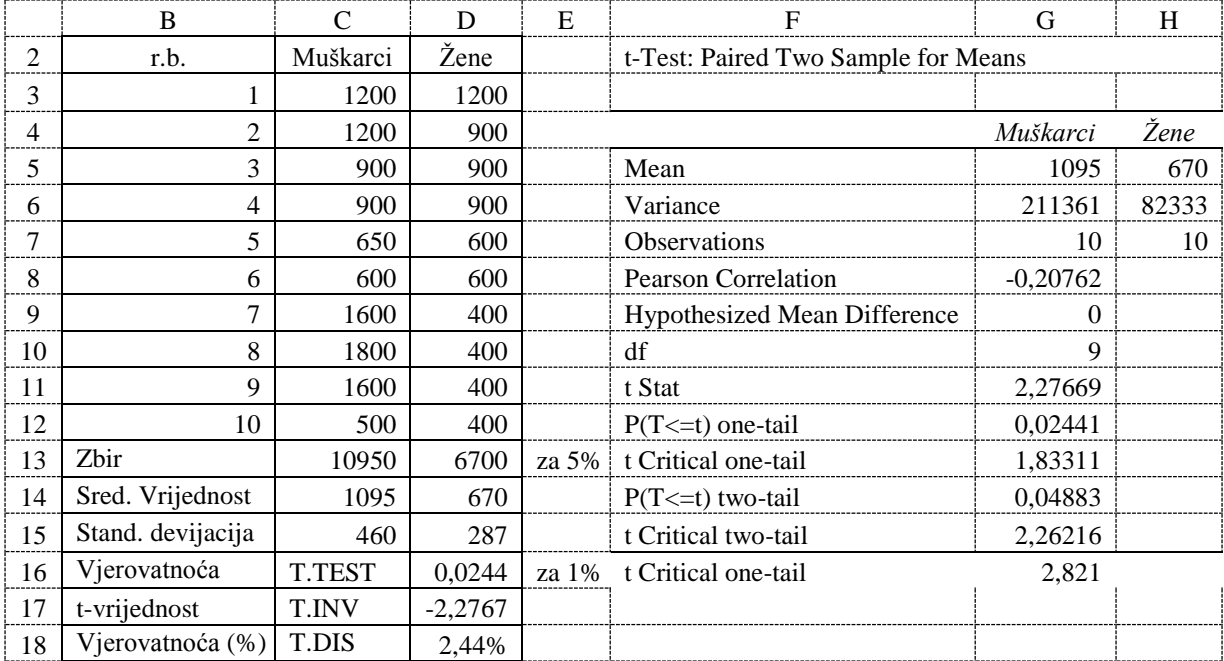

## *Zadatak 5.9.5.*

Za osam proizvoda, u tabeli ispod, prikazana je dnevna prodaja prije reklamne kampanje, nakon dva mjeseca reklamne kampanje i nakon šest mjeseci reklamne kampanje na radiju. Potrebno je pomoću Studentovog t-testa izračunati, da li postoji značajna statistička razlika između prosječne prodaje nakon dva mjeseca reklamne kampanje, nakon šest mjeseci reklamne kampanje i između drugog i šestog mjeseca reklamne kampanje.

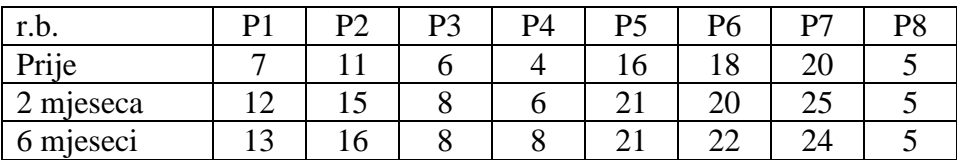

#### *Rješenje:*

Rješenje ovog zadatka prikazano je na slici ispod. U ćeliji C11 prikazan je zbir dnevne prodaje prije reklamne kampanje formulom =SUM(C3:C10). U ćeliji C12 prikazan je srednja dnevna prodaja prije reklane kampanje formulom =AVERAGE(C3:C10). U ćeliji C13 prikazana je standardna devijacija dnevne prodaje prije reklamne kampanje formulom =STDEVA(C3:C10). Formule iz ćelija C11, C12 i C13 iskopirati u dvije ćelije desno za dva i šest mjeseci reklamne kampanje.

U ćeliji D14 prikazana je vjerovatnoća srednje vrijednosti dnevne prodaje osam proizvoda nakon dva mjeseca reklamne kampanje, izračunata pomoću Studentovog t-testa formulom =T.TEST(C3:C10;D3:D10;1;1), nakon šest mjeseci reklamne kampanje formulom

=T.TEST(C3:C10;E3:E10;1;1) i između drugog i šestog mjeseca reklamne kampanje formulom =T.TEST(D3:D10;E3:E10;1;1). U ćeliji D15 prikazana je t-vrijednosti srednje vrijednosti nakon dva mjeseca reklamne kampanje, izračunate pomoću Studentovog t-testa formulom =T.INV(D14;7), nakon šest mjeseci reklamne kampanje formulom =T.INV(E14;7) u ćeliji E15 i između drugog i šestog mjeseca reklamne kampanje formulom =T.INV(F14;7) u ćeliji F15, jer je broj stepeni slobode za ovaj test 7 (jedan manje od broja uzoraka 8). U ćeliji D16 prikazana je vjerovatnoća u procentima srednje vrijednosti nakon dva mjeseca reklamne kampanje pomoću Studentovog t-testa formulom =T.DIST(D15;6;TRUE), a zatim iskopirati ovu formulu u dvije ćelije desno. U ćeliji D17 je iz tablice u prilogu 1. za 7 stepeni slobode uzeta kritična vrijednost za vjerovatnoću 5%, a u ćeliji D18 za vjerovatnoću 1%.

Nad ulaznim podacima se može vrlo lako u jednom koraku izvršiti Studentov t-test, pomoću komande *Data Analysis*, koju uradite za vježbu sami po uzoru na prethodne zadatke*.*

Analizirajući dobijene rezultate Studentovog t-testa možemo zaključiti da:

- za 2 mjeseca reklamne kampanje postoji značajna statistička razlika između aritmetičke sredine uz rizik manji od 1%, jer je dobijena t-vrijednost veća od granične t-vrijednosti za 1% vjerovatnoće (t > t(1%)).
- za 6 mjeseci reklamne kampanje postoji značajna statistička razlika između aritmetičke sredine uz rizik manji od 1%, jer je dobijena t-vrijednost veća od granične t-vrijednosti za 1% vjerovatnoće (t > t(1%)).
- za vremenski period između drugog i šestog mjeseca reklamne kampanje ne postoji značajna statistička razlika između aritmetičke sredine jer je rizik veći od 5% (p>0,05), jer je dobijena t-vrijednost manja od granične t-vrijednosti za 5% vjerovatnoće (t  $\leq t(5\%)$ ).

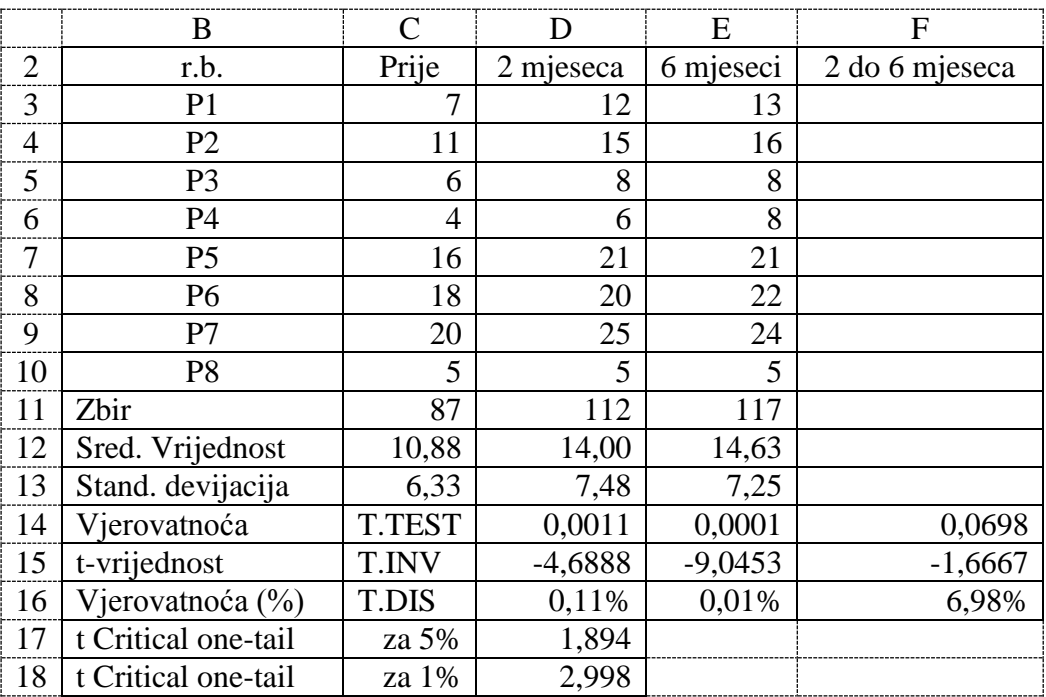

## **5.9.4. Hi-kvadrat test**

Hi-kvadrat test  $(\chi^2)$  je vrlo praktičan test koji može poslužiti onda kad želimo utvrditi da li neke dobijene frekvencije ( *f<sup>d</sup>* ) odstupaju od frekvencija koje bismo očekivali (teorijska frekvencija *ft* ) pod određenom hipotezom<sup>5</sup> . Kod ovog testa tražimo postoji li povezanost između dvije varijable i on pokazuje vjerovatnoću povezanosti dvije varijable. Hi-kvadrat test računa samo sa frekvencijama pa u proračun nije dozvoljeno unositi mjerne jedinice. Osnovni podaci istraživanja mogu biti i mjerne vrijednosti sa mjernom jedinicom, ali u proračun se unose samo njihove frekvencije. Hi-kvadrat vrijednost se za jedan red (ili jednu kolonu) dobijenih frekvencija računa prema sljedećoj formuli:

$$
\chi^2 = \sum \frac{(f_d - f_t)^2}{f_t} \tag{5.9.5}
$$

Hi-kvadrat vrijednost, kada ima više redova i više kolona dobijenih frekvencija, se računa prema sljedećoj formuli:

$$
\chi^2 = \sum_{i=1}^r \sum_{j=1}^k \frac{\left(f_{dij} - f_{tij}\right)^2}{f_{tij}}
$$
\n(5.9.6)

gdje je:

 $-f_{dij}$  – dobijena frekvencija pojavljivanja u i-tom redu i j-toj koloni.

 $-f_{tij}$  – očekivana frekvencija pojavljivanja u i-tom redu i j-toj koloni.

- r - je broj redova ulaznih podataka za test.

- k - broj kolona ulaznih podataka za test.

Da bi se uradio hi-kvadrat test neophodno je prvo izračunati broj stepeni slobode (ν**)** za ovaj test. Broj stepeni slobode je definiran kao broj nezavisnih varijabli uključenih u proračun Hi-kvadrat vrijednosti. Računamo ga na sljedeći način:  $v = (b$ roj redova -1)\*(broj kolona -1).

Kada se radi hi-kvadrat test za dva ili više nezavisnih uzoraka (koji nemaju isti broj uzoraka) tada nemožemo lako odrediti očekivane (teorijske) frekvencije ft). Teorijske frekvencije (ft) za svaku dobijenu frekvenciju (fd) dobijemo tako što pomnožimo sumu reda sa sumom kolone i podijelimo sa ukupnom sumom svih frekvencija.

Kod hi-kvadrat testa smatramo da je razlika između dobijenih i teoretskih frekvencija statistički značajna, ako je dobijeni hi-kvadrat veći od granične vrijednosti u tabeli hi-kvadrata (najčešće je ta granica 5% ili 1%), uz određeni broj stepeni slobode (tabela data u Prlogu 2.). Kod hi-kvadrat testa i suviše mali hi-kvadrat možemo smatrati da nije slučajno nastao.

Međutim hi-kvadrat test je puno lakše uraditi uz pomoć gotovih statističkih funkcija (CHISQ.TEST, CHISQ.INV.RT i CHISK.DIST.RT), koje postoje u *Excel*-u.

Funkcija **CHISQ.TEST** je statistička funkcija, koja daje vjerovatnoću poklapanja dva niza ulaznih podataka (frekvencija dobijenih i frekvencija očekivanih pojavljivanja), a koja odgovara hi-kvadrat testu (formatiranjem ove vrijednosti kao procenat dobija se vjerovatnoća u procentima) i ima sintaksu

 $=$  CHISQ.TEST(actual range, expected range)

gdje je:

 $\overline{a}$ 

- actual\_range – prvi niz brojeva ili adrese ćelija radnog lista, koji predstavljaju frekvencije dobijenih pojavljivanja ( *fd* ).

- expected\_range – drugi niz brojeva ili adrese ćelija radnog lista, koji predstavljaju frekvencije očekivanih pojavljivanja ( *ft* ).

<sup>5</sup> Hi-kvadrat test, Vježbe iz statistike, Zdravstveno veleučilište u Zagrebu.

Funkcija **CHISQ.INV.RT** je statistička funkcija, koja daje hi-kvadrat vrijednost (koja se računa pomoću formule 5.9.5 ili 5.9.6) i ima sintaksu

 $=$  CHISQ.INV.RT (probability,deg freedom)

gdje je:

- probability – vjerovatnoća koja odgovara hi-kvadrat testu (vrijednost koja se dobije funkcijom CHISQ.TEST).

- deg\_freedom – broj stepeni slobode (broj uzoraka umanjen za jedan).

Funkcija **CHISK.DIST.RT** je statistička funkcija, koja od izračunate hi-kvadrat vrijednosti (vrijednost koja se dobija funkcijom CHISQ.INV.RT) daje vjerovatnoću poklapanja dva niza ulaznih podataka (ova potpuno ista vrijednost se od niza ulaznih podataka dobije funkcijom CHISQ.TEST) i ima sintaksu

 $=$  CHISK.DIST.RT (x,deg freedom)

gdje je:

- X – hi-kvadrat vrijednost (koja se računa pomoću formule 5.9.5 ili 5.9.6).

- deg\_freedom – broj stepeni slobode (broj uzoraka umanjen za jedan).

#### *Zadatak 5.9.6.*

*Rješenje:* 

Tri igrača su bacala kockicu 120 puta. Prvi igrač je dobio jedinicu 22 puta, dvojku 19 puta, trojku 20 puta, četvorku 19 puta, peticu 21 puta i šesticu 19 puta. Drugi igrač je dobio jedinicu 12 puta, dvojku 14 puta, trojku 17 puta, četvorku 22 puta, peticu 25 puta i šesticu 30 puta. Treći igrač je dobio jedinicu 10 puta, dvojku 12 puta, trojku 17 puta, četvorku 24 puta, peticu 28 puta i šesticu 29 puta. Pomoću Hi-kvadrat testa procjeniti da li se statistički značajno od očekivanog razlikuju dobijeni rezultati za sva tri igrača?

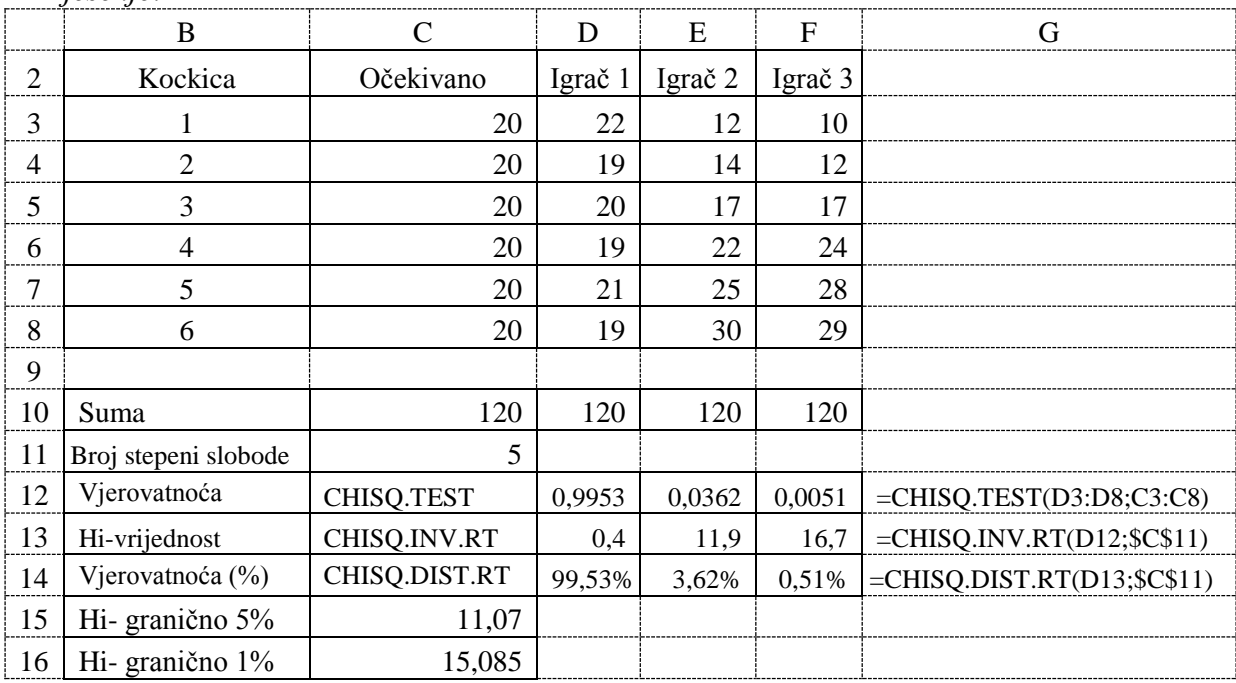

U ćeliji D12 prikazana je vjerovatnoća odstupanja frekvencija vrijednosti bacanja kockica prvog igrača dobijena pomoću hi-kvadrat testa formulom =CHISQ.TEST(D3:D8;C3:C8), za drugog igrača u ćeliji E12 formulom =CHISQ.TEST(E3:E8;C3:C8) i za trećeg igrača u ćeliji F12 formulom =CHISQ.TEST(E3:E8;C3:C8). U ćeliji D13 prikazana je hi-vrijednost odstupanja frekvencija vrijednosti bacanja kockica prvog igrača dobijena pomoću hi-kvadrat

testa formulom =CHISQ.INV.RT(D12;\$C\$11), za drugog igrača u ćeliji E13 formulom =CHISQ.INV.RT(E12;\$C\$11) i za trećeg igrača u ćeliji F13 formulom =CHISQ.INV.RT(F12;\$C\$11). U ćeliji D14 prikazana je vjerovatnoća u procentima odstupanja frekvencija vrijednosti bacanja kockica prvog igrača dobijena pomoću hi-kvadrat testa formulom =CHISQ.DIST.RT(D13;\$C\$11). Granične vrijednosti hi-kvadrat testa za 5% i 1% za određeni broj stepeni slobode uzimaju se iz tabele date u Prilogu 2. i prikazane su u ćelijama C15 i C16.

Analizirajući dobijene rezultate hi-kvadrat testa možemo zaključiti da:

- u bacanju trećeg igrača postoji značajna statistička razlika uz rizik koji je manji od 1%, jer je dobijena hi-vrijednost veća od granične hi-vrijednosti za 1% vjerovatnoće  $(hi > hi(1%)).$
- u bacanju drugog igrača postoji značajna statistička razlika uz rizik manji od 5%, jer je dobijena hi-vrijednost manja od granične hi-vrijednosti za 1% vjerovatnoće, a veća od granične hi-vrijednosti za 5% vjerovatnoće (hi(1%) > hi > hi(5%)).
- u bacanju prvog igrača ne postoji značajna statistička razlika, jer je rizik veći od 5%, jer je dobijena hi-vrijednost manja od granične hi-vrijednosti za 5% vjerovatnoće  $(hi(5\%) > hi)$ .

#### *Zadatak 5.9.7.*

Rađena je anketiranje 30 kupaca, koji su dali mišljenje o kvalitetu nove čokolade od dva proizvođača i da li bi je kupili. Za prvog proizvođača čokolade su dobijeni odgovori: 15 odgovora "Da", 5 odgovora "Ne znam" i 10 odgovora "Ne".Za drugog proizvođača čokolade su dobijeni odgovori: 20 odgovora "Da", 6 odgovora "Ne znam" i 4 odgovora "Ne".

Postavljena je hipoteza da nema razlike između dobijenih odgovora i slučajno raspoređenih odgovora. Kad bi odgovori bili dati potpuno slučajno, svaki od njih bi imao jednaku vjerojatnoću, pa bi svaki odgovor očekivali 30/3=10 puta (očekivana frekvencija za svaki odgovor bila bi 10).

#### *Rješenje:*

Broj stepeni slobode je 2, jer imamo 3 ponuđena odgovora. U ćeliji D9 prikazana je vjerovatnoća odstupanja frekvencija odgovora za prvog proizvođača čokolade, koja je dobijena pomoću hi-kvadrat testa formulom =CHISQ.TEST(D3:D5;C3:C5). Ostale formule su slične kao u prethodnom zadatku. Granične vrijednosti hi-kvadrat testa za 5% i 1% za određeni broj stepeni slobode uzimaju se iz tabele date u Prilogu 2. i prikazane su u ćelijama C12 i C13.

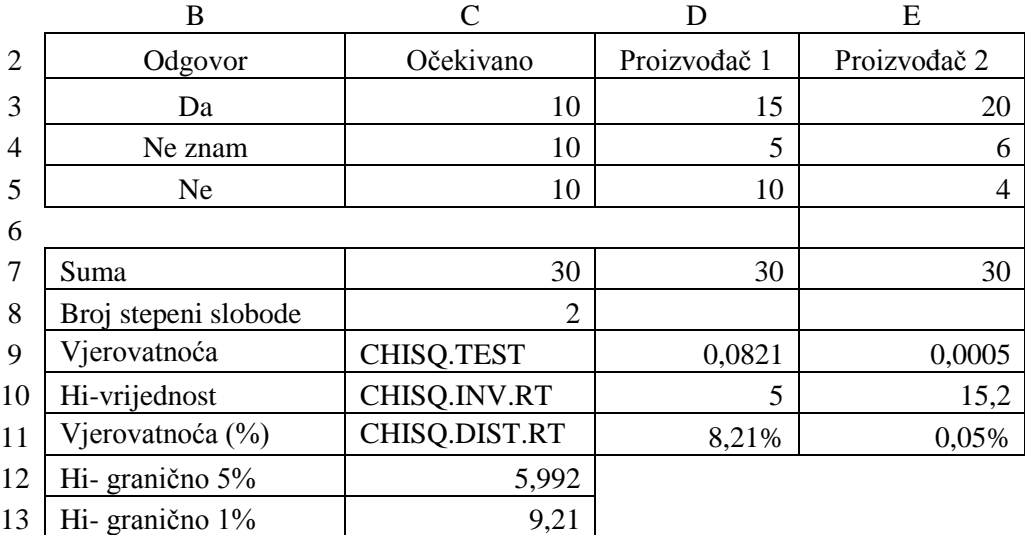

Analizirajući dobijene rezultate hi-kvadrat testa možemo zaključiti da:

- za proizvođača 2 u anketi postoji značajna statistička razlika uz rizik manji od 1%, jer je dobijena hi-vrijednost veća od granične hi-vrijednosti za 1% vjerovatnoće  $(hi(1\%) < hi)$ .
- za proizvođača 1 u anketi ne postoji značajna statistička razlika, jer je rizik veći od 5%, jer je dobijena hi-vrijednost manja od granične hi-vrijednosti za 5% vjerovatnoće (hi(5%) > hi).

## *Zadatak 5.9.8.*

Penzioneri čine 31,2% od ukupnog broja stanovnika Republike Srpske. Rađeno je anketiranje građana na ulici u dva grada i dobijeni su sljedeći rezultati. U Bijeljini je od 915 osoba bilo 235 penzionera, a u Trebinju je od 512 osoba bilo 235 penzionera. Utvrdite da li se značajno razlikuje udio penzionera u naša dva uzorka, u odnosu na udio penzionera u ukupnom broju stanovnika Republike Srpske.

## *Rješenje:*

Broj stepeni slobode je 1, jer imamo 2 ponuđena događaja (penzioner ili nije penzioner). Prvo je potrebno izračunati očekivane frekvencije za dva uzorka formulom *f<sup>o</sup> = uzorak \* procenat od ukupnog broja stanovnika* i u ćeliji C3 je to urađeno formulom =C6\*\$C\$5, a u ćeliji E3 formulom =E6\*\$C\$5. Broj stanovnika koji nisu penzioneri se u ćeliji C4 računa formulom =C6-C3, a u ćeliji E3 formulom =E6-E3. U ćeliji D8 prikazana je vjerovatnoća odstupanja frekvencija odgovora za anketu sprovedenu u Bijeljini, koja je dobijena pomoću hikvadrat testa formulom =CHISQ.TEST(D3:D4;C3:C4). Ostale formule su slične kao u prethodnom zadatku. Granične vrijednosti hi-kvadrat testa za 5% i 1% za određeni broj stepeni slobode uzimaju se iz tabele date u Prilogu 2. i prikazane su u ćelijama C11 i C12.

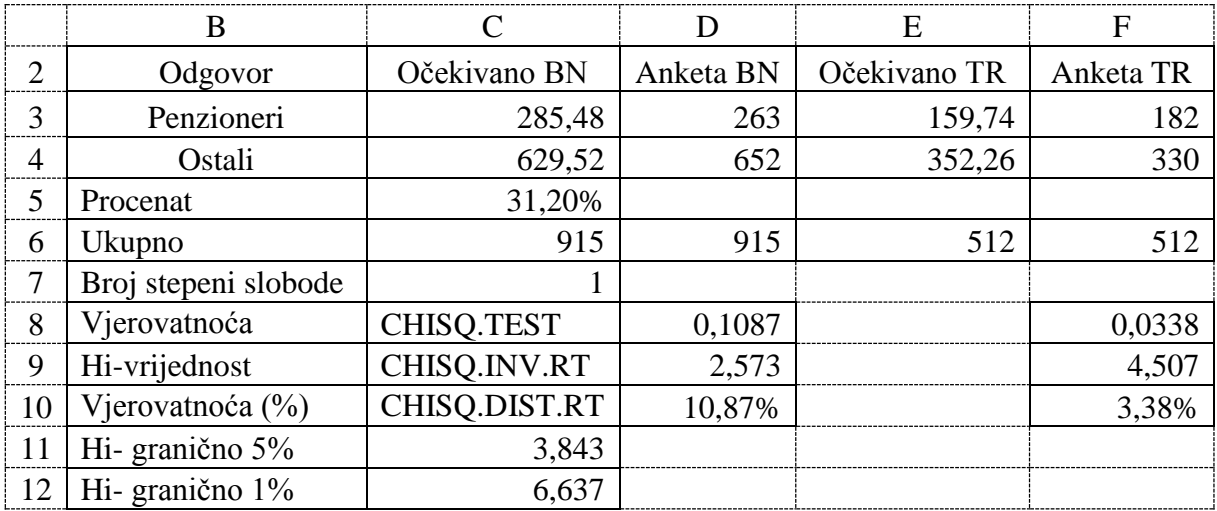

Analizirajući dobijene rezultate hi-kvadrat testa možemo zaključiti da:

- za anketu u Trebinju postoji značajna statistička razlika uz rizik manji od 5%, jer je dobijena hi-vrijednost manja od granične hi-vrijednosti za 1% vjerovatnoće, a veća od granične hi-vrijednosti za 5% vjerovatnoće (hi $(1\%)$  > hi > hi $(5\%)$ ).
- za anketu u Bijeljini ne postoji značajna statistička razlika, jer je rizik veći od 5%, jer je dobijena hi-vrijednost manja od granične hi-vrijednosti za 5% vjerovatnoće  $(hi(5\%) > hi)$ .
### *Zadatak 5.9.9.*

Hi-kvadrat test sa 2 nezavisna uzorka. Na Fakultetu poslovne ekonomije Bijeljina u prvu godinu je upisan 91 student od čega je 43 muškog a 48 ženskog pola. Na Pedagoškom fakultetu u Bijeljini u prvu godinu je upisano 125 studenata od čega je 40 muškog a 85 ženskog pola. Utvrdite da li se značajno razlikuje odnos upisanih muških i ženskih studenata u ova dva fakulteta.

#### *Rješenje:*

Broj stepeni slobode je 1, jer imamo 2 reda i 2 kolone uzoraka ( $1 = (2-1)*(2-1)$  – računa se samo broj kategorija). Prvo je potrebno izračunati očekivane (teorijske ft) frekvencije za dva uzorka. Očekivane frekvencije (ft) za svaku dobijenu frekvenciju (fd) dobijemo tako što pomnožimo sumu reda sa sumom kolone i podijelimo sa ukupnom sumom svih frekvencija. Očekivani broj muških studenata na FPE se računa u ćeliji F3 formulom =C5\*E3/E5 (a brojne vrijednosti su 34,97=83\*91/216). Očekivani broj ženskih studenata na FPE se računa u ćeliji G3 formulom =D5\*E3/E5 (a brojne vrijednosti su 56,03=133\*91/216). Očekivani broj muških studenata na PF se računa u ćeliji F4 formulom =C5\*E4/E5 (a brojne vrijednosti su 48,03=83\*125/216). Očekivani broj ženskih studenata na PF se računa u ćeliji G4 formulom =D5\*E4/E5 (a brojne vrijednosti su 76,97=133\*125/216). U ćeliji D7 prikazana je vjerovatnoća odstupanja broja upisanih muških i ženskih studenata na dva fakulteta, koja je dobijena pomoću hi-kvadrat testa formulom =CHISQ.TEST(C3:D4;F3:G4). Ostale formule su slične kao u prethodnom zadatku. Granične vrijednosti hi-kvadrat testa za 5% i 1% za određeni broj stepeni slobode uzimaju se iz tabele date u Prilogu 2. i prikazane su u ćelijama C10 i C11.

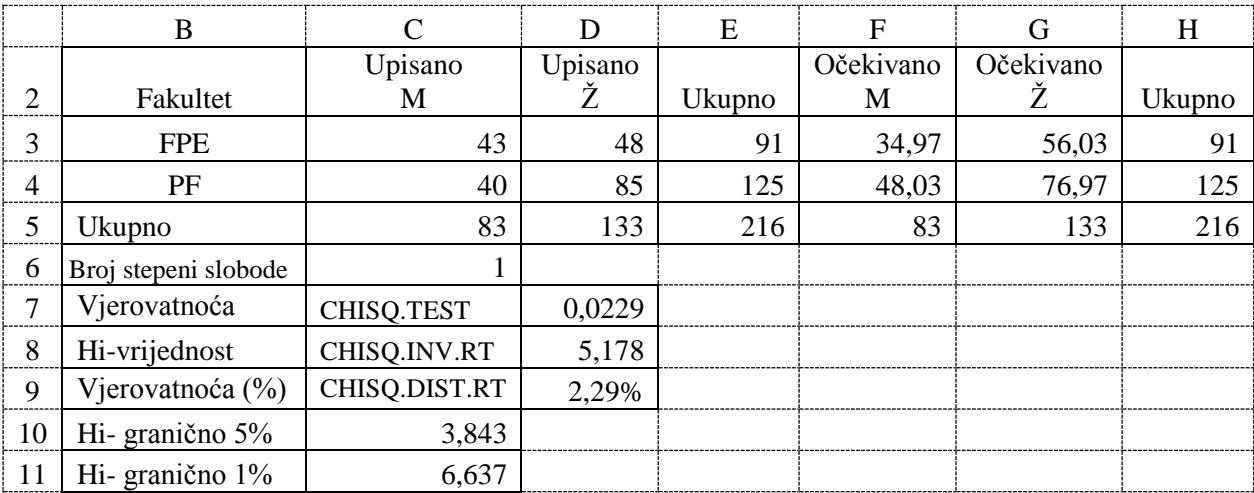

Analizirajući dobijene rezultate hi-kvadrat testa možemo zaključiti da:

- postoji značajna statistička razlika u broju upisanih muških i ženskih studenata na dva fakulteta uz rizik manji od 5%, jer je dobijena hi-vrijednost manja od granične hi-vrijednosti za 1% vjerovatnoće, a veća od granične hi-vrijednosti za 5% vjerovatnoće (hi $(1\%)$  > hi > hi $(5\%)$ ).

#### *Zadatak 5.9.10.*

Hi-kvadrat test sa 3 nezavisna uzorka. Na Fakultetu poslovne ekonomije Bijeljina ispit iz Elektronskog poslovanja u prvom ispitnom roku su polagali studenti sa tri smjera. Na smjeru FBO od 38 studenata položilo je 29. Na smjeru STPC od 44 studenata položilo je 28. Na smjeru PI od 12 studenata položilo je 10. Utvrdite da li se značajno razlikuje odnos između studenata, koji su položili ili pali na ispitu u prvom ispitnom roku za ova tri smjera.

*Rješenje:* 

Rješenje ovog zadatka prikazano je na slici ispod. Broj stepeni slobode je 2, jer imamo 3 reda i 2 kolone uzoraka (  $2 = (3-1)*(2-1)$  – računa se samo broj kategorija). Prvo je potrebno izračunati očekivane frekvencije za sva tri uzorka. Očekivani broj studenata koji su položili ispit na smjeru FBO se računa u ćeliji F3 formulom =C6\*E3/E6 (a brojne vrijednosti su 27,31=69\*38/96). Očekivani broj studenata koji su položili ispit na smjeru STPC se računa u ćeliji F4 formulom =C6\*E4/E6 (a brojne vrijednosti su 31,63=69\*44/96). Očekivani broj studenata koji su položili ispit na smjeru PI se računa u ćeliji F5 formulom =C6\*E5/E6 (a brojne vrijednosti su 10,06=69\*14/96). Očekivani broj studenata koji su pali ispit na smjeru FBO se računa u ćeliji G3 formulom =D6\*E3/E6 (a brojne vrijednosti su 10,69=27\*38/96). Očekivani broj studenata koji su pali ispit na smjeru STPC se računa u ćeliji G4 formulom =D6\*E4/E6 (a brojne vrijednosti su 12,38=27\*44/96). Očekivani broj studenata koji su pali ispit na smjeru PI se računa u ćeliji G5 formulom =D6\*E5/E6 (a brojne vrijednosti su 3,94=27\*14/96). U ćeliji D8 prikazana je vjerovatnoća odstupanja broja upisanih muških i ženskih studenata na dva fakulteta, koja je dobijena pomoću hi-kvadrat testa formulom =CHISQ.TEST(C3:D5;F3:G5). Ostale formule su slične kao u prethodnom zadatku. Granične vrijednosti hi-kvadrat testa za 5% i 1% za određeni broj stepeni slobode uzimaju se iz tabele date u Prilogu 2. i prikazane su u ćelijama C11 i C12.

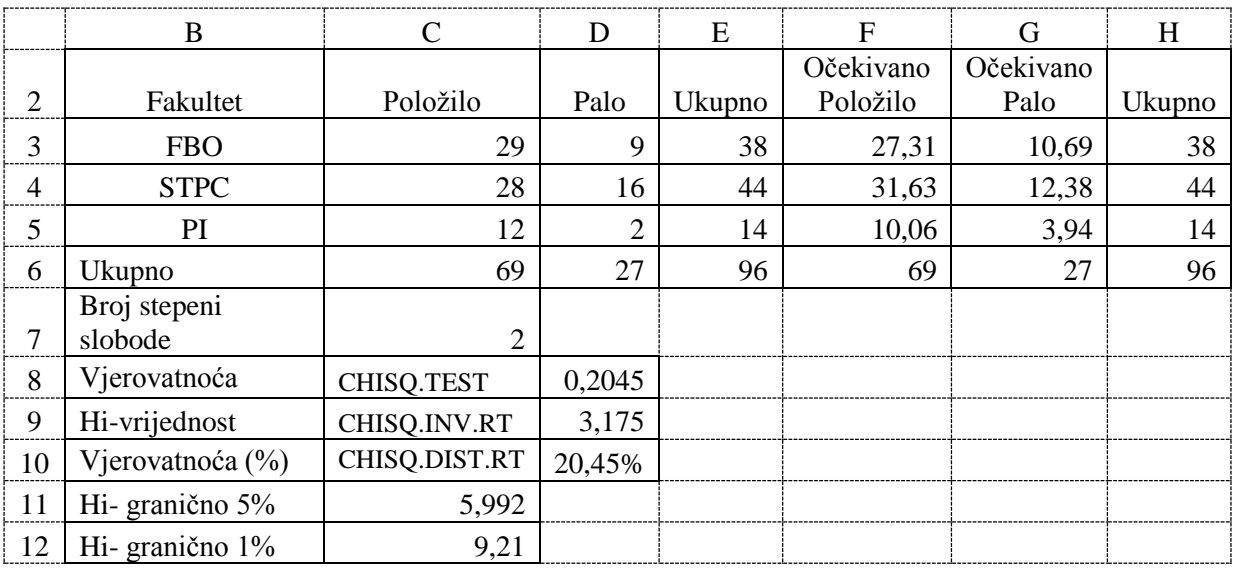

Analizirajući dobijene rezultate hi-kvadrat testa možemo zaključiti da:

ne postoji značajna statistička razlika u broju studenata, koji su položili ili pali na ispitu iz Elektronskog poslovanja u prvom ispitnom roku za ova tri smjera, jer je rizik veći od 5%, jer je dobijena hi-vrijednost manja od granične hi-vrijednosti za 5% vjerovatnoće (hi(5%) > hi).

# **PRILOG 1. GRANIČNE VRIJEDNOSTI ZA T TEST**

Granične t vrijednosti Studentovog t-testa za odgovarajući broj stepeni slobode i različite statističke sigurnosti.

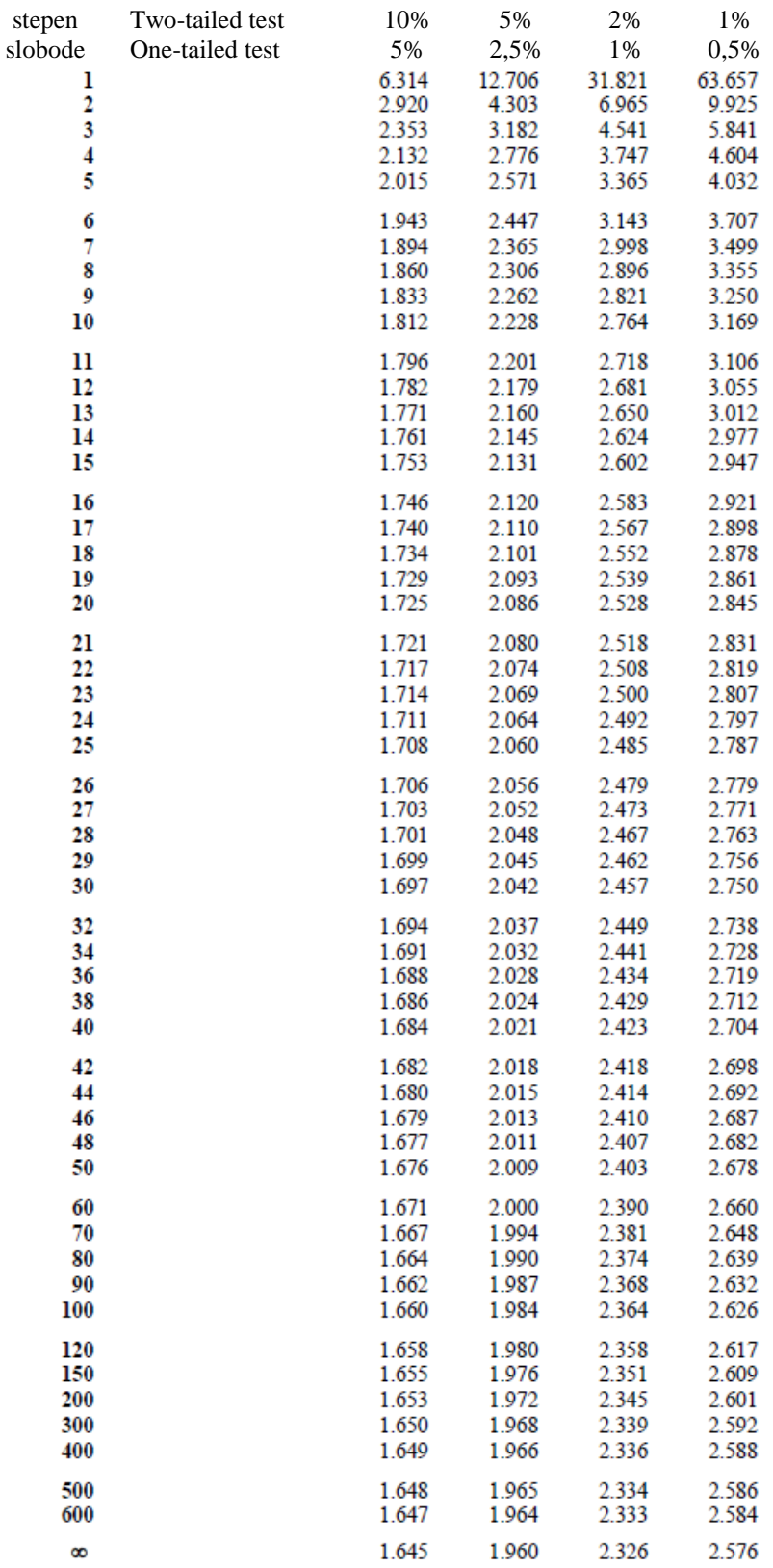

### **PRILOG 2. GRANIČNE VRIJEDNOSTI ZA HI KVADRAT TEST**

Granične vrijednosti Hi kvadrat testa za odgovarajući broj stepeni slobode i različite statističke sigurnosti.

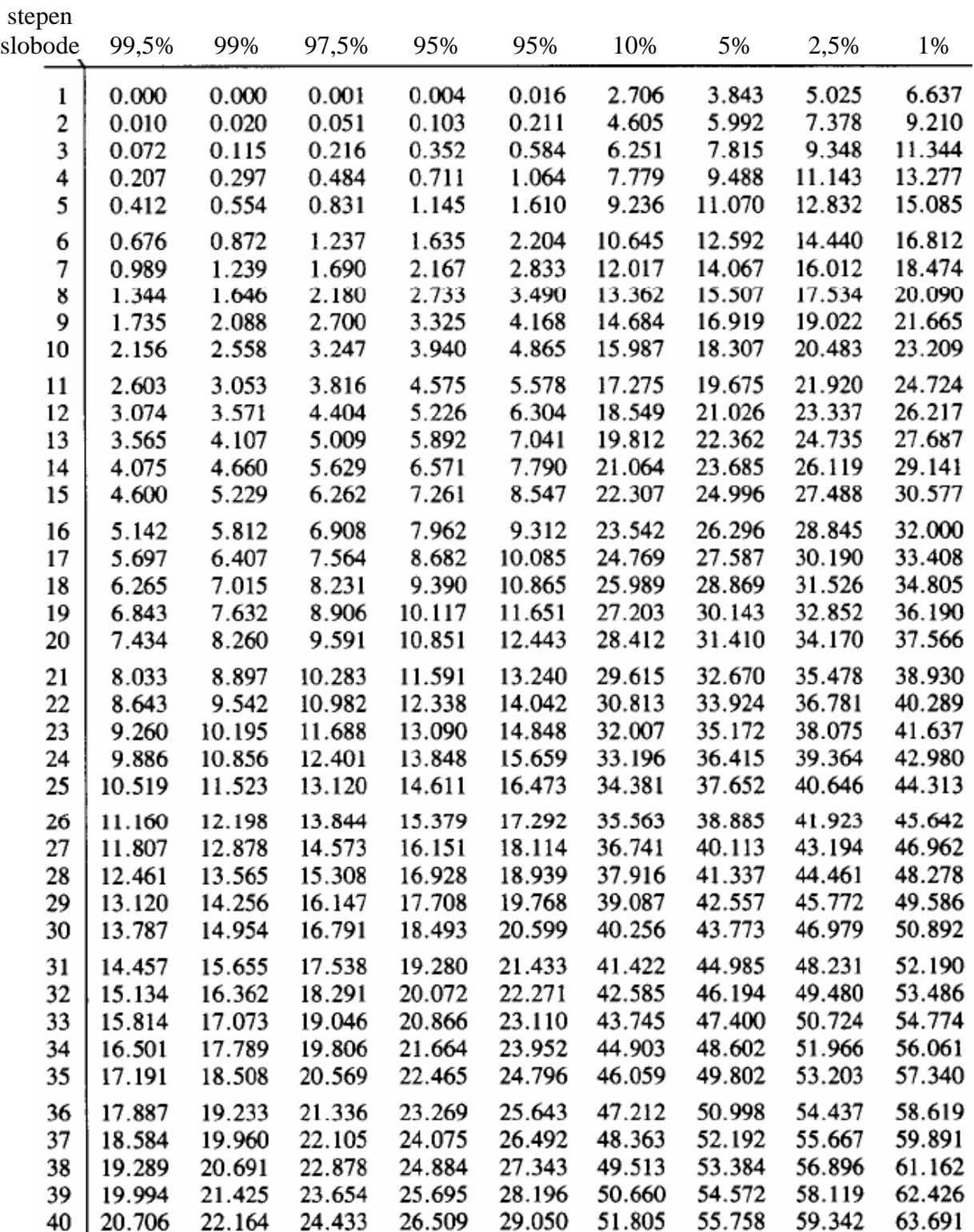

# **PRILOG 3. TABELA POVRŠINA ISPOD GAUSOVE KRIVE**

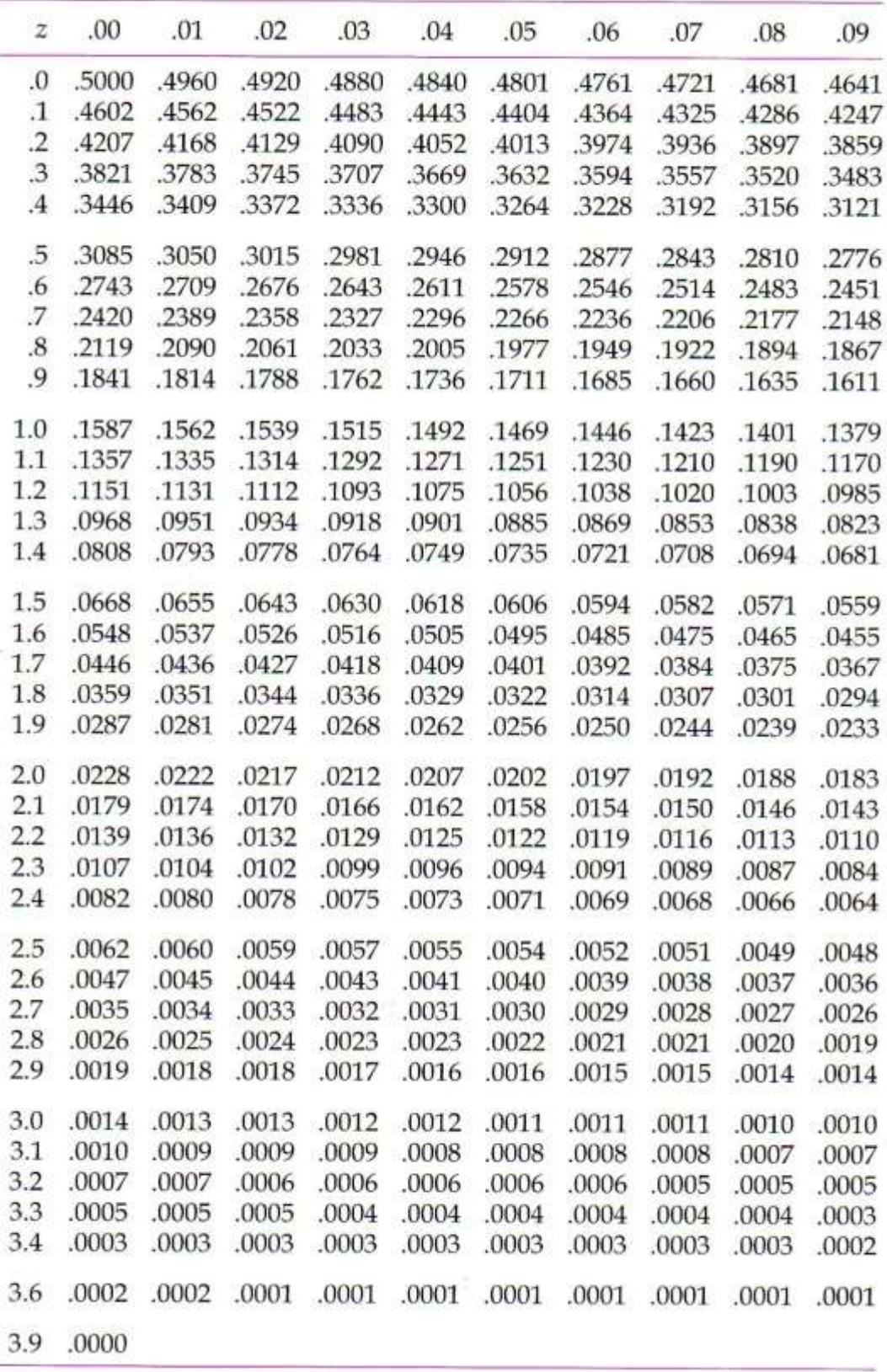

### **L I T E R A T U R A**

Knjige, standardi i radovi:

- [1] Anna Neagu, *Microsoft EXCEL Training Level 1*, MountAllison University, 2005.
- [2] C. Doughtery, *Introduction to Econometrics*, Oxford University Press, Oxford, second edition 2002.
- [3] Curtis D. Frye, *Microsoft Excel 2013 Step by Step*, Microsoft, 2013.
- [4] Genevieve Briand, R. Carter Hill, *Using Excel For Principles of Econometrics, Fourth Edition*, JOHN WILEY & SONS, INC, 2011.
- [5] ISO 10576-1:2003, Statistical methods Guidelines for the evaluation of conformity with specified requirements - Part 1: General principles, ISO, 2003.
- [6] Jelena Kočović, Vesna Rajić, Mirela Mitrašević, *Aktuarska matematika*, Ekonomski fakultet Univerziteta u Beogradu, Beograd, 2016.
- [7] John F. Barlow, *Excel models for business and operations management*, JOHN WILEY & SONS, INC, 2005.
- [8] Jozo J. Dujmović, *Programski jezici i metode programiranja*, Akademska misao, Beograd, 2003.
- [9] Kiruthika Ragupathi, *Formulas and Functions with Excel*, National University of Singapure, 2015.
- [10] Krstić Gorana i Šoškić Dejan, *Ekonomska statistika*, Ekonomski fakultet, Beograd, prvo izdanje 2012.
- [11] Ljubomir Cvetković, *Informatika sa računarstvom 1*, Visoka škola strukovnih studija za obrazovanje vaspitača, Sremska Mitrovica, 2009.
- [12] Miroslav Ahac, *Korak po korak u Excel Priručnik za MS Excel 2013*, 2015.
- [13] Mr Vene T. Bogoslavov, *Zbirka rešenih zadataka iz matematike 1*, Zavod za udžbenike i nastavna sredstva - Beograd, Beograd, 2001.
- [14] Paul McFedries, *Formulas and Functions with Microsoft Office Excel, 2*007.
- [15] Rade Stankić, Branko Krsmanović, *Elektronsko poslovanje*, Fakultet spoljne trgovine, Bijeljina, 2009.
- [16] Rade Stankić, Branko Krsmanović, *Informatika za ekonomiste,* Bijeljina 1998.
- [17] Rade Stankić, Branko Krsmanović, *Poslovna* i*nformatika sa praktikumom,* Fakultet spoljne trgovine, Bijeljina, 2005.
- [18] Rade Stankić, Branko Krsmanović, *Upravljački informacioni sistemi*, Fakultet spoljne trgovine, Bijeljina, 2009.
- [19] Radmilo Josipović, Goran Radovanović, *Poslovna* i*nformatika 3. razred,* Ekonomska škola, Bijeljina, 2011.
- [20] Rajko Radović, Nataša Bosiočić, *Osnove finansijskog računovodstva*, Fakultet poslovne ekonomije Bijeljina, Bijeljina, 2014.
- [21] R. Carter Hill, *Using Excel For Principles of Econometrics*, Genevieve Briand, Washington State University, 2011.
- [22] Slobodan Obradović, *Veština dobrog programiranja*, Viša elektrotehnička škola Beograd, 1997.
- [23] Srđan Damjanović, Predrag Katanić, A program for conformity assessment of the calibration results with the specification, *International Journal of Electrical Engineering and Computing Vol. 3, No. 1 (2019),* Elektrotehnički Fakultet, Istočno Sarajevo, 2019.
- [24] Srđan Damjanović, Predrag Katanić, Borislav Drakul, *Zbirka zadataka iz poslovne informatike*, Fakultet spoljne trgovine, Bijeljina, 2008.
- [25] Srđan Damjanović, Predrag Katanić, Borislav Drakul, *Zbirka zadataka iz poslovne informatike*, Fakultet spoljne trgovine, Bijeljina, 2008.
- [26] Srđan Damjanović, Predrag Katanić, *Programski jezik VEE Pro*, Elektrotehnički Fakultet, Istočno Sarajevo, 2011.
- [27] Srđan Lalić, Rajko Radović, Nataša Bosiočić, *Računovodstvo primarni izvor informacija*, Fakultet poslovne ekonomije Bijeljina, Bijeljina, 2017.
- [28] Tom Y. Sawyer, *Pro Excel Financial Modeling: Building Models for Technology Startups,* Apress, Berkeley, 2009.
- [29] Turban, Е., McLean, E., *Informaciona tehnologija za menadžment*, Univerzitetski udžbenik, Brograd, 2007.
- [30] Zahir Fikri, *Business Mathematics & Statistics (MTH 302)*, Virtual University of Pakistan, 2008.

Internet izvori:

- [31] Ascii kod, http://frank.harvard.edu/aoe/images/t10r3.pdf, 28.01.2011.
- [32] Finansijske funkcije, [https://support.office.com/sr-latin-rs/article/finansijske-funkcije](https://support.office.com/sr-latin-rs/article/finansijske-funkcije-referenca)[referenca,](https://support.office.com/sr-latin-rs/article/finansijske-funkcije-referenca) 12.02.2019.
- [33] Hi-kvadrat, [https://ldap.zvu.hr/~oliverap/VjezbeIzStatistike/8\\_Hi-kvadrat%2Ovježbe.pdf](https://ldap.zvu.hr/~oliverap/VjezbeIzStatistike/8_Hi-kvadrat%252Ovježbe.pdf%20-referenca)  [-referenca,](https://ldap.zvu.hr/~oliverap/VjezbeIzStatistike/8_Hi-kvadrat%252Ovježbe.pdf%20-referenca) 10.04.2019.
- [34] Procentni račun, https://www.matematiranje.com -referenca, 28.01.2019.
- [35] Statističke tabele, [https://home.ubalt.edu/ntsbarsh/Business-Stat/StatistialTables.pdf](https://home.ubalt.edu/ntsbarsh/Business-Stat/StatistialTables.pdf-referenca)[referenca,](https://home.ubalt.edu/ntsbarsh/Business-Stat/StatistialTables.pdf-referenca) 8.02.2019.
- [36] Statističke tabele, [http://ocv.nur.ac.rw/OcwWeb/Matematics/18-05Spring-2005](http://ocv.nur.ac.rw/OcwWeb/Matematics/18-05Spring-2005%20/LectureNotes/index.htm-referenca)  [/LectureNotes/index.htm-referenca,](http://ocv.nur.ac.rw/OcwWeb/Matematics/18-05Spring-2005%20/LectureNotes/index.htm-referenca) 22.01.2019.
- [37] T-test, [https://ldap.zvu.hr/~oliverap/VjezbeIzStatistike/7\\_T-test%2Ovje%C5%BEbe.pdf](https://ldap.zvu.hr/~oliverap/VjezbeIzStatistike/7_T-test%252Ovje%C5%BEbe.pdf-referenca)[referenca,](https://ldap.zvu.hr/~oliverap/VjezbeIzStatistike/7_T-test%252Ovje%C5%BEbe.pdf-referenca) 12.02.2019.
- [38] Z. Zrno, "*Some applications of the normal (Gaussian) distribution*," <http://hrcak.srce.hr/74969> -referenca, 12.02.2019.

CIP - Каталогизација у публикацији Народна и универзитетска библиотека Републике Српске, Бања Лука

004.42EXCEL

ДАМЈАНОВИЋ, Срђан, 1971- Excel za ekonomiste / Srđan Damjanović, Predrag Katanić, Branko Krsmanović. - Bijeljina : Fakultet poslovne ekonomije, 2020 (Bijeljina : Leader). - 223 стр. : илустр. ; 30 cm

Тираж 200. - Prilozi: стр. 218-220. - Напомене и библиографске референце уз текст. - Библиографија: стр. 221-222.

ISBN 978-99955-45-30-7

1. Катанић, Предраг, 1970- [аутор] 2. Крсмановић, Бранко [аутор]

COBISS.RS-ID 8714776

© 2020.

Sva prava su zadržana. Nijedan dio ove publikacije ne može biti reprodukovan niti smješten u sistem za pretraživanje ili transmitovanje u bilo kom obliku, elektronski, mehanički, fotokopiranjem, snimanjem ili na drugi način, bez prethodne pismene dozvole autora.